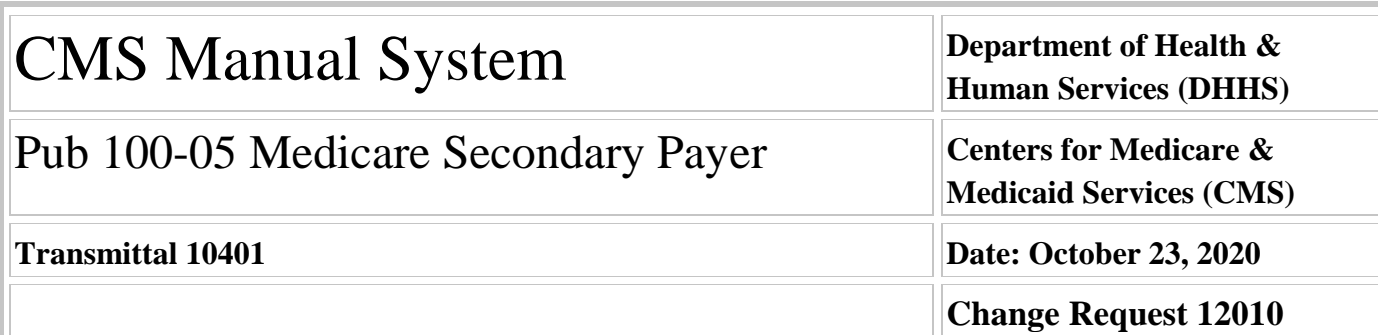

#### **SUBJECT: Electronic Correspondence Referral System (ECRS) User Guide Updates**

**I. SUMMARY OF CHANGES:** Through this instruction the Centers for Medicare & Medicaid Services (CMS) is updating the Electronic Correspondence Referral System (ECRS) Web User Guide as well as the ECRS Web Quick Reference Card.

**EFFECTIVE DATE: November 24, 2020**

*\*Unless otherwise specified, the effective date is the date of service.* **IMPLEMENTATION DATE: November 24, 2020**

*Disclaimer for manual changes only: The revision date and transmittal number apply only to red italicized material. Any other material was previously published and remains unchanged. However, if this revision contains a table of contents, you will receive the new/revised information only, and not the entire table of contents.*

**II. CHANGES IN MANUAL INSTRUCTIONS:** (N/A if manual is not updated) R=REVISED, N=NEW, D=DELETED-*Only One Per Row.*

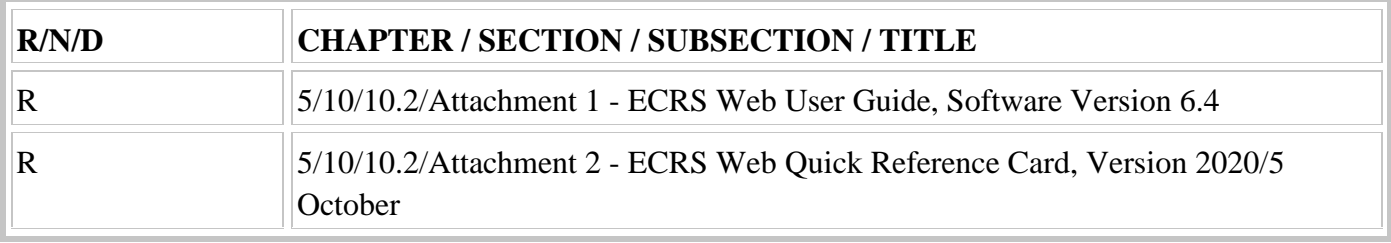

#### **III. FUNDING:**

#### **For Medicare Administrative Contractors (MACs):**

The Medicare Administrative Contractor is hereby advised that this constitutes technical direction as defined in your contract. CMS does not construe this as a change to the MAC Statement of Work. The contractor is not obligated to incur costs in excess of the amounts allotted in your contract unless and until specifically authorized by the Contracting Officer. If the contractor considers anything provided, as described above, to be outside the current scope of work, the contractor shall withhold performance on the part(s) in question and immediately notify the Contracting Officer, in writing or by e-mail, and request formal directions regarding continued performance requirements.

#### **IV. ATTACHMENTS:**

**Business Requirements Manual Instruction**

### **Attachment - Business Requirements**

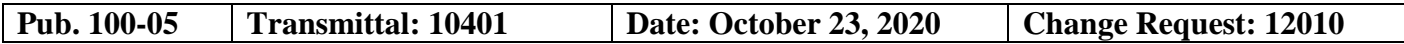

#### **SUBJECT: Electronic Correspondence Referral System (ECRS) User Guide Updates**

**EFFECTIVE DATE November 24, 2020**

*\*Unless otherwise specified, the effective date is the date of service.* **IMPLEMENTATION DATE November 24, 2020**

#### **I. GENERAL INFORMATION**

**A. Background:** The Electronic Correspondence Referral System (ECRS) provides a means for Medicare Administrative Contractors (MACs), Part D plans, the Medicare Advantage Plans and the CMS Regional Offices (ROs) to correspond electronically with the Benefits Coordination & Recovery Center (BCRC). The mentioned entities commonly use ECRS Web to convey information about new Medicare Secondary Payer (MSP) occurrences and the need for updating and deleting pre-existing MSP auxiliary file data. This change request informs the MACs, Part D plans, the Medicare Advantage Plans and the CMS ROs of modifications to the ECRS Web User Guide and Quick Reference Card.

**B. Policy:** All A/B MACs, Durable Medical Equipment (DME) MACs, Part D plans, the Medicare Advantage Plans and the CMS ROs shall use the 6.4 version of the ECRS Web User Guide for guidance in submitting ECRS requests. CMS is alerting Medicare Advantage Plans and Part D plans to the changes in the ECRS Web User Guide (Section 5.2.2 and Appendix G) that directly impact them through separate communication channels.

#### **II. BUSINESS REQUIREMENTS TABLE**

*"Shall" denotes a mandatory requirement, and "should" denotes an optional requirement.*

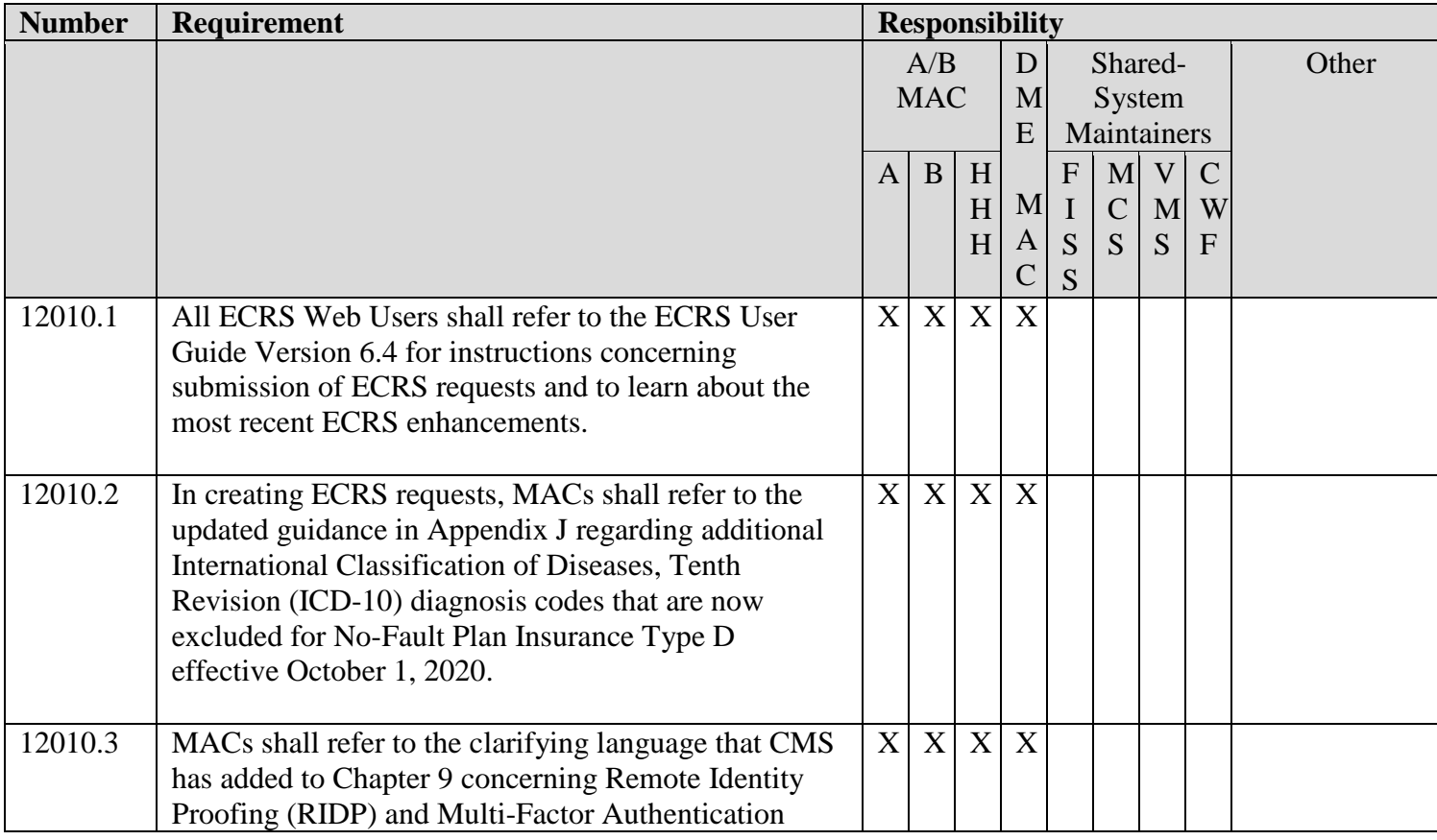

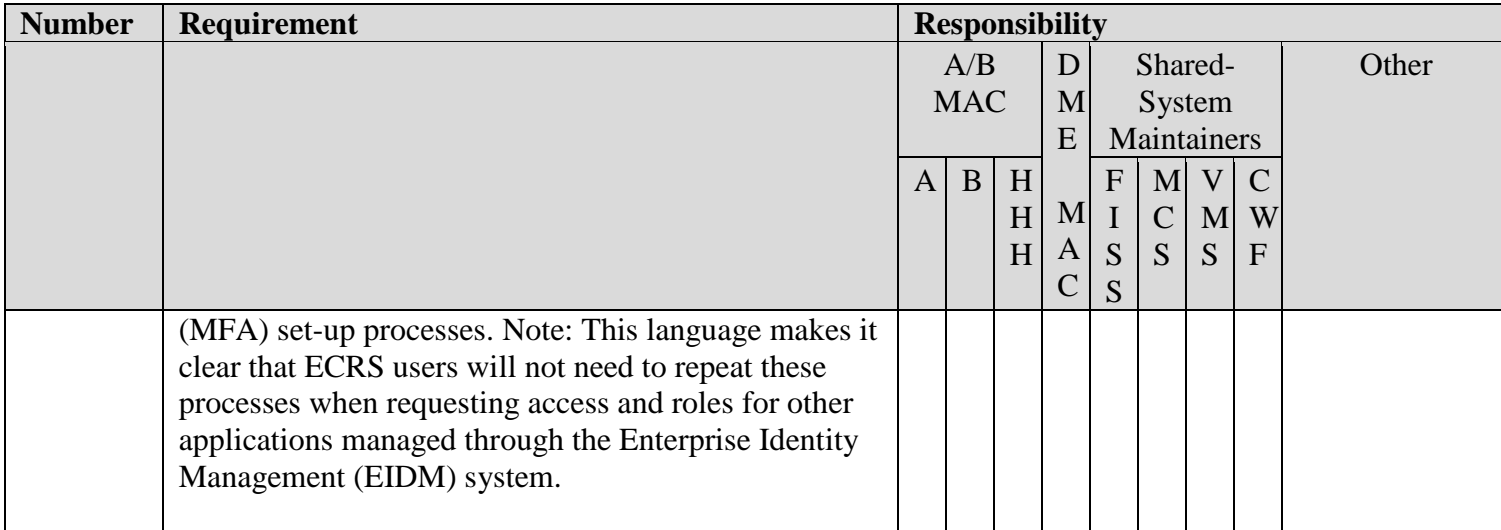

#### **III. PROVIDER EDUCATION TABLE**

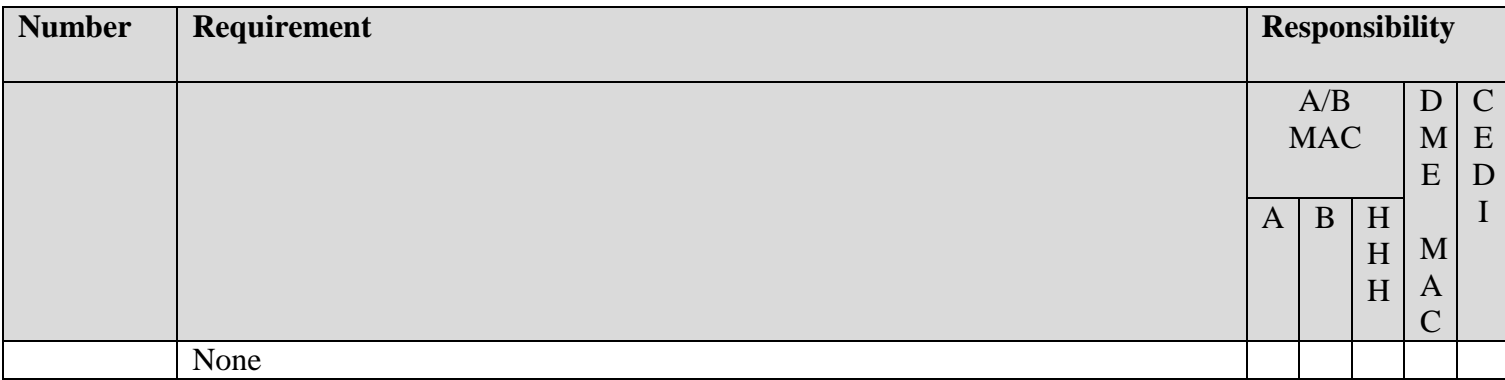

#### **IV. SUPPORTING INFORMATION**

#### **Section A: Recommendations and supporting information associated with listed requirements:** N/A

*"Should" denotes a recommendation.*

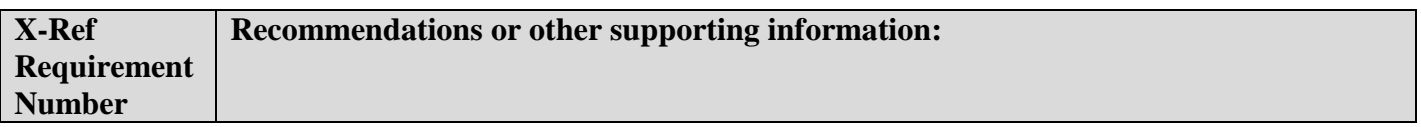

**Section B: All other recommendations and supporting information:** N/A

#### **V. CONTACTS**

**Pre-Implementation Contact(s):** Richard Mazur, 410-786-1418 or Richard.Mazur2@cms.hhs.gov

Post-Implementation Contact(s): Contact your Contracting Officer's Representative (COR).

#### **VI. FUNDING**

### **Section A: For Medicare Administrative Contractors (MACs):**

The Medicare Administrative Contractor is hereby advised that this constitutes technical direction as defined in your contract. CMS does not construe this as a change to the MAC Statement of Work. The contractor is not obligated to incur costs in excess of the amounts allotted in your contract unless and until specifically authorized by the Contracting Officer. If the contractor considers anything provided, as described above, to be outside the current scope of work, the contractor shall withhold performance on the part(s) in question

and immediately notify the Contracting Officer, in writing or by e-mail, and request formal directions regarding continued performance requirements.

### **ATTACHMENTS: 0**

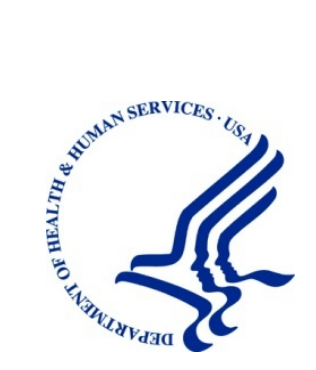

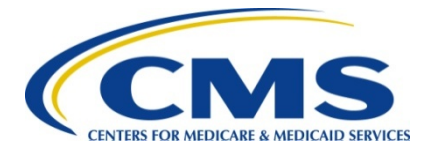

# **Electronic Correspondence Referral System on the Web (ECRS Web)**

**User Guide**

**Version 6.***4*

**Rev. 20***20***/** *5 October* **COBR-Q***4***-20***20***-v6.***4*

#### **Confidentiality Statement**

The collection of this information is authorized by Section 1862(b) of the Social Security Act (codified at 42 U.S.C 1395y(b)) (see also 42, C.F.R. 411.24). The information collected will be used to identify and recover past conditional and mistaken Medicare primary payments and to prevent Medicare from making mistaken payments in the future for those Medicare Secondary Payer situations that continue to exist. The Privacy Act (5 U.S.C. 552a(b)), as amended, prohibits the disclosure of information maintained by the Centers for Medicare & Medicaid Services (CMS) in a system of records to third parties, unless the beneficiary provides a written request or explicit written consent/authorization for a party to receive such information. Where the beneficiary provides written consent/proof of representation, CMS will permit authorized parties to access requisite information.

### **TABLE OF CONTENTS**

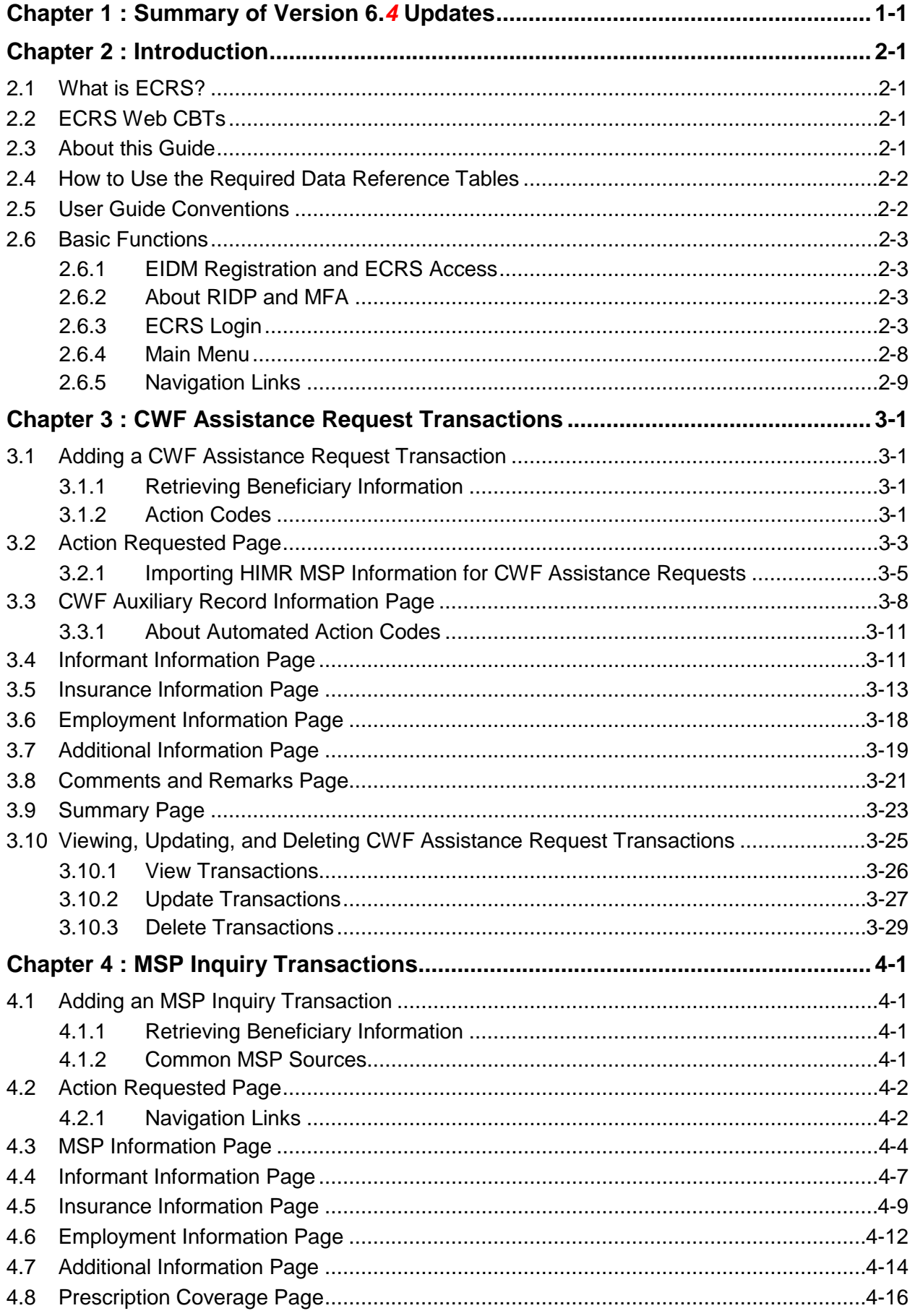

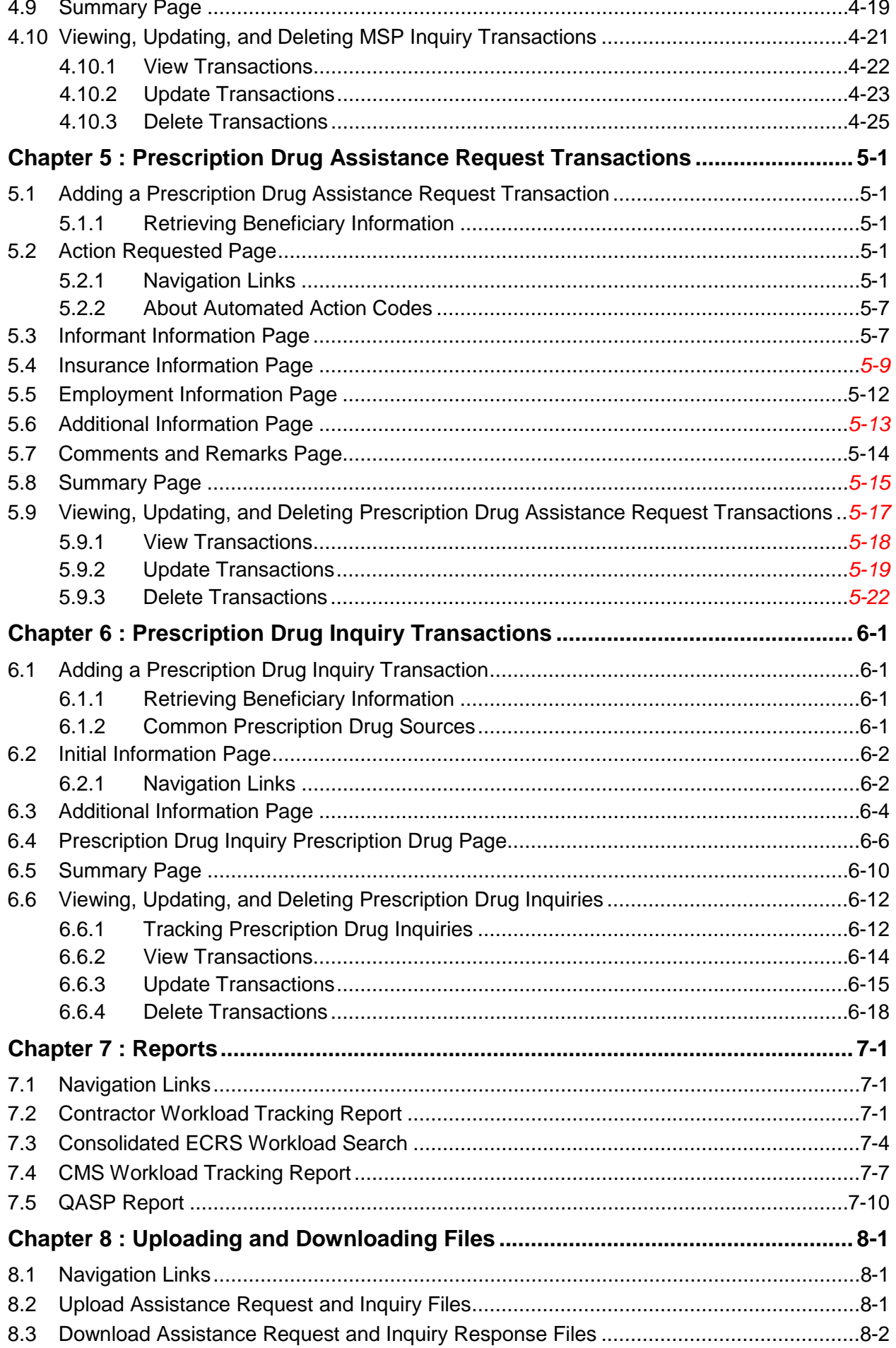

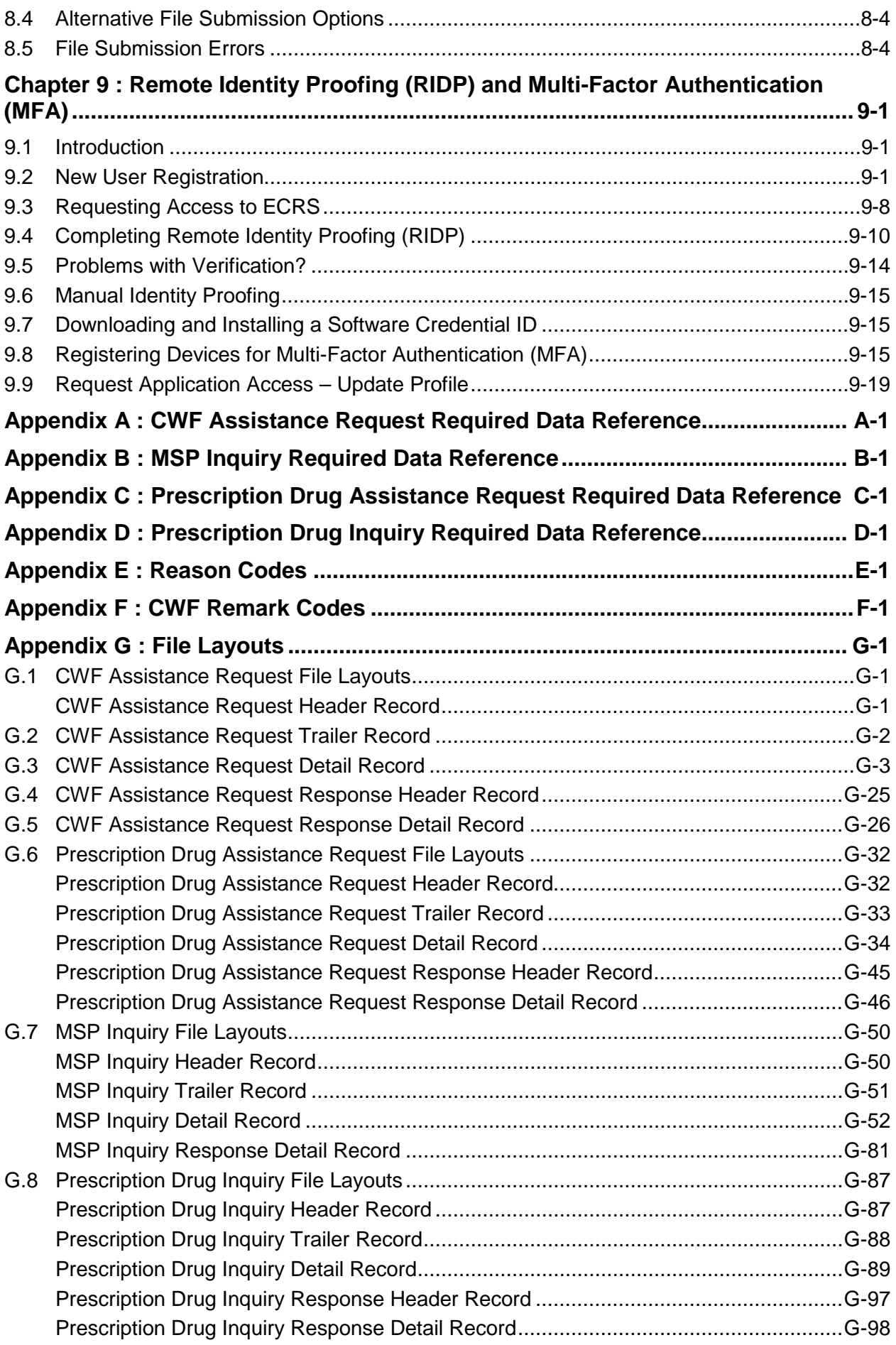

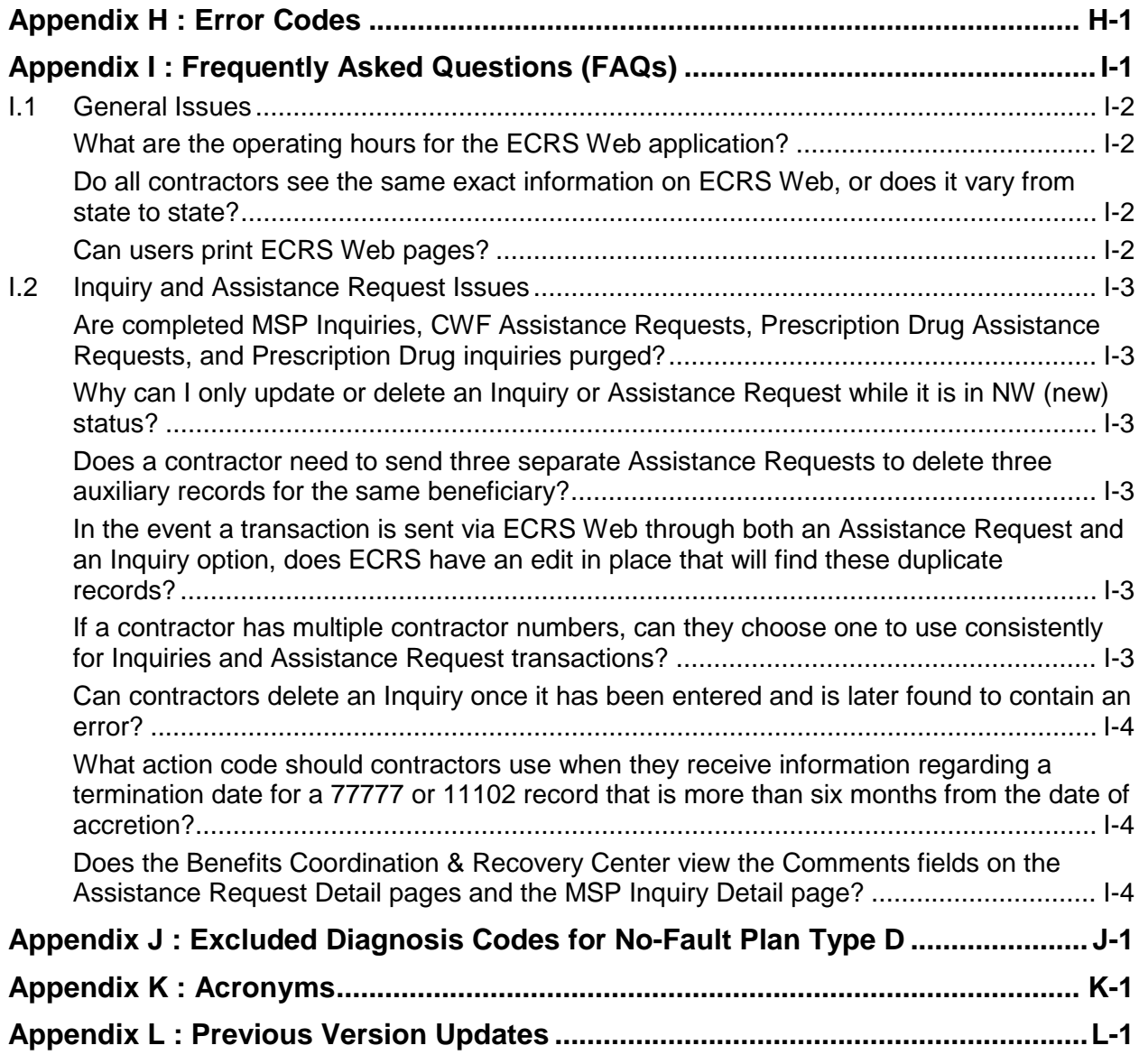

## **List of Figures**

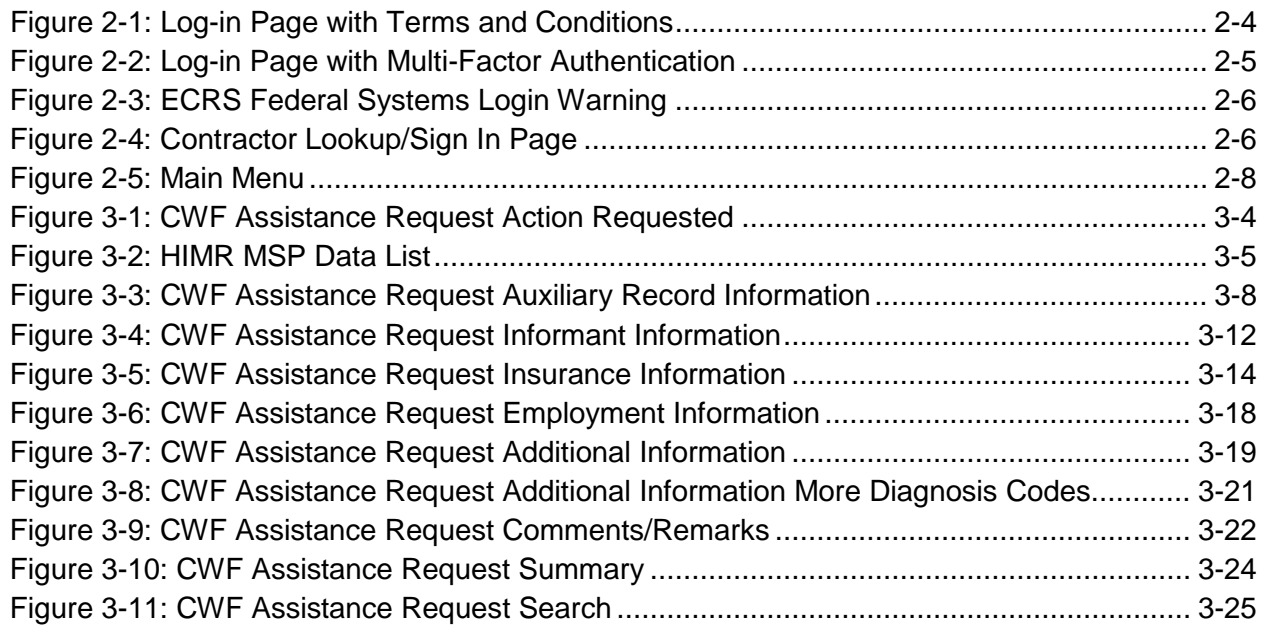

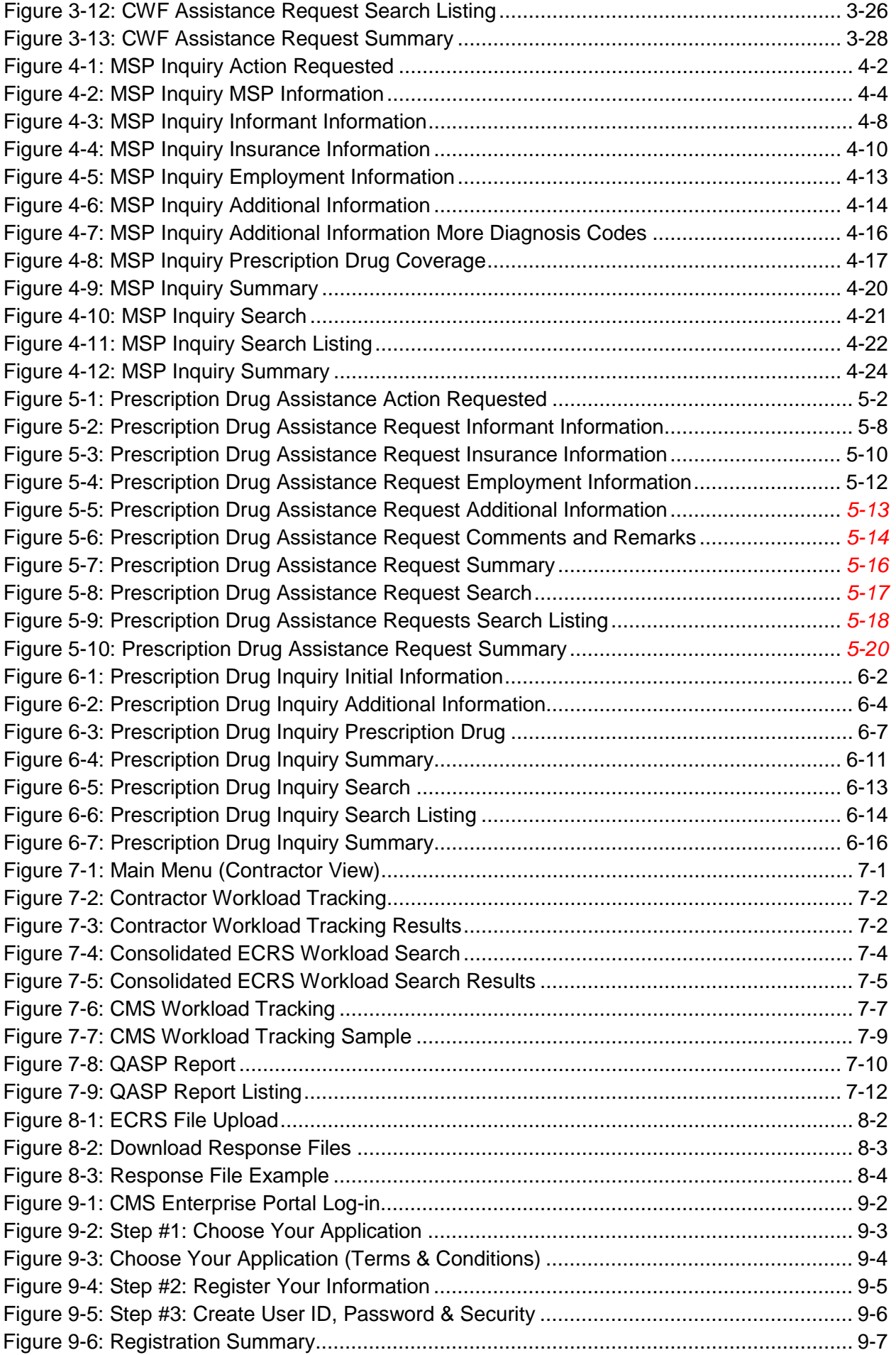

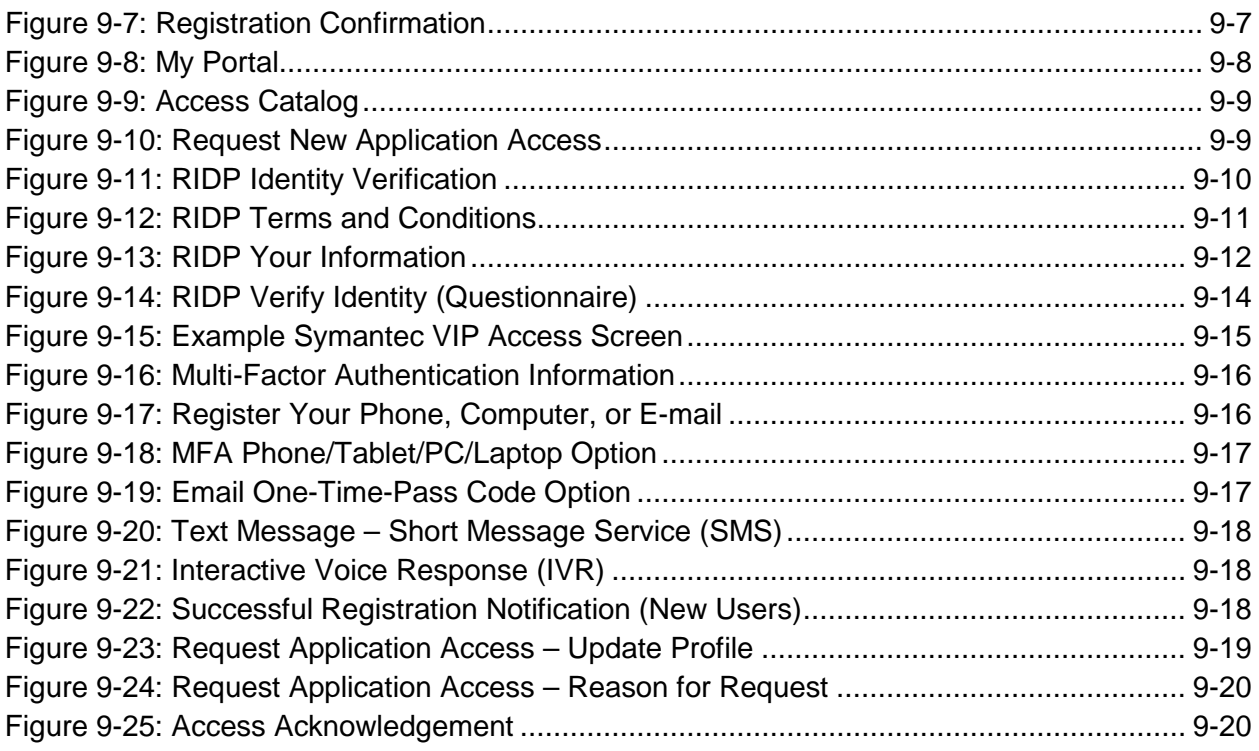

### **List of Tables**

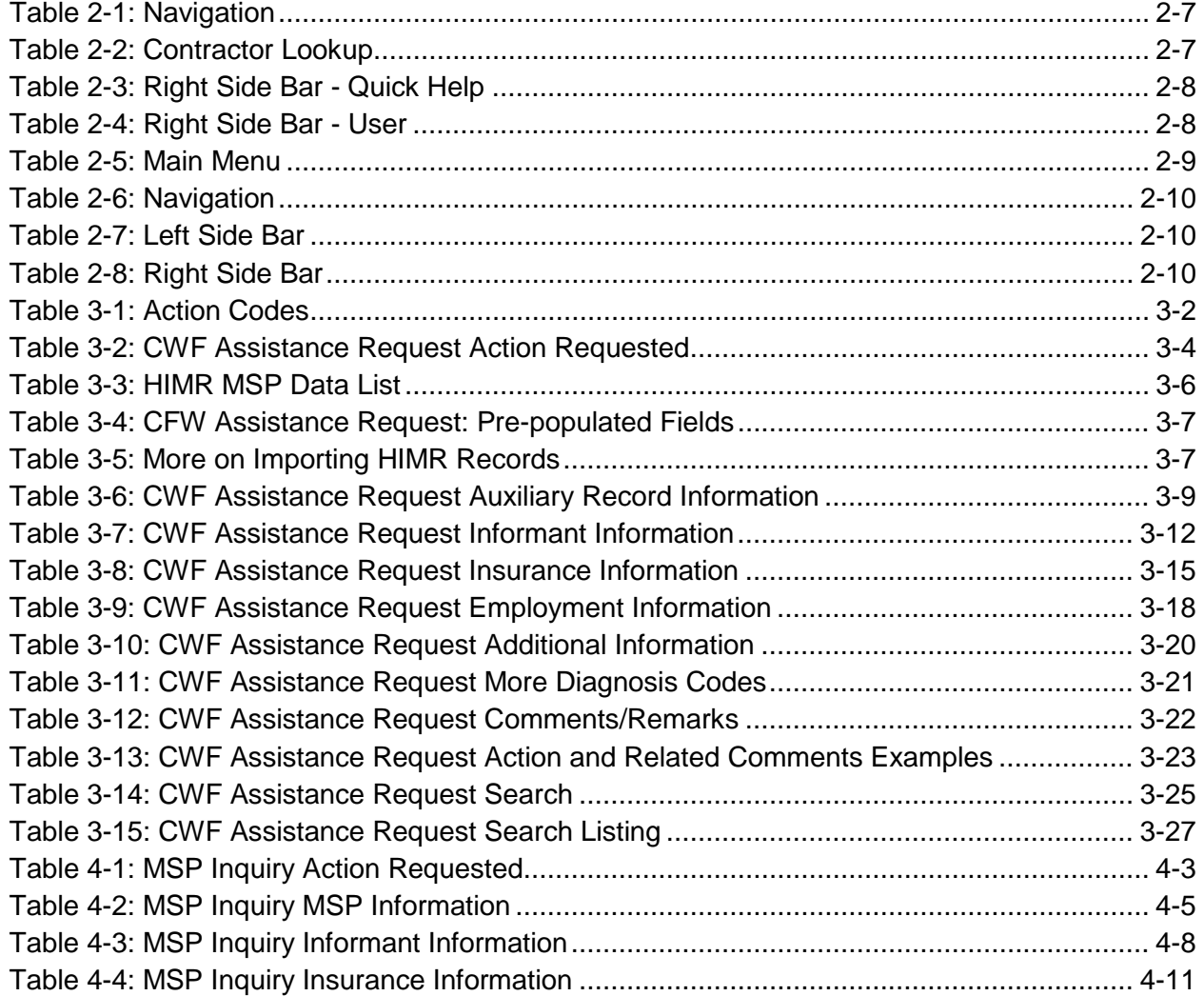

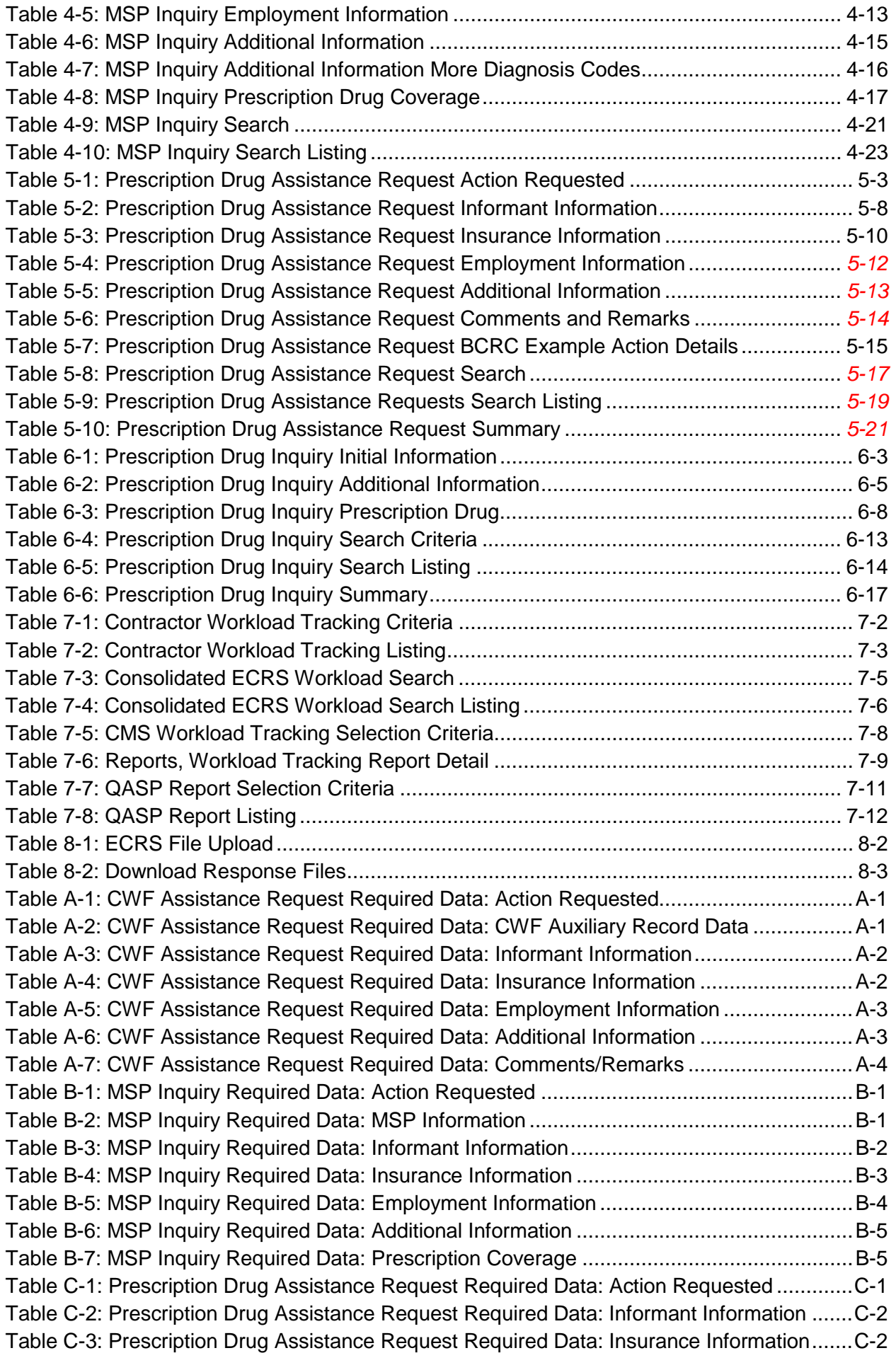

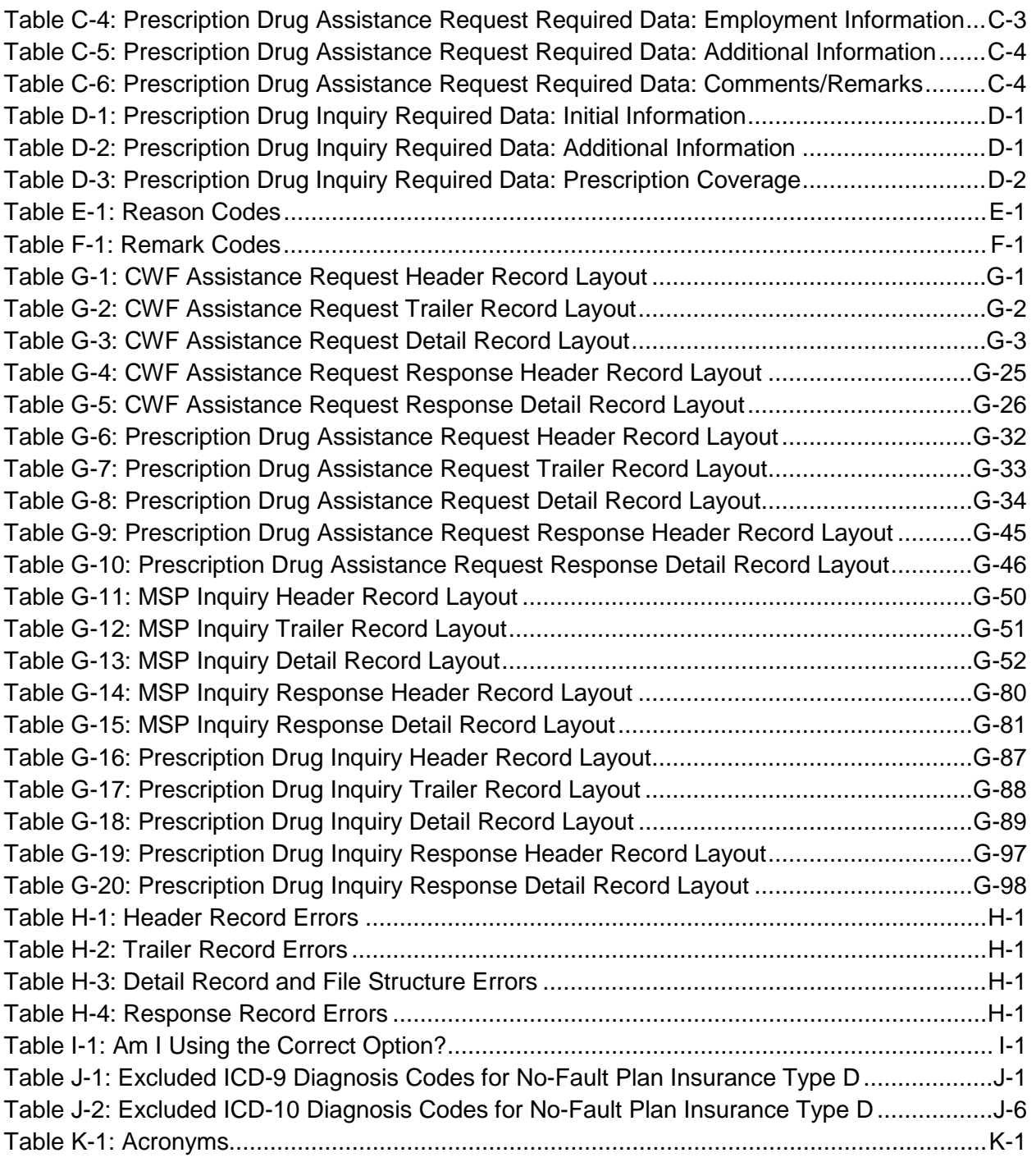

### <span id="page-14-0"></span>**Chapter 1: Summary of Version 6.***4* **Updates**

The following updates have been made in Version 6.*4* of the Electronic Correspondence Referral System (ECRS) Web User Guide:

- *When processing valid Prescription Drug Assistance Requests (PDARs) submitted with action codes TD, CT, AP, CX, or PR, the system will now search for matching existing drug coverage records using either the MSP Effective Date provided on the input file or the Other Health Information (OHI) Effective Date submitted when the drug record was created (Section [5.2.2\)](#page-86-0).*
- *To prevent duplicate records, users will no longer be able to submit supplemental prescription drug records (adds or updates) through the Prescription Drug Inquiry Prescription Drug Information or MSP Inquiry Prescription Drug pages if the insurer is a Patient Assistance Program (PAP), qualified State Pharmaceutical Assistance Program (SPAP), and AIDS Drug Assistance Program (ADAP) (Sections [4.8](#page-70-0) and [6.4,](#page-107-0) and [Prescription](#page-265-0)  [Drug Inquiry Detail Record](#page-265-0) [Appendix G]).*
- *The excluded ICD-10 diagnosis codes for No-Fault Plan Insurance Type D have been updated for FY 2021 [\(Appendix J\)](#page-288-0).*
- *Clarifying language has been added to the Remote Identity Proofing (RIDP) and Multi-Factor Authentication (MFA) set-up processes to indicate that users will not need to repeat these processes when requesting access and roles for other applications managed through the Enterprise Identity Management (EIDM) system [\(Chapter 9\)](#page-136-0).*

<span id="page-15-0"></span>This chapter contains an introduction to the Electronic Correspondence Referral System (ECRS) Web User Guide.

### <span id="page-15-1"></span>**2.1 What is ECRS?**

**Note:** Please see the Confidentiality and Disclosure of Information statement on the inside of the title page regarding the appropriate handling of information contained in ECRS.

ECRS allows authorized users at Medicare contractor sites and authorized CMS Regional Offices (ROs) to fill out various online forms and electronically transmit requests for changes to existing CWF MSP information, and inquiries concerning possible MSP coverage. Transactions are automatically stored on the Coordination of Benefits (COB) contractor's system. Each evening, a batch process reads the transactions and processes the requests. The status of each transaction is updated as it moves through the system.

Transactions are entered and viewed in ECRS by contractor number. An organization with more than one contractor number must determine how it wants to group its activity. If the organization wants to see all records together, it should use only one contractor number for all ECRS activities. If the organization wants to distinguish the transactions by contract, it should use its different contractor numbers.

### <span id="page-15-2"></span>**2.2 ECRS Web CBTs**

Register for Computer-Based Training (CBT) courses by sending an e-mail to [LMS@nhassociates.com.](mailto:LMS@nhassociates.com) Specify that you are requesting the ECRS Web CBT curriculum. Once your request is processed, an e-mail notification containing the instructions for accessing the course will be sent to you.

### <span id="page-15-3"></span>**2.3 About this Guide**

This guide was written to help you understand the Electronic Correspondence Referral System (ECRS) for the web. Chapter 1, Summary of User Guide Updates, provides an overview of all significant revisions to this version of the ECRS Web User Guide.

**Chapter 2:** *Introduction*, is the section you are reading now. It contains information about how to use the guide. It also includes basic information about ECRS. If you are unfamiliar with the system or are not an experienced computer user, read the entire Introduction before reading the rest of the guide.

**Chapter 3:** *CWF Assistance Request Transactions*, contains step-by-step instructions for performing CWF assistance transactions, as well as examples of web pages in ECRS Web, with complete descriptions of the fields.

**Chapter 4:** *MSP Inquiry Transactions*, contains step-by-step instructions for performing MSP inquiry transactions, as well as examples of web pages in ECRS Web, with complete descriptions of the fields.

**Chapter 5:** *Prescription Drug Assistance Request Transactions*, contains step-by-step instructions for performing prescription drug assistance transactions, as well as examples of web pages in ECRS Web, with complete descriptions of the fields.

**Chapter 6:** *Prescription Coverage Inquiry Transactions*, contains step-by-step instructions for performing Prescription Coverage inquiry transactions, as well as examples of web pages in ECRS Web, with complete descriptions of the fields.

**Chapter 7:** *Workload Tracking Reports*, details how to run and display the Tracking report for Medicare contractors, as well as CMS and Regional Office (RO) users.

**Chapter 8:** *Uploading & Downloading Files*, contains step-by-step instructions for uploading assistance request and inquiry files to ECRS Web, as well as downloading response files.

**Chapter 9:** *Remote ID Proofing (RIDP) and Multi-Factor Authentication (MFA)*, contains stepby-step instructions for completing these identity verification processes.

**Appendices A, B, C, and D** are Required Data Reference tables that provide a quick way to determine the data required for completing assistance requests and inquiries.

**Appendix E:** *Reason Codes*, lists all possible Reason codes that are available in ECRS Web.

**Appendix F:** *CWF Remark Codes*, lists all possible Remark codes that can be entered on the first page of CWF Assistance requests.

**Appendix G** contains *File Layouts*, which outlines how files must be formatted to be successfully uploaded to ECRS Web.

**Appendix H** lists all possible error codes that may be returned on a transaction response file, along with their descriptions.

**Appendix I:** *Frequently Asked Questions*, contains a list of common questions about ECRS Web, along with the corresponding answers.

**Appendix J:** Excluded Diagnosis Codes for No-Fault Plan Type D, contains a list of excluded ICD-9 diagnosis codes for the No-Fault Plan Insurance Type D.

**Appendix K** defines terms and acronyms associated with ECRS.

**Appendix L** describes the changes made to previous releases.

### <span id="page-16-0"></span>**2.4 How to Use the Required Data Reference Tables**

The reference tables in Appendices A, B, C and D list the page names associated with completing an assistance request or inquiry. Below each page name are the data fields on the page. Across from each field, there is a Y or N, indicating if the field is required. The Notes column dictates when that field is required, if applicable. If the field is marked as required, and the Notes column is blank, then the field is required in all circumstances. If the field is marked as required, and there is information in the Notes column, that indicates that the field is only required in the situations listed.

### <span id="page-16-1"></span>**2.5 User Guide Conventions**

This section explains how information appears in the guide. Understanding the conventions will help you to better understand the tasks and web page explanations.

**Information that links/navigates to other information** within the application appears in bold typeface. For example, in the following instruction, "click **Continue**," continue is in bold typeface because you must click on that link to go to the next page.

**System messages** appear in CAPITAL LETTERS. For example: The system displays the message, "SSN NOT ENTERED."

**Application web page examples** are representative of the pages that you see within the ECRS web. The actual information may not be the same, unless otherwise noted in the guide.

**Pointers** throughout the guide can help you locate information. The guide includes a master Table of Contents in the front, and smaller Tables of Contents at the beginning of the chapters. In addition, headers and footers can be used to determine where you are in the guide.

### <span id="page-17-0"></span>**2.6 Basic Functions**

#### <span id="page-17-1"></span>**2.6.1 EIDM Registration and ECRS Access**

Individuals who require access to the ECRS Web must first register and create an account through the Enterprise Identity Management (EIDM) system at the CMS Enterprise Portal: [https://portal.cms.gov.](https://portal.cms.gov/) To start, click the **New User Registration** link on the home page.

Before you can log in to ECRS, you must also complete the Remote Identity Proofing (RIDP) and Multi-Factor Authentication (MFA) processes, including registering a device.

#### <span id="page-17-2"></span>**2.6.2 About RIDP and MFA**

To enhance security, new users who request access to ECRS on the CMS Enterprise Portal are required to complete the RIDP and MFA processes. Current users with active accounts will only need to complete the MFA process.

RIDP is an identity verification process that requires you to provide information to Experian® (an external credit service agency) that is sufficient to prove your identity. MFA is a security authentication process that requires you to register a device (such as a phone, computer, or laptop) or your email address as part of your EIDM profile. Once registered, you are required at login to always enter a unique security code (i.e., credential ID), which is sent to your registered device. See [Chapter 9.](#page-136-0)

### <span id="page-17-3"></span>**2.6.3 ECRS Login**

Once you have registered (i.e., completed the RIDP and MFA processes) through the EIDM and have been approved to access ECRS, you will need to have a contractor number and access code to log into ECRS. If you have a contractor number but need assistance obtaining an access code, please contact [ECRSHELP@ehmedicare.com.](mailto:ECRSHELP@ehmedicare.com)

Go to the ECRS Web URL:<https://www.cob.cms.hhs.gov/ECRS>

The CMS Enterprise Portal main page appears [\(Figure 2-1](#page-18-0) and [Figure 2-2\)](#page-19-0).

#### <span id="page-18-0"></span>**Figure 2-1: Log-in Page with Terms and Conditions**

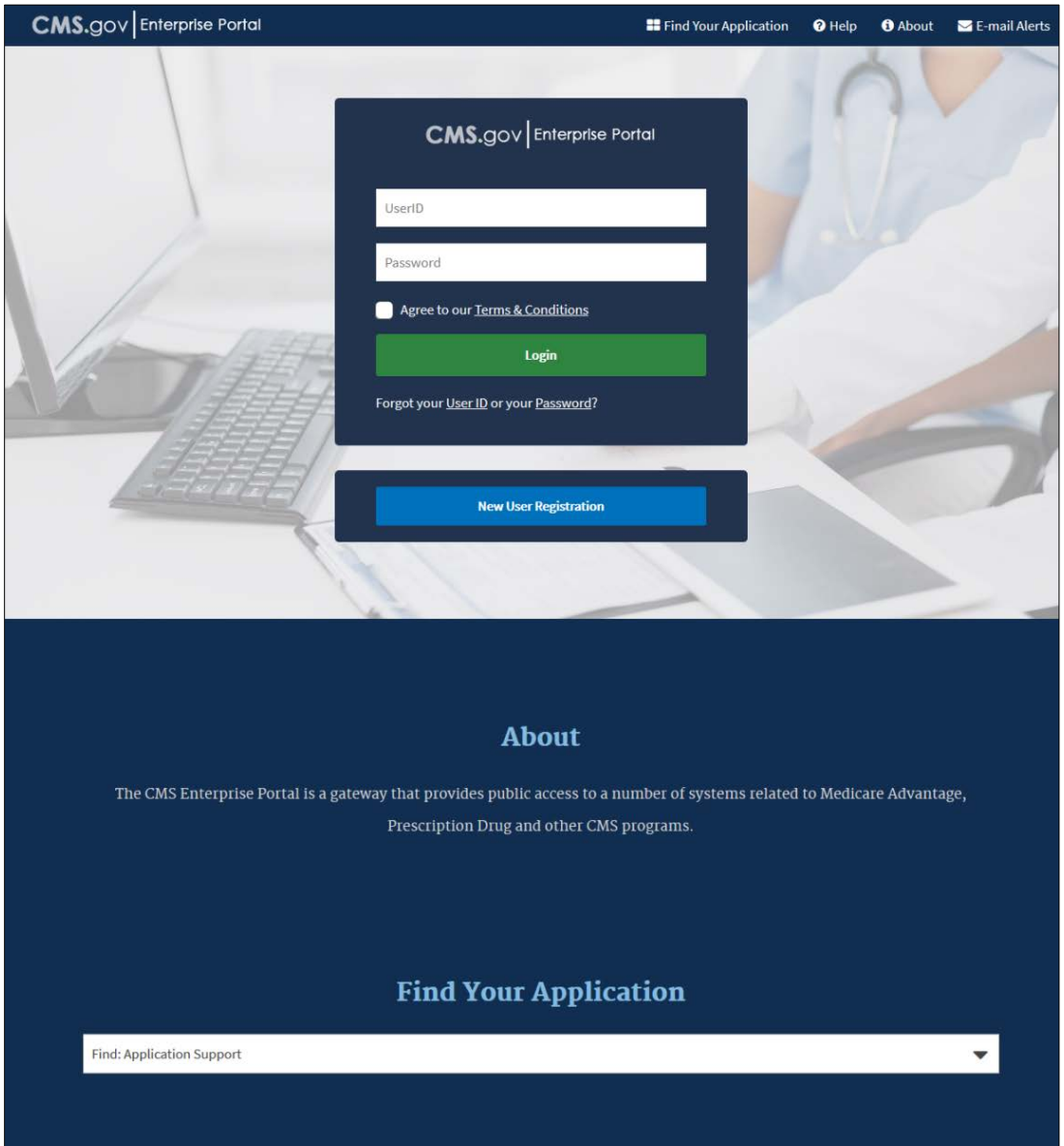

- Enter your User ID and password.
- Click and read the **Terms & Conditions**; then click the **Agree to our Terms & Conditions** checkbox.

#### <span id="page-19-0"></span>**Figure 2-2: Log-in Page with Multi-Factor Authentication**

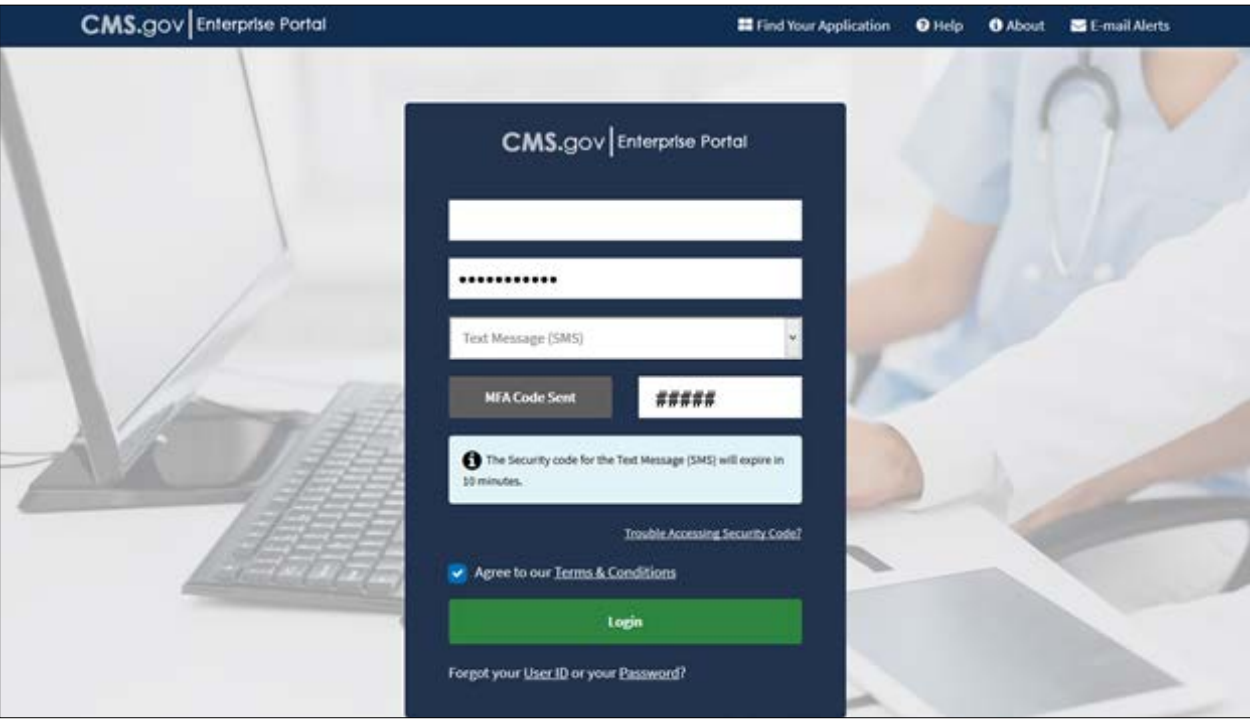

- 4. Select your registered device from the *MFA* drop-down menu.
- Enter the MFA code sent in the text box.
- Click **Login** to continue.

The ECRS *Federal Systems Login Warning* page appears [\(Figure 2-3\)](#page-20-0).

#### <span id="page-20-0"></span>**Figure 2-3: ECRS Federal Systems Login Warning**

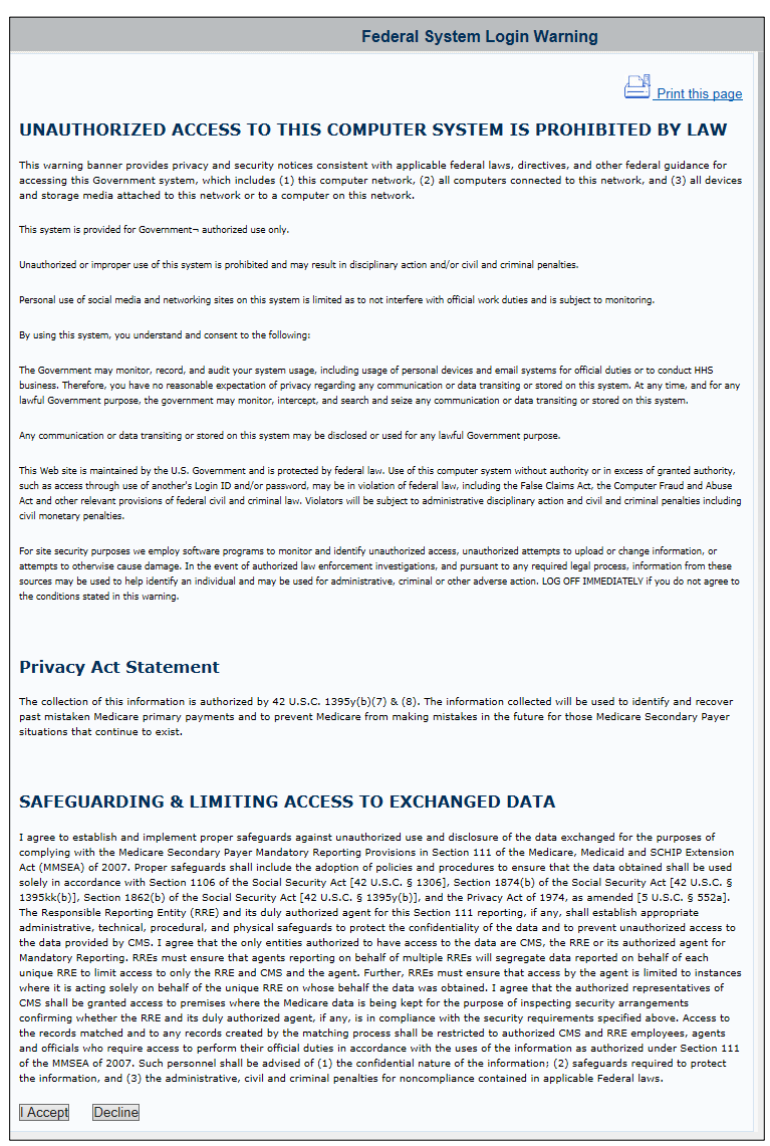

Read the Federal Systems Login Warning and click **I Accept** at the bottom of the page.

The system displays the *ECRS Contractor Sign In* page [\(Figure 2-4\)](#page-20-1).

<span id="page-20-1"></span>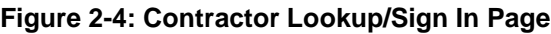

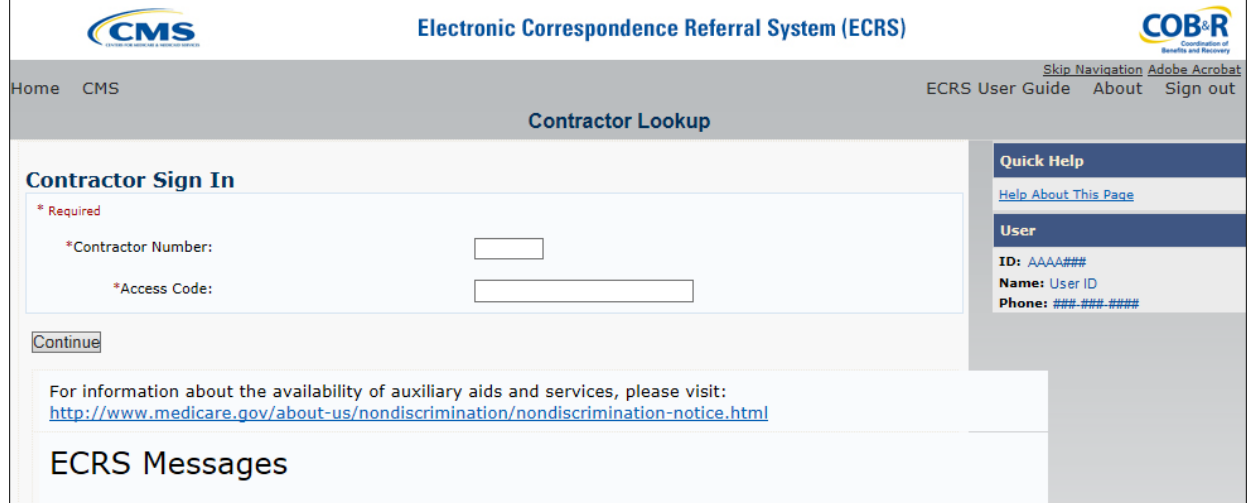

#### <span id="page-21-0"></span>**Table 2-1: Navigation**

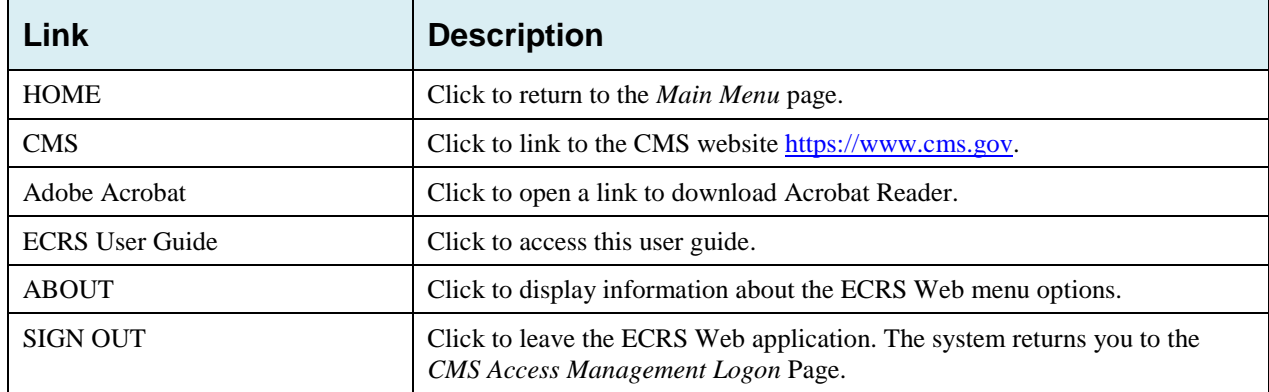

#### <span id="page-21-1"></span>**Table 2-2: Contractor Lookup**

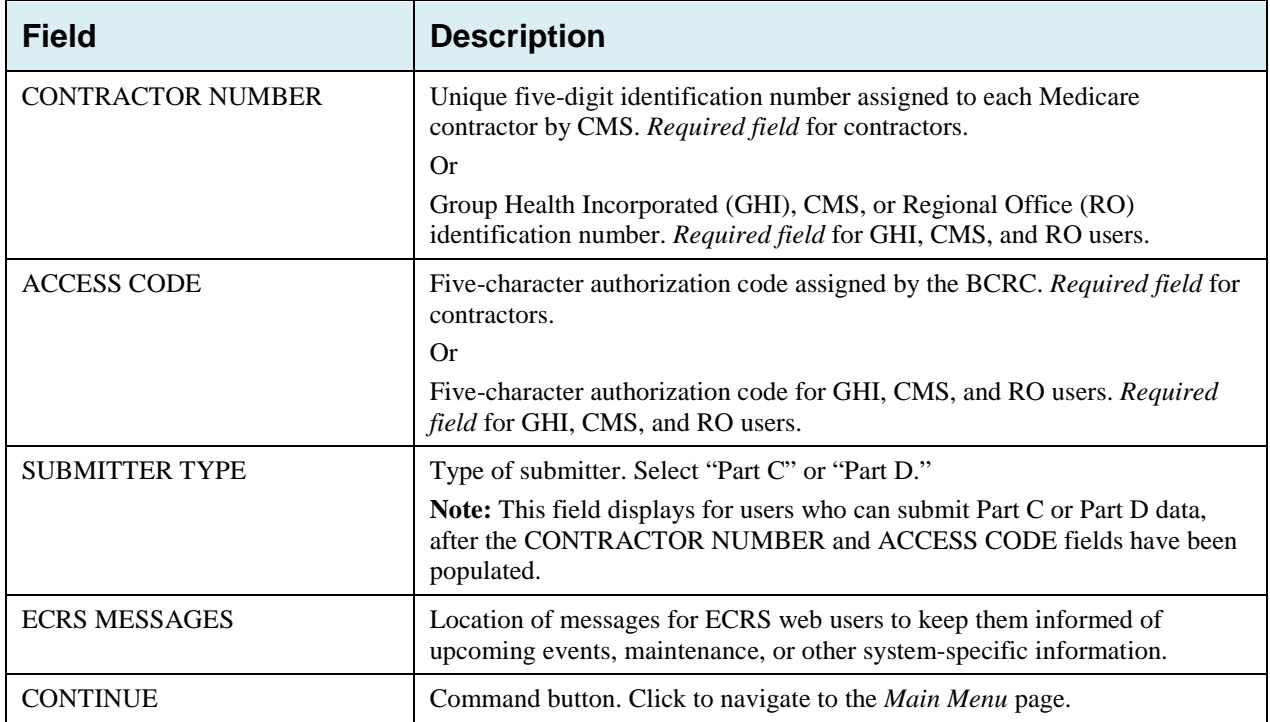

#### **Contractor Lookup Page - Right Side Bar**

The right side bar of the *Contractor Lookup* Page is divided into two sections: Quick Help and User.

Enter the appropriate values in the CONTRACTOR NUMBER and ACCESS CODE fields.

For users who can submit Part C or Part D data, the *Contractor Sign-In* page redisplays, with the CONTRACTOR NUMBER and ACCESS CODE fields disabled, with a SUBMITTER TYPE field displayed and enabled.

- 2. Select a Submitter Type.
- Click the **Continue** button. The system then displays the *Main Menu* page [\(Figure 2-5\)](#page-22-1).

#### <span id="page-22-2"></span>**Table 2-3: Right Side Bar - Quick Help**

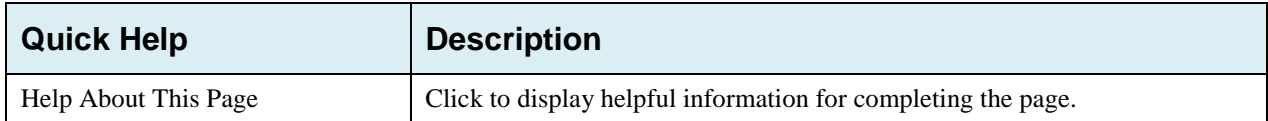

#### <span id="page-22-3"></span>**Table 2-4: Right Side Bar - User**

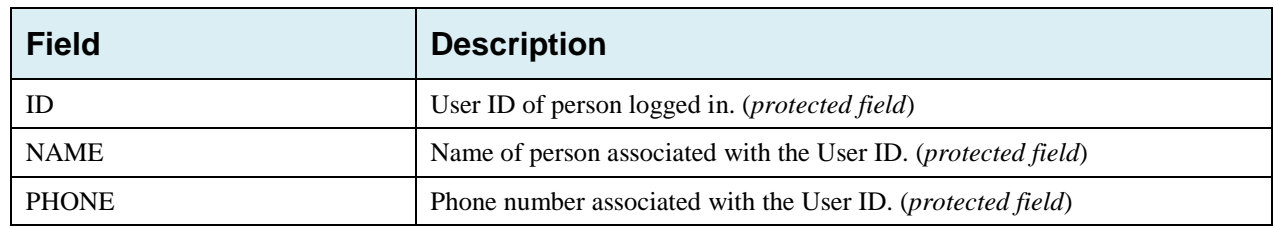

#### <span id="page-22-0"></span>**2.6.4 Main Menu**

The *Main Menu* page is the Home page for the ECRS Web application [\(Figure 2-5\)](#page-22-1). Select the tasks you want to perform from this page. Click on a link to access information in ECRS.

The ECRS *Main Menu* is divided into four sections: Create Requests or Inquiries, Search for Requests or Inquiries, Reports, and Files. Each section includes various navigation links that will direct you to the applicable ECRS web page [\(Table 2-5\)](#page-22-4).

#### <span id="page-22-1"></span>**Figure 2-5: Main Menu**

<span id="page-22-4"></span>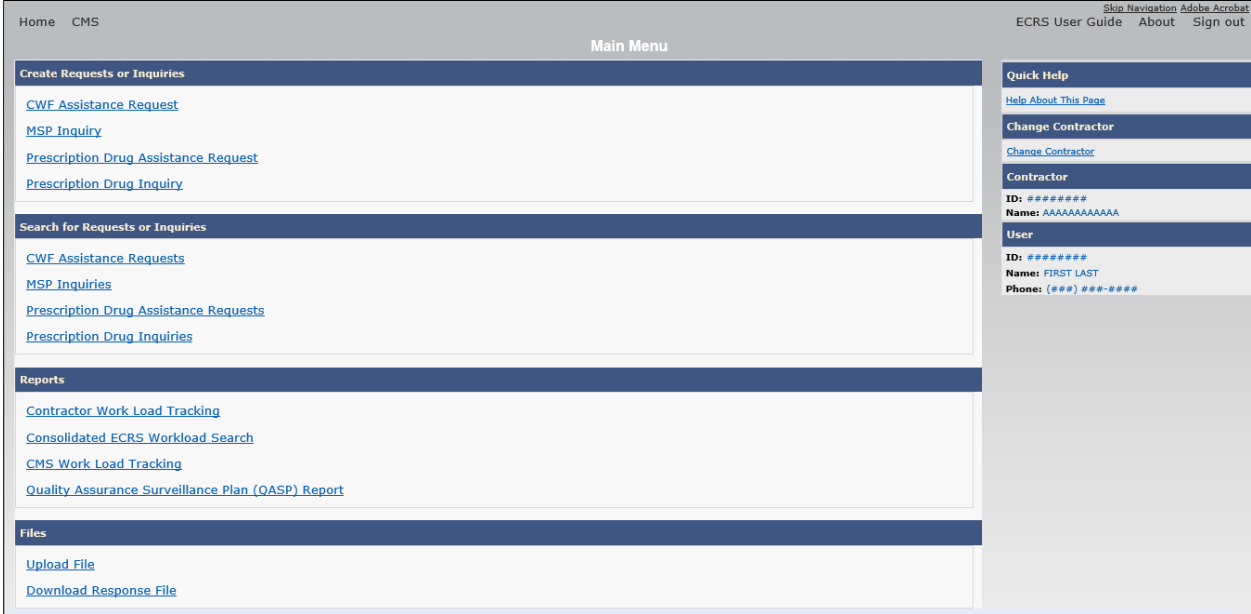

#### <span id="page-23-1"></span>**Table 2-5: Main Menu**

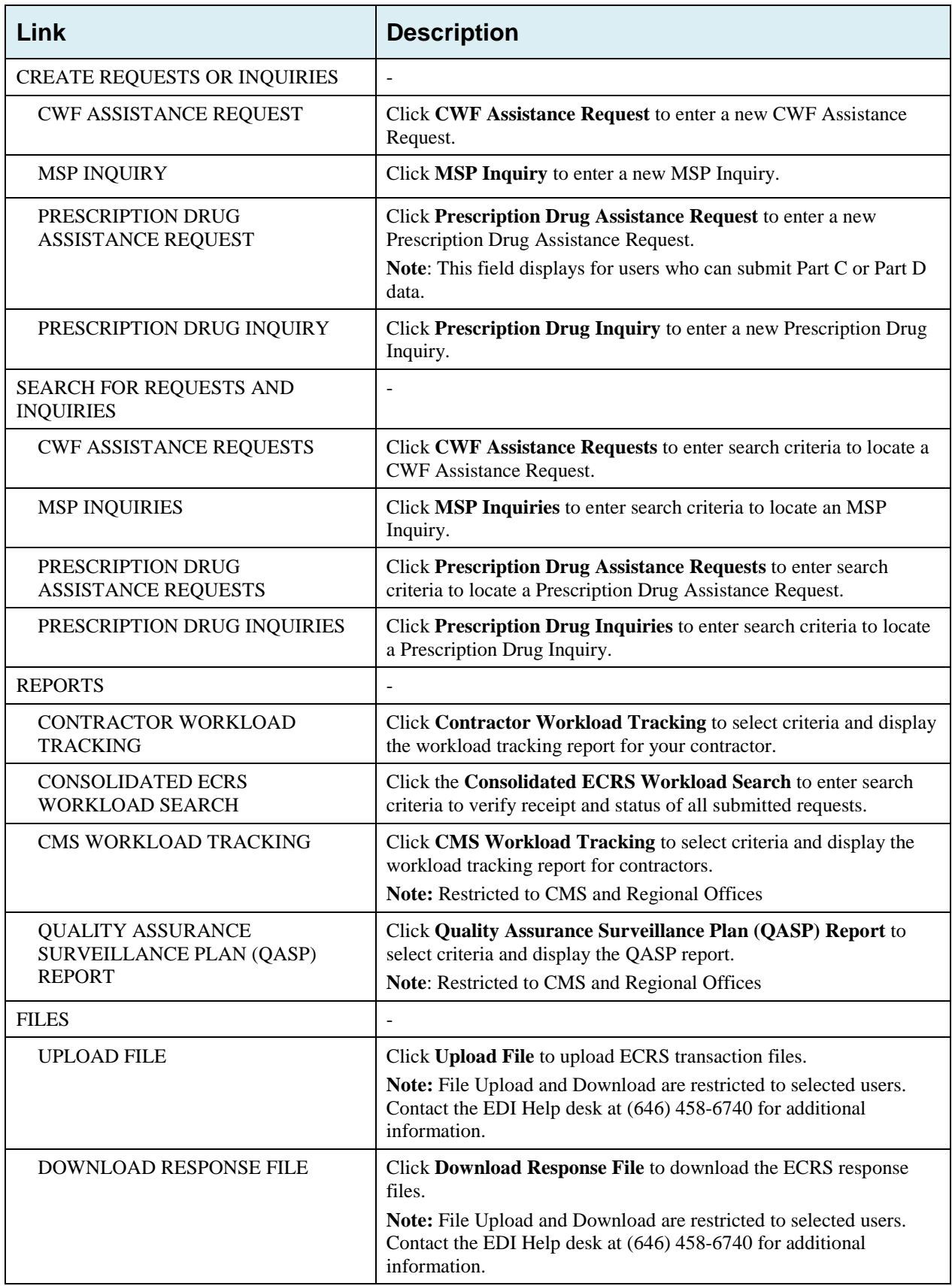

### <span id="page-23-0"></span>**2.6.5 Navigation Links**

The following navigation links are displayed on each page that is opened from the *Main Menu*.

#### <span id="page-24-0"></span>**Table 2-6: Navigation**

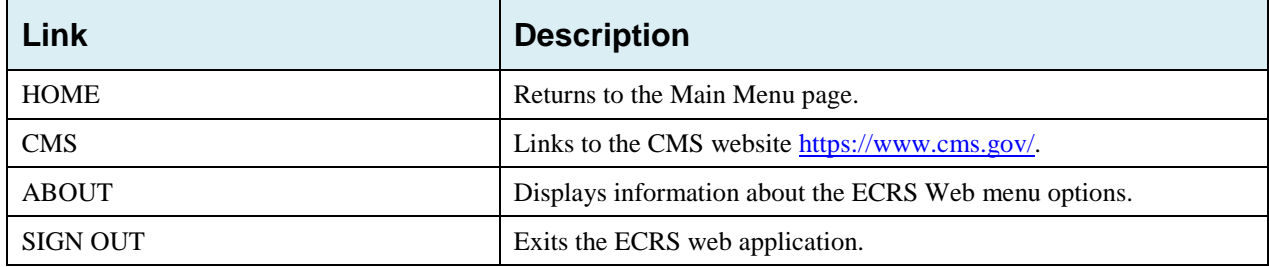

#### <span id="page-24-1"></span>**Table 2-7: Left Side Bar**

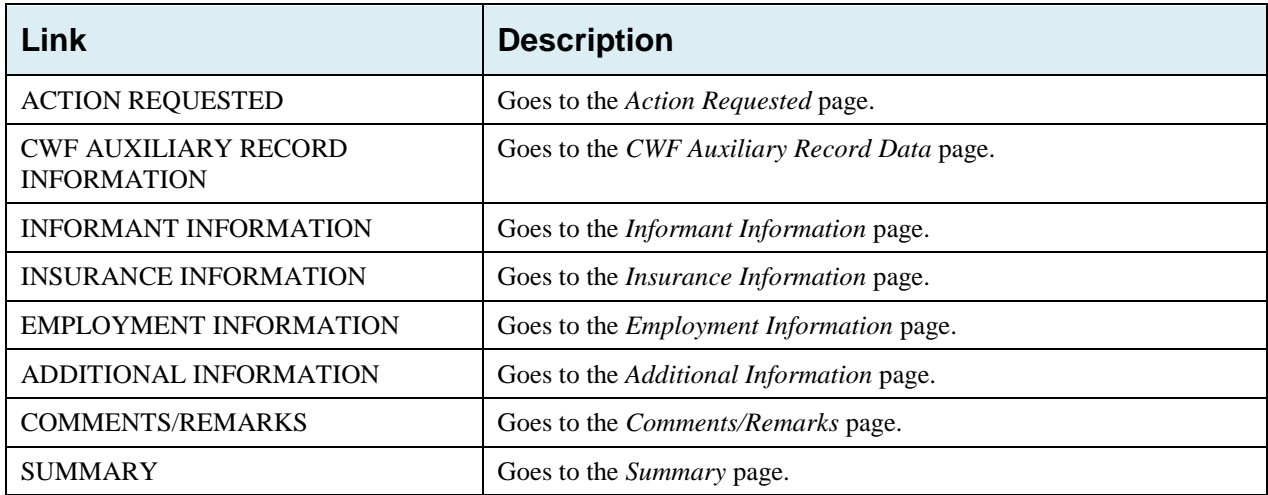

The Right Side Bar displays four to six sections of links and fields, as well as different link combinations, depending on the page displayed.

For some pages, beneficiary and DCN Information is retrieved from the system using the Medicare ID entered on the *Action Requested* page (Section [3.2\)](#page-28-0). The Medicare ID can be either the Health Insurance Claim Number (HICN) or the Medicare Beneficiary Identifier (MBI). This information is then carried forward on subsequent pages opened from the Main Menu, and it will be displayed on the right side bar. This information will not be editable.

#### <span id="page-24-2"></span>**Table 2-8: Right Side Bar**

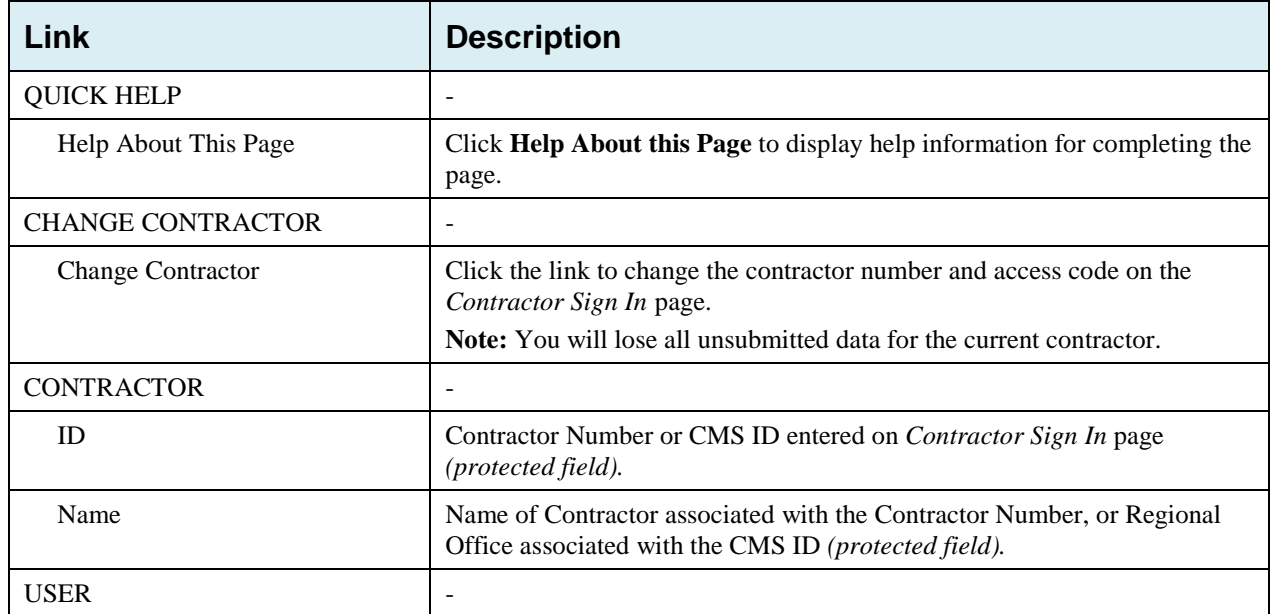

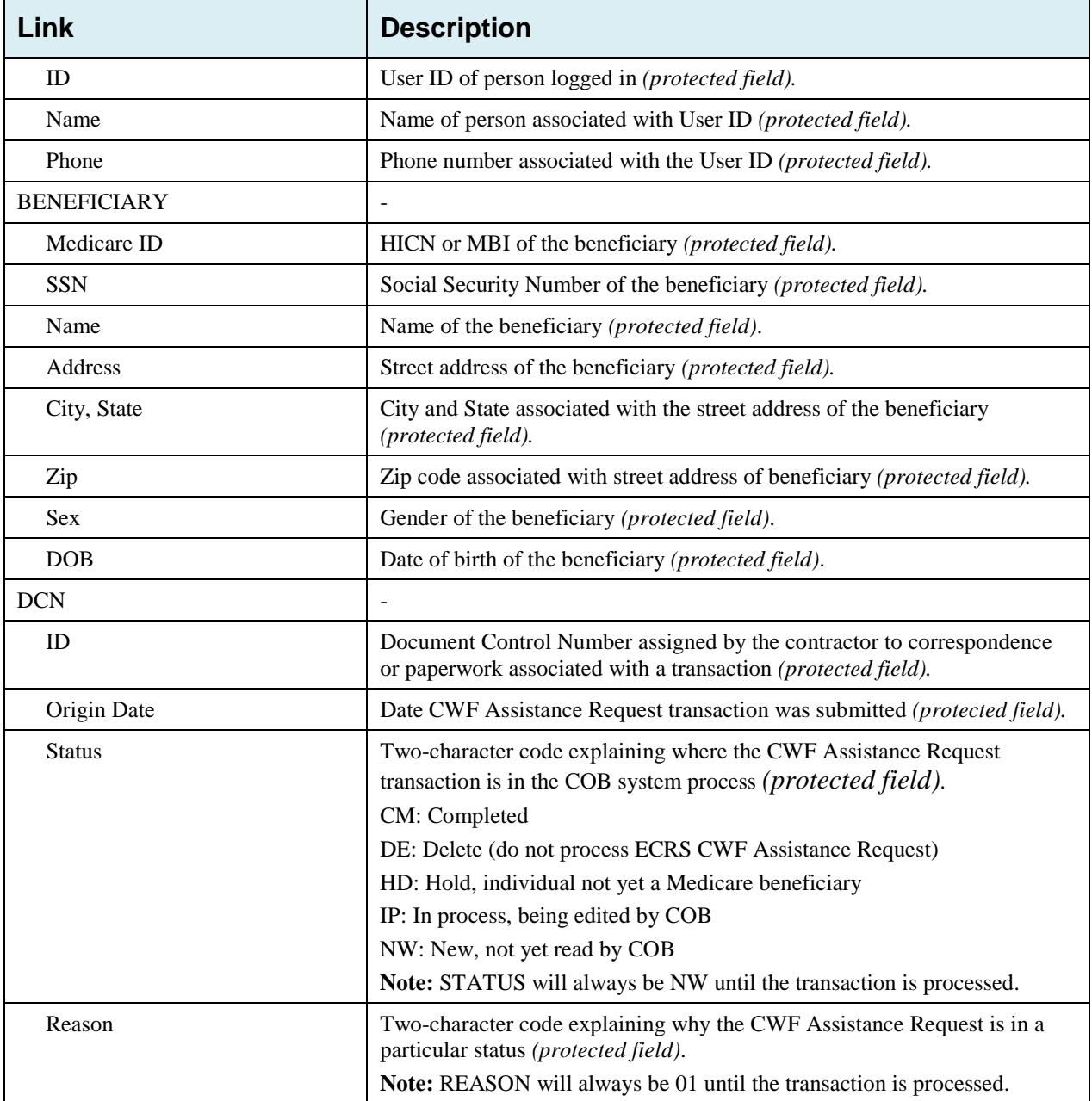

### <span id="page-26-0"></span>**Chapter 3: CWF Assistance Request Transactions**

This chapter provides you with step-by-step instructions to perform a CWF assistance request. Examples and explanations are provided for each page in ECRS. If you are a new user, this chapter can help you use the system as you learn it. You can also use this chapter to determine what information is contained in each field or what you should enter in a field. It can also help you to navigate through the CWF assistance request transaction process if you are lost. If you are an experienced user, you can use the chapter as a quick reference for a web page that you use infrequently.

### <span id="page-26-1"></span>**3.1 Adding a CWF Assistance Request Transaction**

Use the **CWF Assistance Request** link under Create Requests or Inquiries on the Main Menu, to add CWF Assistance Request transactions for existing CWF MSP auxiliary occurrences.

To submit an inquiry to the Benefits Coordination & Recovery Center about a new or possible MSP situation not yet documented at CWF, use the **MSP Inquiry** link on the Main Menu.

#### <span id="page-26-2"></span>**3.1.1 Retrieving Beneficiary Information**

Beneficiary Information is automatically retrieved when the Medicare ID (HICN or MBI) and other required data is entered and saved on the first page of the CWF Assistance Request (Action Requested page). The information is displayed on the right side bar, and carried forward on the CWF Assistance Request transaction.

#### <span id="page-26-3"></span>**3.1.2 Action Codes**

ECRS uses action codes to determine what information should be updated on the MSP auxiliary occurrence at CWF or what type of special processing should be performed on an MSP auxiliary occurrence. For example, if you type action code EI in the ACTION(S) field, only the information you type in the employer fields (employer name, street, city, ZIP code, EIN, and employee number) will be updated on the MSP auxiliary occurrence at CWF.

For CWF Assistance Request transactions, you are required to enter at least one ACTION, but you have the ability to enter a maximum of four codes. For MSP inquiries, you are not required to enter any ACTIONs. [Table 3-1](#page-27-0) lists all action codes available in ECRS Web.

If you type information in a field (for example, TERMINATION DATE), but you do not type the corresponding ACTION (for example, TD) in the ACTION field, the system will not update that information on the MSP auxiliary occurrence at CWF.

Finally, selected action codes have been automated to prevent you from requesting updates to current records on the *CWF Assistance Request Auxiliary Record* and the *Prescription Drug Assistance Request*  pages (either via flat file or online data entry), if certain conditions are met. If these codes are used, you will receive an immediate reply and the update request will be denied. See Sections [3.3.1](#page-36-0) and [5.2.2.](#page-86-0)

#### <span id="page-27-0"></span>**Table 3-1: Action Codes**

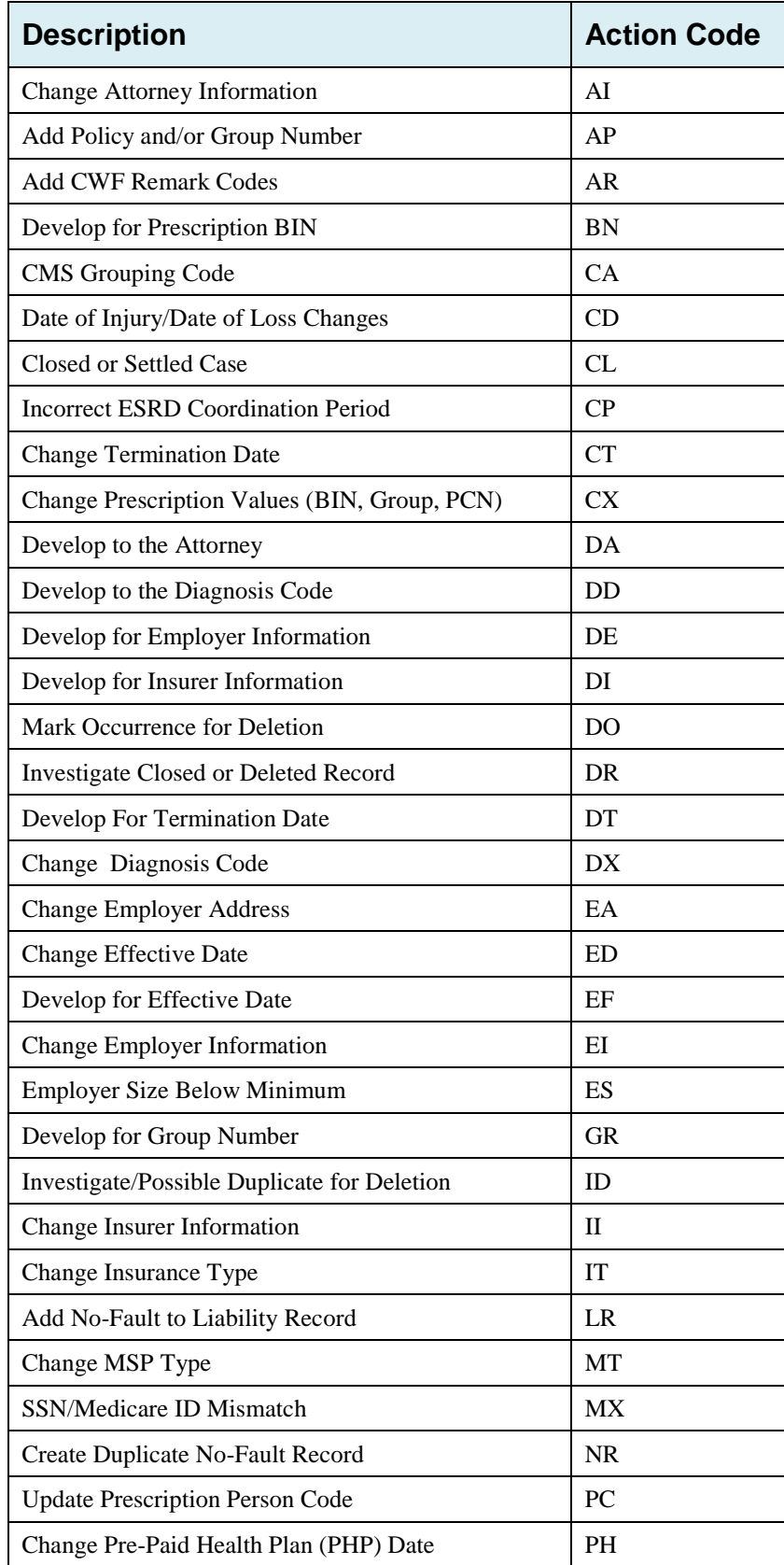

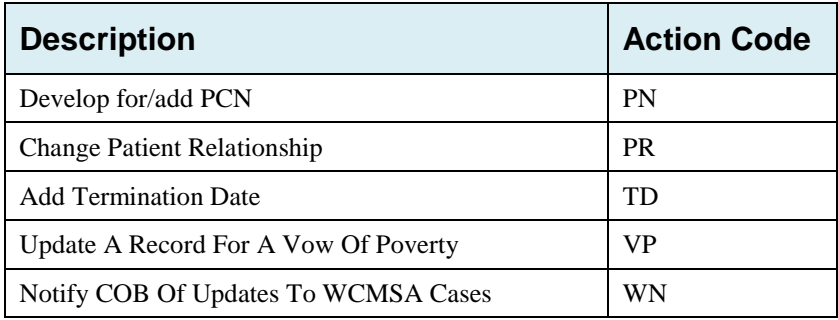

### <span id="page-28-0"></span>**3.2 Action Requested Page**

The *Action Requested* page is the first page displayed when adding a new CWF Assistance Request. The information entered on this page determines required information on subsequent pages.

- From the *Main Menu* page, click the **CWF Assistance Request** link under Create Requests or Inquiries. The system displays the *Action Requested* page and navigation links [\(Figure 3-1\)](#page-29-0).
- Type/select data in all of *the required fields* on the *Action Requested* page, and click the **Continue**  button. *Required fields* are noted with a red asterisk (\*) and are as follows:
	- DCN
	- MEDICARE ID
	- ACTIVITY CODE
	- ACTION
	- SOURCE

**Notes**: For information on importing HIMR MSP Data for CWF Assistance Requests, see [Figure](#page-30-1)  [3-2.](#page-30-1) If beneficiary information is not found for the Medicare ID you have entered, you will not be able to continue the CWF Assistance Request.

- After all relevant fields have been entered, click **Continue** to go to the CWF Auxiliary Record Data page, or select a page link from the left side bar.
- If you selected to import HIMR MSP data, clicking **Continue** displays the HIMR MSP Data List [\(Figure 3-2\)](#page-30-1).
- To exit the CWF Assistance Request Detail pages, click the **Home** link to return to the Main Menu or click **Sign Out** to exit the application.

<span id="page-29-0"></span>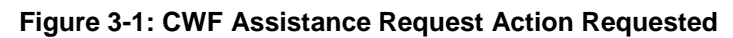

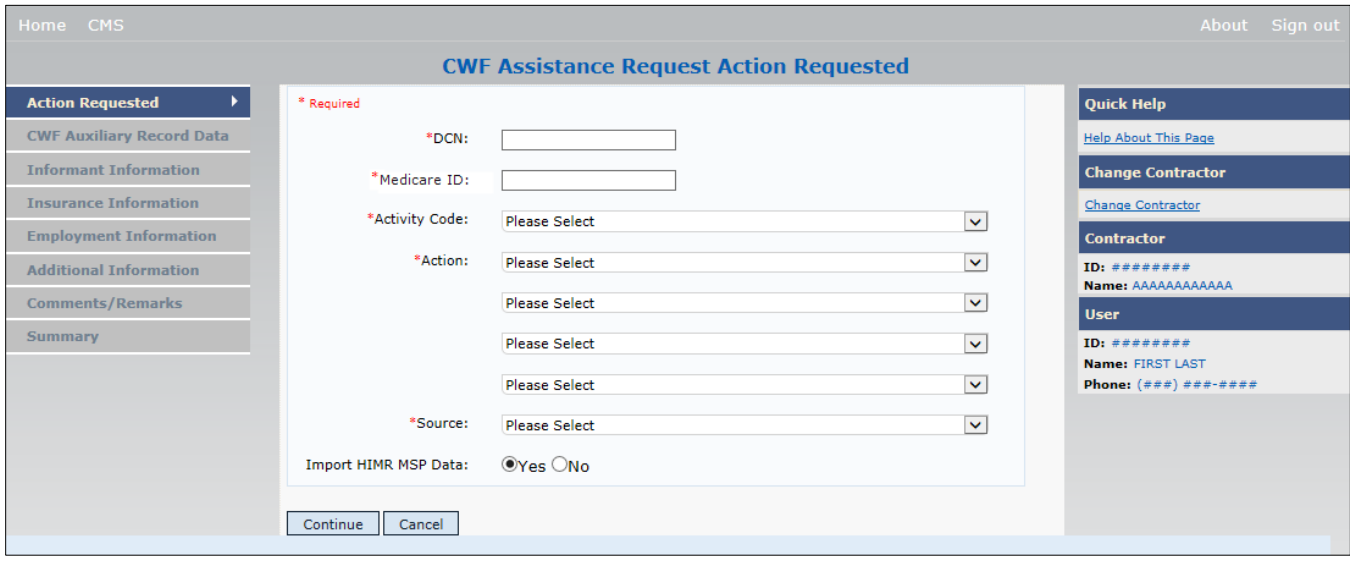

### <span id="page-29-1"></span>**Table 3-2: CWF Assistance Request Action Requested**

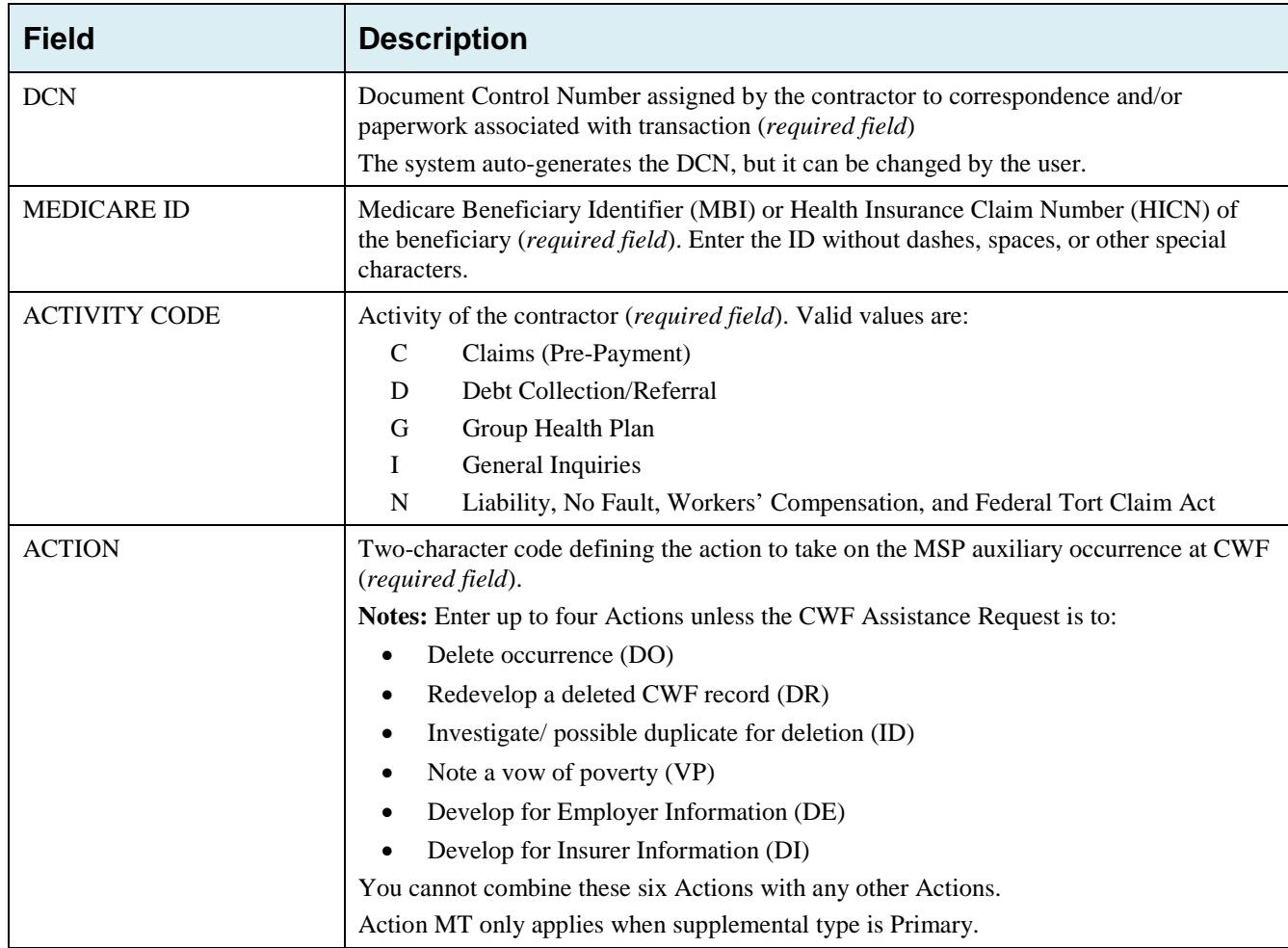

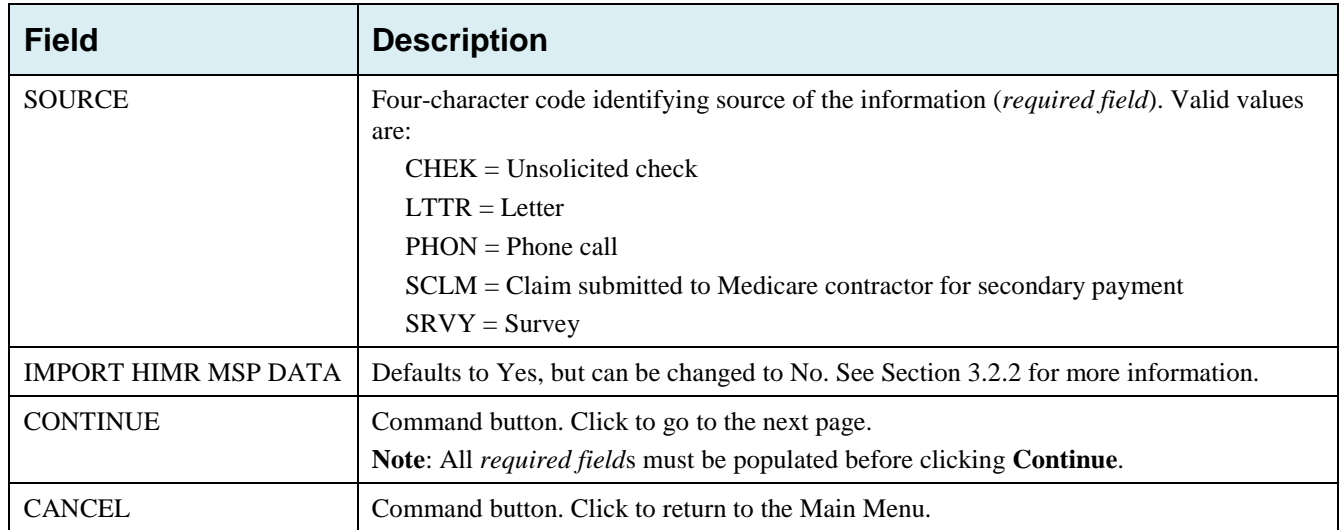

#### <span id="page-30-0"></span>**3.2.1 Importing HIMR MSP Information for CWF Assistance Requests**

Importing HIMR MSP data allows you to retrieve HIMR BENA and MSPD screens at each host site. The system then transfers that information to the CWF Assistance Request Detail pages and populates the associated fields.

Follow the steps below to import HIMR MSP data for a new CWF Assistance Request.

**Note**: The HIMR application may be inconsistent after 5 pm. EST.

From the Action Requested page, which is the first page of the CWF Assistance Request, type/select all relevant fields, set Import HIMR MSP Data to "Yes," and click **Continue.**

The system retrieves MSP data, displaying all aux record numbers associated with the Medicare ID, and displays them on the HIMR MSP Data List [\(Figure 3-2\)](#page-30-1).

To select HIMR MSP data and transfer it to the CWF Assistance Request Detail pages, click the **AUX REC #** link next to that record. **Note:** Only records with a validity indicator of Y can be selected.

The system pre-populates certain fields through the CWF assistance request process.

<span id="page-30-1"></span>**Figure 3-2: HIMR MSP Data List**

|                                      |                 |                       |                  |                         |                    | <b>HIMR MSP Data List</b>  |                            |                          |                                                                           |
|--------------------------------------|-----------------|-----------------------|------------------|-------------------------|--------------------|----------------------------|----------------------------|--------------------------|---------------------------------------------------------------------------|
| 5 items found, displaying all items. |                 |                       |                  |                         |                    |                            |                            |                          | <b>Quick Help</b>                                                         |
| Aux Rec #                            | <b>HSP Type</b> | <b>Effective Date</b> | <b>Term Date</b> | <b>Delete Indicator</b> | Validity Indicator | <b>Original Contractor</b> | <b>Updating Contractor</b> | <b>Date of Accretion</b> | Help About This Page                                                      |
| 001                                  | ×               | 09/01/1994            |                  | <b>D</b>                | $\mathcal{H}$      | ********                   | ********                   | 02/25/2002               | <b>Change Contractor</b>                                                  |
| 022                                  |                 | 01/16/2002            | $_{\rm N}$       | D                       | N                  | ********                   | ********                   | 04/10/2002               | Change Contractor                                                         |
| 993                                  |                 | 01/16/2002            | 02/14/2002       |                         |                    | ********                   | ********                   | 05/27/2004               | Contractor                                                                |
| 004                                  | L.              | 01/16/2002            | 04/21/2004       |                         | Y.                 | ********                   |                            | 06/02/2006               | ID: ########<br>Name: AAAAAAAAAAA                                         |
| 995                                  | ۰               | 01/16/2002            | 06/18/2007       |                         | Ÿ                  | ********                   | ********                   | 07/01/2006               | User                                                                      |
| Cancel                               |                 |                       |                  |                         |                    |                            |                            |                          | <b>ID</b> I <i>EXERCERS</i><br>Name: FIRST LAST<br>Phone: (eea) eau-aase. |

#### <span id="page-31-0"></span>**Table 3-3: HIMR MSP Data List**

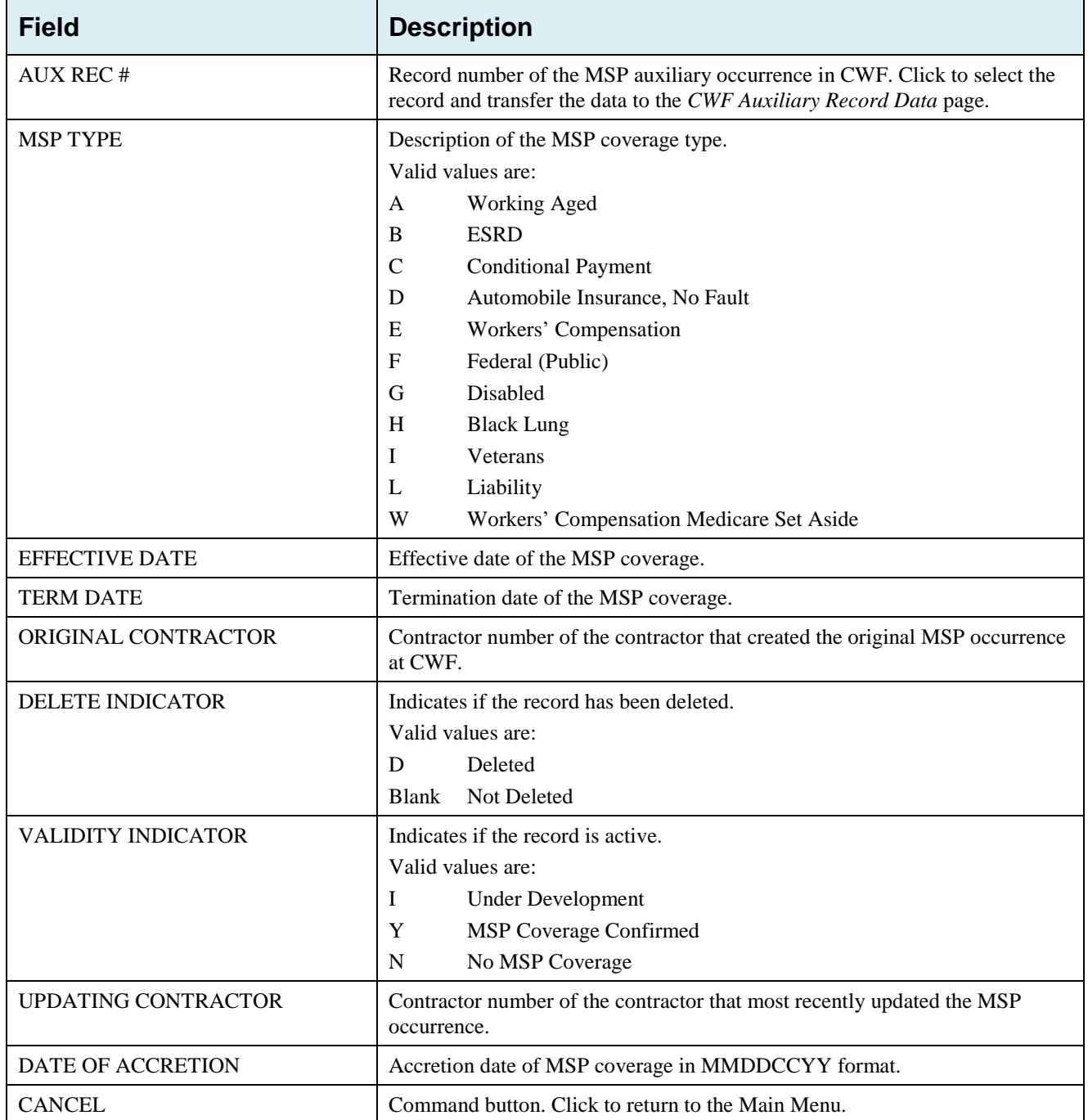

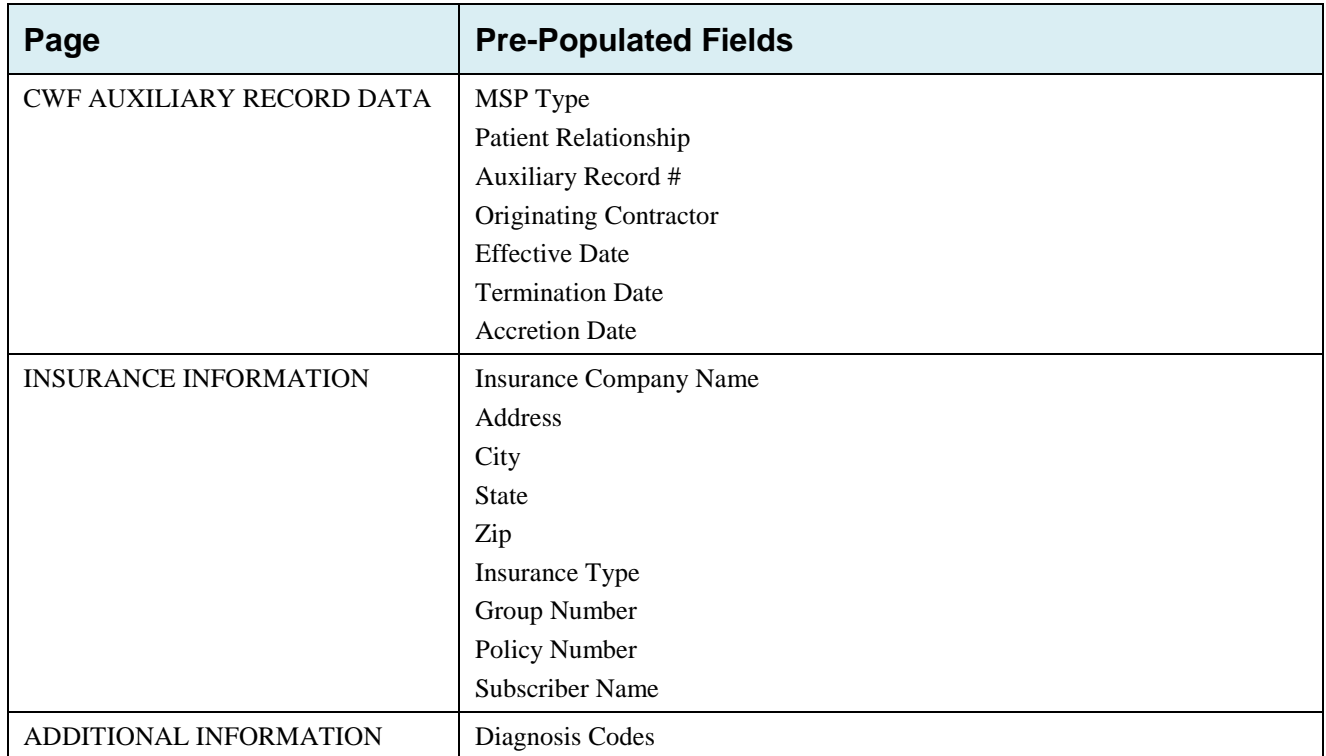

#### <span id="page-32-0"></span>**Table 3-4: CFW Assistance Request: Pre-populated Fields**

Refer to the following for additional actions:

<span id="page-32-1"></span>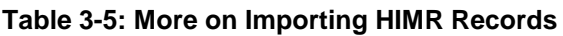

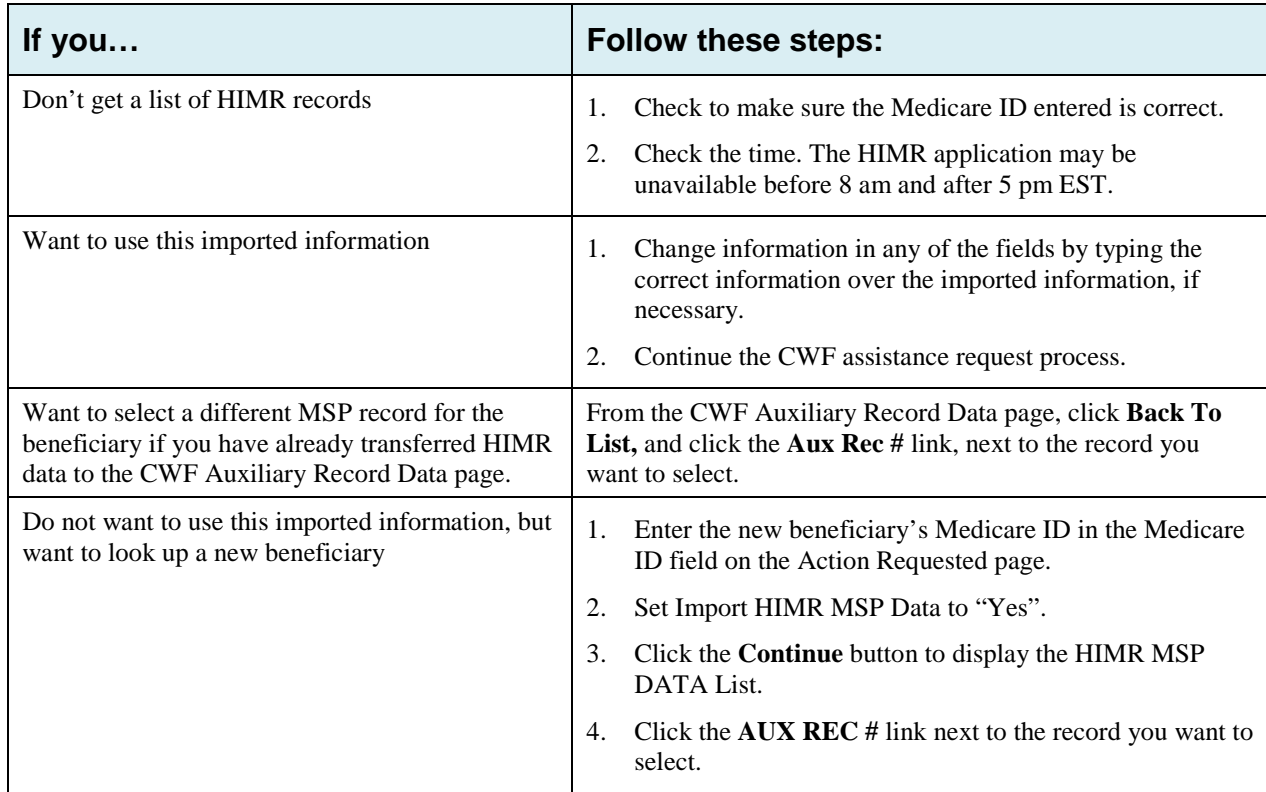

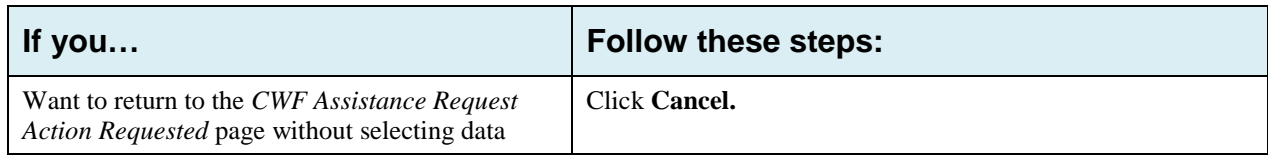

### <span id="page-33-0"></span>**3.3 CWF Auxiliary Record Information Page**

Enter/select information on the *CWF Auxiliary Record Information* page that associates the assistance request with an MSP auxiliary record [\(Figure 3-3\)](#page-33-1).

**Note:** Some ICD-9 and ICD-10 diagnosis codes cannot be submitted when the MSP record type is "D-Automobile Insurance, No Fault." If you attempt to submit these codes, the following error message is displayed: "Diagnosis code [number] is invalid with insurer type of No-Fault" For details, see [Appendix J.](#page-288-0)

After all relevant fields have been entered, click the **Continue** button to go to the *Informant Information* page, or select a page link from the left side bar.

<span id="page-33-1"></span>**Figure 3-3: CWF Assistance Request Auxiliary Record Information**

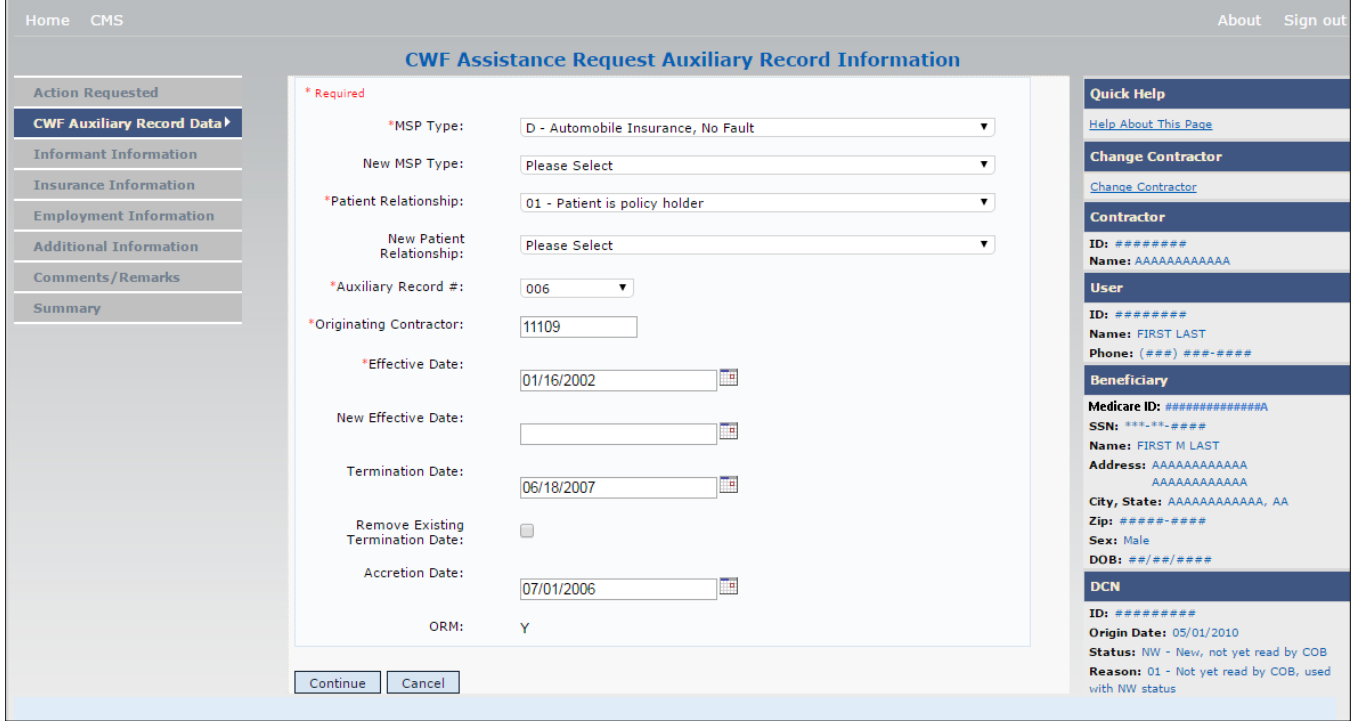

<span id="page-34-0"></span>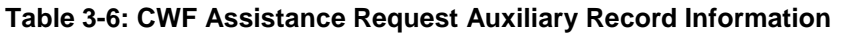

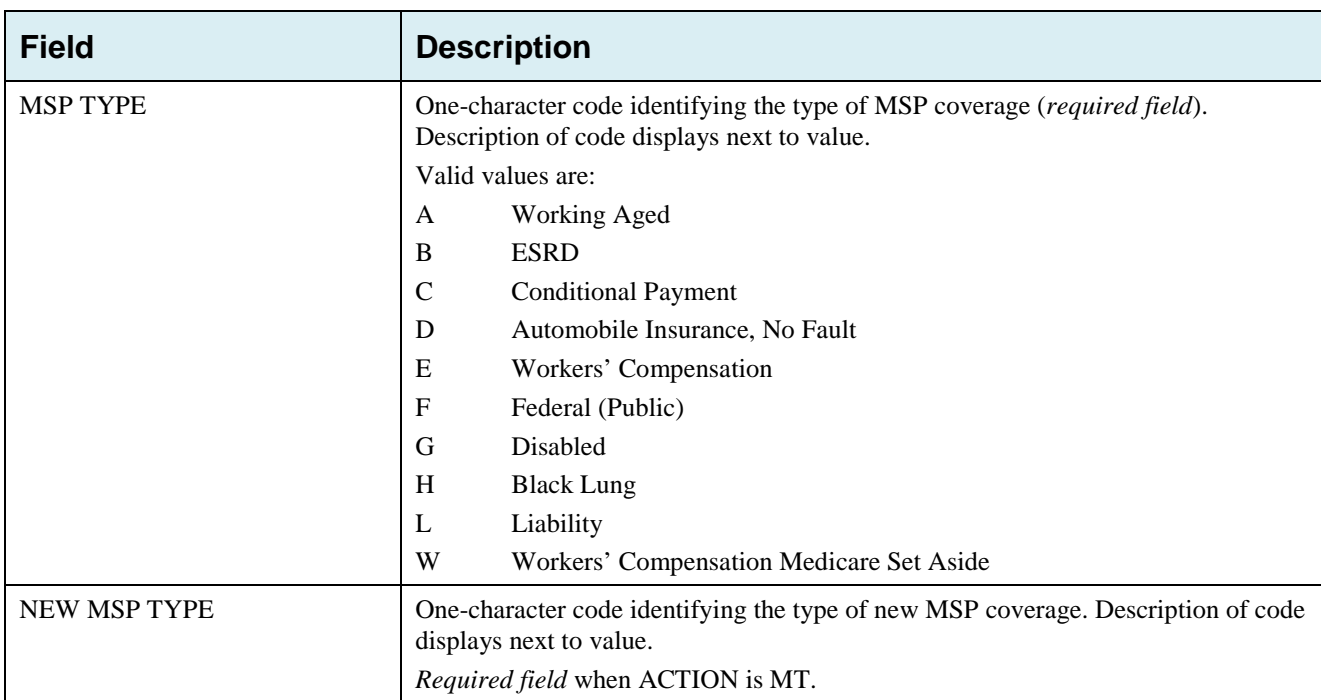

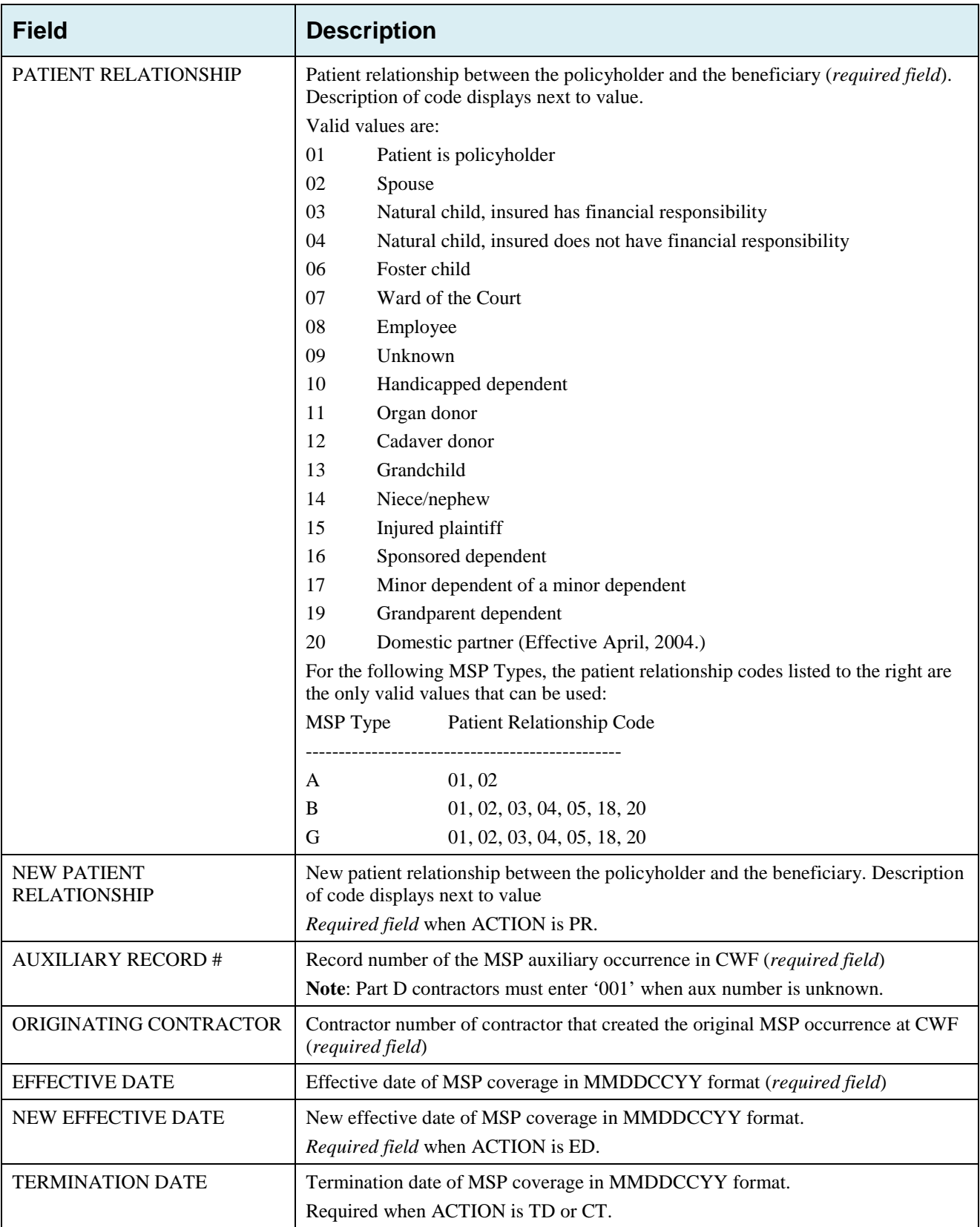
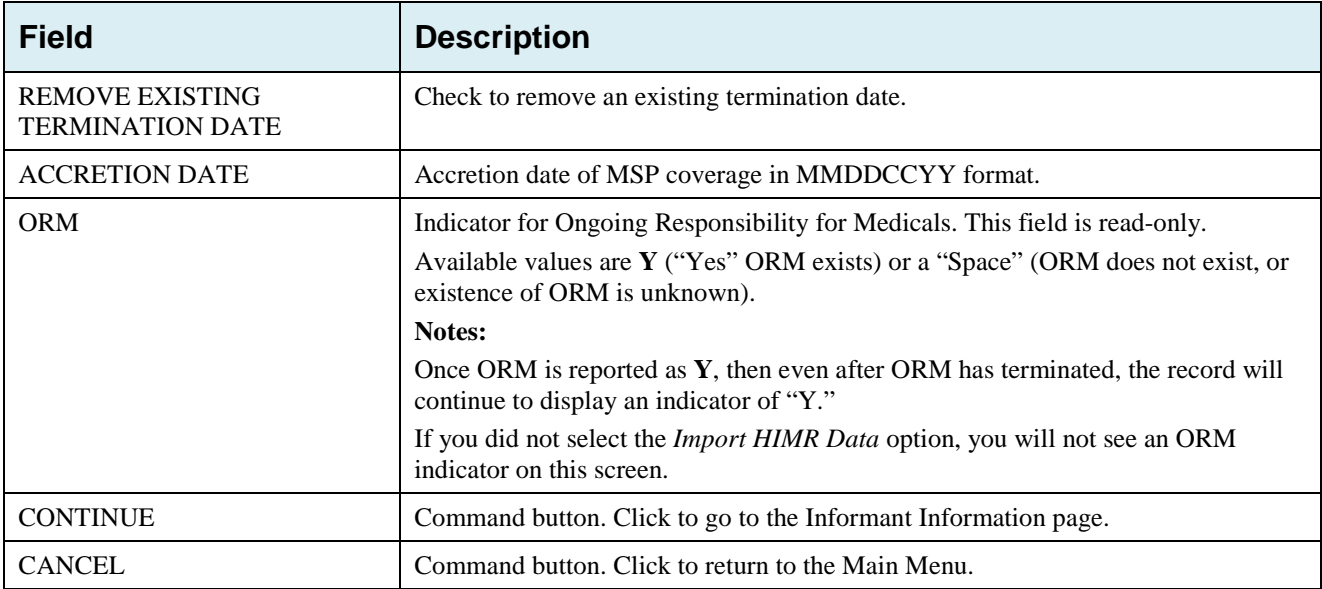

## **3.3.1 About Automated Action Codes**

Your updates to current records on the *CWF Assistance Request Auxiliary Record Information* page will be denied if these action codes are entered under the following conditions:

- Submitting contractor's hierarchy permission level is lower than that of the updating contractor
- Record not found
- AP: Same Policy Number or Group Number entered
- TD: Record previously termed, or termed but same Term Date entered
- CT: Record not previously termed
- PR: Same patient relationship entered

## **3.4 Informant Information Page**

- Enter information on the *Informant Information* page regarding the person who informed you of the change in MSP coverage.
- After all relevant fields have been entered, click the **Continue** button to go to the *Insurance Information* page, or select a page link from the left side bar.

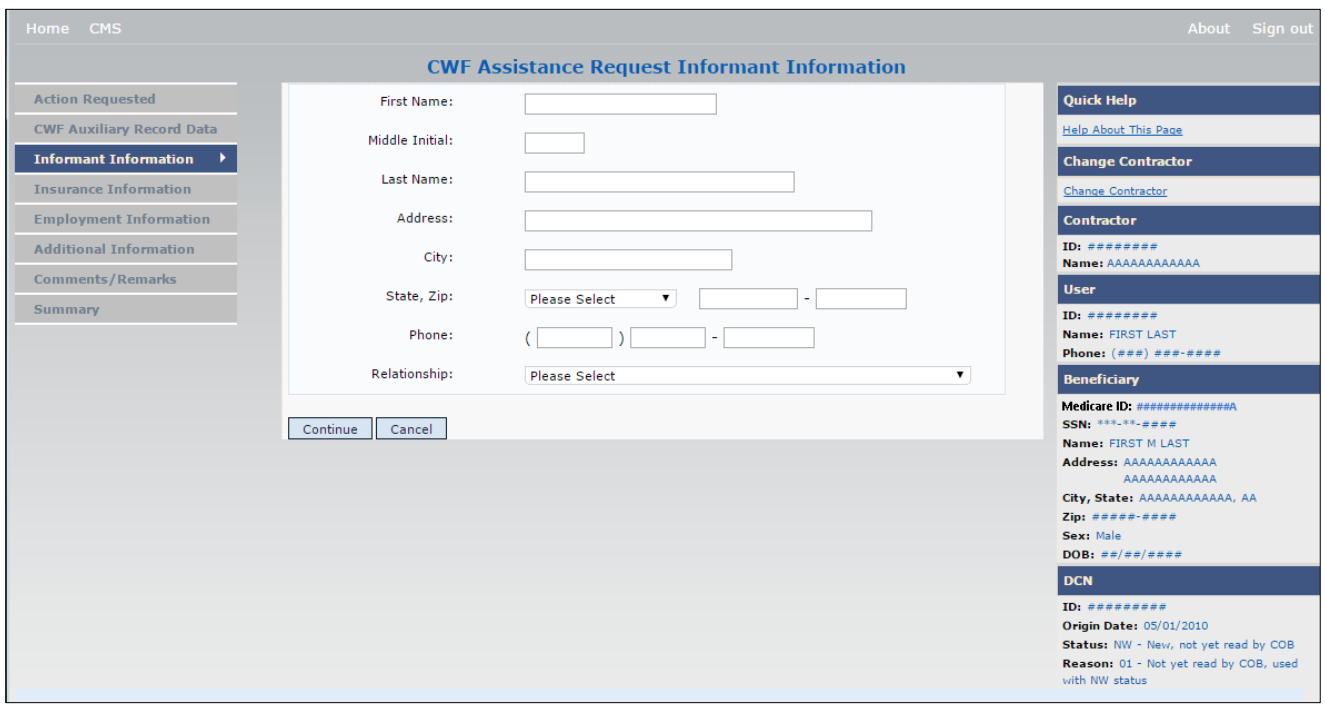

#### **Figure 3-4: CWF Assistance Request Informant Information**

#### **Table 3-7: CWF Assistance Request Informant Information**

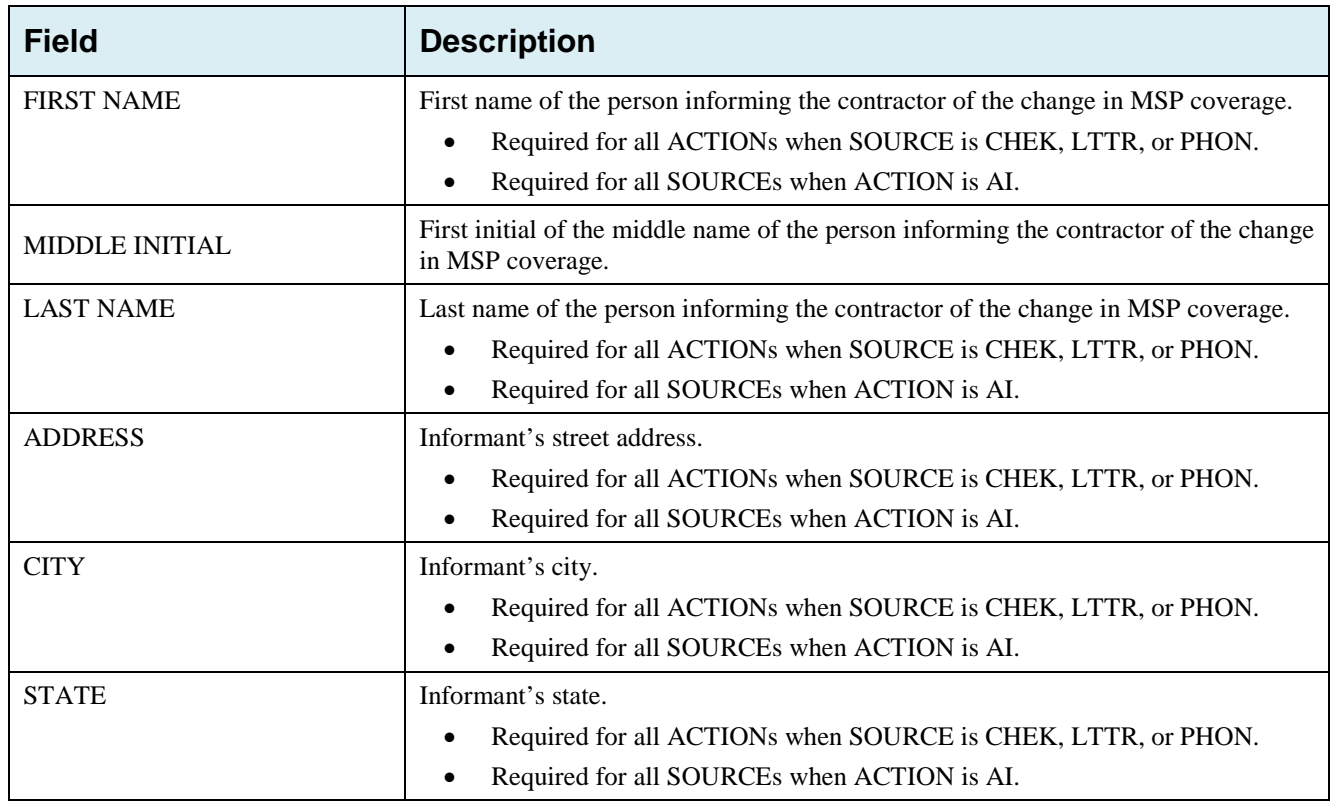

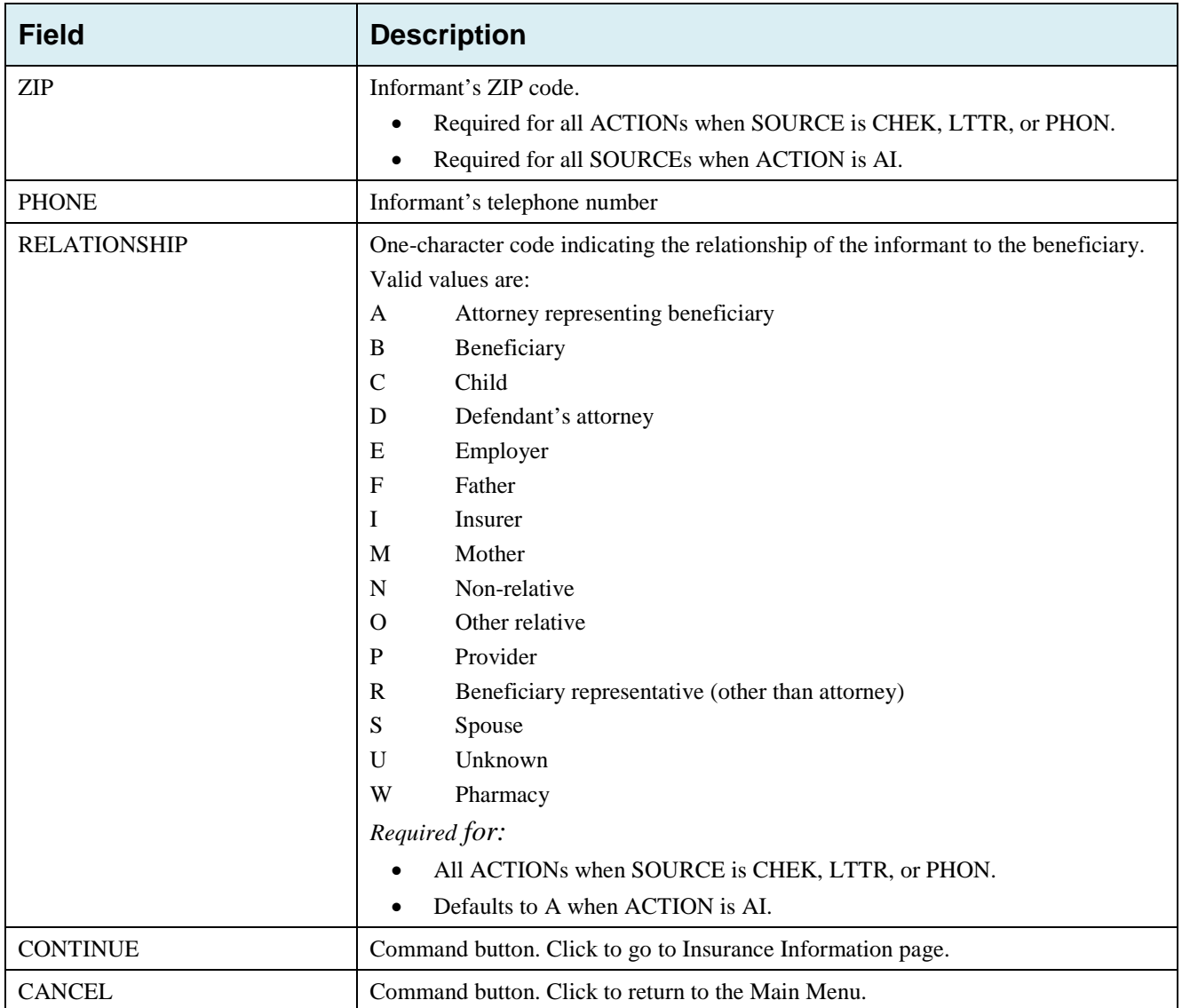

# **3.5 Insurance Information Page**

Enter information on the *Insurance Information* page about the insurance type associated with the MSP coverage [\(Figure 3-5\)](#page-38-0).

To modify insurer information at CWF, you must enter Action II on the Action Requested page. Type data in all fields to update insurer information. Leave all fields blank to delete insurer information.

After all relevant fields have been entered, click **Continue** to go to the *Employment Information* page, or select a page link from the left side bar.

<span id="page-38-0"></span>**Note**: If you enter Action II and leave any of the following fields blank, the system deletes the previous value at CWF: ADDRESS, CITY, STATE, ZIP, GROUP NUMBER, POLICY NUMBER, and SUBSCRIBER NAME.

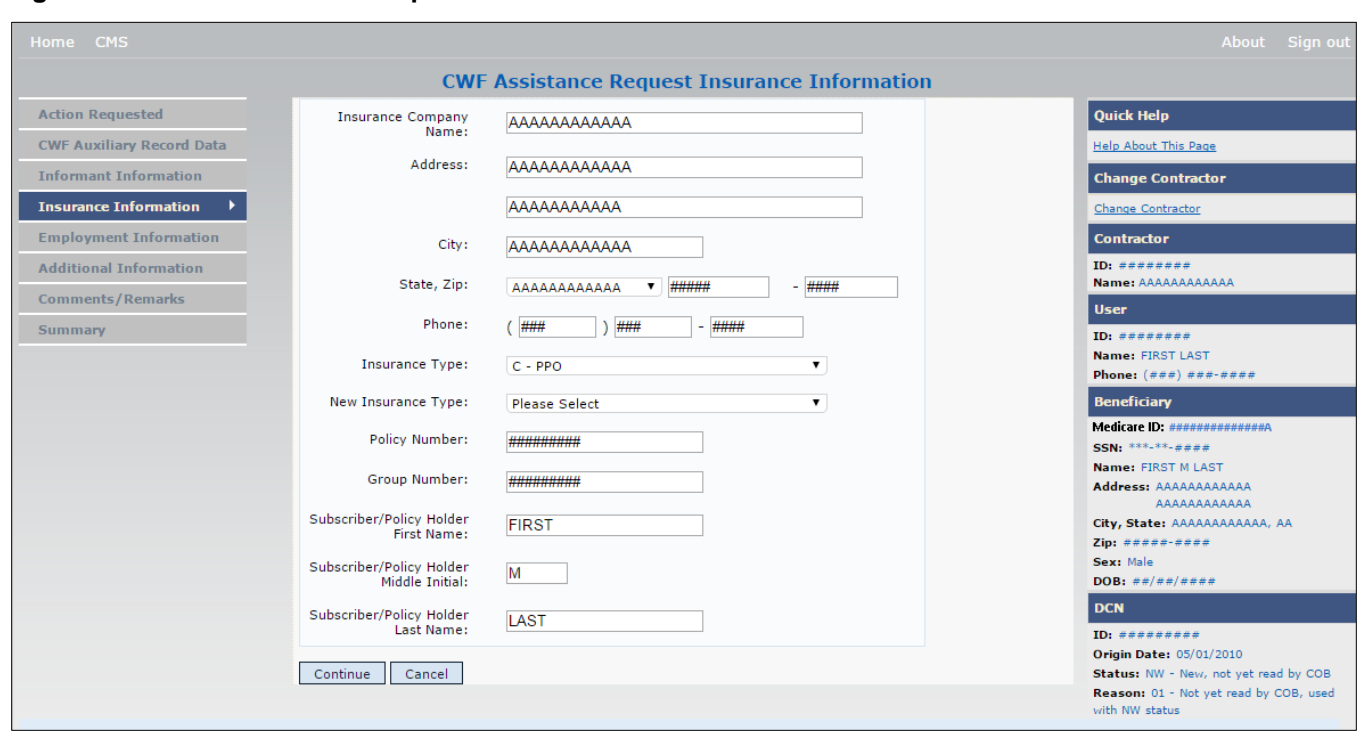

#### **Figure 3-5: CWF Assistance Request Insurance Information**

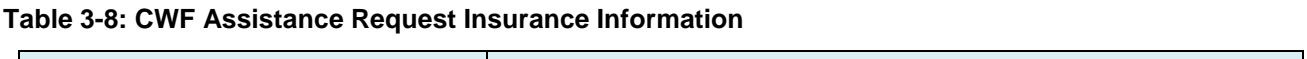

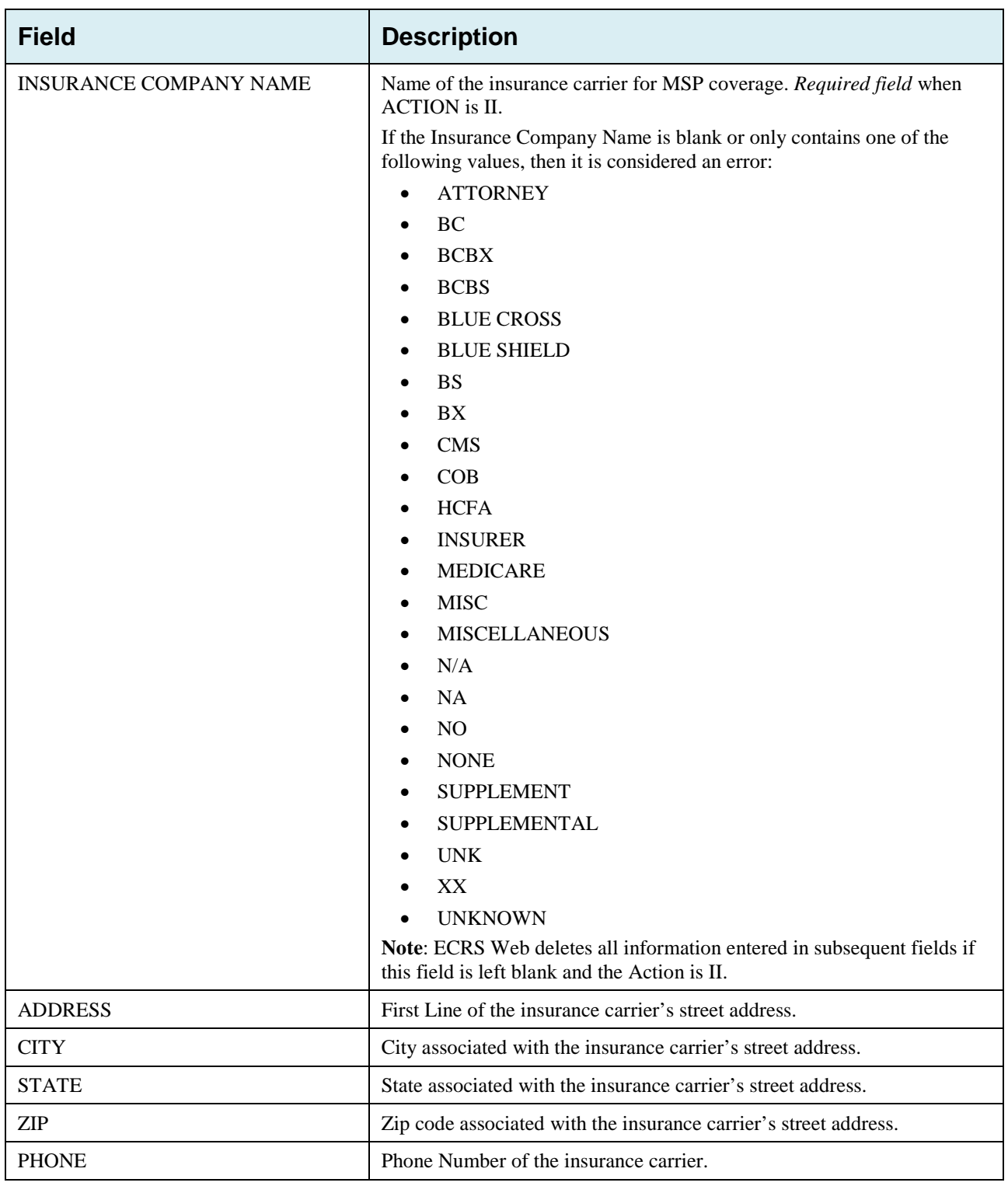

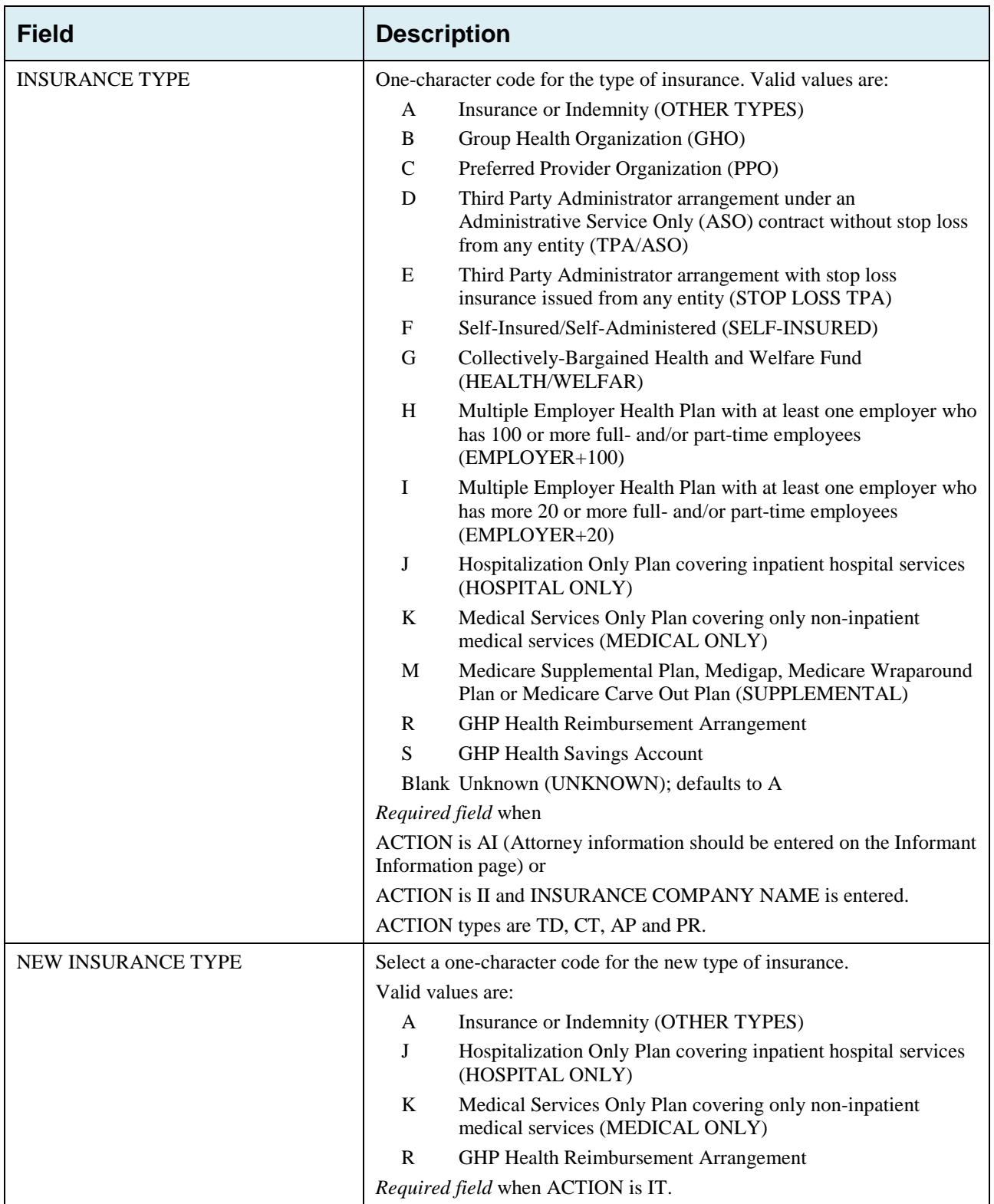

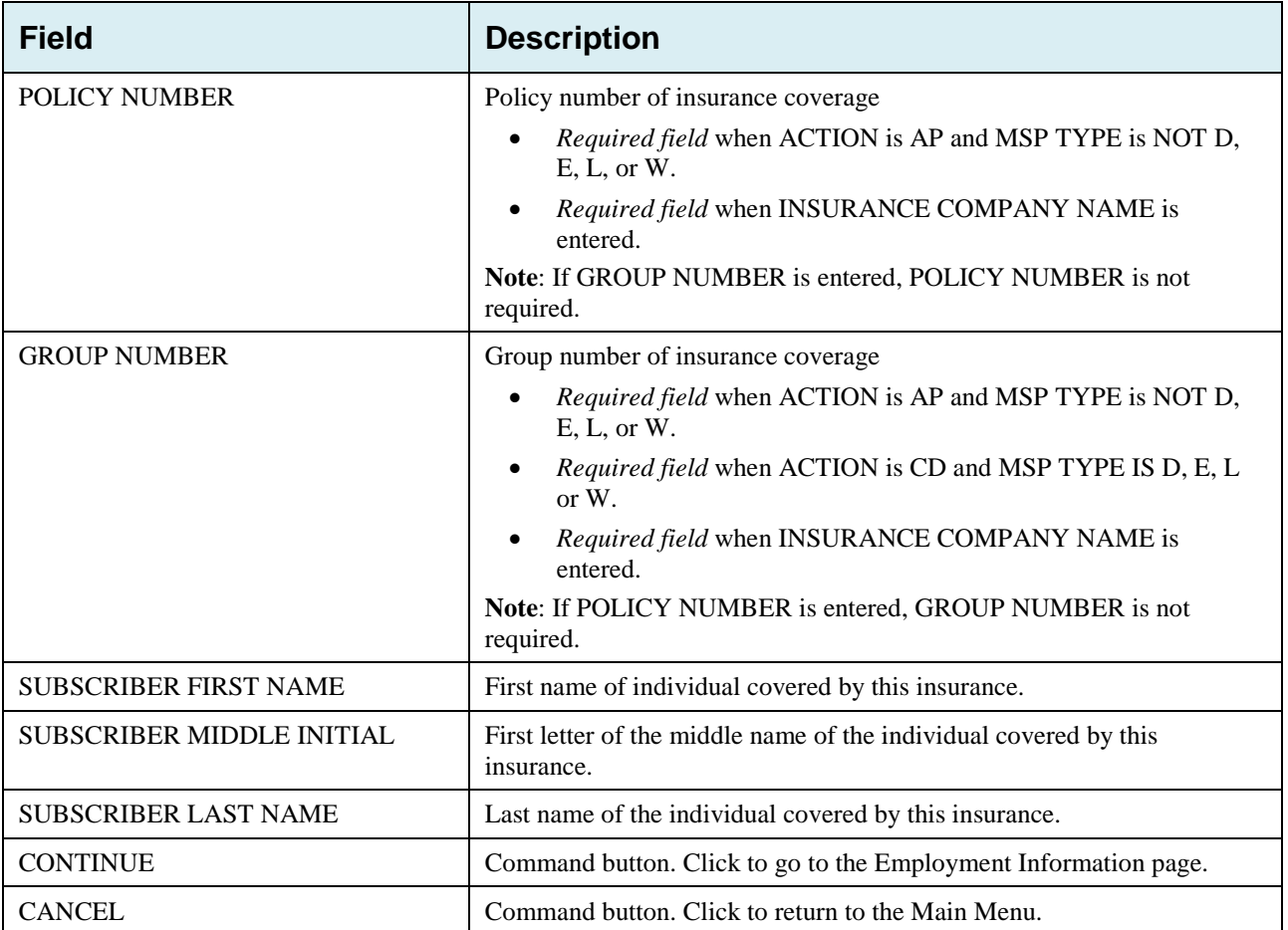

## **3.6 Employment Information Page**

- Enter employment information associated with the MSP coverage on the *Employment Information* page.
- After all relevant fields have been entered, click **Continue** to go to the *Additional Information* page, or select a page link from the left side bar.

**Figure 3-6: CWF Assistance Request Employment Information**

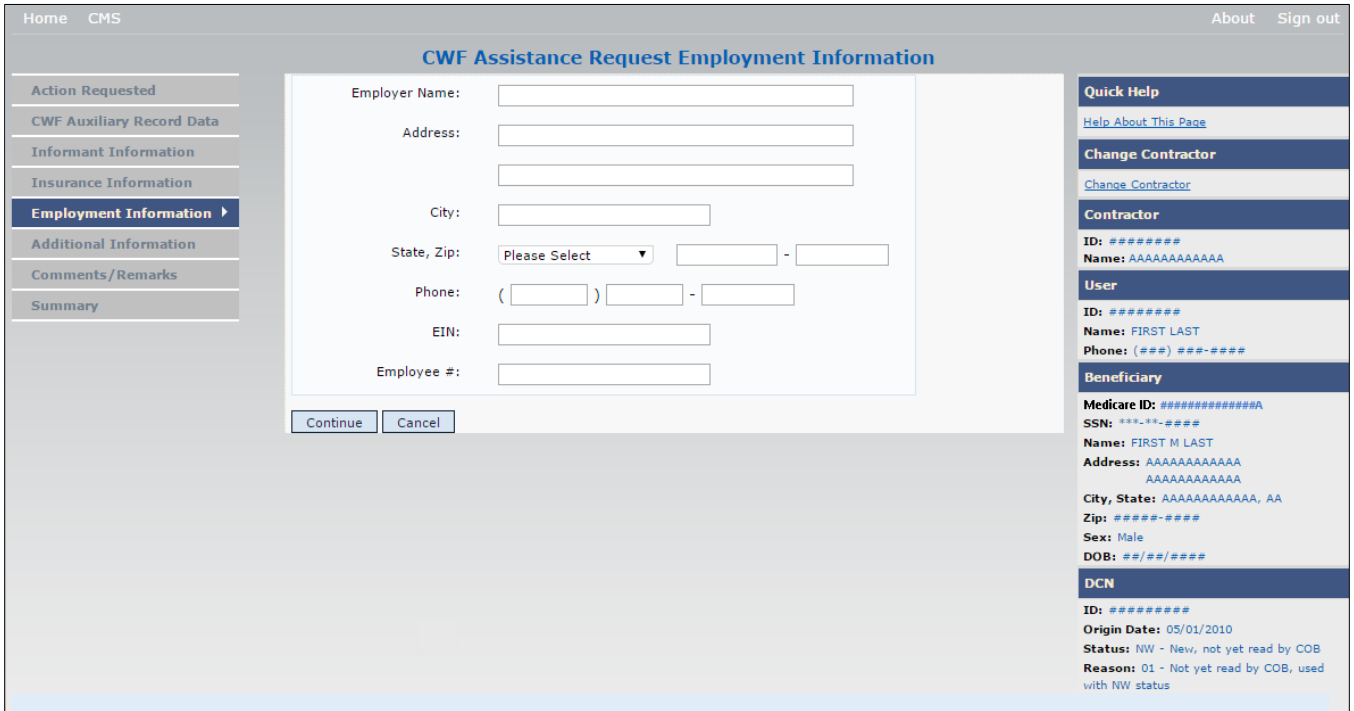

#### **Table 3-9: CWF Assistance Request Employment Information**

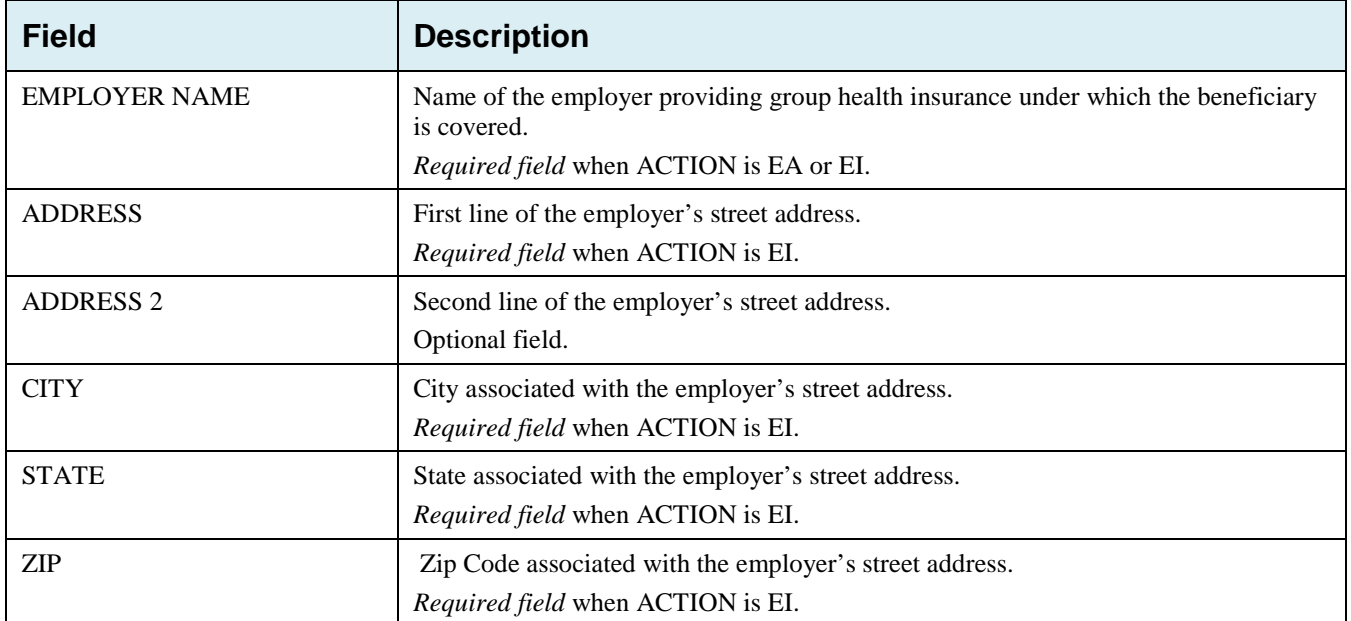

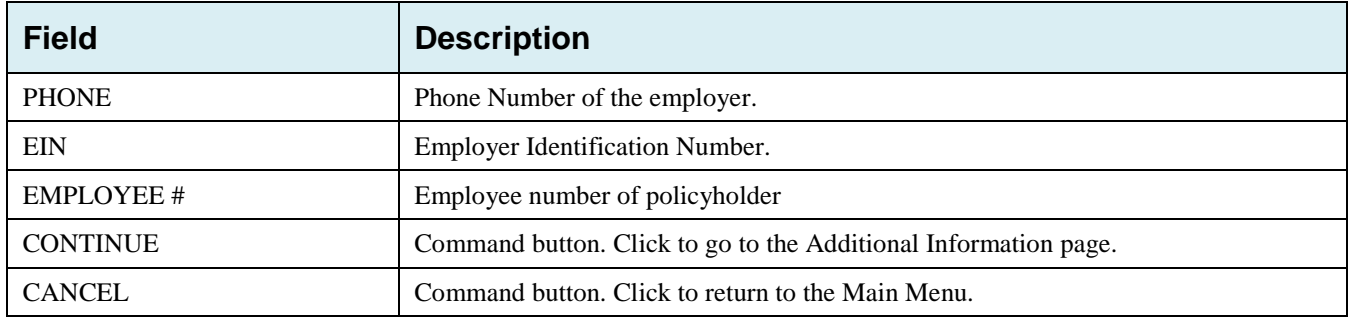

## **3.7 Additional Information Page**

- Enter check and beneficiary information on the *CWF Assistance Additional Information* page. This information is used in conjunction with the action and source codes selected on the *CWF Assistance Request, Action Requested* page.
- After all relevant fields have been entered, click **Continue** to go to the *Comments/Remarks* page, or select a page link from the left side bar. If you need to enter more than 5 diagnosis codes, click the **More Diagnosis Codes** button.

The *More Diagnosis Codes* page will display [\(Figure 3-8\)](#page-45-0).

**Figure 3-7: CWF Assistance Request Additional Information**

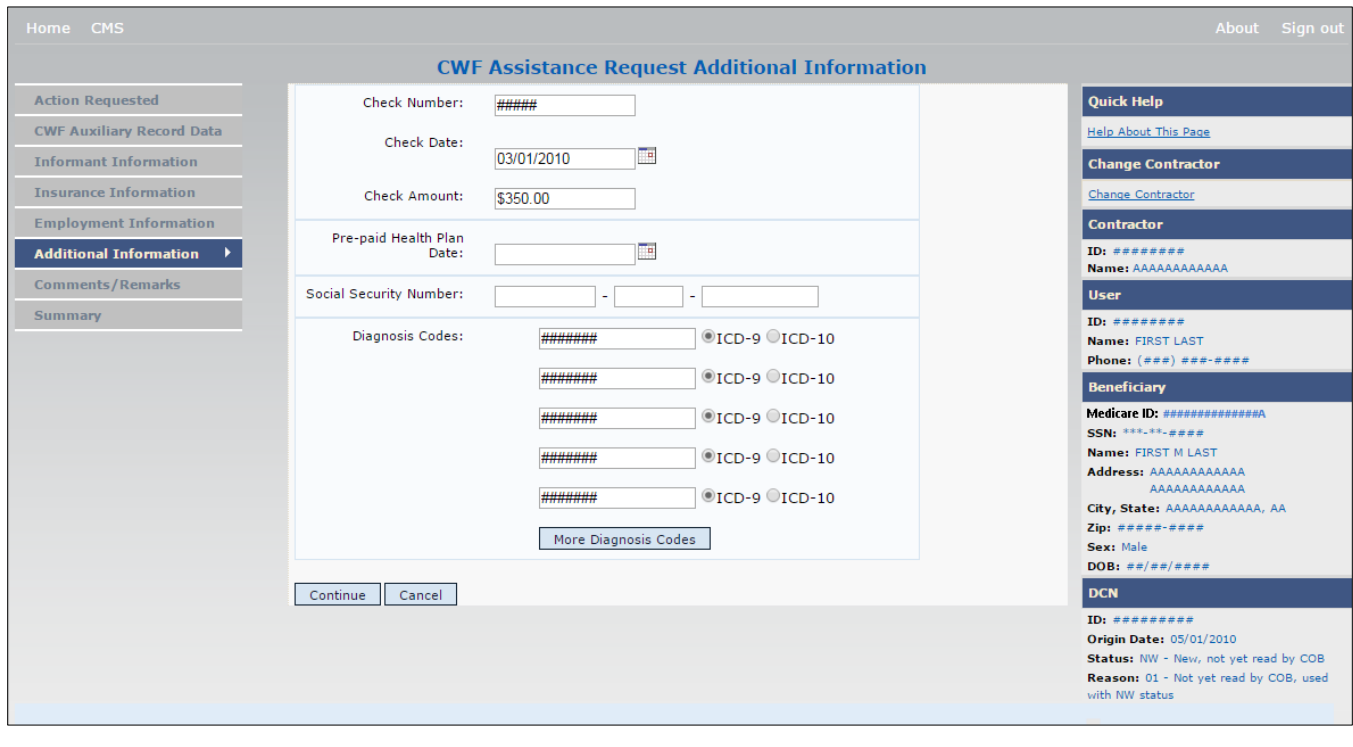

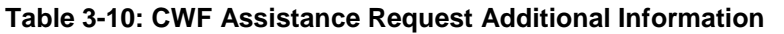

<span id="page-45-0"></span>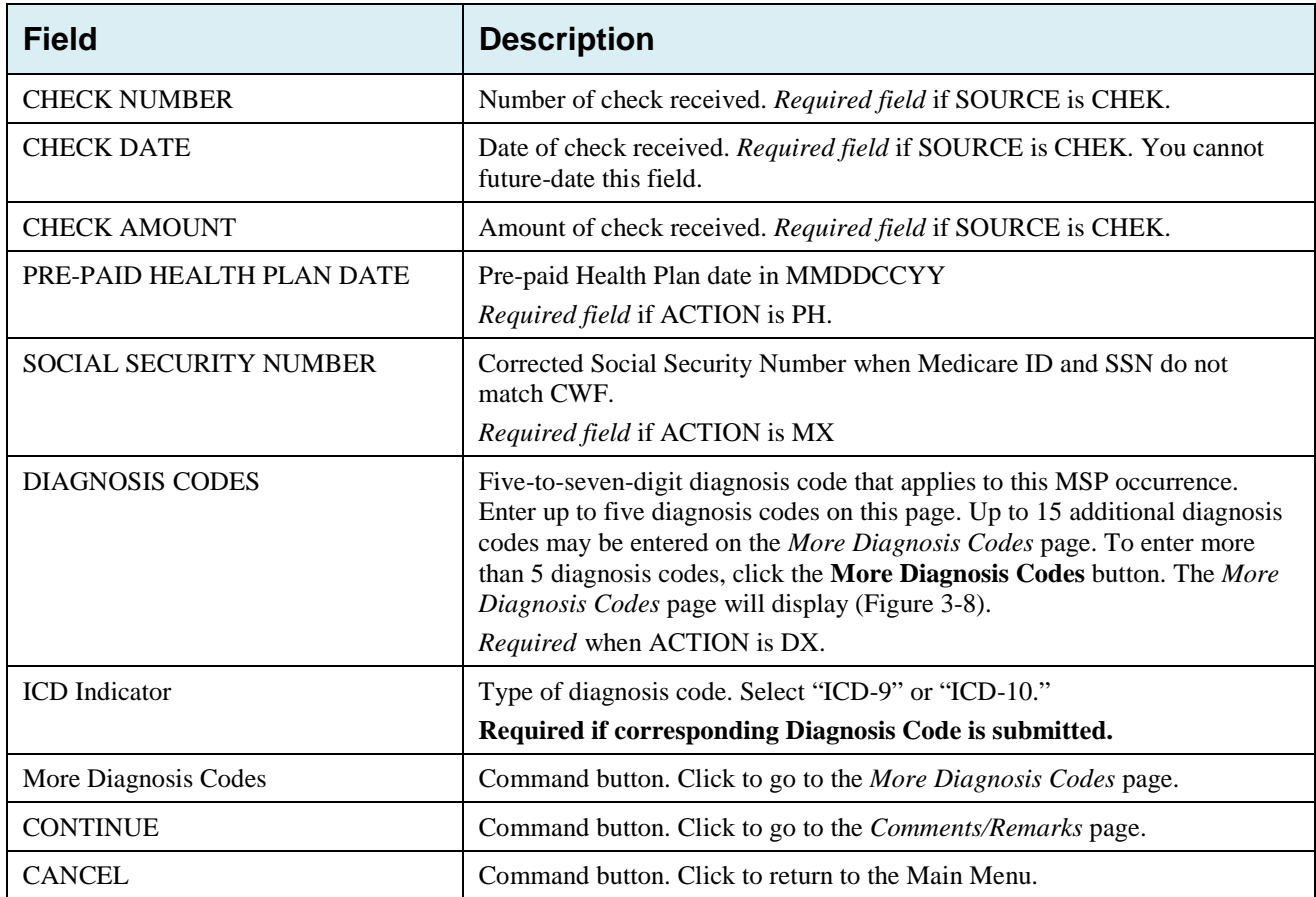

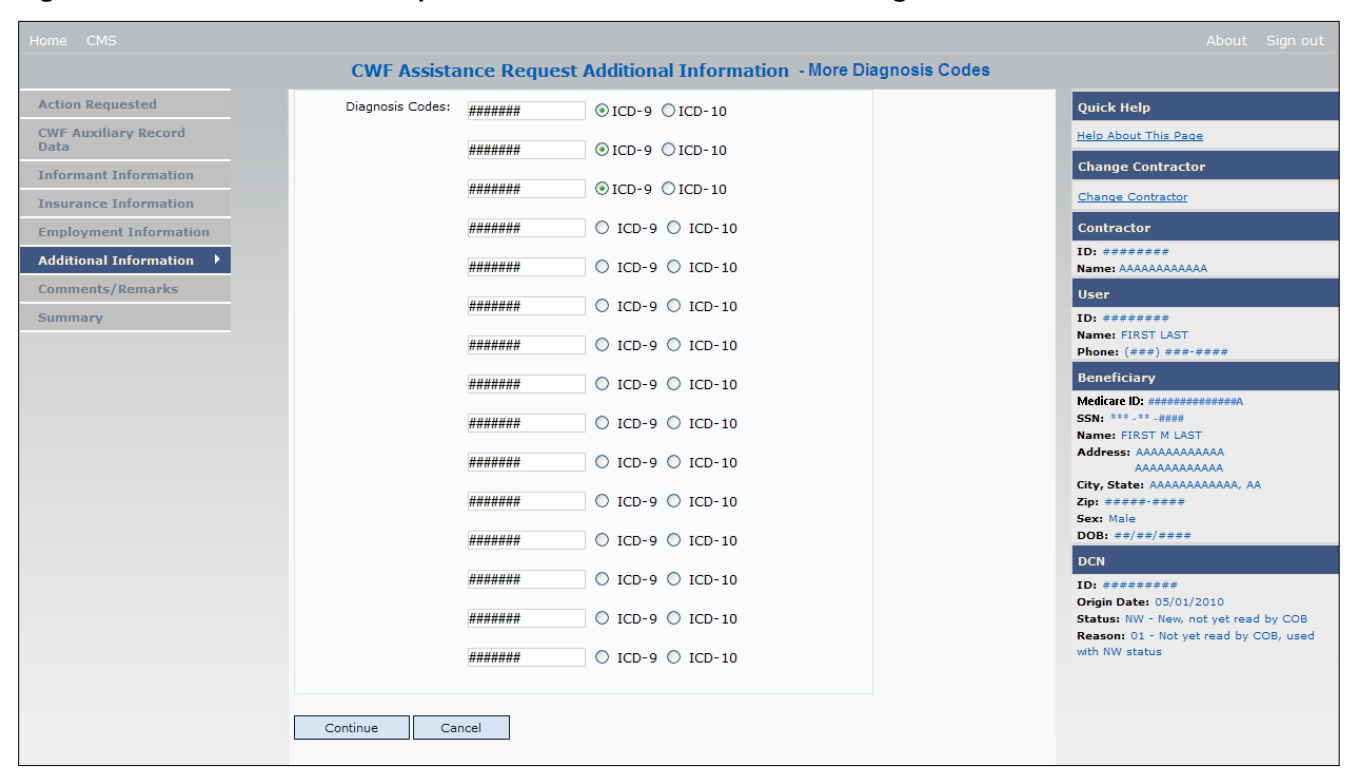

**Figure 3-8: CWF Assistance Request Additional Information More Diagnosis Codes**

#### **Table 3-11: CWF Assistance Request More Diagnosis Codes**

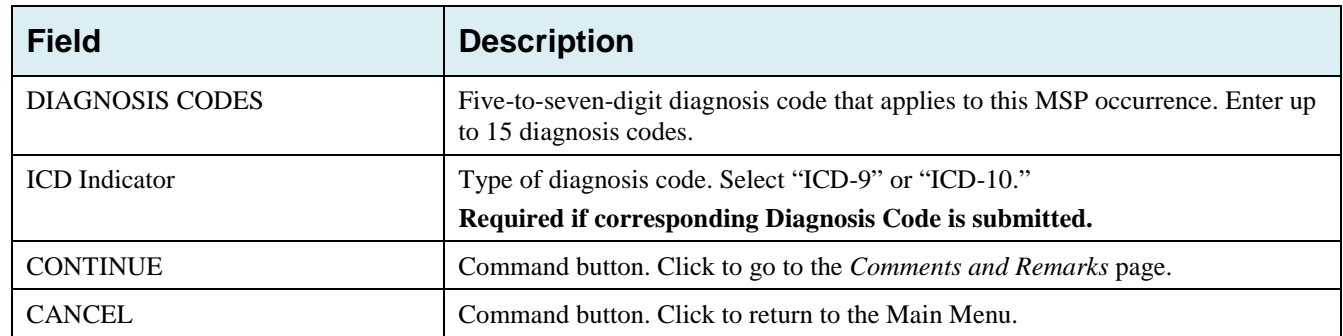

## **3.8 Comments and Remarks Page**

Enter comments on the *CFW Assistance Request Comments and Remarks* page [\(Figure 3-9\)](#page-46-0). All comments entered are viewable by the BCRC. Refer to Section [8.5](#page-135-0) for the complete list of Remark Codes.

**Note**: Remarks are only displayed on the *Comments and Remarks* page when the ACTION is AR.

<span id="page-46-0"></span>After all relevant fields have been entered, click **Continue** to go to the *Summary* page, or select a page link from the left side bar.

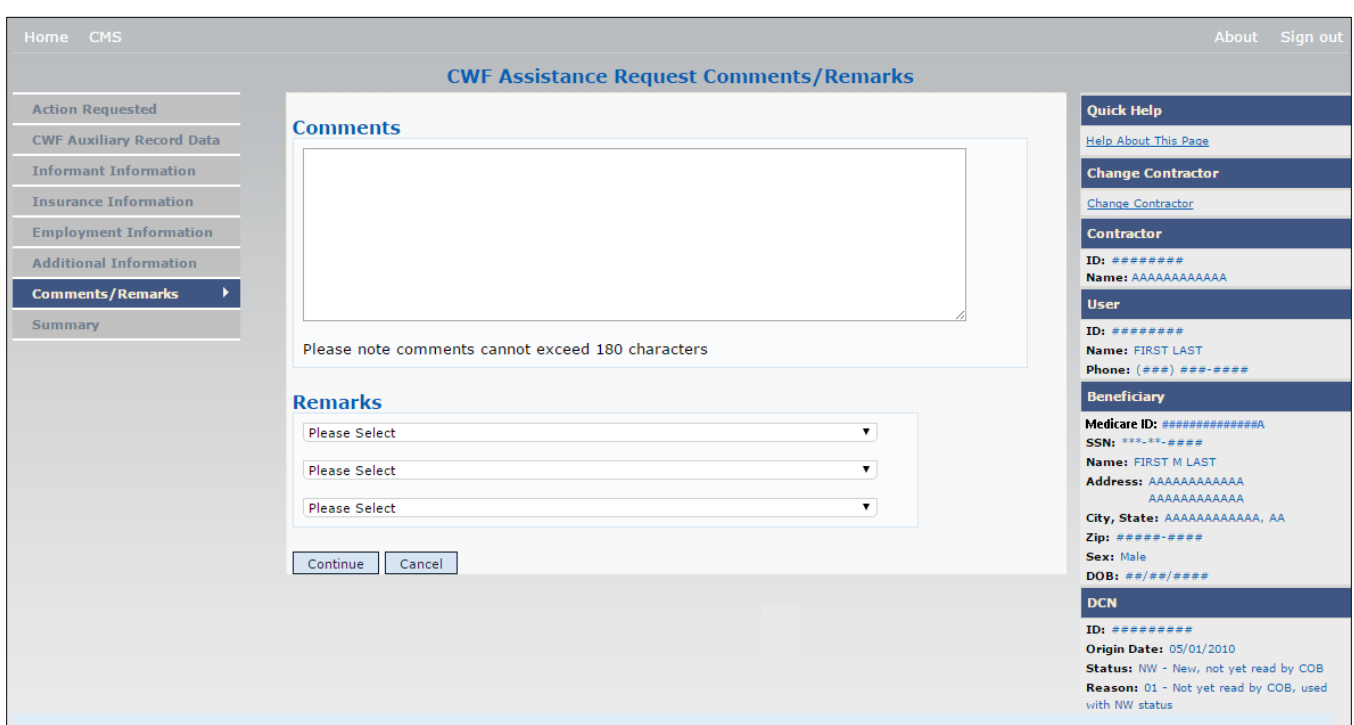

#### **Figure 3-9: CWF Assistance Request Comments/Remarks**

## **Table 3-12: CWF Assistance Request Comments/Remarks**

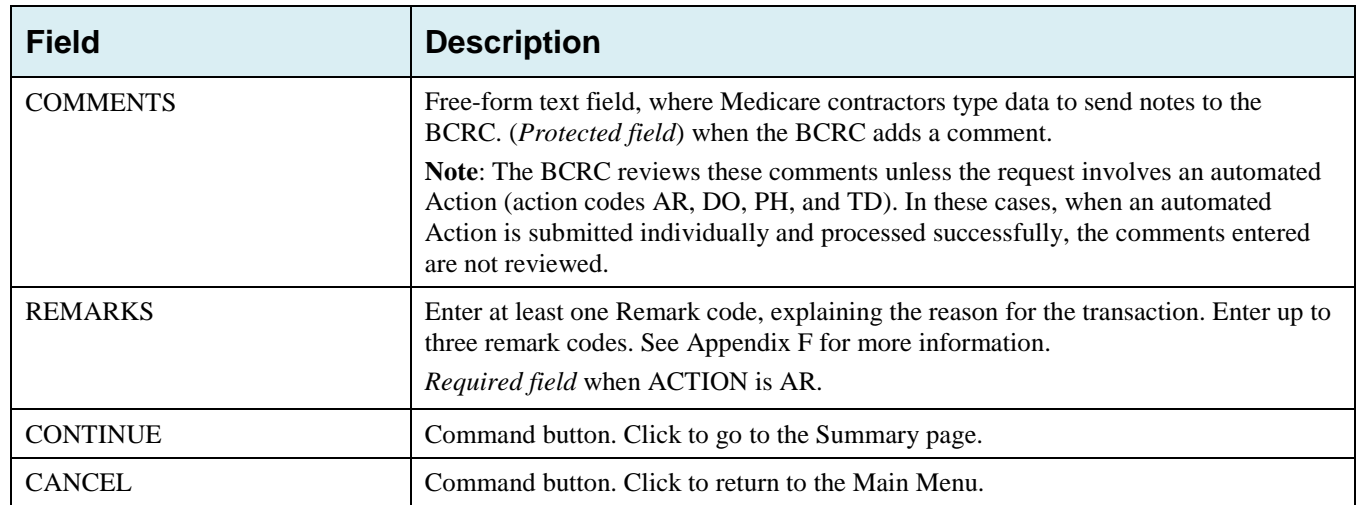

Comments entered for the Benefits Coordination & Recovery Center should provide explanation and additional information for the Action selected (examples: [Table 3-14\)](#page-48-0).

| <b>Action</b>  | <b>Comment</b>                                                       |
|----------------|----------------------------------------------------------------------|
| D <sub>O</sub> | PLEASE DELETE. CASE CLOSED IN REMAS.                                 |
|                | VERIFY INS TYPE, WE RECEIVED A PAYING EOB FOR NON HOSPITAL SERVICES. |
| <b>TD</b>      | PLEASE TERM RECORD.                                                  |
| <b>CT</b>      | PER EMPLOYER, BENE RETIRED 9/1/09. PLEASE UPDATE TERM DATE.          |

<span id="page-48-0"></span>**Table 3-13: CWF Assistance Request Action and Related Comments Examples**

# **3.9 Summary Page**

The *Summary* page displays a summary of all information entered for the assistance request before submission [\(Figure 3-10\)](#page-49-0). After entering or selecting data in all relevant fields on the previous CWF Assistance Request pages, review the *Summary* page and then click **Submit**. The system displays the *Submit Confirmation* page. At this point the assistance request is submitted and you can print the confirmation page.

### <span id="page-49-0"></span>**Figure 3-10: CWF Assistance Request Summary**

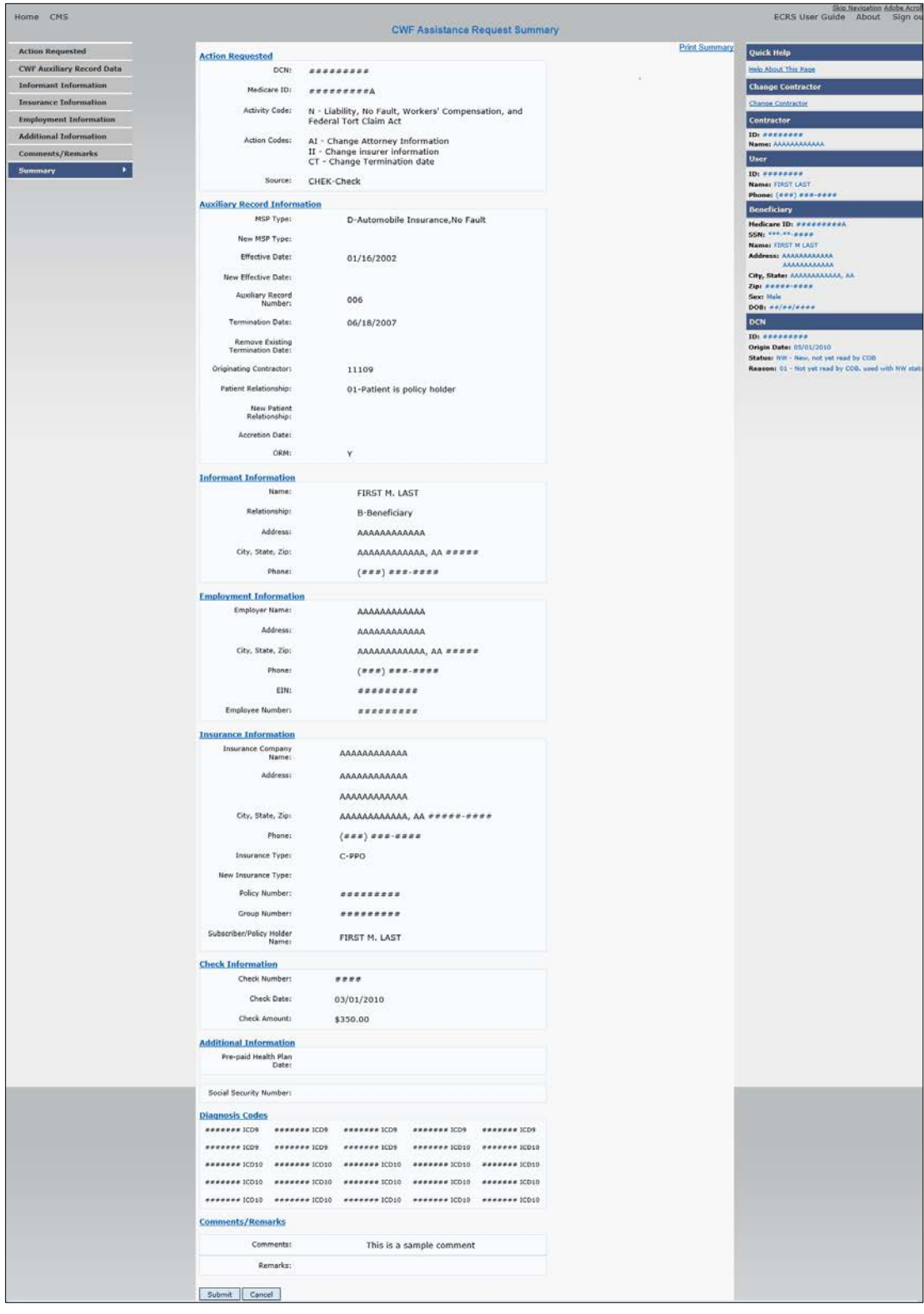

## **3.10 Viewing, Updating, and Deleting CWF Assistance Request Transactions**

Follow the steps below to search for and display a list of CWF Assistance Request transactions.

**Note**: You can only update or delete CWF assistance request transactions in NW status. Any user with the same contractor number can update or delete a transaction in NW status. However, if the COB system has started processing the information you cannot request an update or delete.

From the Main Menu page, click the **CWF Assistance Request** link under Search for Requests or Inquiries. The *CWF Assistance Request Search* page displays.

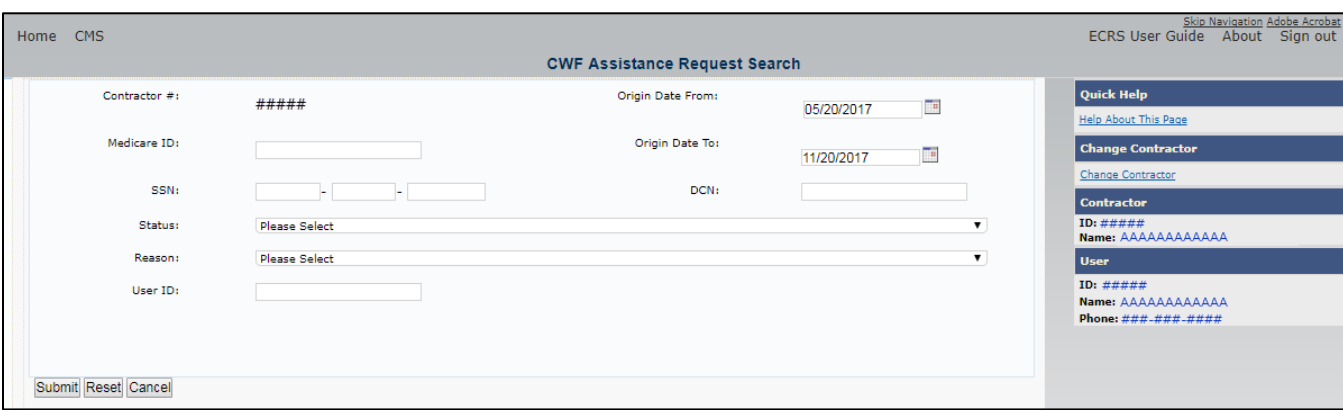

**Figure 3-11: CWF Assistance Request Search**

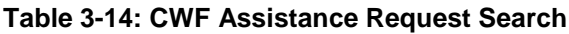

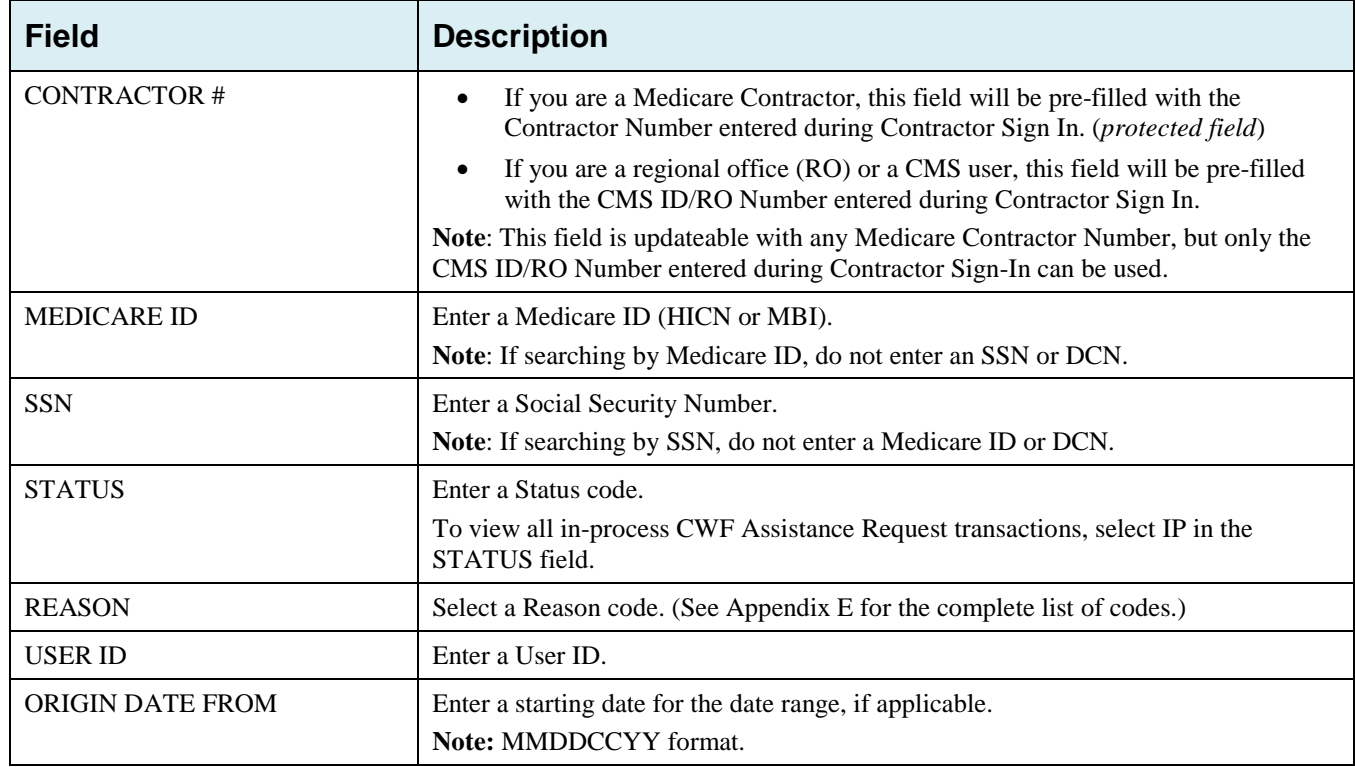

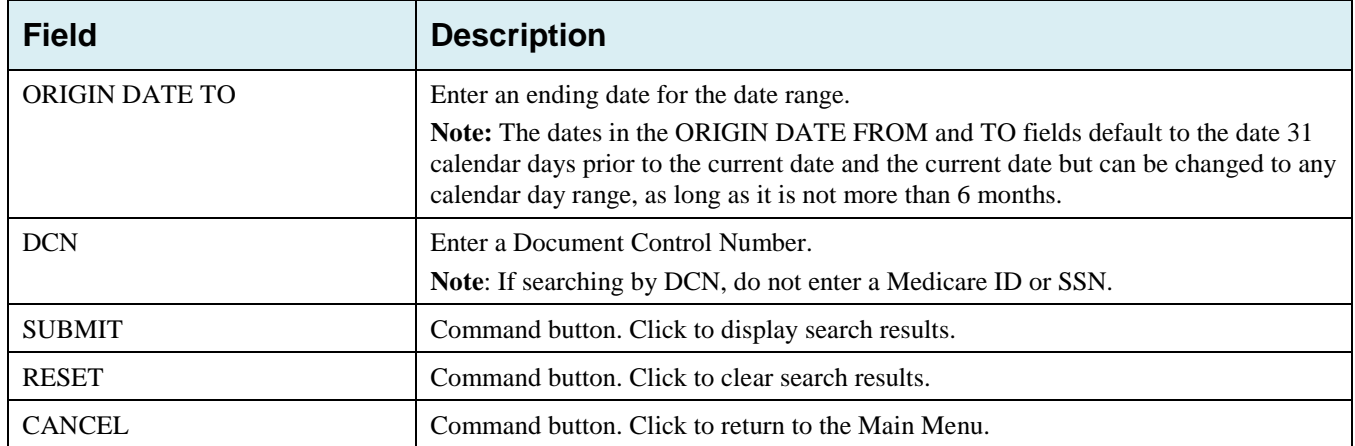

#### **3.10.1 View Transactions**

- Type search criteria in the appropriate fields and click the **Submit** button.
	- To create a list of all CWF Assistance Requests for a specific Medicare ID, enter the Medicare ID in the search criteria and leave the CONTRACTOR NUMBER field blank.
	- When searching by Origin Date, User ID, Status, and/or Reason, you must also enter a DCN, Medicare ID, SSN or Contractor Number.

The system displays a list of CWF Assistance Requests [\(Figure 3-12\)](#page-51-0). There are up to 500 items per page; scroll through the records or use the **First**, **Previous**, **Next**, and **Last** navigation at the top of the list to view other transactions on other pages.

Change or delete search criteria to initiate a new search.

<span id="page-51-0"></span>**Figure 3-12: CWF Assistance Request Search Listing**

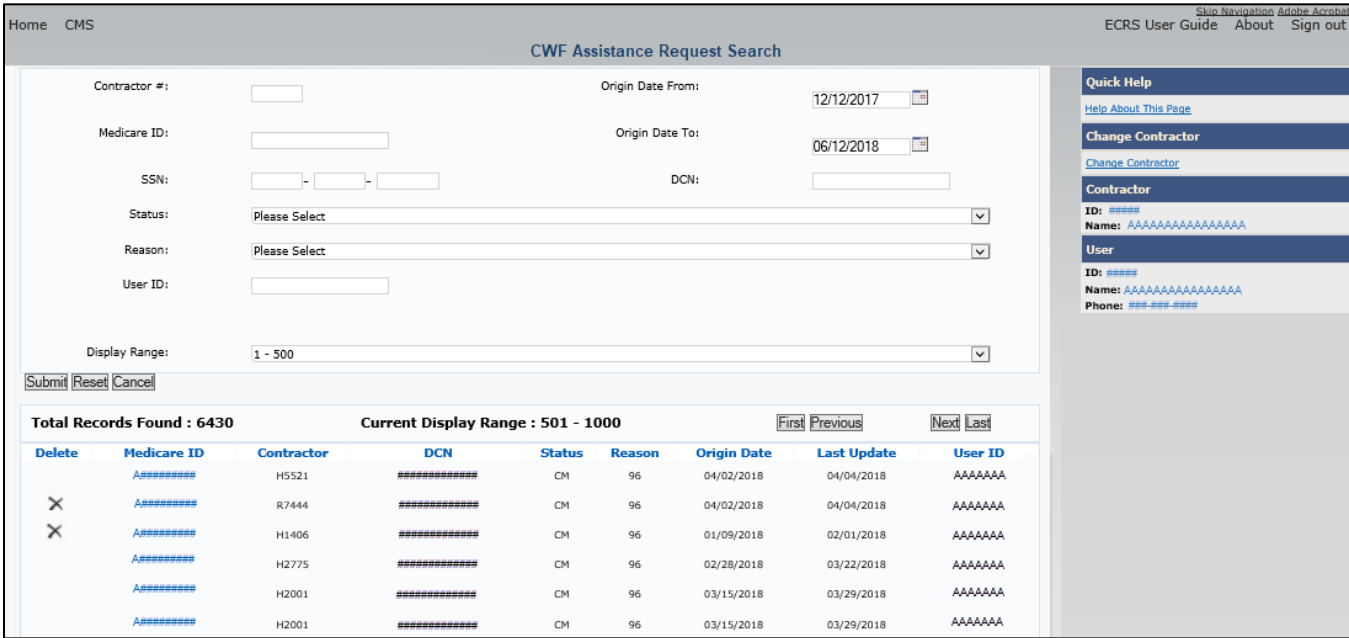

**Table 3-15: CWF Assistance Request Search Listing**

| <b>Field</b>                 | <b>Description</b>                                                                                                    |
|------------------------------|----------------------------------------------------------------------------------------------------|
| <b>DISPLAY RANGE</b>         | Select a range to filter the display of records in the search results by a<br>defined range.<br>Note: This field is only visible if a search has been completed. The range |
|                              | in the DISPLAY RANGE field defaults to 1-500.                                                                                                    |
| <b>Total Records Found</b>   | Total number of records found.                                                                                                    |
| <b>Current Display Range</b> | Defined display range for the records found.<br><b>Note:</b> This field defaults to 1-500.                                                                                 |
| <b>DELETE</b>                | Click the delete $[X]$ link to mark a transaction for deletion.                                                                                                    |
| <b>MEDICARE ID</b>           | Medicare ID (HICN or MBI) for the CWF Assistance Request transaction.<br>(Protected field). Click the <b>Medicare ID</b> link to view the Summary page                     |
| <b>CONTRACTOR</b>            | Contractor number. (protected field)                                                                                                    |
| <b>DCN</b>                   | Document Control Number assigned to the CWF Assistance Request<br>transaction by the Medicare contractor. (protected field)                                                |
| <b>STATUS</b>                | Status of the CWF Assistance Request transaction. (protected field)                                                                                                    |
| <b>REASON</b>                | Two-character code explaining why the CWF Assistance Request is in a<br>particular status. (protected field)                                                               |
| <b>ORIGIN DATE</b>           | Originating date in MMDDCCYY format. (protected field)                                                                                                    |
| <b>LAST UPDATE</b>           | Date the CWF Assistance Request transaction was last changed in<br>MMDDCCYY format. (protected field)                                                                      |
| <b>USER ID</b>               | User ID of the operator who entered CWF Assistance Request transaction.<br>(protected field)                                                                               |
| <b>Export options</b>        | Click the link to export search results.                                                                                                    |
|                              | Note: You may export all results returned, up to 500 records at a time,<br>based on the records currently displayed.                                                       |

## **3.10.2 Update Transactions**

To update information on a CWF Assistance Request transaction, click the **Medicare ID** link for the transaction.

The system displays the *Summary* page for the selected transaction, along with page links to the information, to allow for updates [\(Figure 3-13\)](#page-53-0).

- To leave the *Summary* page without making any changes, click the **Cancel** or **Return** buttons to return to the *Search Page Listing*. If you do need to update the transaction, access the appropriate page and navigate back to the *Summary* page.
- After you have made all updates, click **Submit** to confirm updates, or **Cancel** to return to the *CWF Assistance Request Search Page Listing*.

## <span id="page-53-0"></span>**Figure 3-13: CWF Assistance Request Summary**

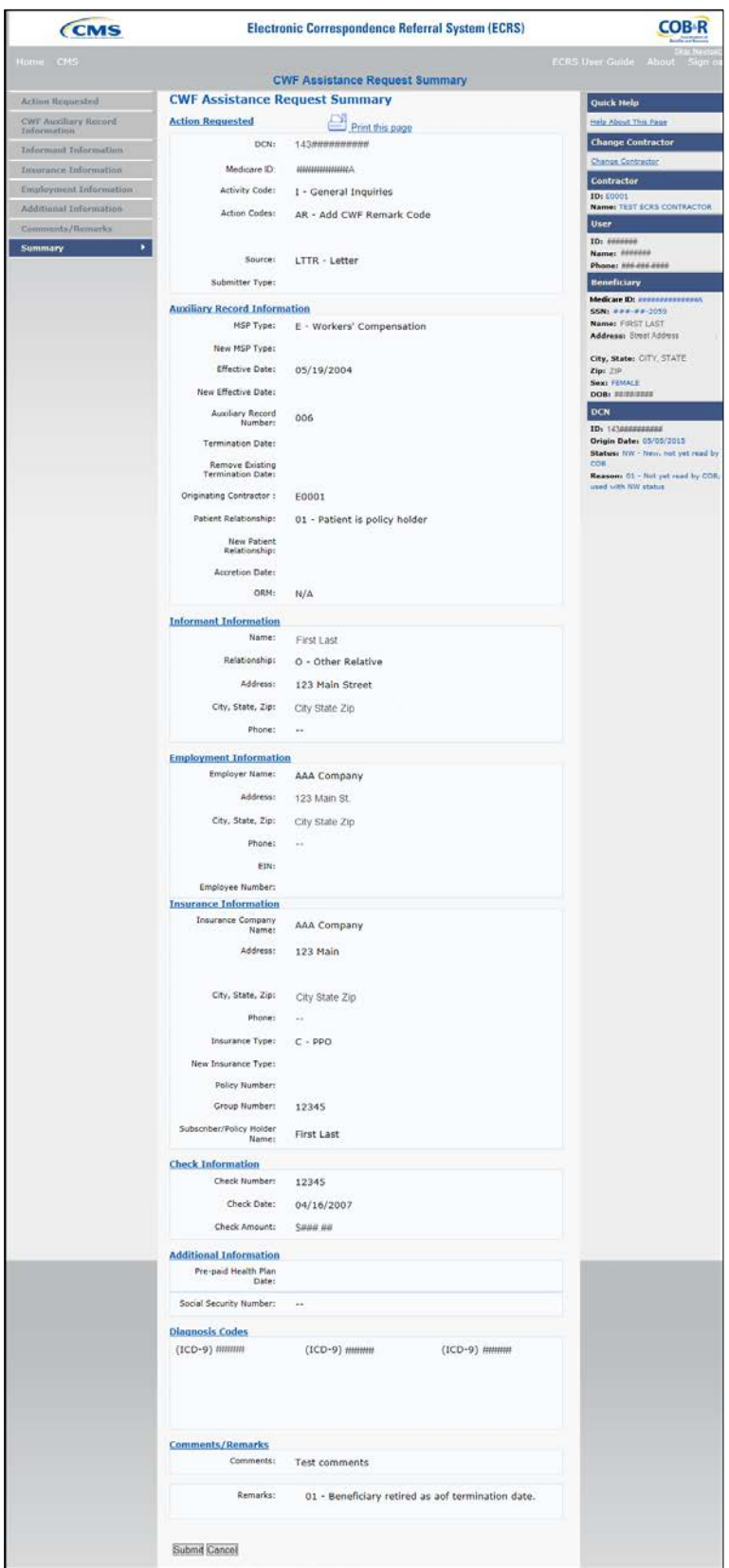

.

#### **3.10.3 Delete Transactions**

- To mark a CWF Assistance Request transaction for deletion, click the delete [**X**] icon next to the Medicare ID and when the *Confirmation* page appears, click **Continue** to confirm or click **Cancel** to decline.
- To exit the *CWF Assistance Request Search* page, click **Home** to return to the Main Menu. The system does not retain search criteria.

# **Chapter 4: MSP Inquiry Transactions**

This chapter provides you with step-by-step instructions to perform an MSP Inquiry transaction. Examples and explanations are provided for each page in ECRS.

If you are a new user, this chapter can help you use the system as you learn it. You can also use this chapter to determine what information is contained in each field or what you should enter in a field. It can also help you to navigate through the MSP inquiry transaction process if you are lost. If you are an experienced user, you can use the chapter as a quick reference for a web page that you use infrequently.

# **4.1 Adding an MSP Inquiry Transaction**

Use the **MSP Inquiry** link under Create Requests or Inquiries on the Main Menu, to add MSP Inquiry transactions for new or possible MSP situations not yet documented at CWF.

To enter CWF Assistance Request transactions for changes to existing CWF MSP auxiliary occurrences, use the CWF Assistance Request Detail transaction.

## **4.1.1 Retrieving Beneficiary Information**

Beneficiary Information is automatically retrieved when Medicare ID (HICN or MBI) and other required data is entered and saved on the first page of the MSP Inquiry (Action Requested page). The information is displayed on the right side bar, and carried forward on the MSP Inquiry transaction.

## **4.1.2 Common MSP Sources**

Common sources that provide contractors with MSP information, followed by the associated Source Code, are:

- Letters from beneficiaries or other informants (LTTR)
- Phone calls (PHON)
- Checks (CHEK)
- Secondary claims (SCLM)

# **4.2 Action Requested Page**

From the Main Menu page, click **MSP Inquiry** under *Create Requests or Inquiries*. The system displays the *Action Requested* page, the first page of the MSP Inquiry. The information entered on this page determines required information on subsequent pages.

**Figure 4-1: MSP Inquiry Action Requested**

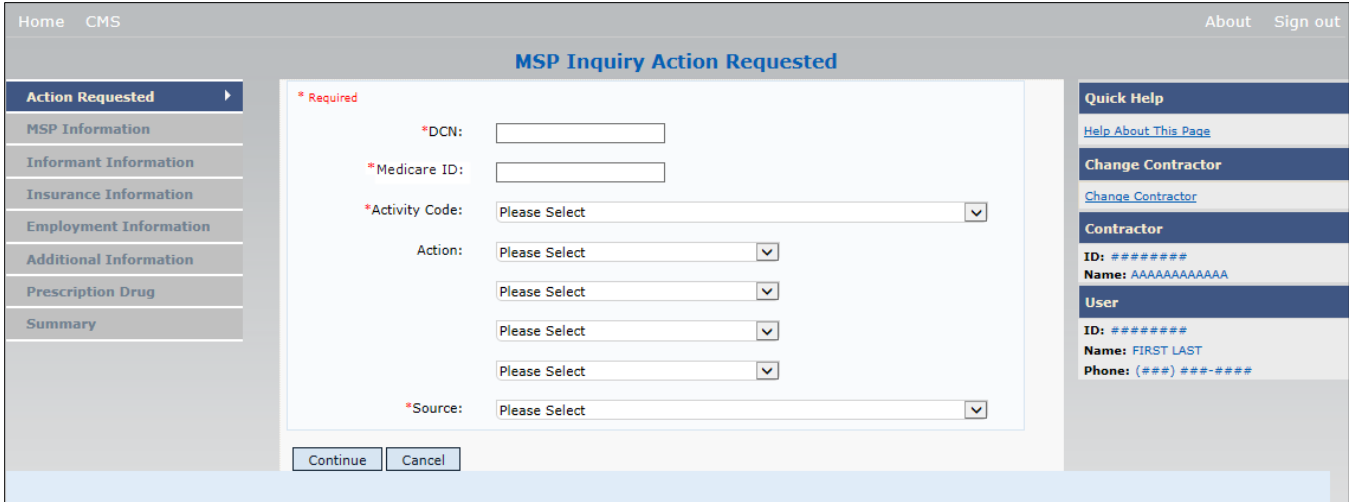

## **4.2.1 Navigation Links**

Several basic navigation links are displayed on every *Main Menu* page. See Section [2.6.4](#page-23-0) for descriptions of the Heading Bar links and the Right Side Bar links and fields.

- Enter data in all *required fields* on the *Action Requested* page then click the **Continue** button. The *required fields* on this web page are noted with a red asterisk  $(*)$  and are as follows:
	- DCN
	- MEDICARE ID
	- ACTIVITY CODE
	- SOURCE

**Note**: If Beneficiary Information is not found for the Medicare ID you have entered you will receive a warning message, but will still be able to continue with the MSP Inquiry.

- After all relevant fields have been entered, click **Continue** to go to the *MSP Information* page, or select a page link from the left side bar.
- To exit the MSP Inquiry Detail pages, click the **Home** link to return to the Main Menu or **Sign Out** to exit the application.

## **Table 4-1: MSP Inquiry Action Requested**

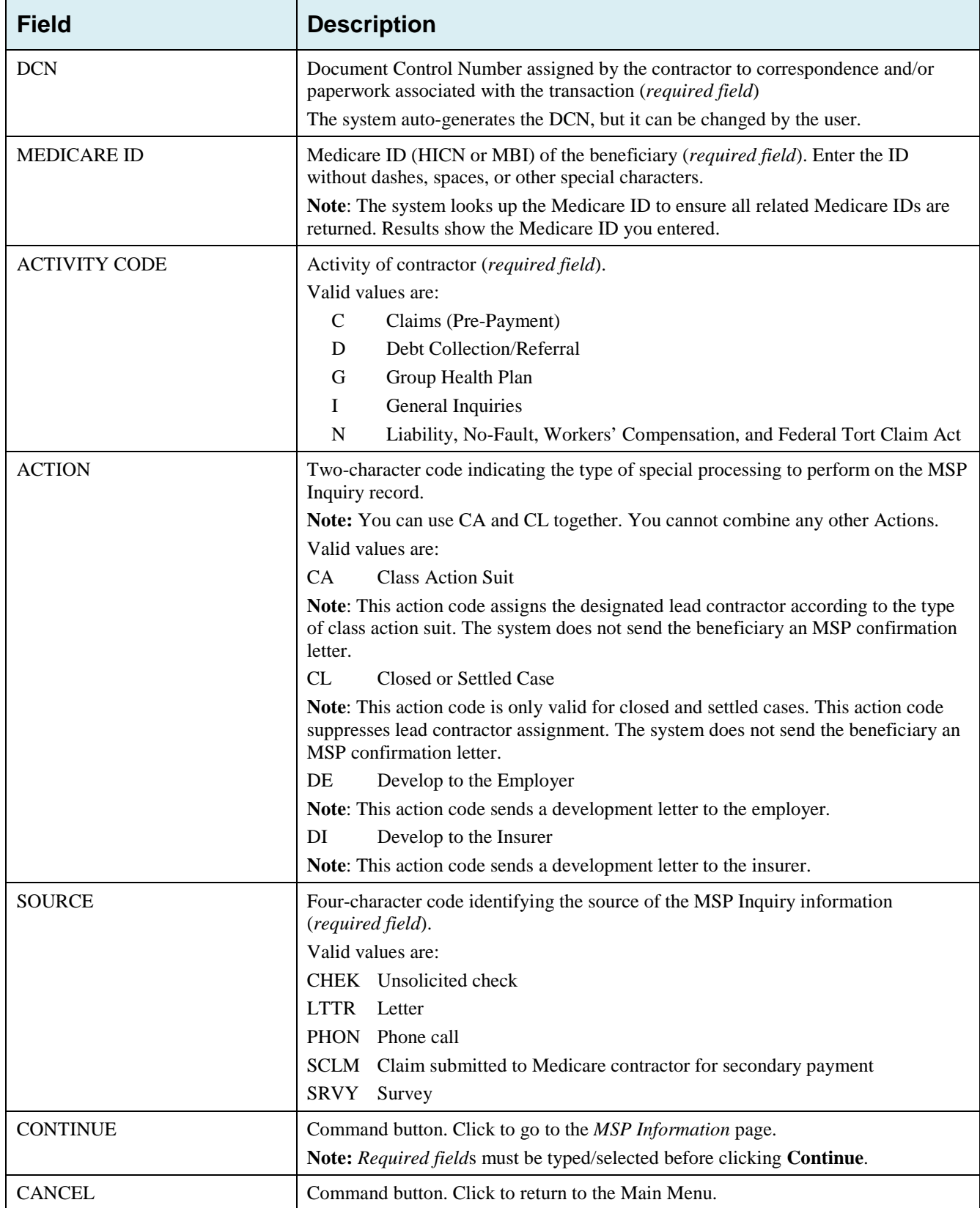

# <span id="page-58-1"></span>**4.3 MSP Information Page**

- Enter information associated with the MSP coverage on this page [\(Figure 4-2\)](#page-58-0).
- After all relevant fields have been entered, click **Continue** to go to the *Informant Information* page, or select a page link from the left side bar.

**Note:** Some ICD-9 and ICD-10 diagnosis codes cannot be submitted when the MSP record type is "D-Automobile Insurance, No Fault." If you attempt to submit these codes, the following error message is displayed: "Diagnosis code [number] is invalid with insurer type of No- Fault" (Sections [3.3](#page-33-0) and [4.3\)](#page-58-1). For details, see [Appendix J.](#page-288-0)

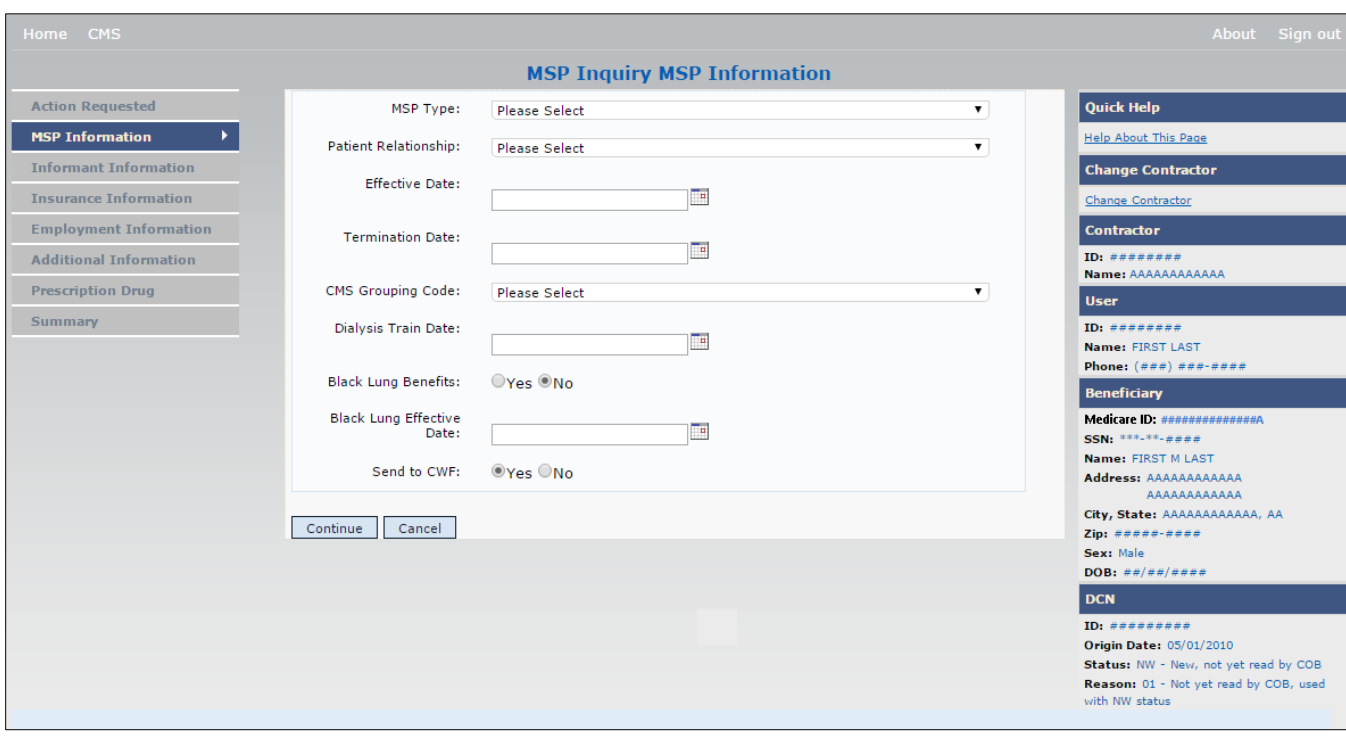

#### <span id="page-58-0"></span>**Figure 4-2: MSP Inquiry MSP Information**

## **Table 4-2: MSP Inquiry MSP Information**

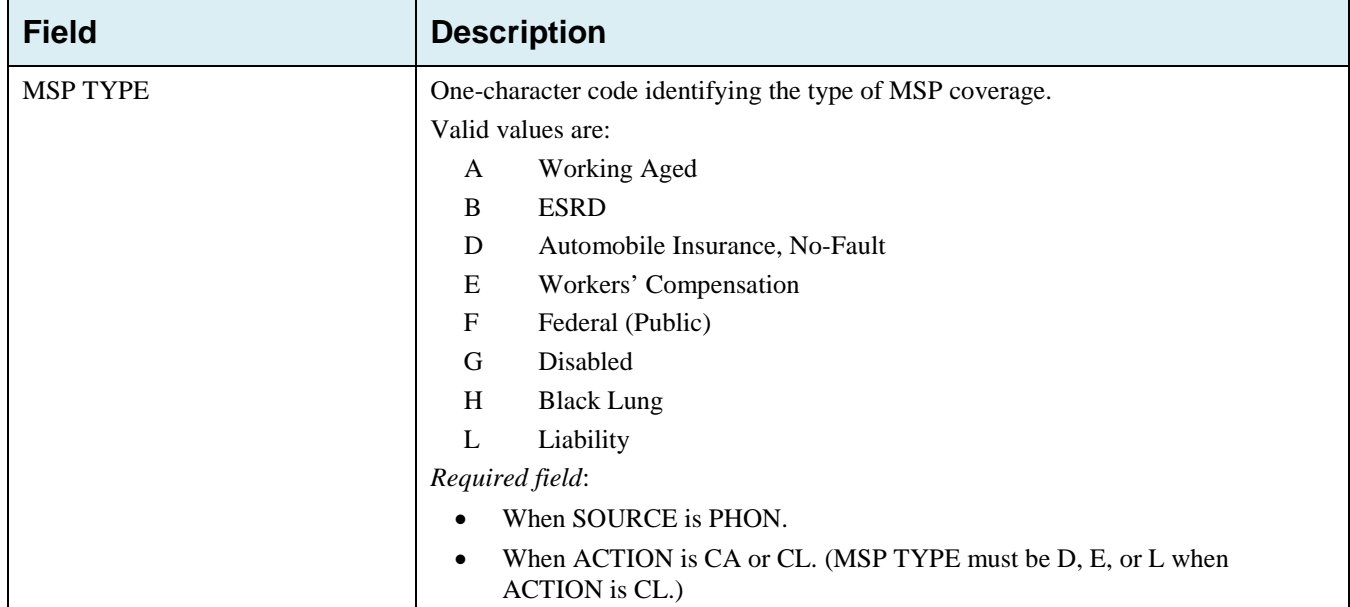

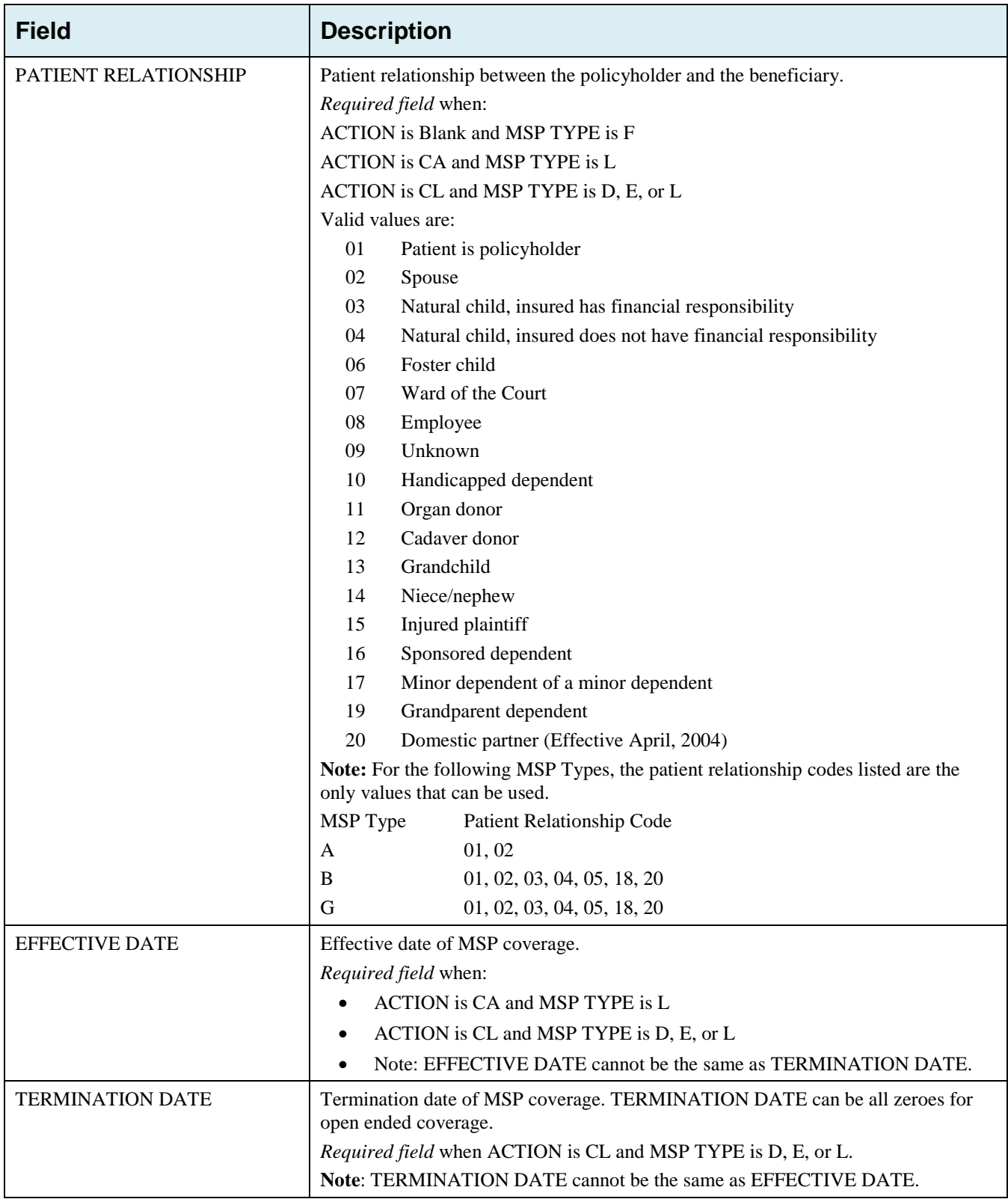

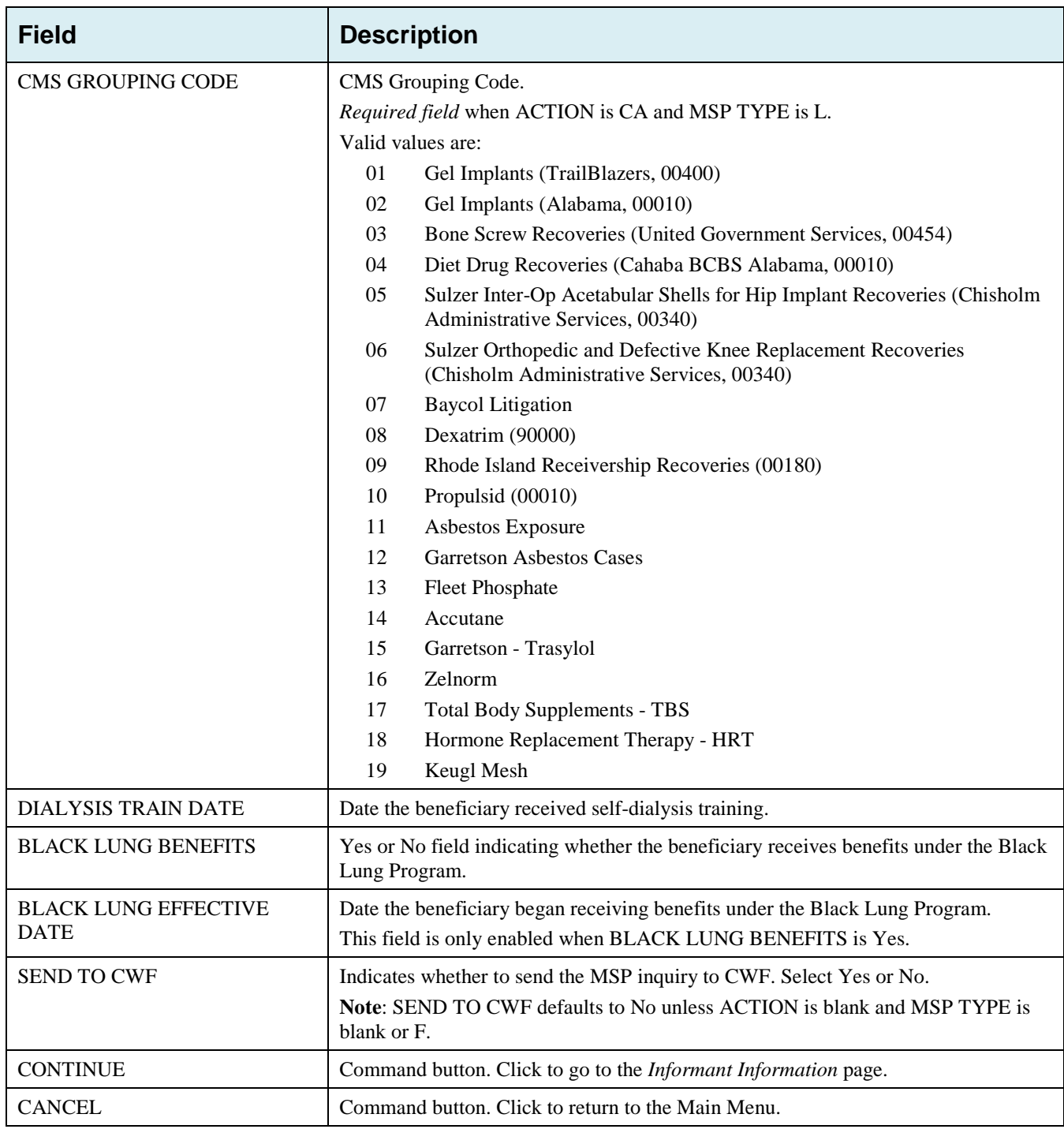

# **4.4 Informant Information Page**

- On this page, enter information about the person who informed you of the change in MSP coverage.
- After all relevant fields have been entered, click **Continue** to go to the *Insurance Information* page, or select a page link from the left side bar.

## **Figure 4-3: MSP Inquiry Informant Information**

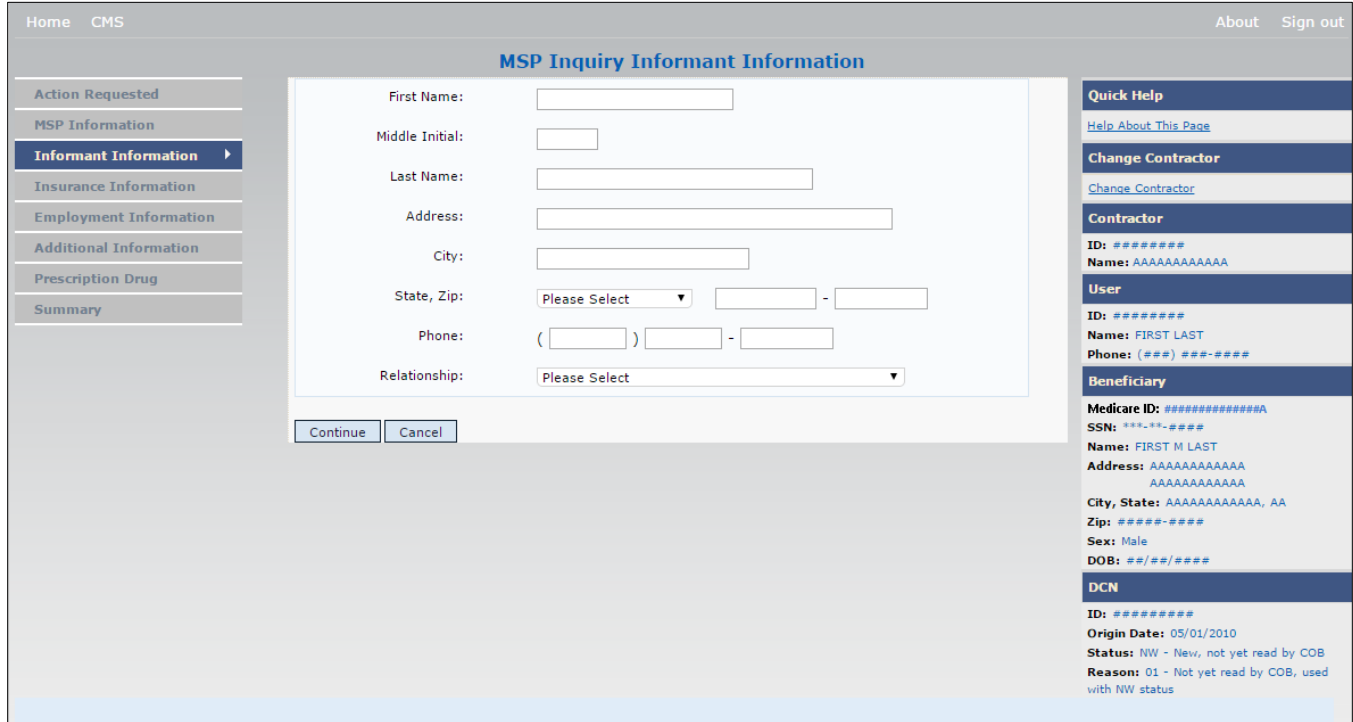

## **Table 4-3: MSP Inquiry Informant Information**

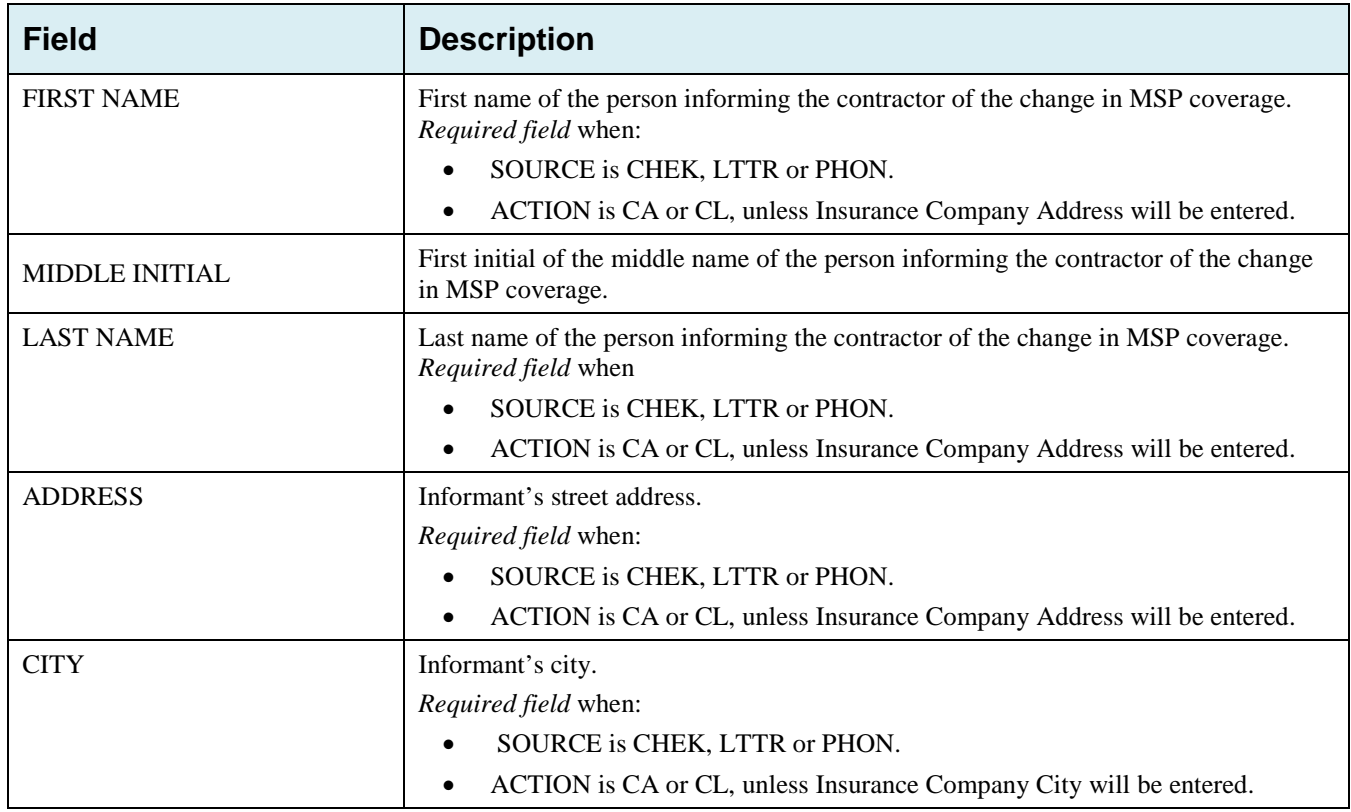

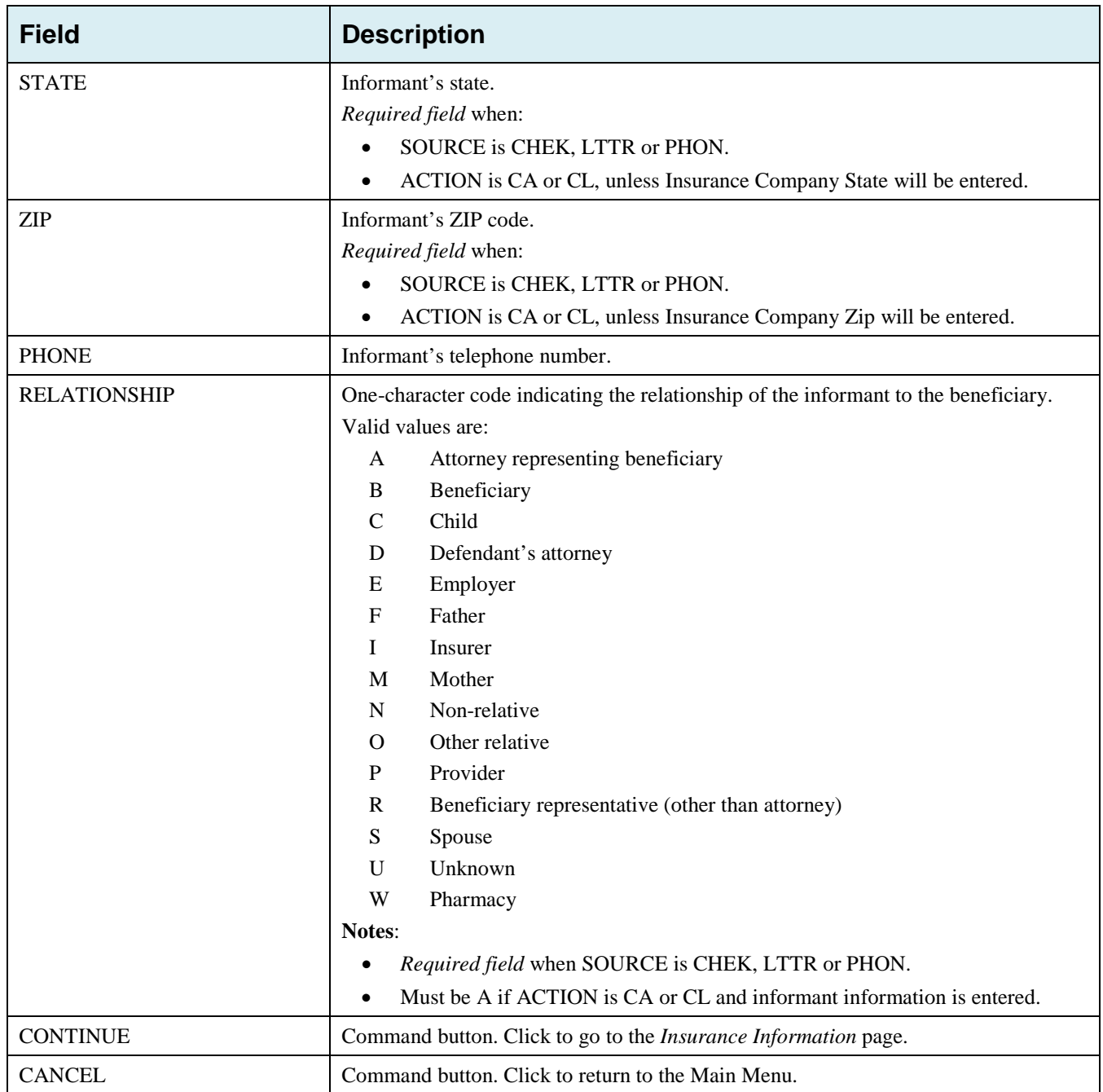

# **4.5 Insurance Information Page**

- Enter information about the type of insurance associated with the MSP coverage on this page [\(Figure 4-4\)](#page-64-0).
- After all relevant fields have been entered, click **Continue** to go to the *Employment Information* page, or select a page link from the left side bar.

## <span id="page-64-0"></span>**Figure 4-4: MSP Inquiry Insurance Information**

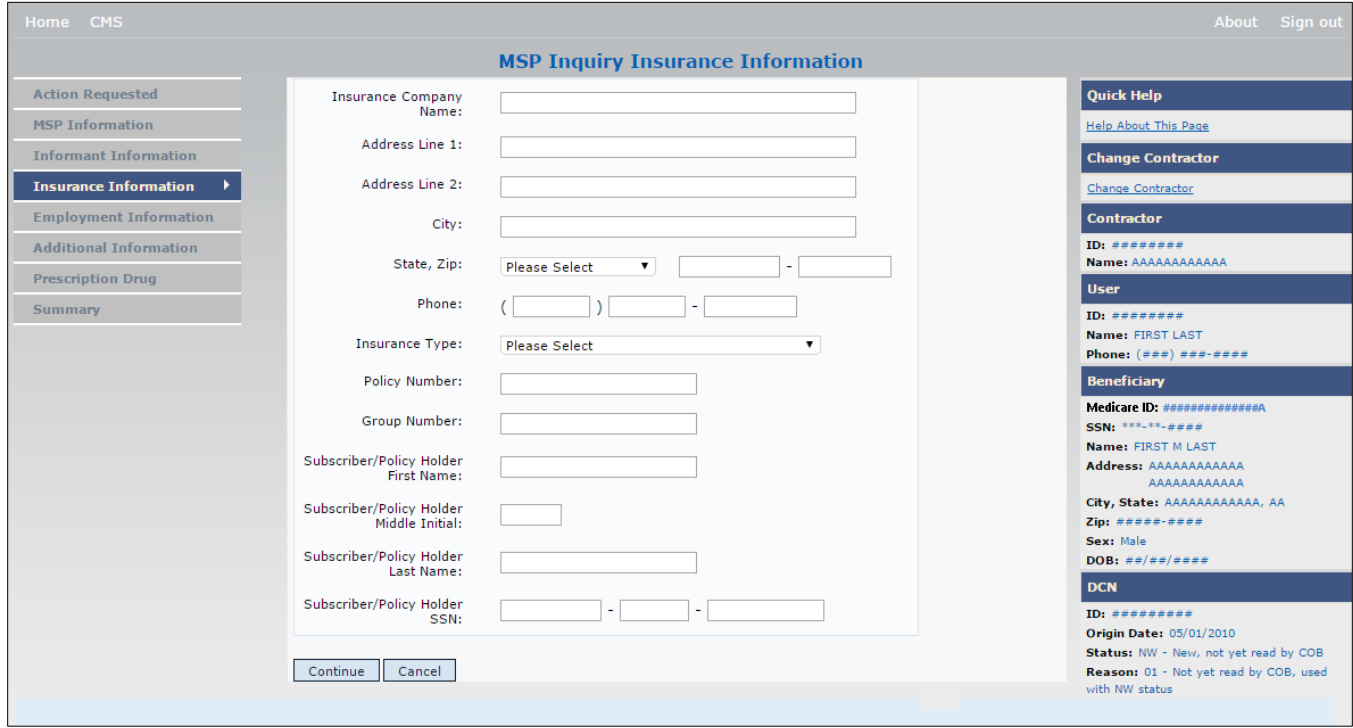

## **Table 4-4: MSP Inquiry Insurance Information**

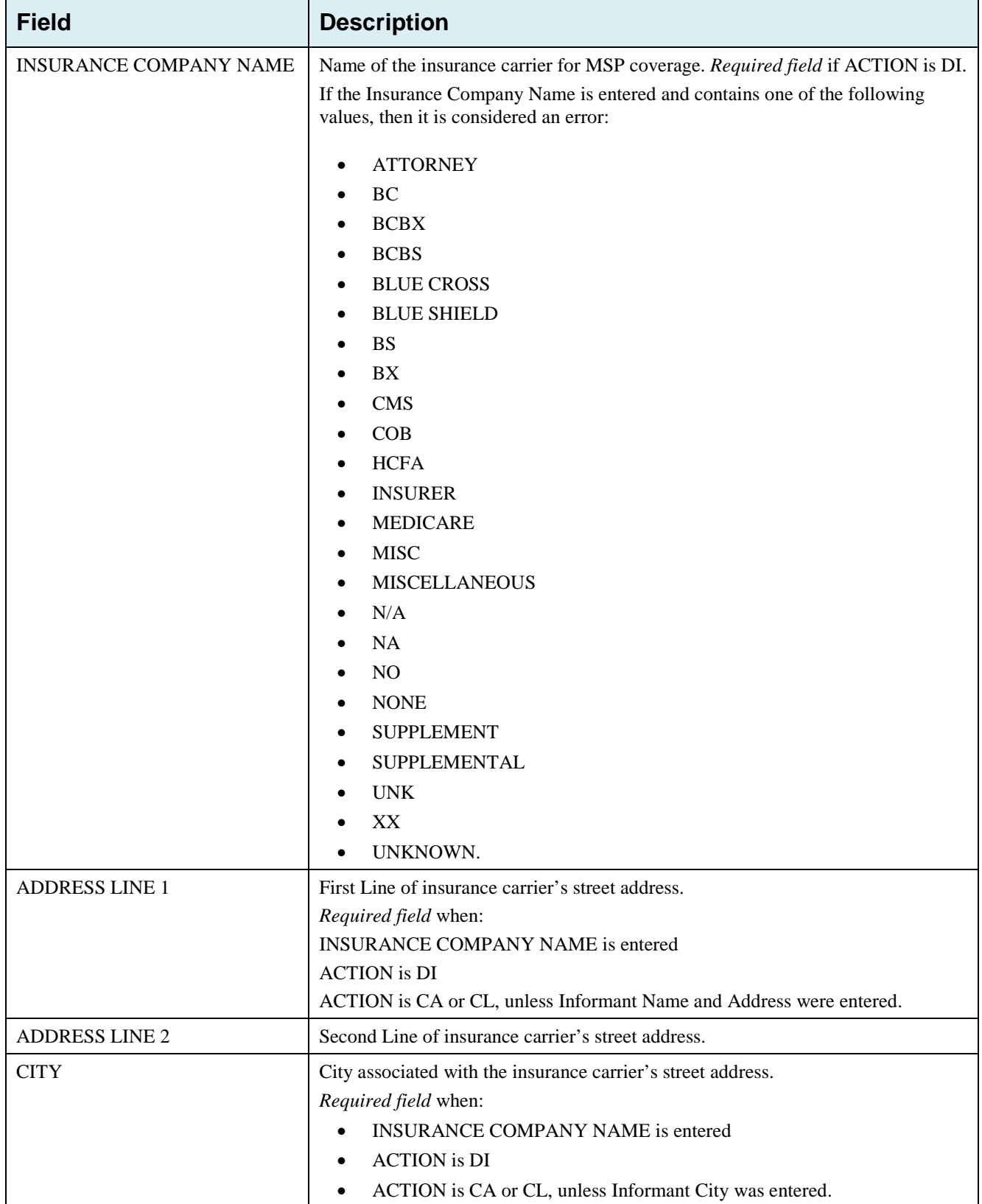

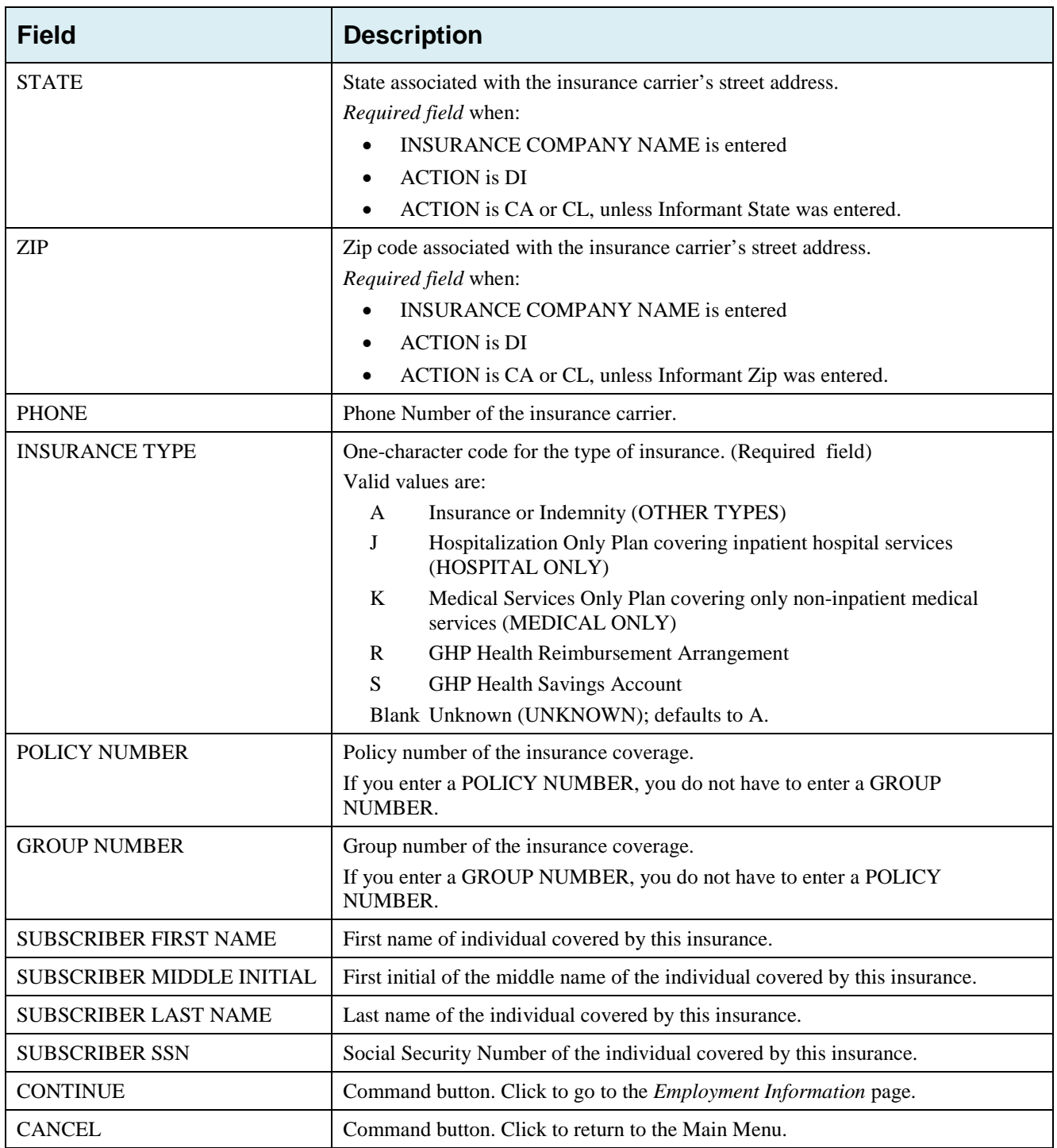

# **4.6 Employment Information Page**

- Enter employment information associated with the MSP coverage on this page [\(Figure 4-5\)](#page-67-0).
- After all relevant fields have been entered, click **Continue** to go to the *Additional Information* page, or select a page link from the left side bar.

#### <span id="page-67-0"></span>**Figure 4-5: MSP Inquiry Employment Information**

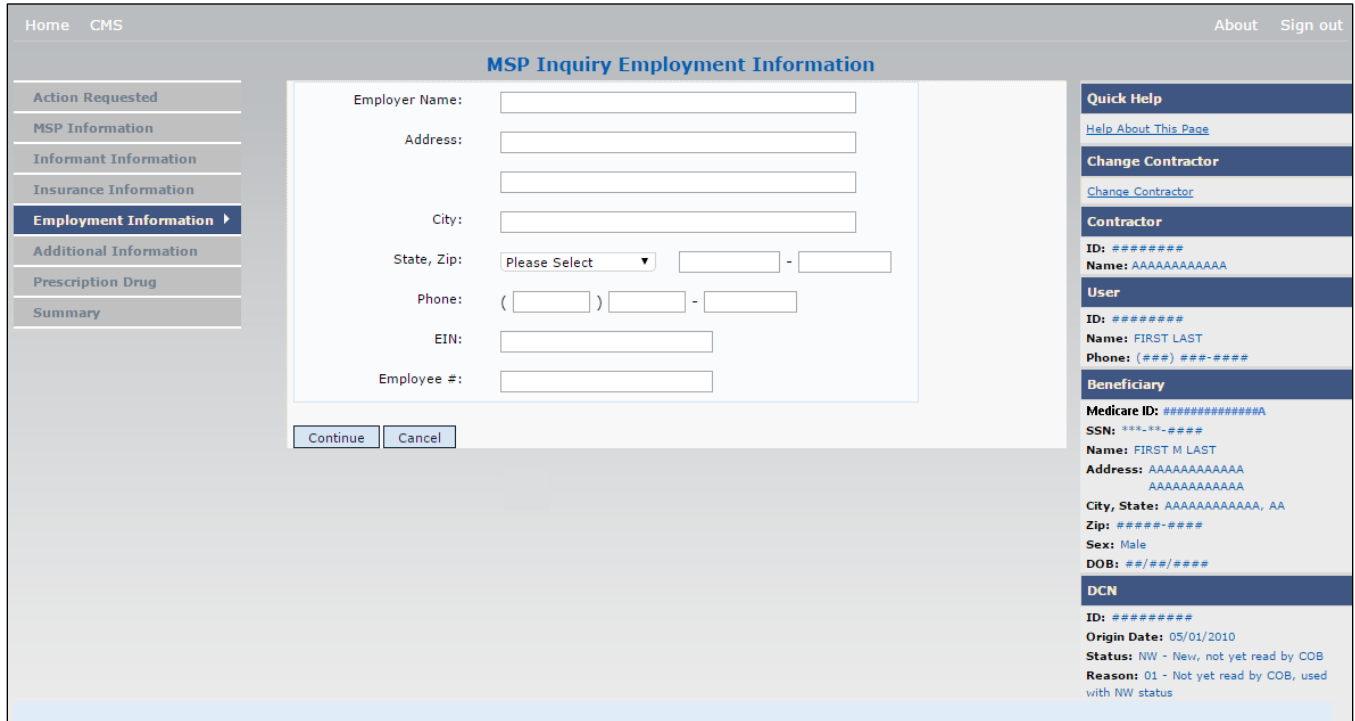

#### **Table 4-5: MSP Inquiry Employment Information**

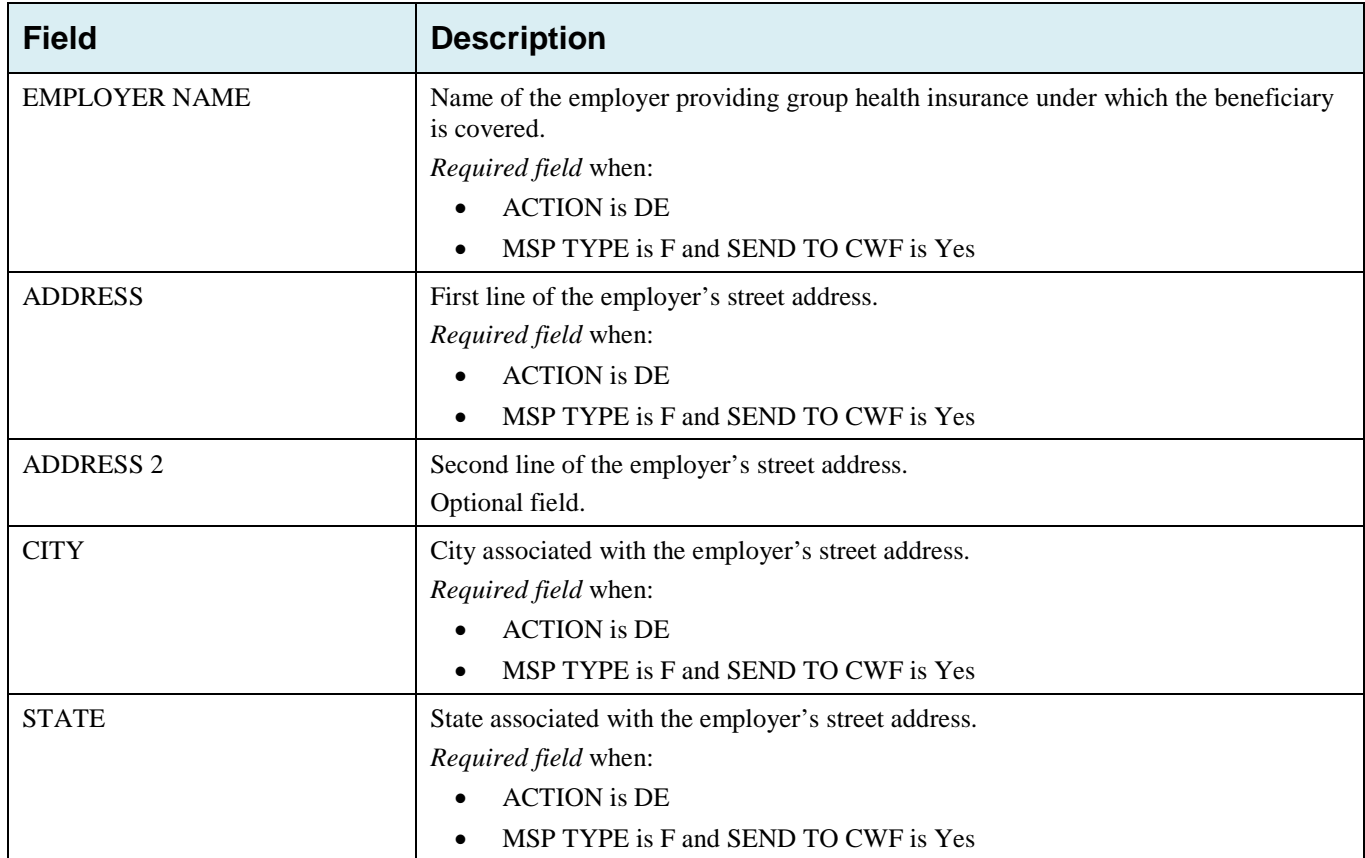

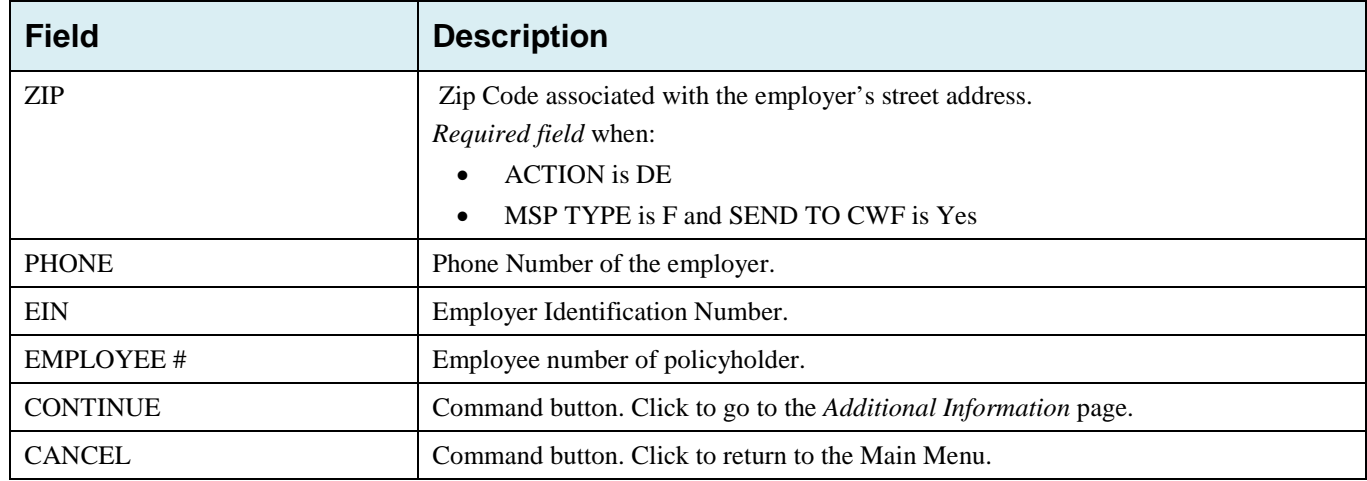

## **4.7 Additional Information Page**

- Enter check and beneficiary information on this page [\(Figure 4-6\)](#page-68-0). This information is used in conjunction with the ACTION(s) and SOURCE(s) selected on the *MSP Inquiry, Action Requested* page.
- After all relevant fields have been entered, click **Continue** to go to the *Prescription Coverage* page, or select a page link from the left side bar.

If you need to enter more than 5 diagnosis codes, click the **More Diagnosis Codes** button. The *More Diagnosis Codes* page will display [\(Figure 4-7\)](#page-69-0).

<span id="page-68-0"></span>**Figure 4-6: MSP Inquiry Additional Information**

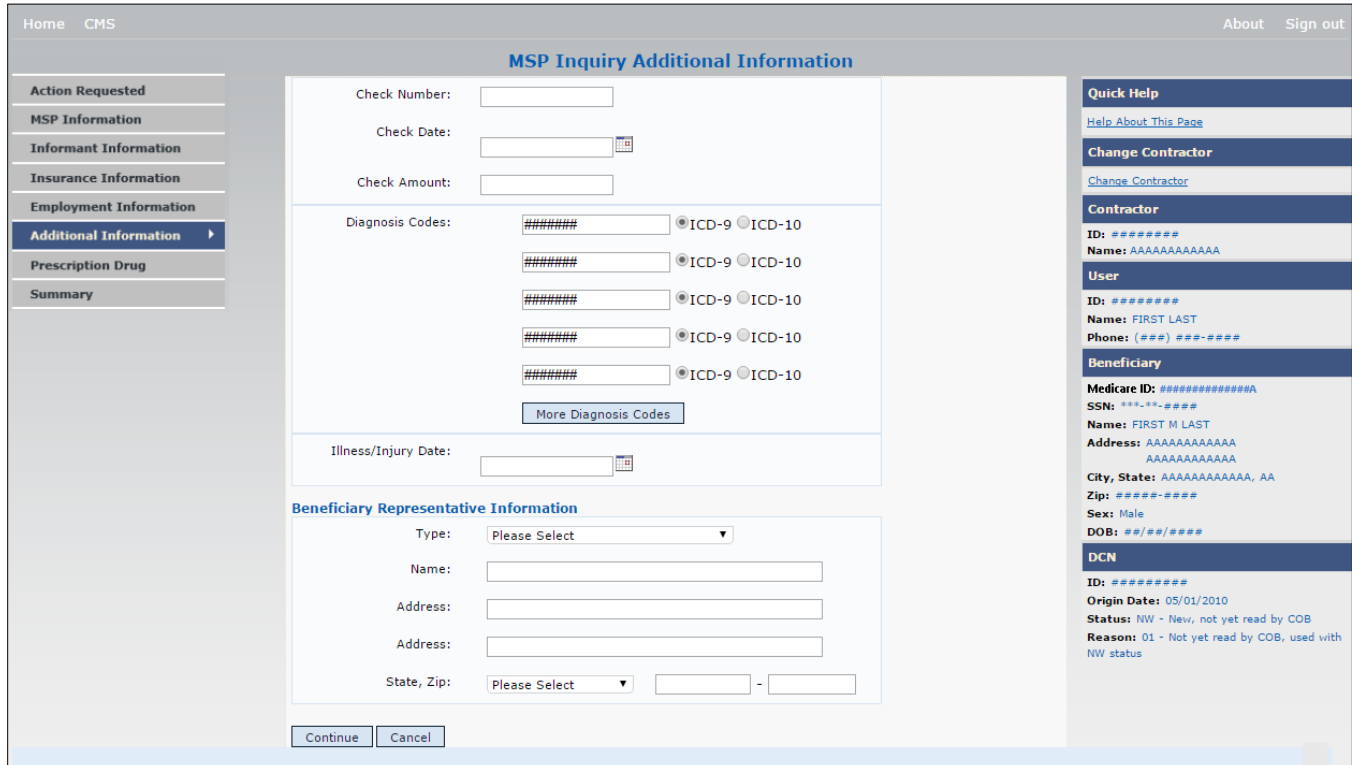

## **Table 4-6: MSP Inquiry Additional Information**

<span id="page-69-0"></span>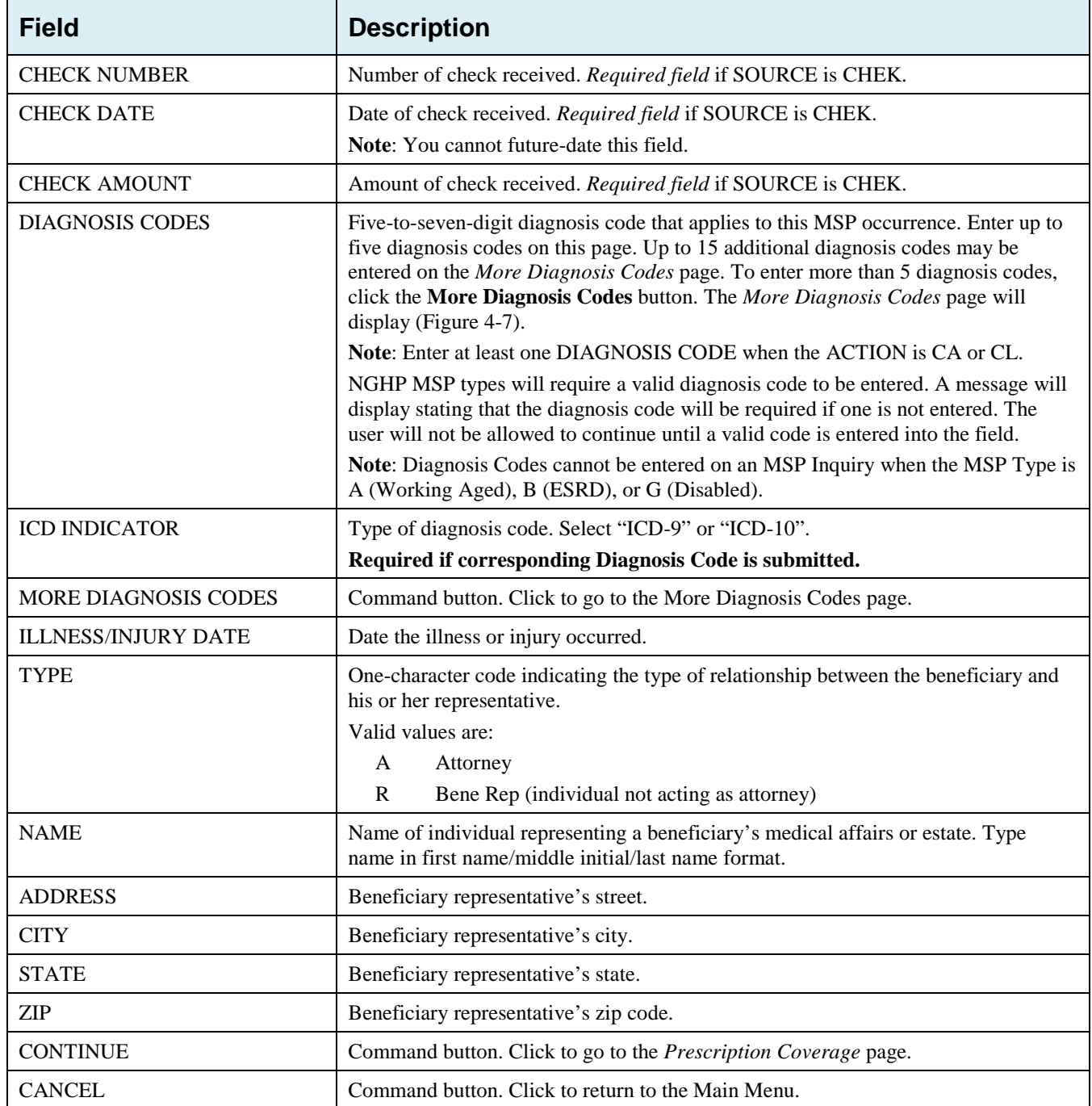

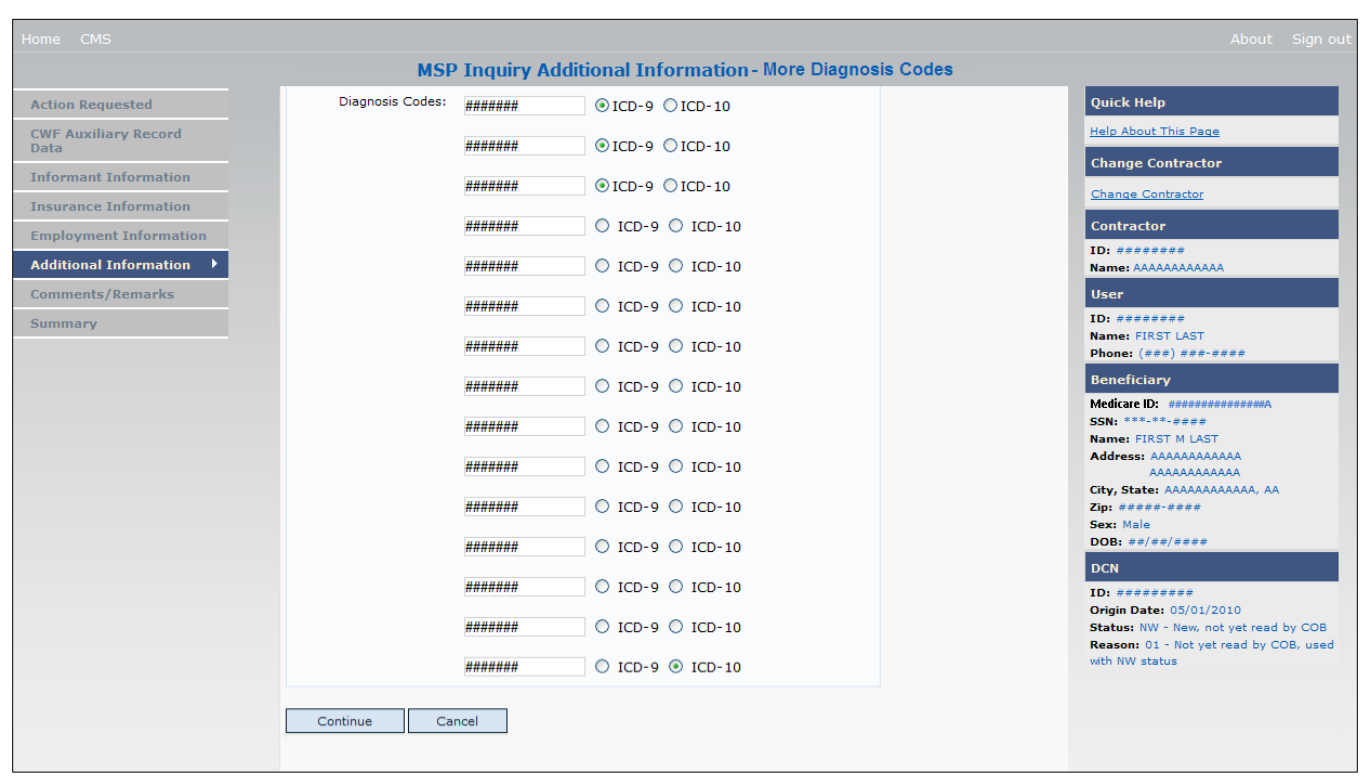

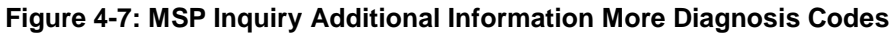

#### **Table 4-7: MSP Inquiry Additional Information More Diagnosis Codes**

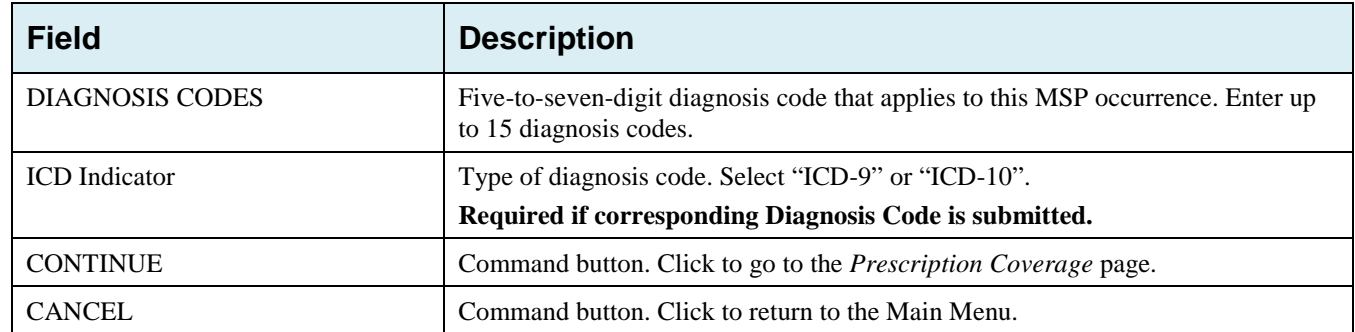

## **4.8 Prescription Coverage Page**

- On this page, enter Prescription Coverage information associated with the MSP Inquiry Part D coverage.
- After all relevant fields have been entered, click **Continue** to go to the *Summary* page, or select a page link from the left side bar.

#### **Figure 4-8: MSP Inquiry Prescription Drug Coverage**

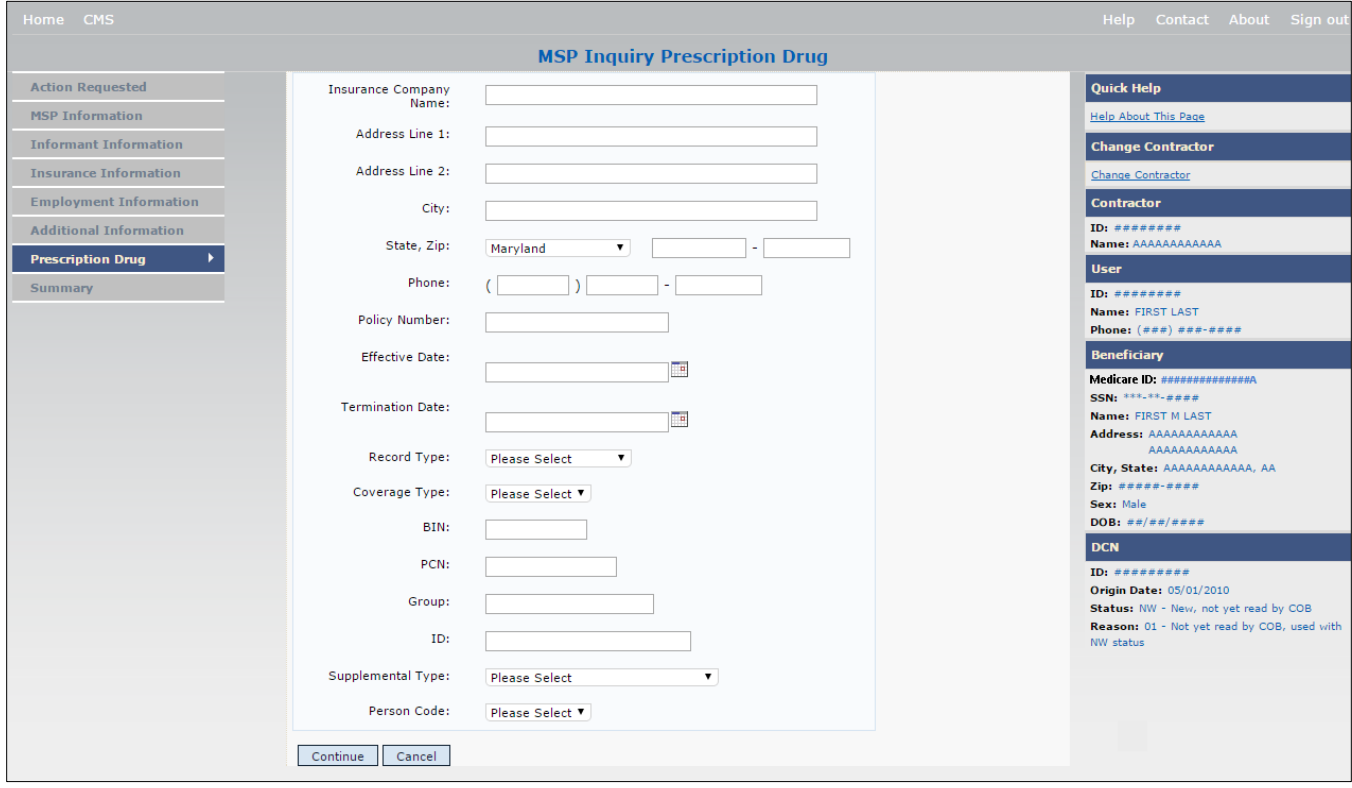

#### **Table 4-8: MSP Inquiry Prescription Drug Coverage**

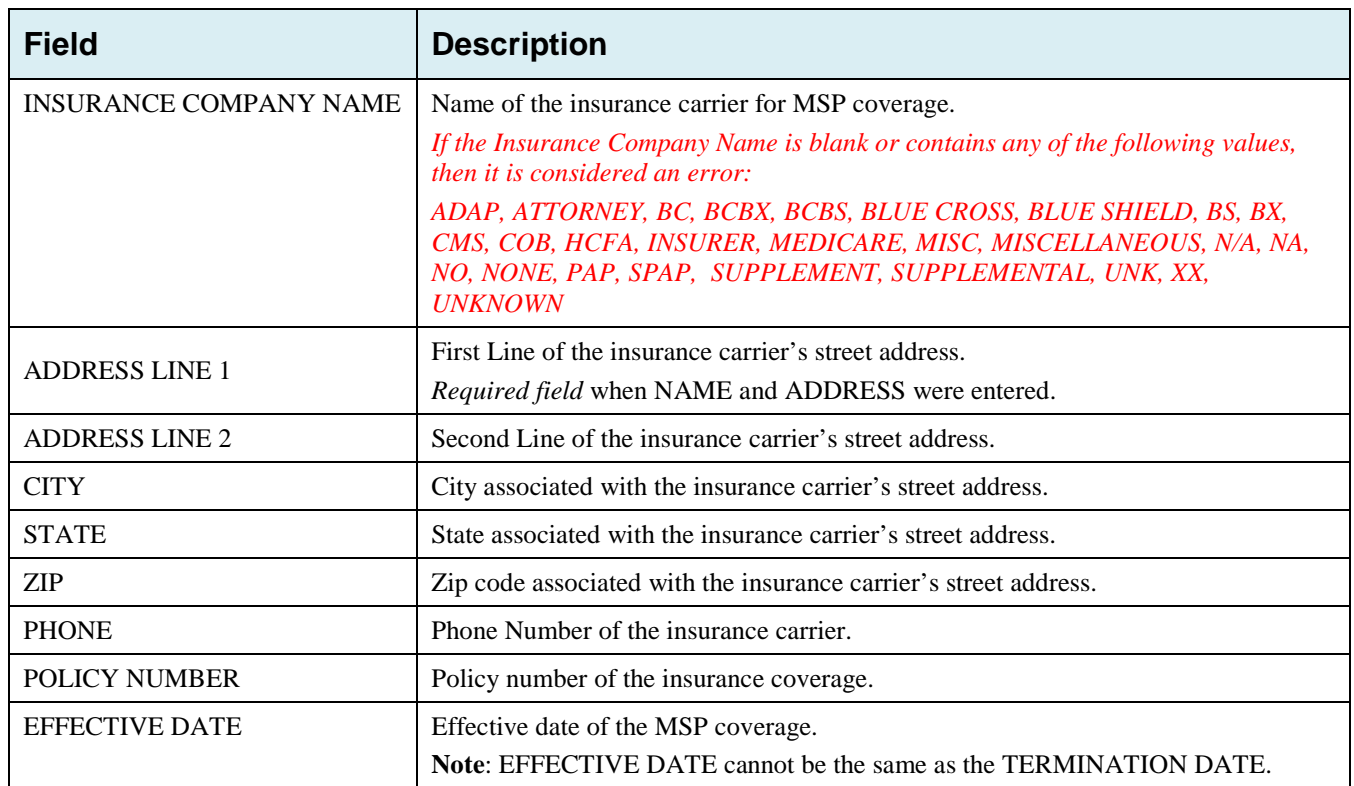
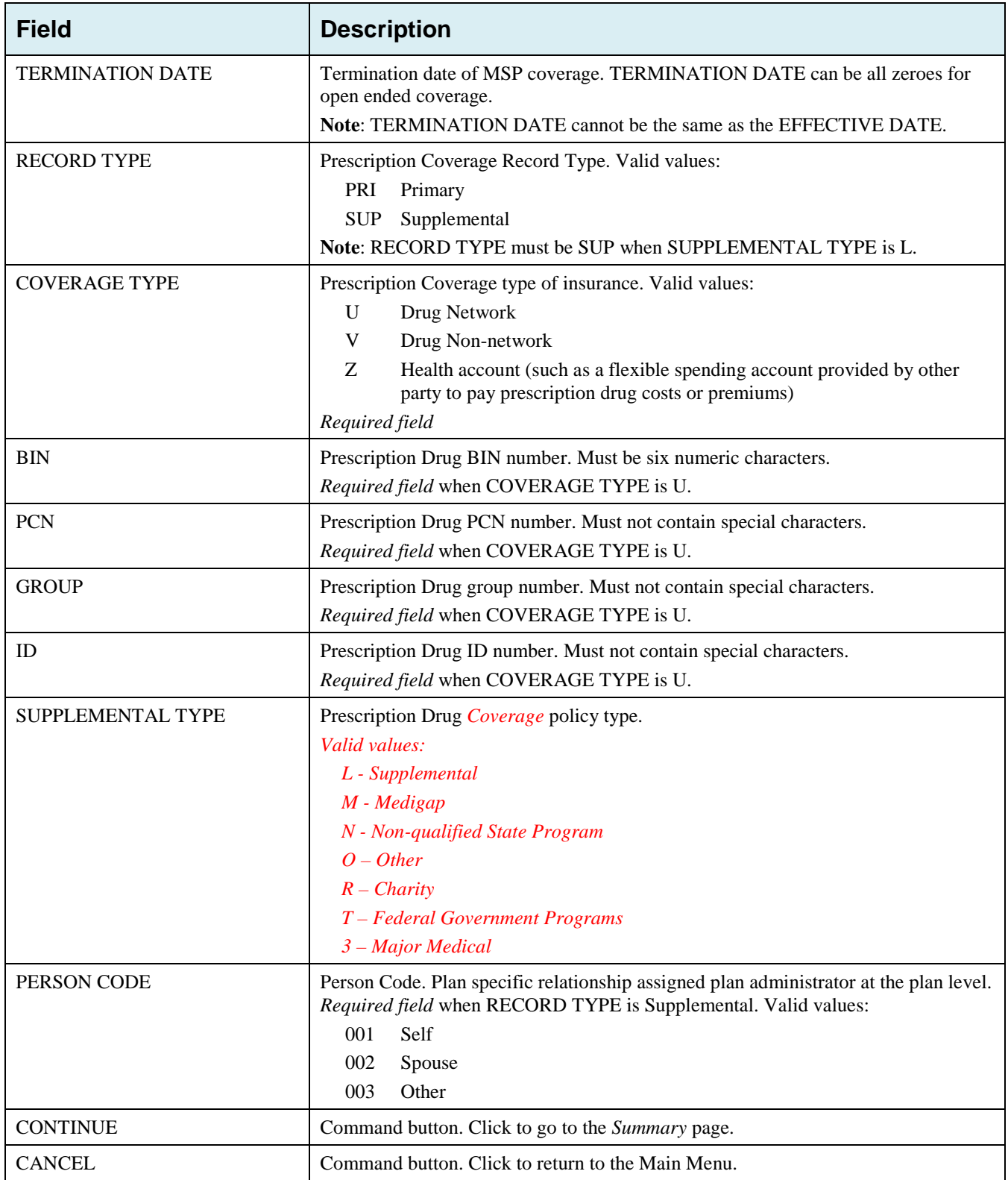

## **4.9 Summary Page**

The *Summary* page displays a summary of all information entered for the MSP inquiry before submission [\(Figure 4-9\)](#page-74-0). After typing/selecting data in all relevant fields on the previous MSP Inquiry pages, review the *Summary* page and click the **Submit** button. The system displays the *Submit Confirmation* page. At this point the MSP inquiry is submitted and you can print the confirmation page.

## <span id="page-74-0"></span>**Figure 4-9: MSP Inquiry Summary**

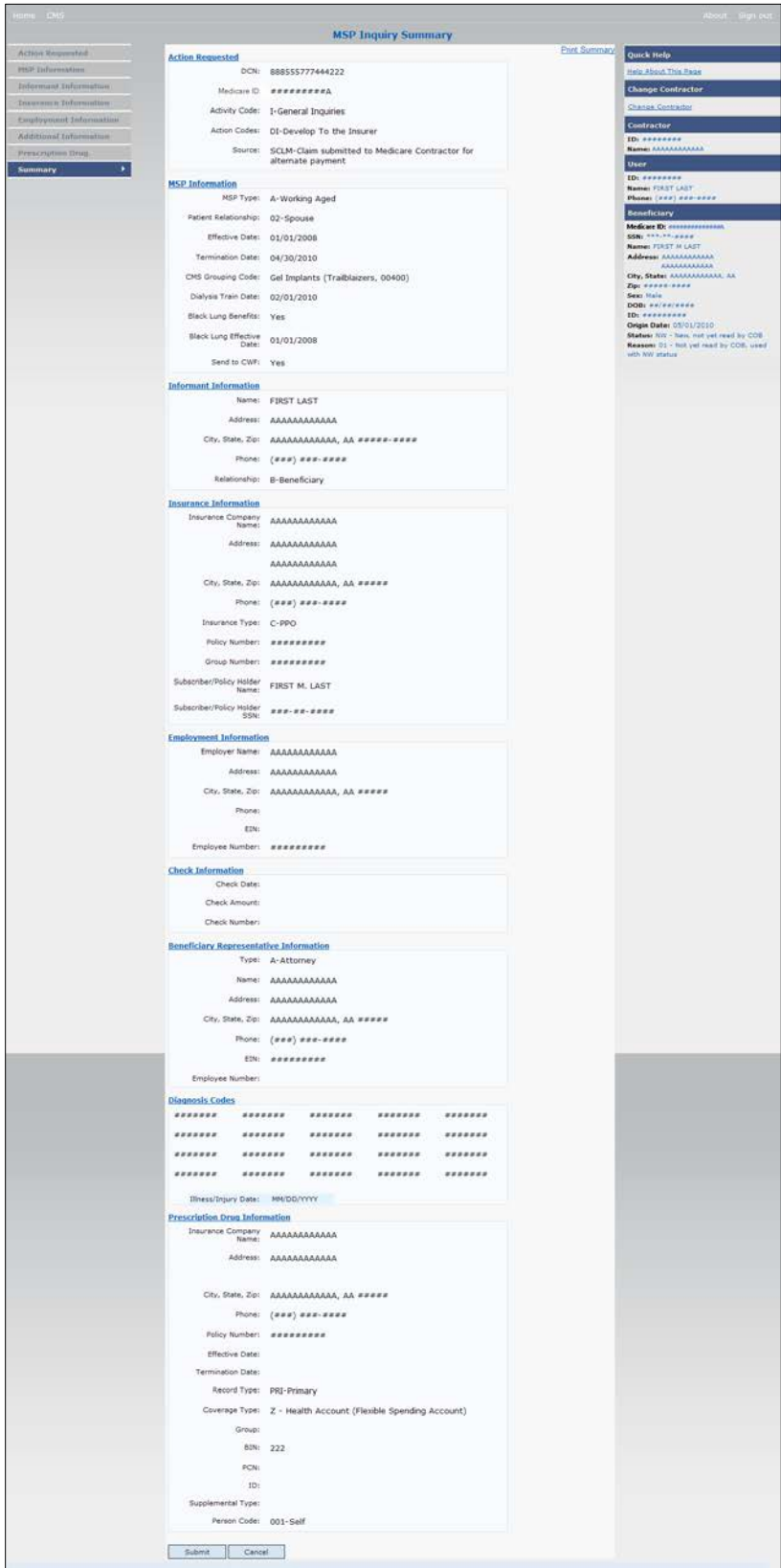

## **4.10 Viewing, Updating, and Deleting MSP Inquiry Transactions**

Follow the steps below to search for and display a list of MSP Inquiry transactions.

**Note**: You can only update or delete MSP Inquiry transactions in NW status. Any user with the same contractor number can update or delete a transaction in NW status. However, if the COB system has started processing the information you cannot request an update or delete.

From the Main Menu page, click **MSP Inquiries** under Search for Requests or Inquiries. The *MSP Inquiry Search* page displays.

#### **Figure 4-10: MSP Inquiry Search**

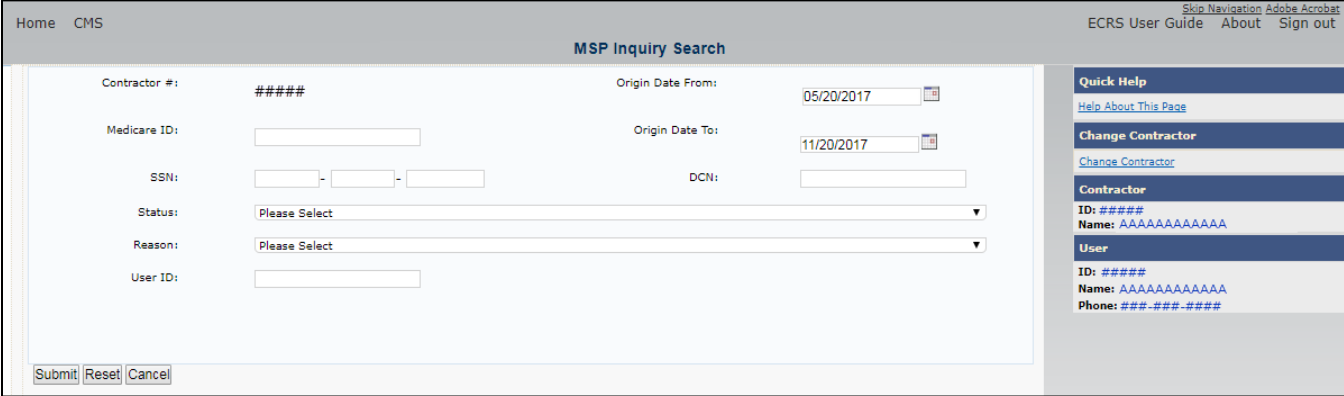

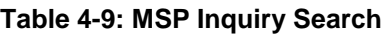

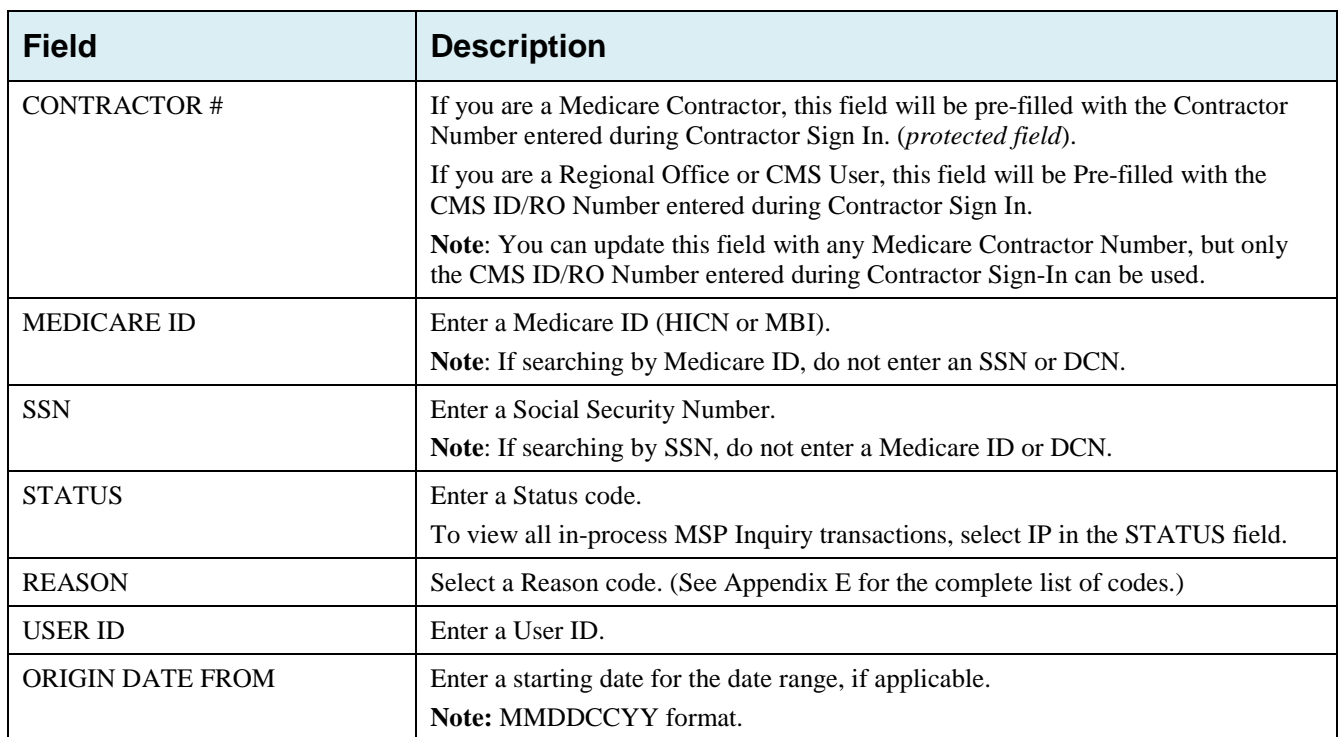

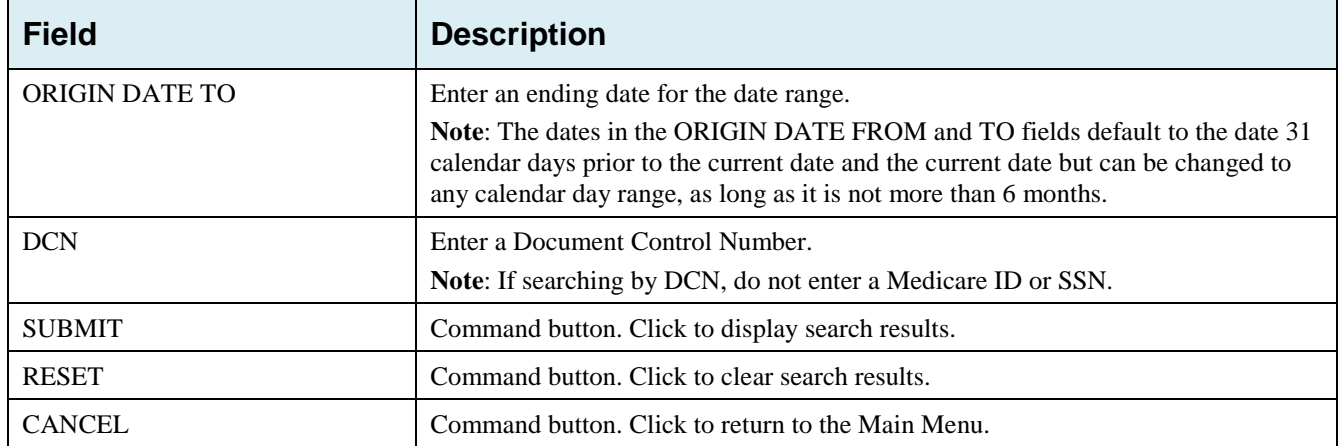

### **4.10.1 View Transactions**

- Type search criteria in the appropriate fields and click **Submit.**
	- To create a list of all MSP Inquiries for a specific Medicare ID, enter the Medicare ID in the search criteria and leave the CONTRACTOR NUMBER field blank.
	- When searching by Origin Date, User ID, Status, and/or Reason, you must also enter a DCN, Medicare ID, SSN, or Contractor Number.

The system displays a list of MSP Inquiries [\(Figure 4-11\)](#page-76-0). There are up to 500 items per page; scroll through the records or use the **First**, **Previous**, **Next**, and **Last** navigation at the top of the list to view other transactions on other pages.

Change or delete search criteria to initiate a new search.

#### <span id="page-76-0"></span>**Figure 4-11: MSP Inquiry Search Listing**

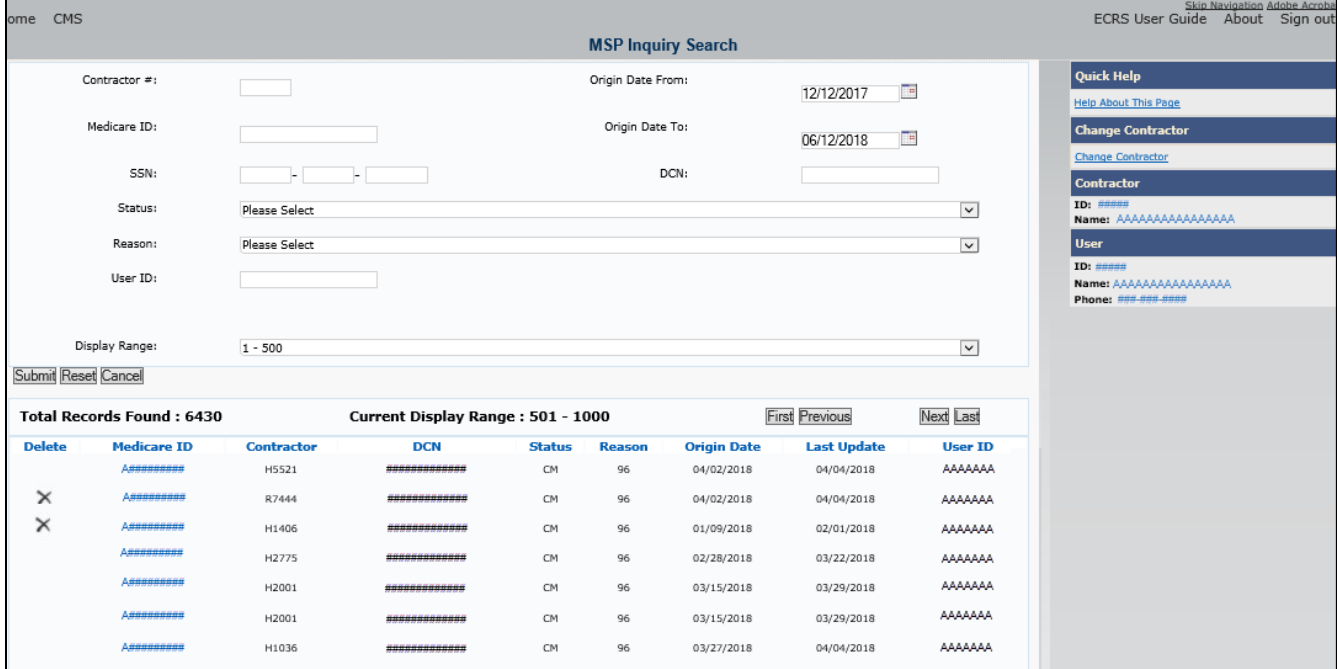

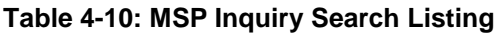

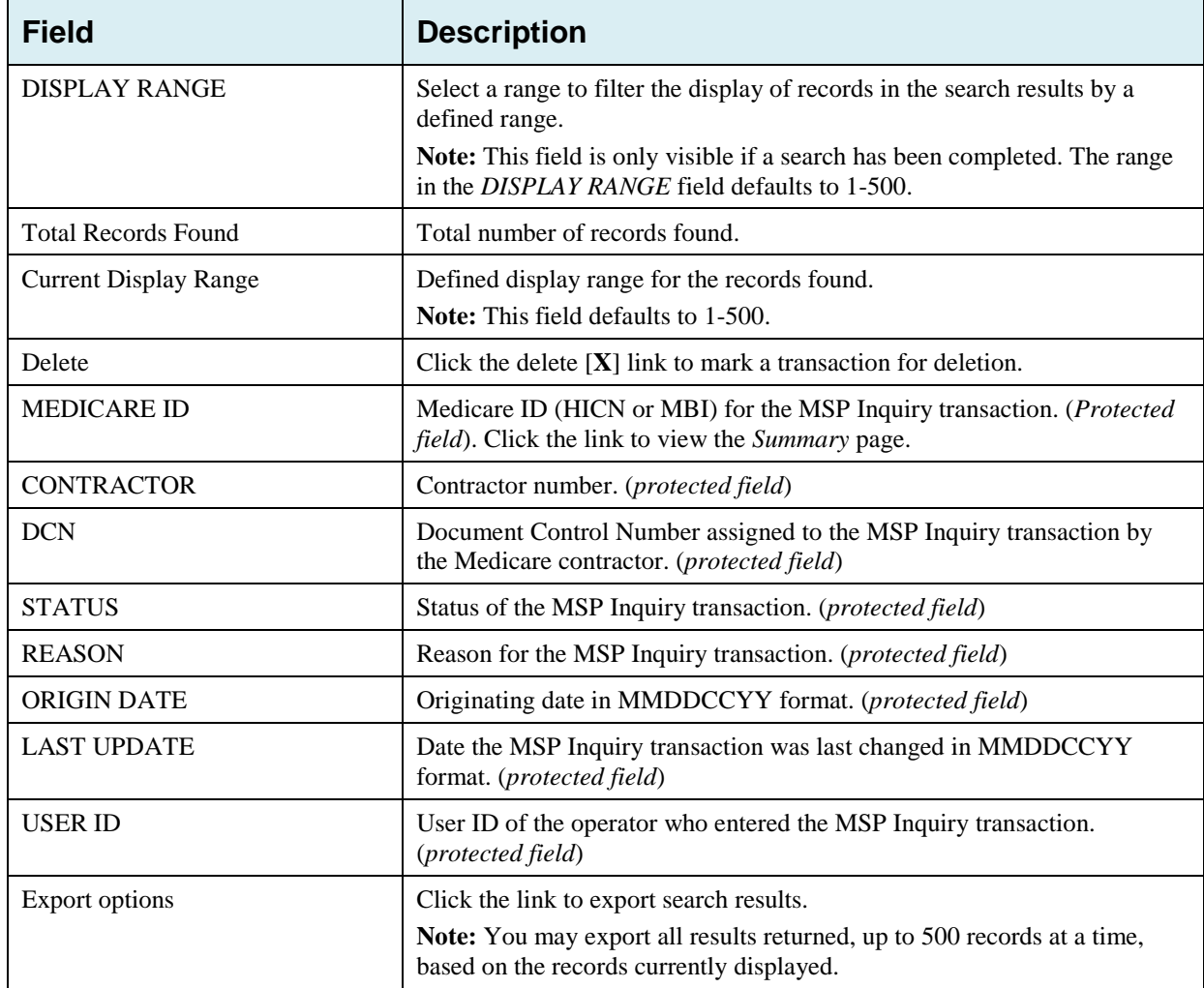

### **4.10.2 Update Transactions**

- To update information on an MSP Inquiry transaction, click the **Medicare ID** link for the transaction and the system displays the *Summary* page for the selected transaction, along with page links to the information, to allow for updates [\(Figure 4-12\)](#page-78-0).
- To leave the *Summary* page without making any changes, click **Cancel** or **Return** to return to the *Search Page Listing*.

If you do need to update the transaction, access the appropriate page and navigate back to the Summary page. After you have made all updates, click **Submit** to confirm updates, or click **Cancel** to return to the *MSP Inquiry Search Page Listing*.

## <span id="page-78-0"></span>**Figure 4-12: MSP Inquiry Summary**

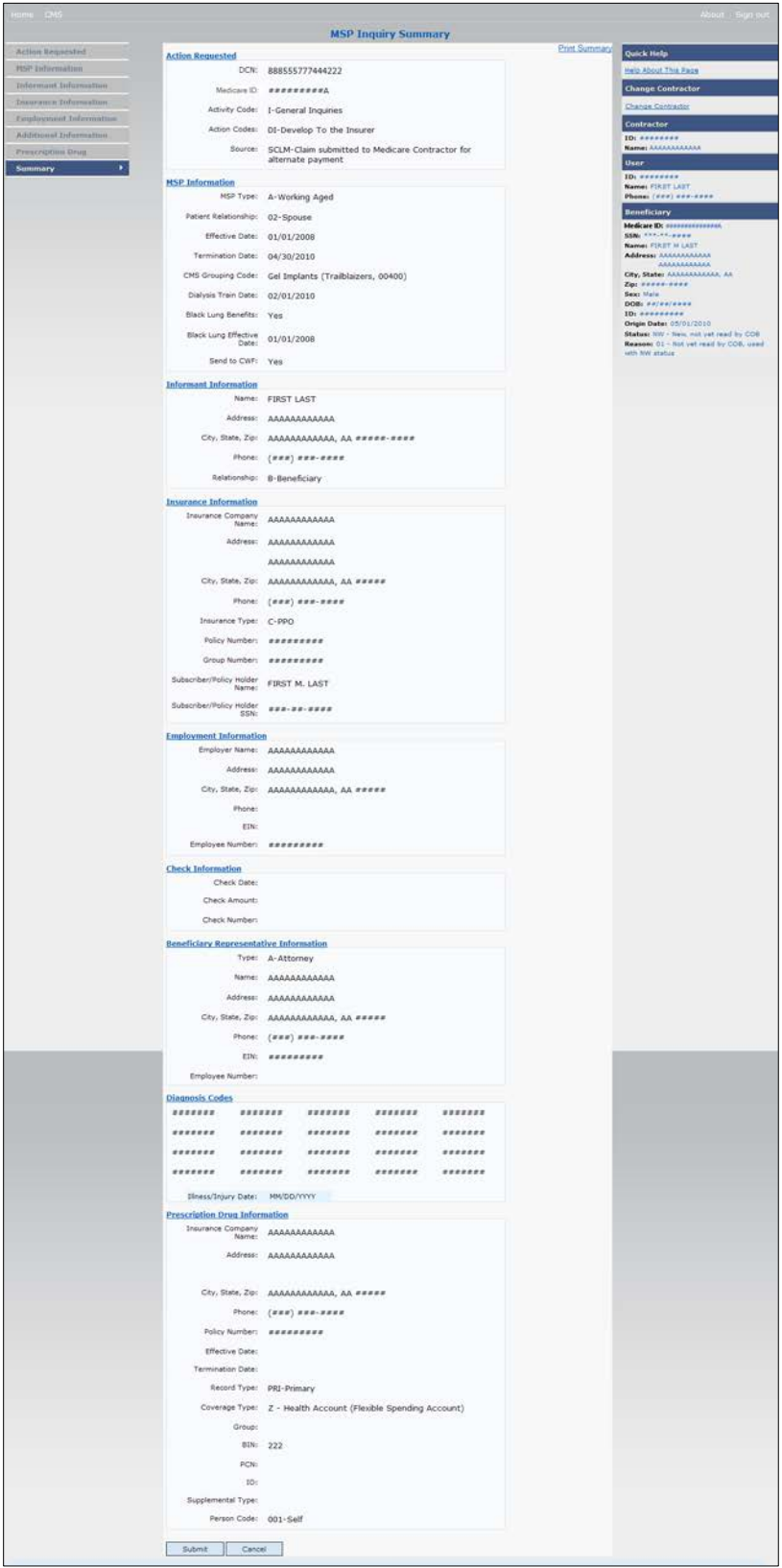

## **4.10.3 Delete Transactions**

- To mark an MSP Inquiry transaction for deletion, click the delete [**X**] icon next to the Medicare ID and when the *Confirmation* page appears, click **Continue** to confirm, or click **Cancel** to decline.
- To exit the *MSP Inquiry Search* page, click **Home** to return to the Main Menu. The system does not retain search criteria.

# **Chapter 5: Prescription Drug Assistance Request Transactions**

This chapter provides you with step-by-step instructions to perform a Prescription Drug assistance request. Examples and explanations are provided for each page in ECRS Web.

If you are a new user, this chapter can help you use the system as you learn it. You can also use this chapter to determine what information is contained in each field or what you should enter in a field. It can also help you to navigate through the Prescription Drug assistance request transaction process if you are lost. If you are an experienced user, you can use the chapter as a quick reference for a web page that you use infrequently.

## **5.1 Adding a Prescription Drug Assistance Request Transaction**

Use the **Prescription Drug Assistance Request** link under Create Requests or Inquiries on the Main Menu, to add Prescription Drug Assistance Request transactions for Part D records.

**Note:** Prescription Drug Assistance Requests are only available to Part C and Part D submitters.

### **5.1.1 Retrieving Beneficiary Information**

Beneficiary Information is automatically retrieved when Medicare ID (HICN or MBI) and other required data is entered and saved on the first page of the Prescription Drug Assistance Request (Action Requested). The information is displayed on the right side bar, and carried forward on the Prescription Drug Assistance Request transaction.

## **5.2 Action Requested Page**

From the Main Menu page, click **Prescription Drug Assistance Request** under Create Requests or Inquiries. The system displays the Action Requested page [\(Figure 5-1\)](#page-81-0).

The *Action Requested* page is the first page displayed when adding a new Prescription Drug Assistance Request. The information entered on this page determines required information on subsequent pages.

### **5.2.1 Navigation Links**

Several basic navigation links are displayed on every *Main Menu* page. See Section [2.6.4](#page-23-0) for descriptions of the Heading Bar links and the Right Side Bar links and fields.

- Type/select data in all of *the required fields* on the *Action Requested* page, and click **Continue**. *Required fields* are noted with a red asterisk (\*) and are as follows:
	- DCN
	- MEDICARE ID
	- ACTIVITY CODE
	- ACTION
	- SOURCE
- RECORD TYPE
- PATIENT RELATIONSHIP
- PERSON CODE
- ORIGINATING CONTRACTOR
- EFFECTIVE DATE

**Note:** If beneficiary information is not found for the Medicare ID you have entered, you will not be able to continue the Prescription Drug Assistance Request.

- After all relevant fields have been entered, click **Continue** to go to the Prescription Drug Assistance Request Informant Information page, or select a page link from the left side bar.
- To exit the *Prescription Drug Assistance Request Detail* pages, click **Home** to return to the Main Menu or **Sign Out** to exit the application.

<span id="page-81-0"></span>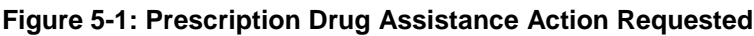

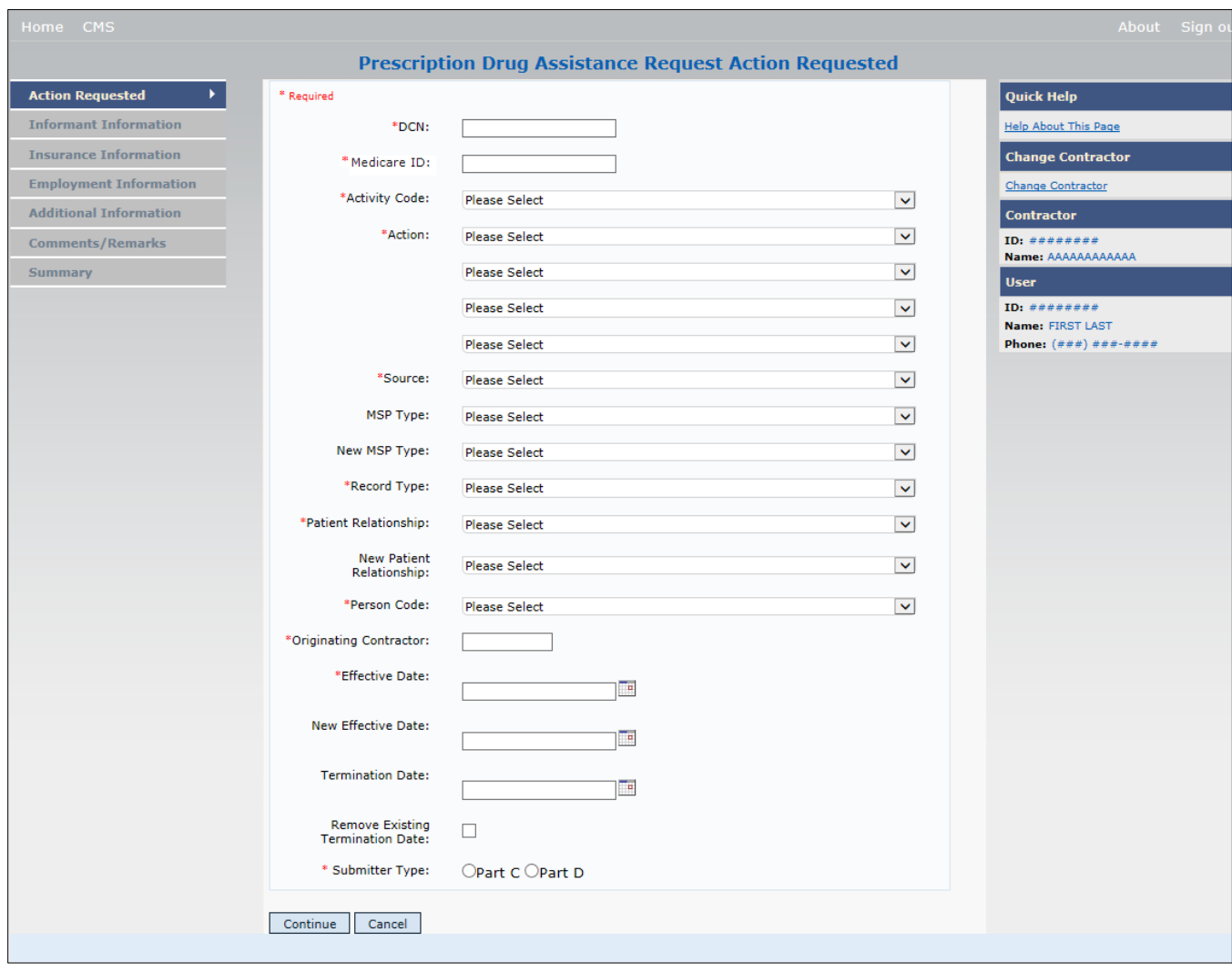

**Table 5-1: Prescription Drug Assistance Request Action Requested**

| <b>Field</b>         | <b>Description</b>                                                                                                    |  |
|----------------------|----------------------------------------------------------------------------------------------------|--|
| <b>DCN</b>           | Document Control Number assigned by the contractor to correspondence and/or<br>paperwork associated with transaction (required field)<br>The system auto-generates the DCN, but it can be changed by the user.                                                       |  |
| <b>MEDICARE ID</b>   | Medicare ID (HICN or MBI) of the beneficiary (required field). Enter the ID<br>without dashes, spaces, or other special characters.                                                                                                    |  |
| <b>ACTIVITY CODE</b> | Activity of contractor ( <i>required field</i> ). Valid values are:<br>C<br>Claims (Pre-Payment)<br>D<br>Debt Collection/Referral<br>G<br>Group Health Plan<br>I<br>General Inquiries<br>N<br>Liability, No-Fault, Workers' Compensation, and Federal Tort Claim Act |  |

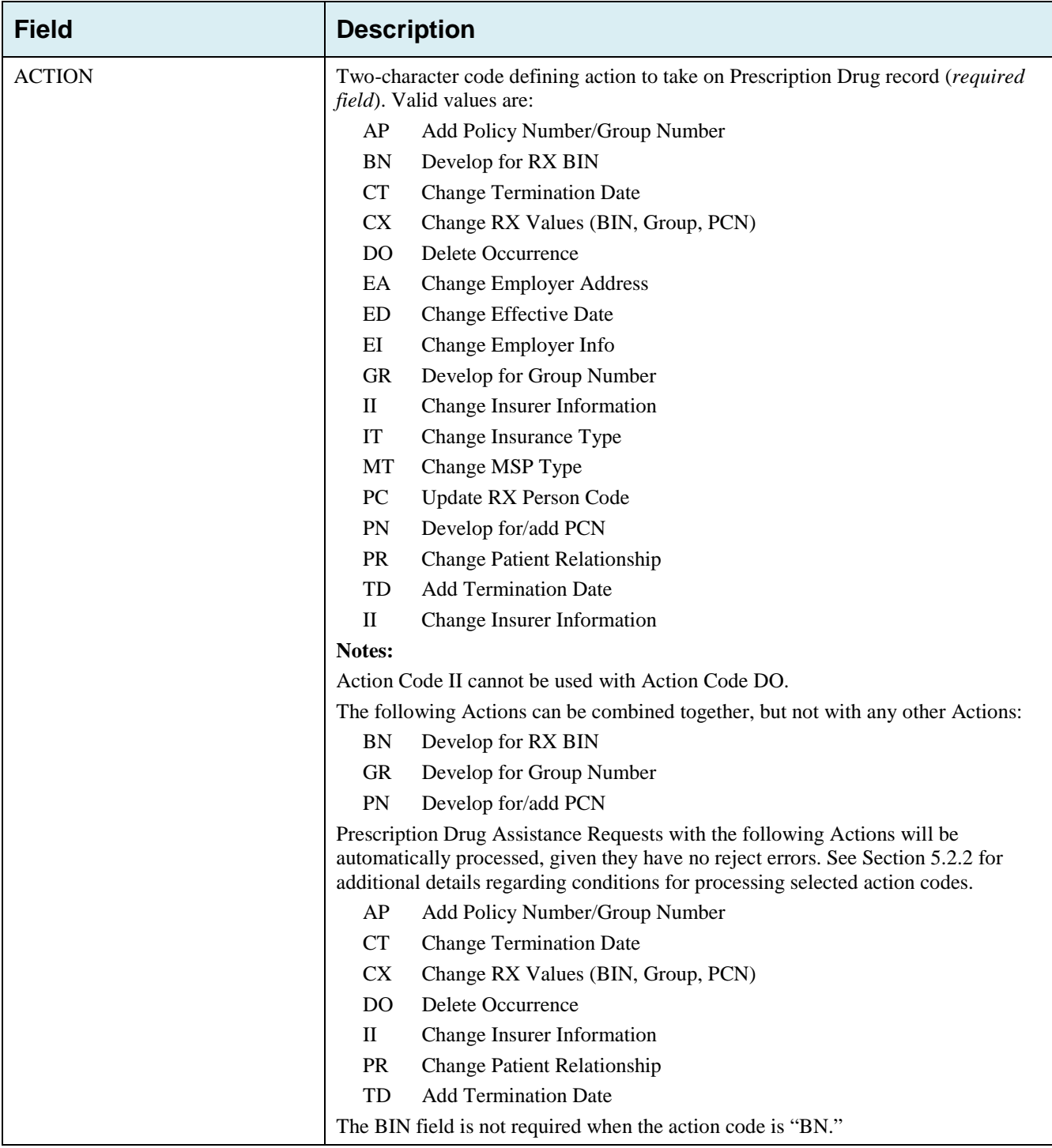

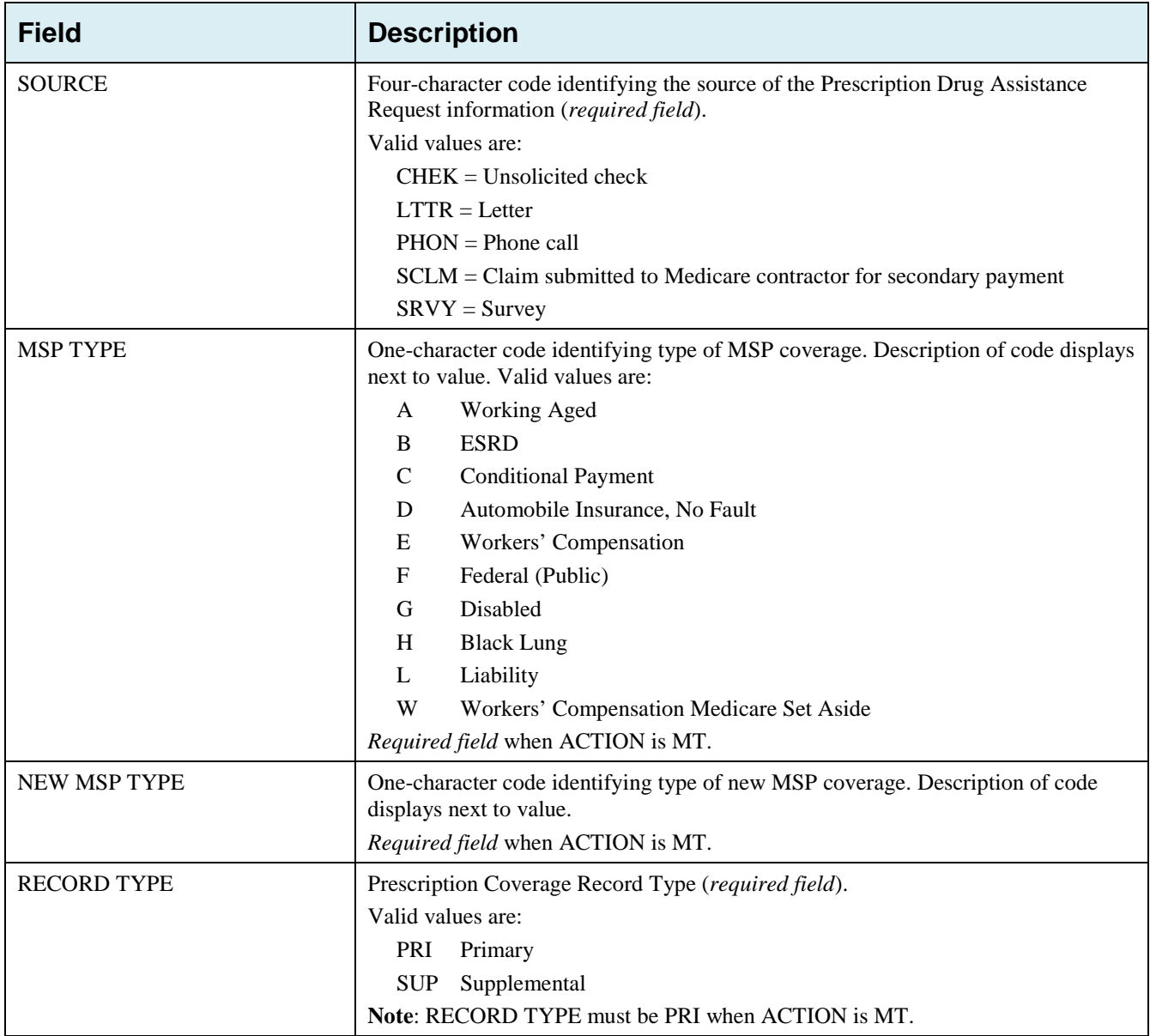

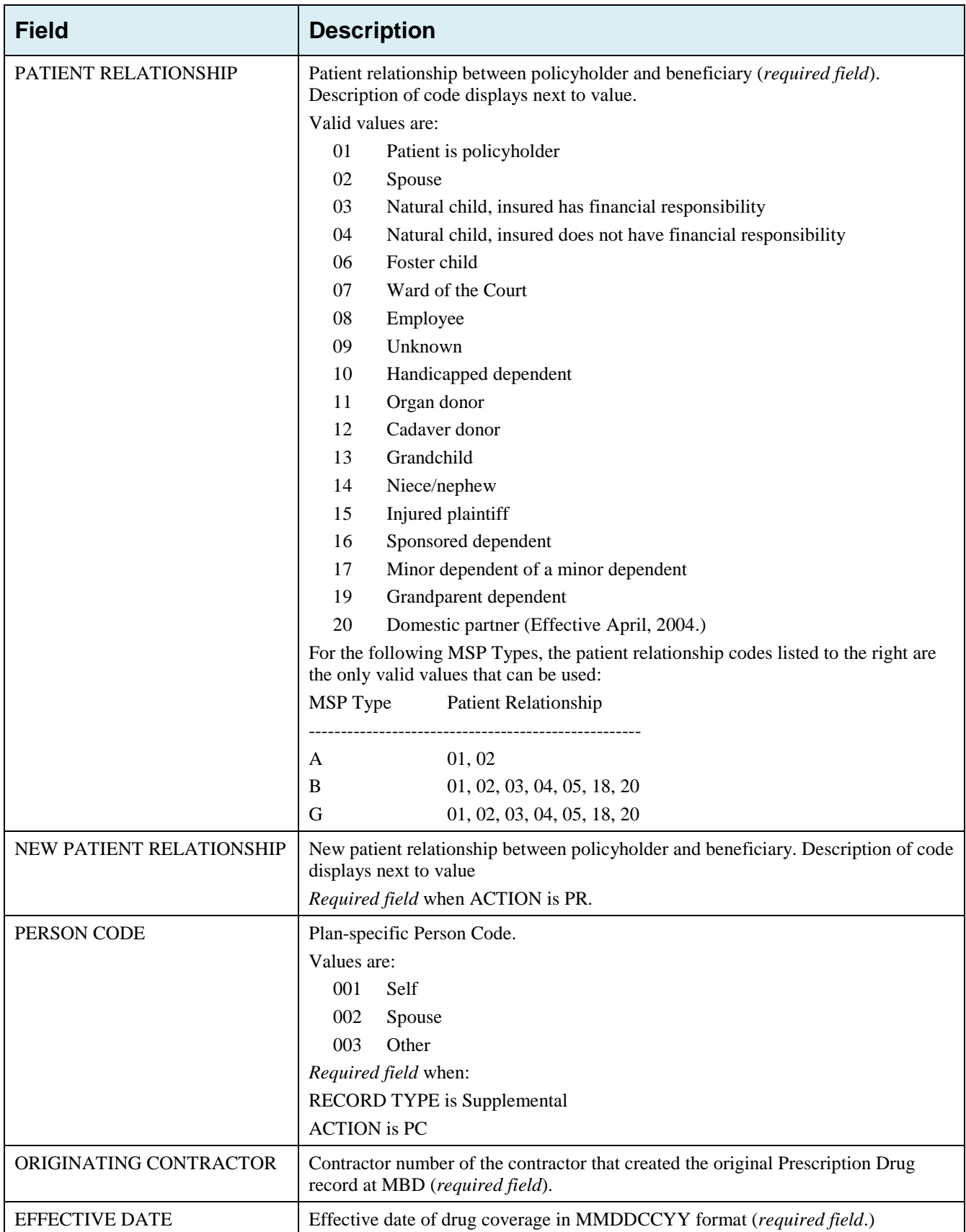

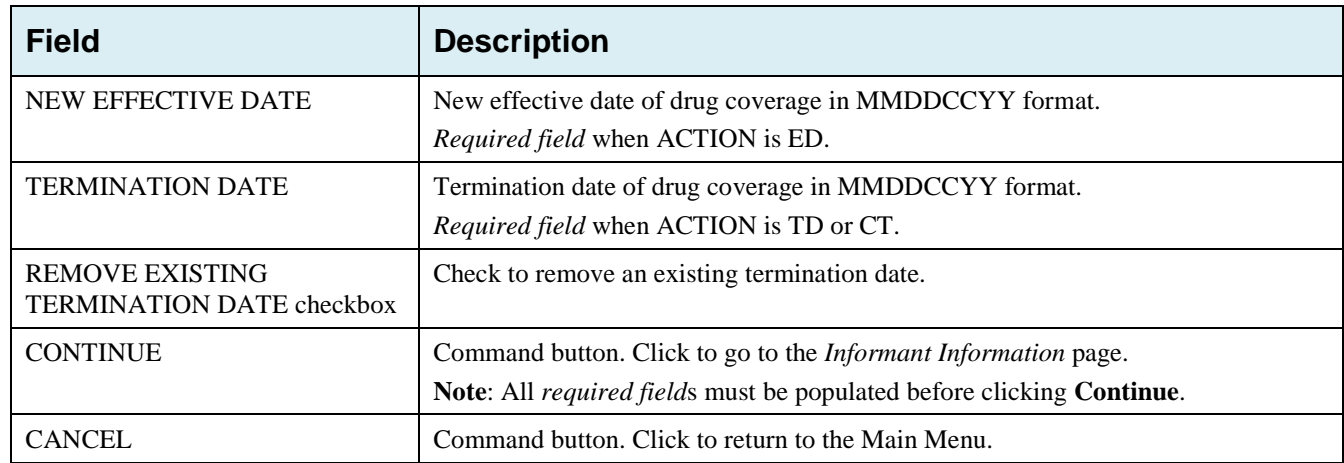

## <span id="page-86-0"></span>**5.2.2 About Automated Action Codes**

Your updates to current records on the *Prescription Drug Assistance Request Detail* page will be denied if these action codes are entered under the following conditions:

- Record not found
- AP: Same Policy Number or Group Number entered
- TD: Record previously termed, termed but same Term Date entered
- CT: Record not previously termed
- CX: Same BIN, Group, or PCN entered
- PR: Same patient relationship entered

### **Notes:**

For the five action codes indicated, ECRS will also deny an update if it conflicts with a current supplemental drug record (PAP, ADAP, SPAP, Medicaid, or Tricare).

*Additionally, when processing valid PDARs submitted with action codes TD, CT, AP, CX, or PR, the system will search for matching existing drug coverage records using either the MSP Effective Date provided on the input file or the Other Health Information (OHI) Effective Date submitted when the drug record was created.*

## **5.3 Informant Information Page**

- Enter information on the *Informant Information* page regarding the person who informed you of the change in the Part D coverage.
- After all relevant fields have been entered, click **Continue** to go to the *Insurance Information* page, or select a page link from the left side bar.

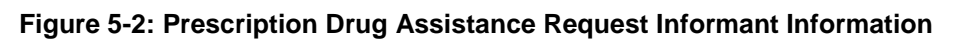

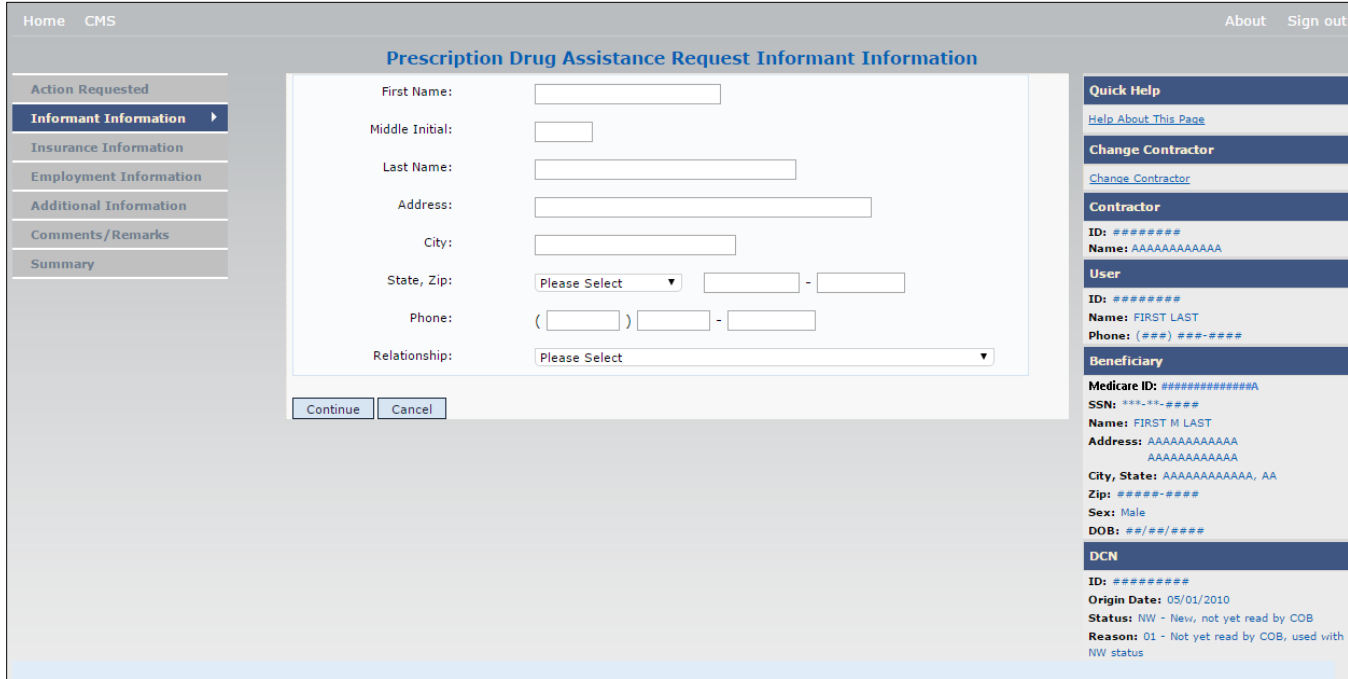

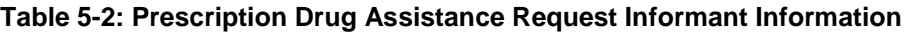

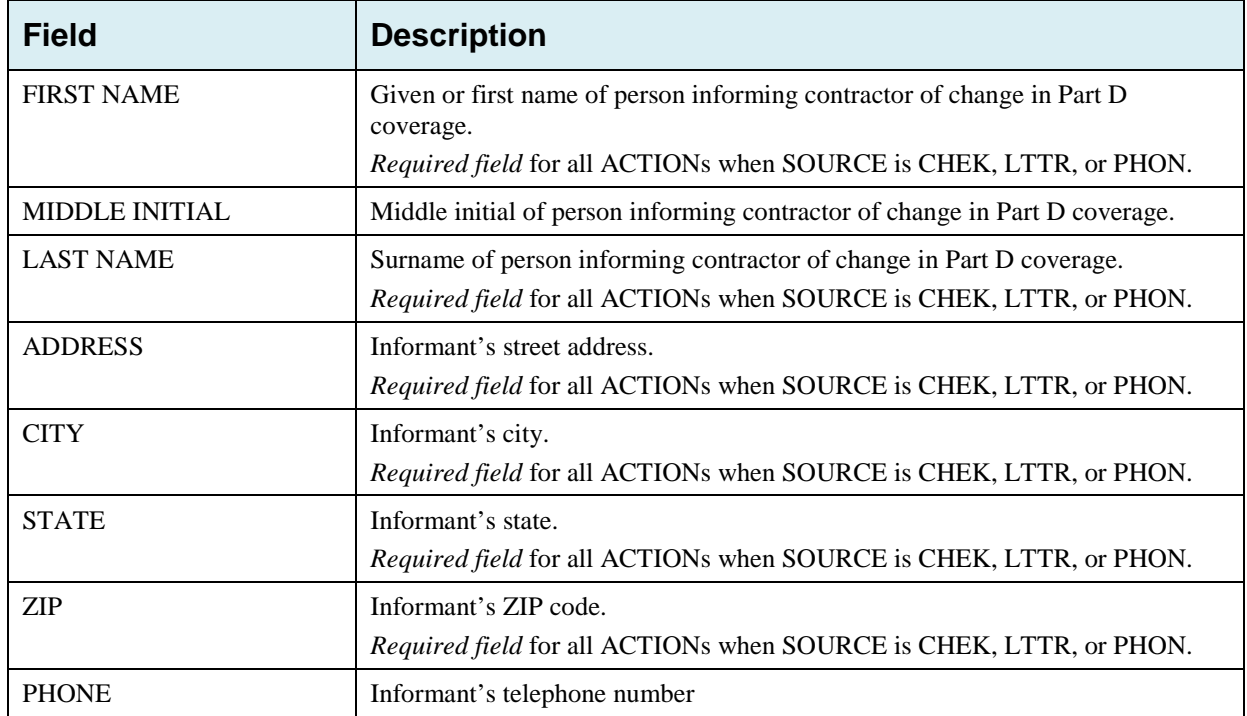

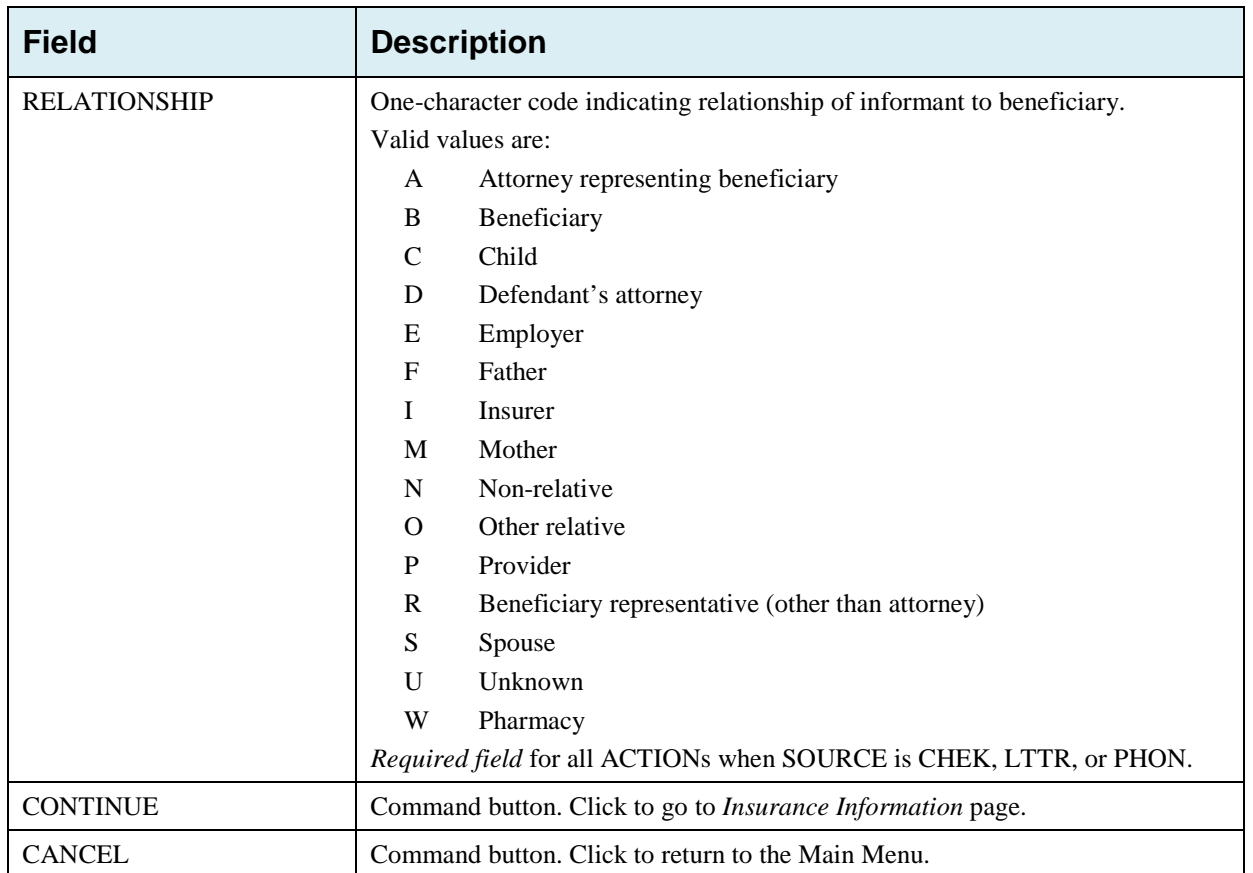

# **5.4 Insurance Information Page**

- Enter information on the *Insurance Information* page about the insurance type associated with the Part D record.
- Type data in all fields that need to be revised.

**Note**: Action II can now be used to automatically update Insurer Information.

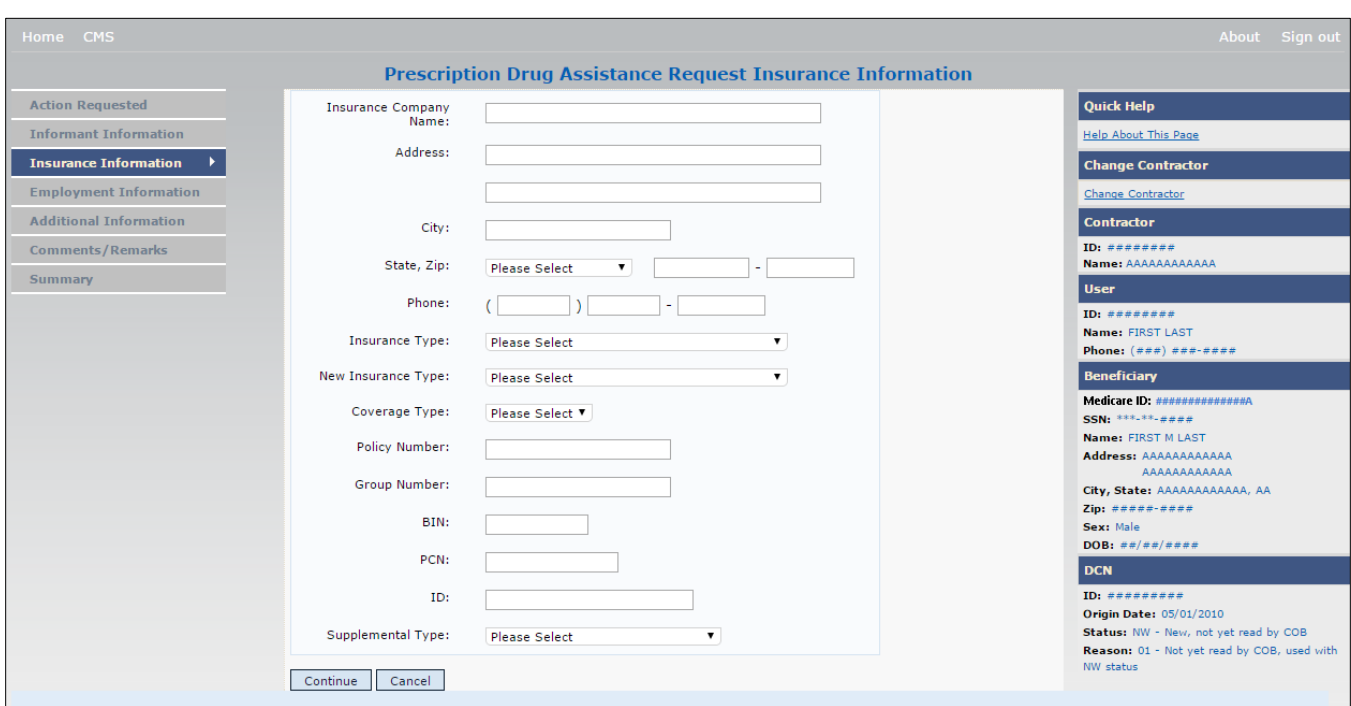

**Figure 5-3: Prescription Drug Assistance Request Insurance Information**

### **Table 5-3: Prescription Drug Assistance Request Insurance Information**

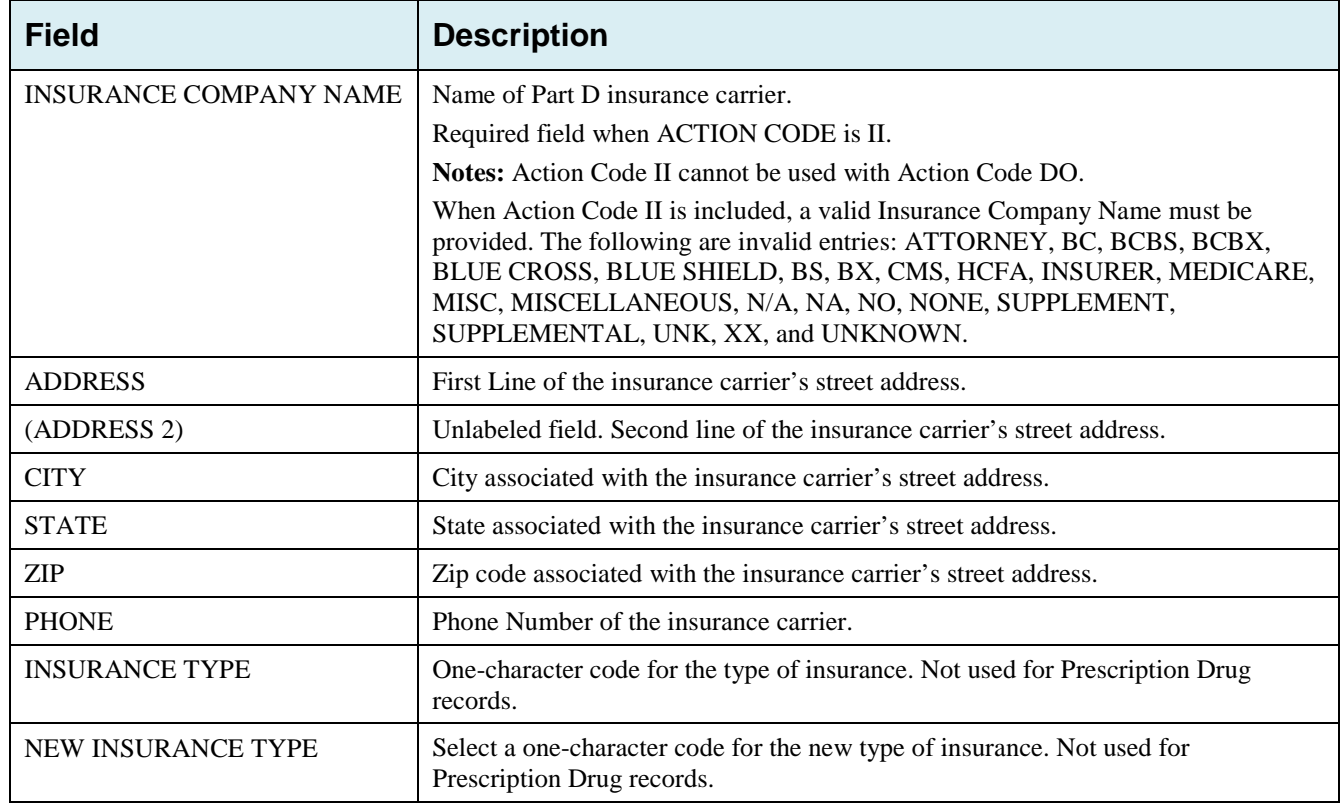

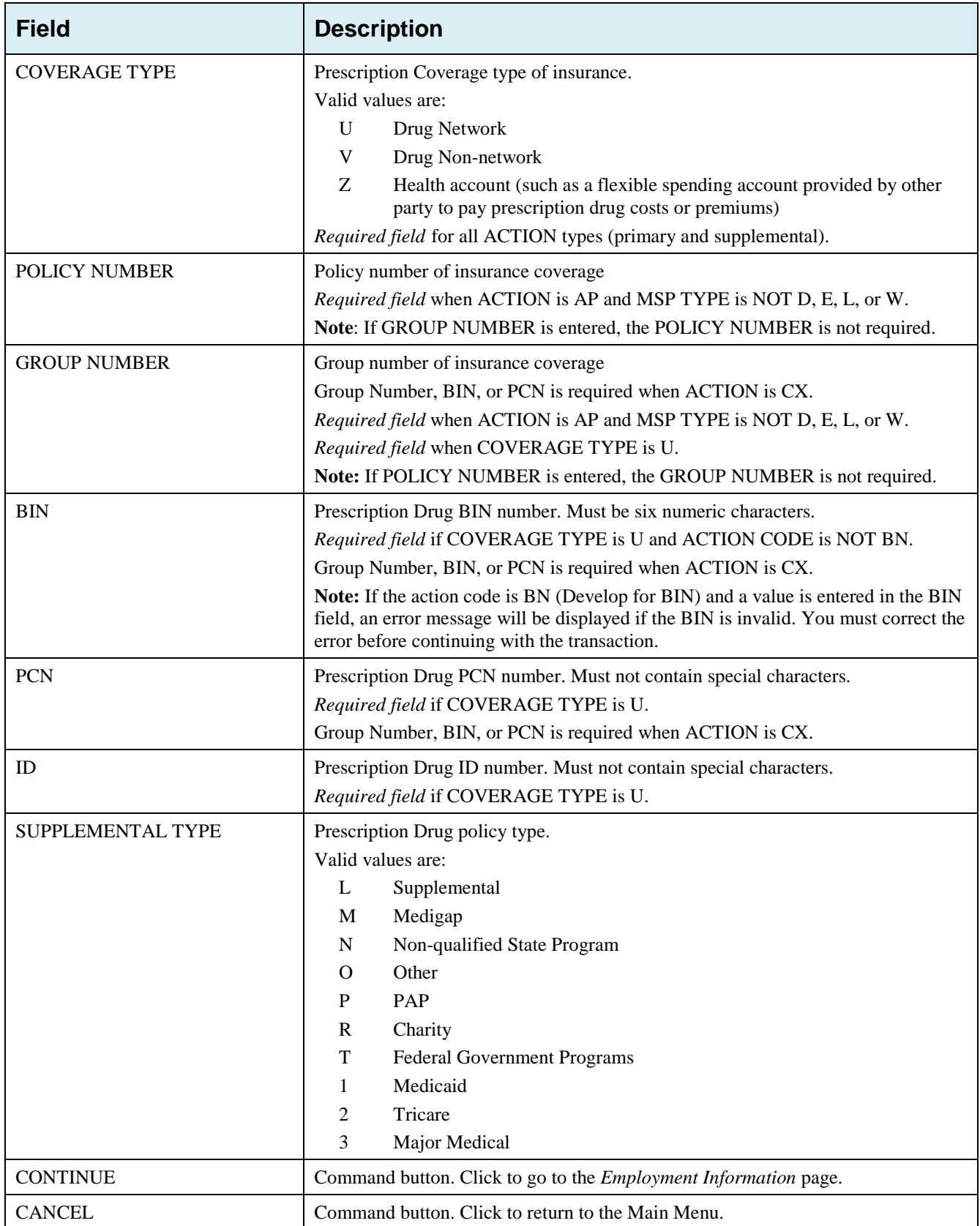

## **5.5 Employment Information Page**

- Enter employment information associated with the Part D record on the *Employment Information* page.
- After all relevant fields have been entered, click **Continue** to go to the *Additional Information* page, or select a page link from the left side bar.

**Figure 5-4: Prescription Drug Assistance Request Employment Information**

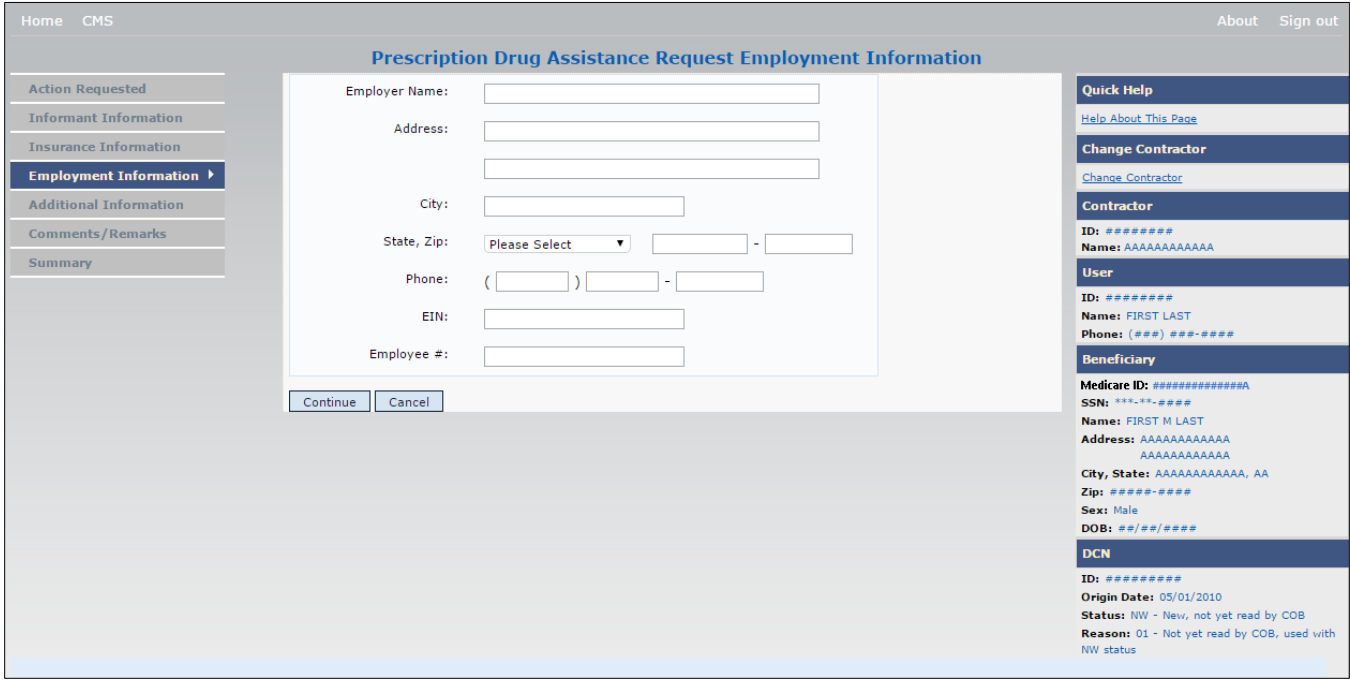

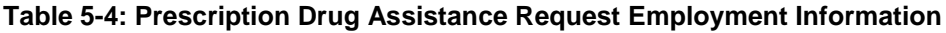

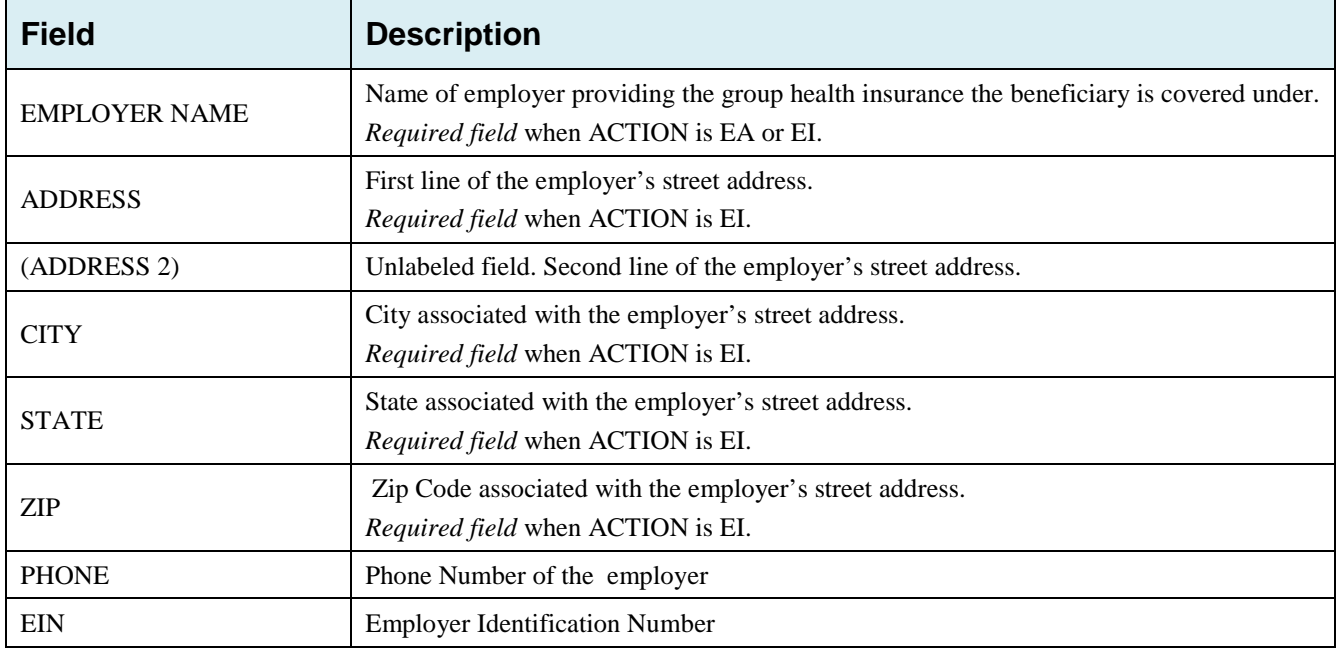

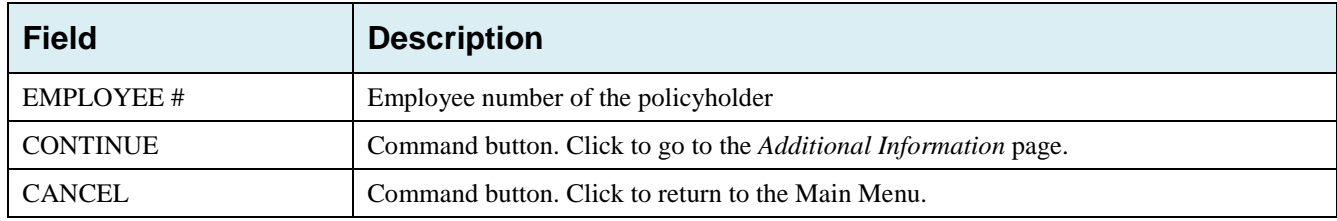

## **5.6 Additional Information Page**

- Enter check information on this page.
- After all relevant fields have been entered, click **Continue** to go to the *Comments/Remarks* page, or select a page link from the left side bar.

#### **Figure 5-5: Prescription Drug Assistance Request Additional Information**

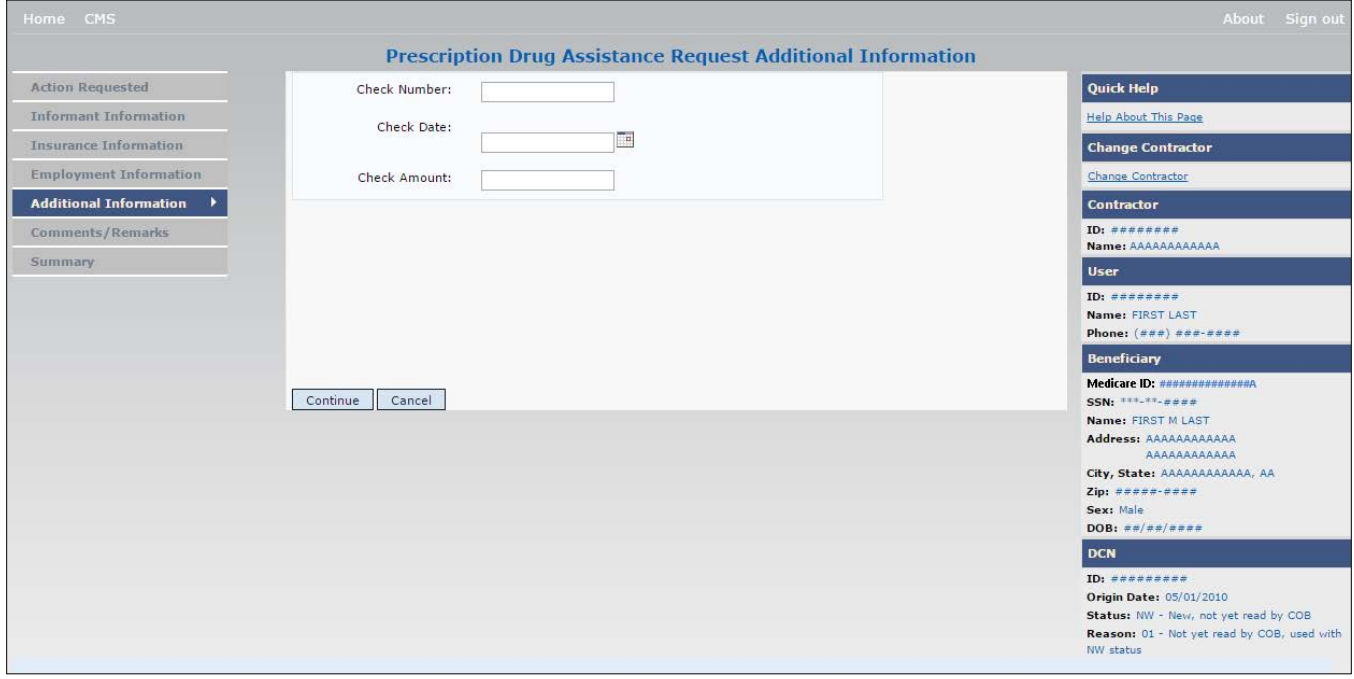

#### **Table 5-5: Prescription Drug Assistance Request Additional Information**

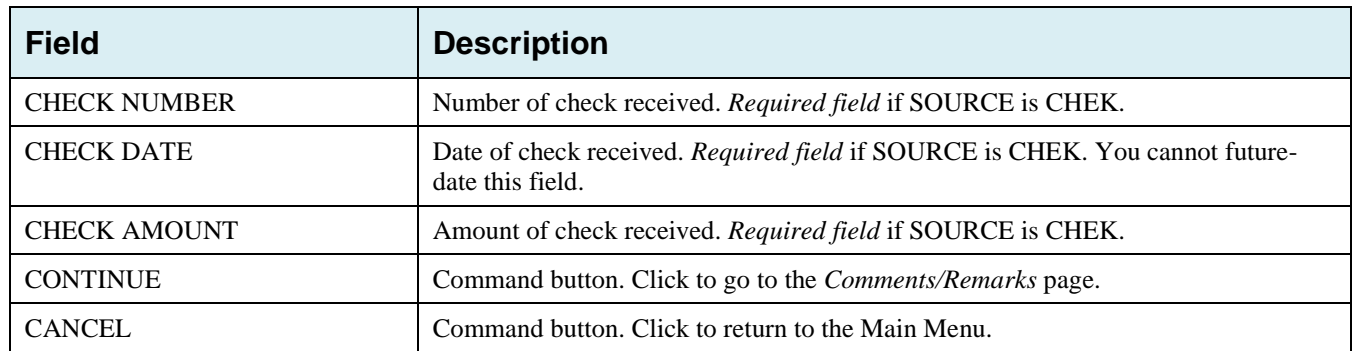

## **5.7 Comments and Remarks Page**

Enter comments on the Comments and Remarks page [\(Figure 5-6\)](#page-93-0). All comments entered are viewable by the BCRC. Refer to [Appendix F](#page-175-0) for the complete list of Remark Codes.

**Note**: Remarks are only displayed on the *Comments/Remarks* page when the ACTION is AR.

After all relevant fields have been entered, click **Continue** to go to the *Summary* page, or select a page link from the left side bar.

<span id="page-93-0"></span>**Figure 5-6: Prescription Drug Assistance Request Comments and Remarks**

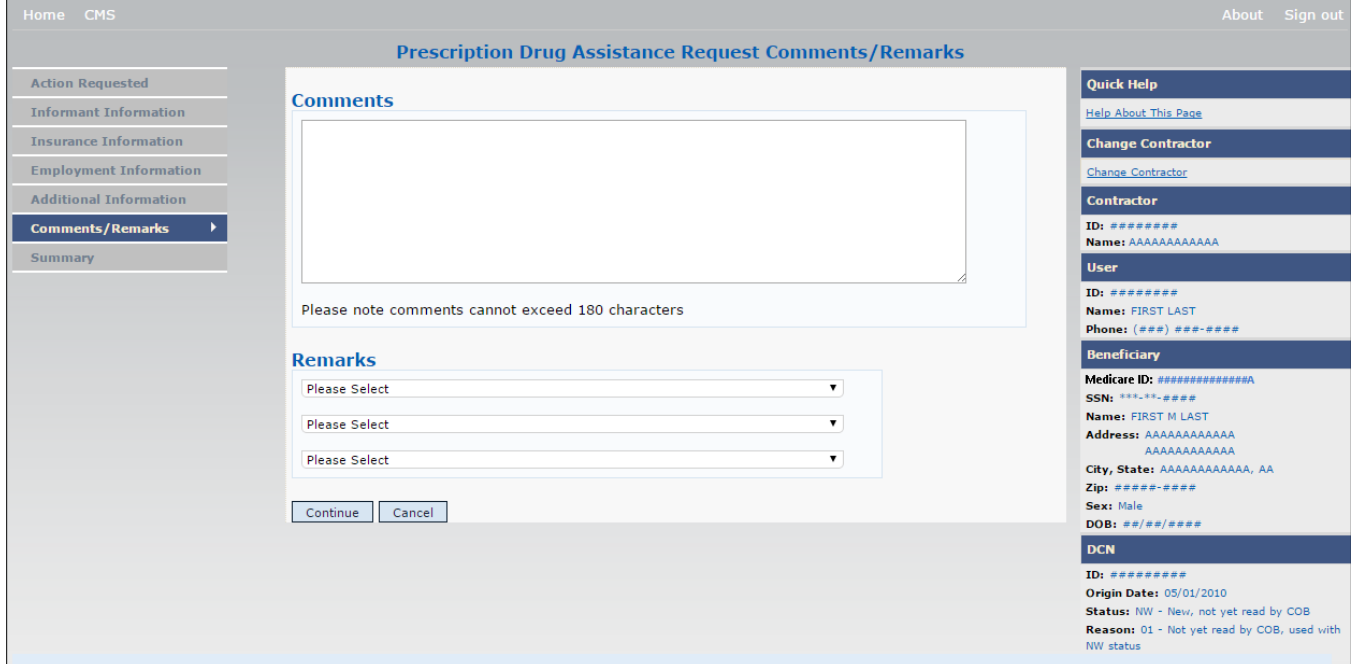

#### **Table 5-6: Prescription Drug Assistance Request Comments and Remarks**

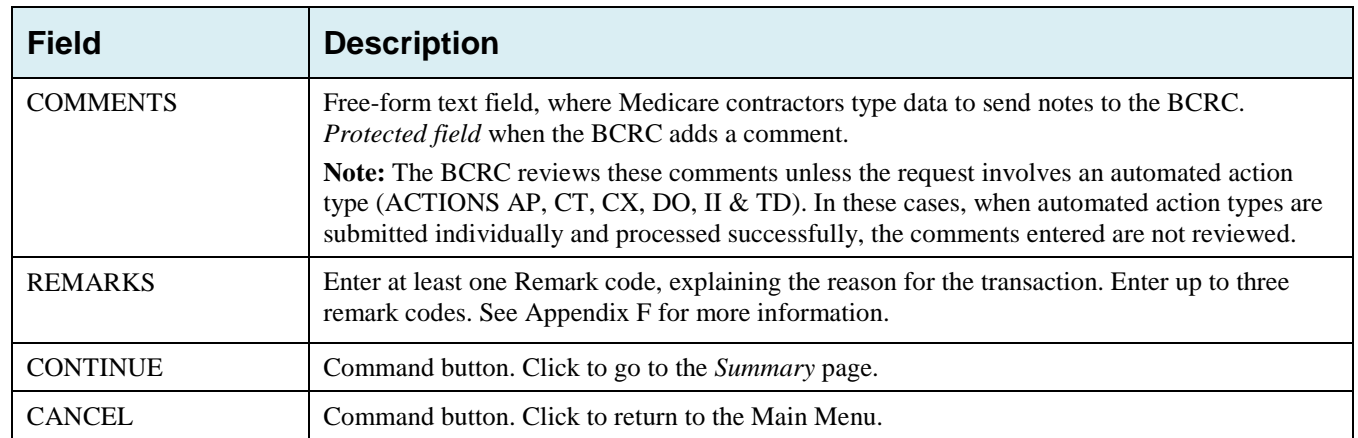

Comments entered for the Benefits Coordination & Recovery Center should provide explanation and additional information for the Action selected, such as the examples displayed in the following table:

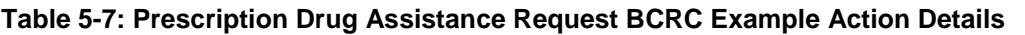

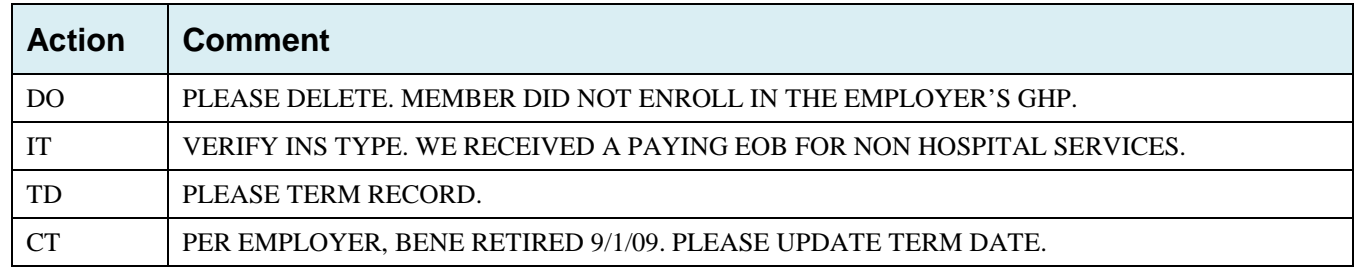

## **5.8 Summary Page**

The *Summary* page displays a summary of all information entered for the assistance request before submission [\(Figure 5-7\)](#page-95-0).

After typing/selecting data in all relevant fields on the previous *Prescription Drug Assistance Request pages*, review the *Summary* page and click **Submit.**

The system displays the *Submit Confirmation* page. At this point the assistance request is submitted and you can print the confirmation page.

| Home CMS                      |                                       | <b>Prescription Drug Assistance Request Summary</b>                                        |                      | About Sign                                                                                                    |
|-------------------------------|---------------------------------------|--------------------------------------------------------------------------------------------|----------------------|----------------------------------------------------------------------------------------------------|
| Action Requested              |                                       |                                                                                            | <b>Print Summary</b> | <b>Quick Help</b>                                                                                                    |
| Informant Information         | <b>Action Requested</b>               |                                                                                            |                      |                                                                                                    |
| Insurance Information         | DCN:                                  | 9876547654                                                                                 |                      | Help About This Page<br><b>Change Contractor</b>                                                                                                    |
| <b>Employment Information</b> | Medicare ID:                          | <b><i>BABBBBBBBA</i></b>                                                                   |                      | Change Contractor                                                                                                    |
| Additional Information        | Activity Code:                        | C - Claims (Pre-Payment)                                                                   |                      | Contractor                                                                                                    |
| Comments/Remarks              | Action Codes:                         | AP - Add Policy Number/Group Number                                                        |                      | <b>ID: exercise</b>                                                                                                    |
| ¥<br>Summary                  | Source:                               | SCLM - Claim submitted to Medicare contractor for<br>alternate payment                     |                      | Name: AAAAAAAAAAA<br>User                                                                                                    |
|                               | MSP Type:                             | D - Automobile Insurance, No Fault                                                         |                      | ID: exercise<br>Name: FIRST LAST                                                                                                    |
|                               | New MSP Type:                         |                                                                                            |                      | Phone: (exe) exe-exee                                                                                                    |
|                               | Record Type:                          | SUP - Supplemental                                                                         |                      | Beneficiary<br>Medicare ID: ##############                                                                                                    |
|                               | Patient Relationship:                 | 01 - Policy Holder                                                                         |                      | SSN: ***-**-****<br>Name: FIRST M LAST                                                                                                    |
|                               | New Patient<br>Relationship:          |                                                                                            |                      | Address: AAAAAAAAAA<br>AAAAAAAAAAA                                                                                                    |
|                               | Person Code:                          | $001 - S$ elf                                                                              |                      | City, State: AAAAAAAAAAAA AA<br>Zip: enere-ener                                                                                                    |
|                               | Originating Contractor:               | 11109                                                                                      |                      | Sexs Male<br>DOB: $\frac{e}{2}$ / $\frac{1}{2}$ / $\frac{1}{2}$ / $\frac{1}{2}$ / $\frac{1}{2}$ / $\frac{1}{2}$ / $\frac{1}{2}$ / $\frac{1}{2}$ / $\frac{1}{2}$ / $\frac{1}{2}$ / $\frac{1}{2}$ / $\frac{1}{2}$ / $\frac{1}{2}$ / $\frac{1}{2}$ / $\frac{1}{2}$ / $\frac{1}{2}$ / $\frac{1}{2}$ / $\frac{1}{2}$ / |
|                               |                                       |                                                                                            |                      | <b>DCN</b>                                                                                                    |
|                               | Effective Date:                       | 01/16/2002                                                                                 |                      | ID: **********                                                                                                    |
|                               | New Effective Date:                   |                                                                                            |                      | Origin Date: 03/01/2010<br>Status: NW - New, not yet read by COB                                                                                                    |
|                               | Termination Date:                     | 06/18/2007                                                                                 |                      | Reason: 01 - Not yet read by COB, use<br>with NW status                                                                                                    |
|                               | Remove Existing<br>Termination Date:  |                                                                                            |                      |                                                                                                    |
|                               | Submitter Type:                       | Part D                                                                                     |                      |                                                                                                    |
|                               |                                       |                                                                                            |                      |                                                                                                    |
|                               | <b>Informant Information</b><br>Name: | FIRST M. LAST                                                                              |                      |                                                                                                    |
|                               | Address:                              |                                                                                            |                      |                                                                                                    |
|                               |                                       | AAAAAAAAAAAA                                                                               |                      |                                                                                                    |
|                               | City, State, Zip:                     | AAAAAAAAAAAA, AA FFFFF                                                                     |                      |                                                                                                    |
|                               | Phone:                                | $(***)$ 222-2222                                                                           |                      |                                                                                                    |
|                               | Relationship:                         | B-Beneficiary                                                                              |                      |                                                                                                    |
|                               | <b>Insurance Information</b>          |                                                                                            |                      |                                                                                                    |
|                               | <b>Insurance Company</b><br>Name:     | AAAAAAAAAAAA                                                                               |                      |                                                                                                    |
|                               | Address:                              | AAAAAAAAAAAA                                                                               |                      |                                                                                                    |
|                               |                                       |                                                                                            |                      |                                                                                                    |
|                               |                                       | AAAAAAAAAAAA                                                                               |                      |                                                                                                    |
|                               | City, State, Zip:                     | AAAAAAAAAAA #####-####                                                                     |                      |                                                                                                    |
|                               | Phone:                                | $(111) 111 - 11111$                                                                        |                      |                                                                                                    |
|                               | Insurance Type:                       | $C-PPO$                                                                                    |                      |                                                                                                    |
|                               | New Insurance Type:                   |                                                                                            |                      |                                                                                                    |
|                               | Coverage Type:                        | U - Drug Network                                                                           |                      |                                                                                                    |
|                               | Policy Number:                        | *********                                                                                  |                      |                                                                                                    |
|                               | Group Number:                         | *********                                                                                  |                      |                                                                                                    |
|                               | BIN:                                  |                                                                                            |                      |                                                                                                    |
|                               | PCN:                                  |                                                                                            |                      |                                                                                                    |
|                               | ID:                                   |                                                                                            |                      |                                                                                                    |
|                               | Supplemental Type:                    | L - Supplemental                                                                           |                      |                                                                                                    |
|                               | <b>Employment Information</b>         |                                                                                            |                      |                                                                                                    |
|                               | <b>Employer Name:</b>                 | AAAAAAAAAAAA                                                                               |                      |                                                                                                    |
|                               | Address:                              | AAAAAAAAAAAA                                                                               |                      |                                                                                                    |
|                               |                                       | AAAAAAAAAAAA                                                                               |                      |                                                                                                    |
|                               | City, State, Zip:                     | ${\bf AAAAAAAAAAAA} \; \textit{m} \; \textit{m} \; \textit{m} \; \textit{m} \; \textit{m}$ |                      |                                                                                                    |
|                               | Phone:                                | $(xxx)$ <i>xxx</i> -xxxx                                                                   |                      |                                                                                                    |
|                               | EIN:                                  | *********                                                                                  |                      |                                                                                                    |
|                               | Employee Number:                      | *********                                                                                  |                      |                                                                                                    |
|                               | <b>Additional Information</b>         |                                                                                            |                      |                                                                                                    |
|                               | Check Number:                         | 5552                                                                                       |                      |                                                                                                    |
|                               | Check Date:                           | 03/01/2010                                                                                 |                      |                                                                                                    |
|                               | Check Amount:                         | \$350.00                                                                                   |                      |                                                                                                    |
|                               | <b>Comments/Remarks</b>               |                                                                                            |                      |                                                                                                    |
|                               | Comments:                             | This is a sample comment                                                                   |                      |                                                                                                    |
|                               | Remarks:                              |                                                                                            |                      |                                                                                                    |
|                               |                                       |                                                                                            |                      |                                                                                                    |
|                               | Submit Cancel                         |                                                                                            |                      |                                                                                                    |

<span id="page-95-0"></span>**Figure 5-7: Prescription Drug Assistance Request Summary**

## **5.9 Viewing, Updating, and Deleting Prescription Drug Assistance Request Transactions**

Follow the steps below to search for and display a list of Prescription Drug Assistance Request transactions.

**Note:** You can only update or delete Prescription Drug assistance request transactions in NW status. Any user with the same contractor number can update or delete a transaction in NW status. However, if the COB system has started processing the information you cannot request an update or delete.

From the *Main Menu* page, click the *Prescription Drug Assistance Requests* link under Search for Requests or Inquiries. The *Prescription Drug Assistance Request Search* page displays.

**Figure 5-8: Prescription Drug Assistance Request Search**

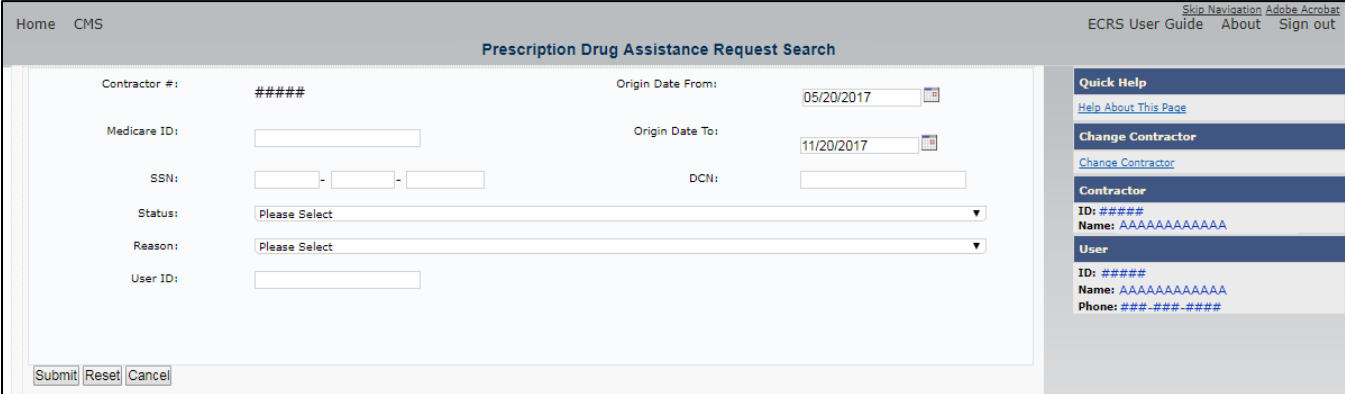

**Table 5-8: Prescription Drug Assistance Request Search**

| <b>Field</b>       | <b>Description</b>                                                                                                    |
|--------------------|----------------------------------------------------------------------------------------------------|
| CONTRACTOR#        | If you are a Medicare Contractor, this field will be pre-filled with the Contractor<br>Number entered during Contractor Sign In. (protected field)         |
|                    | If you are a Regional Office or CMS user, this field will be pre-filled with the<br>CMS ID/RO Number entered during Contractor Sign In.                    |
|                    | <b>Note:</b> This field is updateable with any Medicare Contractor Number, but only the<br>CMS ID/RO Number entered during Contractor Sign-In can be used. |
| <b>MEDICARE ID</b> | Enter a Medicare ID.                                                                                                    |
|                    | <b>Note:</b> If searching by Medicare ID, do not enter an SSN or DCN.                                                                                      |
| <b>SSN</b>         | Enter a Social Security Number.                                                                                                    |
|                    | <b>Note:</b> If searching by SSN, do not enter a Medicare ID or DCN.                                                                                       |
| <b>STATUS</b>      | Enter a Status code.                                                                                                    |
|                    | To view all in-process Prescription Drug Assistance Request transactions, select IP<br>in the STATUS field.                                                |
| <b>REASON</b>      | Select a Reason code to search for. (See Appendix E for the complete list of<br>codes.)                                                                    |
| <b>USER ID</b>     | Enter a User ID.                                                                                                    |

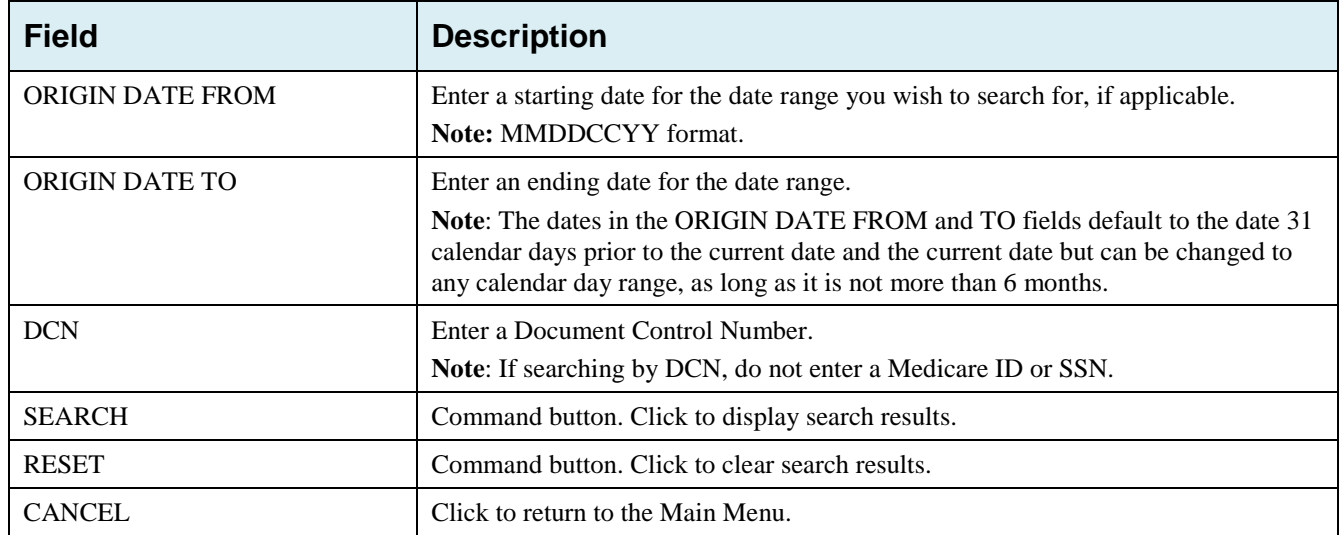

### **5.9.1 View Transactions**

Type search criteria in the appropriate fields and click **Submit**.

- To create a list of all Prescription Drug Assistance Requests for a specific Medicare ID, enter the Medicare ID in the search criteria and leave the CONTRACTOR NUMBER field blank.
- When searching by Origin Date, User ID, Status, and/or Reason, you must also enter a DCN, Medicare ID, SSN, or Contractor Number.

The system displays a list of Prescription Drug Assistance Requests [\(Figure 5-9\)](#page-97-0). There are up to 500 items per page; scroll through the records or use the **First**, **Previous**, **Next**, and **Last** navigation at the top of the list to view other transactions on other pages.

Change or delete search criteria to initiate a new search.

#### <span id="page-97-0"></span>**Figure 5-9: Prescription Drug Assistance Requests Search Listing**

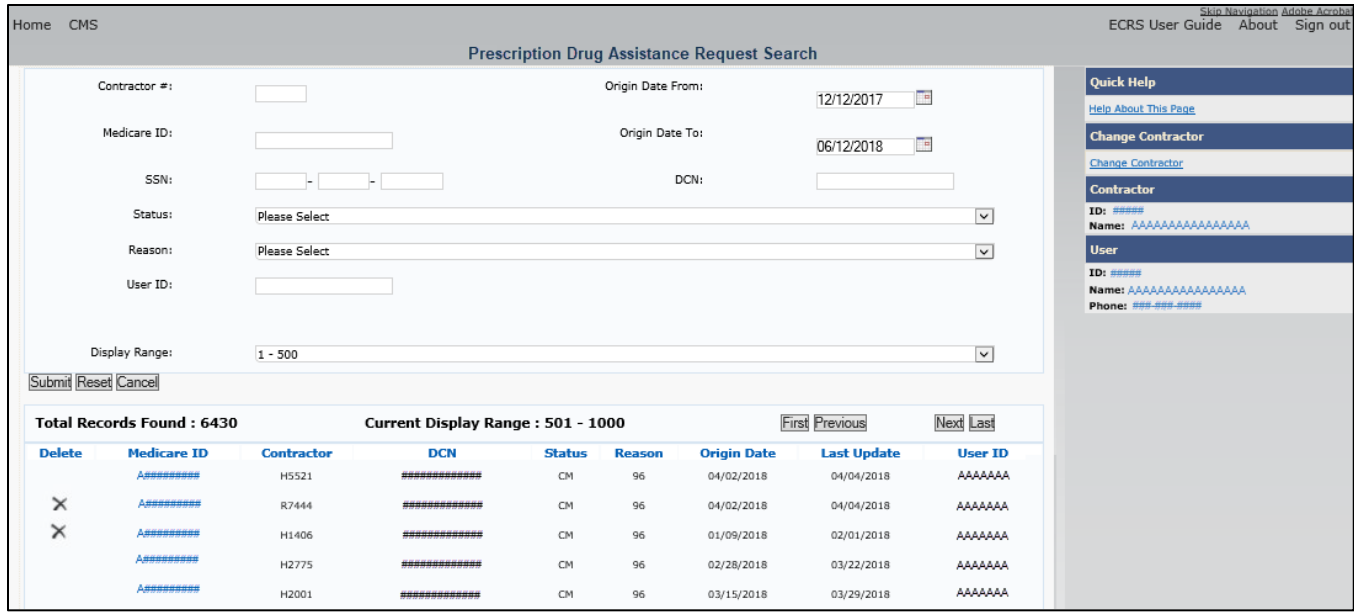

**Table 5-9: Prescription Drug Assistance Requests Search Listing**

| <b>Field</b>                 | <b>Description</b>                                                                                                    |
|------------------------------|----------------------------------------------------------------------------------------------------|
| <b>DISPLAY RANGE</b>         | Select a range to filter the display of records in the search results by a<br>defined range.                                                                                   |
|                              | Note: This field is only visible if a search has been completed. The range<br>in the DISPLAY RANGE field defaults to 1-500.                                                    |
| <b>Total Records Found</b>   | Total number of records found.                                                                                                    |
| <b>Current Display Range</b> | Defined display range for the records found.<br><b>Note:</b> This field defaults to 1-500.                                                                                     |
| Delete                       | Click the delete $[X]$ icon to mark a transaction for deletion                                                                                                    |
| <b>MEDICARE ID</b>           | Medicare ID (HICN or MBI) for the Prescription Drug Assistance Request<br>transaction. (Protected field). Click the Medicare ID link to view the<br>Summary page.              |
| <b>CONTRACTOR</b>            | Contractor number. (protected field)                                                                                                    |
| <b>DCN</b>                   | Document Control Number assigned to the Prescription Drug Assistance<br>Request transaction by Medicare contractor. (protected field)                                          |
| <b>STATUS</b>                | Status of the Prescription Drug Assistance Request transaction. (protected<br>field)                                                                                           |
| <b>REASON</b>                | Two-character code explaining why the Prescription Drug Assistance<br>Request is in a particular status. (See Appendix E for the complete list of<br>codes.) (protected field) |
| <b>ORIGIN DATE</b>           | Originating date in MM-DD-CCYY format. (protected field)                                                                                                    |
| <b>LAST UPDATE</b>           | Date Prescription Drug Assistance Request transaction was last changed in<br>MMDDCCYY format. (protected field)                                                                |
| <b>USER ID</b>               | User ID of operator who entered the Prescription Drug Assistance Request<br>transaction. (protected field)                                                                     |
| <b>Export options</b>        | Click the link to export search results.                                                                                                    |
|                              | Note: You may export all results returned, up to 500 records at a time,<br>based on the records currently displayed.                                                           |

### **5.9.2 Update Transactions**

- To update information on a Prescription Drug Assistance Request transaction, click the **Medicare ID** link for the transaction and the system displays the *Summary* page for the selected transaction, along with page links to the information, to allow for updates [\(Figure 5-10\)](#page-99-0).
- To leave the *Summary* page without making any changes, click **Cancel** or **Return** to return to the *Search Page Listing*. If you do need to update the transaction, access the appropriate page and navigate back to the *Summary* page.
- After you have made all updates, click **Submit** to confirm updates, or **Cancel** to return to the *Prescription Drug Assistance Request Search Page Listing*.

| Home CMS                                                        | <b>Prescription Drug Assistance Request Summary</b>                     |                      | About Sign                                                              |
|-----------------------------------------------------------------|-------------------------------------------------------------------------|----------------------|-------------------------------------------------------------------------|
| <b>Action Requested</b>                                         |                                                                         | <b>Print Summary</b> | <b>Quick Help</b>                                                       |
| <b>Action Requested</b><br><b>Informant Information</b><br>DCN: | 9876547654                                                              |                      | <b>Help About This Page</b>                                             |
| <b>Insurance Information</b><br>Medicare ID:                    | #########A                                                              |                      | <b>Change Contractor</b>                                                |
| <b>Employment Information</b>                                   |                                                                         |                      | <b>Change Contractor</b>                                                |
| <b>Activity Code:</b><br><b>Additional Information</b>          | C - Claims (Pre-Payment)                                                |                      | Contractor                                                              |
| <b>Action Codes:</b><br><b>Comments/Remarks</b>                 | AP - Add Policy Number/Group Number                                     |                      | $ID:$ $=$ $=$ $=$ $=$ $=$ $=$ $=$ $=$<br>Name: AAAAAAAAAAAA             |
| Source:<br>Summary                                              | SCLM - Claim submitted to Medicare contractor for<br>alternate payment  |                      | <b>User</b><br>ID: ########                                             |
| MSP Type:                                                       | D - Automobile Insurance, No Fault                                      |                      | Name: FIRST LAST                                                        |
| New MSP Type:                                                   |                                                                         |                      | Phone: $($ ###) ###-####<br><b>Beneficiary</b>                          |
| Record Type:                                                    | SUP - Supplemental                                                      |                      | Medicare ID: #############A                                             |
| <b>Patient Relationship:</b>                                    | 01 - Policy Holder                                                      |                      | SSN: ***-**-####<br>Name: FIRST M LAST                                  |
| <b>New Patient</b><br>Relationship:                             |                                                                         |                      | Address: AAAAAAAAAAAA<br>AAAAAAAAAAAA                                   |
| Person Code:                                                    | 001 - Self                                                              |                      | City, State: AAAAAAAAAAAA, AA<br>Zip: #####-####                        |
|                                                                 |                                                                         |                      | Sex: Male                                                               |
| <b>Originating Contractor:</b>                                  | 11109                                                                   |                      | DOB: $##/##/####$<br><b>DCN</b>                                         |
| <b>Effective Date:</b>                                          | 01/16/2002                                                              |                      | ID: #########                                                           |
| <b>New Effective Date:</b>                                      |                                                                         |                      | <b>Origin Date: 05/01/2010</b><br>Status: NW - New, not yet read by COB |
| <b>Termination Date:</b>                                        | 06/18/2007                                                              |                      | Reason: 01 - Not yet read by COB, used<br>with NW status                |
| <b>Remove Existing</b><br><b>Termination Date:</b>              |                                                                         |                      |                                                                         |
| Submitter Type:                                                 | Part D                                                                  |                      |                                                                         |
|                                                                 |                                                                         |                      |                                                                         |
| <b>Informant Information</b><br>Name:                           | FIRST M. LAST                                                           |                      |                                                                         |
| Address:                                                        | AAAAAAAAAAAA                                                            |                      |                                                                         |
|                                                                 |                                                                         |                      |                                                                         |
| City, State, Zip:                                               | AAAAAAAAAAAA, AA #####                                                  |                      |                                                                         |
| Phone:                                                          | $(***)*******$                                                          |                      |                                                                         |
| Relationship:                                                   | <b>B-Beneficiary</b>                                                    |                      |                                                                         |
| <b>Insurance Information</b>                                    |                                                                         |                      |                                                                         |
| <b>Insurance Company</b><br>Name:                               | AAAAAAAAAAAA                                                            |                      |                                                                         |
| Address:                                                        | ΑΑΑΑΑΑΑΑΑΑΑ                                                             |                      |                                                                         |
|                                                                 | ΑΑΑΑΑΑΑΑΑΑΑ                                                             |                      |                                                                         |
| City, State, Zip:                                               | ${\bf AAAAAAAAA} \; \# \; \# \; \# \; \# \; \# \; \# \; \# \; \# \; \#$ |                      |                                                                         |
| Phone:                                                          | $(*##)$ ###-####                                                        |                      |                                                                         |
| <b>Insurance Type:</b>                                          | C-PPO                                                                   |                      |                                                                         |
| New Insurance Type:                                             |                                                                         |                      |                                                                         |
| Coverage Type:                                                  | U - Drug Network                                                        |                      |                                                                         |
|                                                                 |                                                                         |                      |                                                                         |
| <b>Policy Number:</b>                                           | **********                                                              |                      |                                                                         |
| Group Number:                                                   | **********                                                              |                      |                                                                         |
| BIN:                                                            |                                                                         |                      |                                                                         |
| PCN:                                                            |                                                                         |                      |                                                                         |
| ID:<br>Supplemental Type:                                       |                                                                         |                      |                                                                         |
|                                                                 | L - Supplemental                                                        |                      |                                                                         |
| <b>Employment Information</b>                                   |                                                                         |                      |                                                                         |
| <b>Employer Name:</b>                                           | ΑΑΑΑΑΑΑΑΑΑΑ                                                             |                      |                                                                         |
| Address:                                                        | ΑΑΑΑΑΑΑΑΑΑΑΑ                                                            |                      |                                                                         |
|                                                                 | AAAAAAAAAAA                                                             |                      |                                                                         |
| City, State, Zip:                                               | $AAAAAAAAA$ $#$ $#$ $#$ $#$ $#$                                         |                      |                                                                         |
| Phone:                                                          | $($ * * * $)$ * * * * * * * *                                           |                      |                                                                         |
| EIN:                                                            | *********                                                               |                      |                                                                         |
| <b>Employee Number:</b>                                         | *********                                                               |                      |                                                                         |
| <b>Additional Information</b>                                   |                                                                         |                      |                                                                         |
| Check Number:                                                   | ####                                                                    |                      |                                                                         |
| Check Date:                                                     | 03/01/2010                                                              |                      |                                                                         |
| <b>Check Amount:</b>                                            | \$350.00                                                                |                      |                                                                         |
| <b>Comments/Remarks</b>                                         |                                                                         |                      |                                                                         |
|                                                                 |                                                                         |                      |                                                                         |
| Comments:                                                       | This is a sample comment                                                |                      |                                                                         |
| Remarks:                                                        |                                                                         |                      |                                                                         |
|                                                                 |                                                                         |                      |                                                                         |

<span id="page-99-0"></span>**Figure 5-10: Prescription Drug Assistance Request Summary**

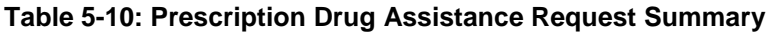

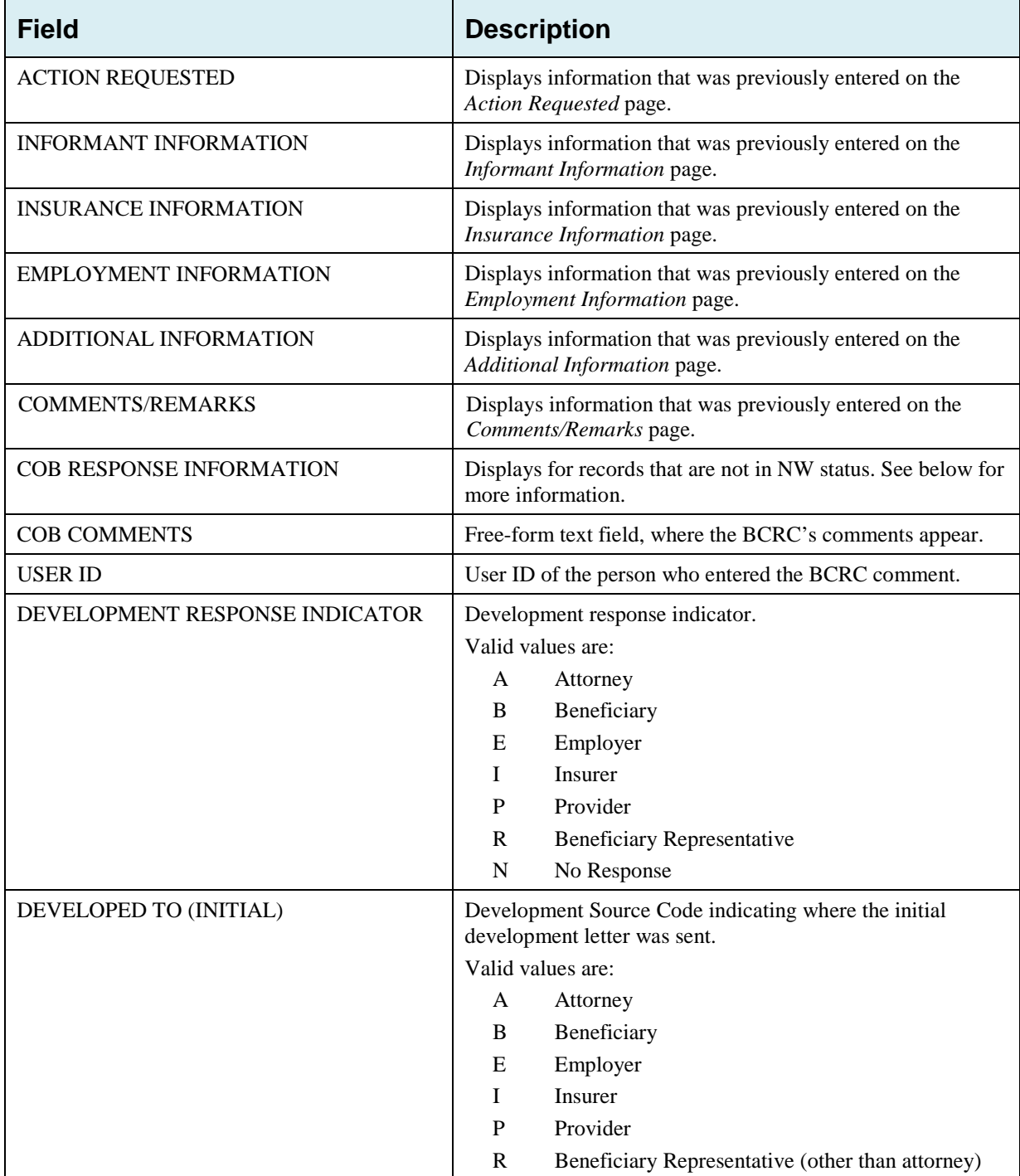

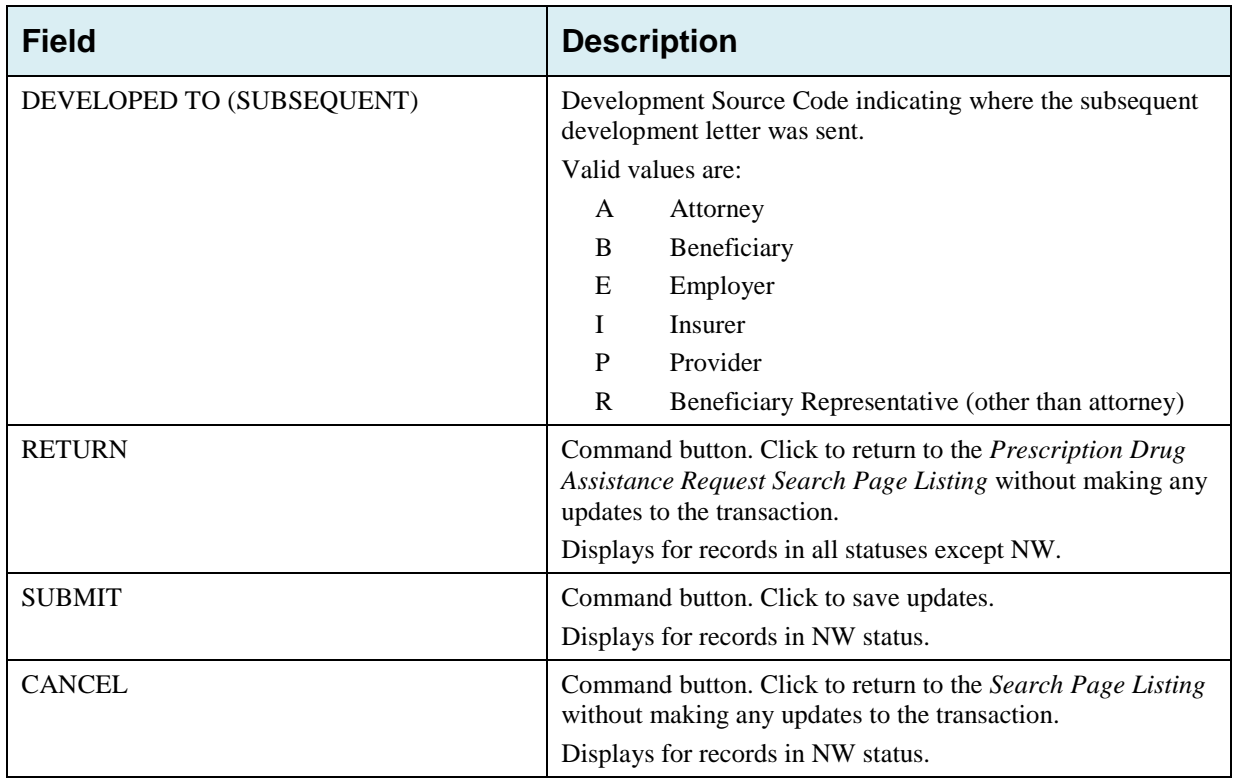

### **5.9.3 Delete Transactions**

- To mark a Prescription Drug Assistance Request transaction for deletion, click the delete [**X**] icon next to the **Medicare ID** and when the *Confirmation* page appears, click **Continue** to confirm**,** or click **Cancel** to decline**.**
- To exit the *Prescription Drug Assistance Request Search* page, click **Home** to return to the Main Menu. The system does not retain search criteria.

# **Chapter 6: Prescription Drug Inquiry Transactions**

This chapter provides you with step-by-step instructions to perform a prescription drug inquiry. Examples and explanations are provided for each page in ECRS.

If you are a new user, this chapter can help you use the system as you learn it. You can also use this chapter to determine what information is contained in each field or what you should enter in a field. It can also help you to navigate through the prescription coverage inquiry transaction process if you are lost. If you are an experienced user, you can use the chapter as a quick reference for a web page that you use infrequently.

## **6.1 Adding a Prescription Drug Inquiry Transaction**

There are two ways to enter a Prescription Drug Inquiry:

### • **From an MSP Inquiry**

This option allows you to see Prescription Drug information associated with an MSP Inquiry.

- From the Main Menu, click **MSP Inquiry** under the heading Create Requests or Inquiries. The system displays the first page of the MSP Inquiry.
- Follow instructions for Adding an MSP Inquiry and enter Prescription Drug information on the Prescription Coverage page.

### • **From the Main Menu**

This option allows you to enter a Prescription Drug inquiry independent of an MSP inquiry. Follow the steps in Section [6.4.](#page-107-0)

### **6.1.1 Retrieving Beneficiary Information**

Beneficiary Information is automatically retrieved when the Medicare ID (HICN or MBI) and other required data is entered on the first page of the *Prescription Drug Inquiry* (Initial Information) and you click **Continue**. The information is displayed on the right side bar, and is carried forward on the Prescription Drug Inquiry transaction.

### **6.1.2 Common Prescription Drug Sources**

The following are common sources that provide contractors with prescription drug information, followed by the associated Source Code:

- Survey (SRVY)
- Letters from beneficiaries or other informants (LTTR)
- Phone calls (PHON)
- Checks (CHEK)
- Secondary claims (SCLM)

## **6.2 Initial Information Page**

From the Main Menu, click **Prescription Drug Inquiry** under Create Requests or Inquiries.

The system displays the *Initial Information* page. This is the first page you see when adding a new Prescription Drug Inquiry. The information entered on this page determines required information on subsequent pages.

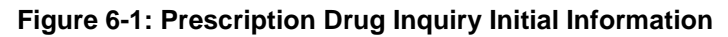

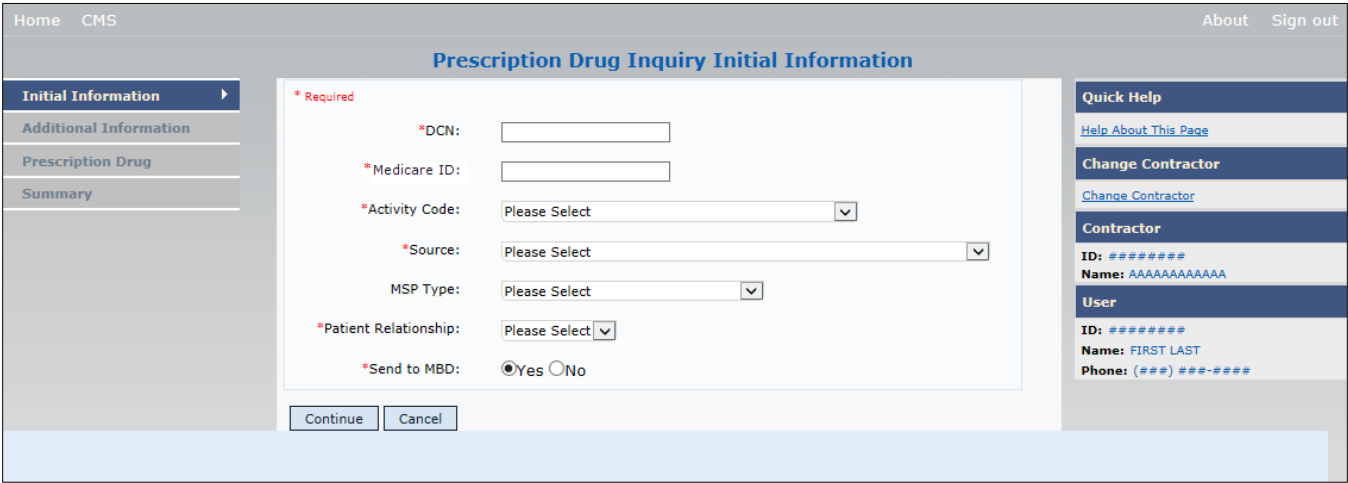

### **6.2.1 Navigation Links**

Several basic navigation links are displayed on every *Main Menu* page. See Section [2.6.5](#page-23-0) for descriptions of the Heading Bar links and the Right Side Bar links and fields.

Enter data in all fields and click **Continue** to go to the Additional Information page, or select a page link from the left side bar.

**Note:** If Beneficiary Information is not found for the Medicare ID (HICN or MBI) you have entered, you will receive a warning message but will still be able to continue with the Prescription Drug Inquiry.

To exit the Prescription Drug Inquiry Detail pages, click **Home** to return to the Main Menu or **Sign Out** to exit the application.

| <b>Field</b>         | <b>Description</b>                                                                                                    |  |
|----------------------|----------------------------------------------------------------------------------------------------|--|
| <b>DCN</b>           | Document Control Number assigned by the contractor to correspondence<br>and/or paperwork associated with the transaction. Required field. |  |
|                      | The system auto-generates the DCN, but it can be changed by the user.                                                                     |  |
| <b>MEDICARE ID</b>   | Medicare ID (HICN or MBI) of the beneficiary. Enter the ID without dashes,<br>spaces, or other special characters. Required field.        |  |
| <b>ACTIVITY CODE</b> | Activity of contractor. Required field.                                                                                                   |  |
|                      | Valid values are:                                                                                                    |  |
|                      | $\mathcal{C}$<br>Claims (Pre-Payment)                                                                                                    |  |
|                      | Debt Collection/Referral<br>D                                                                                                    |  |
|                      | G<br>Group Health Plan                                                                                                    |  |
|                      | General Inquiries<br>I                                                                                                    |  |
|                      | N<br>Liability, No Fault, Workers' Compensation, and Federal Tort Claim<br>Act                                                            |  |
| <b>SOURCE</b>        | Four-character code identifying source of the Prescription Drug Inquiry<br>information. Required field.                                   |  |
|                      | Valid values are:                                                                                                    |  |
|                      | $CHEK = Unsolid check$                                                                                                    |  |
|                      | $LTTR = Letter$                                                                                                    |  |
|                      | $PHON = Phone$ call                                                                                                    |  |
|                      | $SCLM = Claim$ submitted to Medicare contractor for secondary payment                                                                     |  |
|                      | $SRVY = Survey$                                                                                                    |  |
| <b>MSP TYPE</b>      | One-character code identifying type of MSP coverage. Required field.                                                                      |  |
|                      | Valid values are:                                                                                                    |  |
|                      | <b>Working Aged</b><br>A                                                                                                    |  |
|                      | <b>ESRD</b><br>B                                                                                                    |  |
|                      | $\mathcal{C}$<br><b>Conditional Payment</b>                                                                                               |  |
|                      | Automobile Insurance, No Fault<br>D                                                                                                    |  |
|                      | E<br>Workers' Compensation                                                                                                    |  |
|                      | F<br>Federal (Public)                                                                                                    |  |
|                      | G<br>Disabled                                                                                                    |  |
|                      | H<br><b>Black Lung</b>                                                                                                    |  |
|                      | $\mathbf{L}$<br>Liability                                                                                                    |  |
| PATIENT RELATIONSHIP | Patient relationship between the policyholder and the beneficiary.                                                                        |  |
|                      | Valid values are:                                                                                                    |  |
|                      | 01<br><b>POLICYHOLDER</b>                                                                                                    |  |
|                      | 02<br><b>SPOUSE</b>                                                                                                    |  |
|                      | 03<br><b>CHILD</b>                                                                                                    |  |
|                      | <b>OTHER</b><br>04                                                                                                    |  |

**Table 6-1: Prescription Drug Inquiry Initial Information**

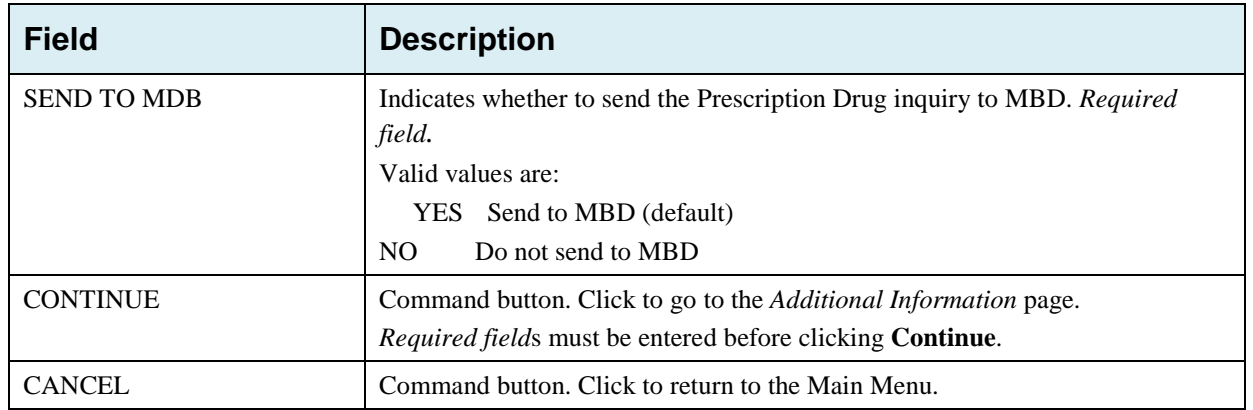

## **6.3 Additional Information Page**

On this page, enter additional information needed for the Prescription Drug inquiry.

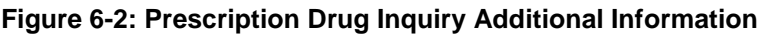

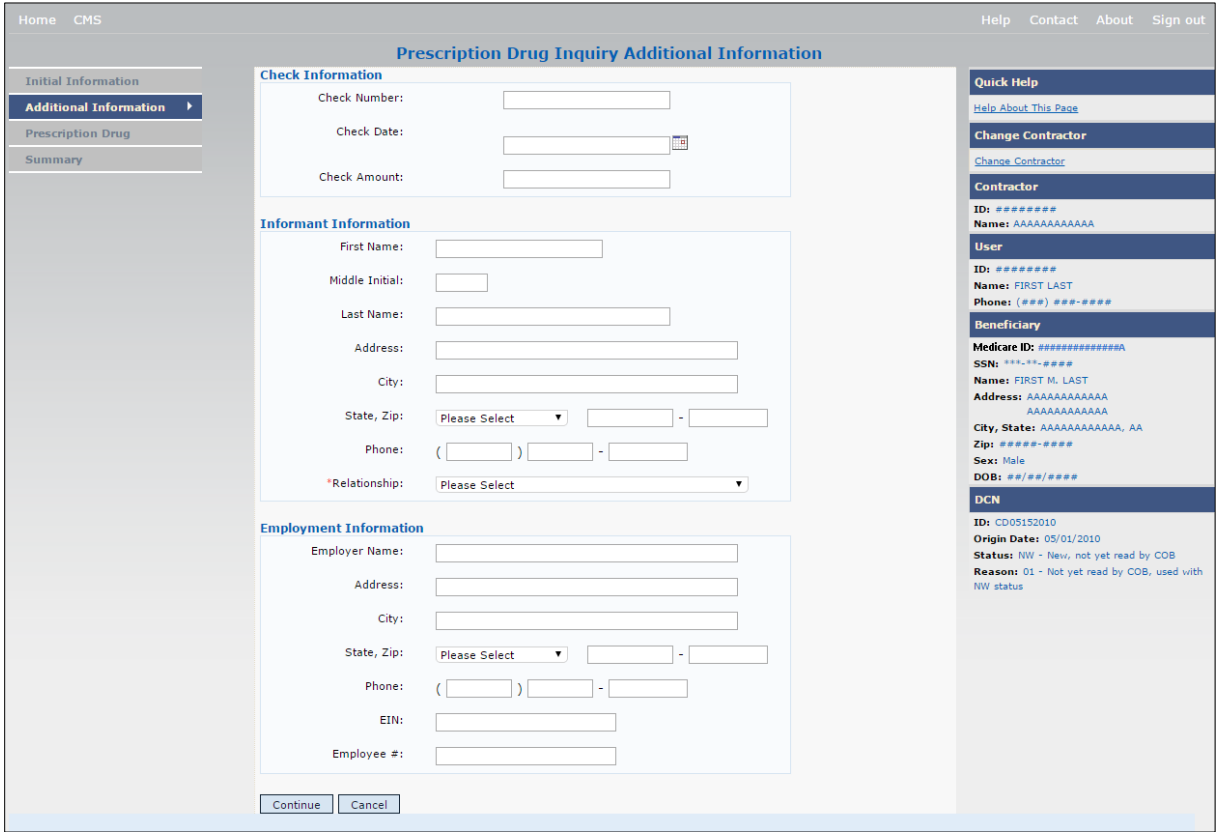

After all relevant fields have been entered, click **Continue** to go to the Prescription Coverage page, or select a page link from the left side bar.

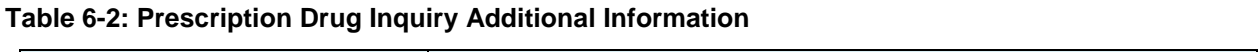

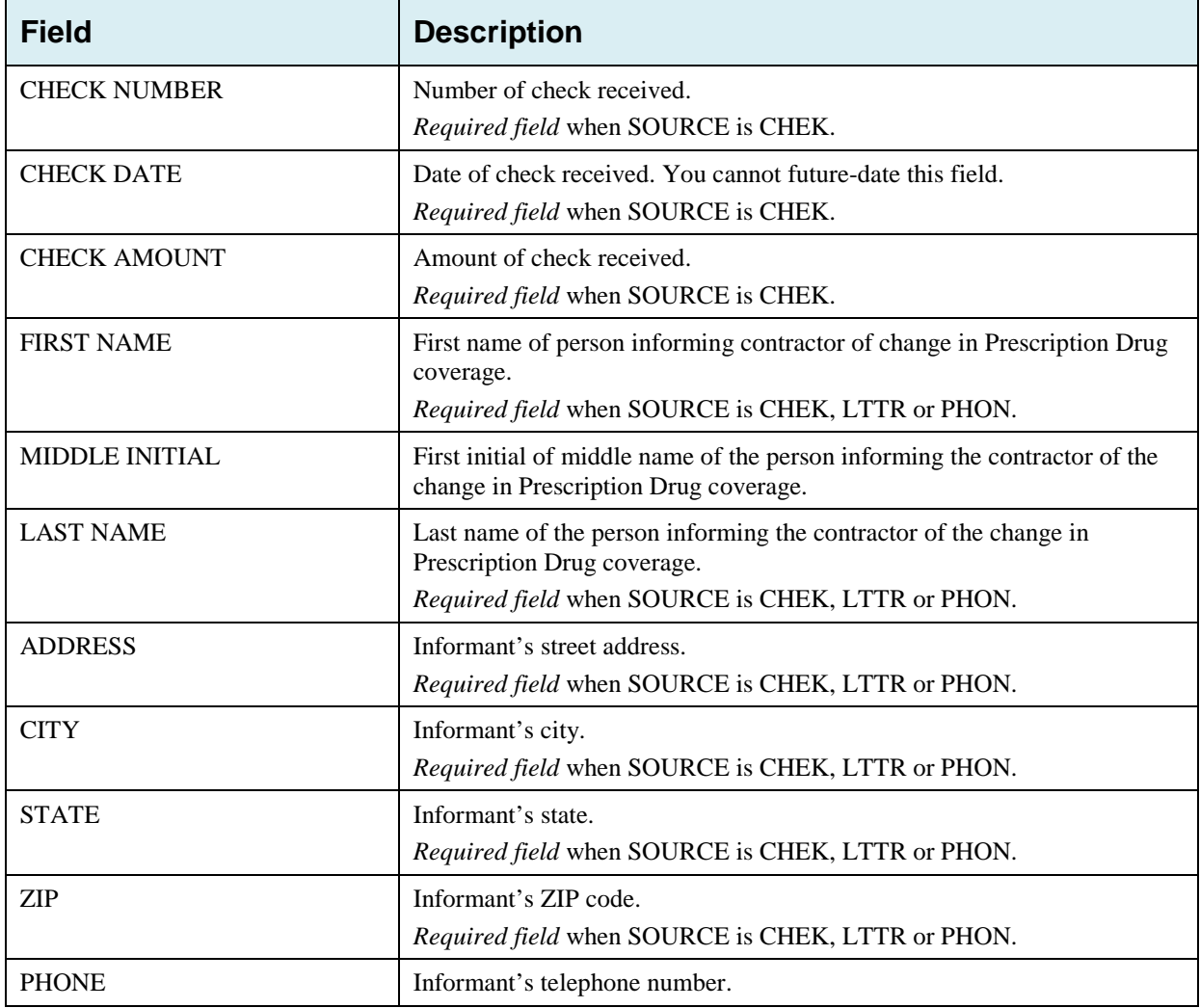

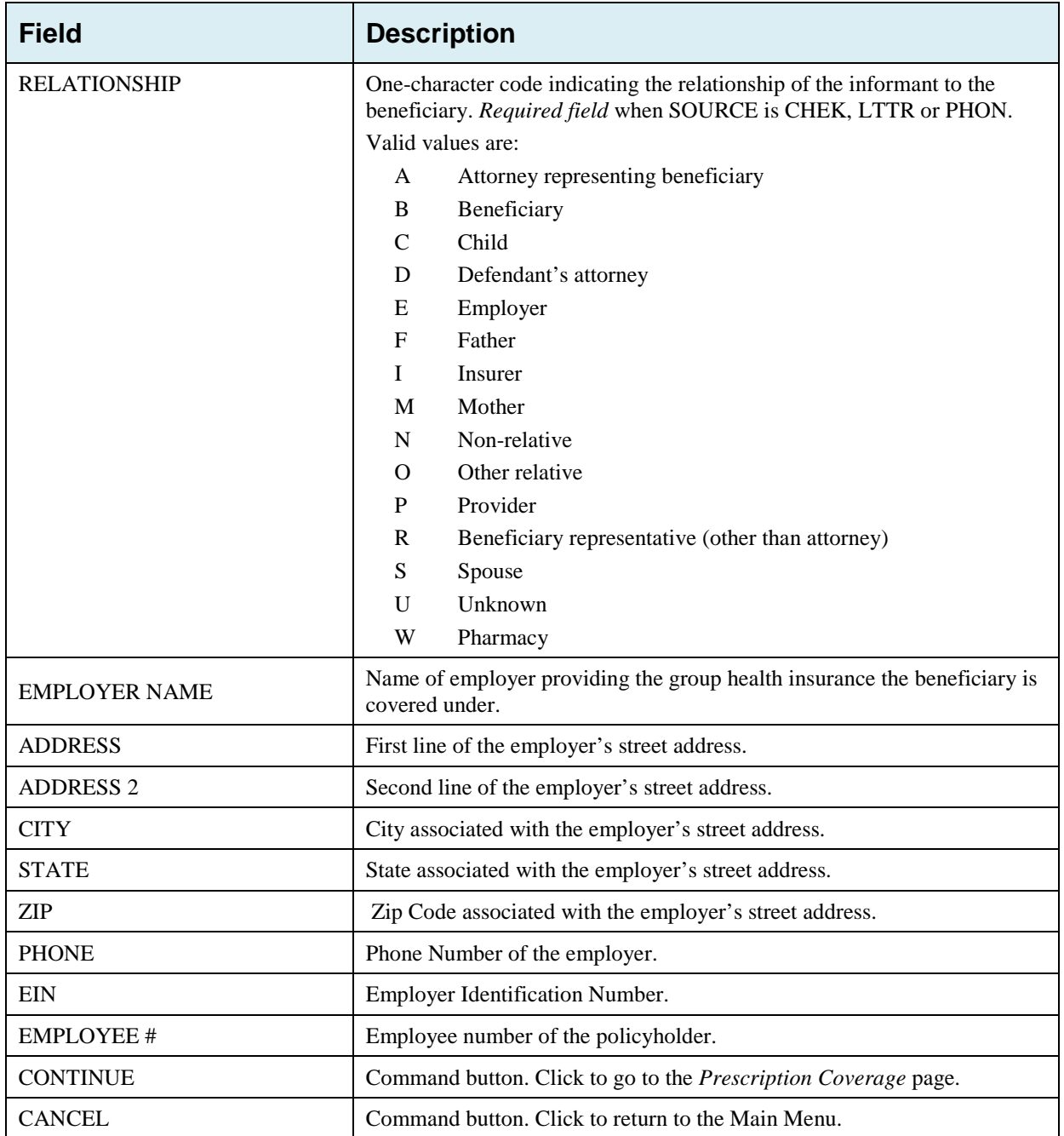

## <span id="page-107-0"></span>**6.4 Prescription Drug Inquiry Prescription Drug Page**

Type/select Prescription Drug information associated with the Part D coverage on this page [\(Figure 6-3\)](#page-108-0).

- If the Insurance Company Name is not entered, you will receive the following error message: "Please enter Insurance Company Name."
- If the Insurance Company Name matches any of the values listed in [Table 6-3](#page-108-1) you will you will receive the following error message "Insurance Company Name not a valid name"
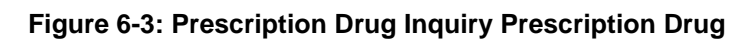

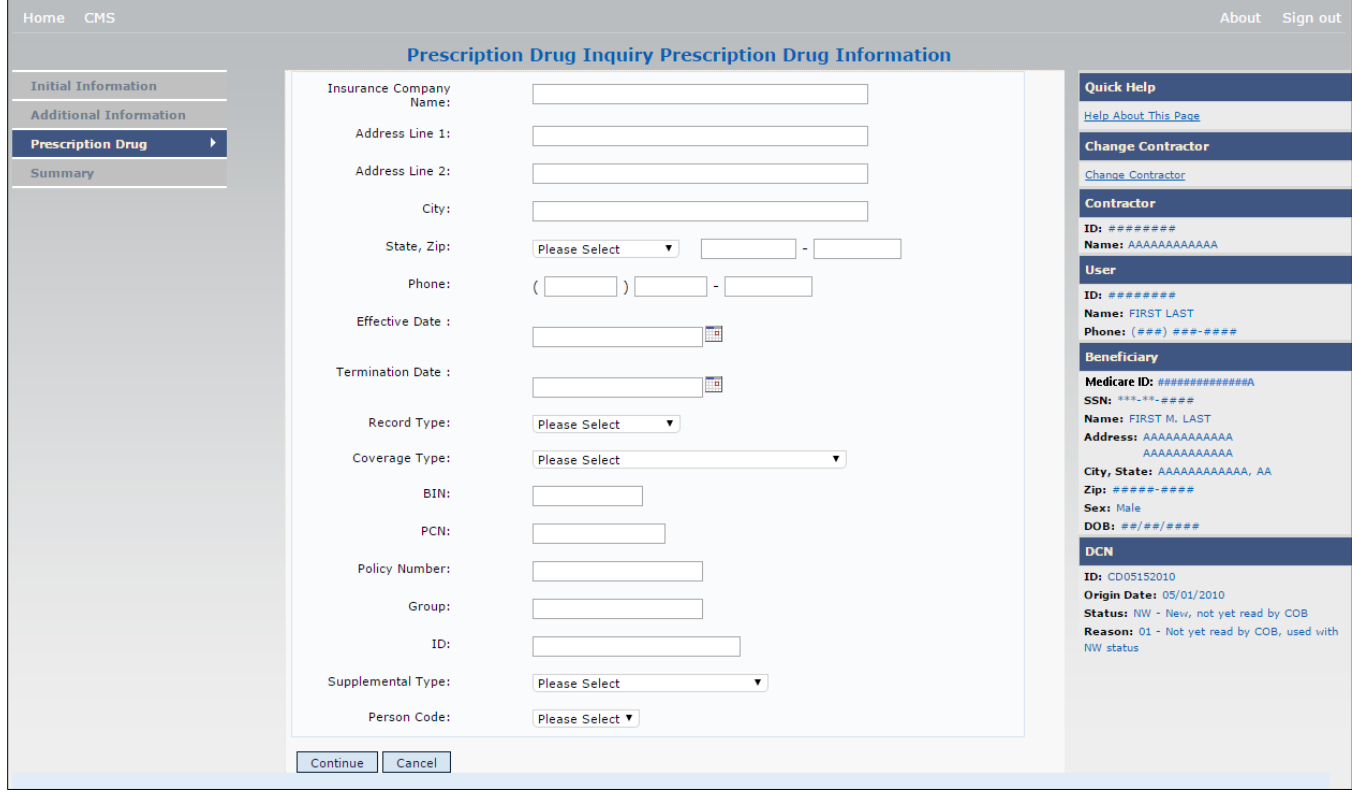

L,

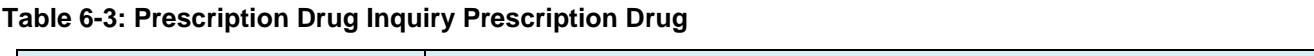

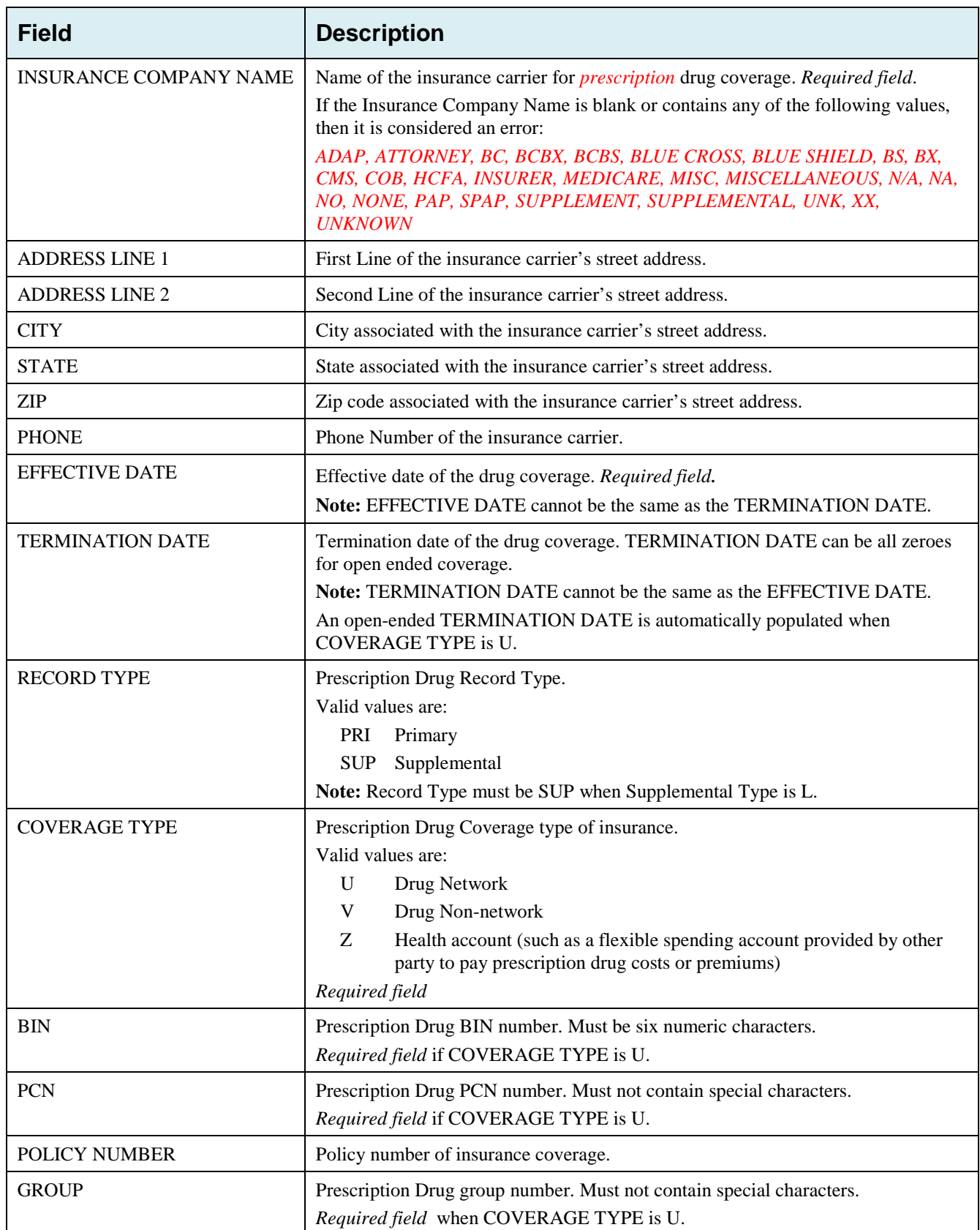

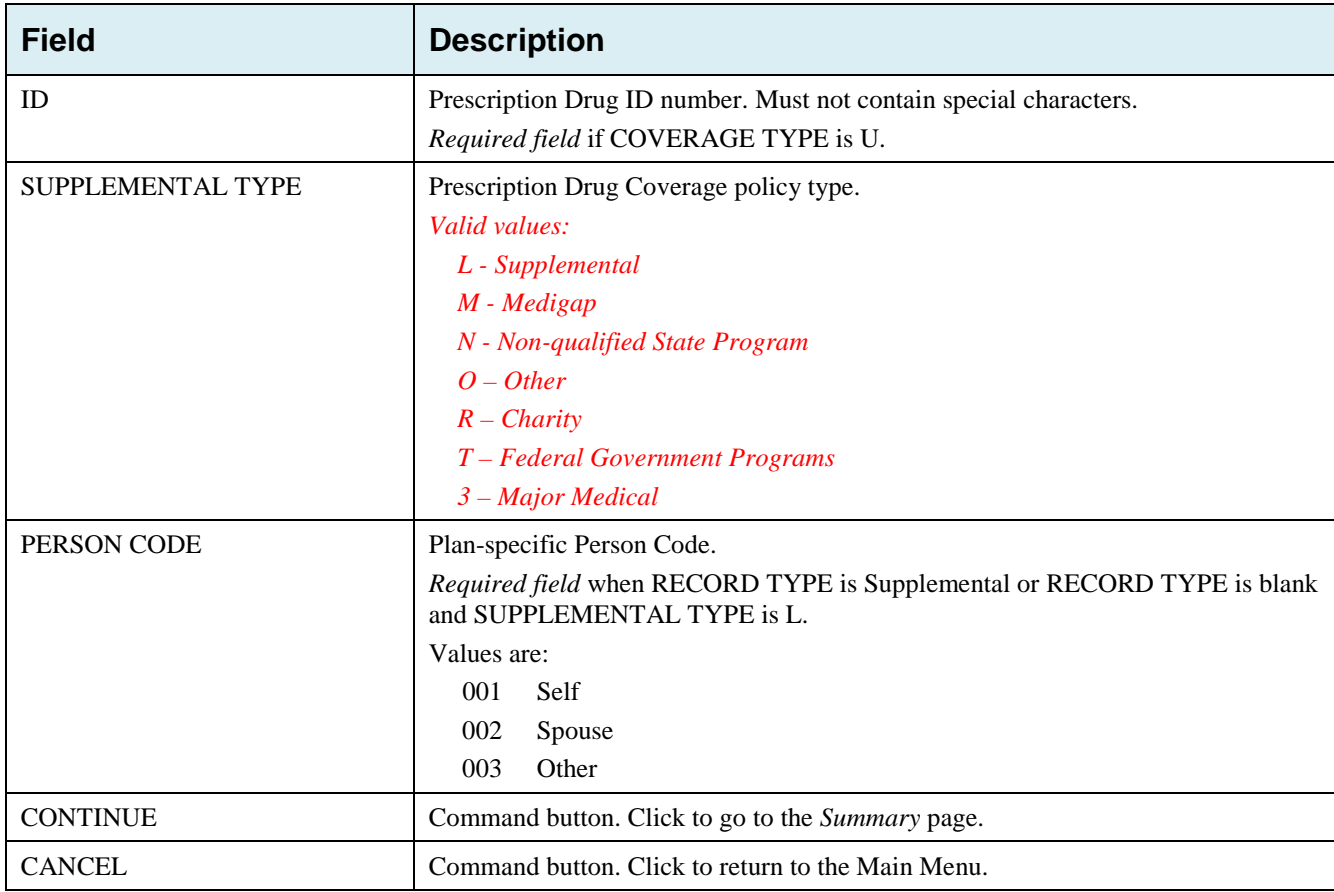

# **6.5 Summary Page**

The *Prescription Drug Inquiry Summary* page [\(Figure 6-4\)](#page-112-0) displays a summary of all information entered for the Prescription Drug inquiry before submission.

After typing/selecting data in all relevant fields on the previous Prescription Drug Inquiry pages, review the *Summary* page and click **Submit**. The system displays the *Submit Confirmation* page. At this point the Prescription Drug inquiry is submitted and you can print the confirmation page.

**Note:** You may click **Cancel** to return to the Main Menu.

### <span id="page-112-0"></span>**Figure 6-4: Prescription Drug Inquiry Summary**

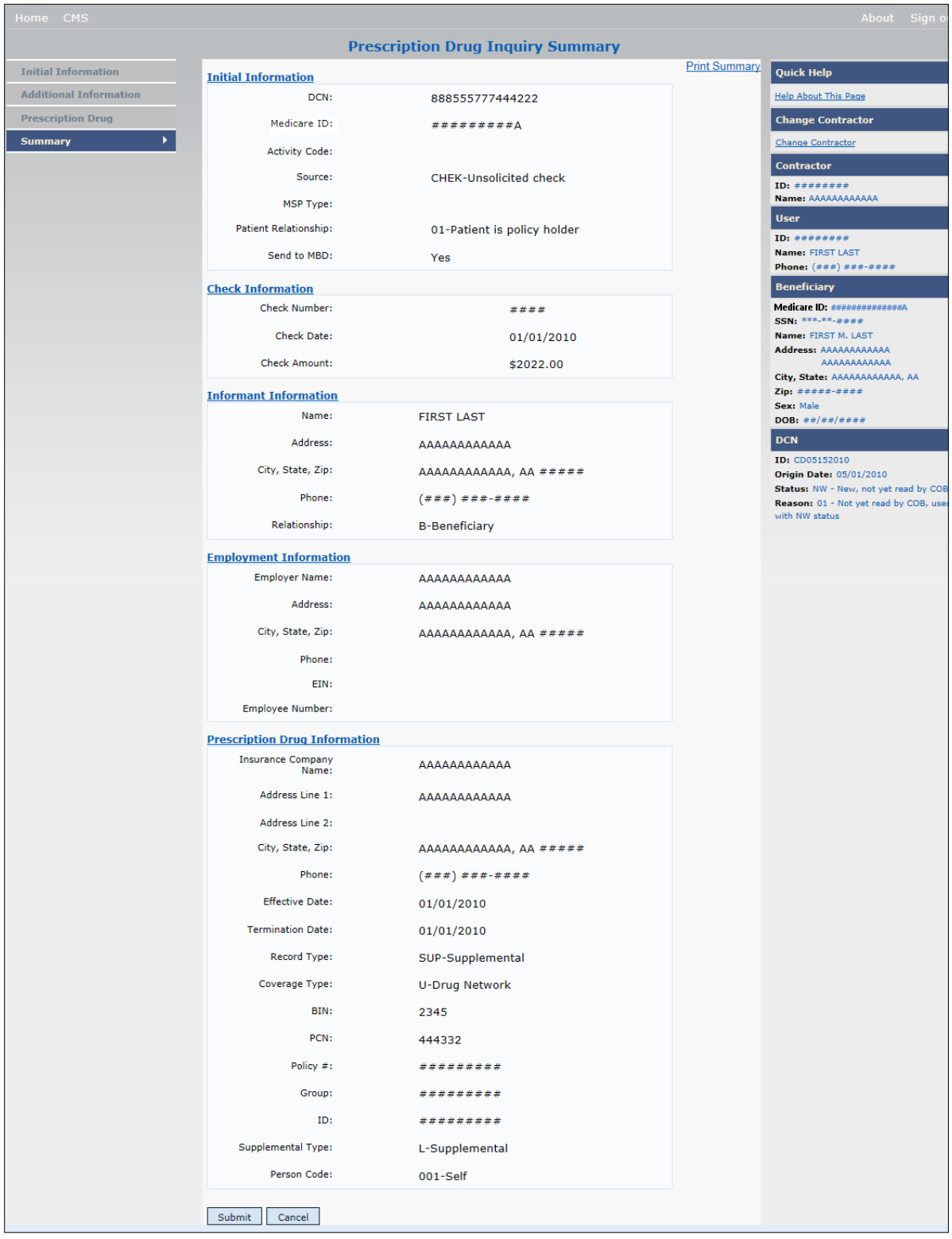

# **6.6 Viewing, Updating, and Deleting Prescription Drug Inquiries**

Follow the steps below to search for and display a list of Prescription Drug Inquiry transactions.

**Note:** You can only update or delete Prescription Drug Inquiry transactions in NW status. Any user with the same contractor number can update or delete a transaction in NW status.

There are two ways to access Prescription Drug Inquiries:

### • **From an MSP Inquiry**

This option allows you to see Prescription Drug information **associated with** an MSP Inquiry.

From the COB ECRS Main Menu web page:

- 1. Click **MSP Inquiries** under the heading Search for Requests or Inquiries.
- 2. Enter the search criteria in the appropriate fields.
- 3. Click **Search**.
- **From a Stand-Alone ECRS Prescription Drug Coverage Inquiry**

This option allows you to see Prescription Drug information independent of an MSP inquiry.

From the COB ECRS Main Menu web page:

- 1. Click **Prescription Drug Inquiries** under the heading Search for Requests or Inquiries.
- 2. Enter the search criteria in the appropriate fields.
- 3. Click **Search**.

### **6.6.1 Tracking Prescription Drug Inquiries**

When Prescription Drug information is entered in conjunction with an MSP inquiry, no additional tracking of status and reason is performed on the Prescription Drug information. Status and Reason codes are tracked on the MSP inquiry only.

When Prescription Drug information is entered as a stand-alone inquiry, the following status/reason code combinations are used to track the inquiry:

- NW01 Not yet read by COB
- DE01 Deleted by Medicare Contractor
- CM15 Update Sent to MBD
- CM53 Duplicate ECRS Request
- CM60 Invalid Medicare ID
- CM92 Change of Venue not allowed after 90 days

**Note:** CM92 refers to a request to change the lead contractor more than 90 days after the initial assignment; this request will be rejected.

### **Figure 6-5: Prescription Drug Inquiry Search**

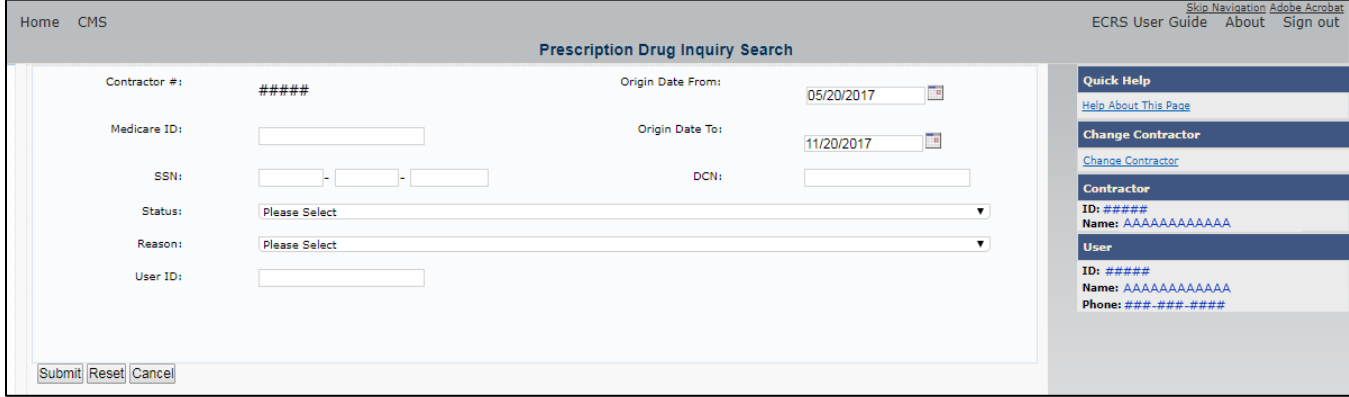

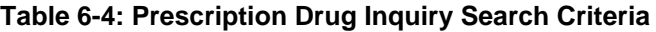

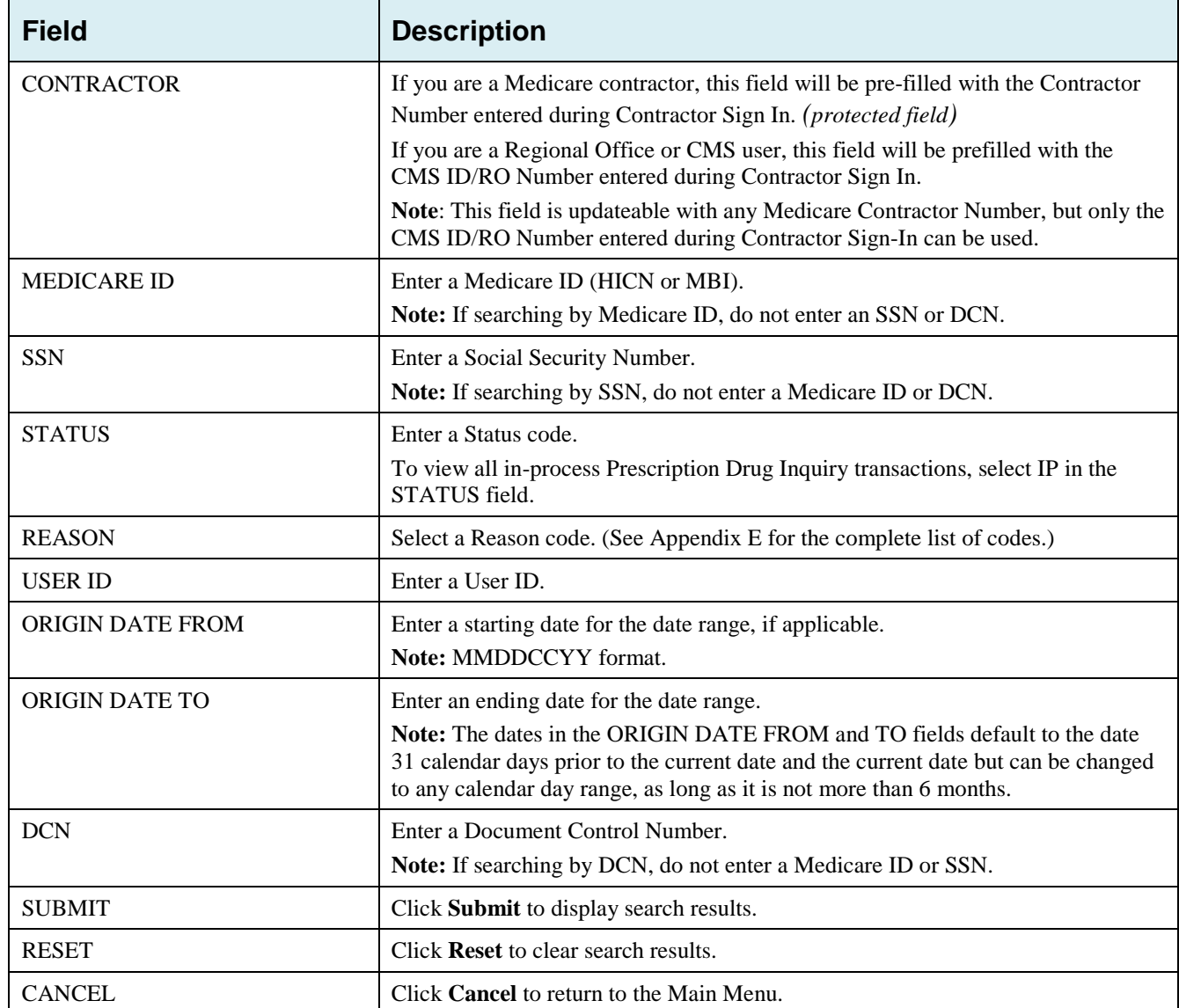

### **6.6.2 View Transactions**

- Type search criteria in the appropriate fields and click **Submit**.
	- To create a list of all Prescription Drug Inquiries for a specific Medicare ID, enter the Medicare ID in the search criteria and leave the CONTRACTOR NUMBER field blank.
	- When searching by Origin Date, User ID, Status, and/or Reason, you must also enter a DCN, Medicare ID, SSN or Contractor Number.

The system displays a list of Prescription Drug Inquiries [\(Figure 6-6\)](#page-115-0). There are up to 500 items per page; scroll through the records or use the **First**, **Previous**, **Next**, and **Last** navigation at the top of the list to view other transactions on other pages.

Change or delete search criteria to initiate a new search.

### <span id="page-115-0"></span>**Figure 6-6: Prescription Drug Inquiry Search Listing**

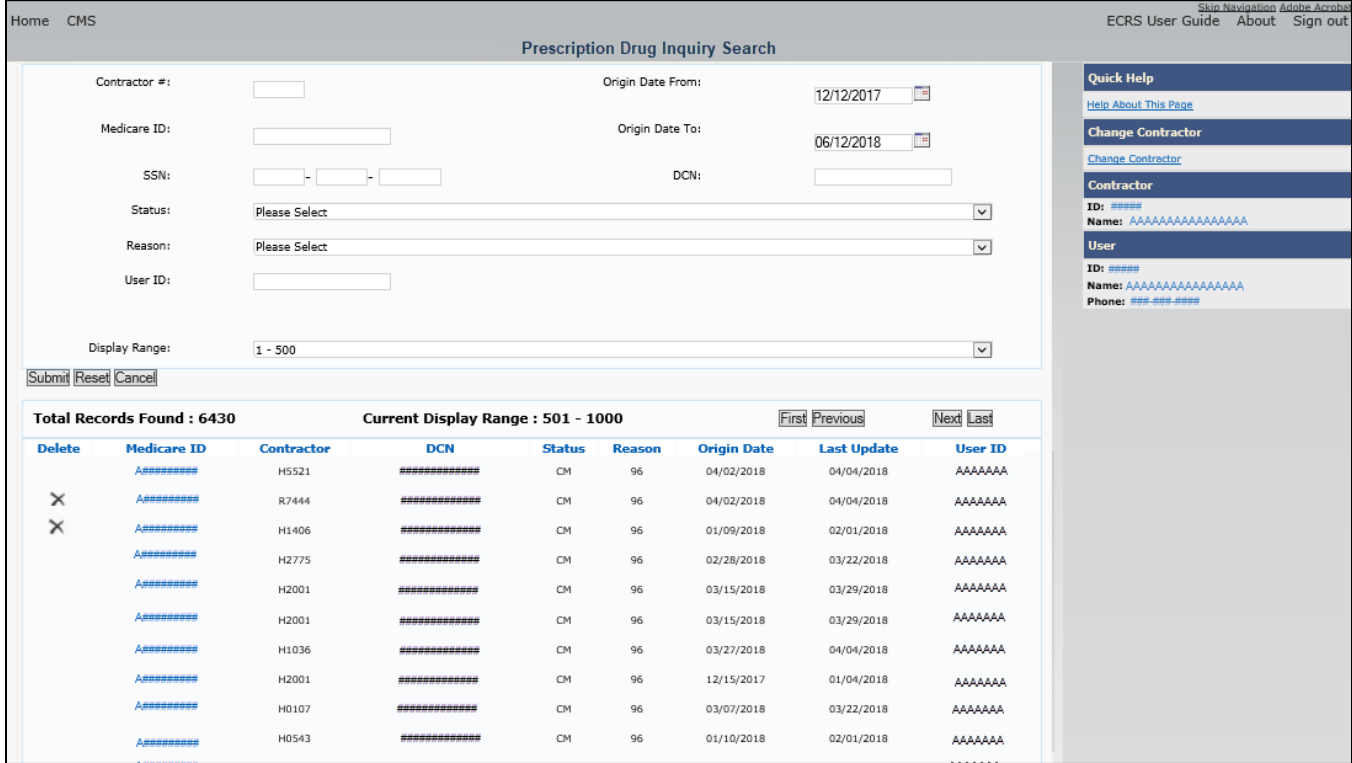

**Table 6-5: Prescription Drug Inquiry Search Listing**

| <b>Field</b>                 | <b>Description</b>                                                                                                    |
|------------------------------|----------------------------------------------------------------------------------------------------|
| <b>DISPLAY RANGE</b>         | Select a range to filter the display of records in the search results by a<br>defined range.                                |
|                              | Note: This field is only visible if a search has been completed. The range in<br>the DISPLAY RANGE field defaults to 1-500. |
| <b>Total Records Found</b>   | Total number of records found.                                                                                              |
| <b>Current Display Range</b> | Defined display range for the records found.<br><b>Note:</b> This field defaults to 1-500.                                  |

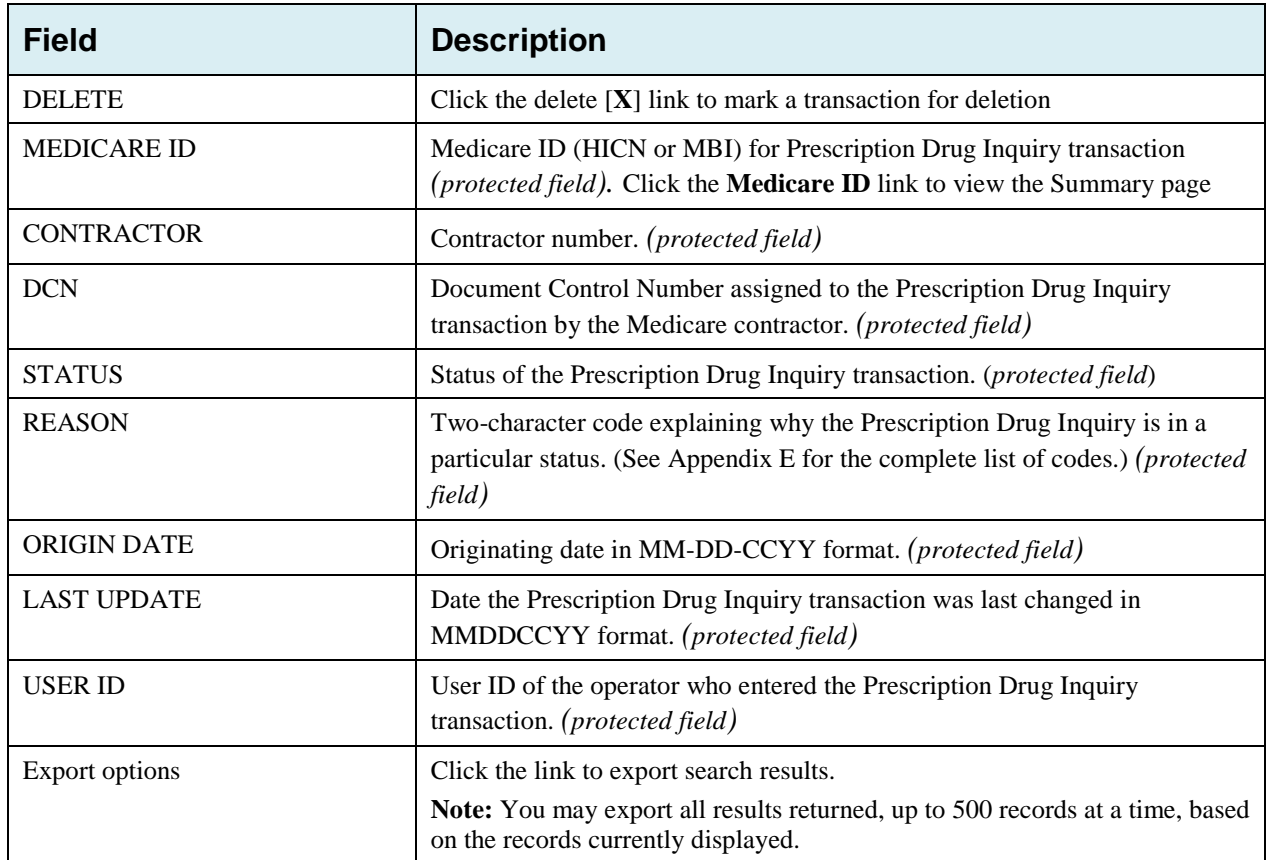

### **6.6.3 Update Transactions**

- To update information on a Prescription Drug Inquiry transaction, click the **Medicare ID** link for the transaction and the system displays the *Summary* page for the selected transaction, along with page links to the information, to allow for updates [\(Figure 6-7\)](#page-117-0).
- To leave the *Summary* page without making any changes, click **Cancel** or **Return** to return to the *Search Page Listing*. If you do need to update the transaction, access the appropriate page and navigate back to the Summary page.
- After you have made all updates, click **Submit** to confirm updates, or **Cancel** to return to the *Prescription Drug Inquiry Search Page Listing*.

### <span id="page-117-0"></span>**Figure 6-7: Prescription Drug Inquiry Summary**

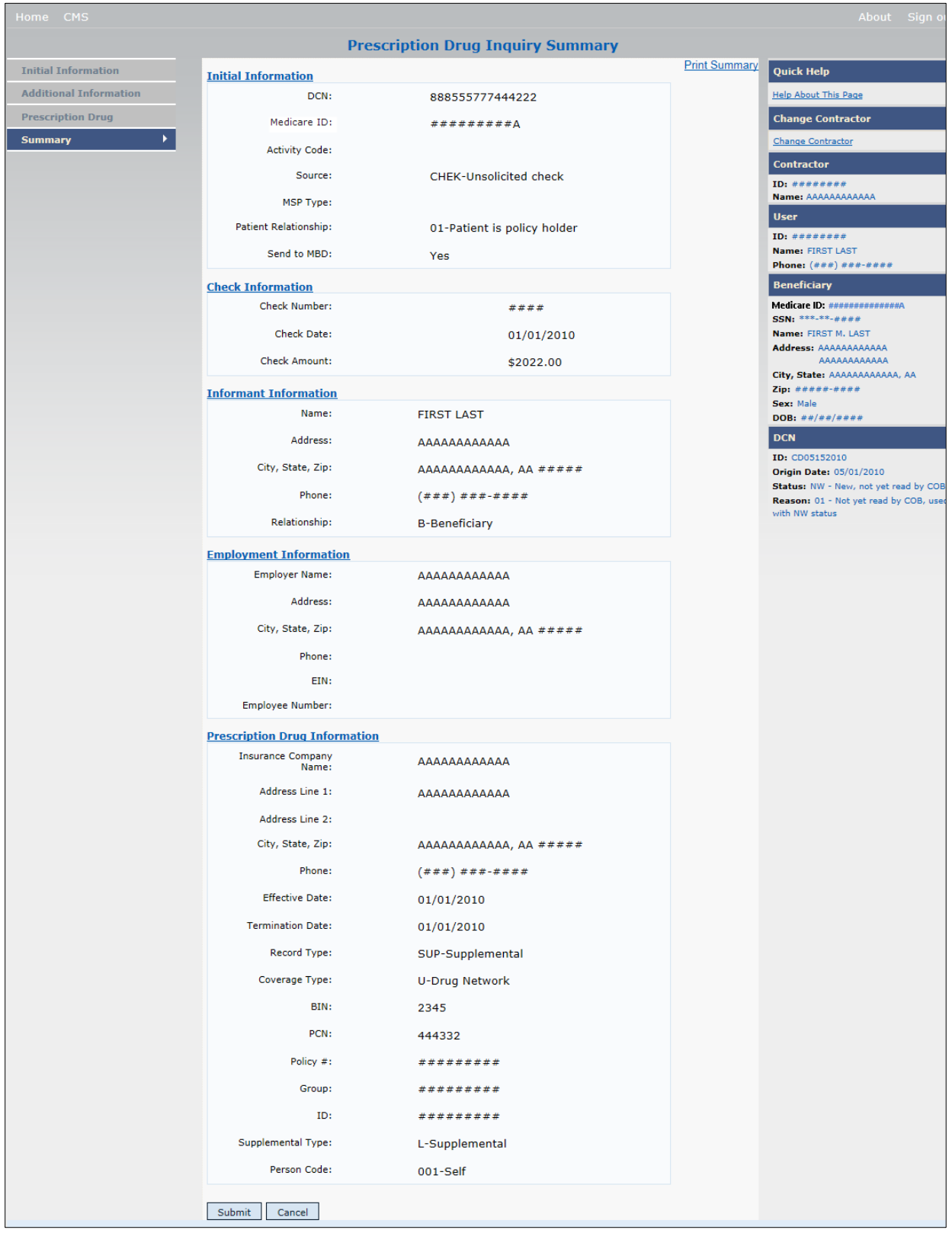

<u> 1989 - Johann Barn, mars ann an t-Amhain Aonaich an t-Aonaich an t-Aonaich an t-Aonaich an t-Aonaich an t-Aon</u>

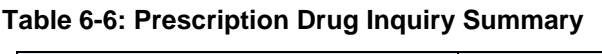

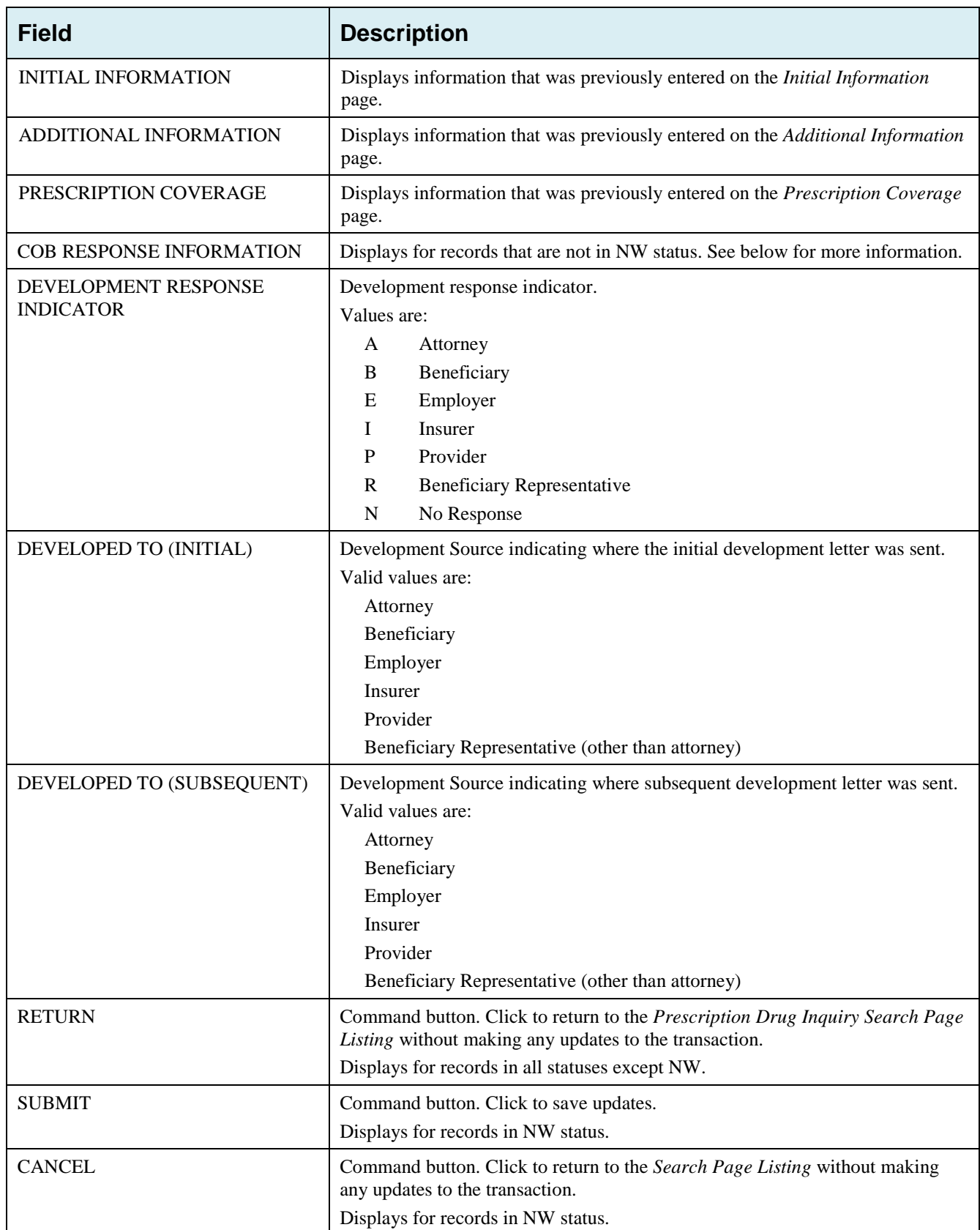

### **6.6.4 Delete Transactions**

To mark a Prescription Drug Inquiry transaction for deletion, click the delete [**X**] icon next to the Medicare ID and when the *Confirmation* page appears, click **Continue** to confirm, or click **Cancel** to decline. To exit the *Prescription Drug Inquiry Search* page, click **Home** to return to the Main Menu. The system does not retain search criteria.

This chapter provides details regarding the reporting functions that are available within the ECRS application. The following sections provide step-by-step instructions for generating and creating each report. It should be noted access to reports may be limited based on the user locations.

# **7.1 Navigation Links**

Several basic navigation links are displayed on every *Main Menu* page. See Section [2.6.5](#page-23-0) for descriptions of the Heading Bar links and the Right Side Bar links and fields.

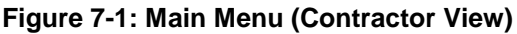

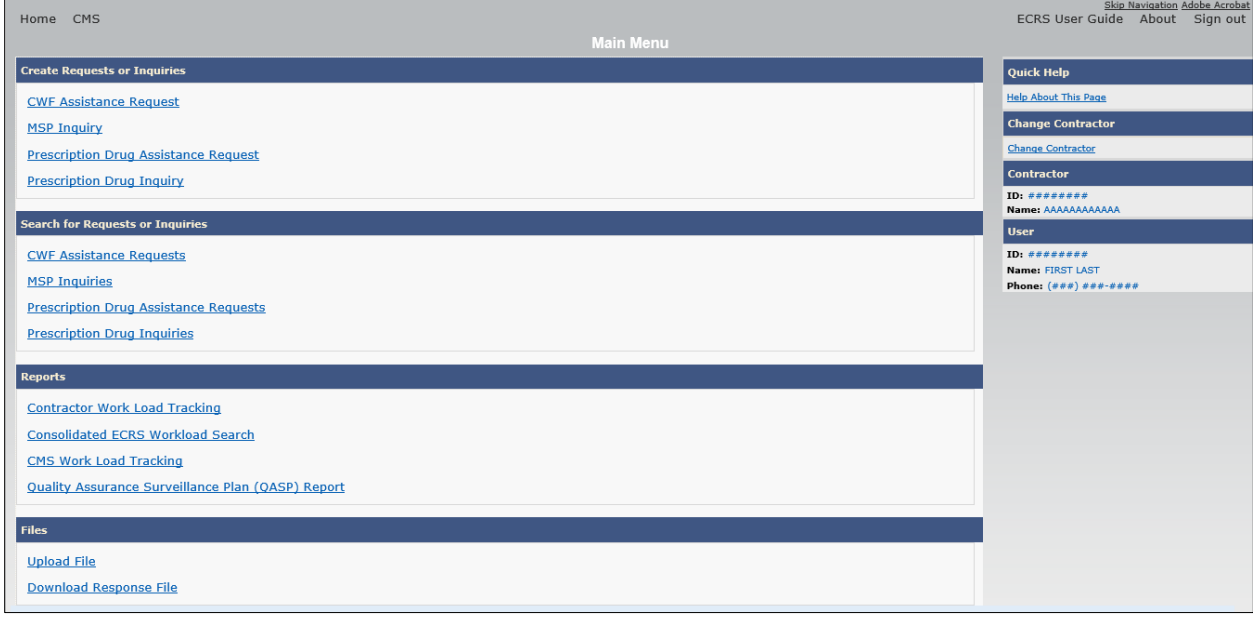

# **7.2 Contractor Workload Tracking Report**

The *Contractor Workload Tracking* report provides Medicare contractors with statistics on the number of CWF Assistance Requests, MSP Inquiries, Prescription Drug Assistance Requests, and Prescription Drug Inquiries that your contractor site submitted during a date range you specify. Statistics also include the number of CWF Assistance Requests, MSP Inquiries, Prescription Drug Assistance Requests, and Prescription Drug Inquiries that were rejected, as well as gross and net totals. The report is sorted by activity code.

To create a workload tracking report:

From the Main Menu, click the **Contractor Workload Tracking** link in the *Reports* section.

The *Contractor Workload Tracking* page appears [\(Figure 7-2\)](#page-121-0).

Enter the desired criteria in the search fields and click **Search.**

The system re-displays the search page with the results displayed at the bottom of the page [\(Figure 7-3\)](#page-121-1).

- To change the search criteria, click **Reset** to clear all search criteria and results. Then enter new search criteria and click **Search.**
- Print the report by clicking the **Print This Page** link or export the report to a file by clicking the **Export Options** link.
- To exit the *Contractor Workload Tracking* page, click the **Home** link in the upper navigation bar. This returns you to the Main Menu.

<span id="page-121-0"></span>**Figure 7-2: Contractor Workload Tracking**

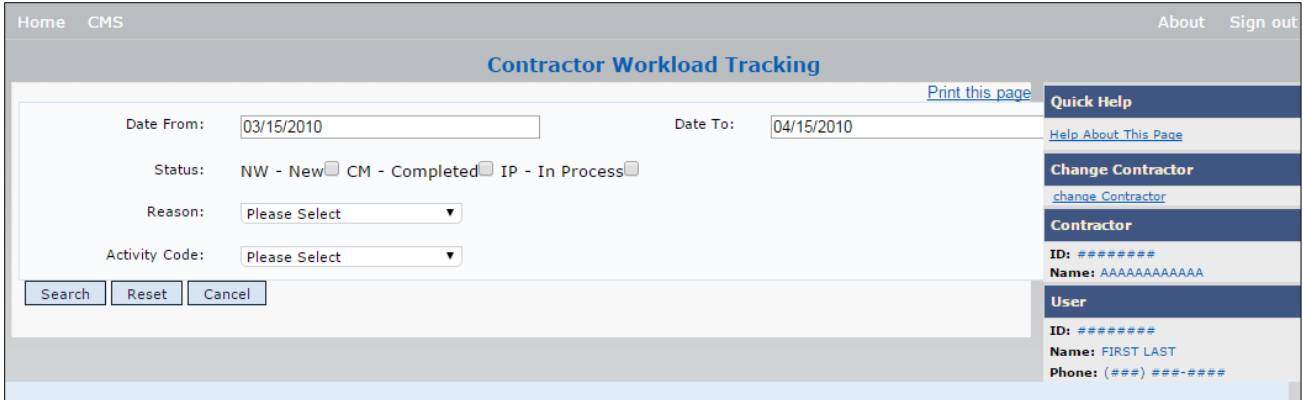

<span id="page-121-1"></span>**Figure 7-3: Contractor Workload Tracking Results**

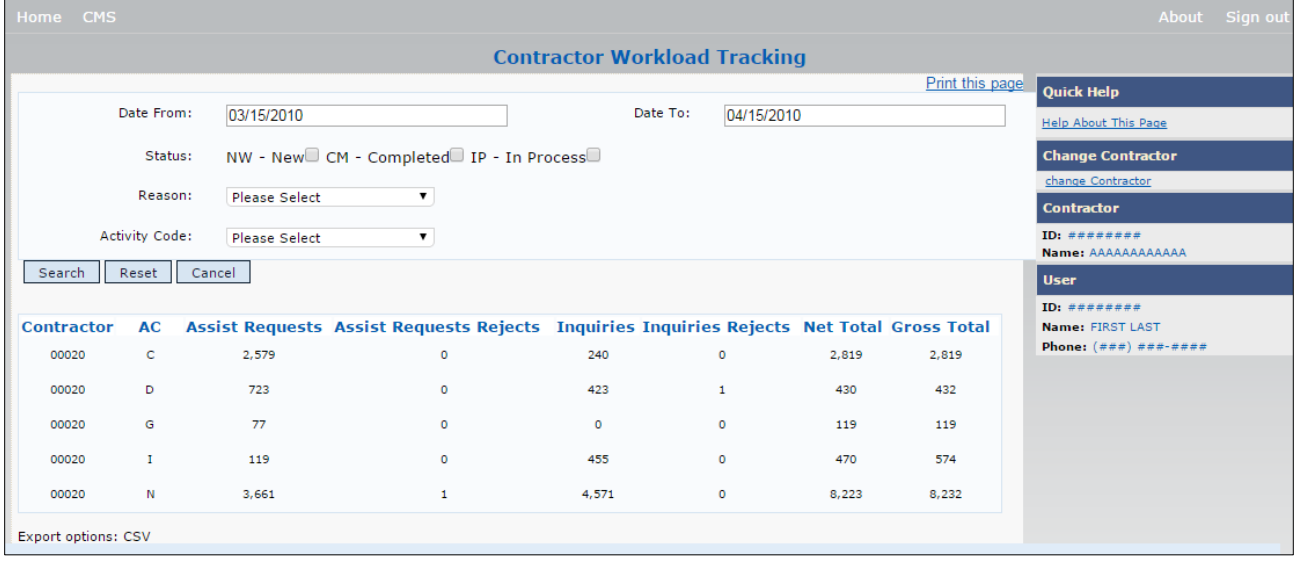

**Table 7-1: Contractor Workload Tracking Criteria**

| <b>Field</b> | <b>Description</b>                                                                               |
|--------------|--------------------------------------------------------------------------------------------------|
| Date From    | Enter a start date for the reporting period. Defaults to the first day of the<br>previous month. |

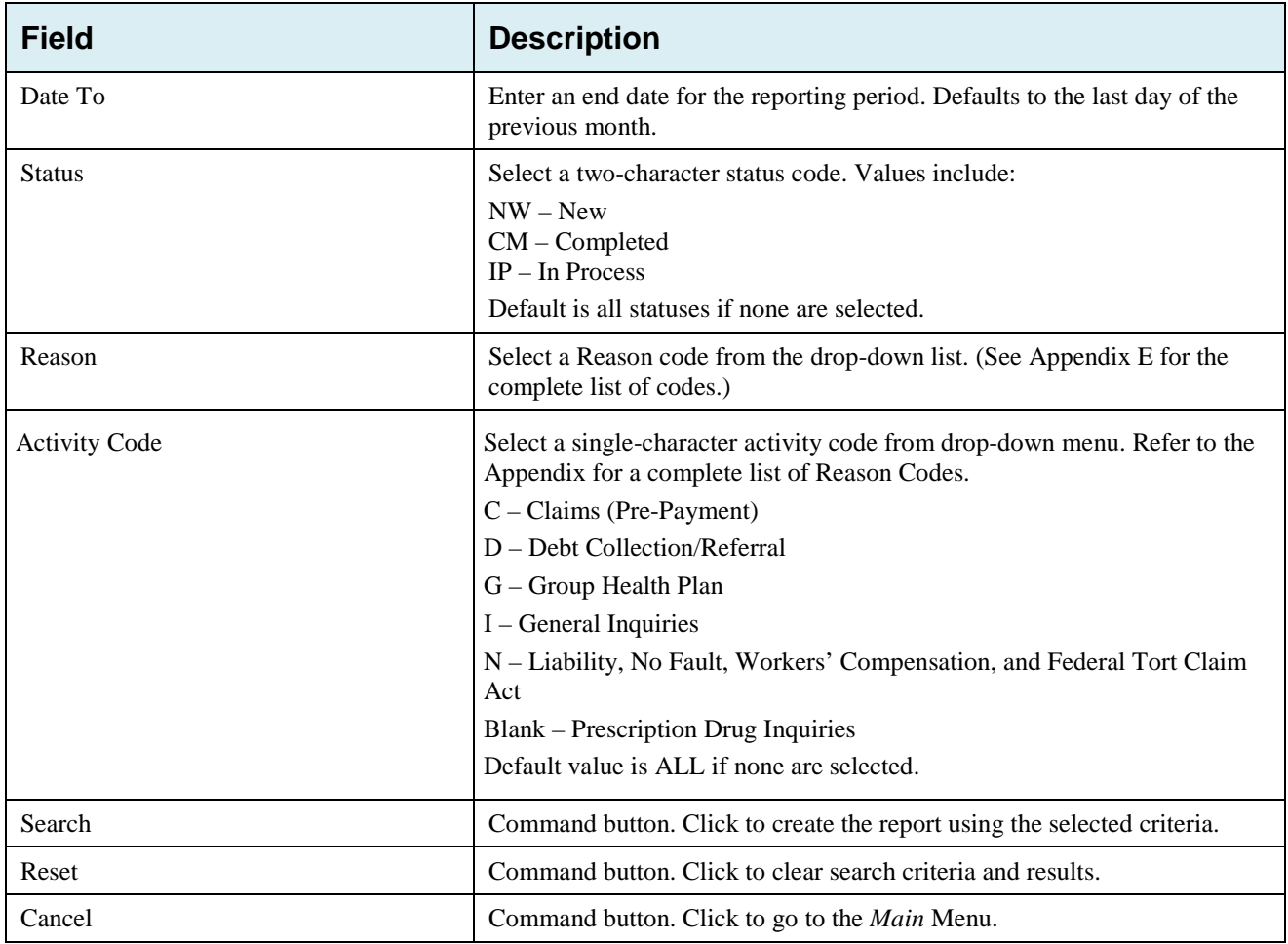

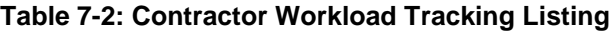

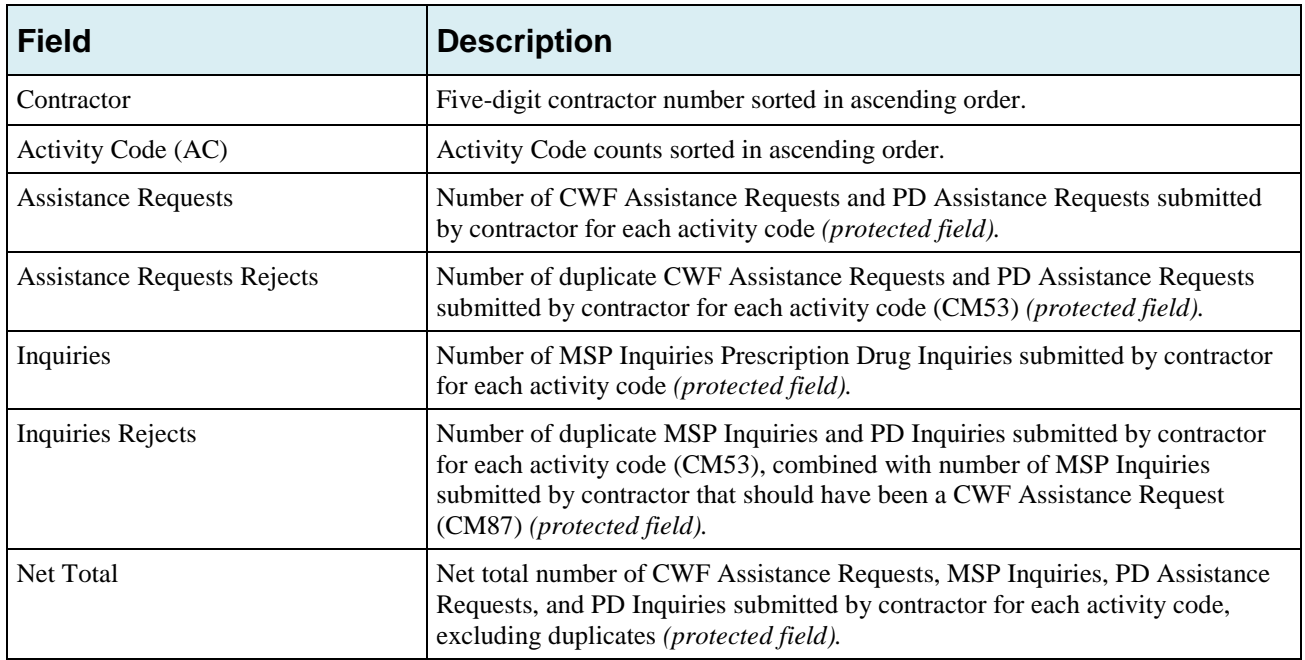

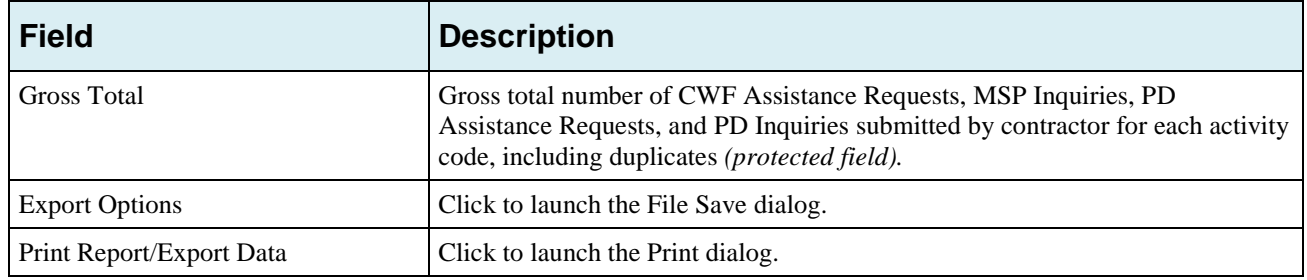

# **7.3 Consolidated ECRS Workload Search**

The **Consolidated ECRS Workload Search** feature allows Medicare contractors to select and verify the receipt and status of all submitted requests (MSP Inquiries, CWF Assistance Requests, Prescription Drug Inquiries and Prescription Drug Assistance Requests). Up to 500 records will be displayed in the results.

**Note:** This feature is not available for RO and CMS users.

To conduct a search:

Click the **Consolidated ECRS Workload Search** link under the *Reports* section.

The *Consolidated ECRS Workload Search* page appears [\(Figure 7-4\)](#page-123-0).

Enter the desired criteria in the search fields and click **Search.**

The system re-displays the search page with the results displayed at the bottom of the page [\(Figure 7-5\)](#page-124-0).

- To change the search criteria, click **Reset** to clear all search criteria and results. Then enter new search criteria and click **Search.**
- Print the report by clicking the **Print This Page** link or export the report to a file by clicking the **Export Options** link.
- To exit the *Consolidated ECRS Workload Search* page, click the **Home** link in the upper navigation bar.

This returns you to the Main Menu.

### <span id="page-123-0"></span>**Figure 7-4: Consolidated ECRS Workload Search**

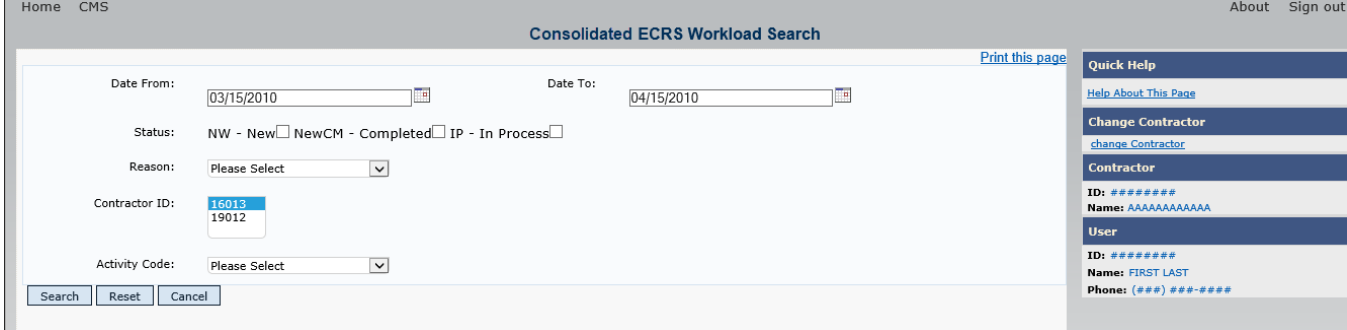

### <span id="page-124-0"></span>**Figure 7-5: Consolidated ECRS Workload Search Results**

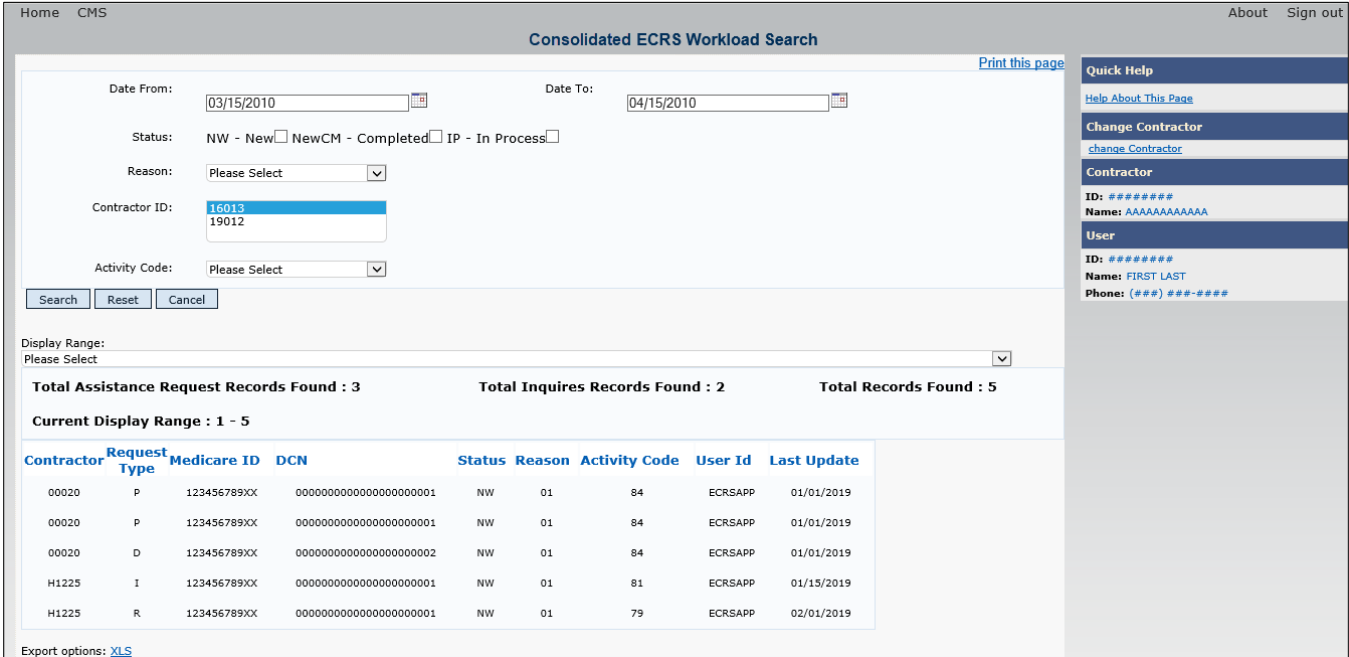

**Table 7-3: Consolidated ECRS Workload Search**

| <b>Field</b>  | <b>Description</b>                                                                                                    |
|---------------|----------------------------------------------------------------------------------------------------|
| Date From     | Enter a start date for the submission period (Format: MM/DD/YYYY)<br>(required field).<br><b>Note:</b> The date defaults to the last day of the previous month. The range is<br>limited to 31 days.                      |
| Date To       | Enter an end date for the submission (Format: MM/DD/YYYY)<br>(required field).                                                                                                    |
| <b>Status</b> | Select a two-character code. Values include:<br>$NW - New$<br>$CM$ – Completed<br>$IP$ – In Process<br>Default is ALL statuses if none are selected.                                                                     |
| Reason        | Select a two-character numeric code from the drop-down menu.                                                                                                    |
| Contractor ID | Select one or more Contractor IDs from the drop-down menu (required field).<br>Note: This menu lists all contractor IDs associated with your login. The default<br>value is ALL if you have more than one contractor ID. |

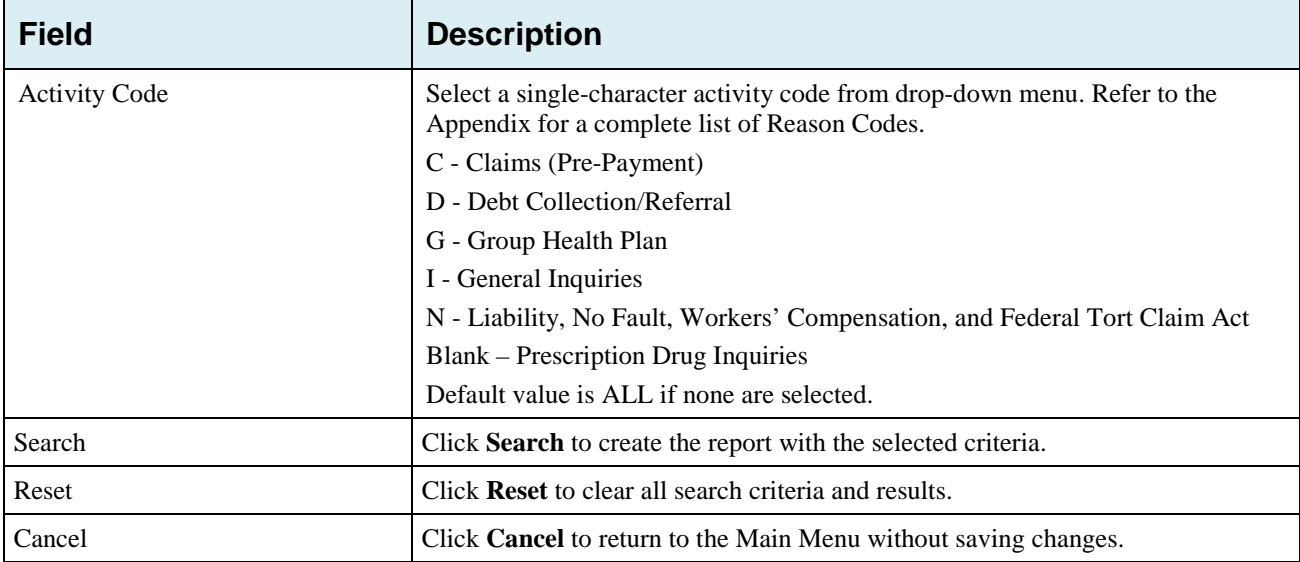

### **Table 7-4: Consolidated ECRS Workload Search Listing**

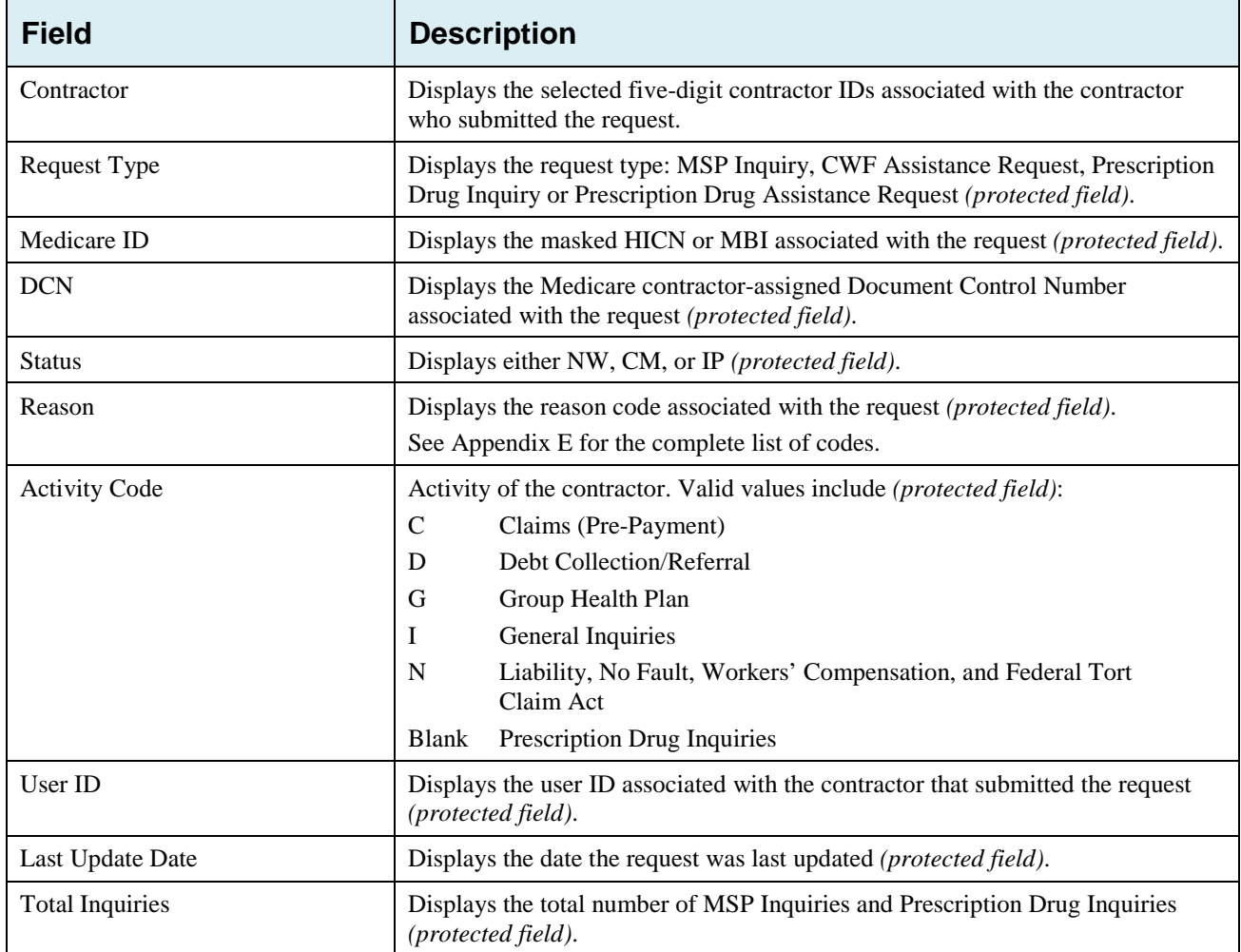

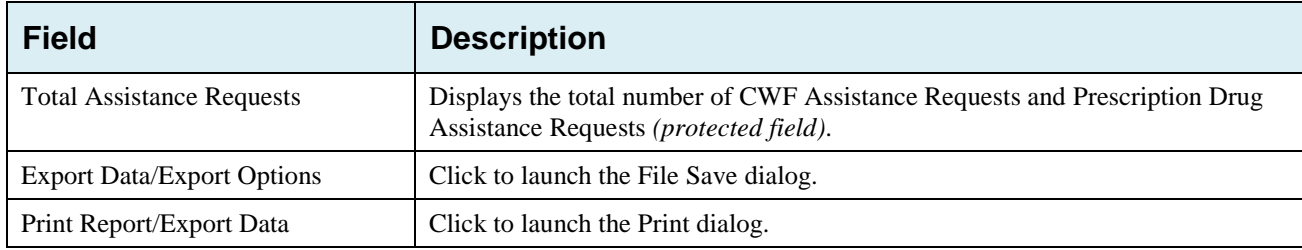

# **7.4 CMS Workload Tracking Report**

The *CMS Workload Tracking* report provides CMS and RO users with statistics on the number of CWF Assistance Requests, MSP Inquiries, Prescription Drug Assistance Requests, and Prescription Drug Inquiries that contractor sites submitted during a date range you specify. Statistics also include information about the number of CWF Assistance Requests, MSP Inquiries, Prescription Drug Assistance Requests, and Prescription Drug Inquiries that were rejected, as well as gross and net totals. The report is sorted by activity code.

Follow the steps below to review the workload for selected contractor sites.

From the Main Menu, click the **CMS Workload Tracking** link in the Reports section.

The system displays the *CMS Workload Tracking* page [\(Figure 7-6\)](#page-126-0).

Enter the desired criteria in the search fields and click **Search.**

The system re-displays the *CMS Workload Tracking* page, with report details displayed at the bottom of the page [\(Figure 7-7\)](#page-128-0).

- Print the report by clicking the **Print This Page** link or export the report to a file by clicking the **Export Data** link.
- Change the search criteria and click **Search** to re-create the report using the revised criteria. Click **Reset** to clear all search criteria.
- To exit the *CMS Workload Tracking* web page, click the **Home** link in the upper navigation bar. This returns you to the Main Menu.

<span id="page-126-0"></span>**Figure 7-6: CMS Workload Tracking**

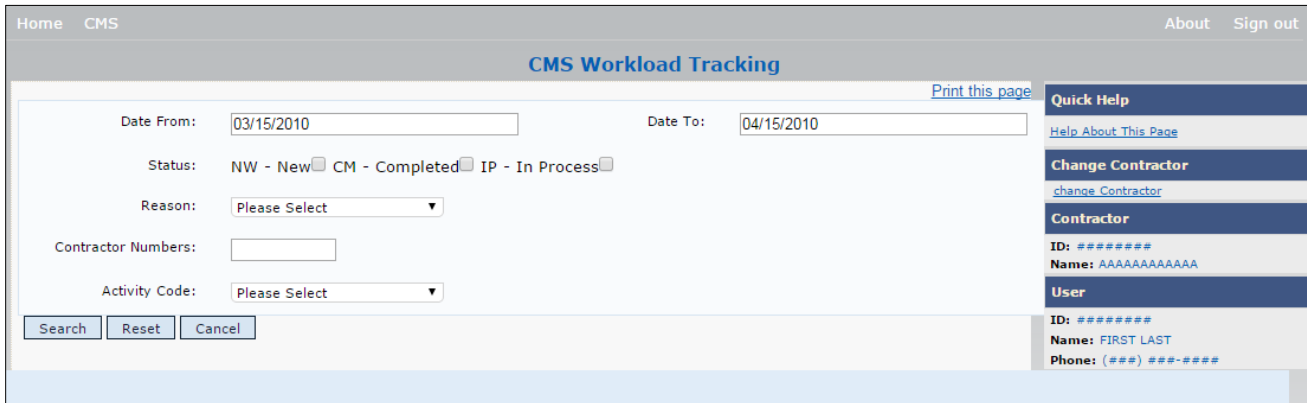

**Table 7-5: CMS Workload Tracking Selection Criteria**

| <b>Field</b>         | <b>Description</b>                                                                                                    |
|----------------------|----------------------------------------------------------------------------------------------------|
| Date From            | Enter a start date for the reporting period. Defaults to the first day of the previous<br>month.                                                                                                    |
| Date To              | Enter an end date for the reporting period. Defaults to the last day of the previous<br>month.                                                                                                    |
| <b>Status</b>        | Select a two-character code. Values include:<br>$NW - New$<br>$CM$ – Completed<br>$IP$ – In Process<br>Default is all statuses if none are selected.                                                                                                    |
| Reason               | Select a reason code from the dropdown list. (See Appendix E for the complete list<br>of codes.)                                                                                                    |
| Contractor ID        | Enter a contractor number to display CMS workload statistics for. Leave the field<br>blank to display results for all contractors.                                                                                                    |
| <b>Activity Code</b> | Select a single-character activity code from drop-down menu. Refer to the Appendix<br>for a complete list of Reason Codes.<br>$C - Clains$ (Pre-Payment)<br>D - Debt Collection/Referral<br>G - Group Health Plan<br>$I - General Inquires$<br>N - Liability, No Fault, Workers' Compensation, and Federal Tort Claim Act<br><b>Blank – Prescription Drug Inquiries</b><br>Default value is ALL if none are selected. |
| Search               | Click Search to create the report with the selected criteria.                                                                                                    |
| Reset                | Click <b>Reset</b> to clear all search criteria and results.                                                                                                    |
| Cancel               | Click Cancel to return to the Main Menu without saving changes.                                                                                                    |

### <span id="page-128-0"></span>**Figure 7-7: CMS Workload Tracking Sample**

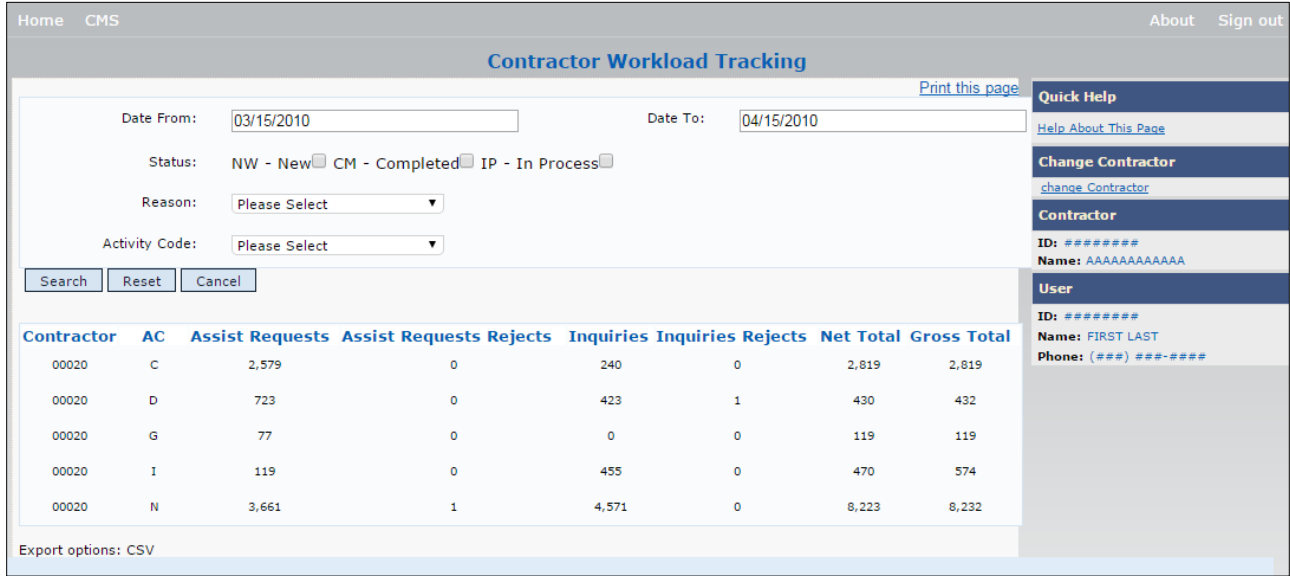

### **Table 7-6: Reports, Workload Tracking Report Detail**

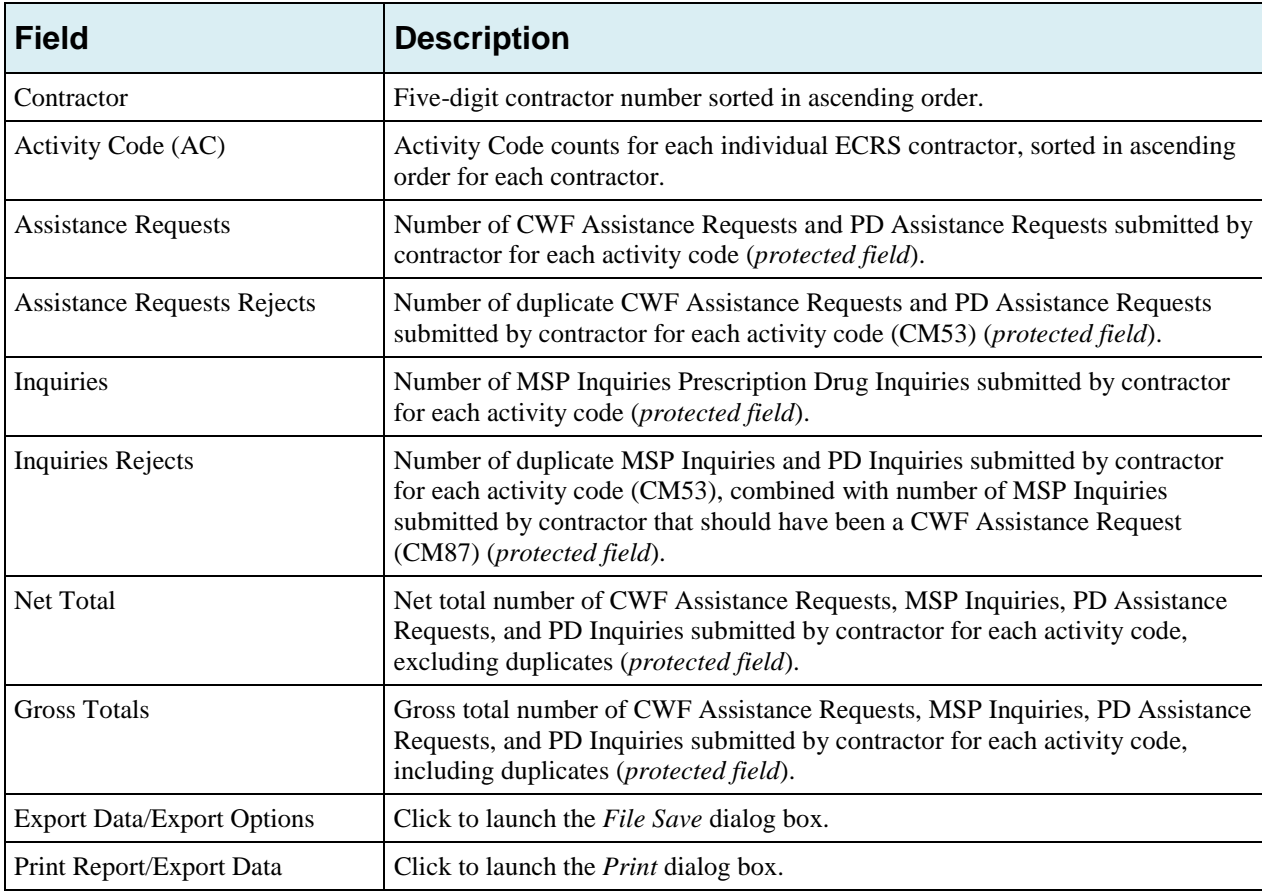

# **7.5 QASP Report**

The *Quality Assurance Surveillance Plan (QASP)* report provides CMS and RO users with statistics on the number of ECRS Inquiries and Assistance Requests that contractor sites submitted during a date range you specify. The report is sorted by contractor number.

**Note:** Search results are limited to 3000 transactions, sorted by the most recent Origination Date. If more than 3000 transactions are returned, revise your search criteria.

Follow the steps below to review ECRS Inquiry and Assistance Request statistics for selected contractor sites.

- From the Main Menu, click the **Quality Assurance Surveillance Plan (QASP) Report** link in the Reports section. The system displays the QASP Report page.
- Enter the desired criteria in the search fields and click **Submit.**

The system re-displays the *QASP Report* page, with report details displayed at the bottom of the page [\(Figure 7-9\)](#page-131-0).

- Export the report to a file by clicking the **Export Data** link.
- Change the search criteria and click **Submit** to re-create the report using the revised criteria. Click **Reset** to clear all search criteria.
- To exit the QASP Report page, click the **Home** link in the upper navigation bar. This returns you to the Main Menu.

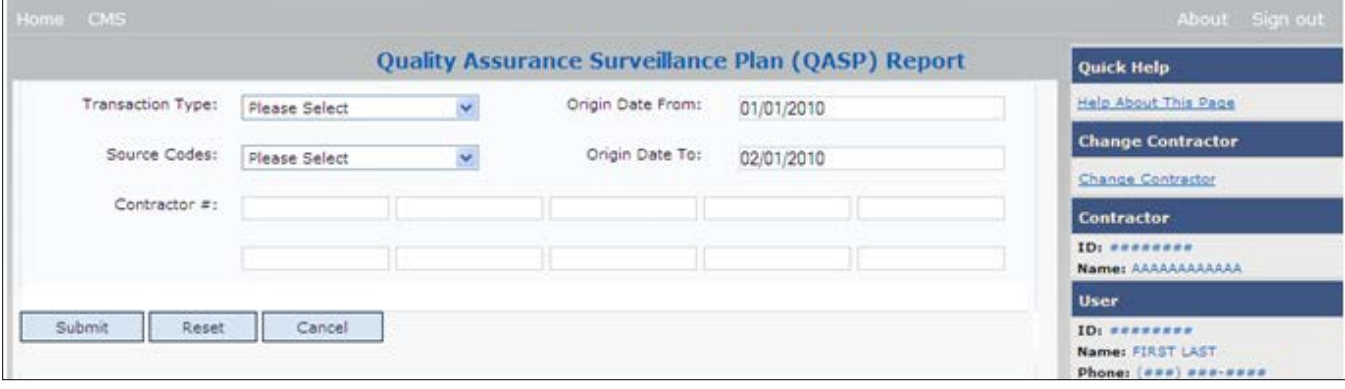

### **Figure 7-8: QASP Report**

### **Table 7-7: QASP Report Selection Criteria**

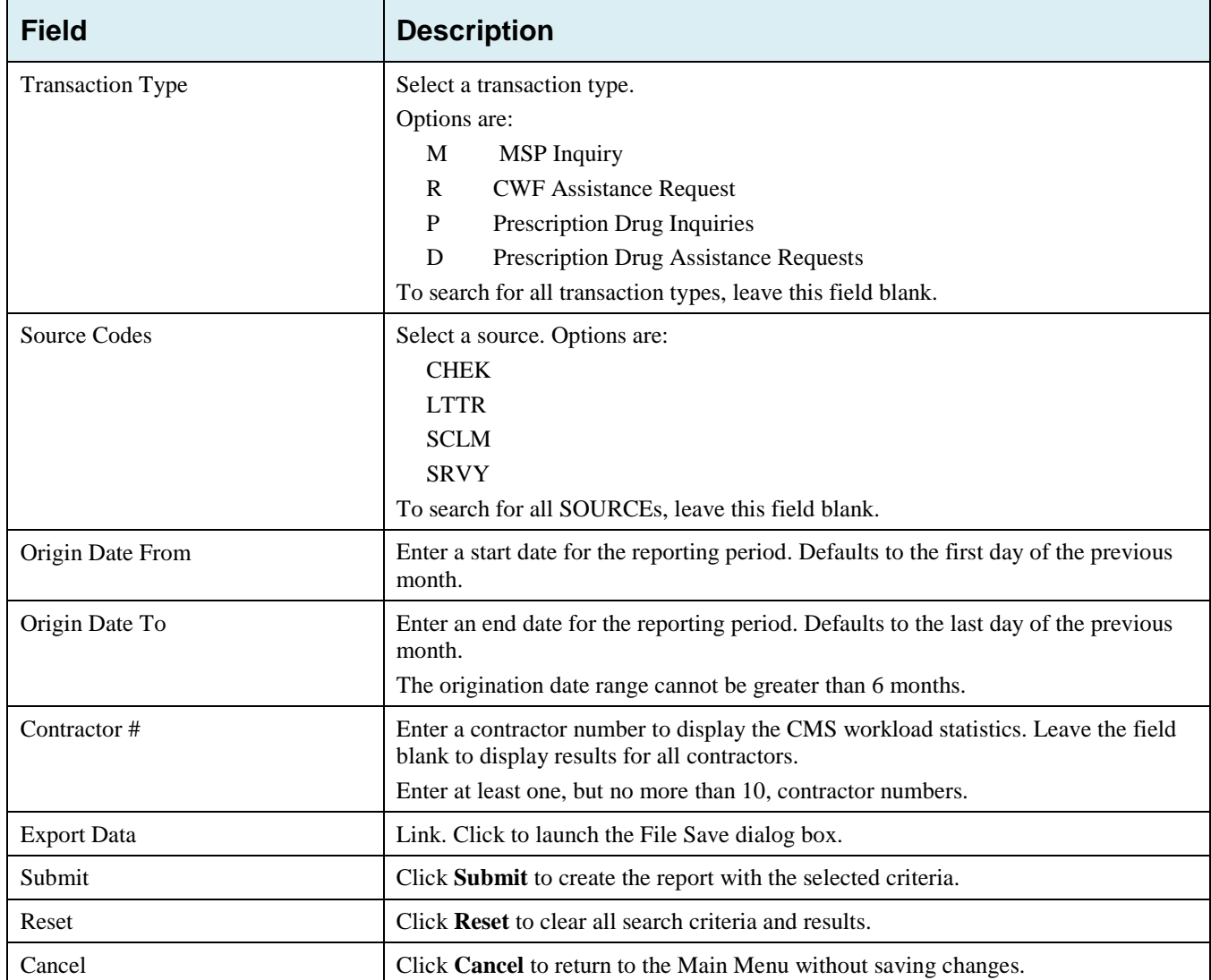

### ECRS Web User Guide Chapter 7: Reports

# <span id="page-131-0"></span>**Figure 7-9: QASP Report Listing**

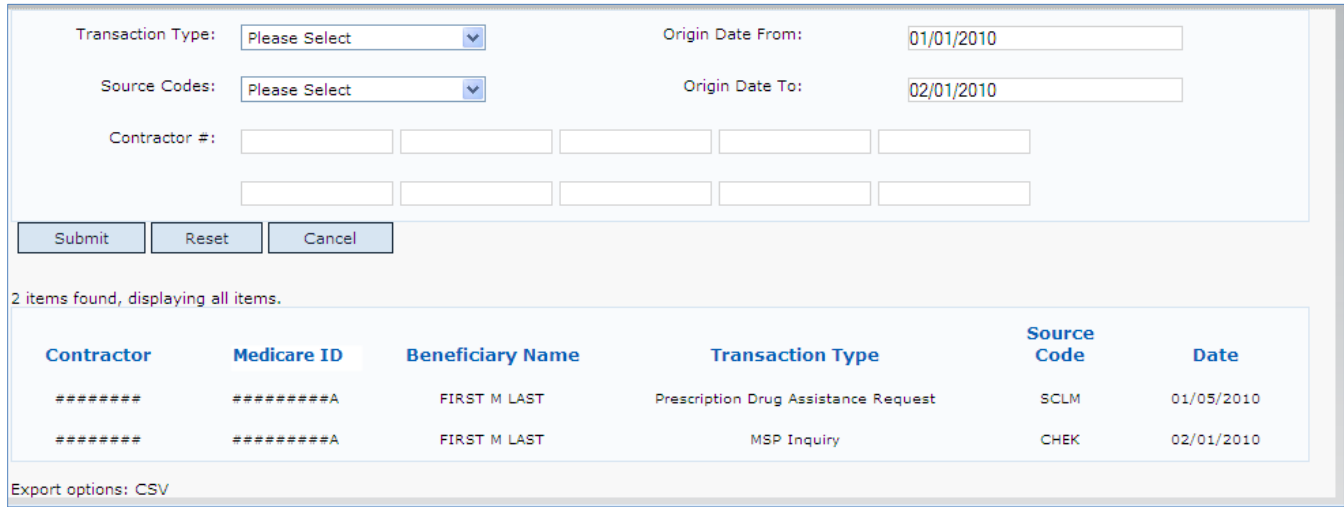

### **Table 7-8: QASP Report Listing**

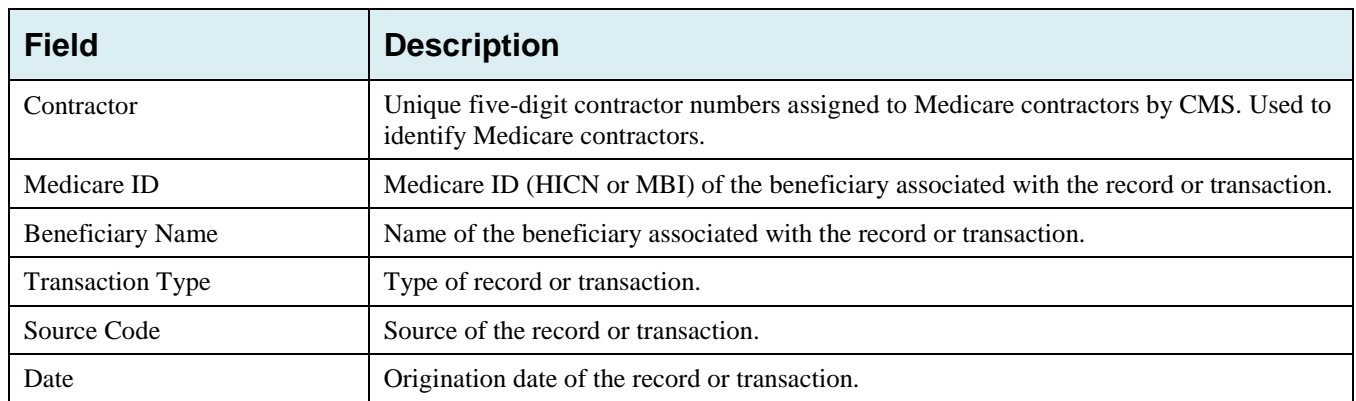

# **Chapter 8: Uploading and Downloading Files**

Users with upload and download authority will see **Upload File** and **Download Response File** links on the Main Menu. Most users have upload/download authority for a single Medicare Contractor, but some users have the authority to upload and download files for multiple contractors. Users with upload/download authority for multiple contractors must have upload/download authority for each contractor on the file. See [Appendix G](#page-177-0) for transaction file and response file layouts.

**Note:** The file layouts included in this manual should be utilized for all transmission methods. The authority for users to upload and download Assistance Request and Inquiry files resides in the EDI application. Before users can upload Assistance Request and Inquiry files (or download the corresponding response files), they must first be granted permission in the EDI application. To request permission for Upload/Download authority, call the EDI Department at 646-458-6740.

# **8.1 Navigation Links**

Several basic navigation links are displayed on every *Main Menu* page. See Section [2.6.4](#page-23-0) for descriptions of the Heading Bar links and the Right Side Bar links and fields.

# **8.2 Upload Assistance Request and Inquiry Files**

Use the **Upload File** link under the Files section on the Main Menu to access the *Upload File* page. The *Upload File* page allows you to browse, select, and upload transaction files stored on your system. In addition to allowing a user to upload a new file, the *Upload File* page also displays a listing of the ten most-recently uploaded files.

Follow the steps below to upload Assistance Request and Inquiry files.

From the Main Menu, click the **Upload File** link in the Files section.

The system displays the *File Upload* page [\(Figure 8-1\)](#page-132-0).

- Enter the file path in the FILE TO UPLOAD field; or click the **Browse** button and select the file to upload.
- Click **Continue.**

The system uploads the file and displays the *Upload File Confirmation* page. The page contains the file name and date/time of the upload.

<span id="page-132-0"></span>Print the *Confirmation* page by clicking the **Print Confirmation** link, or return to the Main Menu by clicking the **Home** link in the navigation bar at the top of the page.

### **Figure 8-1: ECRS File Upload**

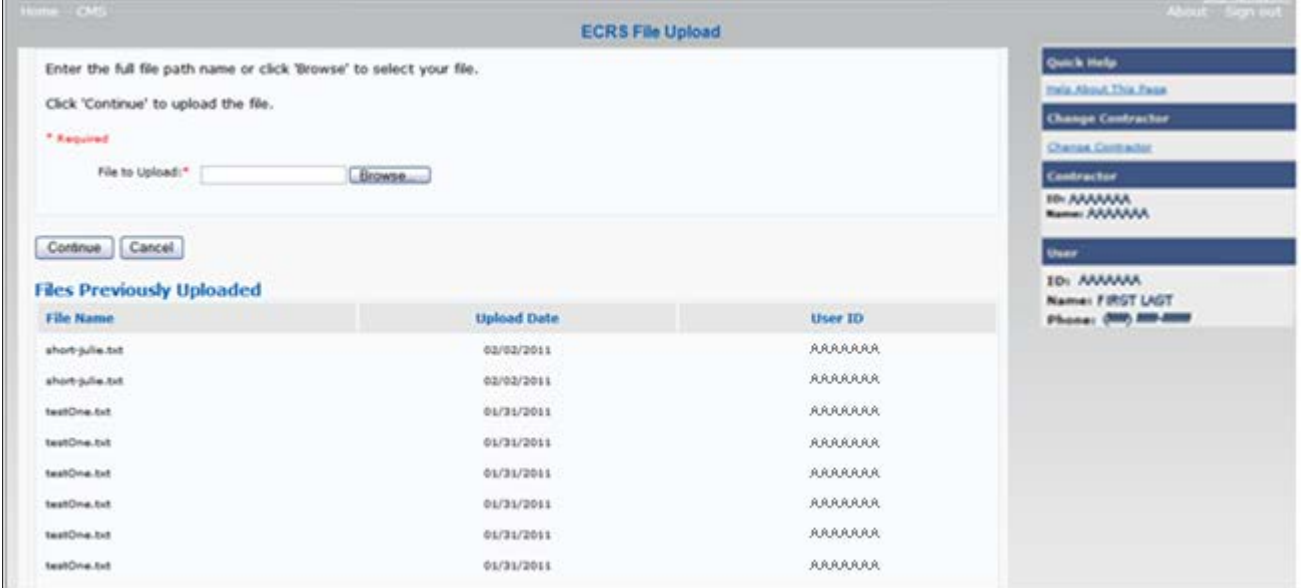

#### **Table 8-1: ECRS File Upload**

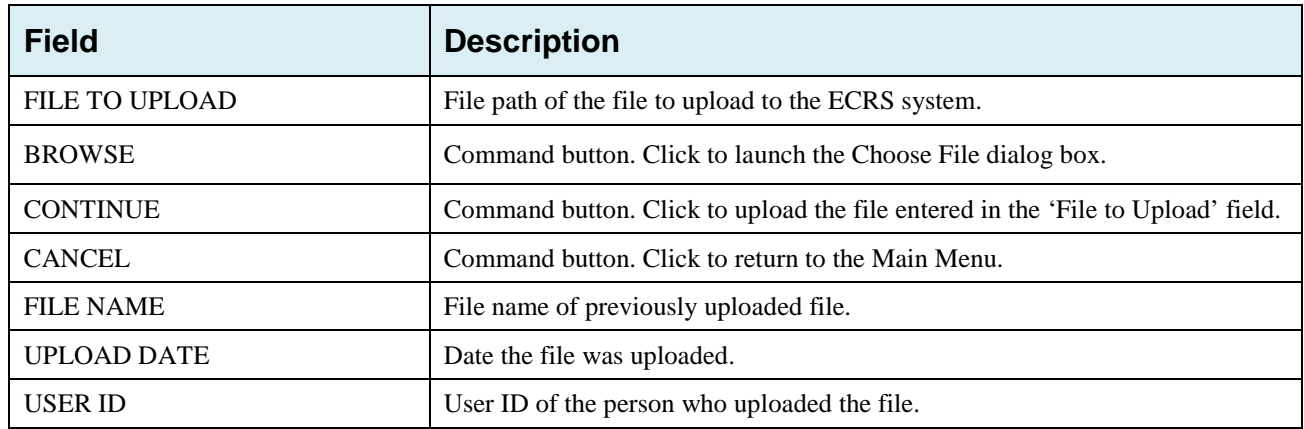

# **8.3 Download Assistance Request and Inquiry Response Files**

Use the **Download Response File** link under the Files section on the Main Menu to access the Download Response File page. The Download Response File page displays a list of response files available for download. Users with upload/download authority for several contractors can only download files for the current contractor. Use the **Change Contractor** link on the right navigation menu to select a different contractor to download for.

**Note:** Only transactions that have been uploaded using ECRS Web will have response files available for download.

Follow these steps to Download Assistance Request and Inquiry Response files.

- From the Main Menu, click the **Download Response File** link in the Files section. The system displays the *Download Response Files* page.
- 2. Click a file name link to download the file.

The system downloads and displays the detail records from the selected response file [\(Figure 8-3\)](#page-134-0).

Return to the Main Menu by clicking the **Cancel** link in the navigation bar at the top of the page.

### **Figure 8-2: Download Response Files**

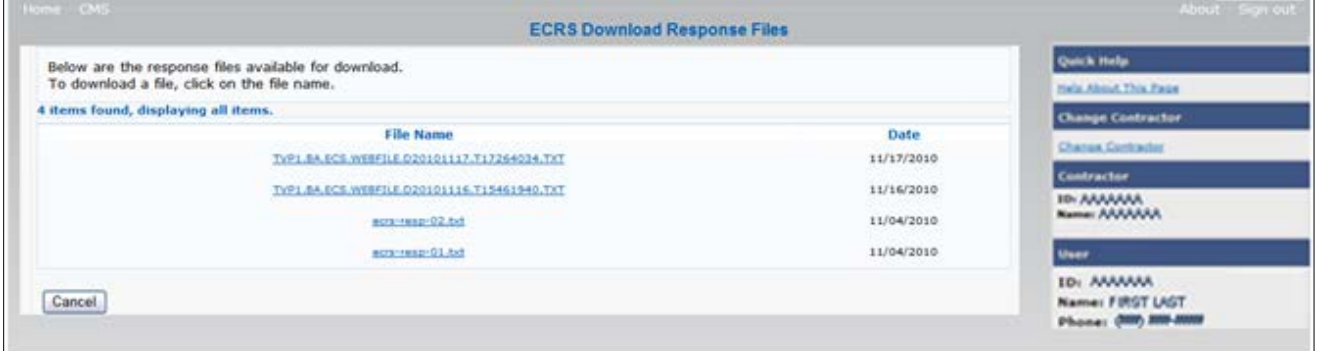

#### **Table 8-2: Download Response Files**

<span id="page-134-0"></span>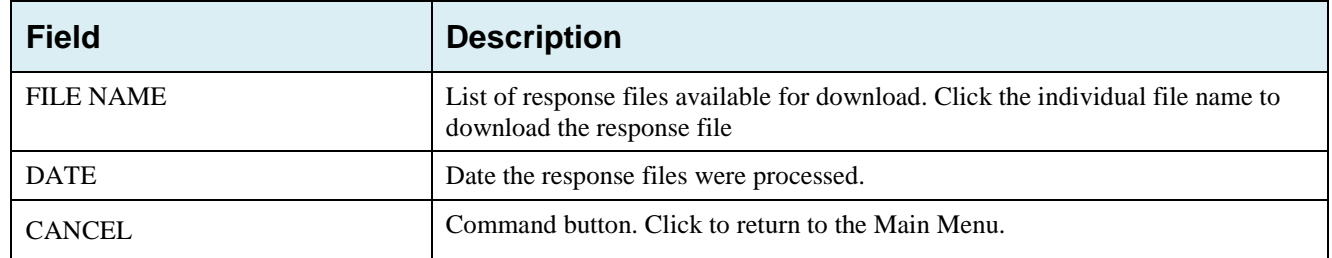

### **Figure 8-3: Response File Example**

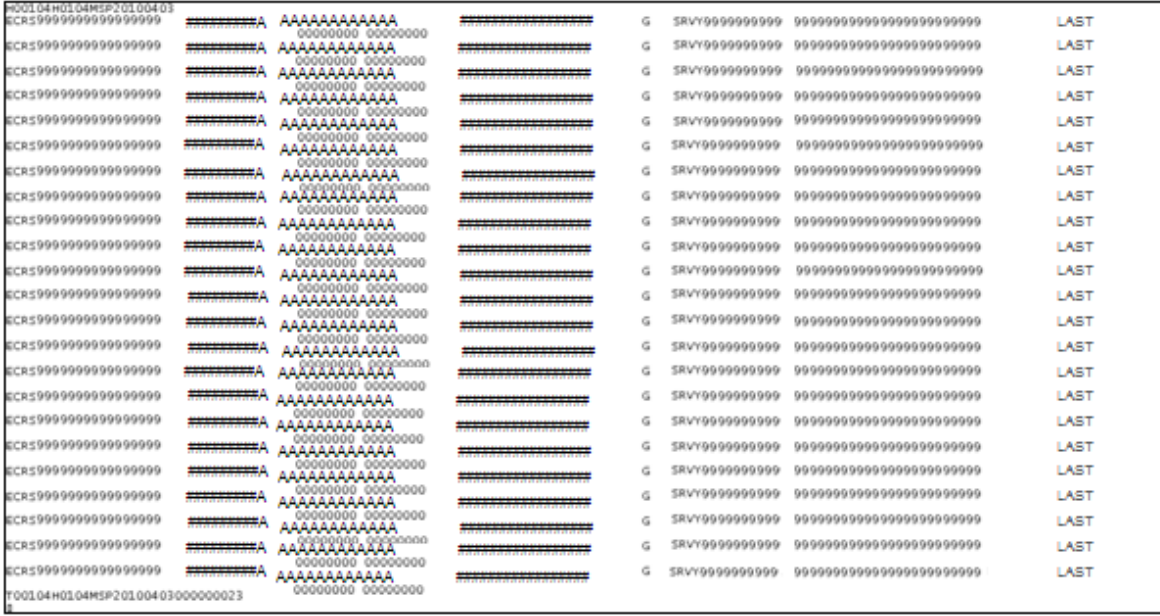

# **8.4 Alternative File Submission Options**

We highly recommend that ECRS users utilize the features of ECRS Web as it is the most effective of the options, but if it is necessary, there are two additional options for communicating with ECRS. You can use Connect:Direct (C:D), which would require that you establish an FTP connection with a certified Verizon reseller. You can also choose to send these files using a Secure FTP/Gentran Mailbox already established with CMS.

The file naming conventions are different for C:D than it is for the Gentran Mailbox. For C:D, the naming conventions are as follows:

**For Production**

PCOB.BA.NDM.ECRS.INPUT(+1)

**For Test**

TCOB.BA.NDM.ECRS.INPUT(+1)

If you decide to use your Gentran Mailbox to submit, the naming convention is different. In the following dataset name, complete the information as you normally would to send a file, but in the APPID node you will enter ECRS.

GUID.RACFID.APPID.X.UNIQUEID.FUTURE.P.ZIP

### **8.5 File Submission Errors**

If you upload a file with an error in the Header or Trailer; contains incorrect or invalid characters; or the file has an incorrect record length, ECRS will display an error code and message (see [Appendix H: Error](#page-277-0)  [Codes\)](#page-277-0) on the *File Upload* page. When an upload error occurs, you will see the following message: "Please make corrections and resubmit your file."

# **Chapter 9: Remote Identity Proofing (RIDP) and Multi-Factor Authentication (MFA)**

### **9.1 Introduction**

This section provides step-by-step instructions for new users about how to register on the EIDM and access ECRS and request a role on the CMS Enterprise Portal. All new users who have not registered or created an account on the EIDM portal must first complete this process by clicking the **New User Registration** link on the CMS Enterprise Portal home page. Once done, users must then complete the Remote Identity Proofing (RIDP) process to verify their identities, as well as complete the Multi-Factor Authentication (MFA) process to register a device or email address. If you are a current ECRS user with an active account on the CMS Enterprise Portal, you only need to complete the MFA process.

RIDP is an identity verification process that requires you to provide sufficient information to Experian® (an external credit service agency) to prove your identity. MFA is a security authentication process that requires you to register a device (such as a phone, computer, or laptop) or your email address as part of your EIDM profile. Once registered, you are required at login to always enter a unique security code (i.e., credential ID), which is sent to your registered device.

Section [9.7](#page-150-0) also provides instructions on how to download and install credential ID software on your computer, mobile device, or laptop so you can complete the MFA process.

You only need to complete the RIDP and MFA setup processes **once** (but you will need to enter a security code every time you log in to ECRS Web). Also, you will not need to repeat these processes when requesting access and roles for other applications *managed through the EIDM system Portal applications*.

# **9.2 New User Registration**

Follow these steps to register as a new user on the CMS Enterprise Portal.

1. Go to [https://portal.cms.gov/.](https://portal.cms.gov/)

The CMS Enterprise Portal log-in page appears [\(Figure 9-1\)](#page-137-0).

### <span id="page-137-0"></span>**Figure 9-1: CMS Enterprise Portal Log-in**

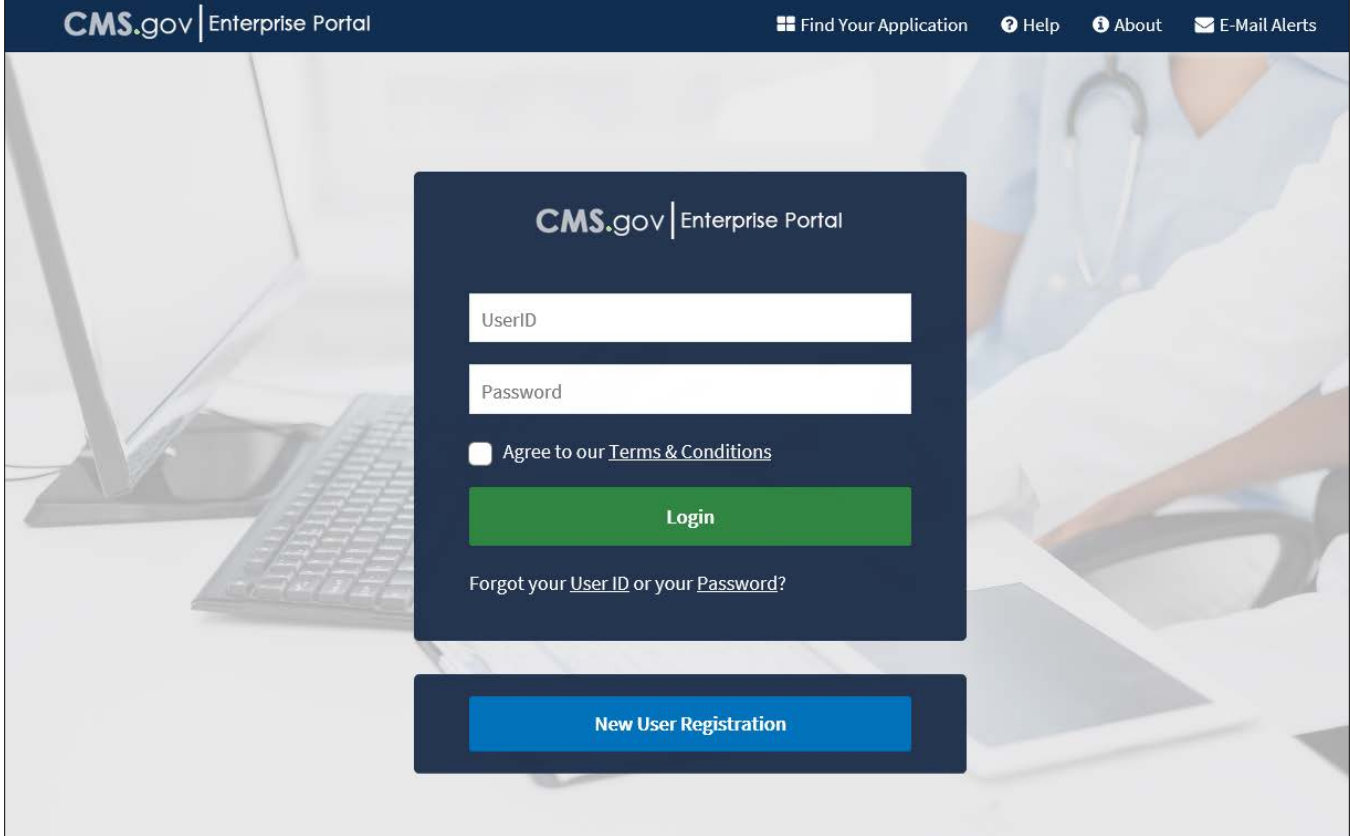

Click and read the **Terms & Conditions**; then click the **Agree to our Terms & Conditions** checkbox.

**Note:** The CMS Enterprise Portal supports the following internet browsers: Internet Explorer 8, 9, 10 and 11, Mozilla-Firefox, Chrome, and Safari.

Click **New User Registration**.

The *Step #1: Choose Your Application* page appears [\(Figure 9-2\)](#page-138-0).

### <span id="page-138-0"></span>**Figure 9-2: Step #1: Choose Your Application**

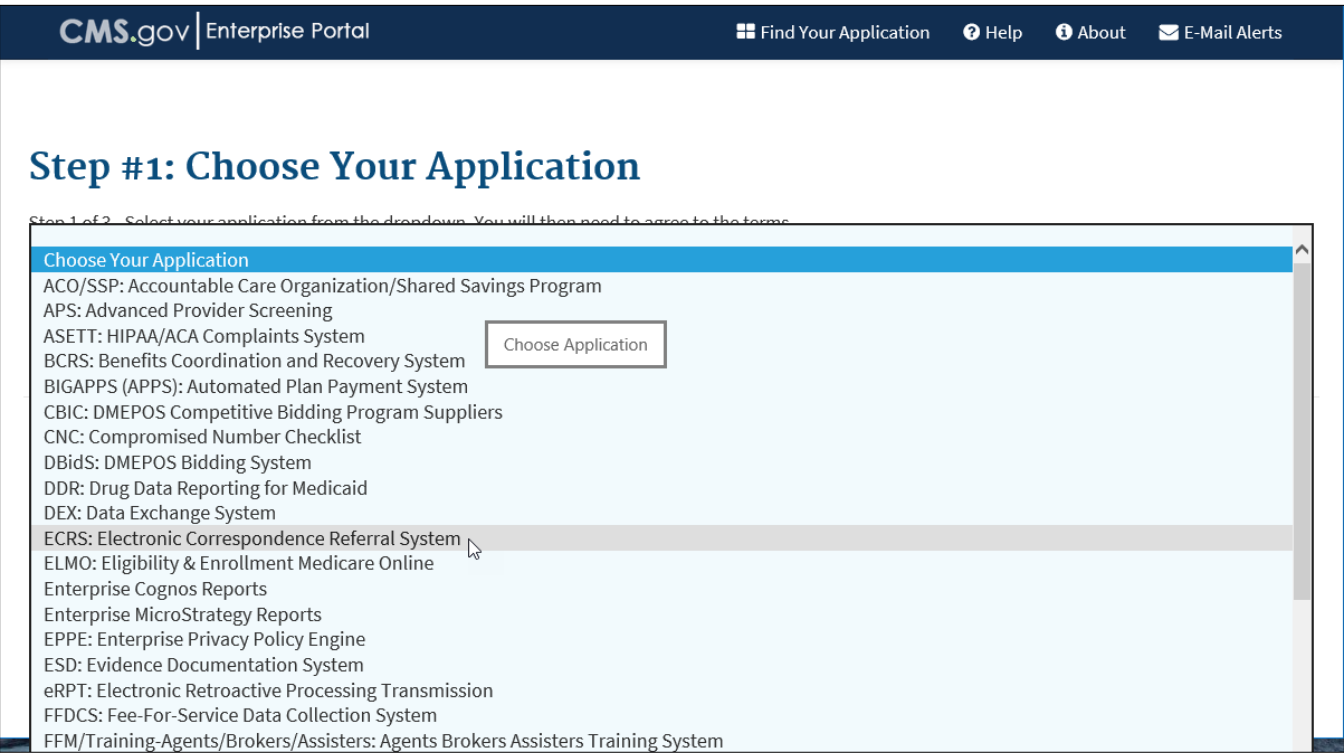

4. Select the ECRS application from the drop-down menu.

The *Terms & Conditions* section appears [\(Figure 9-3\)](#page-139-0).

<span id="page-139-0"></span>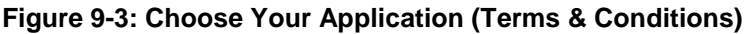

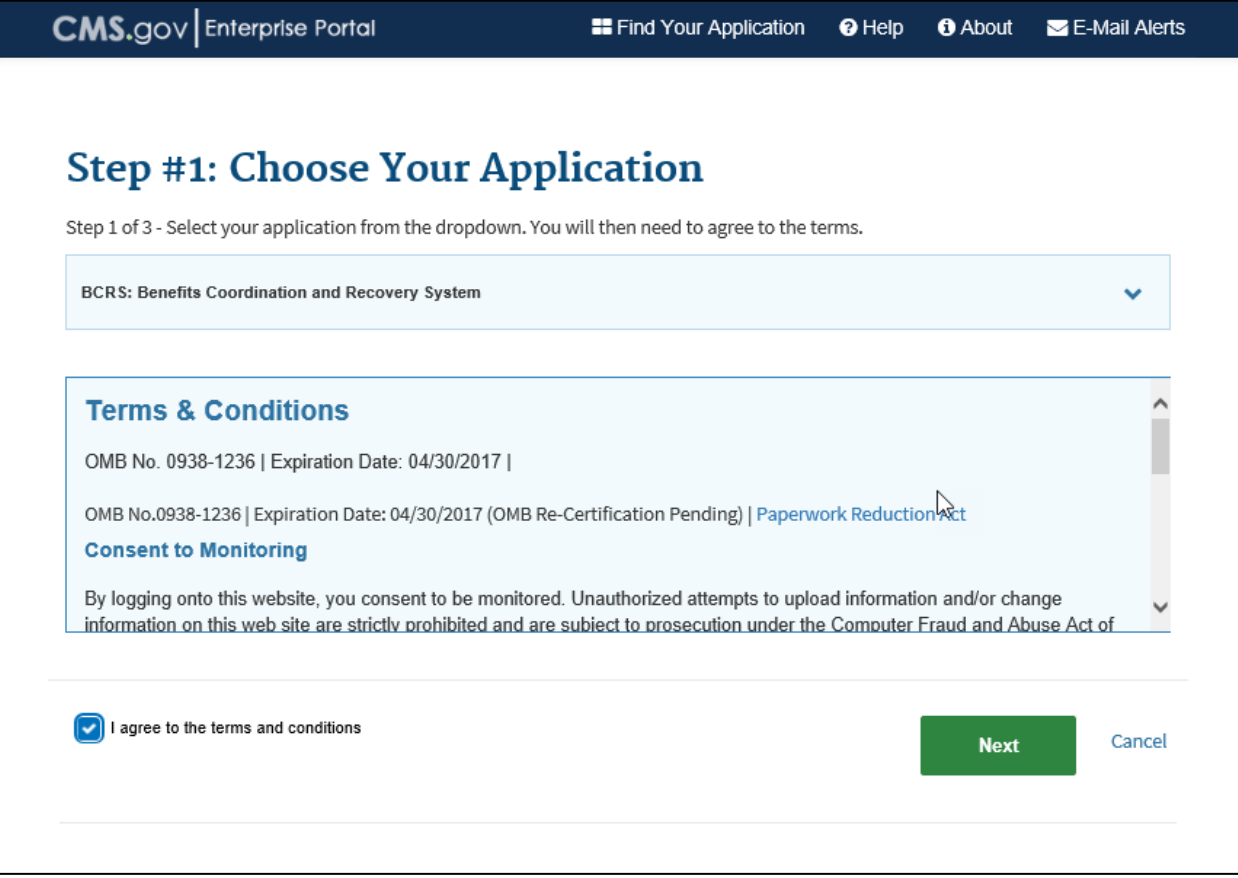

- Read and then click the **I agree to the terms and conditions** checkbox.
- Click **Next**.

The *Step #2: Register Your Information* page appears [\(Figure 9-4\)](#page-140-0).

### <span id="page-140-0"></span>**Figure 9-4: Step #2: Register Your Information**

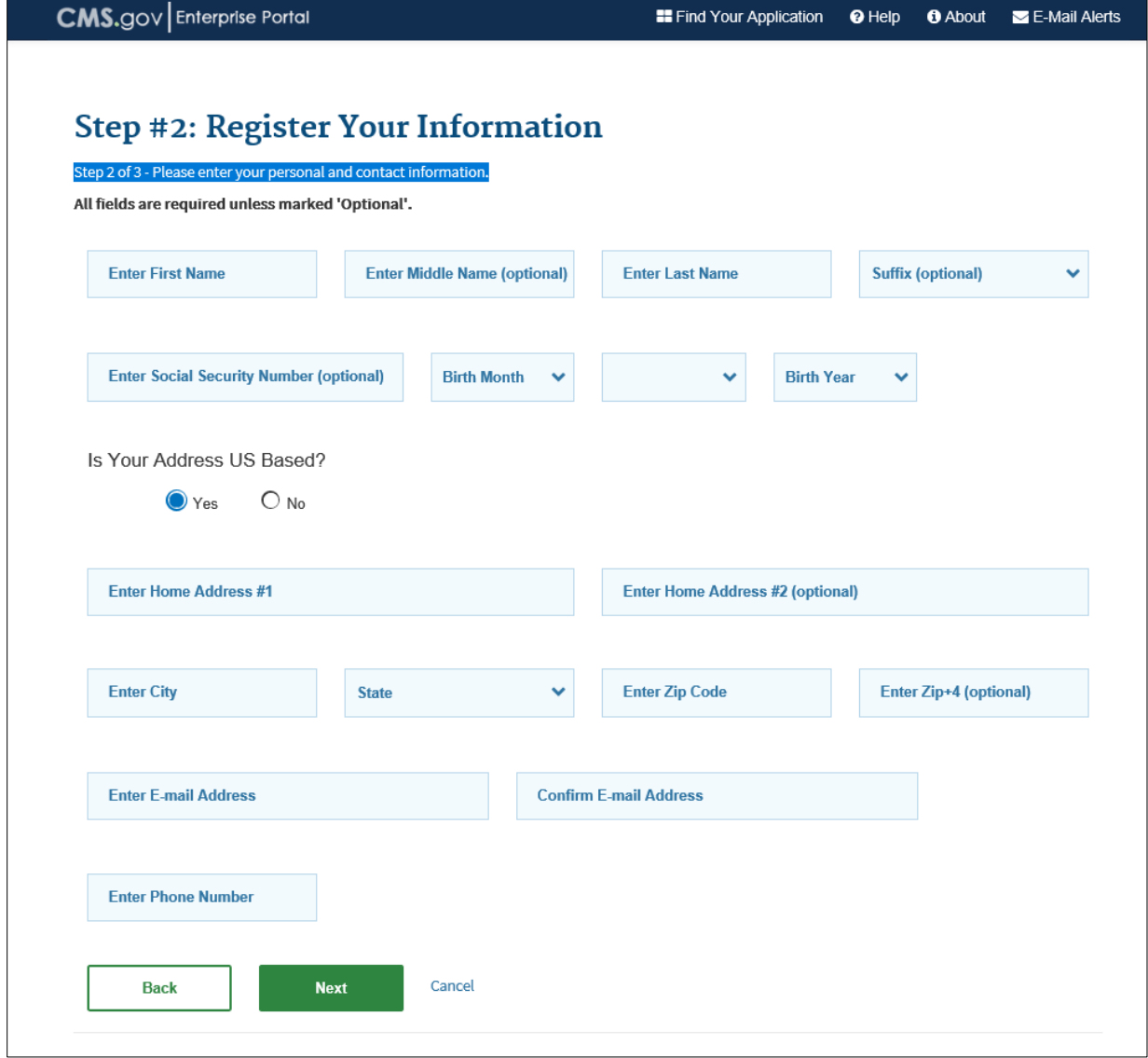

- Complete your personal and contact information.
- Click **Next**.

The *Step #3: Create Security, Password & Security* page appears [\(Figure 9-5\)](#page-141-0).

### <span id="page-141-0"></span>**Figure 9-5: Step #3: Create User ID, Password & Security**

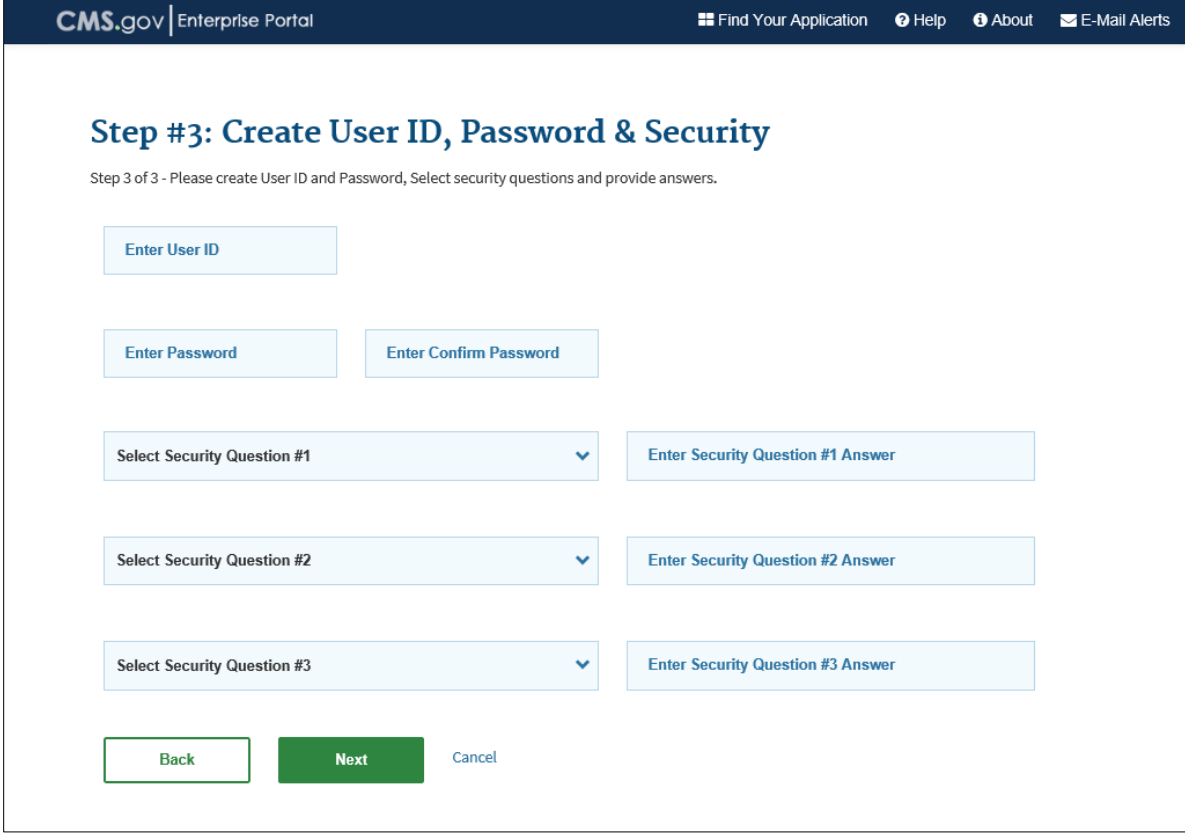

- Complete the user ID and password and answer the security questions.
- 10. Click **Next**.

The *Registration Summary* page appears [\(Figure 9-6\)](#page-142-0).

Click **Submit User**.

The *Confirmation* page appears [\(Figure 9-7\)](#page-142-1). If you want to log in from this page, click **here** to return to the main log-in page.

**Note:** You will also receive a confirmation email.

### <span id="page-142-0"></span>**Figure 9-6: Registration Summary**

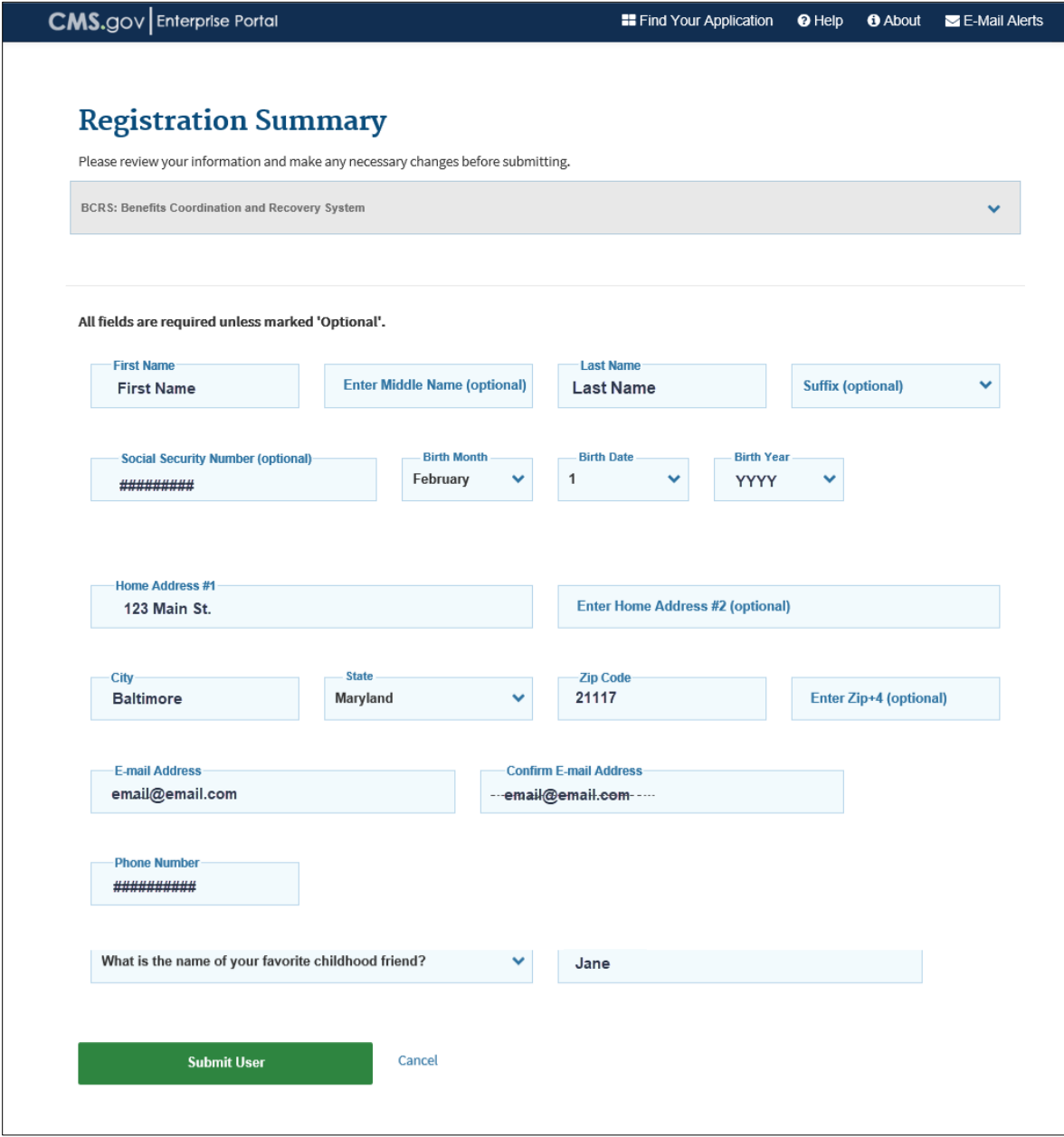

### <span id="page-142-1"></span>**Figure 9-7: Registration Confirmation**

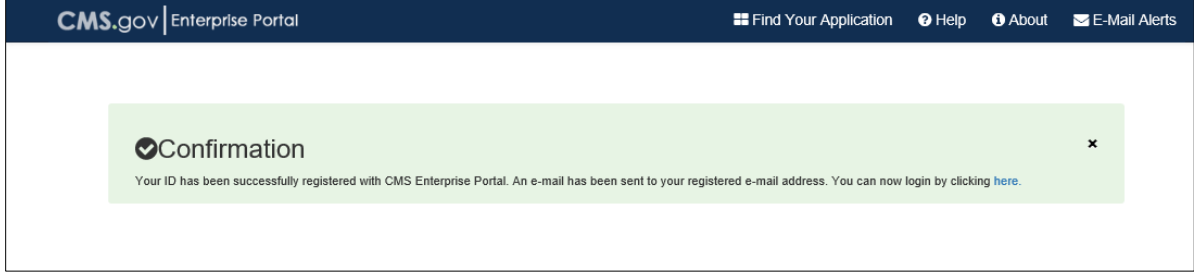

# **9.3 Requesting Access to ECRS**

To request an application:

- Go to [https://portal.cms.gov/.](https://portal.cms.gov/)
- Enter your user ID and password and click the **Agree to our Terms & Conditions** checkbox.
- Click **Login**.

The *My Portal* page appears.

### **Figure 9-8: My Portal**

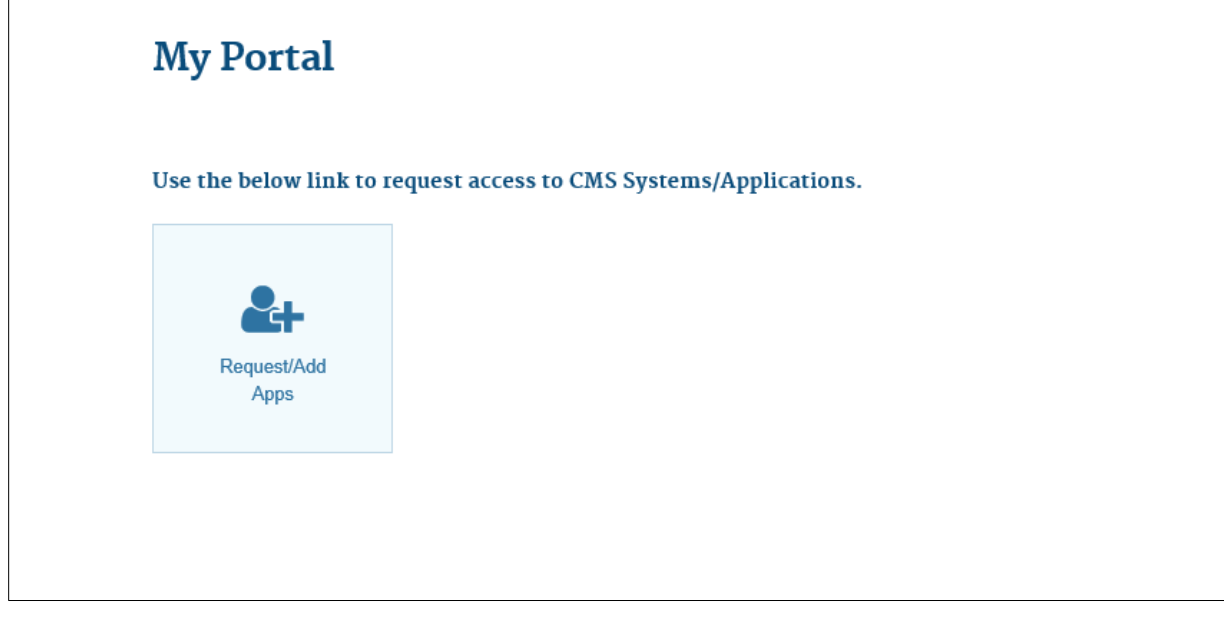

### Click **Request/Add Apps**.

The *Access Catalog* appears [\(Figure 9-9\)](#page-144-0).
#### **Figure 9-9: Access Catalog**

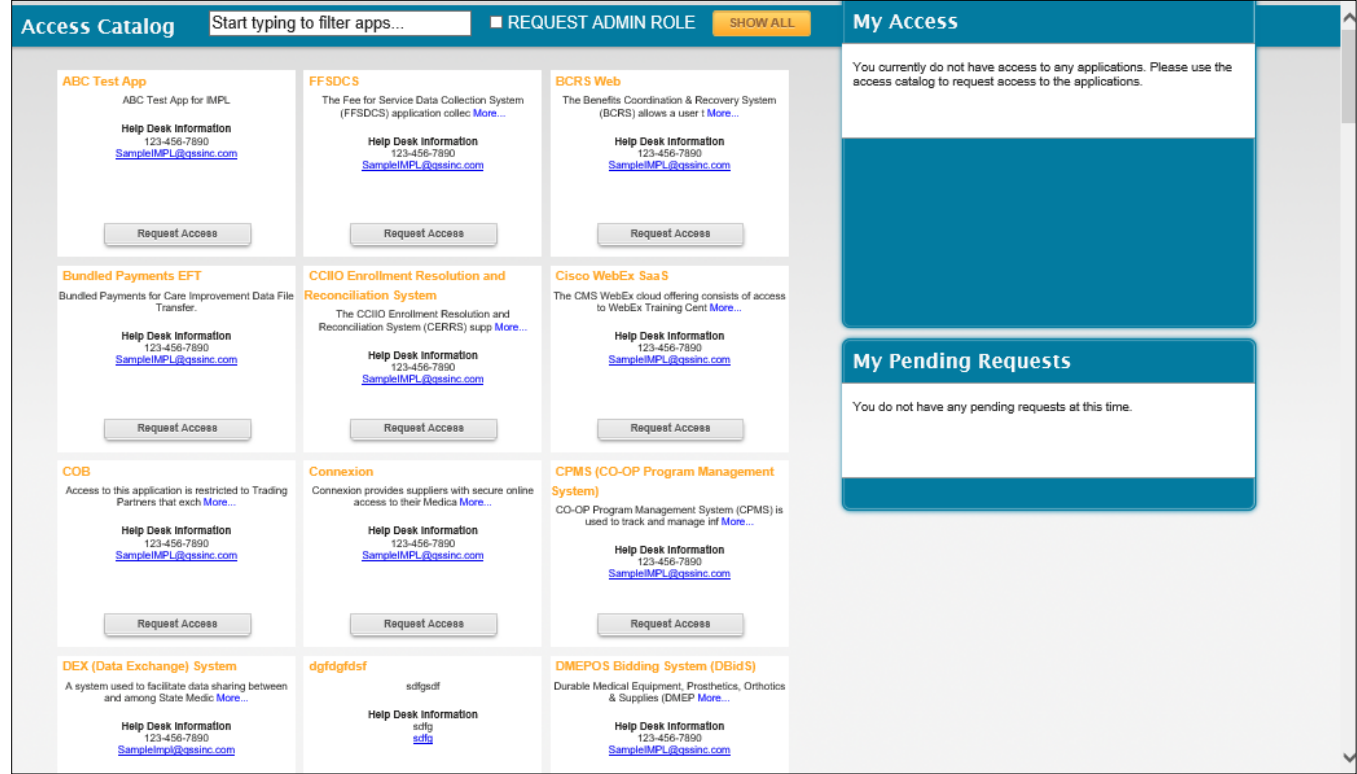

Look for ECRS, and then click **Request Access**.

The *Request New Application Access* page appears.

The *Access Catalog* displays the applications in alphabetical order. To find ECRS, use either the scroll bar or enter the first few letters of the application name in the *Access Catalog* text box at the top of the page to narrow the range of applications displayed.

- From the *Select a Role* drop-down menu, select the appropriate role you want to request.
- Click **Next**.

**Note:** This button displays after you select a role.

#### **Figure 9-10: Request New Application Access**

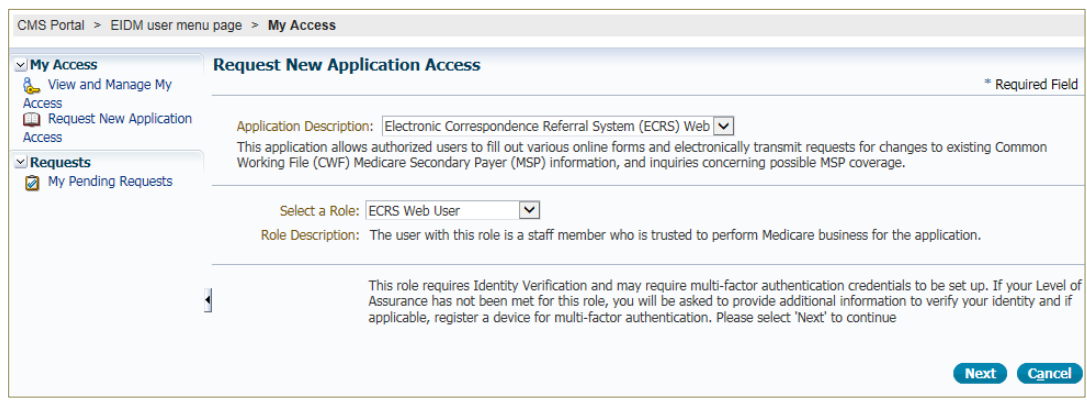

## **9.4 Completing Remote Identity Proofing (RIDP)**

As a new user, once you request access to ECRS and select a role, the system will automatically take you through the RIDP process next to verify your identity, a requirement for this application [\(Figure](#page-145-0)  [9-11\)](#page-145-0). However, if you have already completed the RIDP process successfully through another CMS Enterprise Portal application, you will not be required to complete it again for ECRS.

To complete RIDP, you will be required to enter personal information, such as your name, date of birth, home address, etc., as it is recorded on either your driver's license or on a government ID. You will then be asked to respond to additional personal- and credit-related questions to validate your identity.

RIDP is used by CMS only to verify your identity. Since verification is done through Experian®, an outside credit agency, you may see an entry on your credit report called a "soft" inquiry that is only visible to you.

#### **Completing RIDP does not affect your credit score, nor will the inquiry incur any charges.**

**Note:** After successfully completing the *Your Information* page [\(Figure 9-13\)](#page-147-0), you have **five (5) minutes** to complete the *Verify Identity* questionnaire [\(Figure 9-14\)](#page-149-0). Otherwise, you will lose all of the information you entered and you will need to re-start the process from the beginning. For other problems with the verification process, see Section [9.5](#page-149-1) for how to contact Experian.

Read the guidelines; then click **Next** to begin.

The *Terms and Conditions* page appears [\(Figure 9-12\)](#page-146-0).

#### <span id="page-145-0"></span>**Figure 9-11: RIDP Identity Verification**

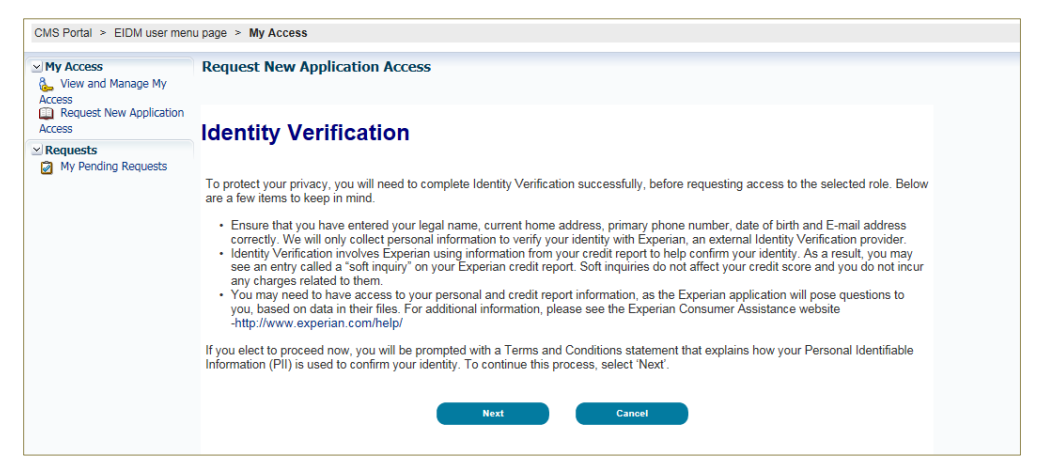

#### <span id="page-146-0"></span>**Figure 9-12: RIDP Terms and Conditions**

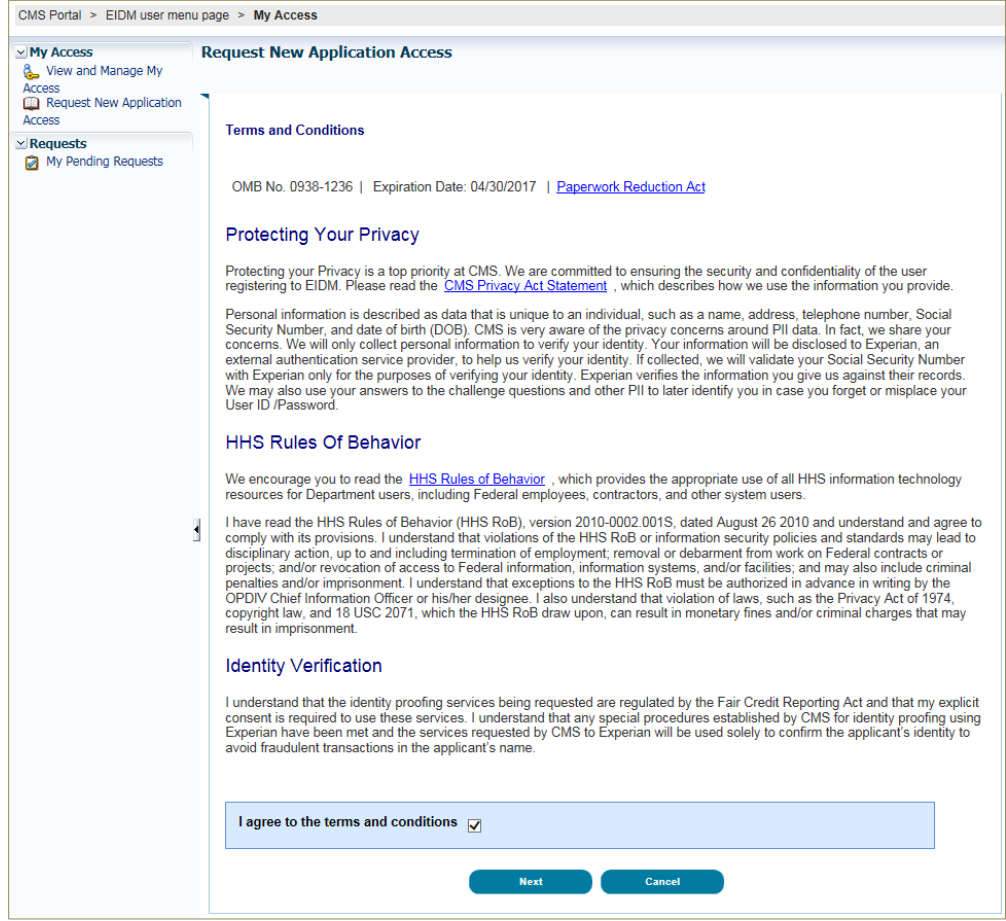

- Read the *Terms and Conditions*, then check the **I agree to the terms and conditions** checkbox.
- Click **Next**.

**Note:** The **Next** button is only enabled after you check the **I Agree** checkbox.

The *Your Information* page appears [\(Figure 9-13\)](#page-147-0).

#### <span id="page-147-0"></span>**Figure 9-13: RIDP Your Information**

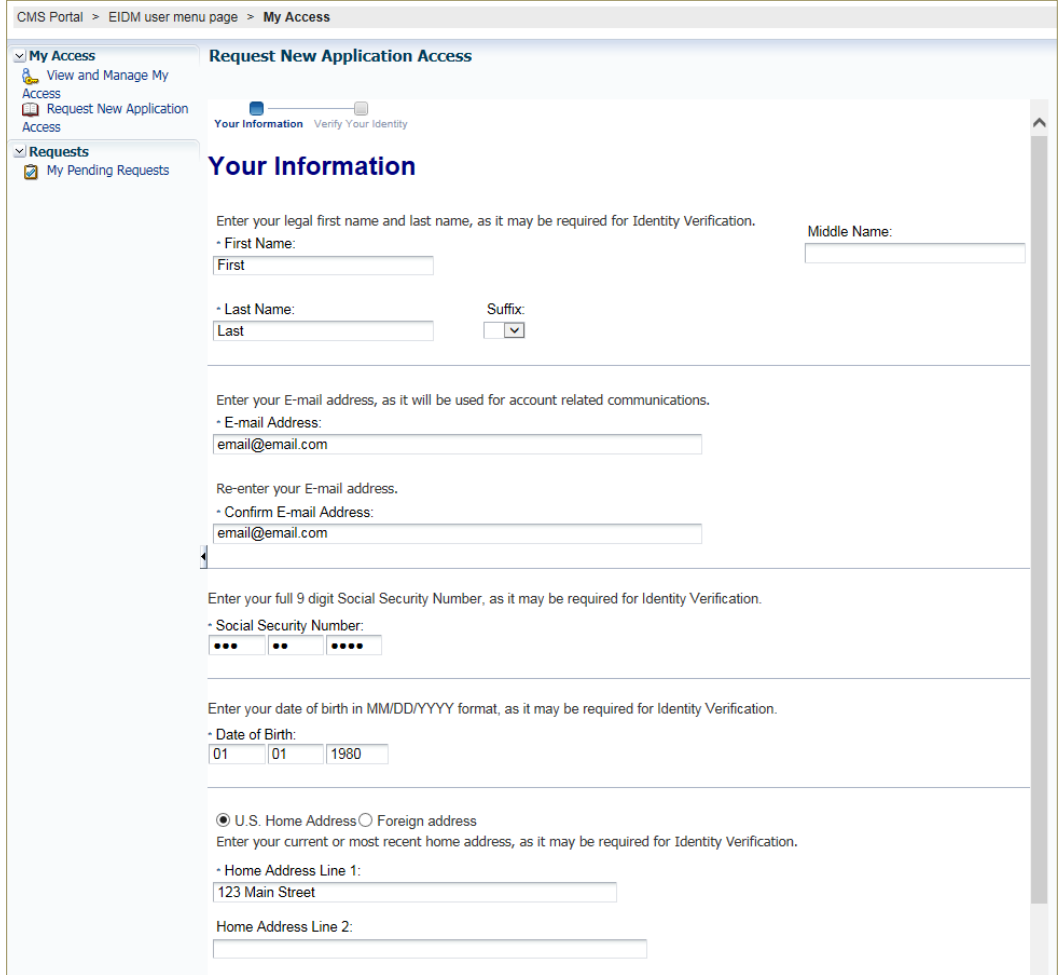

Enter the personal data required on the *Your Information* page. All fields are required except for *Zip Code Extension*.

**Note:** If your information is incorrect or Experian is unable to validate your personal information, you will be directed to contact Experian. See Section [9.5](#page-149-1) for contact details.

#### **Tips for Completing Personal Information**

- Use your full legal name. Refer to your driver's license or financial account information to ensure it matches the information you supply in the RIDP process.
- Enter your current **residential** address.
- Enter a personal landline phone number (if you have one). (A cell phone can be used, but a residential landline is preferred.)
- Click **Next** to continue.

The *Verify Identity* questionnaire page appears [\(Figure 9-14\)](#page-149-0).

**Note:** The *Verify Identity* questions are supplied by Experian based on the information you provided on the *Your Information* page.

### **Tips for Completing the Verify Identity Questionnaire and Giving Consent**

- You will be asked a series of questions regarding your personal financial transactions/information.
	- You may want to have your records of such information readily accessible before attempting the session.
	- You can download a free copy of your credit report at [https://www.annualcreditreport.com/.](https://www.annualcreditreport.com/)
- You will be asked to give consent to verify your identity information from your credit report.
	- The information is used for purposes of **identity proofing only**.
	- The consent for using the information **does** post as a **soft** inquiry on your credit report. The soft inquiry is **visible only to you**.
	- The consent/soft inquiry **does not** affect your credit score.
- Complete the questions. Then click **Next** to complete the RIDP process.

**Remember:** You have **five (5) minutes** to answer these questions. Otherwise, the process will time out and you will need to begin again from the beginning. If you time out, try again. Otherwise, contact the Experian Verification Support Services Help Desk at 1-866-578-5409.

#### <span id="page-149-0"></span>**Figure 9-14: RIDP Verify Identity (Questionnaire)**

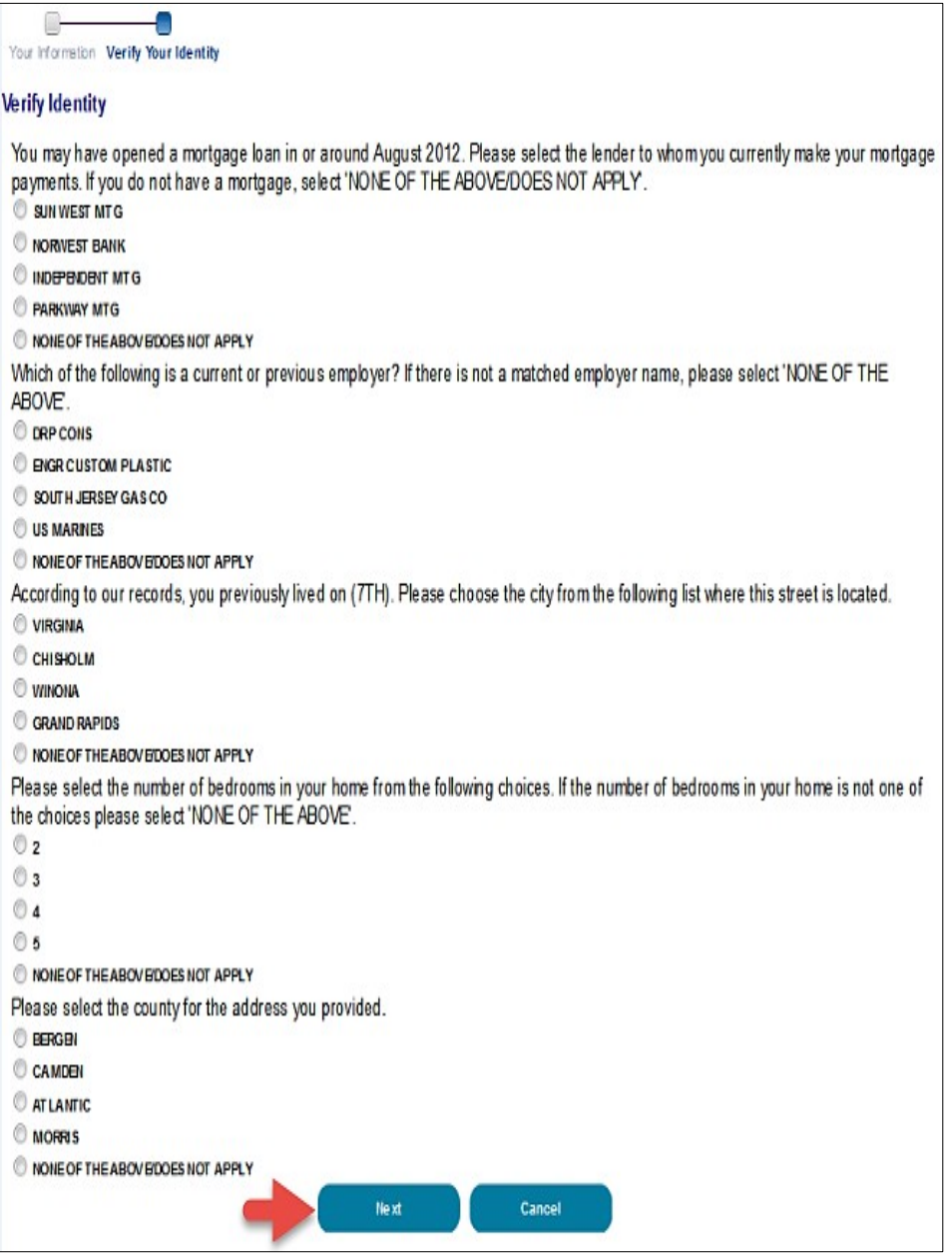

## <span id="page-149-1"></span>**9.5 Problems with Verification?**

If Experian is unable to verify your identity through the *Your Information* form, or if you repeatedly time out with the *Verify Identity* questions, you will be asked to contact the Experian Verification Support Services Help Desk. The system will provide you with an Experian reference number to track your case. The Experian Verification Support Services Help Desk cannot assist you if you do not have the reference number. **To contact the Experian Verification Support Services Help Desk**, call 1-866- 578-5409 and provide them with the reference code for your case. The help desk is open Monday through Friday from 8:30 a.m. to 10:00 p.m., Saturday from 10:00 a.m. to 8:00 p.m., and Sunday from 11:00 a.m. to 8:00 p.m., Eastern Standard Time.

## **9.6 Manual Identity Proofing**

If Experian is unsuccessful with verifying your identity by phone, please contact the EDI Hotline either by email at [ECRSHELP@ehmedicare.com](mailto:ECRSHELP@ehmedicare.com) or by phone at 646-458-6740 to get instructions for completing the identity-proofing process manually.

## <span id="page-150-2"></span>**9.7 Downloading and Installing a Software Credential ID**

To use MFA services, you are required to register a mobile phone, computer, laptop, or email address as part of your EIDM profile. If you have a mobile phone, computer, or laptop, you can download and install MFA credential ID software on the device you plan to use to access the CMS Enterprise Portal. Many users go to Symantec™ to download the credential ID software [\(Figure 9-12\)](#page-150-0).

For downloads, go to the Symantec Validation and Identity Protection (VIP) service website.

- For all computers and mobile devices, go to: [https://idprotect.vip.symantec.com/.](https://idprotect.vip.symantec.com/)
- To download to a mobile device, enter **m.vip.symantec.com** in your browser; then follow the installation prompts.

This step may done at any time. However, the download needs to be completed prior to registering your device for MFA. For step-by-step details regarding device registration, see Section [9.8.](#page-150-1)

#### <span id="page-150-0"></span>**Figure 9-15: Example Symantec VIP Access Screen**

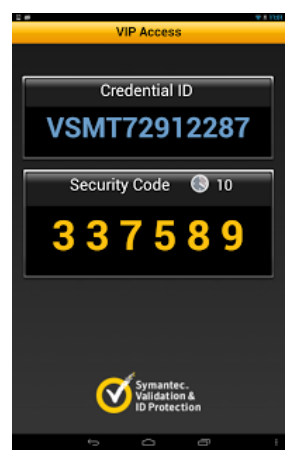

## <span id="page-150-1"></span>**9.8 Registering Devices for Multi-Factor Authentication (MFA)**

New and existing CMS portal users will be directed to complete the MFA registration process. The CMS Enterprise Portal requires that you register a mobile device, computer, laptop, or email as part of your EIDM profile. This process adds an additional level of security to your account by requiring you to enter a unique security code from your registered MFA device during login in.

If you plan to use the Symantec Validation & ID Protection (VIP) credential ID software on your phone or computer, you should now download and install the software. See Section [9.6](#page-150-2) for the software download links.

If you are a new user who has never requested access to a CMS Enterprise Portal application, you will see the *Multi-Factor Authentication Information* page. Click **Next** to begin.

**Note:** If you are an existing user who has not yet registered a device, go to *My Profile* and click **Register MFA** to begin the process. This will open the *Register Multi-Factor Device* page. This process is similar to the steps described in this section. Use these steps to add multiple device types.

**Figure 9-16: Multi-Factor Authentication Information**

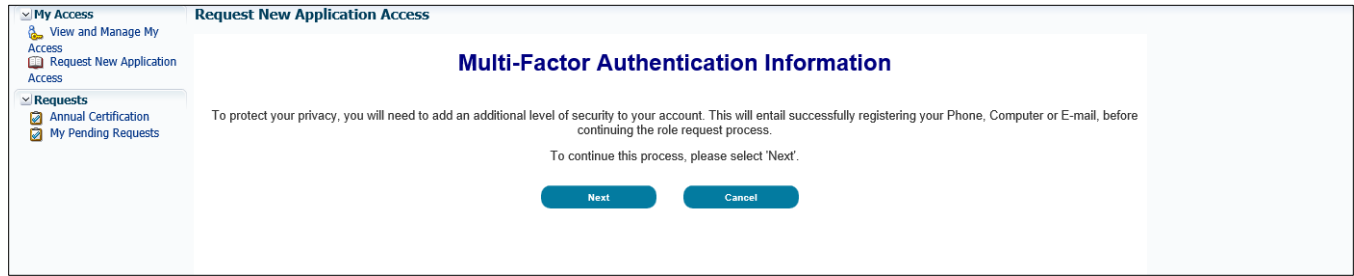

**Figure 9-17: Register Your Phone, Computer, or E-mail**

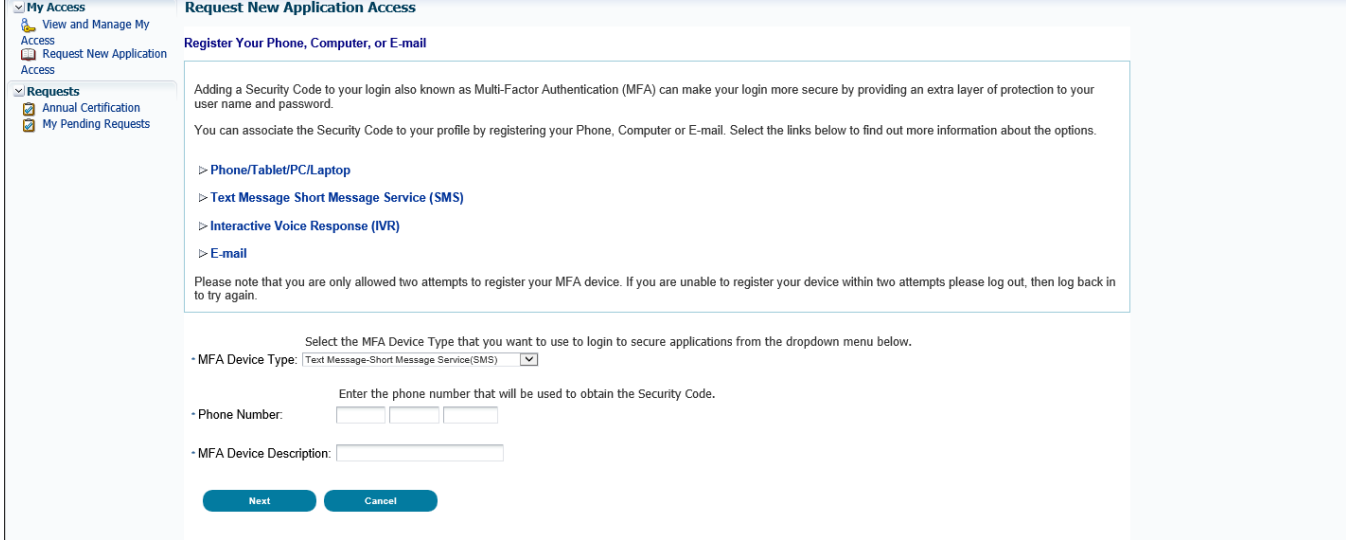

- Read the notification on the *Register Your Phone, Computer, or E-mail* page.
- Select an option from the *MFA Device Type* drop-down menu.

The *MFA Device Type* detail fields appear depending on your selection.

### **MFA Device Types**

- **Phone/Tablet/PC/Laptop** [\(Figure 9-18\)](#page-152-0)
	- a. Using your VIP credential ID software, find the alphanumeric code displayed on your screen and enter it in to *Credential ID* field of the registration page (see [Figure 9-12](#page-150-0) for example VIP Access screen).
	- b. Enter a brief description of your device in the *Credential Description* field.
- **E-mail – One-Time Pass Code** [\(Figure 9-19\)](#page-152-1)
- a. Enter the email associated with your CMS Enterprise Portal account in the *E-mail Address* field of the registration page.
- b. Enter a brief description of your email address in the *Credential Description* field.
- **Text Message – Short Message Service (SMS)** [\(Figure 9-20\)](#page-153-0)
	- a. Enter the phone number that you will use to obtain the security code in the *Phone Number* field.
	- b. Enter "Text" in the *Credential Description* field.
- **Voice Message – Interactive Voice Response (IVR)** [\(Figure 9-21\)](#page-153-1)
	- a. Enter the phone number that you will use to obtain the security code in the *Phone Number* field.
	- b. Enter "IVR" in the *Credential Description* field.

#### <span id="page-152-0"></span>**Figure 9-18: MFA Phone/Tablet/PC/Laptop Option**

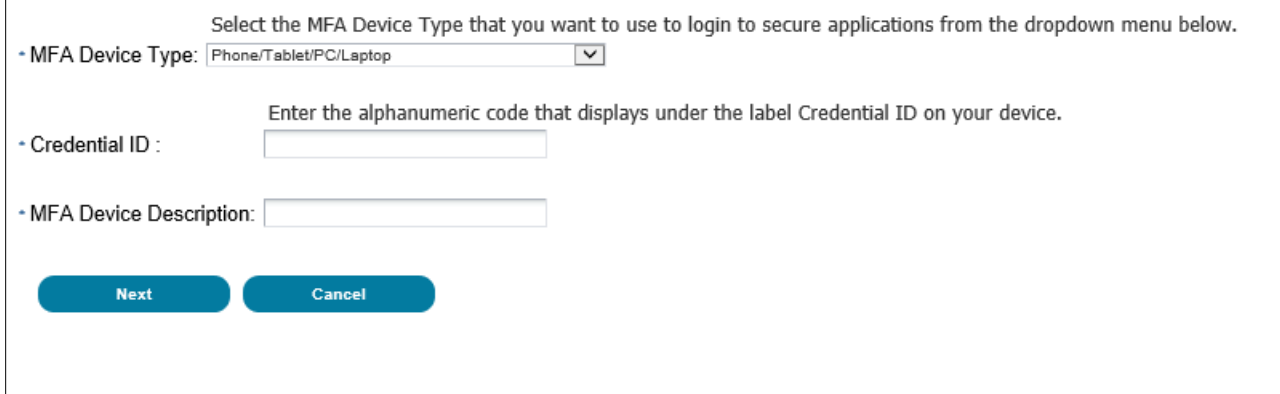

#### <span id="page-152-1"></span>**Figure 9-19: Email One-Time-Pass Code Option**

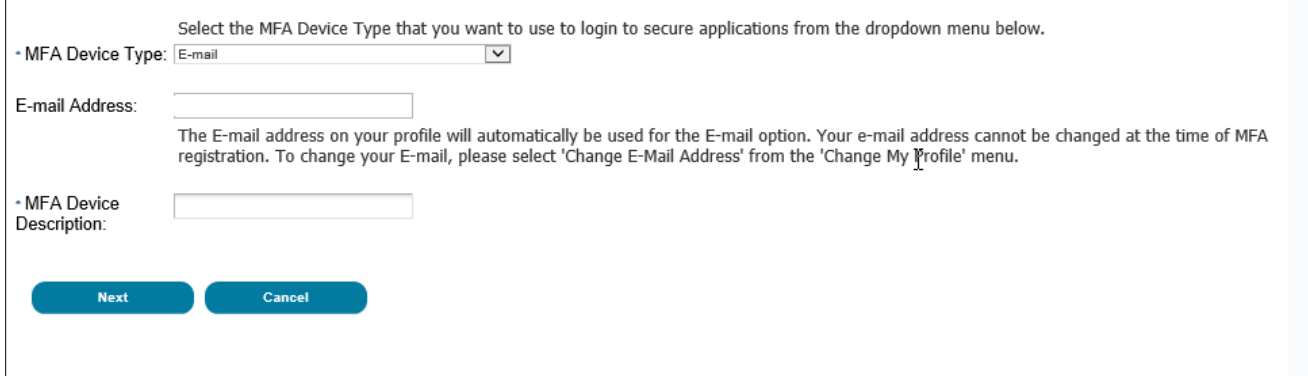

#### <span id="page-153-0"></span>**Figure 9-20: Text Message – Short Message Service (SMS)**

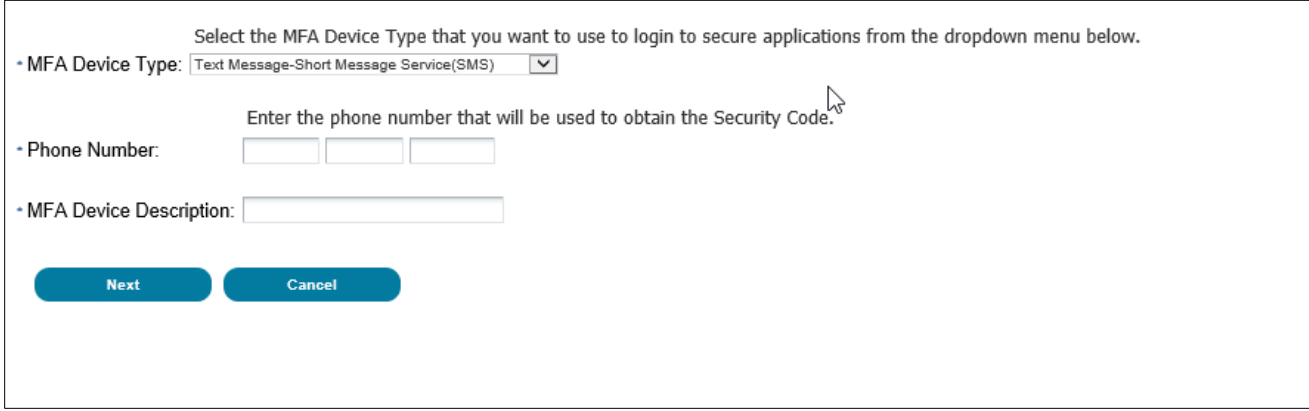

#### <span id="page-153-1"></span>**Figure 9-21: Interactive Voice Response (IVR)**

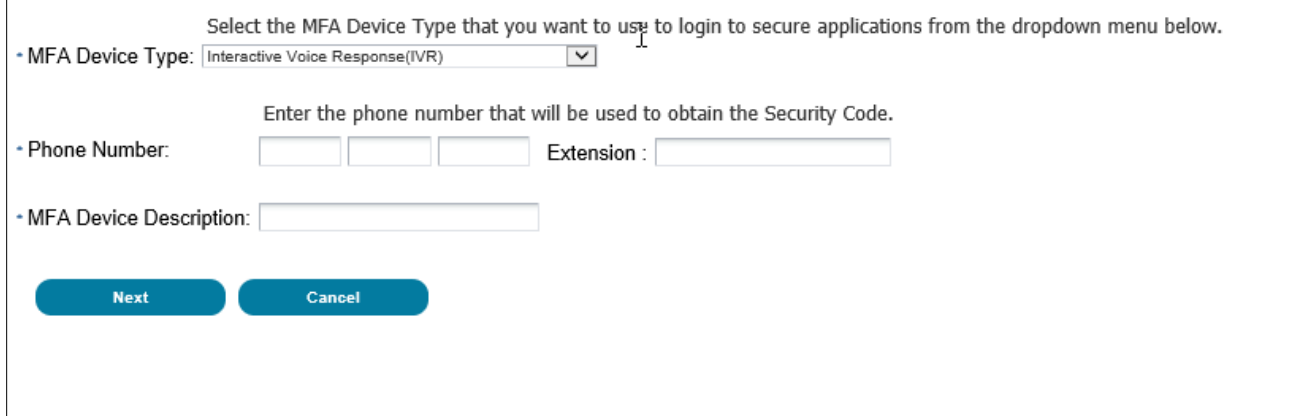

Click **Next** to continue.

A *Register Your Phone, Computer, or E-mail* successful registration page displays [\(Figure 9-22\)](#page-153-2).

Click **Next** to continue.

The *Request New Application Access Acknowledgement* page appears. From this page, you must update your profile [\(Figure 9-23\)](#page-154-0) to continue your request for application access.

Click **Next** to continue.

You have now completed the MFA registration process.

#### <span id="page-153-2"></span>**Figure 9-22: Successful Registration Notification (New Users)**

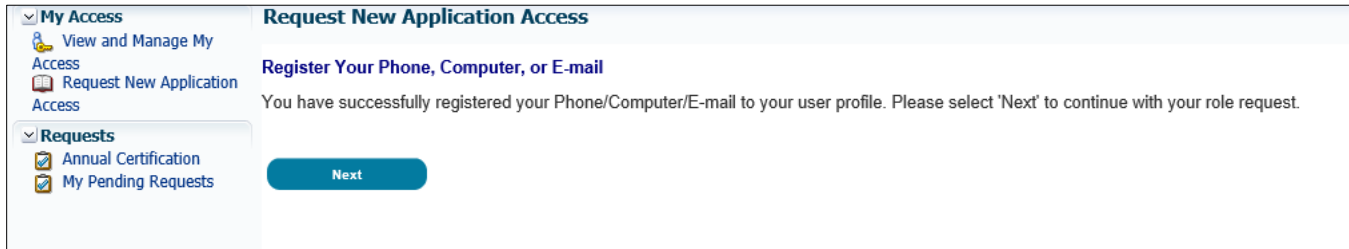

## **9.9 Request Application Access – Update Profile**

Once you have completed the MFA process, you will be asked to update your profile and submit your changes.

Complete the profile form.

The *Request Application Access – Reason for Request* section appears.

- Enter a reason for your request.
- Click **Next**.

A summary of your profile appears.

Click **Submit**, or click **Edit** if you need to make any changes.

The *Request New Application Access Acknowledgement* page appears [\(Figure 9-26\)](#page-155-0).

**Note:** If the role you requested requires approval, you will be provided with a Request ID. Once your request has been processed, you will receive an email.

<span id="page-154-0"></span>**Figure 9-23: Request Application Access – Update Profile**

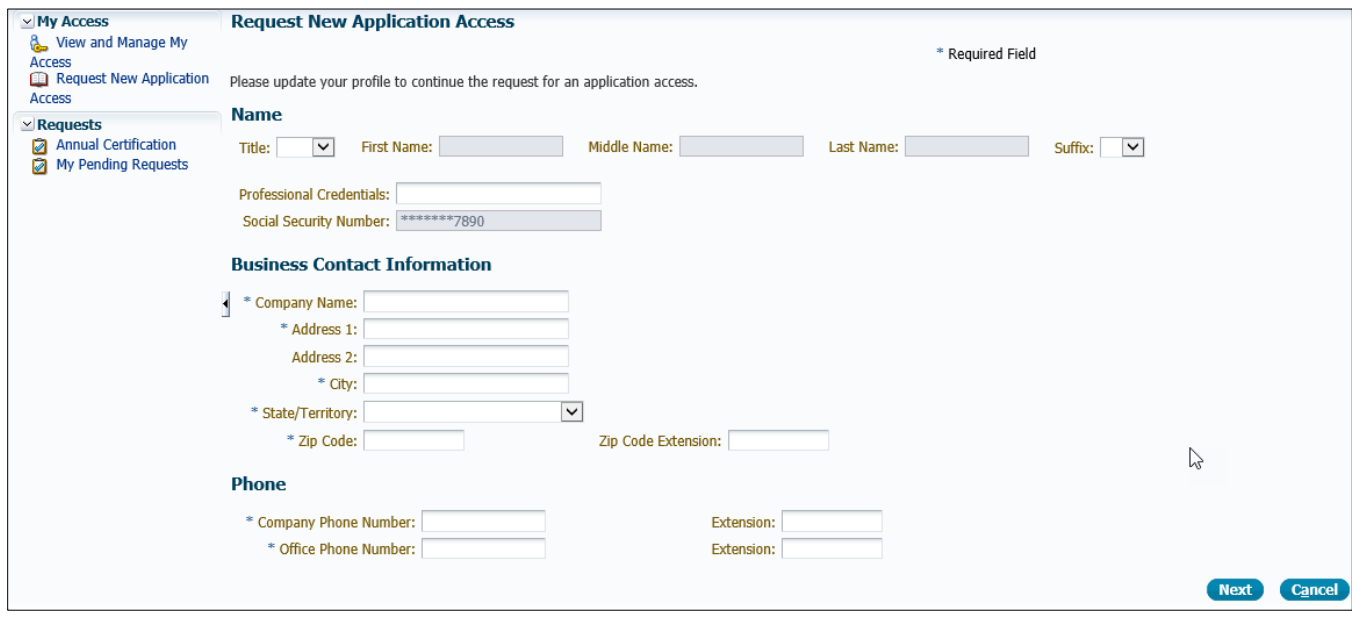

#### **Figure 9-24: Request Application Access – Reason for Request**

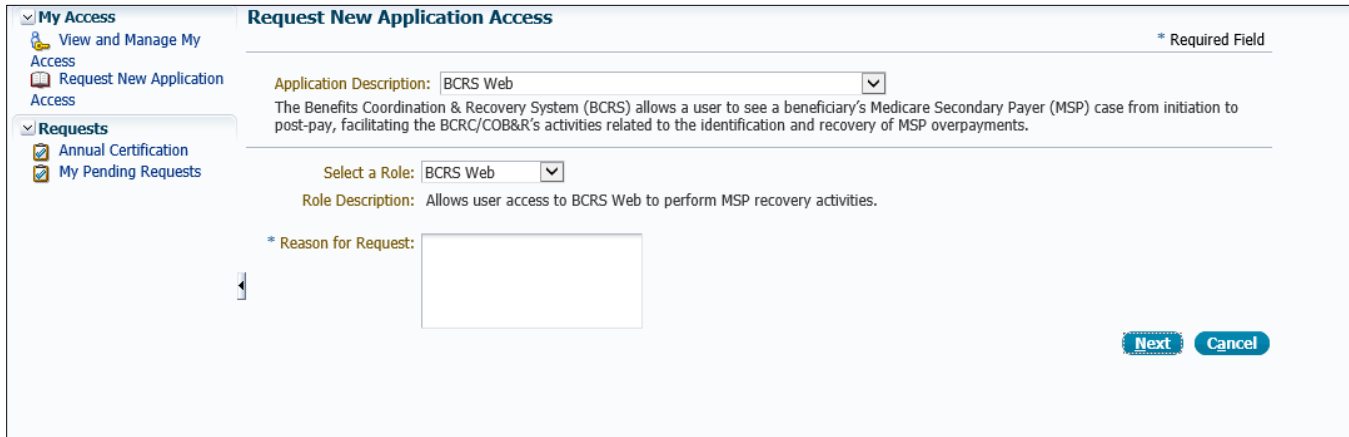

### <span id="page-155-0"></span>**Figure 9-25: Access Acknowledgement**

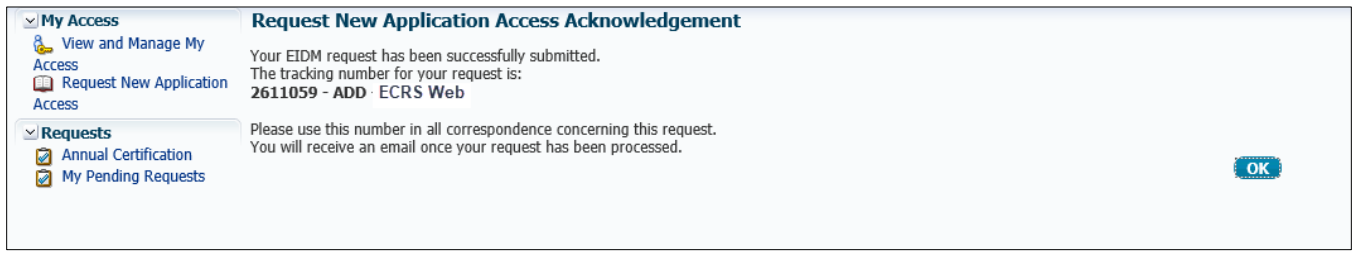

# **Appendix A: CWF Assistance Request Required Data Reference**

For information on how to use these tables, please see Section [2.4](#page-16-0) of the user guide.

| <b>Field</b>                | <b>Required?</b> |
|-----------------------------|------------------|
| <b>DCN</b>                  | Y                |
| <b>MEDICARE ID</b>          | Y                |
| <b>ACTIVITY CODE</b>        | Y                |
| ACTION(S)                   | Y                |
| <b>SOURCE</b>               | Y                |
| <b>IMPORT HIMR MSP DATA</b> | Y                |

**Table A-1: CWF Assistance Request Required Data: Action Requested**

#### **Table A-2: CWF Assistance Request Required Data: CWF Auxiliary Record Data**

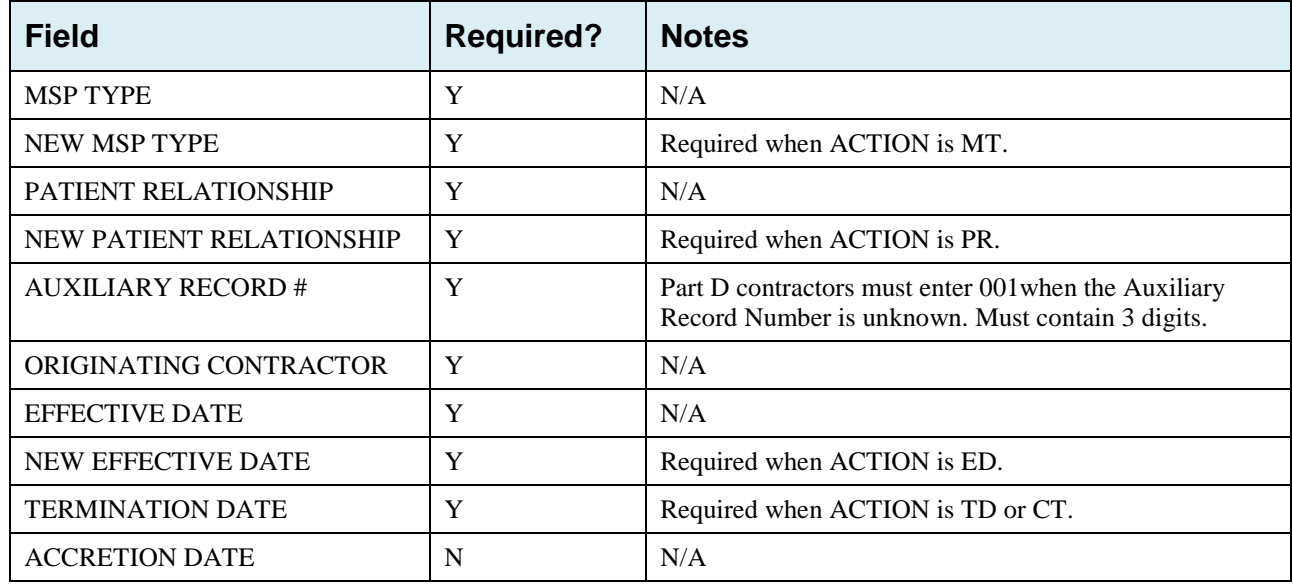

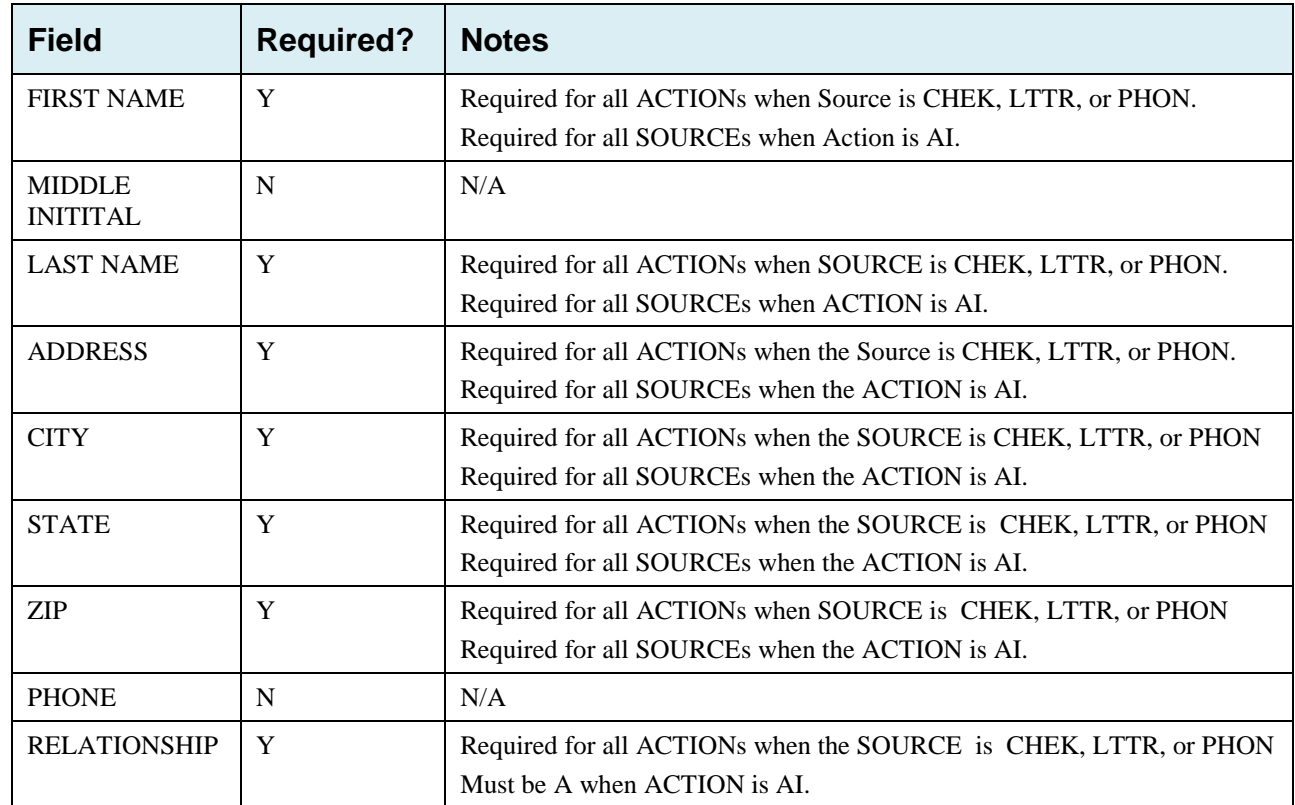

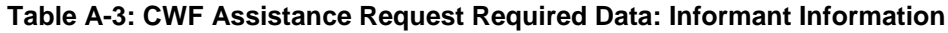

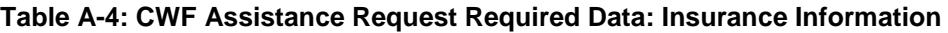

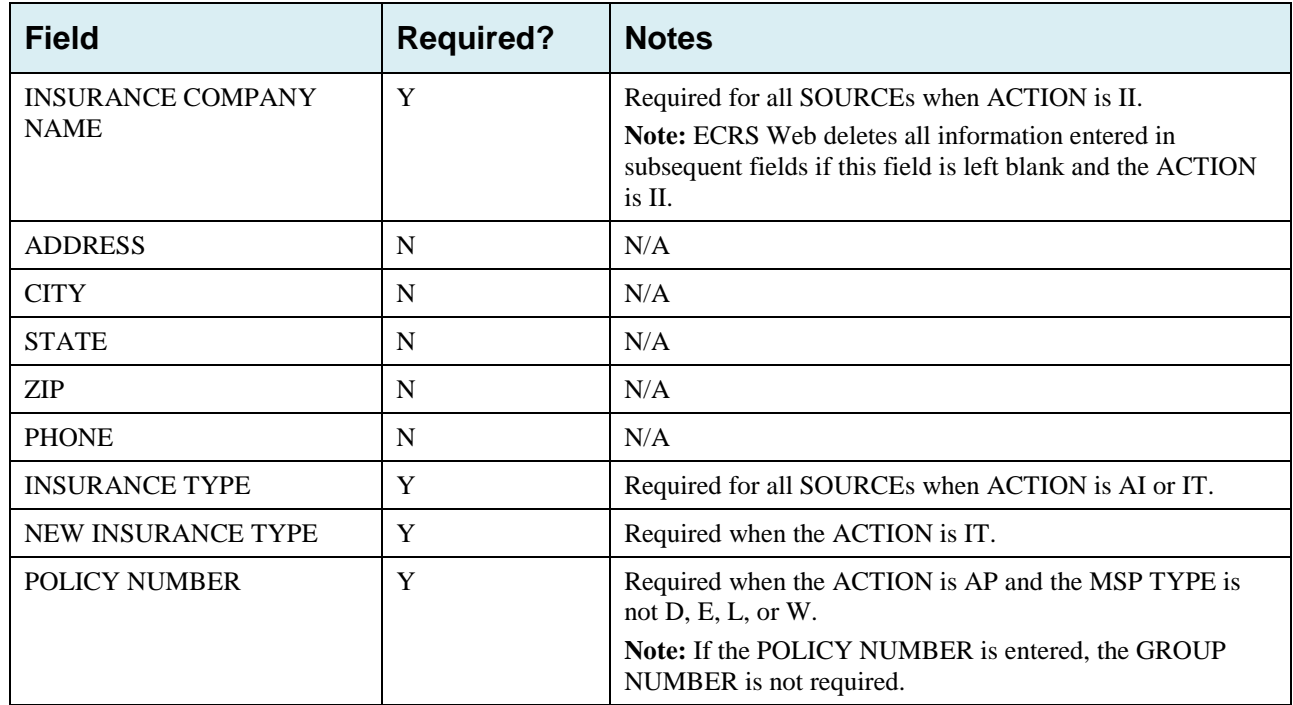

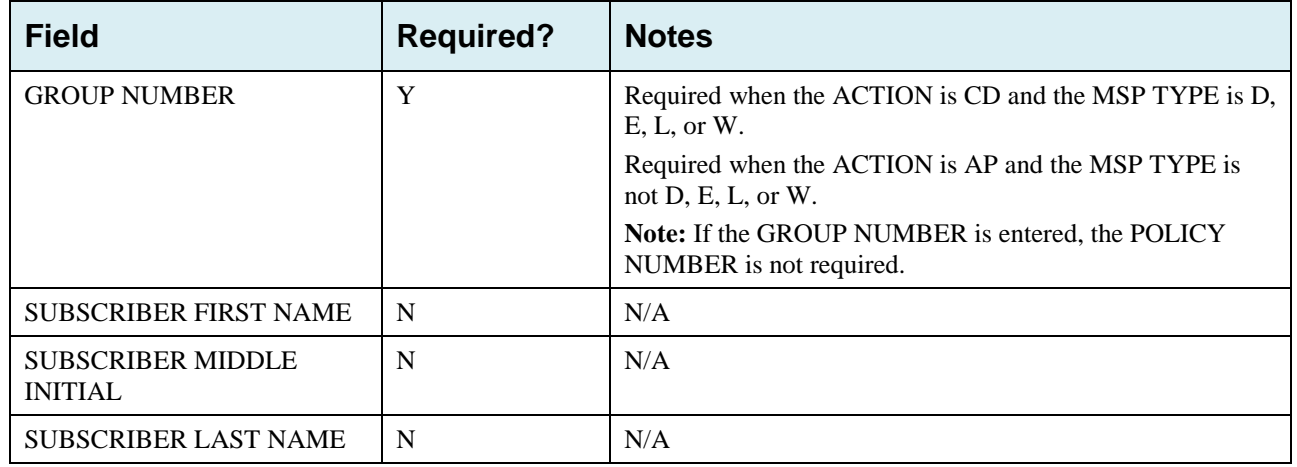

### **Table A-5: CWF Assistance Request Required Data: Employment Information**

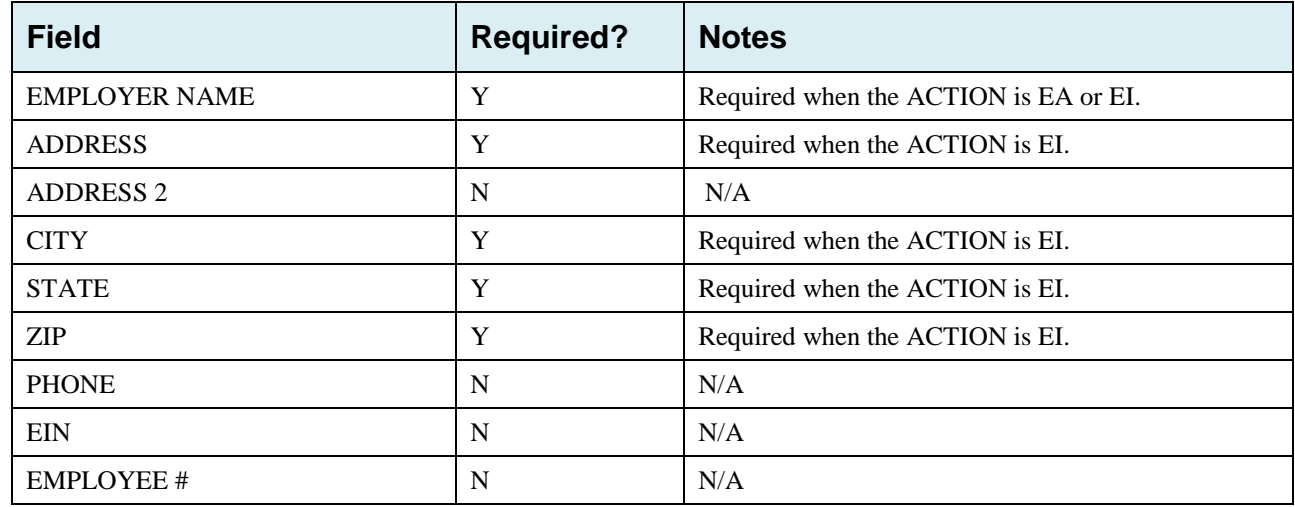

#### **Table A-6: CWF Assistance Request Required Data: Additional Information**

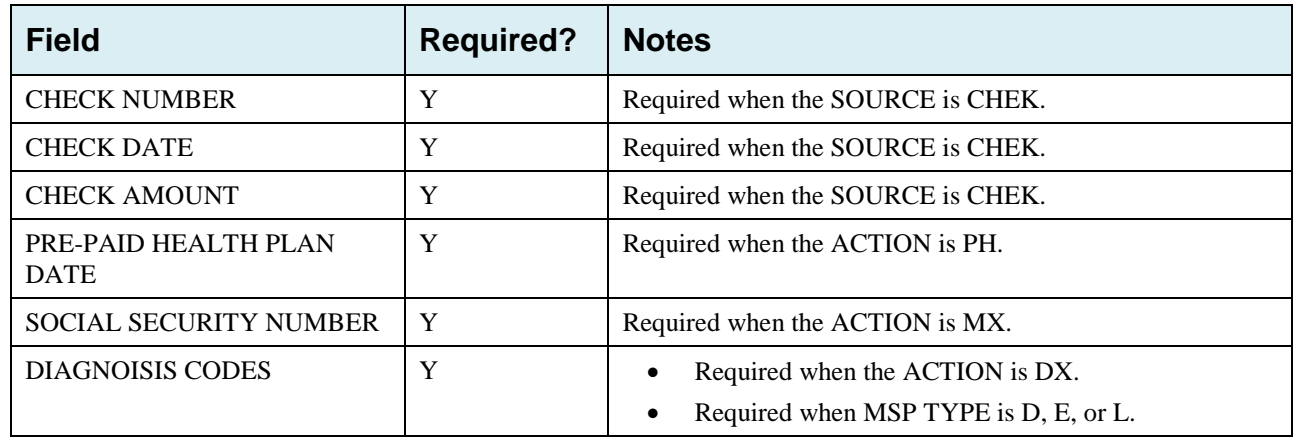

### **Table A-7: CWF Assistance Request Required Data: Comments/Remarks**

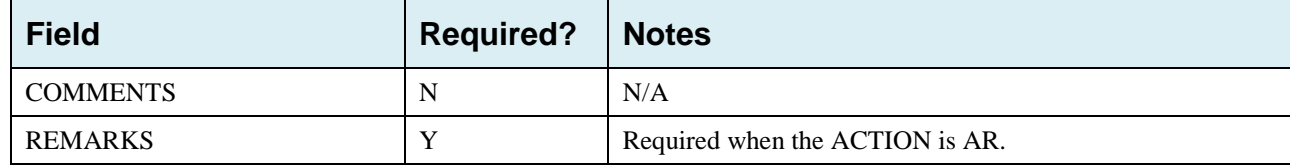

# **Appendix B: MSP Inquiry Required Data Reference**

### **Table B-1: MSP Inquiry Required Data: Action Requested**

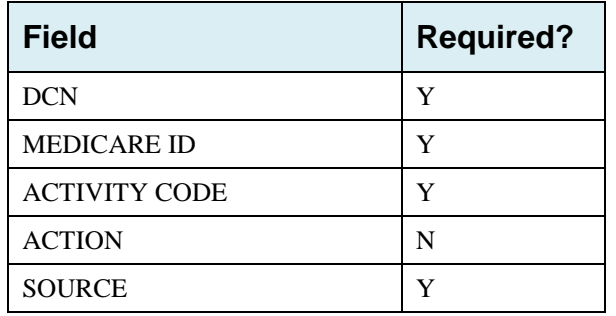

#### **Table B-2: MSP Inquiry Required Data: MSP Information**

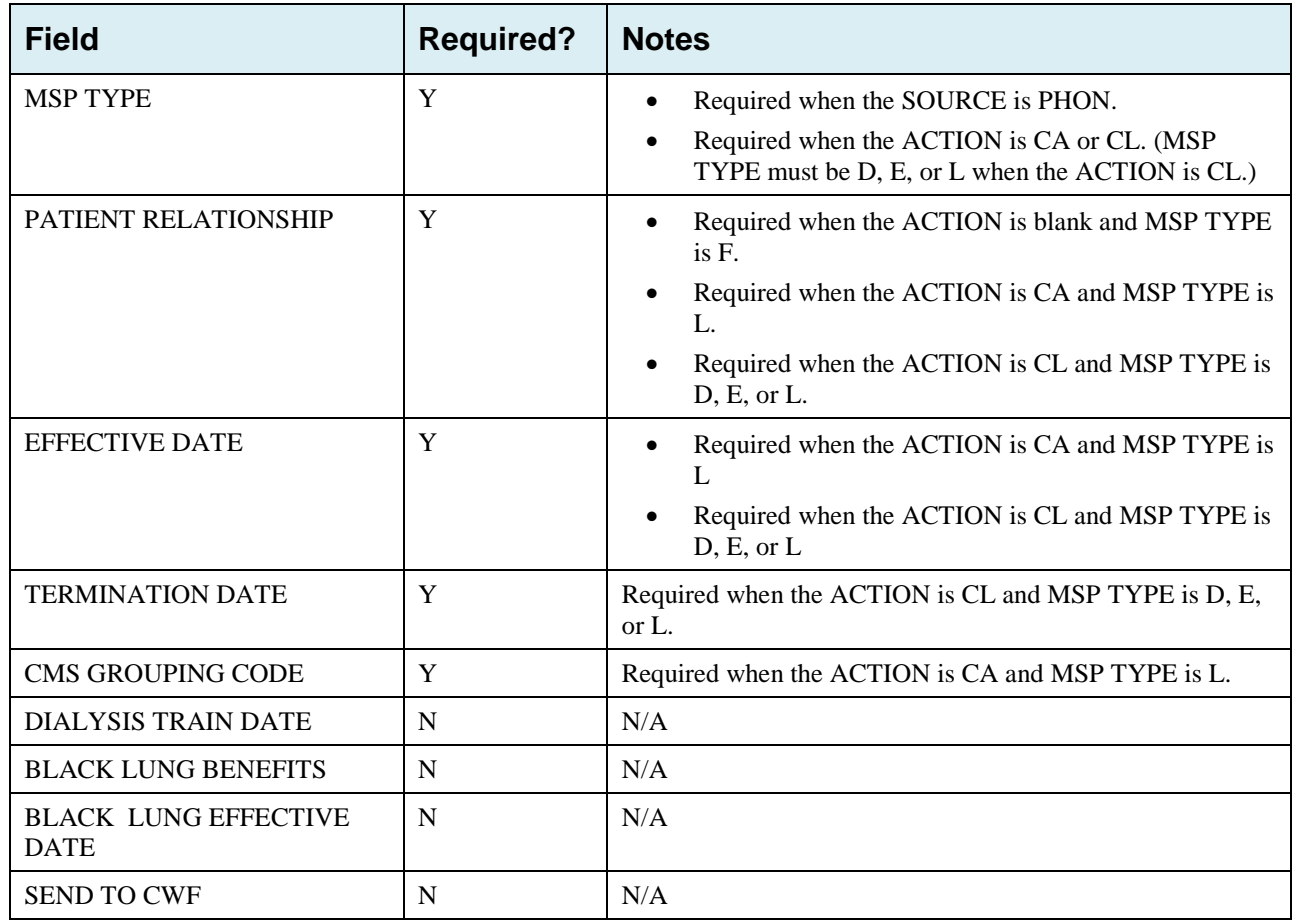

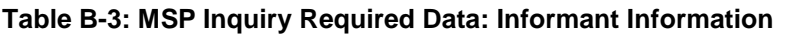

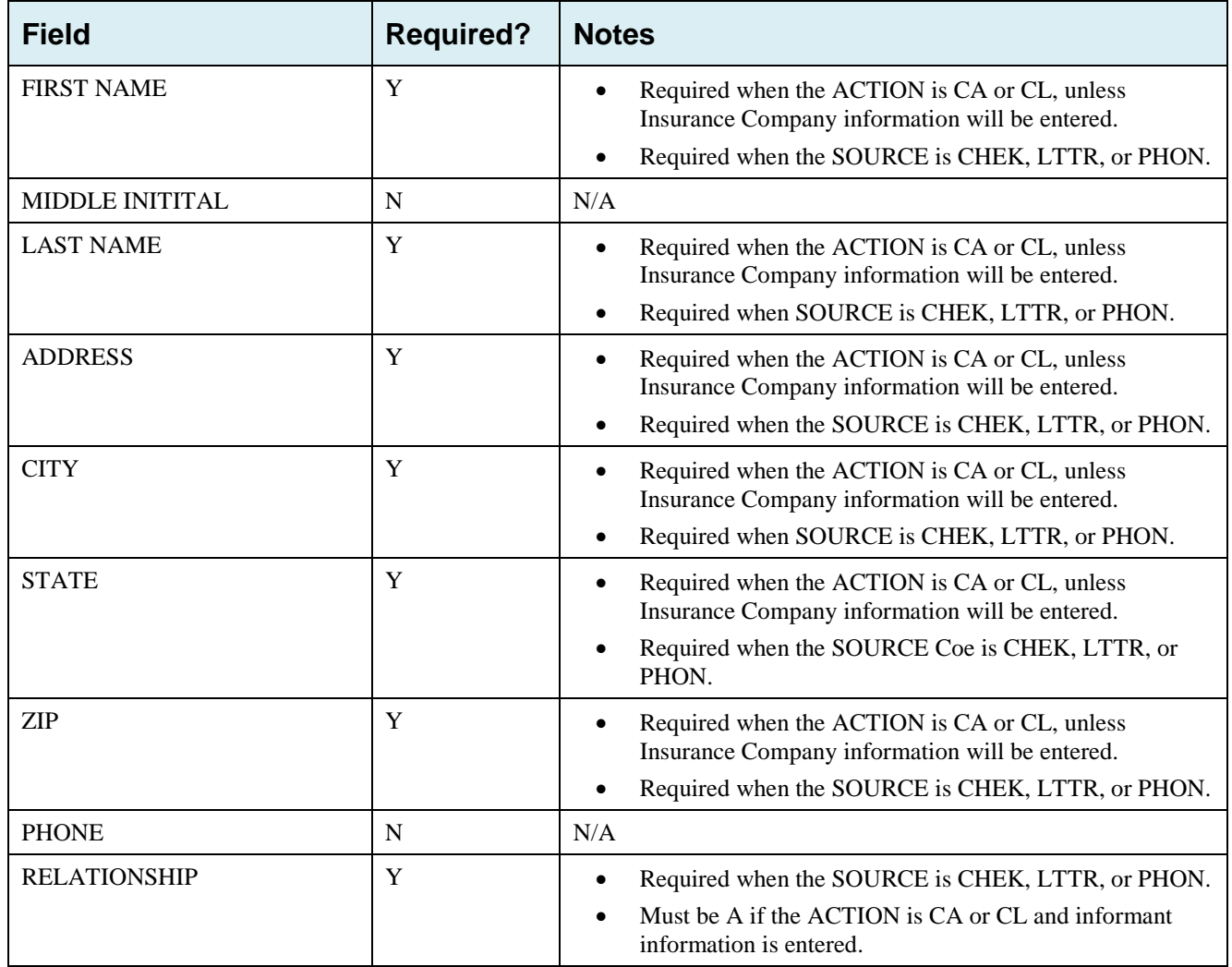

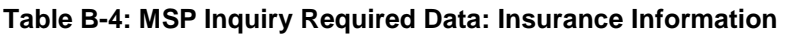

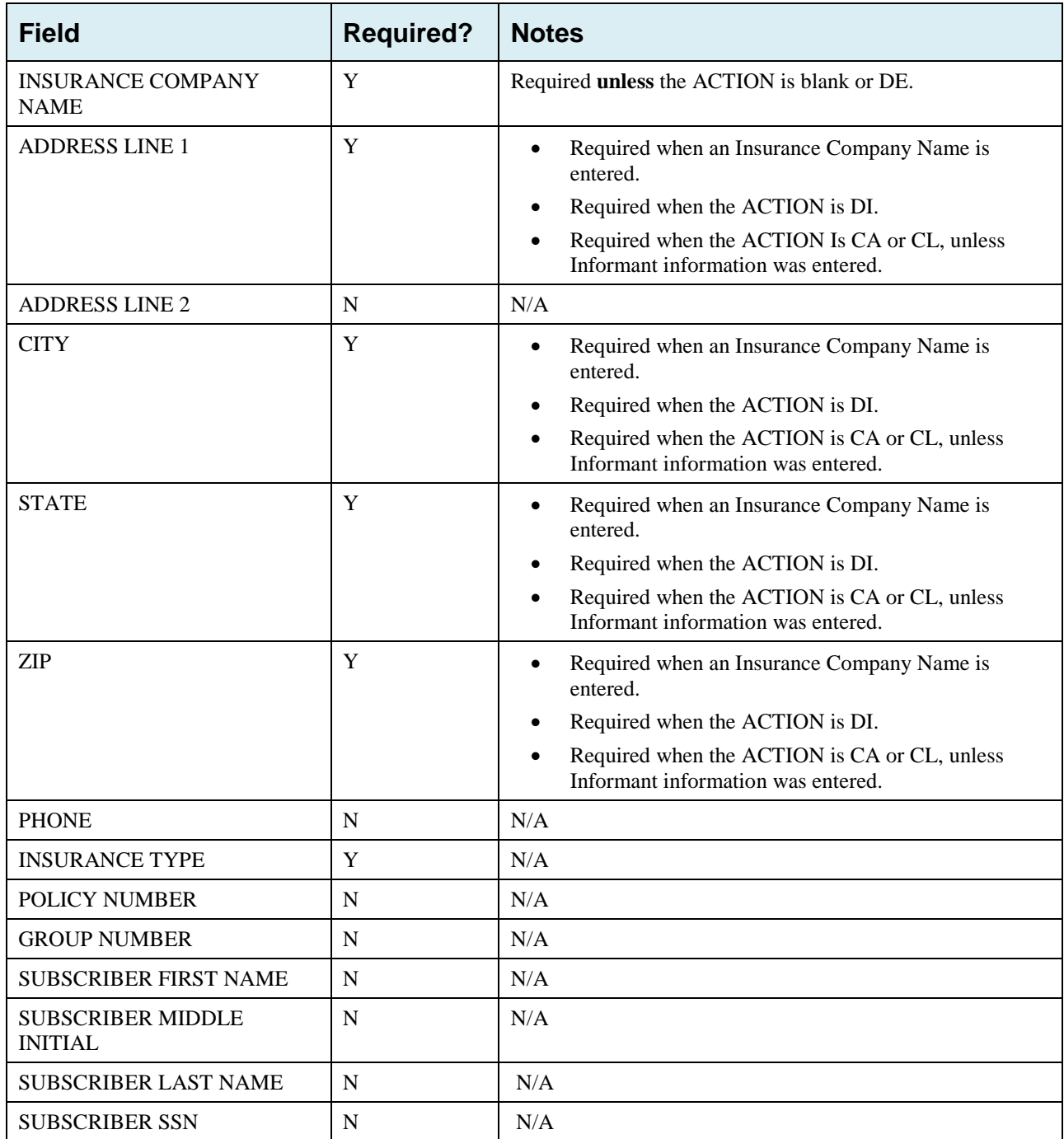

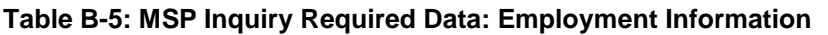

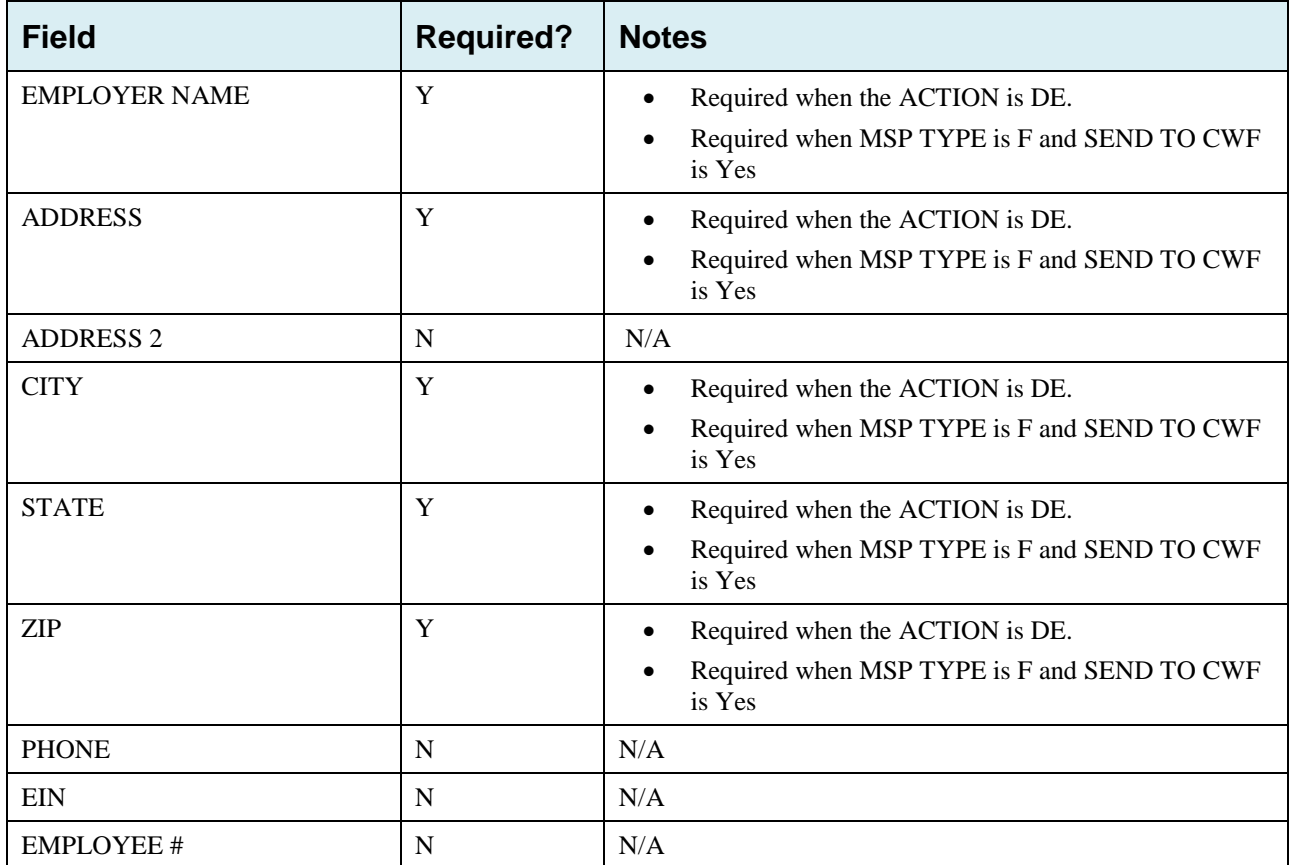

| <b>Field</b>                                 | <b>Required?</b>                       | <b>Notes</b>                          |  |
|----------------------------------------------|----------------------------------------|---------------------------------------|--|
| <b>CHECK NUMBER</b>                          | Y                                      | Required when the SOURCE is CHEK.     |  |
| <b>CHECK AMOUNT</b>                          | Y<br>Required when the SOURCE is CHEK. |                                       |  |
| <b>CHECK DATE</b>                            | Y                                      | Required when the SOURCE is CHEK.     |  |
| Y<br><b>DIAGNOISIS CODES</b>                 |                                        | Required when the ACTION is CA or CL. |  |
| <b>ILLNESS/INJURY DATE</b>                   | N                                      | N/A                                   |  |
| <b>BENEFICIARY</b><br>REPRESENTATIVE TYPE    | N                                      | N/A                                   |  |
| <b>BENEFICIARY</b><br>REPRESENTATIVE NAME    | N                                      | N/A                                   |  |
| <b>BENEFICIARY</b><br>REPRESENTATIVE ADDRESS | N                                      | N/A                                   |  |
| <b>BENEFICIARY</b><br>REPRESENTATIVE CITY    | N                                      | N/A                                   |  |
| <b>BENEFICIARY</b><br>REPRESENTATIVE STATE   | N                                      | N/A                                   |  |
| <b>BENEFICIARY</b><br>REPRESENTATIVE ZIP     | N                                      | N/A                                   |  |

**Table B-6: MSP Inquiry Required Data: Additional Information**

#### **Table B-7: MSP Inquiry Required Data: Prescription Coverage**

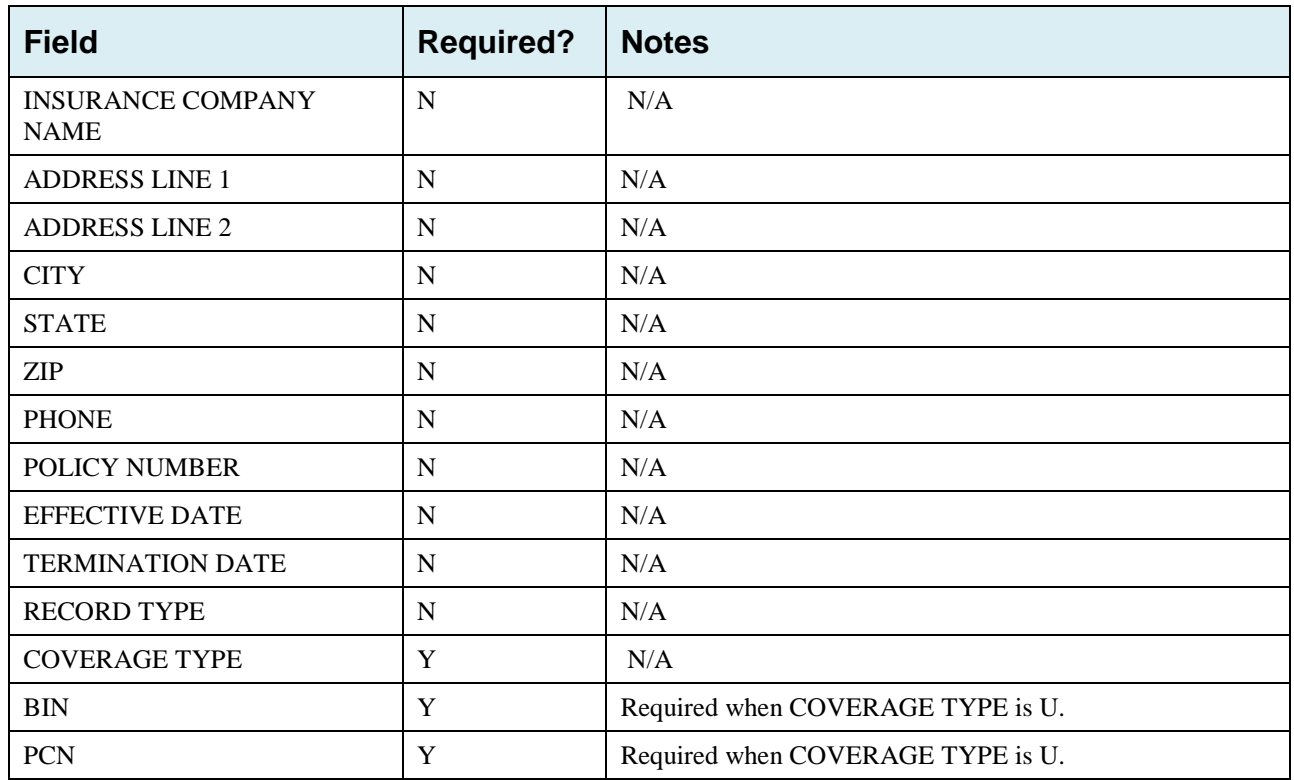

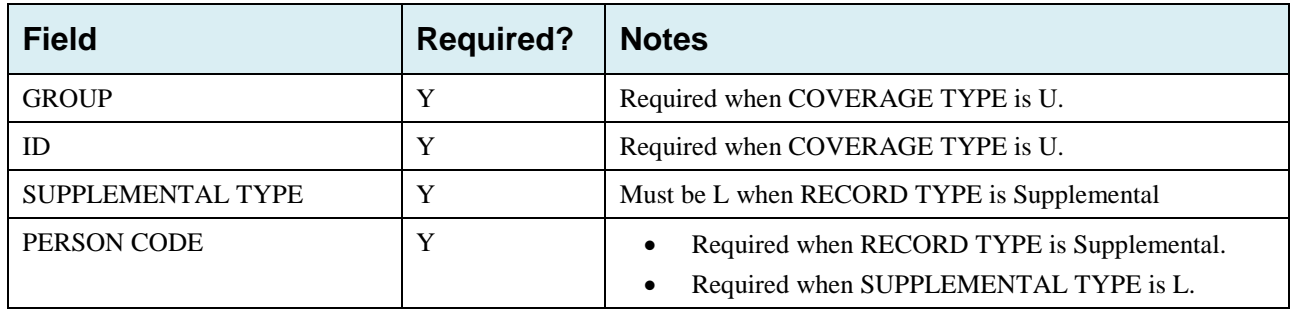

# **Appendix C: Prescription Drug Assistance Request Required Data Reference**

| <b>Field</b>                                      | <b>Required?</b> | <b>Notes</b>                                                                         |  |
|---------------------------------------------------|------------------|--------------------------------------------------------------------------------------|--|
| <b>DCN</b>                                        | Y                | N/A                                                                                  |  |
| <b>MEDICARE ID</b>                                | Y                | N/A                                                                                  |  |
| <b>ACTIVITY CODE</b>                              | Y                | N/A                                                                                  |  |
| <b>ACTION</b>                                     | Y                | N/A                                                                                  |  |
| <b>SOURCE</b>                                     | Y                | N/A                                                                                  |  |
| <b>MSP TYPE</b><br>Y                              |                  | Required when ACTION is MT                                                           |  |
| <b>NEW MSP TYPE</b>                               | Y                | Required when ACTION is MT.                                                          |  |
| <b>RECORD TYPE</b>                                | Y                | Always required when Record Type is Primary                                          |  |
| <b>PATIENT RELATIONSHIP</b>                       | Y                | N/A                                                                                  |  |
| <b>NEW PATIENT</b><br><b>RELATIONSHIP</b>         | Y                | Required when ACTION is PR.                                                          |  |
| PERSON CODE                                       | Y                | Required when RECORD TYPE is Supplemental<br>$\bullet$<br>Required when ACTION is PC |  |
| ORIGINATING CONTRACTOR                            | Y                | N/A                                                                                  |  |
| <b>EFFECTIVE DATE</b>                             | Y                | N/A                                                                                  |  |
| NEW EFFECTIVE DATE                                | Y                | Required when ACTION is ED.                                                          |  |
| <b>TERMINATION DATE</b>                           |                  | Required when ACTION is CT<br>$\bullet$<br>Required when ACTION is TD                |  |
| <b>REMOVE EXISTING</b><br><b>TERMINATION DATE</b> | N                | N/A                                                                                  |  |

**Table C-1: Prescription Drug Assistance Request Required Data: Action Requested**

| <b>Field</b>           | <b>Required?</b> | <b>Notes</b>                                                    |  |
|------------------------|------------------|-----------------------------------------------------------------|--|
| <b>FIRST NAME</b>      | Y                | Required for all ACTIONS when SOURCE is CHEK,<br>LTTR, or PHON. |  |
| <b>MIDDLE INITITAL</b> | N                | N/A                                                             |  |
| Y<br><b>LAST NAME</b>  |                  | Required for all ACTIONS when SOURCE is CHEK,<br>LTTR, or PHON. |  |
| <b>ADDRESS</b>         | Y                | Required for all ACTIONS when SOURCE is CHEK,<br>LTTR, or PHON. |  |
| <b>CITY</b>            | Y                | Required for all ACTIONS when SOURCE is CHEK,<br>LTTR, or PHON. |  |
| <b>STATE</b>           | Y                | Required for all ACTIONS when SOURCE is CHEK,<br>LTTR, or PHON. |  |
| <b>ZIP</b>             | Y                | Required for all ACTIONS when SOURCE is CHEK,<br>LTTR, or PHON. |  |
| <b>PHONE</b>           | N                | N/A                                                             |  |
| <b>RELATIONSHIP</b>    | Y                | Required for all ACTIONs when SOURCE is CHEK, LTTR,<br>or PHON. |  |

**Table C-2: Prescription Drug Assistance Request Required Data: Informant Information**

## **Table C-3: Prescription Drug Assistance Request Required Data: Insurance Information**

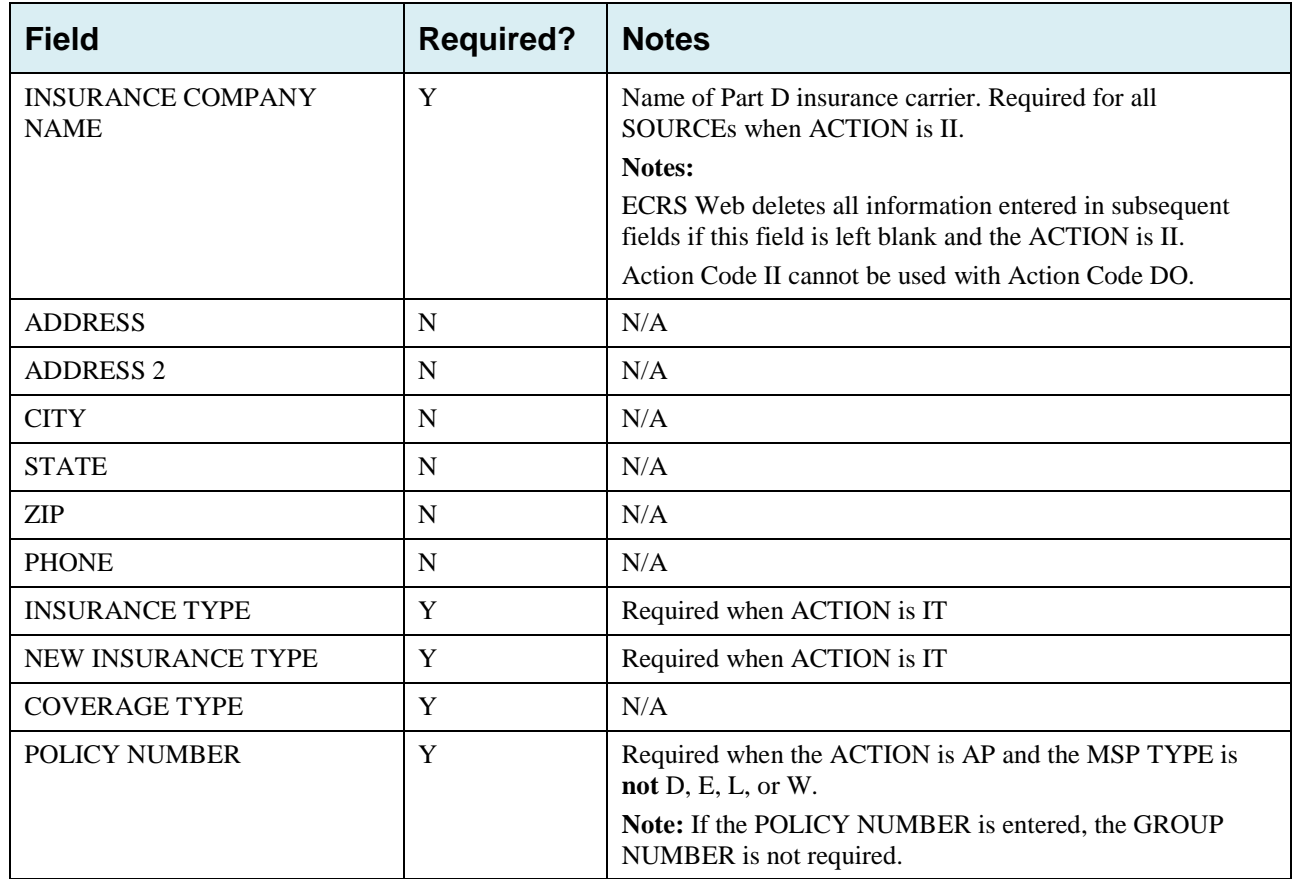

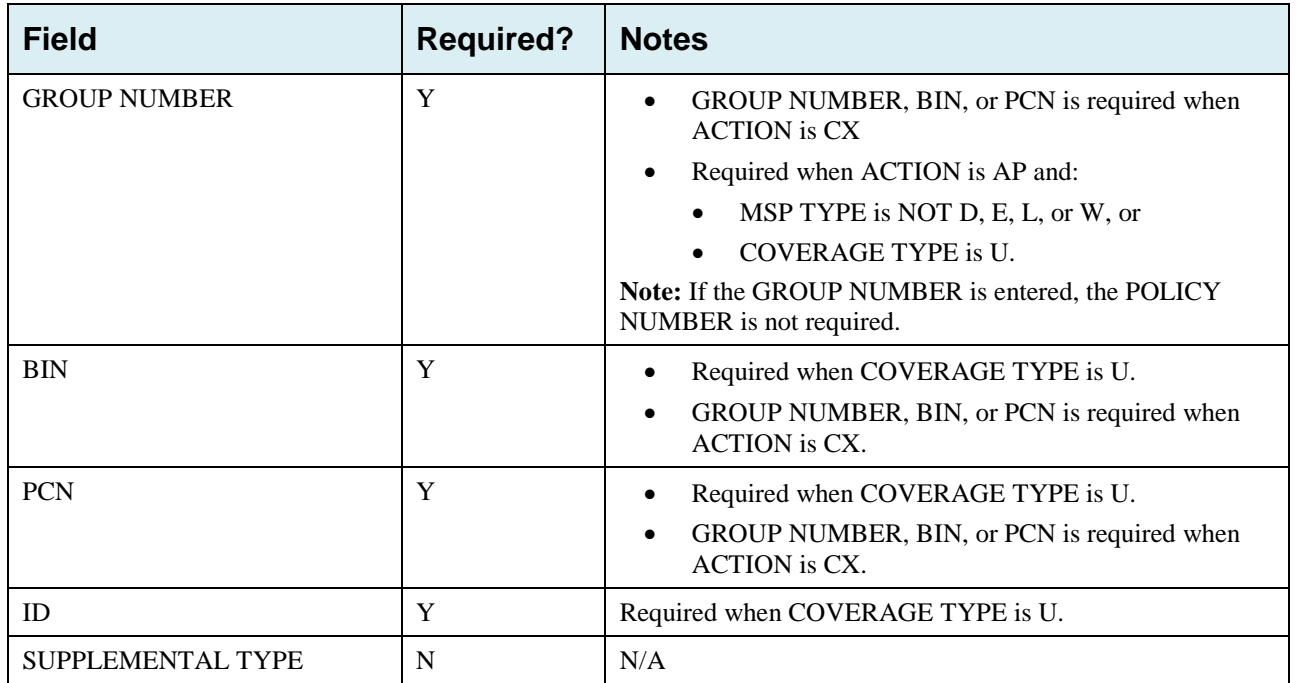

### **Table C-4: Prescription Drug Assistance Request Required Data: Employment Information**

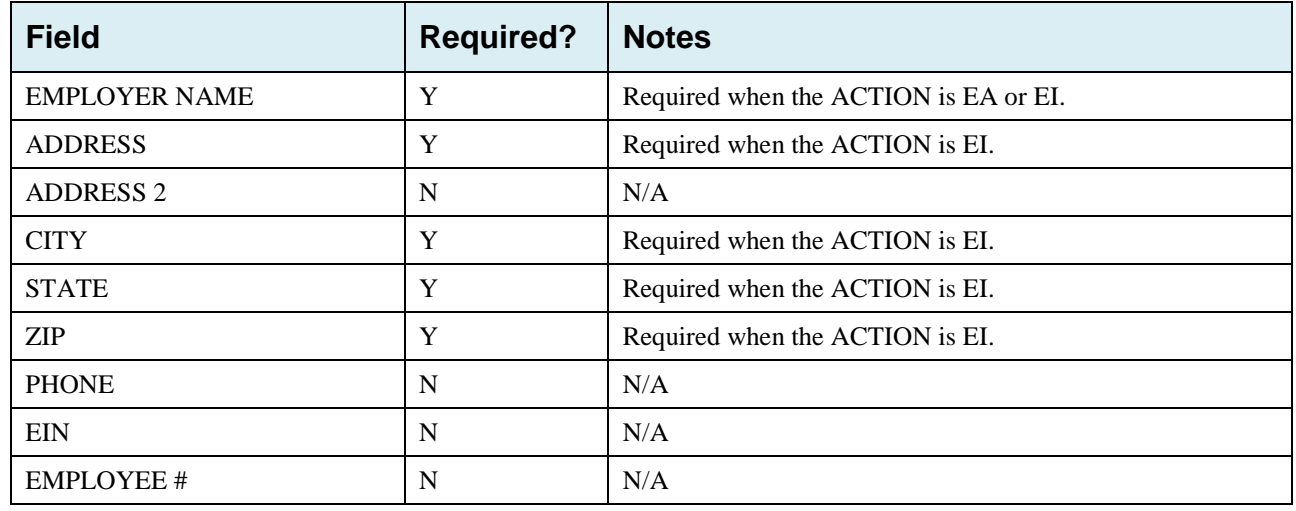

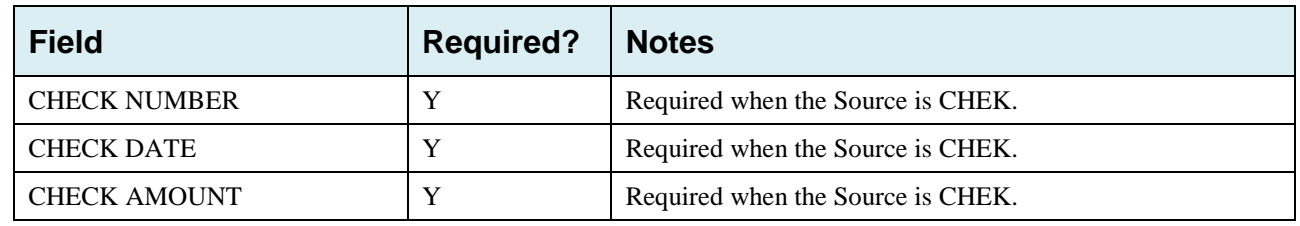

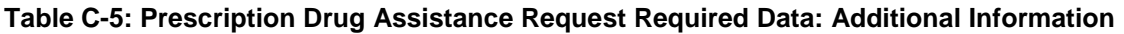

### **Table C-6: Prescription Drug Assistance Request Required Data: Comments/Remarks**

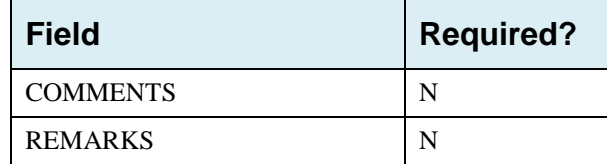

# **Appendix D: Prescription Drug Inquiry Required Data Reference**

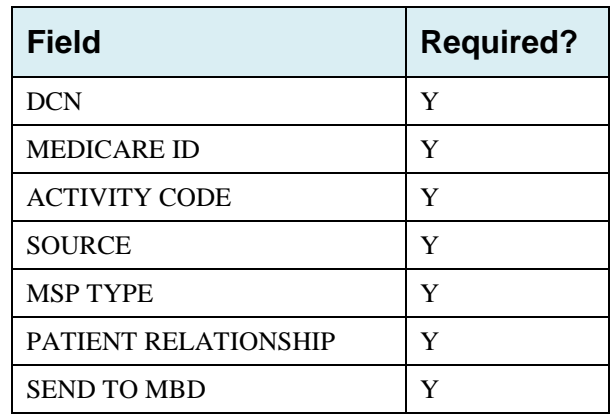

#### **Table D-1: Prescription Drug Inquiry Required Data: Initial Information**

#### **Table D-2: Prescription Drug Inquiry Required Data: Additional Information**

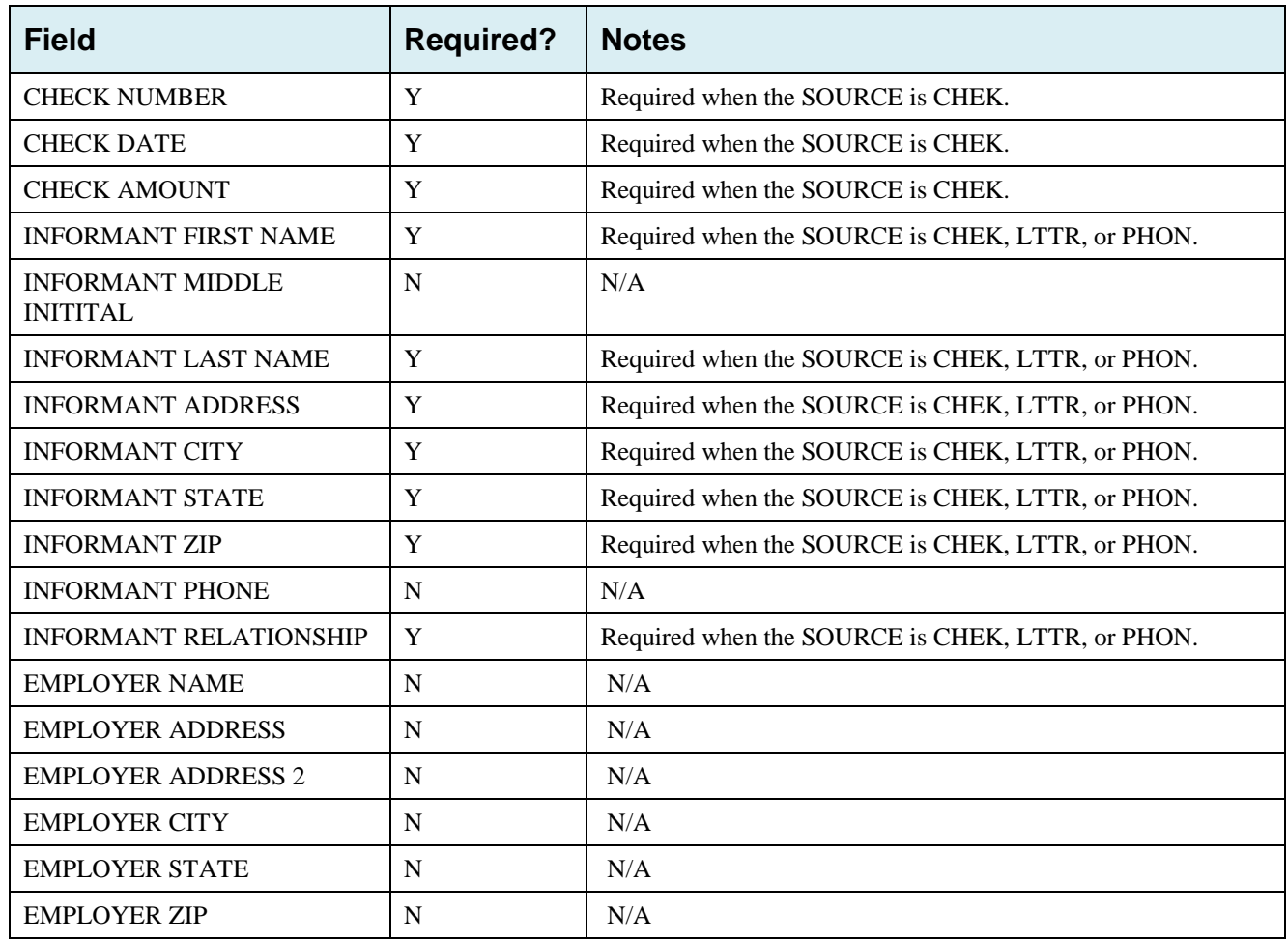

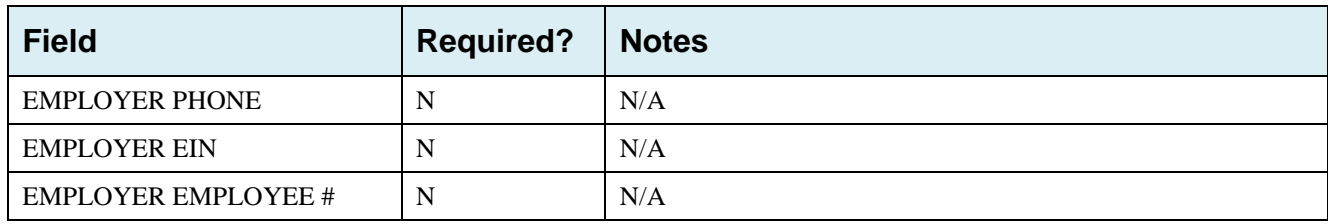

## **Table D-3: Prescription Drug Inquiry Required Data: Prescription Coverage**

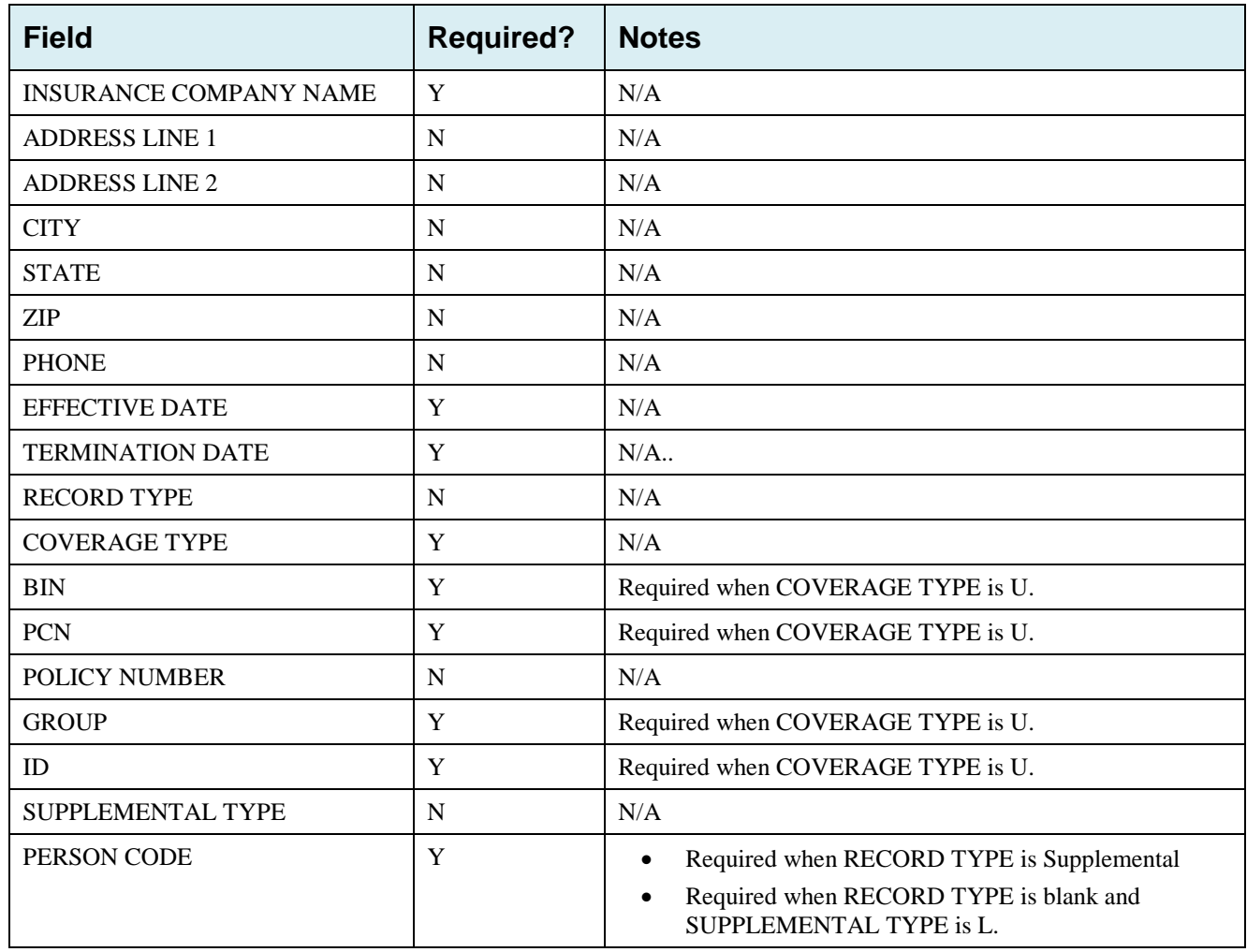

# **Appendix E: Reason Codes**

## **Table E-1: Reason Codes**

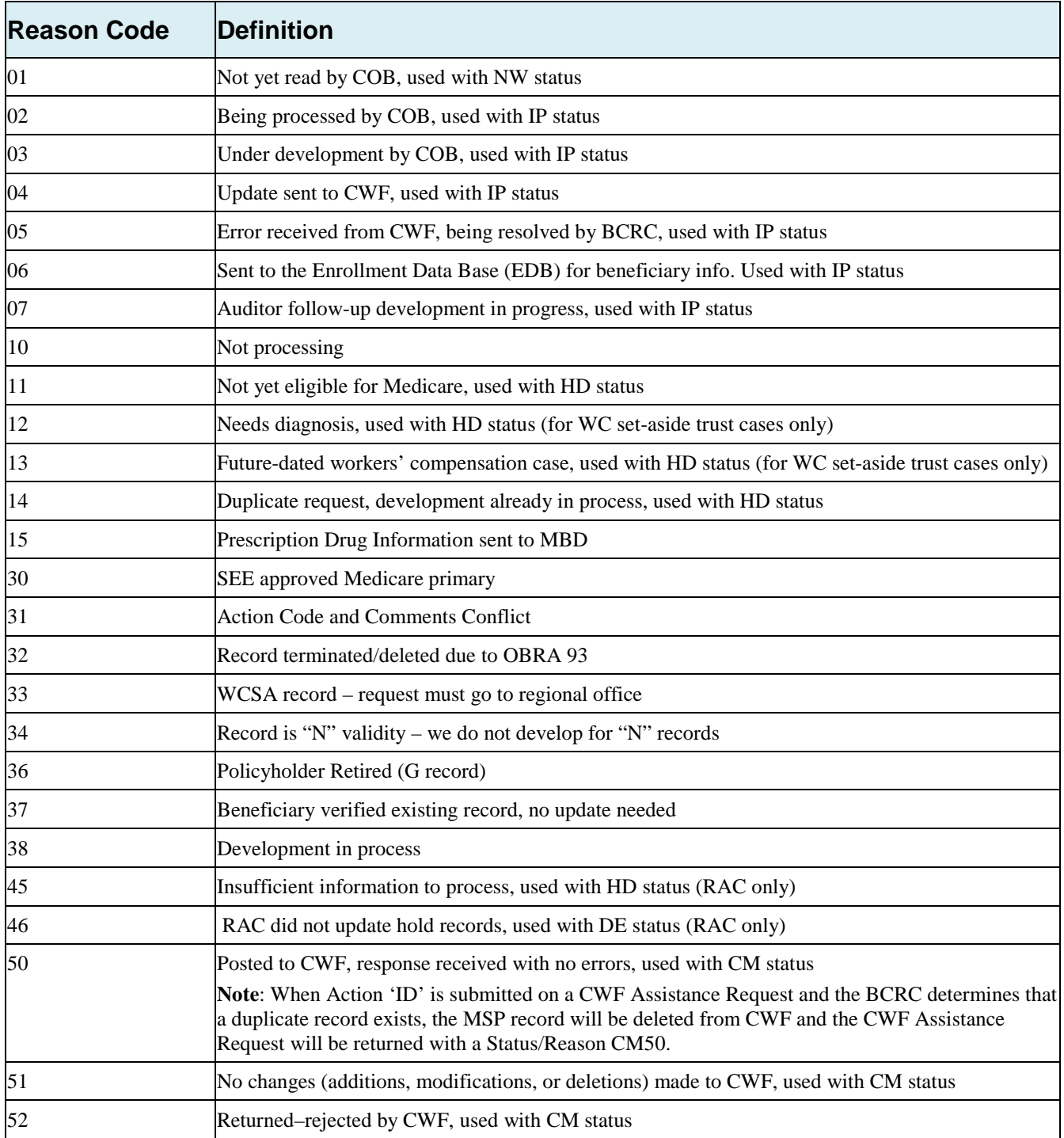

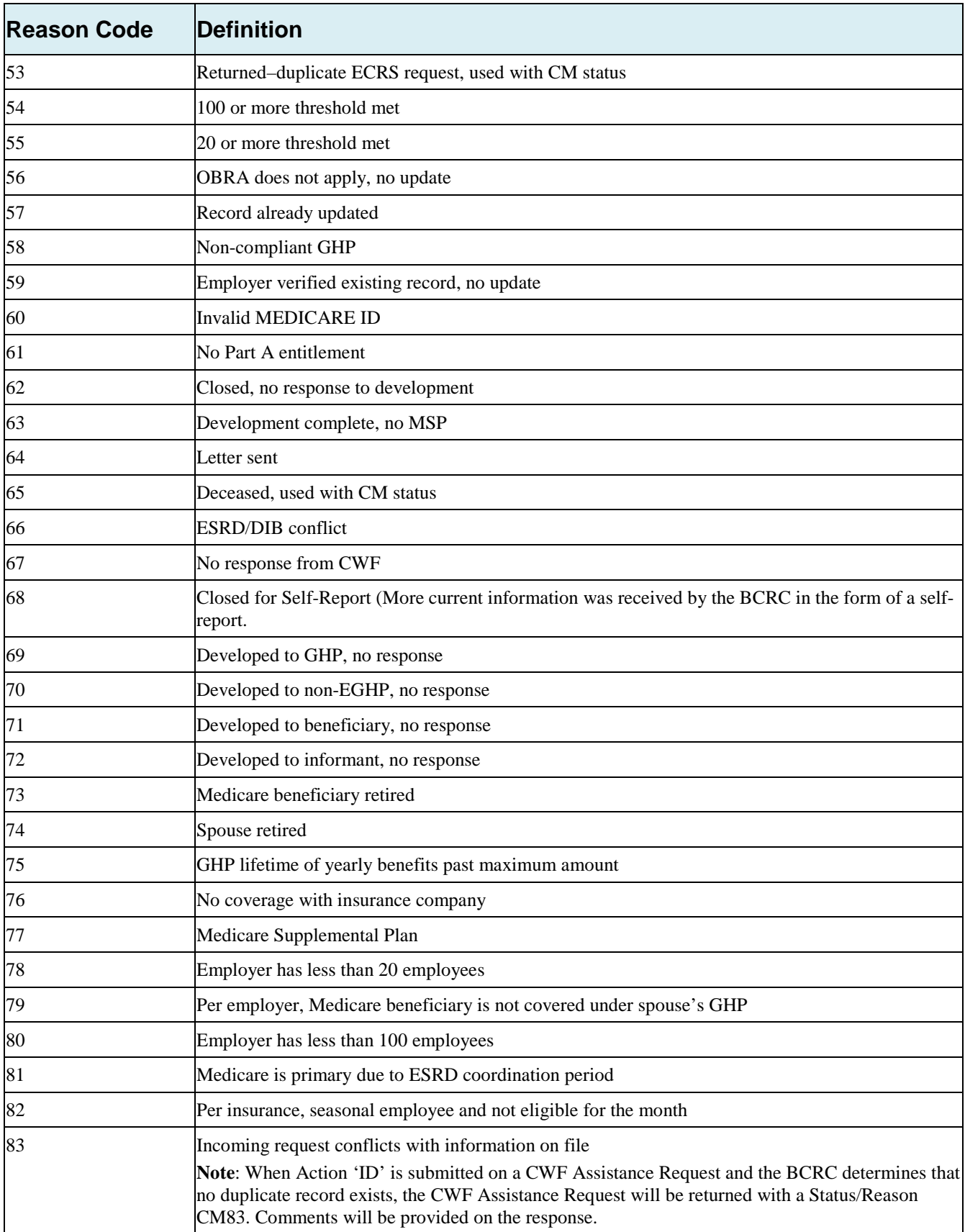

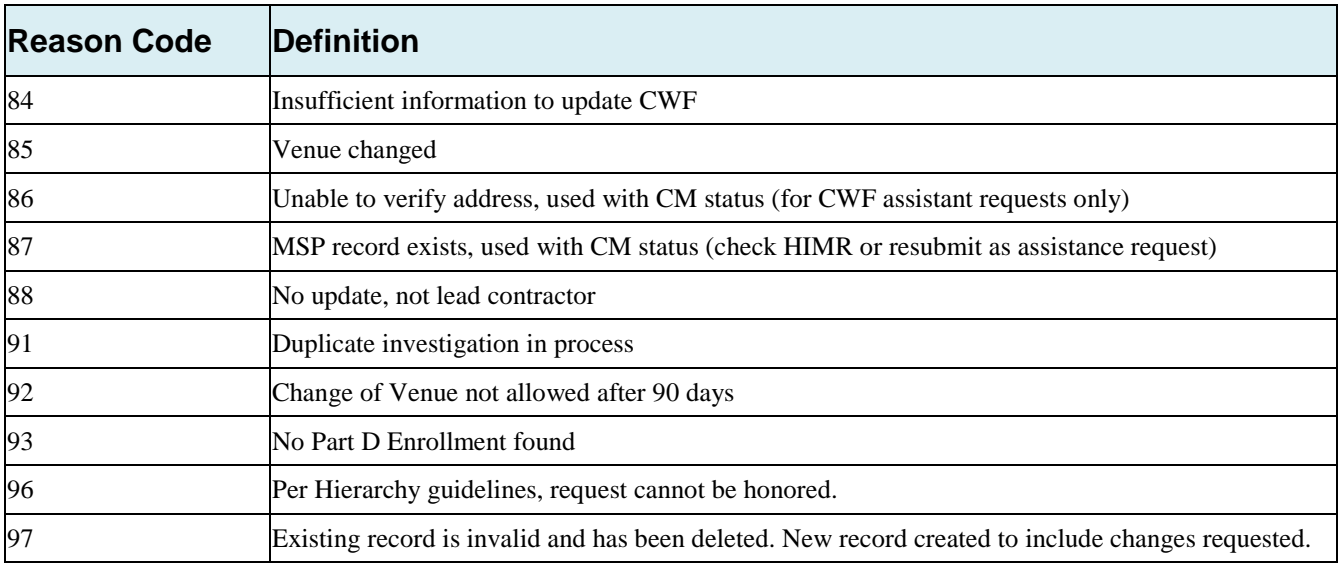

# **Appendix F: CWF Remark Codes**

## **Table F-1: Remark Codes**

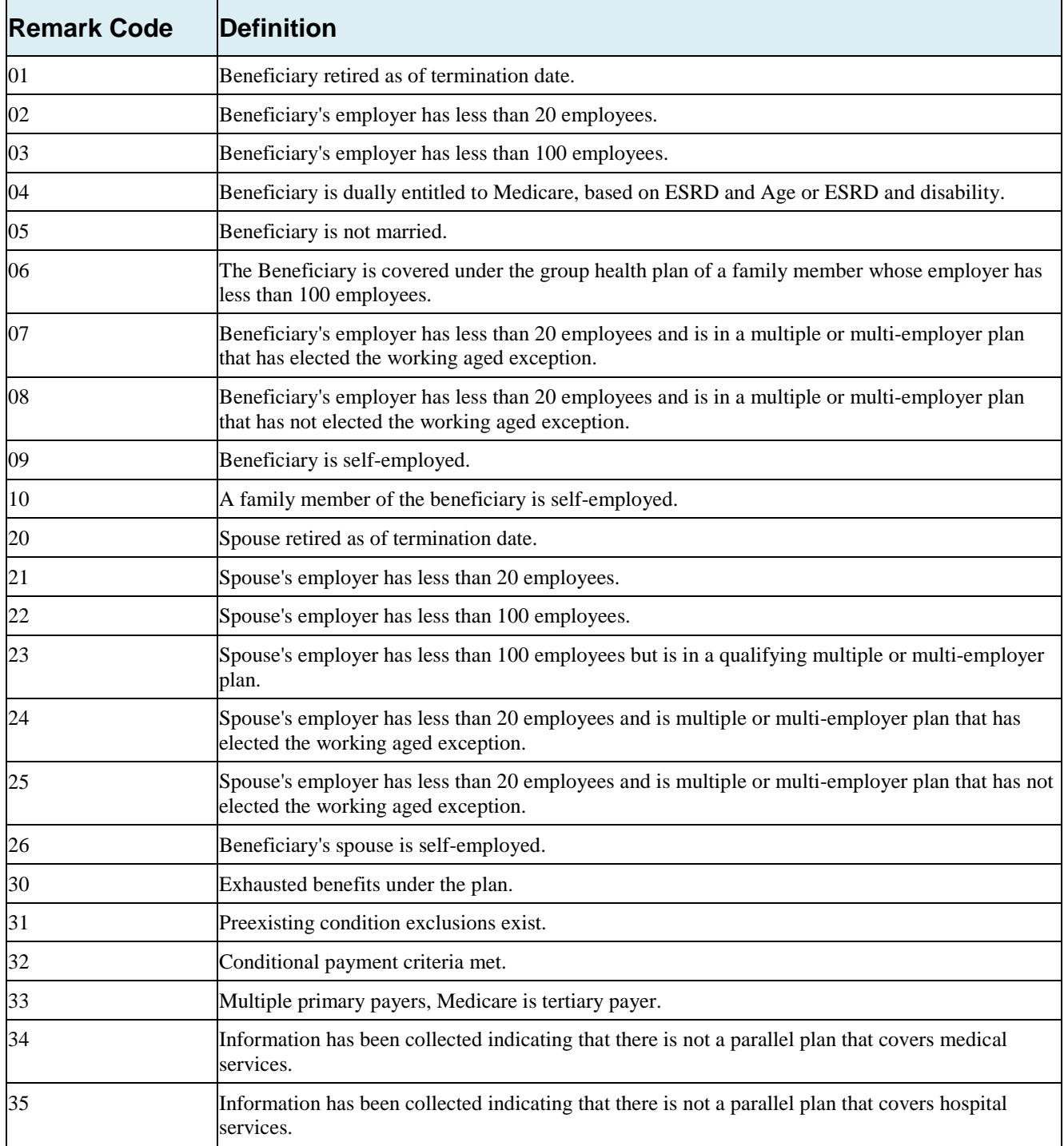

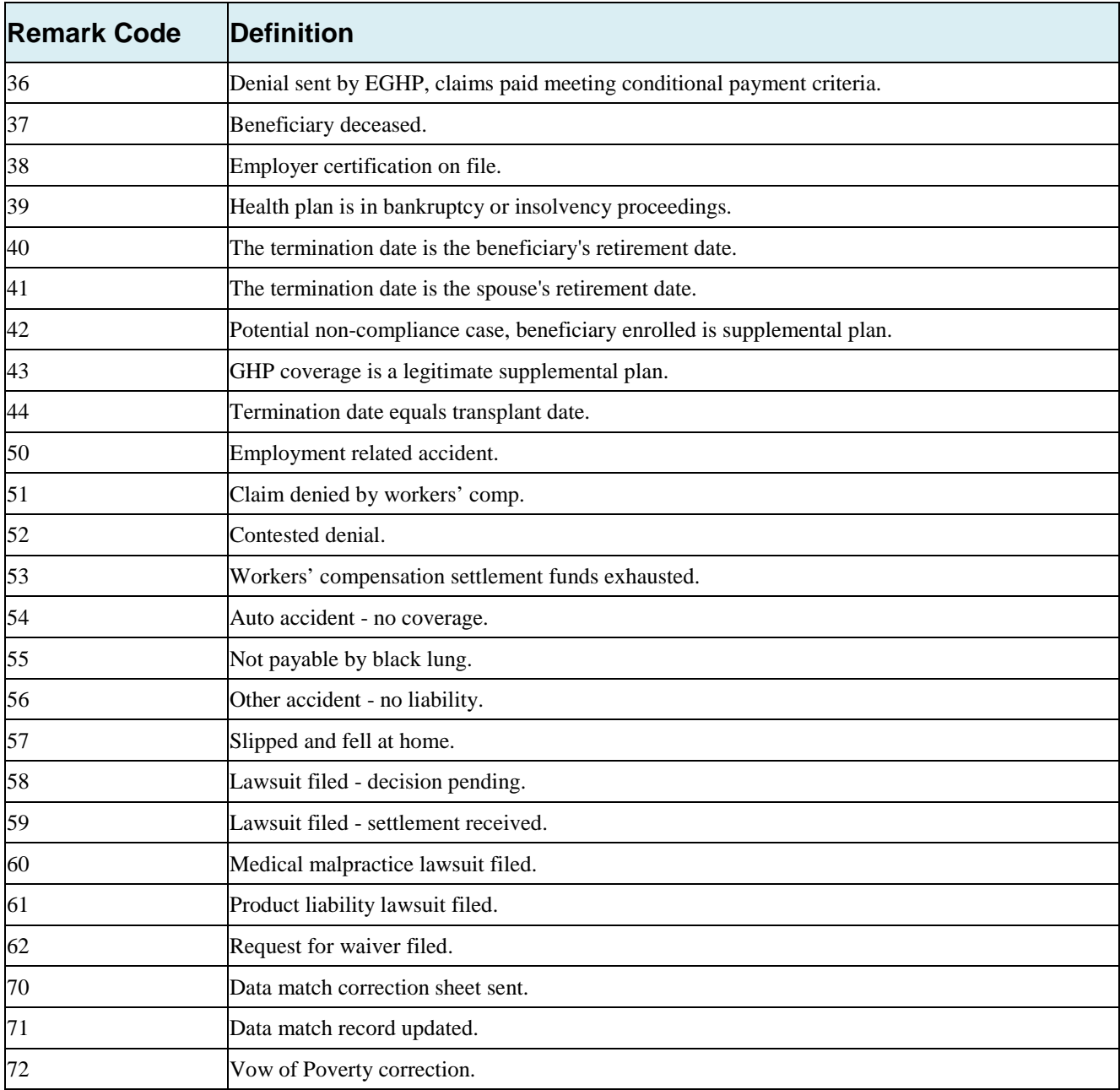

# **Appendix G: File Layouts**

## **G.1 CWF Assistance Request File Layouts**

## **CWF Assistance Request Header Record**

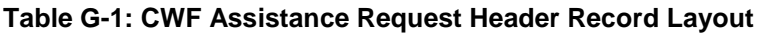

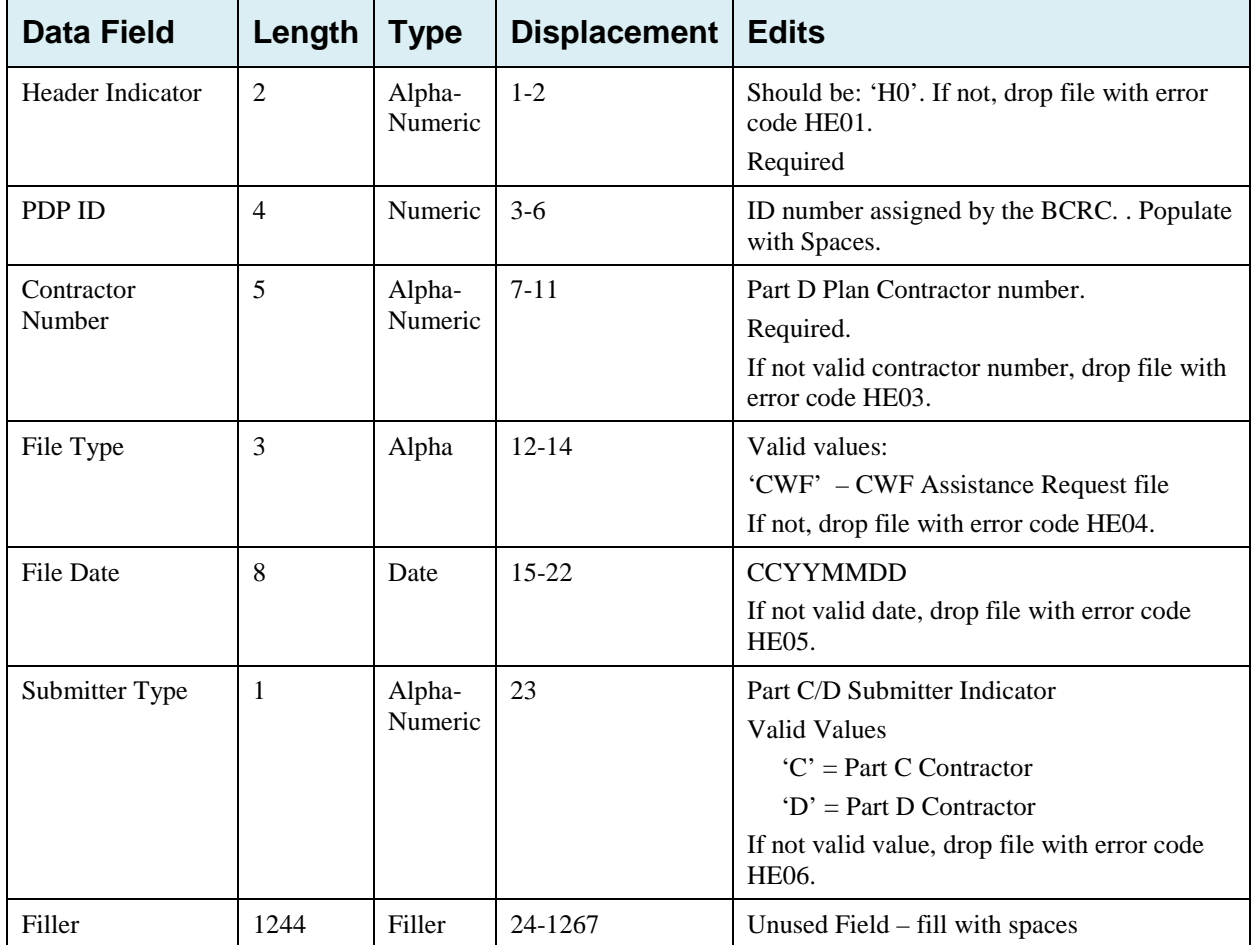

# **G.2 CWF Assistance Request Trailer Record**

| <b>Data Field</b>        | Length         | <b>Type</b>              | <b>Displacement</b> | <b>Edits</b>                                                                                                    |
|--------------------------|----------------|--------------------------|---------------------|----------------------------------------------------------------------------------------------------|
| <b>Trailer Indicator</b> | $\overline{2}$ | Alpha-<br><b>Numeric</b> | $1 - 2$             | Should be: 'TO'. If not, drop file with error<br>code TE01.<br>Required.                                                                                         |
| PDP ID                   | $\overline{4}$ | Numeric                  | $3-6$               | ID number assigned by the BCRC.<br>Populate with spaces.                                                                                                    |
| Contractor<br>Number     | 5              | Alpha-<br>Numeric        | $7 - 11$            | If not valid contractor number, drop file with<br>error code TE03.                                                                                               |
| File Type                | 3              | Alpha-<br>Numeric        | $12 - 14$           | Valid values:<br>'CWF' - CWF Assistance Request File<br>If not, drop file with error code TE04.                                                                  |
| <b>File Date</b>         | 8              | Date                     | $15-22$             | <b>CCYYMMDD</b><br>If not valid date, drop file with error code<br><b>TE05.</b>                                                                                  |
| <b>Record Count</b>      | 9              | Numeric                  | 23-31               | Number of records on file. Must contain 9<br>digits. If invalid number or number does not<br>match number of records in file, drop file<br>with error code TE06. |
| Filler                   | 1236           | Filler                   | 32-1267             | Unused Field – fill with spaces                                                                                                    |

**Table G-2: CWF Assistance Request Trailer Record Layout**

## **G.3 CWF Assistance Request Detail Record**

This record layout **must be used** for **all** CWF Assistance Request file submissions as of 1/1/2014.

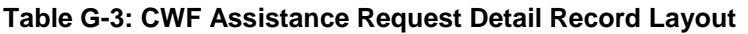

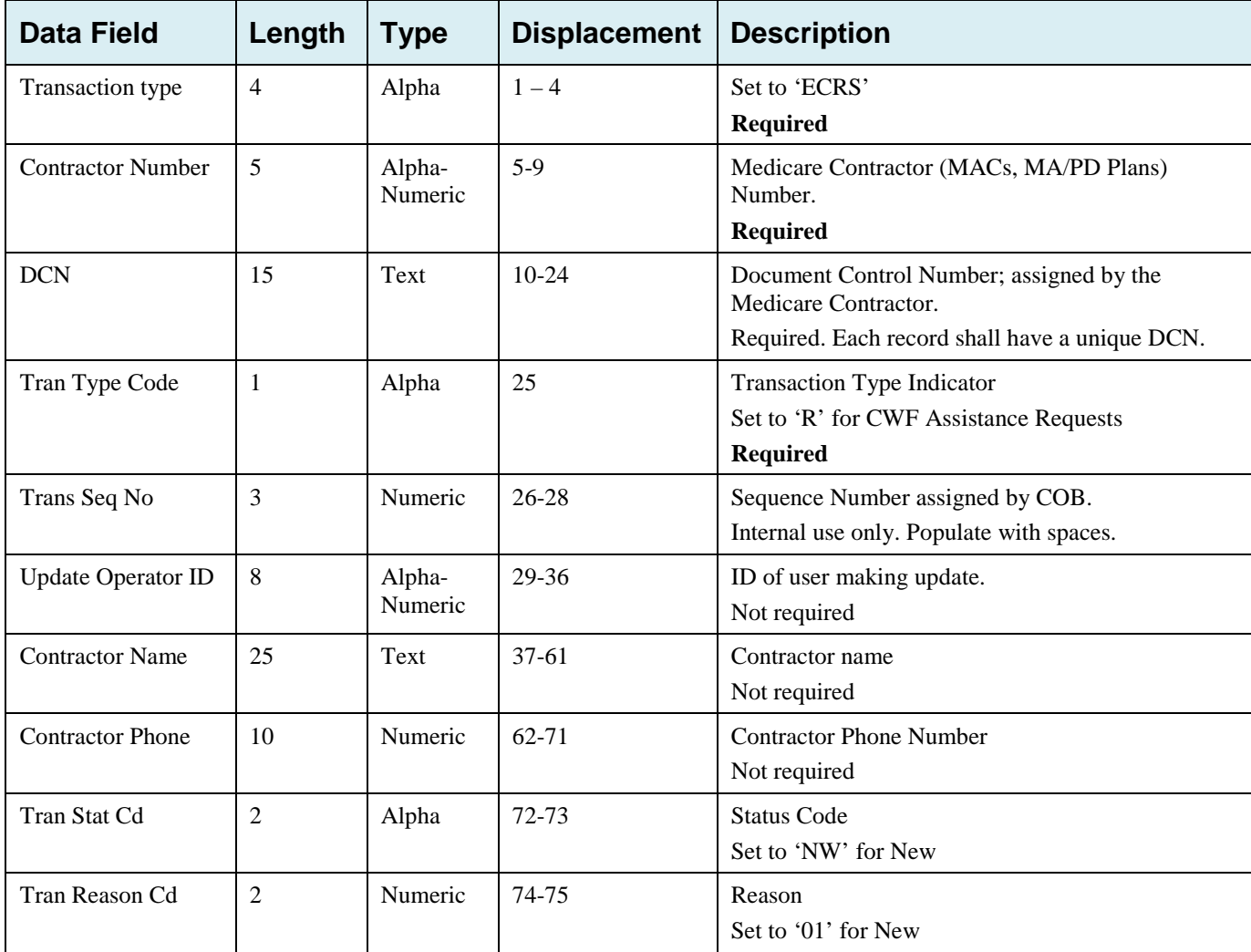
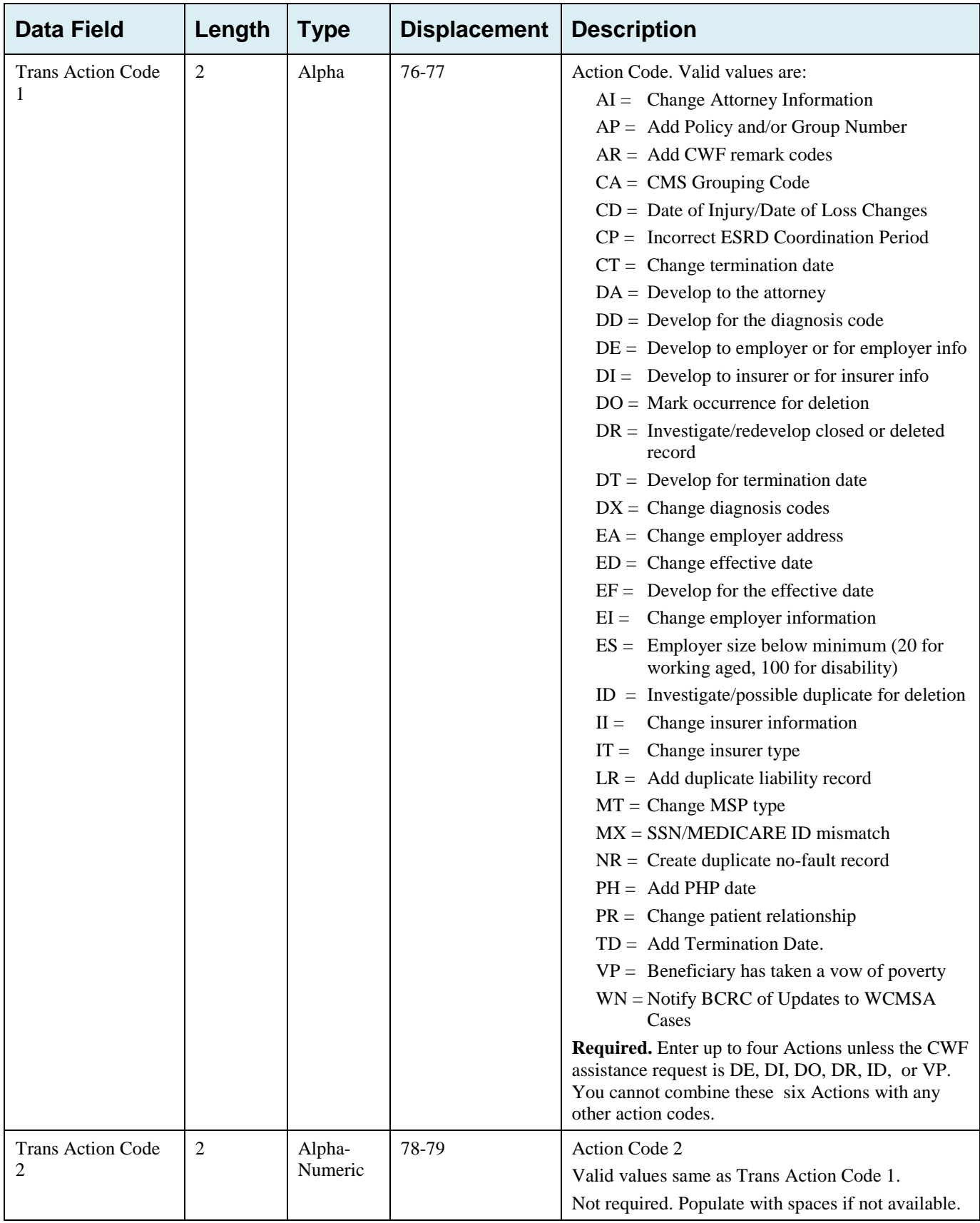

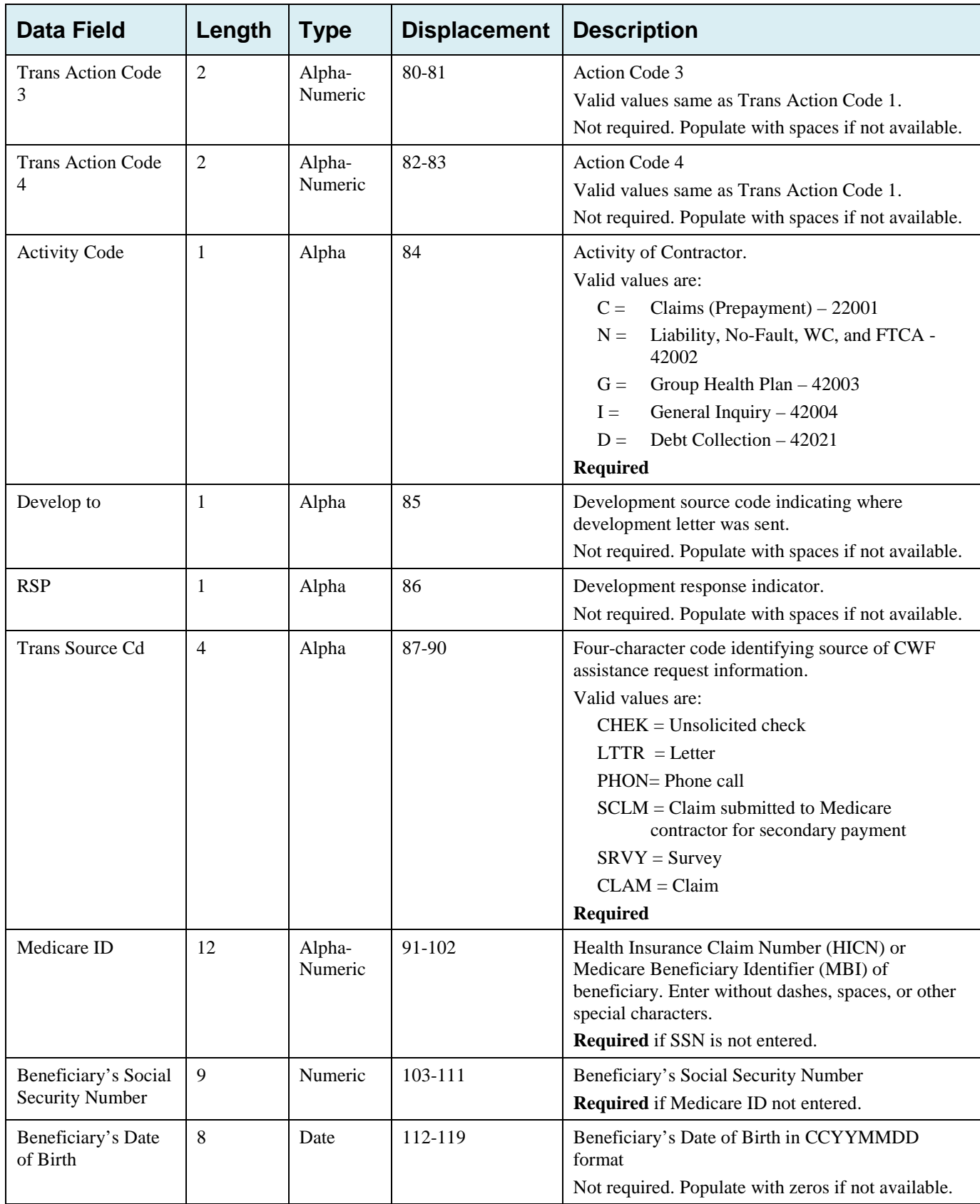

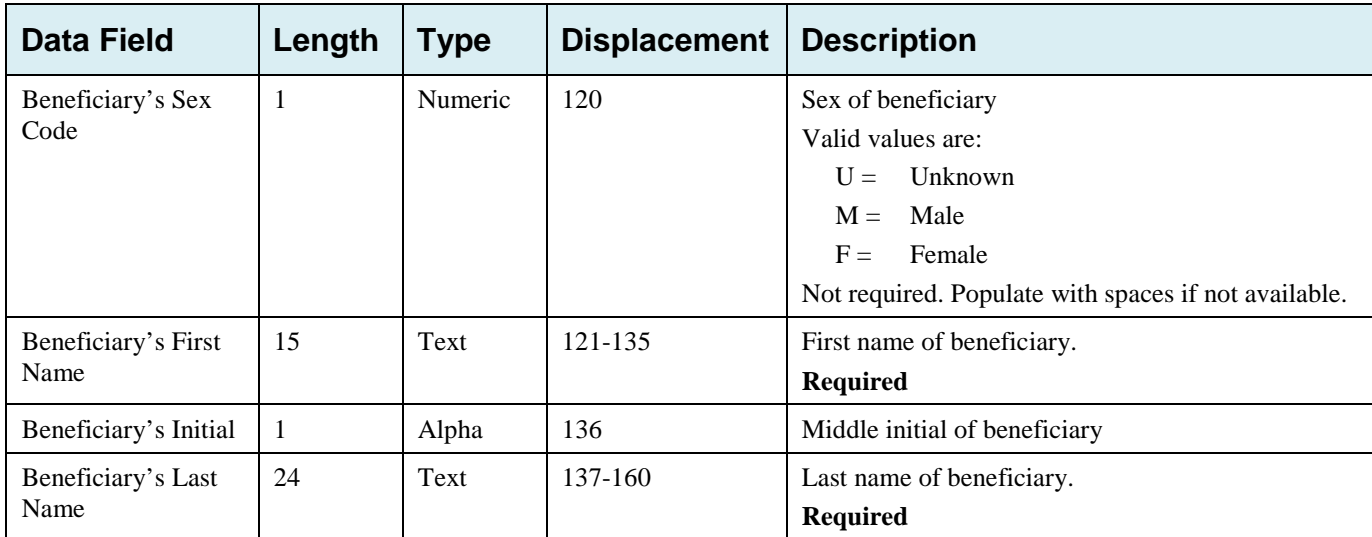

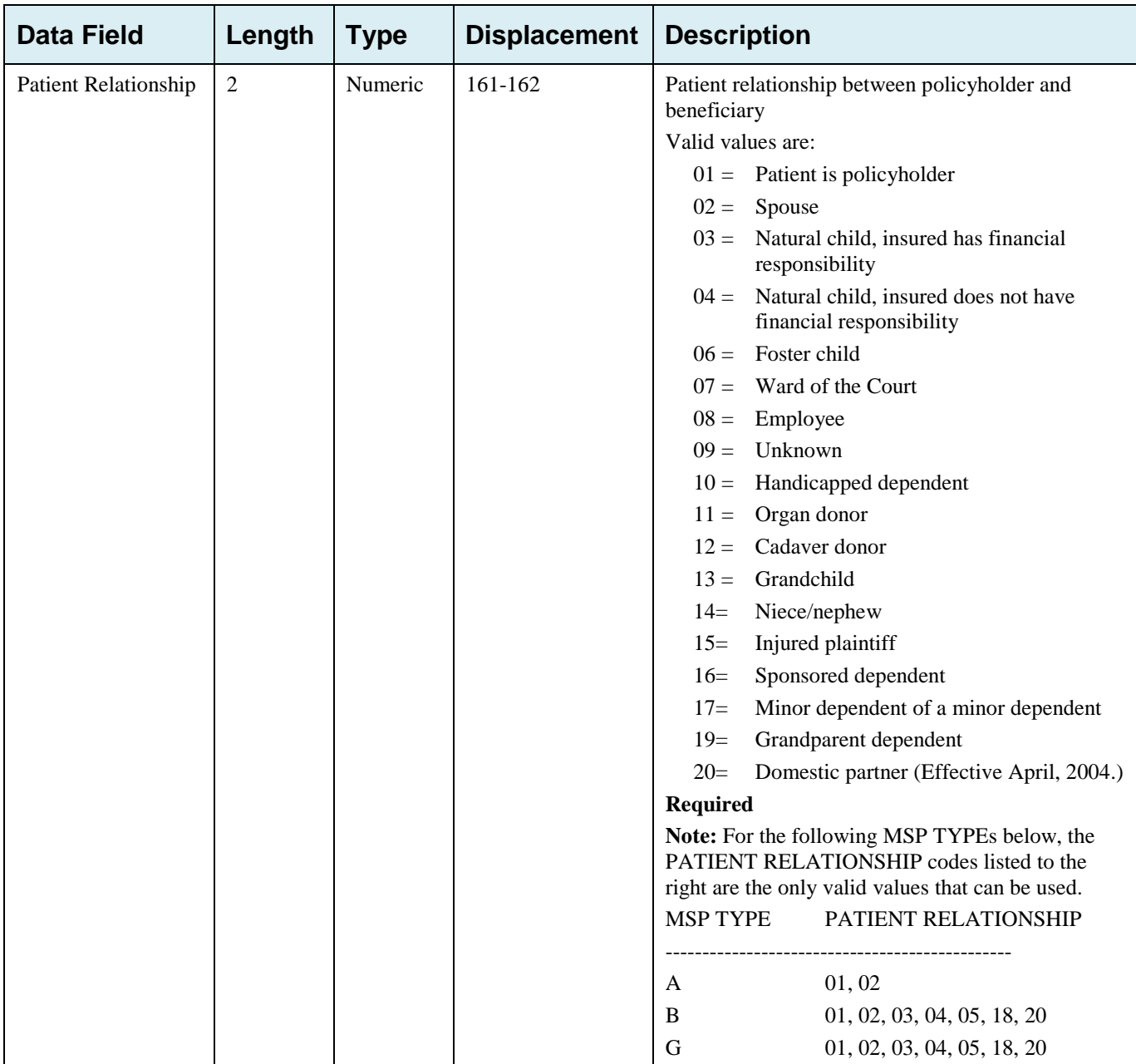

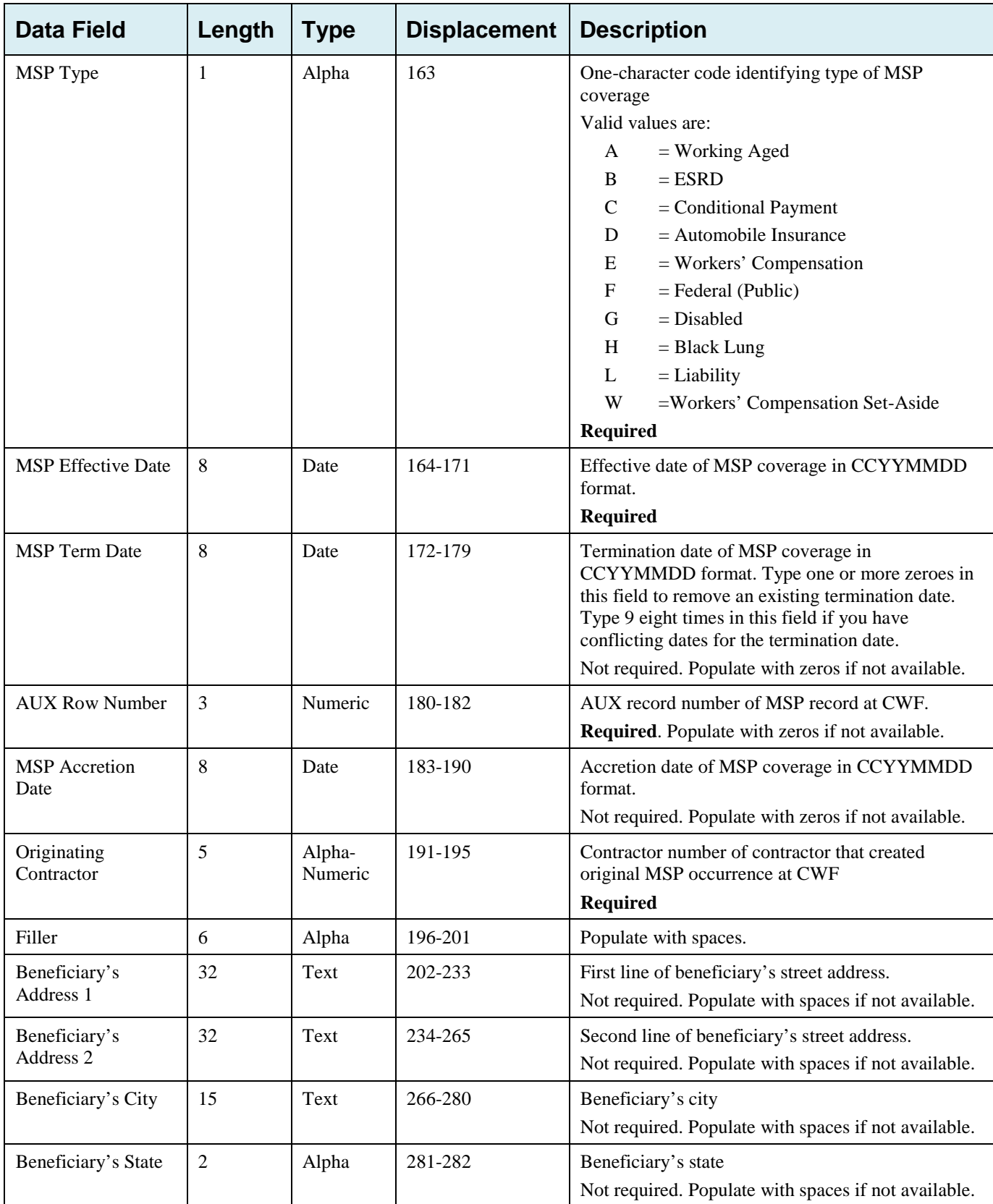

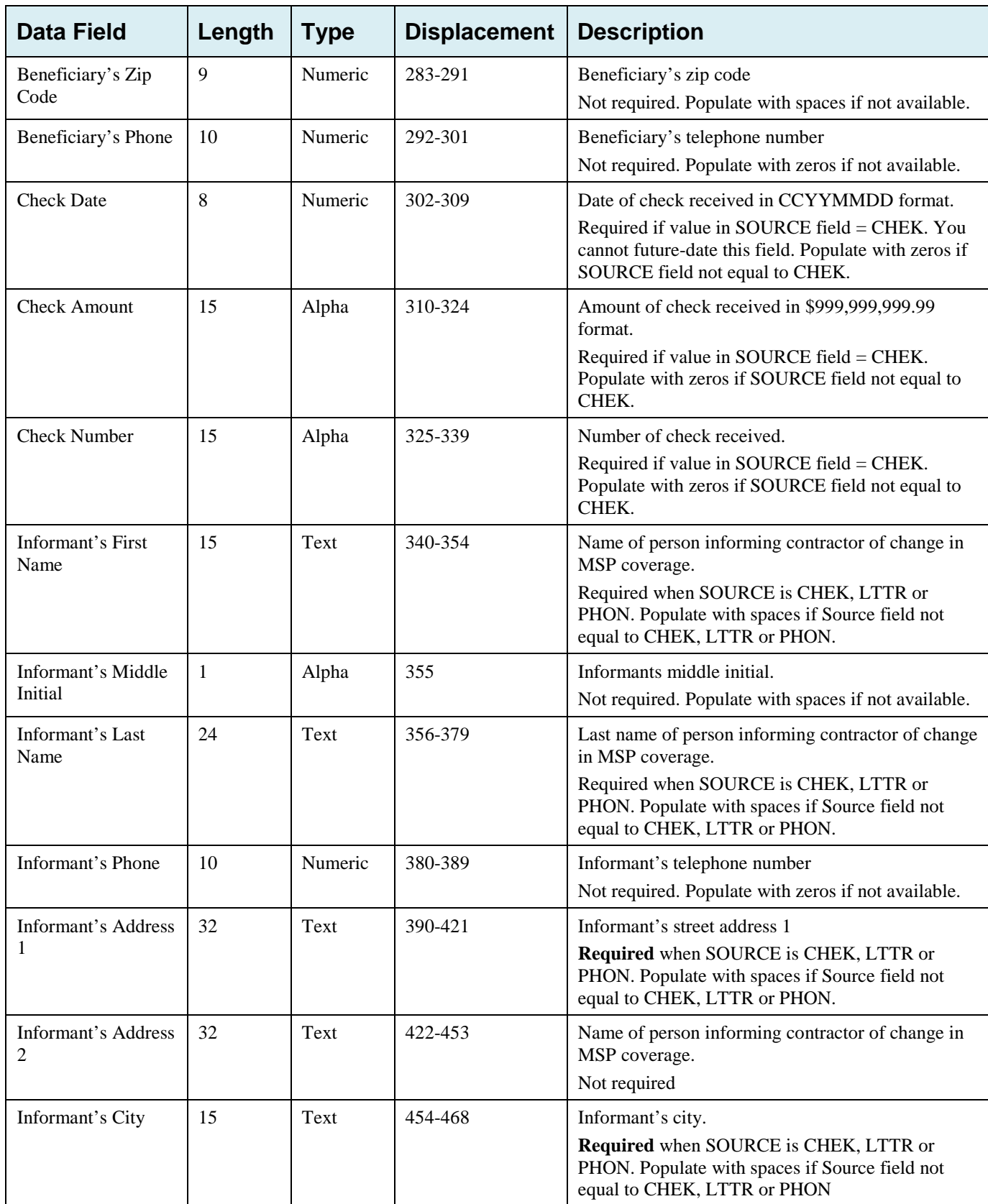

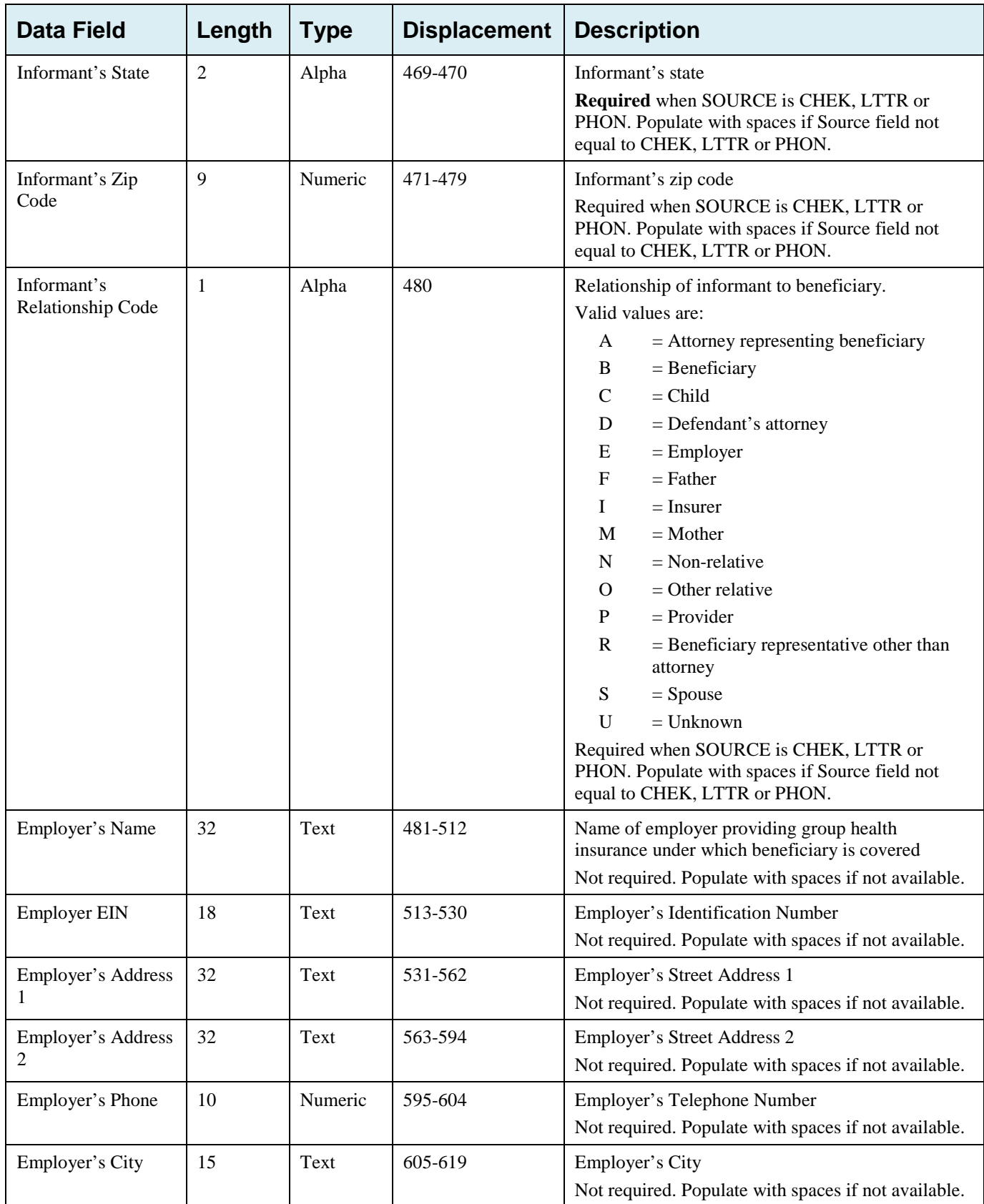

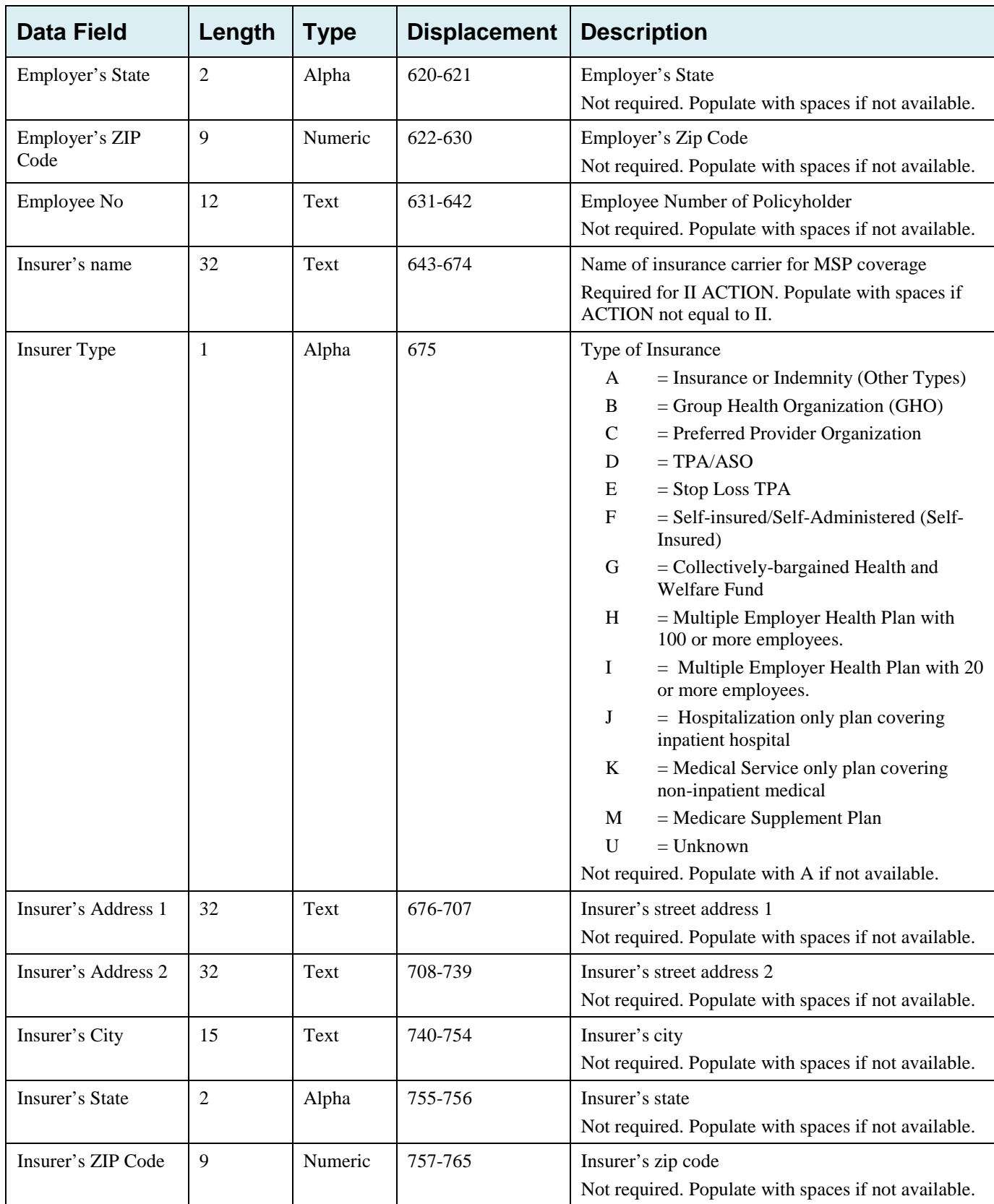

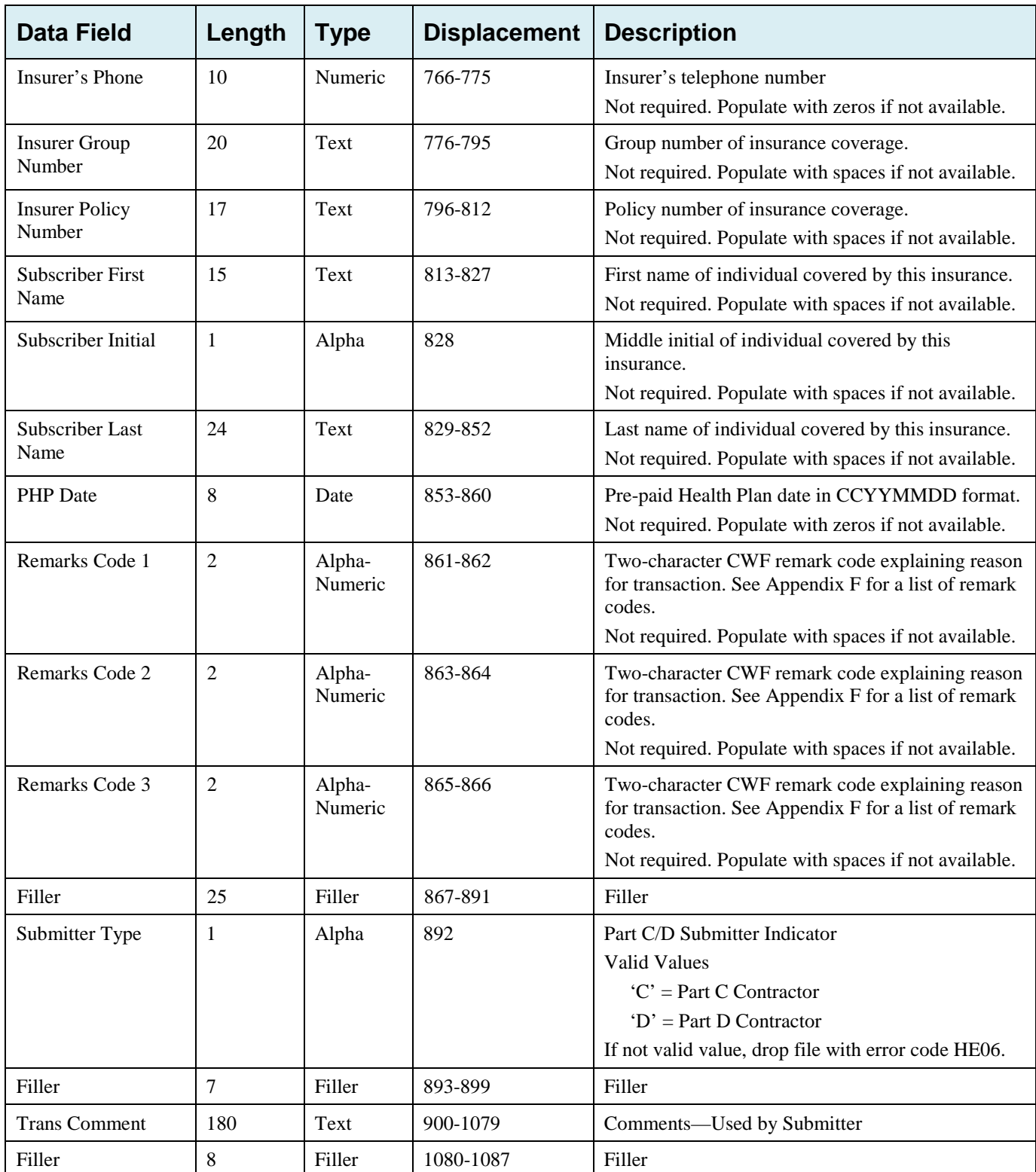

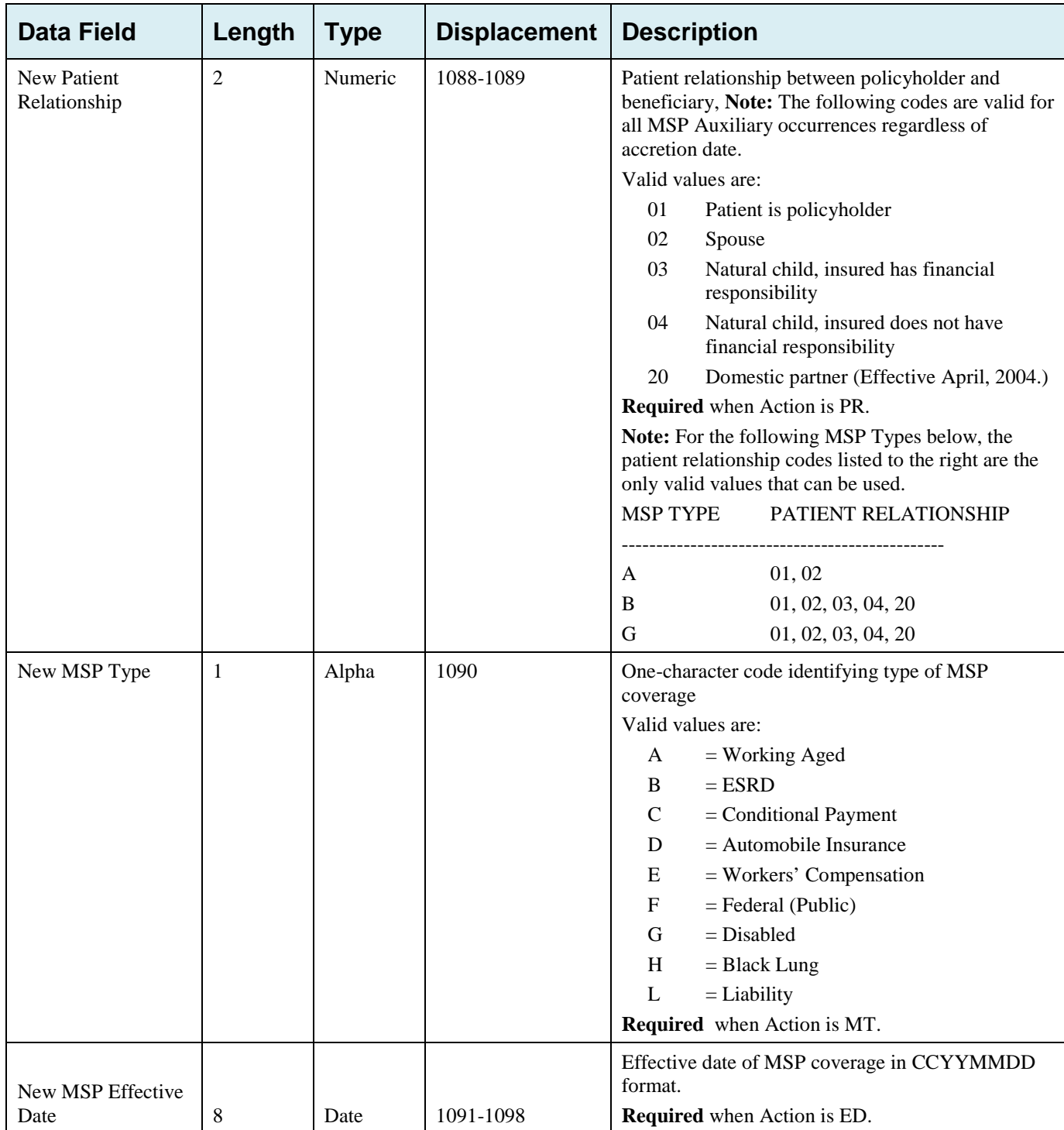

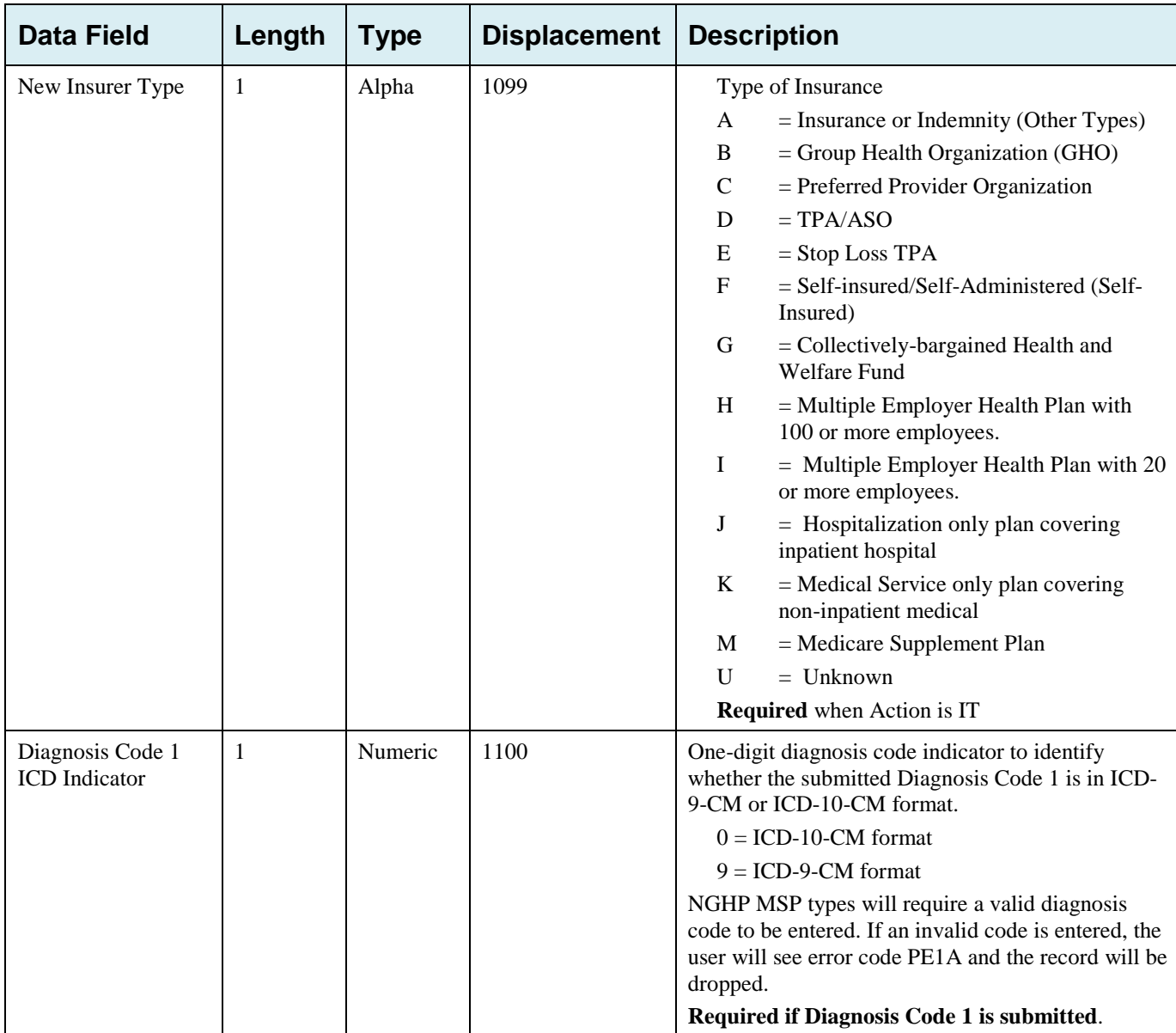

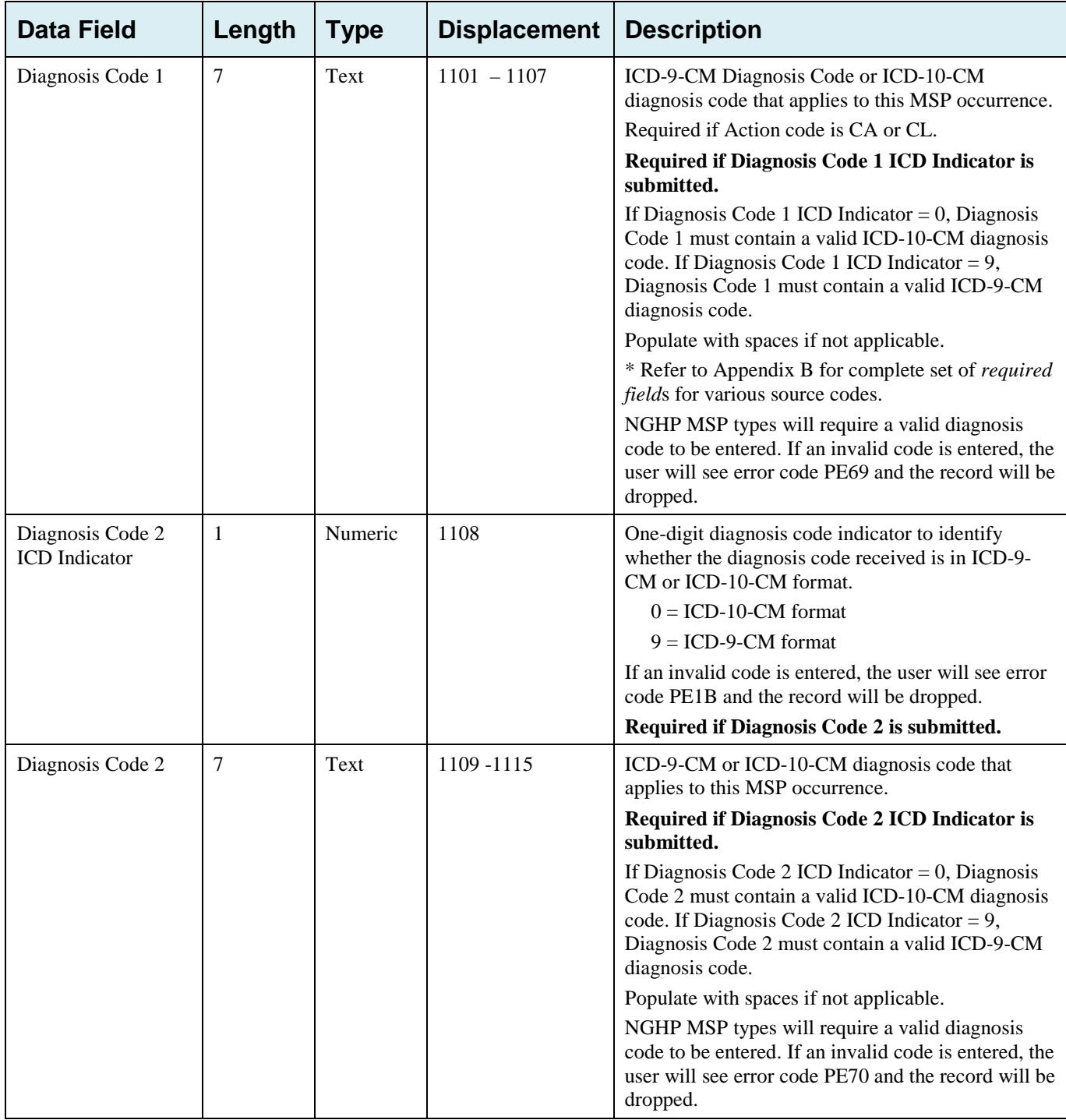

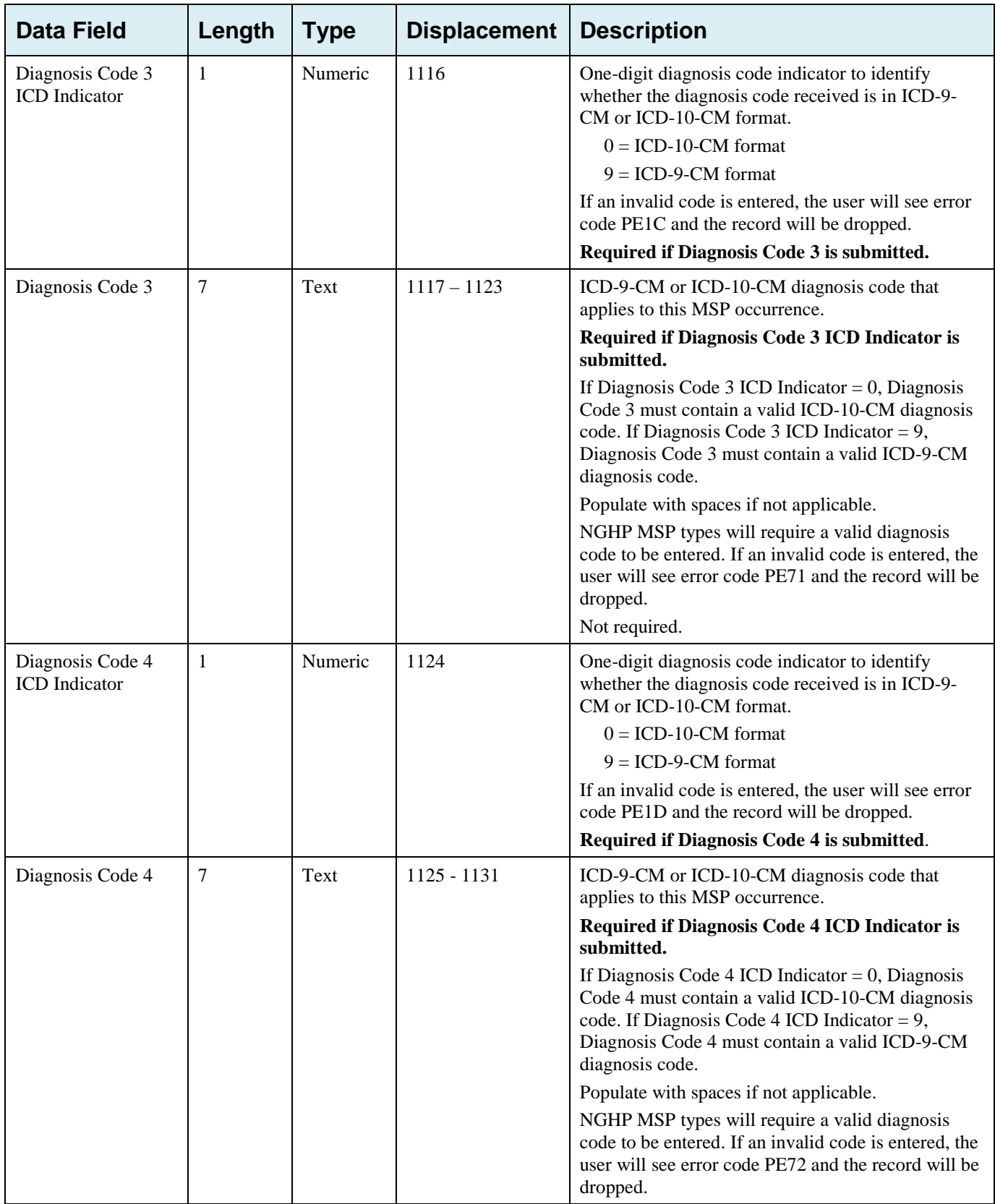

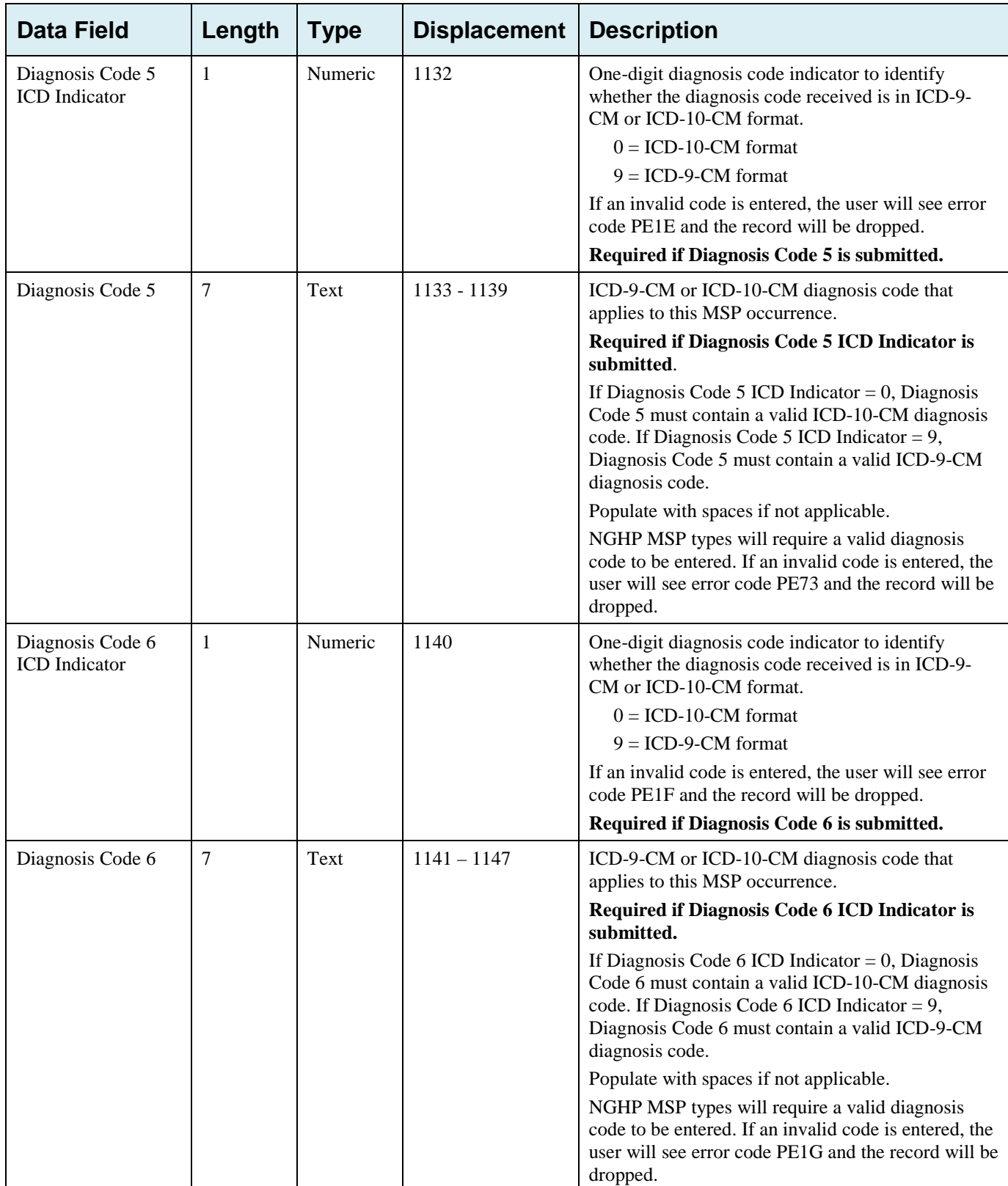

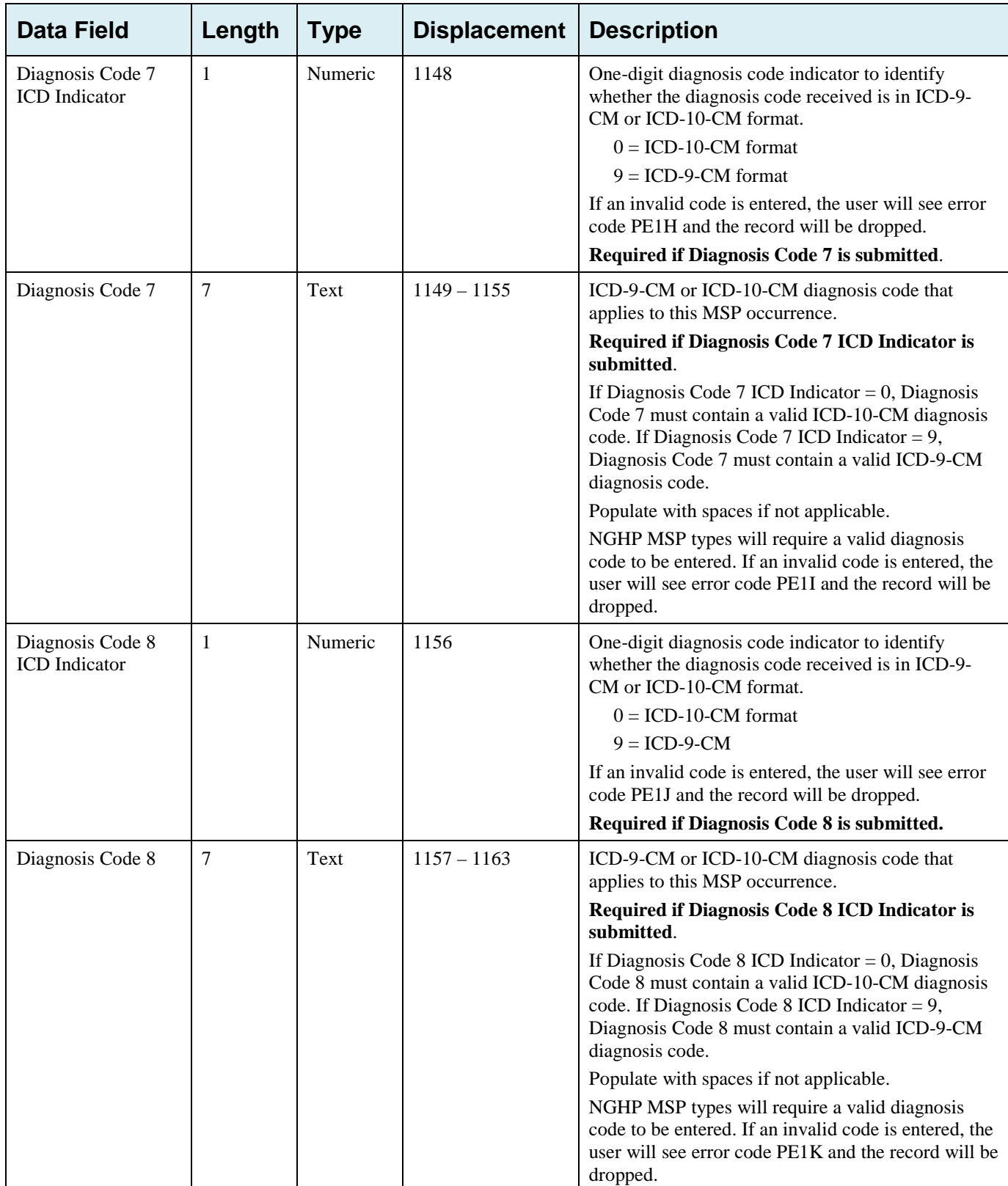

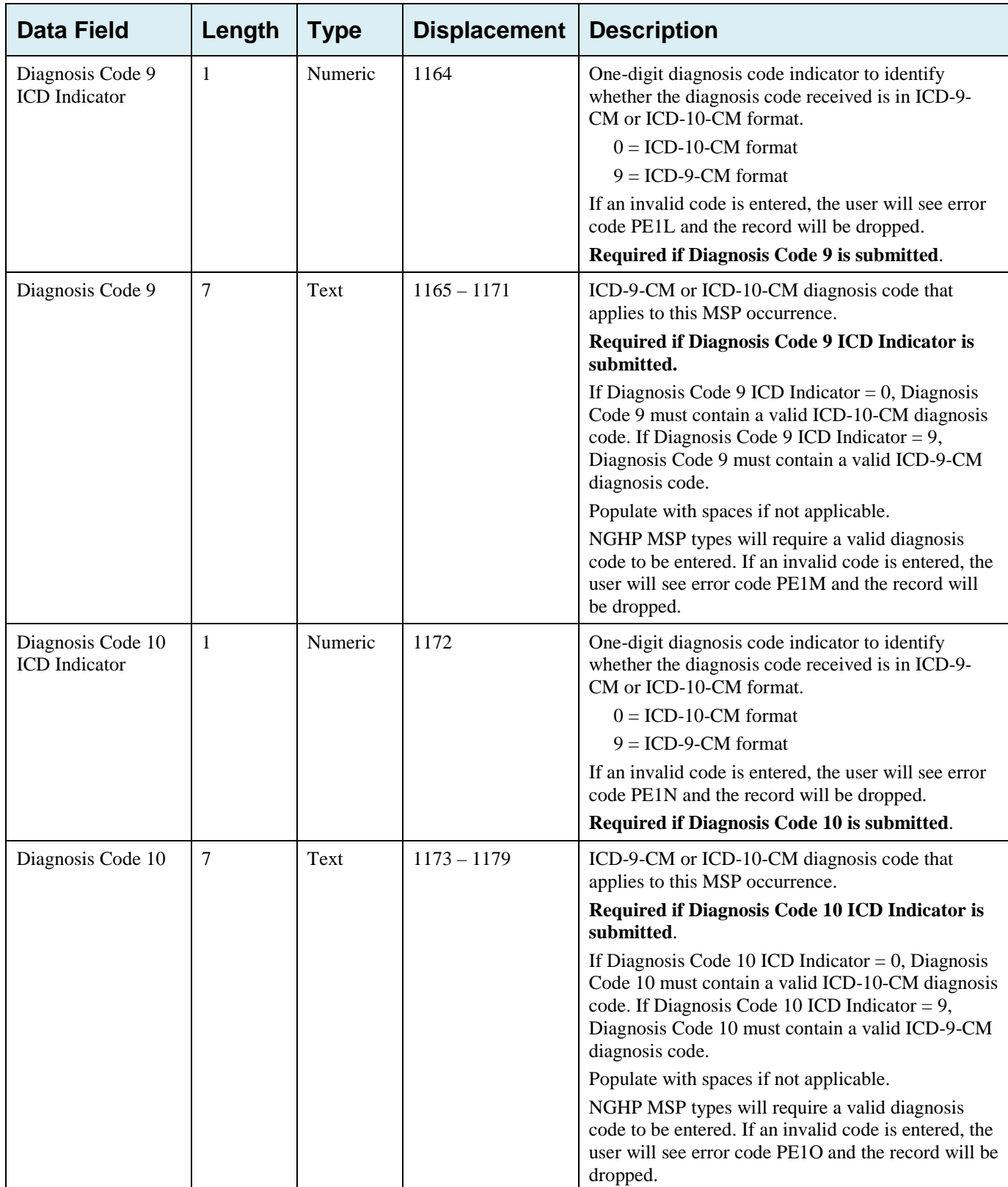

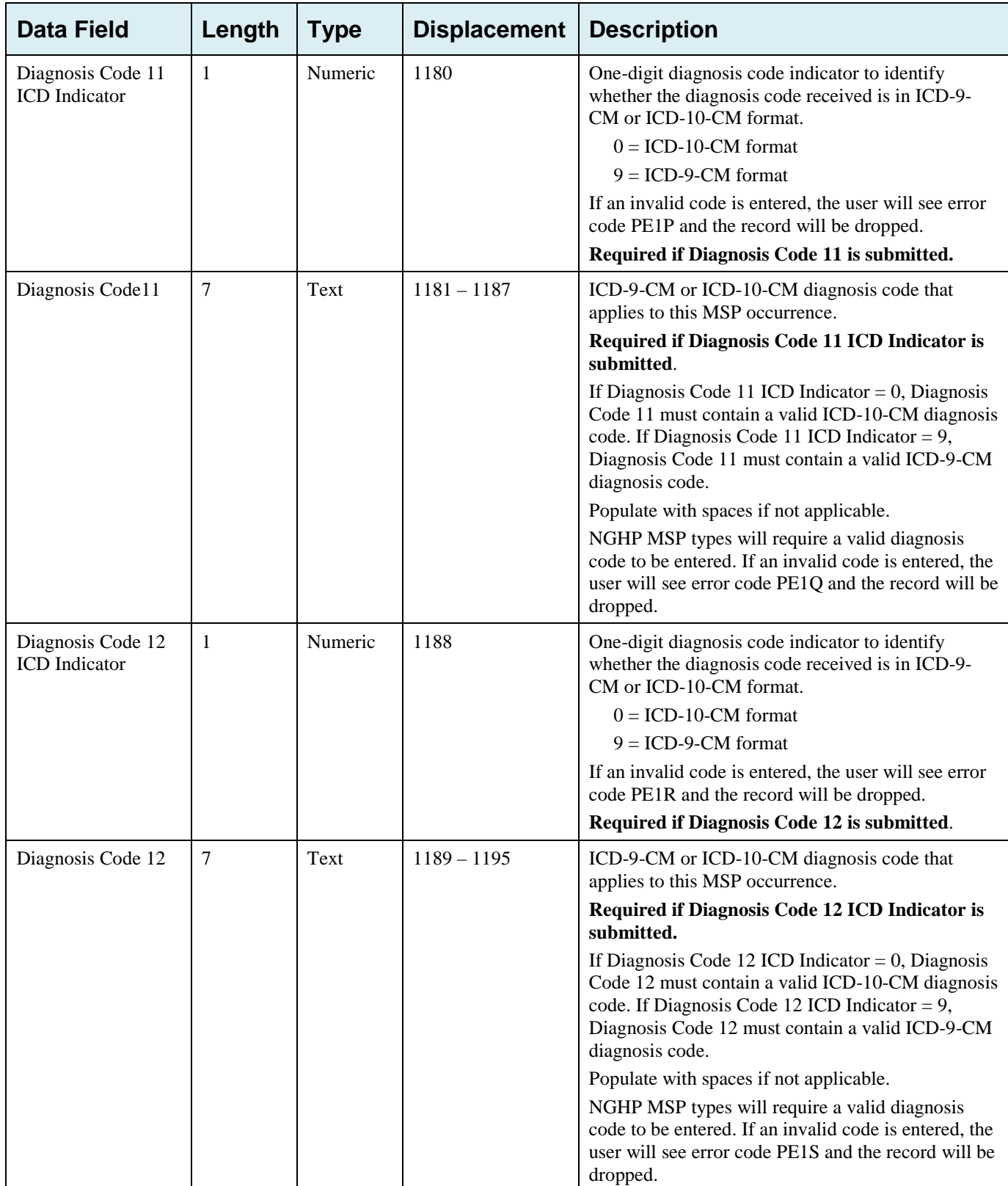

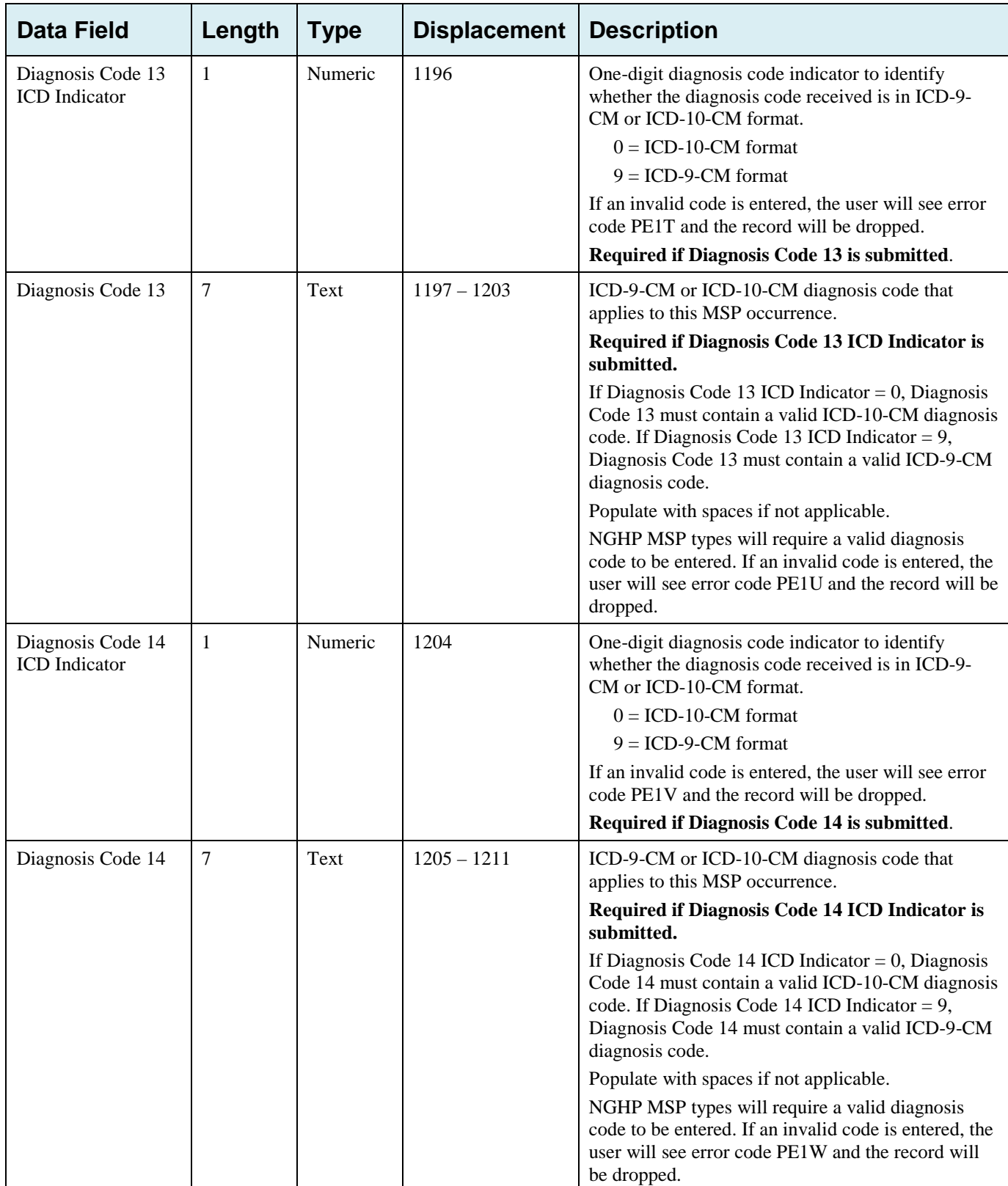

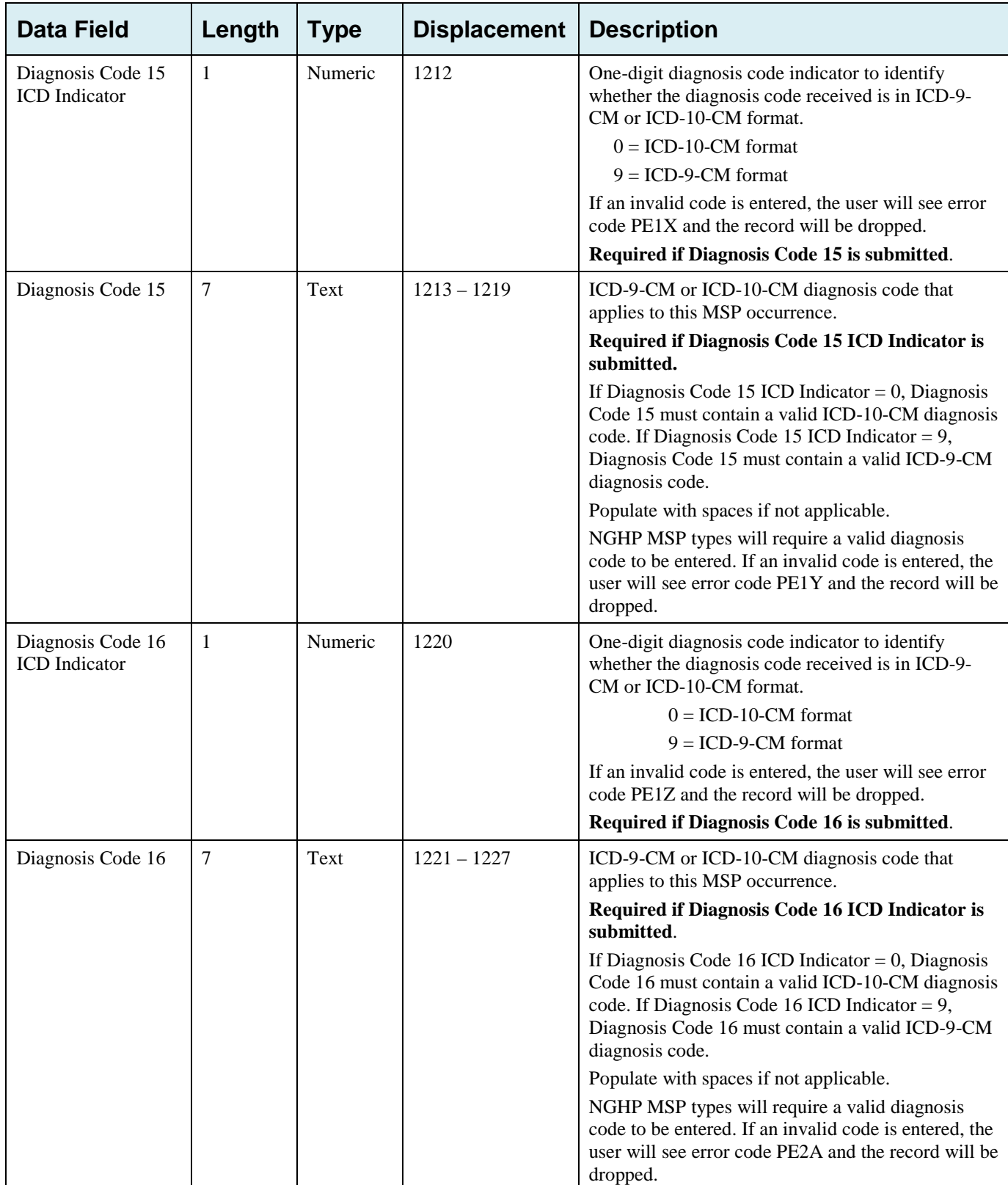

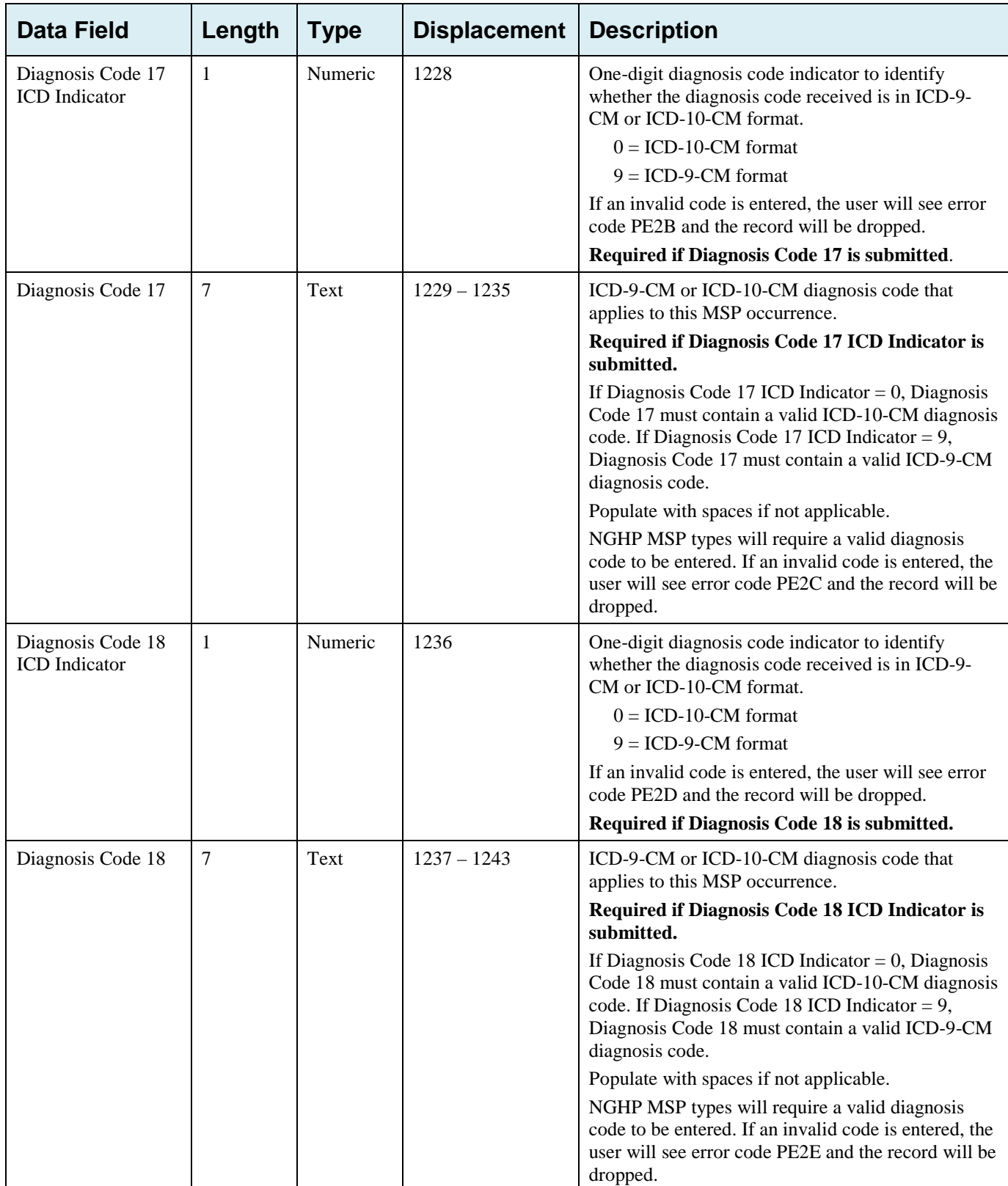

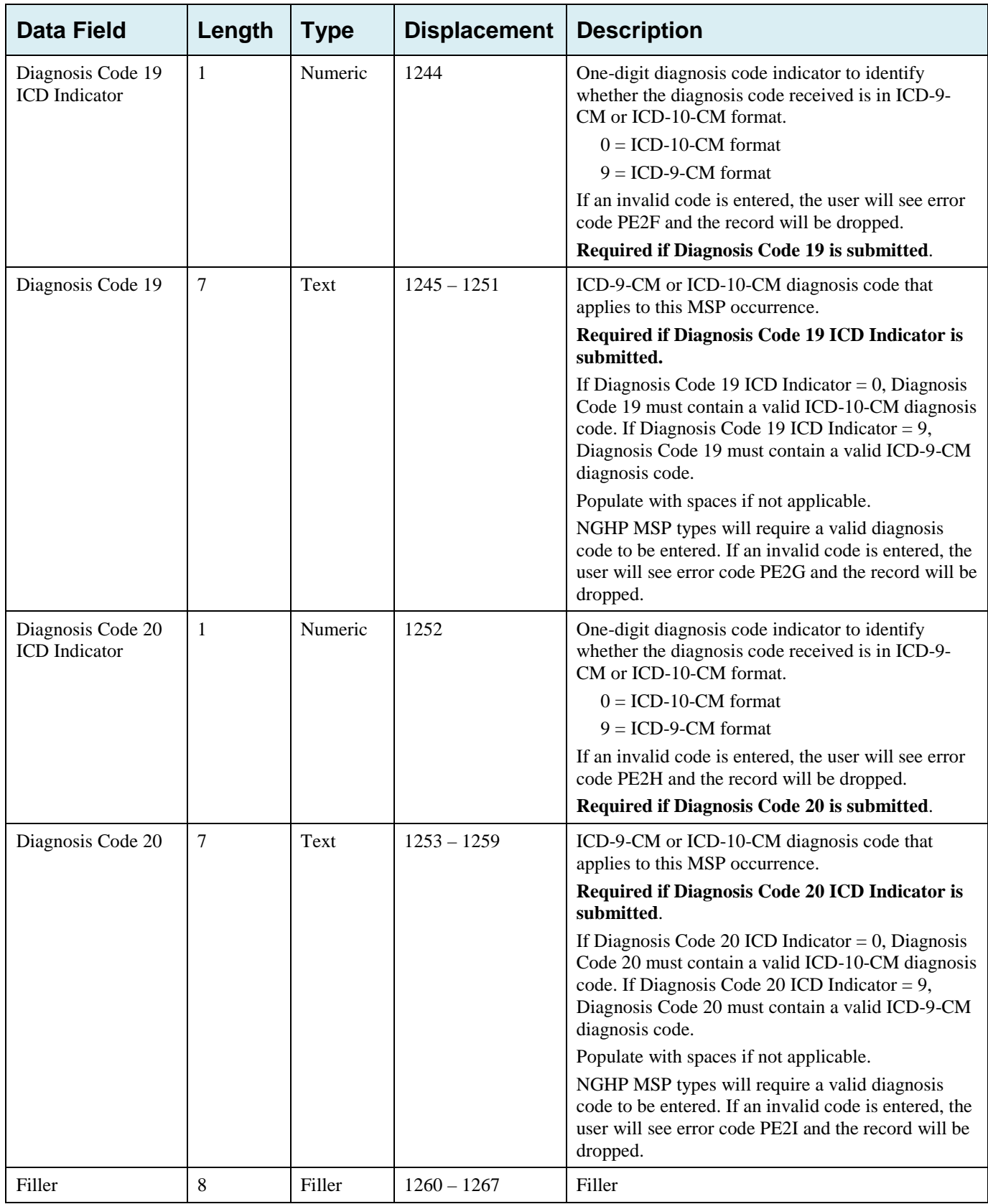

# **G.4 CWF Assistance Request Response Header Record**

| <b>Data Field</b>    | Length         | <b>Type</b>   | <b>Displacement</b> | <b>Error Code if Invalid Data</b>                      |  |
|----------------------|----------------|---------------|---------------------|--------------------------------------------------------|--|
| Header Indicator     | 2              | Alpha-Numeric | $1 - 2$             | HE01                                                   |  |
| PDP ID               | 4              | Numeric       | $3-6$               | HE <sub>02</sub>                                       |  |
| Contractor<br>Number | 5              | Alpha-Numeric | $7 - 11$            | HE <sub>03</sub>                                       |  |
| File Type            | 3              | Alpha         | $12 - 14$           | HE <sub>04</sub>                                       |  |
| <b>File Date</b>     | 8              | Date          | $15 - 22$           | HE <sub>05</sub>                                       |  |
| Filler               | 1245           | Filler        | 23-1267             | Unused Field $-$ fill with spaces                      |  |
| Error Code 1         | $\overline{4}$ | Alpha-Numeric | 1268-1271           | Error code describing reason why file was<br>rejected. |  |
| Error Code 2         | 4              | Alpha-Numeric | 1272-1275           | Error code describing reason why file was<br>rejected. |  |
| Error Code 3         | 4              | Alpha-Numeric | 1276-1279           | Error code describing reason why file was<br>rejected. |  |
| Error Code 4         | 4              | Alpha-Numeric | 1280-1283           | Error code describing reason why file was<br>rejected. |  |

**Table G-4: CWF Assistance Request Response Header Record Layout**

## **G.5 CWF Assistance Request Response Detail Record**

This record layout will be returned for CWF Assistance Request file submissions beginning 10/1/2013. This record layout **must be returned** for *all* CWF Assistance Request file transmissions as of 1/1/2014.

| <b>Data Field</b>                              | Length         | <b>Type</b>       | <b>Displacement</b> | <b>Error Code if Invalid Data</b> |
|------------------------------------------------|----------------|-------------------|---------------------|-----------------------------------|
| Transaction type                               | $\overline{4}$ | Alpha             | $1 - 4$             | <b>PE00</b>                       |
| <b>Contractor Number</b>                       | 5              | Alpha-<br>Numeric | $5-9$               | <b>PE01</b>                       |
| <b>DCN</b>                                     | 15             | Text              | 10-24               | <b>PE02</b>                       |
| Tran Type Code                                 | 1              | Alpha             | 25                  | PE03                              |
| Trans Seq No                                   | 3              | Numeric           | 26-28               | <b>PE04</b>                       |
| <b>Update Operator ID</b>                      | 8              | Alpha-<br>Numeric | 29-36               | <b>PE06</b>                       |
| <b>Contractor Name</b>                         | 25             | Text              | $37 - 61$           | PE07                              |
| <b>Contractor Phone</b>                        | 10             | Numeric           | 62-71               | <b>PE08</b>                       |
| Tran Stat Cd                                   | $\overline{c}$ | Alpha             | 72-73               | Status code returned from ECRS    |
| Tran Reason Cd                                 | $\overline{2}$ | Numeric           | 74-75               | Reason code returned from ECRS    |
| Trans Action Code 1                            | $\overline{c}$ | Alpha             | 76-77               | <b>PE92</b>                       |
| <b>Trans Action Code 2</b>                     | $\overline{2}$ | Alpha-<br>Numeric | 78-79               | <b>PE93</b>                       |
| Trans Action Code 3                            | $\overline{c}$ | Alpha-<br>Numeric | 80-81               | <b>PE94</b>                       |
| Trans Action Code 4                            | $\overline{2}$ | Alpha-<br>Numeric | 82-83               | <b>PE95</b>                       |
| <b>Activity Code</b>                           | $\mathbf{1}$   | Alpha             | 84                  | <b>PE61</b>                       |
| Develop to                                     | 1              | Alpha             | 85                  | <b>PEOC</b>                       |
| <b>RSP</b>                                     | $\mathbf{1}$   | Alpha             | 86                  | <b>PE66</b>                       |
| <b>Trans Source Cd</b>                         | $\overline{4}$ | Alpha             | 87-90               | <b>PE05</b>                       |
| Medicare ID                                    | 12             | Alpha-<br>Numeric | 91-102              | <b>PE09</b>                       |
| Beneficiary's Social<br><b>Security Number</b> | 9              | Numeric           | 103-111             | <b>PE10</b>                       |
| Beneficiary's Date of<br><b>Birth</b>          | $\,8\,$        | Date              | 112-119             | <b>PE11</b>                       |
| Beneficiary's Sex<br>Code                      | $\mathbf{1}$   | Numeric           | 120                 | None                              |
| Beneficiary's First<br>Name                    | 15             | Text              | 121-135             | <b>PE12</b>                       |

**Table G-5: CWF Assistance Request Response Detail Record Layout**

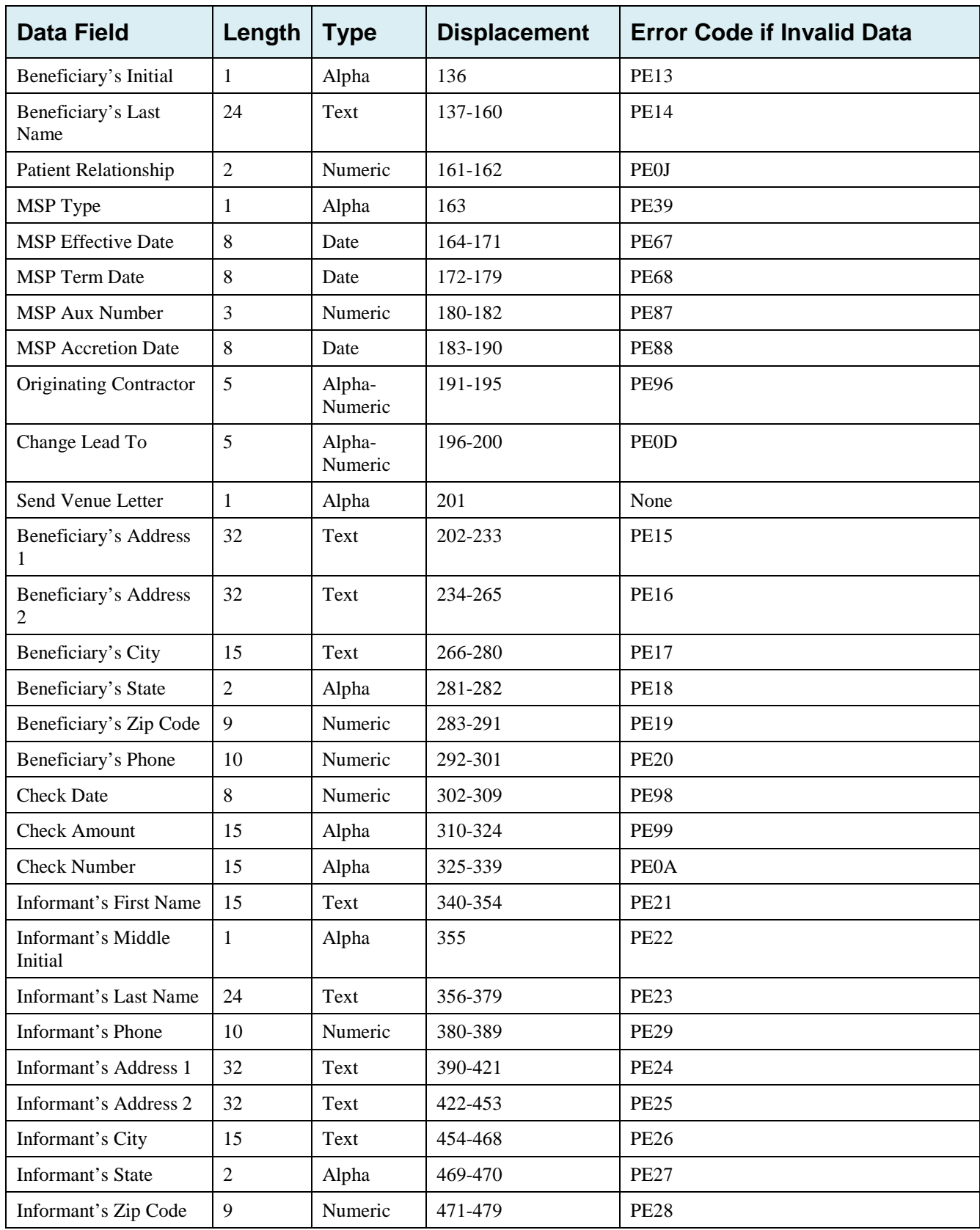

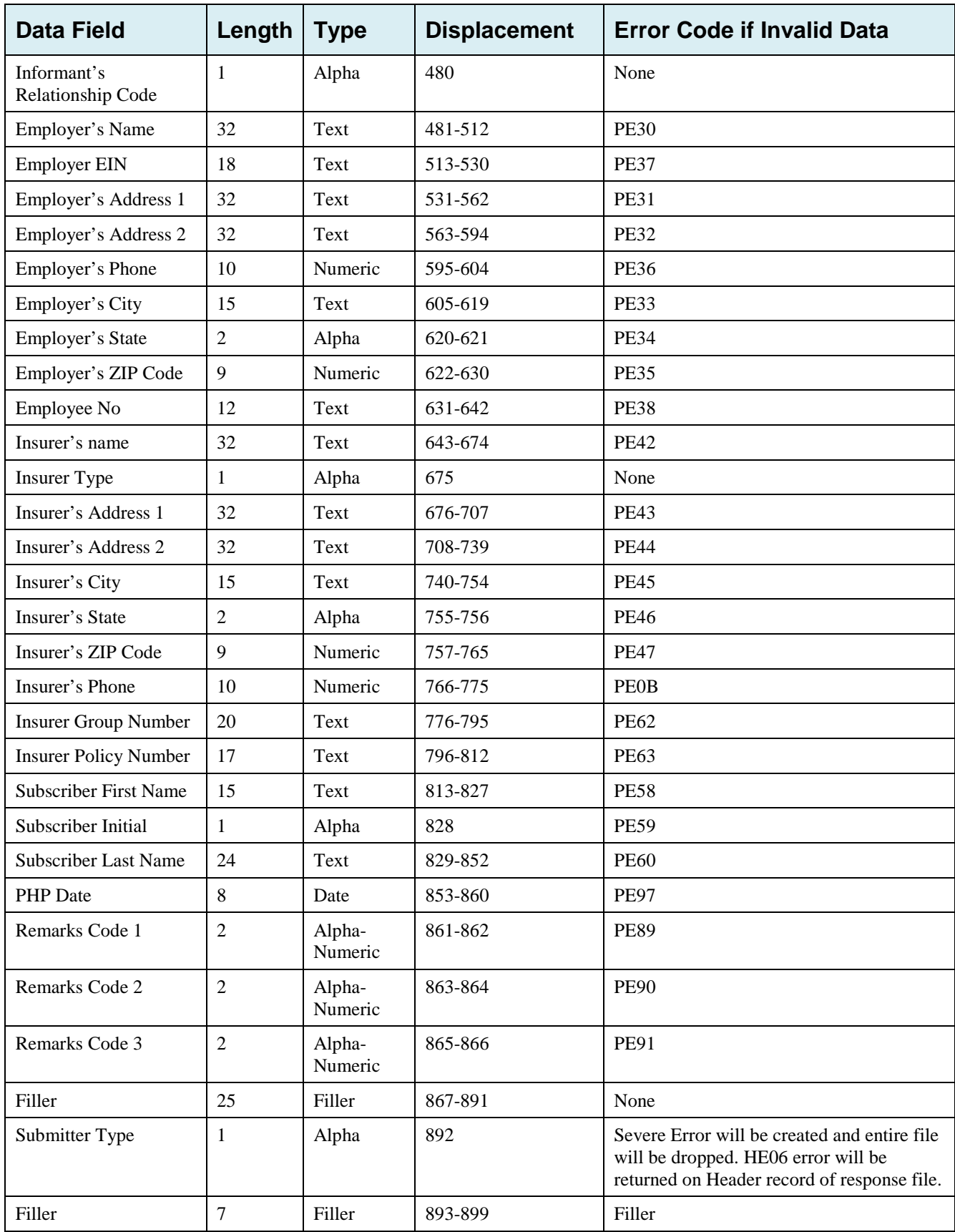

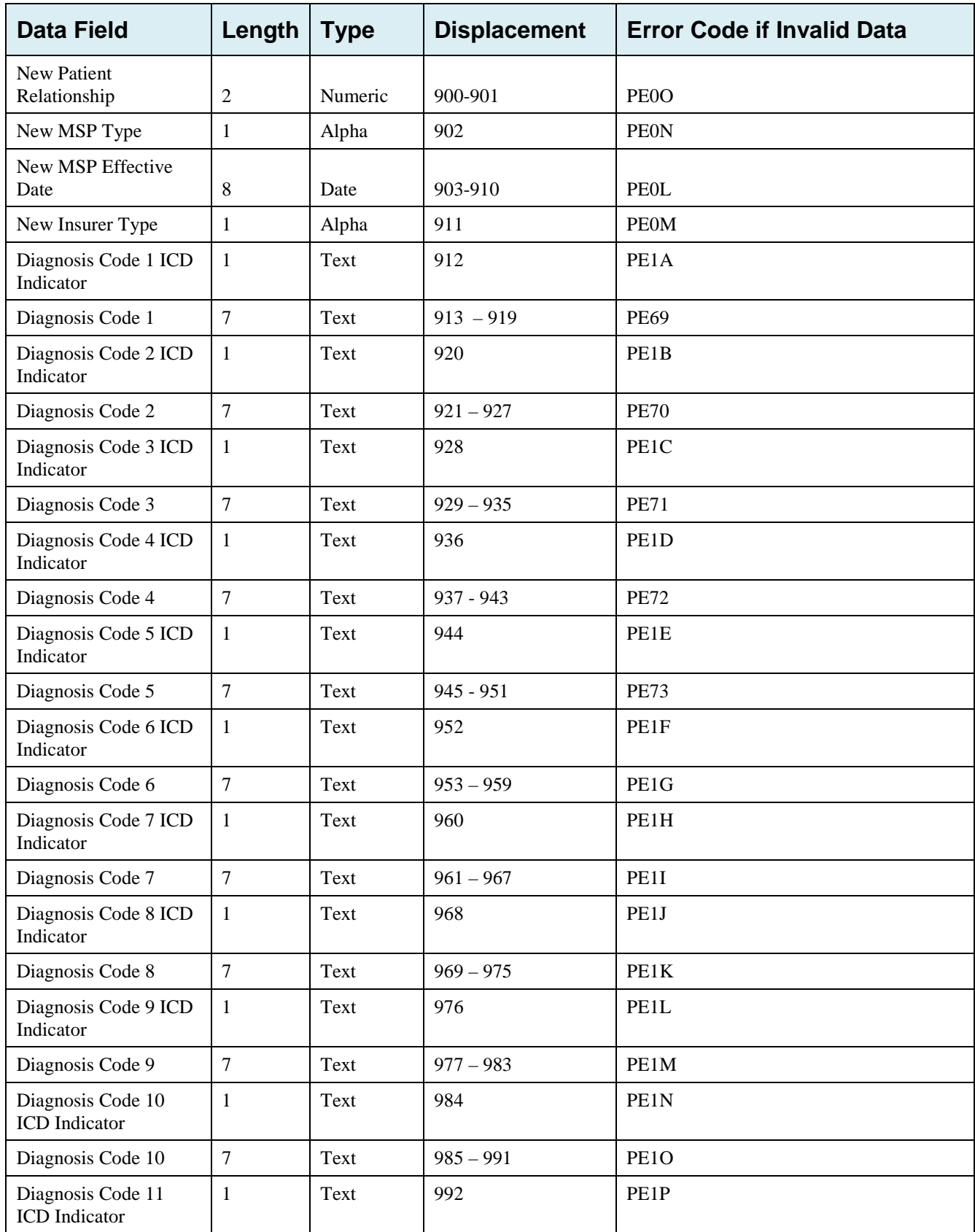

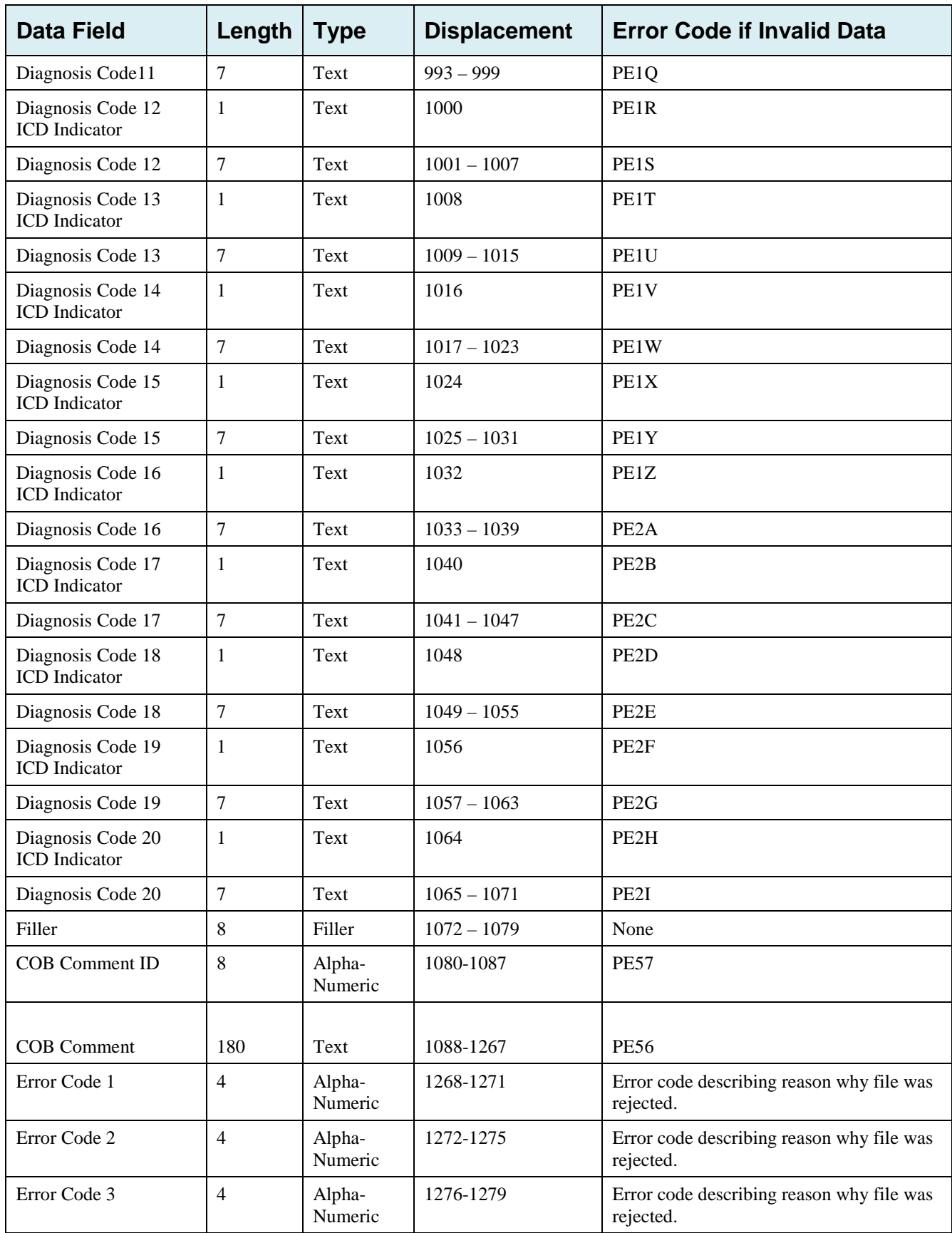

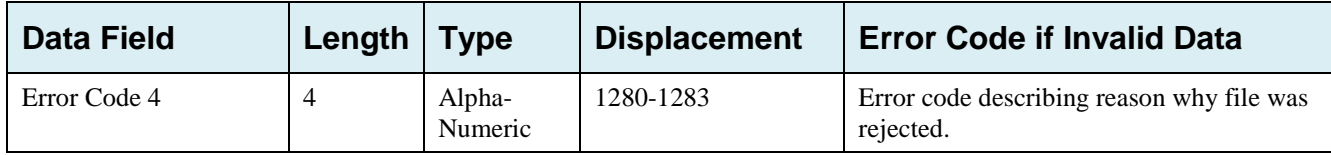

# **G.6 Prescription Drug Assistance Request File Layouts**

### **Prescription Drug Assistance Request Header Record**

#### **Table G-6: Prescription Drug Assistance Request Header Record Layout**

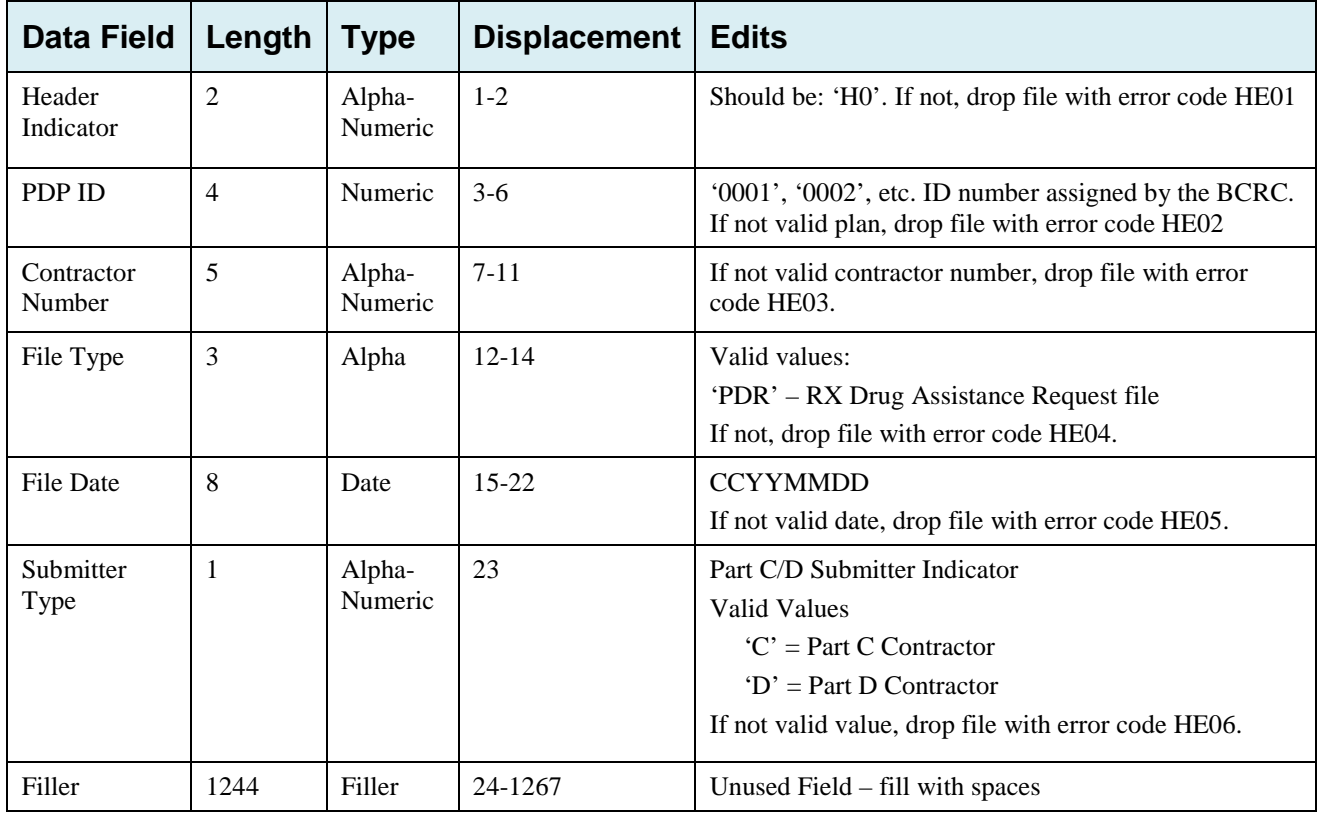

### **Prescription Drug Assistance Request Trailer Record**

| Data Field           | Length         | <b>Type</b>       | <b>Displacement</b> | <b>Edits</b>                                                                                                    |
|----------------------|----------------|-------------------|---------------------|----------------------------------------------------------------------------------------------------|
| Trailer<br>Indicator | 2              | Alpha-<br>Numeric | $1-2$               | Should be: 'TO'. If not, drop file with error code TEO1                                                                                                    |
| PDP ID               | $\overline{4}$ | Numeric           | $3-6$               | '0001', '0002', etc. ID number assigned by the BCRC.<br>If not valid plan, drop file with error code TE02                                                     |
| Contractor<br>Number | 5              | Alpha-<br>Numeric | $7 - 11$            | If not valid contractor number, drop file with error<br>code TE03.                                                                                            |
| File Type            | 3              | Alpha-<br>Numeric | $12 - 14$           | Valid value:<br>PDR' – RX Drug Assistance Request File<br>If not valid value, drop file with error code TE04.                                                 |
| <b>File Date</b>     | 8              | Date              | $15 - 22$           | <b>CCYYMMDD</b><br>If not valid date, drop file with error code TE05.                                                                                         |
| <b>Record Count</b>  | 9              | Numeric           | 23-31               | Number of records on file. Must contain 9 digits. If<br>invalid number or number does not match number of<br>records in file, drop file with error code TE06. |
| Filler               | 1236           | Filler            | 32-1267             | Unused Field – fill with spaces                                                                                                    |

**Table G-7: Prescription Drug Assistance Request Trailer Record Layout**

## **Prescription Drug Assistance Request Detail Record**

| <b>Data Field</b>           | Length         | <b>Type</b>       | <b>Displacement</b> | <b>Description</b>                                                                                           |
|-----------------------------|----------------|-------------------|---------------------|----------------------------------------------------------------------------------------------------|
| Transaction<br>type         | $\overline{4}$ | Alpha             | $1-4$               | Set to 'ECRS'                                                                                                |
| Contractor<br>Number        | 5              | Alpha-<br>Numeric | $5-9$               | Part C/D Plan Contractor Number<br><b>Required</b>                                                           |
| <b>DCN</b>                  | 15             | Alpha-<br>Numeric | 10-24               | Document Control Number: assigned by the Part<br>C/D plan.<br>Required. Each record shall have a unique DCN. |
| Trans Type<br>Code          | $\mathbf{1}$   | Alpha             | 25                  | <b>Transaction Type Indicator</b><br>Set to 'D' for Prescription Drug Assistance Requests<br><b>Required</b> |
| Trans Seq. No               | 3              | Numeric           | $26 - 28$           | Sequence Number assigned by the COB.<br>Internal use only. Populate with spaces.                             |
| Update<br>Operator ID       | 8              | Alpha-<br>Numeric | 29-36               | ID of user making update.<br>Not required                                                                    |
| Contractor<br>Name          | 25             | Alpha-<br>Numeric | $37-61$             | Contractor name<br>Not required                                                                              |
| Contractor<br>Phone         | 10             | Numeric           | $62 - 71$           | Contractor phone number<br>Not required                                                                      |
| <b>Trans Status</b><br>Code | $\overline{2}$ | Alpha             | 72-73               | <b>Transaction Status Code:</b><br>Set to 'NW' for New                                                       |
| <b>Trans Reason</b><br>Code | $\overline{2}$ | Numeric           | 74-75               | <b>Transaction Reason Code:</b><br>Set to '01' for New                                                       |

**Table G-8: Prescription Drug Assistance Request Detail Record Layout**

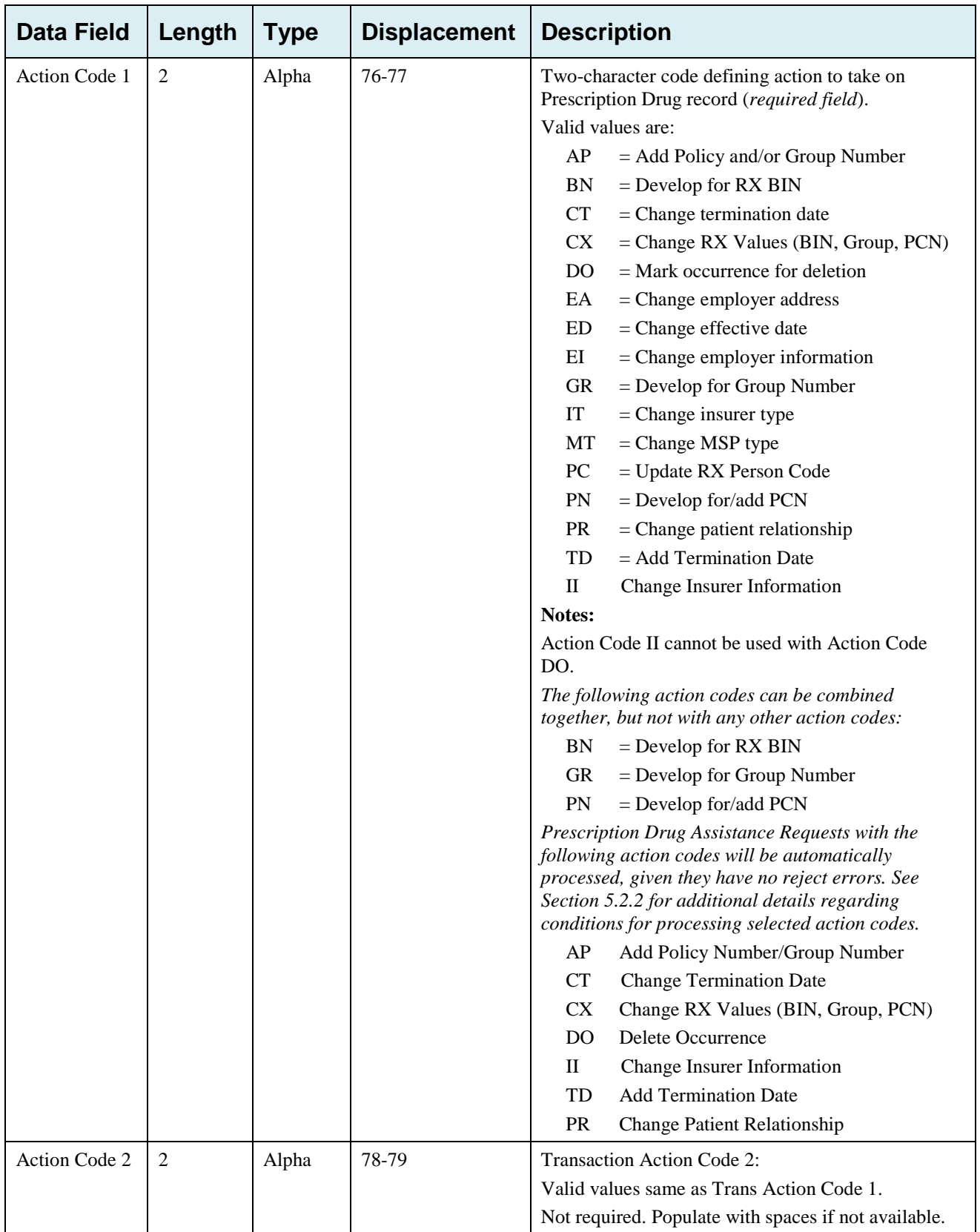

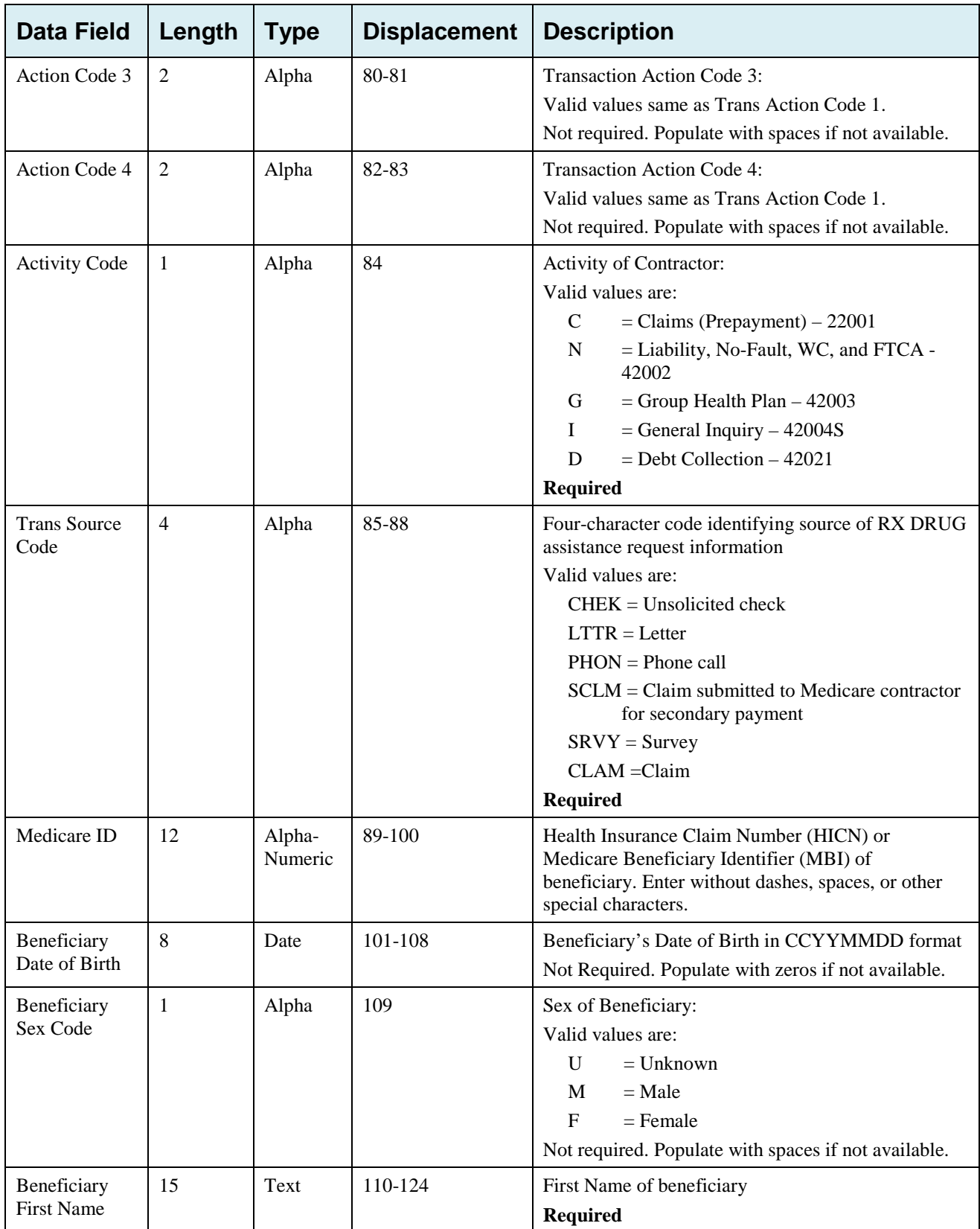

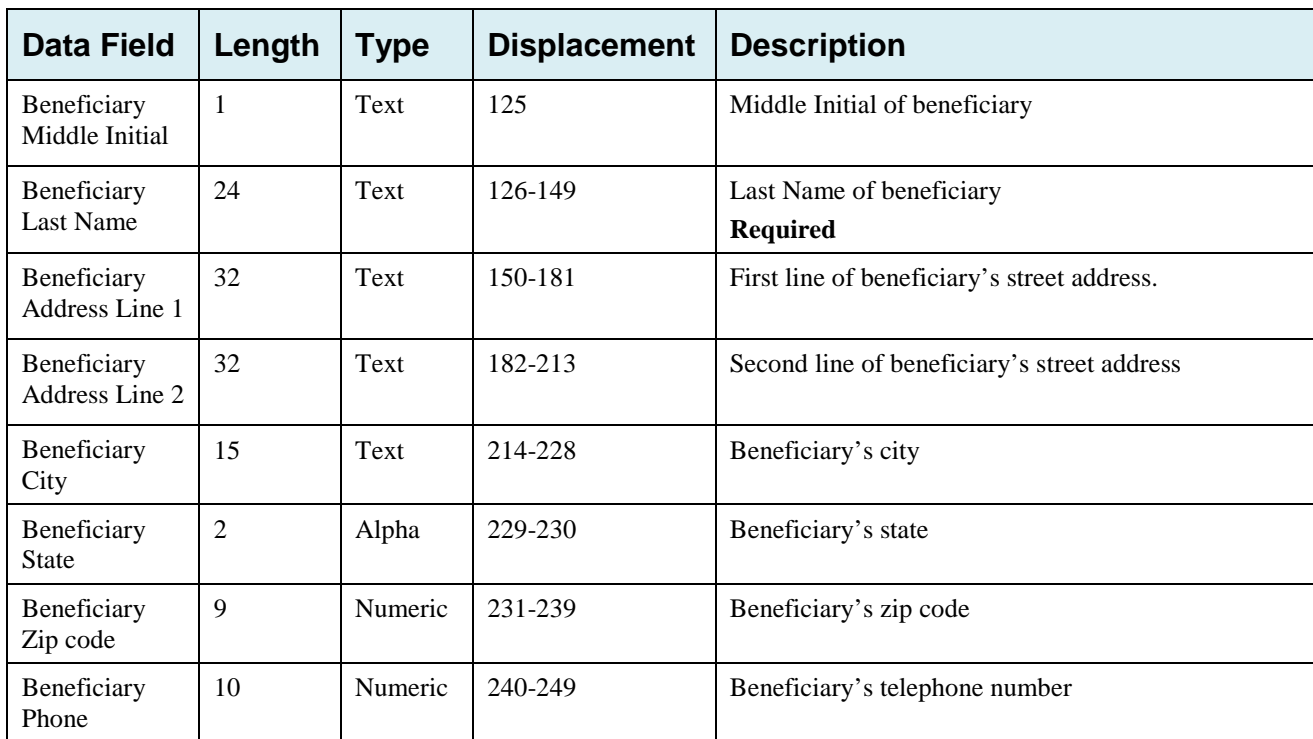

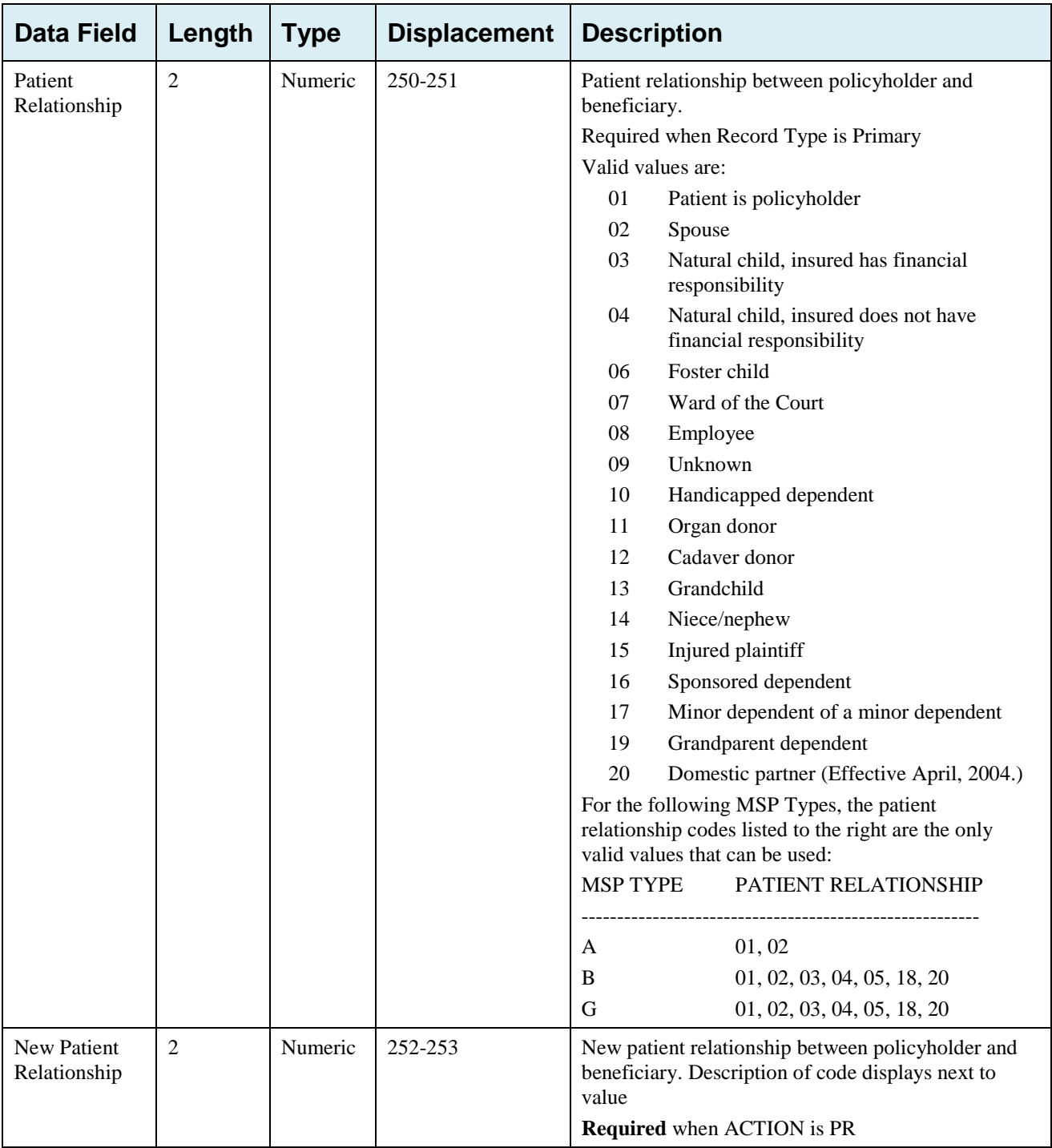

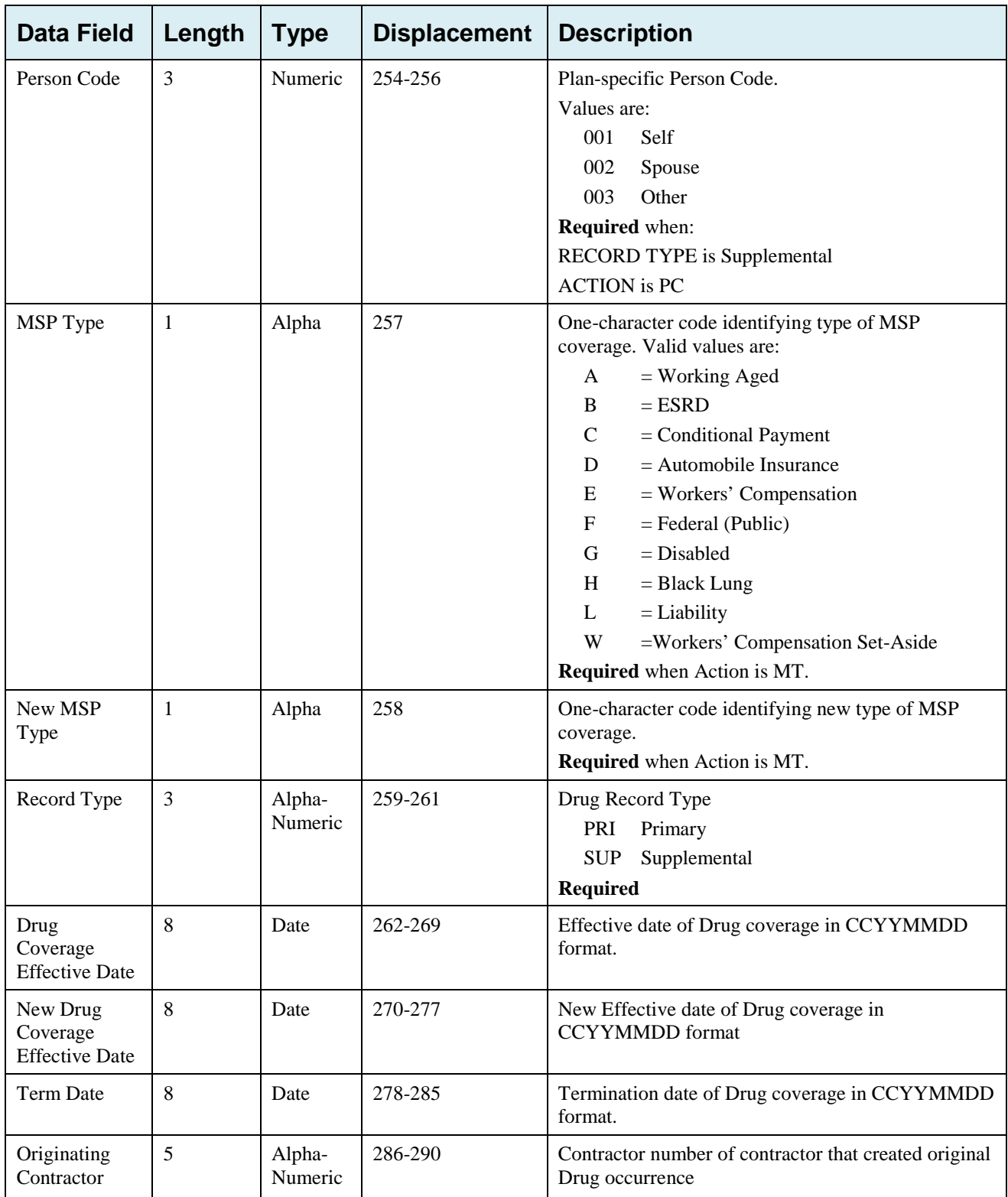
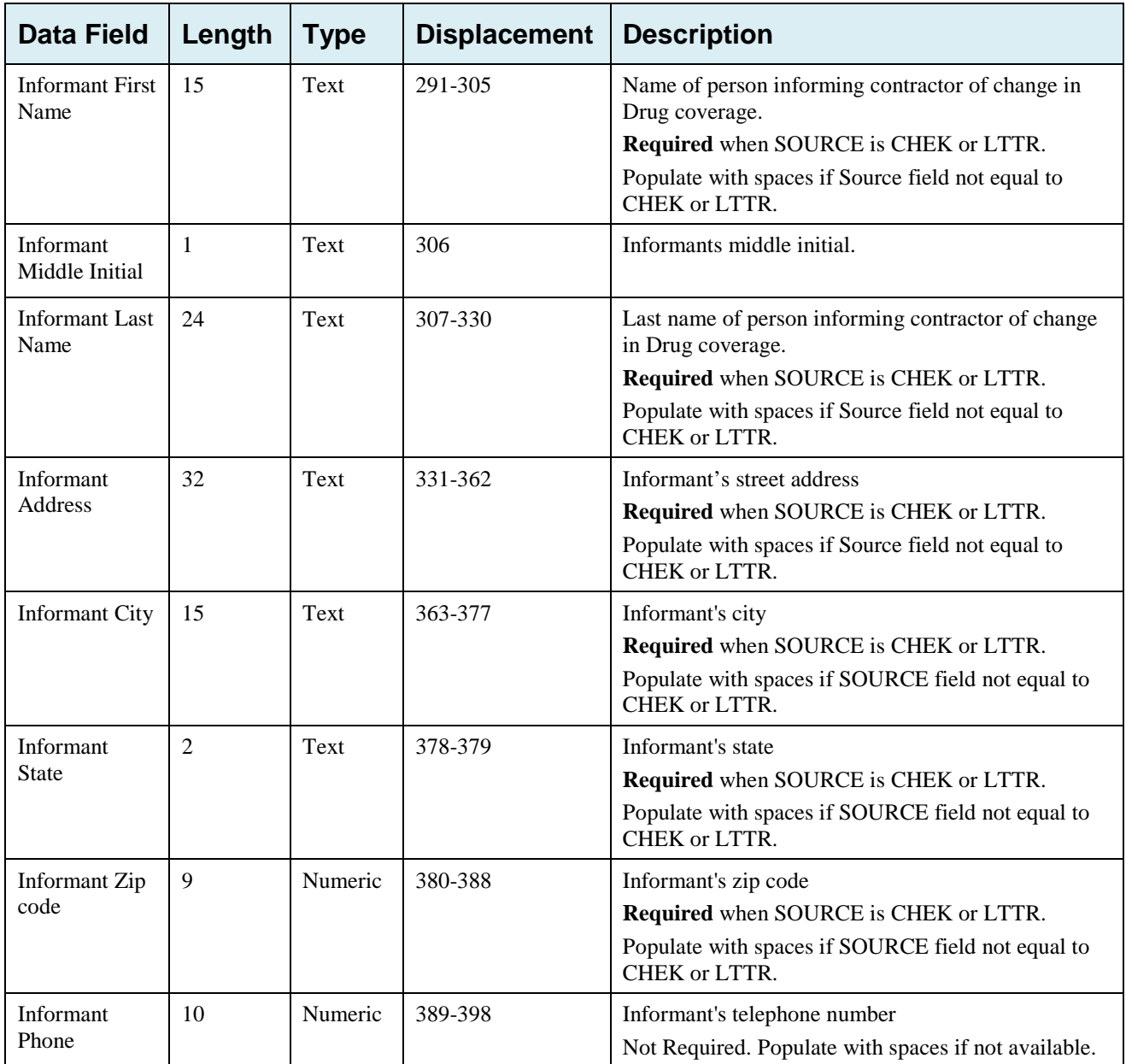

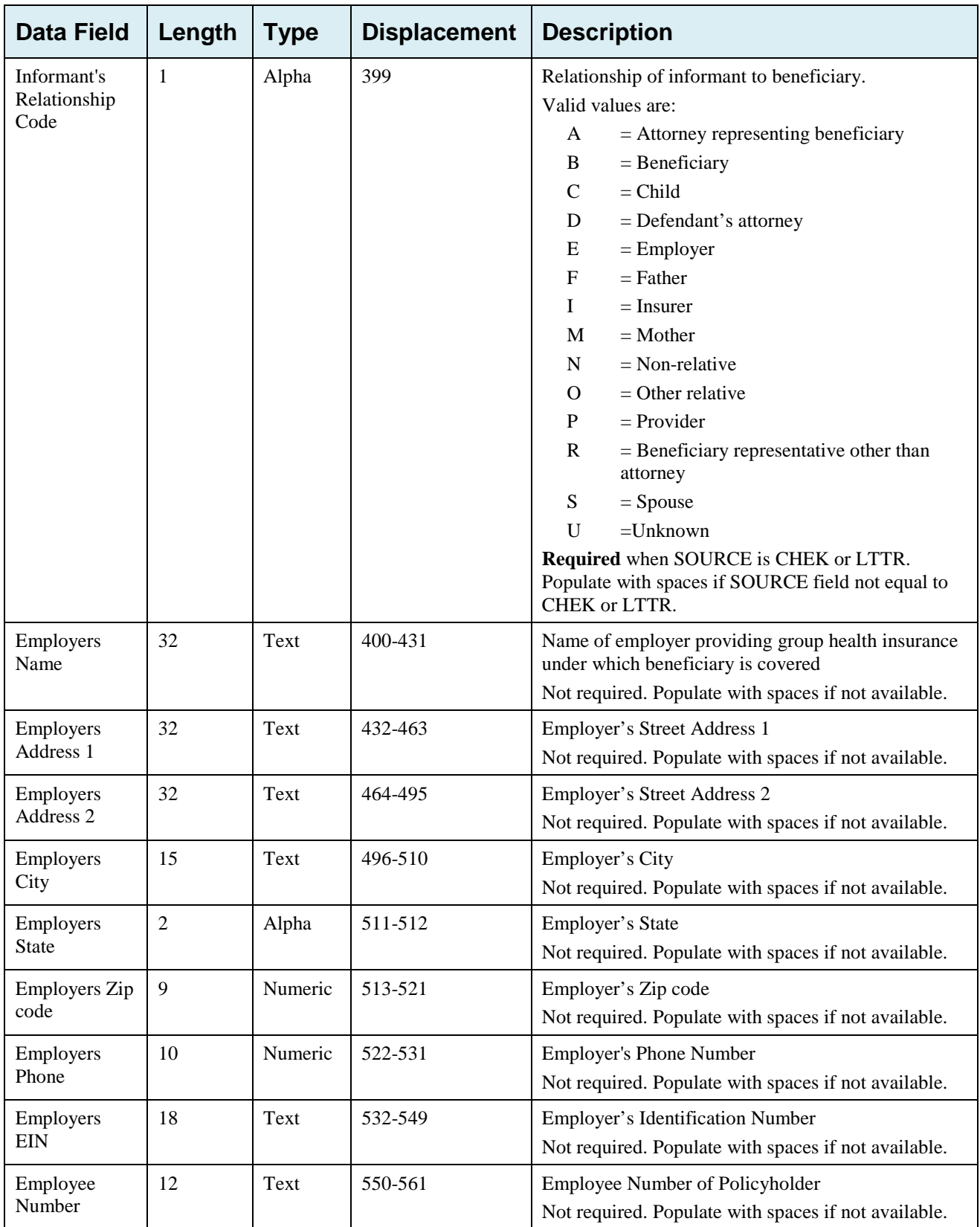

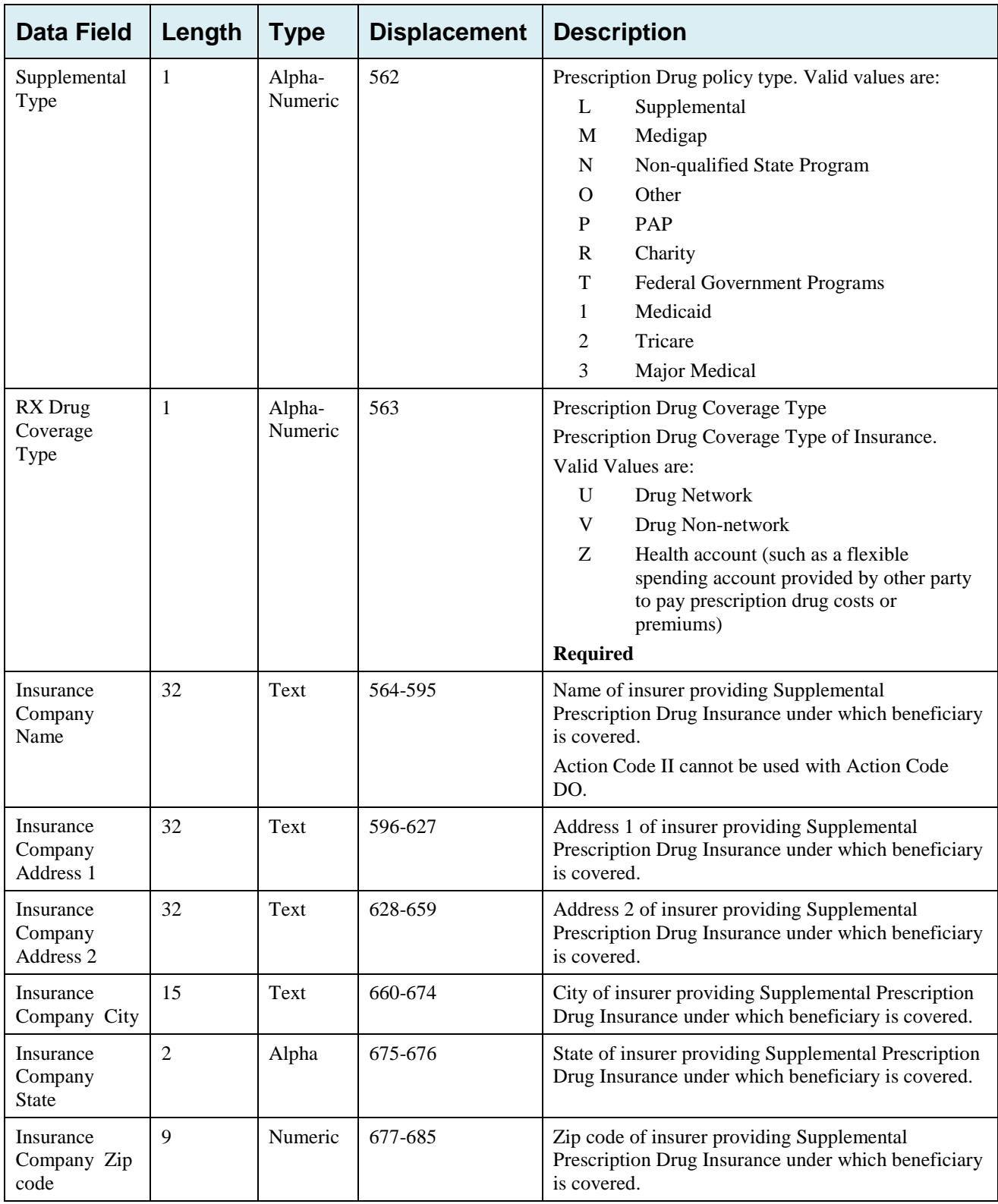

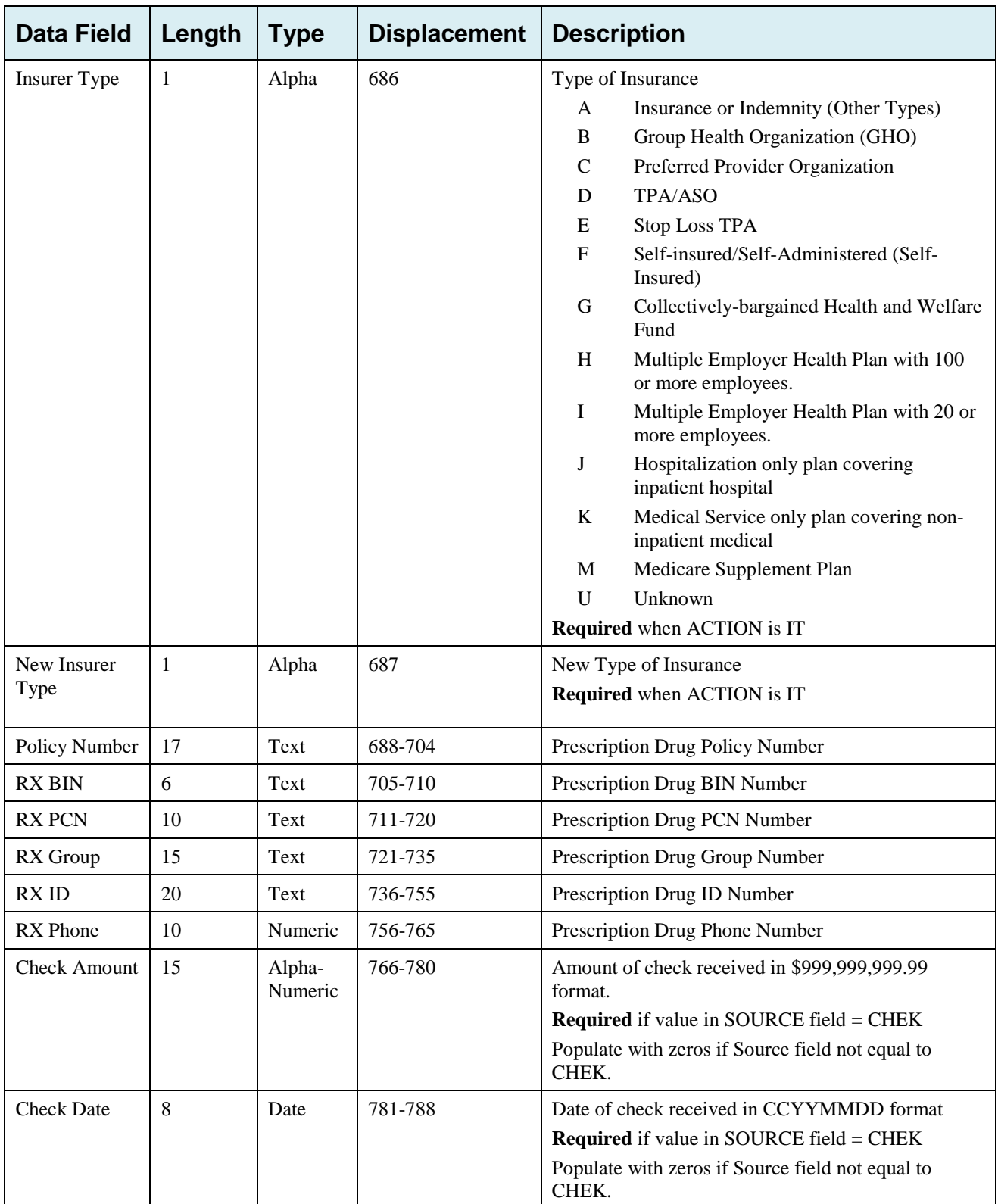

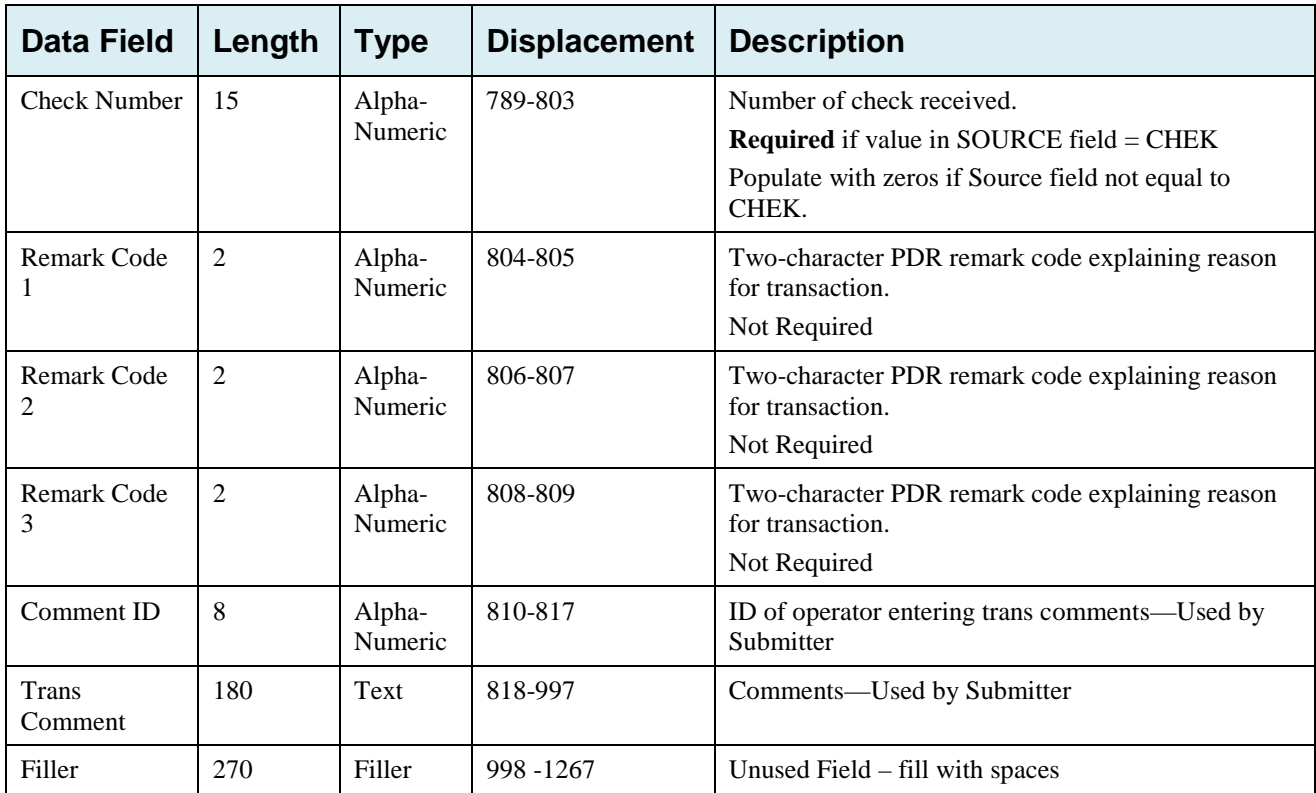

## **Prescription Drug Assistance Request Response Header Record**

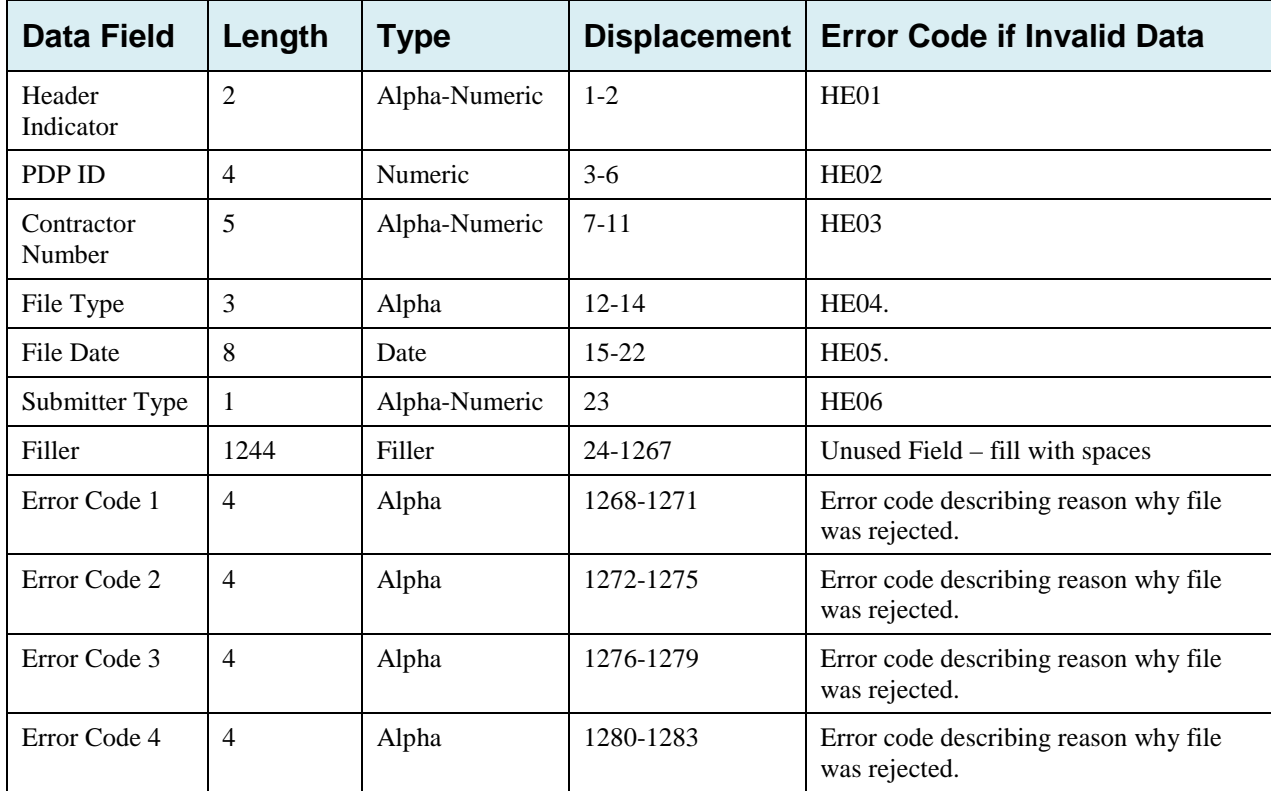

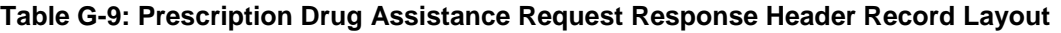

#### **Prescription Drug Assistance Request Response Detail Record**

| <b>Data Field</b>                   | Length         | <b>Type</b>   | <b>Displacement</b> | <b>Error Code if Invalid Data</b> |
|-------------------------------------|----------------|---------------|---------------------|-----------------------------------|
| Transaction type                    | $\overline{4}$ | Alpha         | $1-4$               | <b>PE00</b>                       |
| Contractor<br>Number                | 5              | Alpha-Numeric | $5-9$               | PE01                              |
| <b>DCN</b>                          | 15             | Alpha-Numeric | $10 - 24$           | <b>PE02</b>                       |
| Trans Type Code                     | $\mathbf{1}$   | Alpha         | 25                  | <b>PE03</b>                       |
| Trans Seq. No                       | 3              | Numeric       | 26-28               | <b>PE04</b>                       |
| <b>Update Operator</b><br>ID        | $\,8\,$        | Alpha-Numeric | 29-36               | <b>PE06</b>                       |
| <b>Contractor Name</b>              | 25             | Alpha-Numeric | 37-61               | <b>PE07</b>                       |
| Contractor<br>Phone                 | 10             | Numeric       | 62-71               | <b>PE08</b>                       |
| <b>Trans Status</b><br>Code         | $\overline{2}$ | Alpha         | 72-73               | Status code returned from ECRS    |
| <b>Trans Reason</b><br>Code         | $\overline{2}$ | Numeric       | 74-75               | Reason code returned from ECRS    |
| Action Code 1                       | $\sqrt{2}$     | Alpha         | 76-77               | <b>PE92</b>                       |
| Action Code 2                       | $\overline{2}$ | Alpha         | 78-79               | <b>PE93</b>                       |
| Action Code 3                       | $\overline{2}$ | Alpha         | 80-81               | <b>PE94</b>                       |
| Action Code 4                       | $\overline{2}$ | Alpha         | 82-83               | <b>PE95</b>                       |
| <b>Activity Code</b>                | $\mathbf{1}$   | Alpha         | 84                  | <b>PE61</b>                       |
| <b>Trans Source</b><br>Code         | $\overline{4}$ | Alpha         | 85-88               | <b>PE05</b>                       |
| Medicare ID                         | 12             | Alpha-Numeric | 89-100              | <b>PE09</b>                       |
| <b>Beneficiary Date</b><br>of Birth | 8              | Date          | 101-108             | <b>PE11</b>                       |
| <b>Beneficiary Sex</b><br>CD        | $\mathbf{1}$   | Alpha         | 109                 | None                              |
| <b>Beneficiary First</b><br>Name    | 15             | Text          | 110-124             | <b>PE12</b>                       |
| Beneficiary<br>Middle Initial       | $\mathbf{1}$   | Text          | 125                 | <b>PE13</b>                       |
| <b>Beneficiary Last</b><br>Name     | 24             | Text          | 126-149             | <b>PE14</b>                       |

**Table G-10: Prescription Drug Assistance Request Response Detail Record Layout**

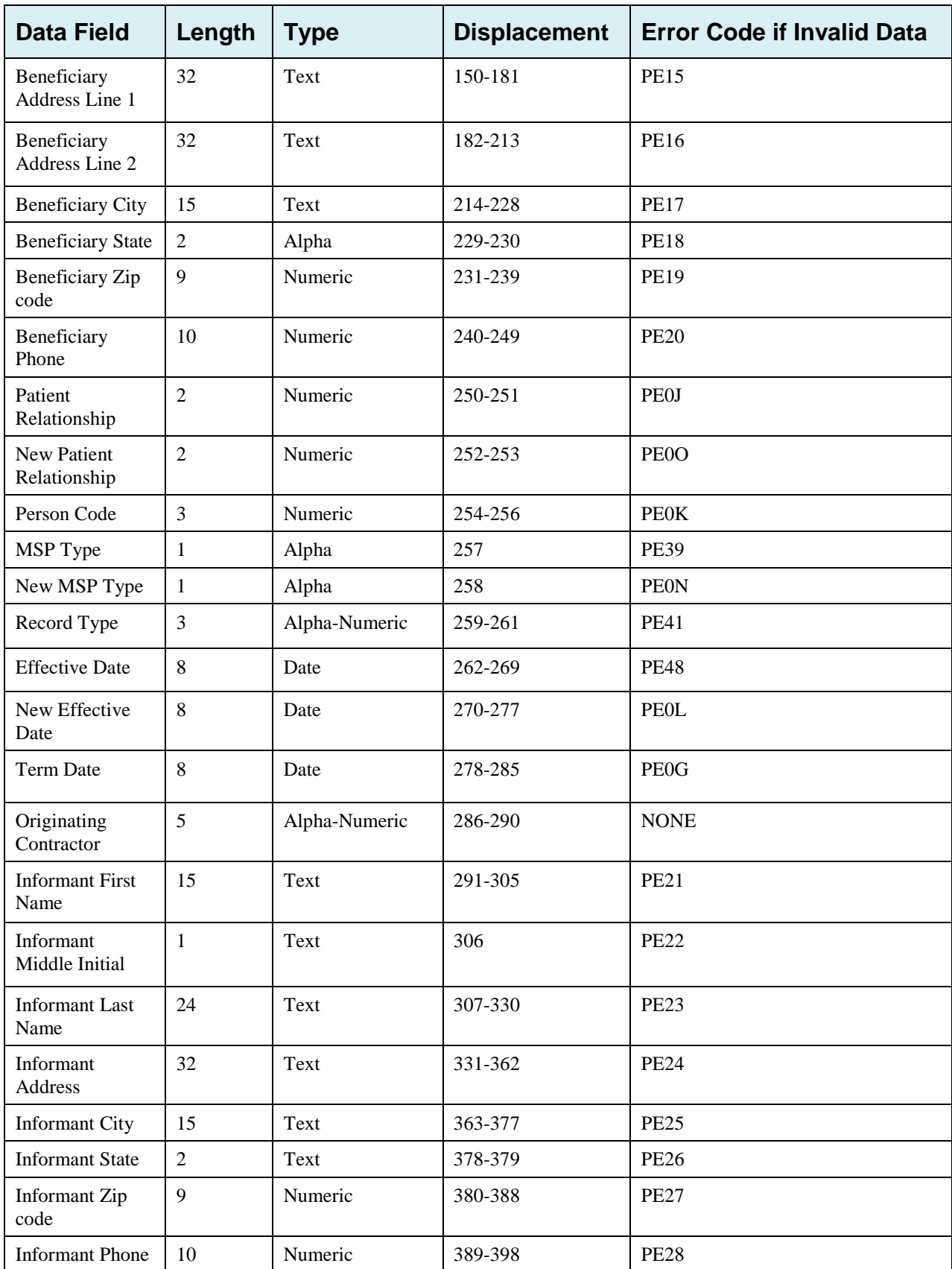

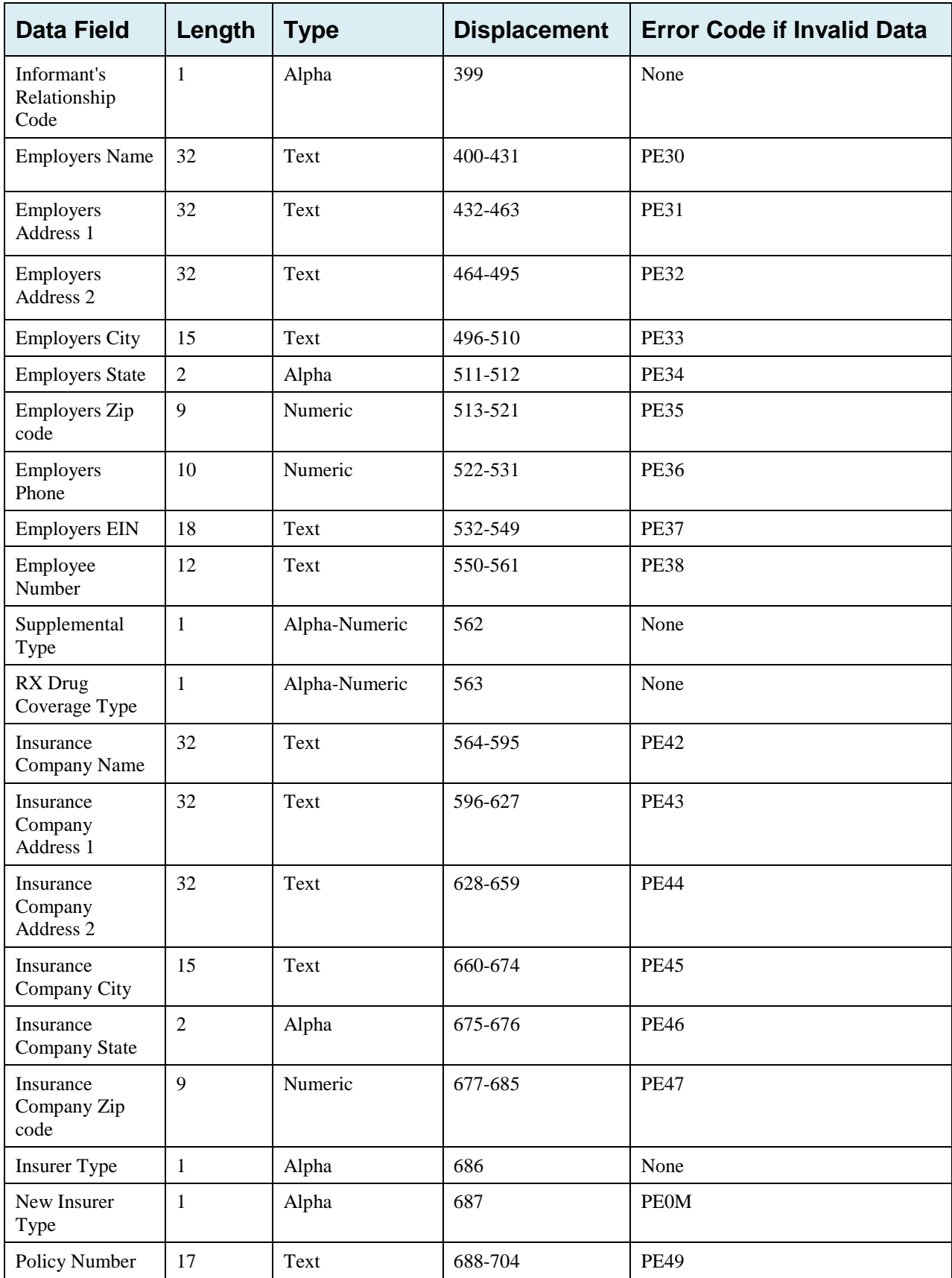

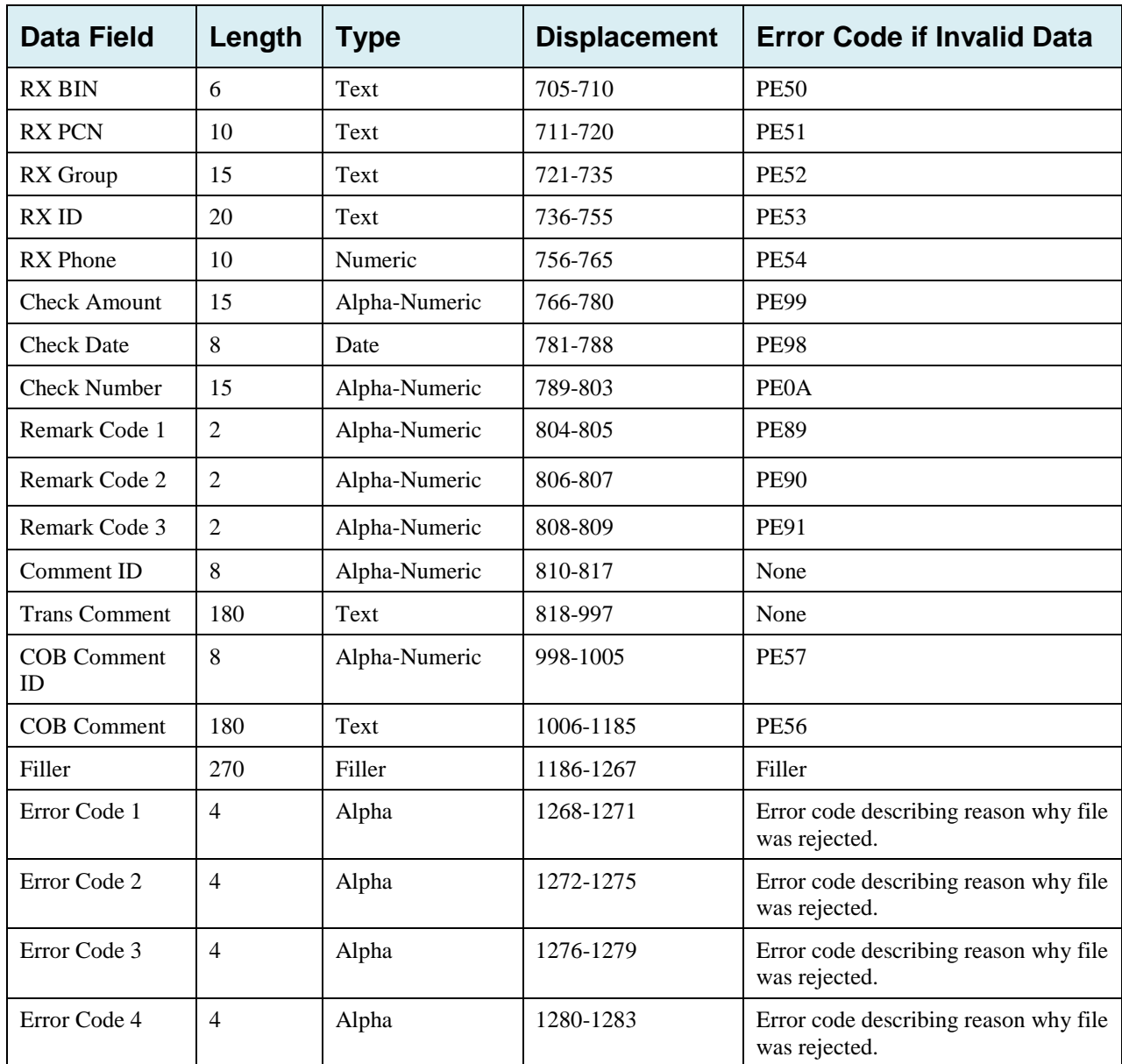

# **G.7 MSP Inquiry File Layouts**

#### **MSP Inquiry Header Record**

#### **Table G-11: MSP Inquiry Header Record Layout**

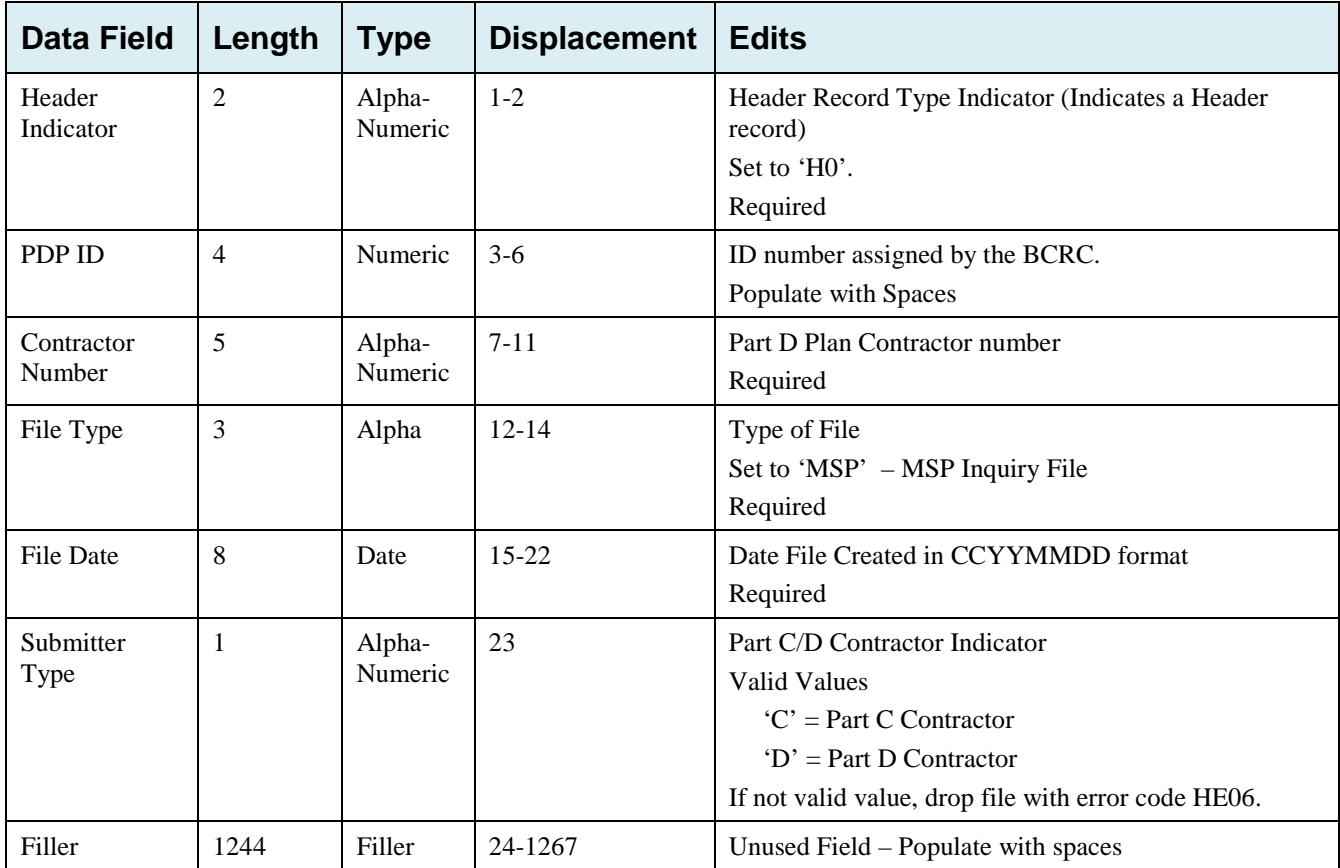

## **MSP Inquiry Trailer Record**

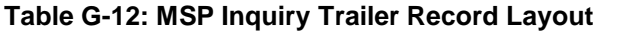

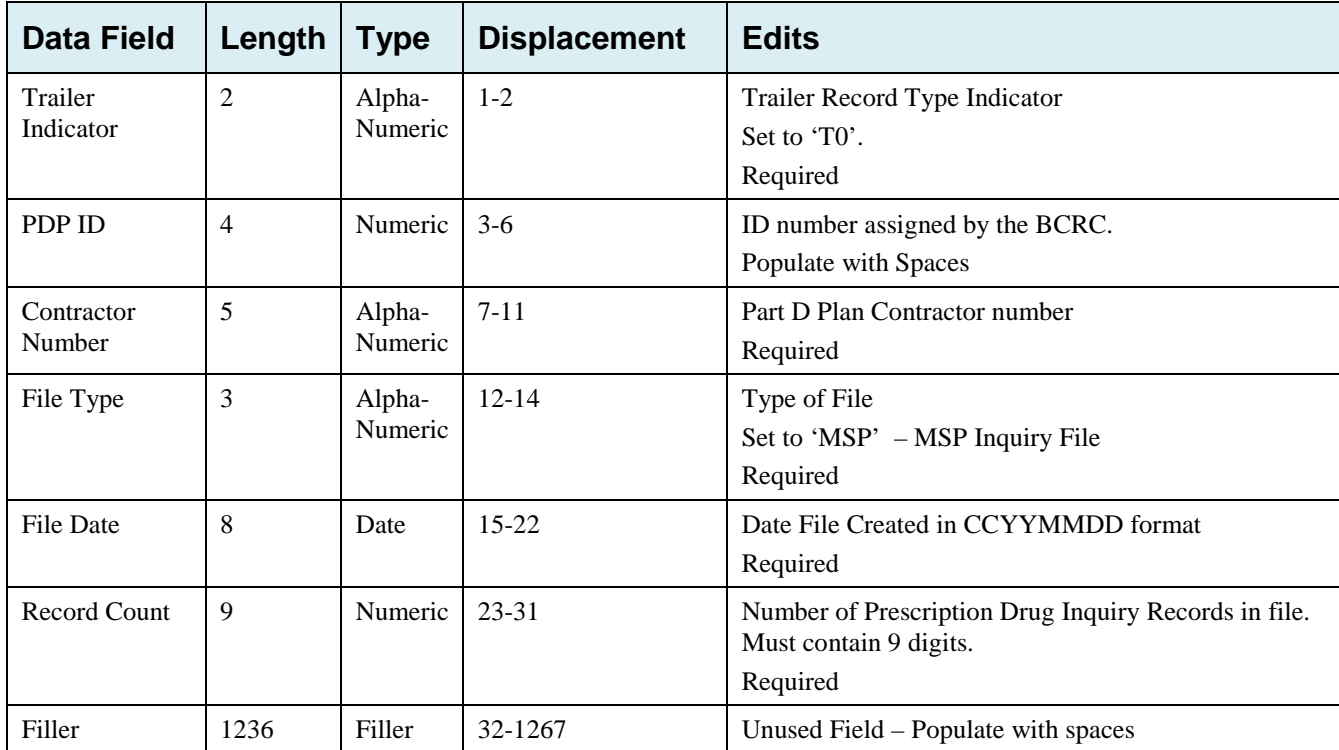

### **MSP Inquiry Detail Record**

This record layout **must be used** for **all** MSP Inquiry file submissions as of 1/1/2014.

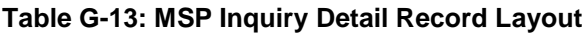

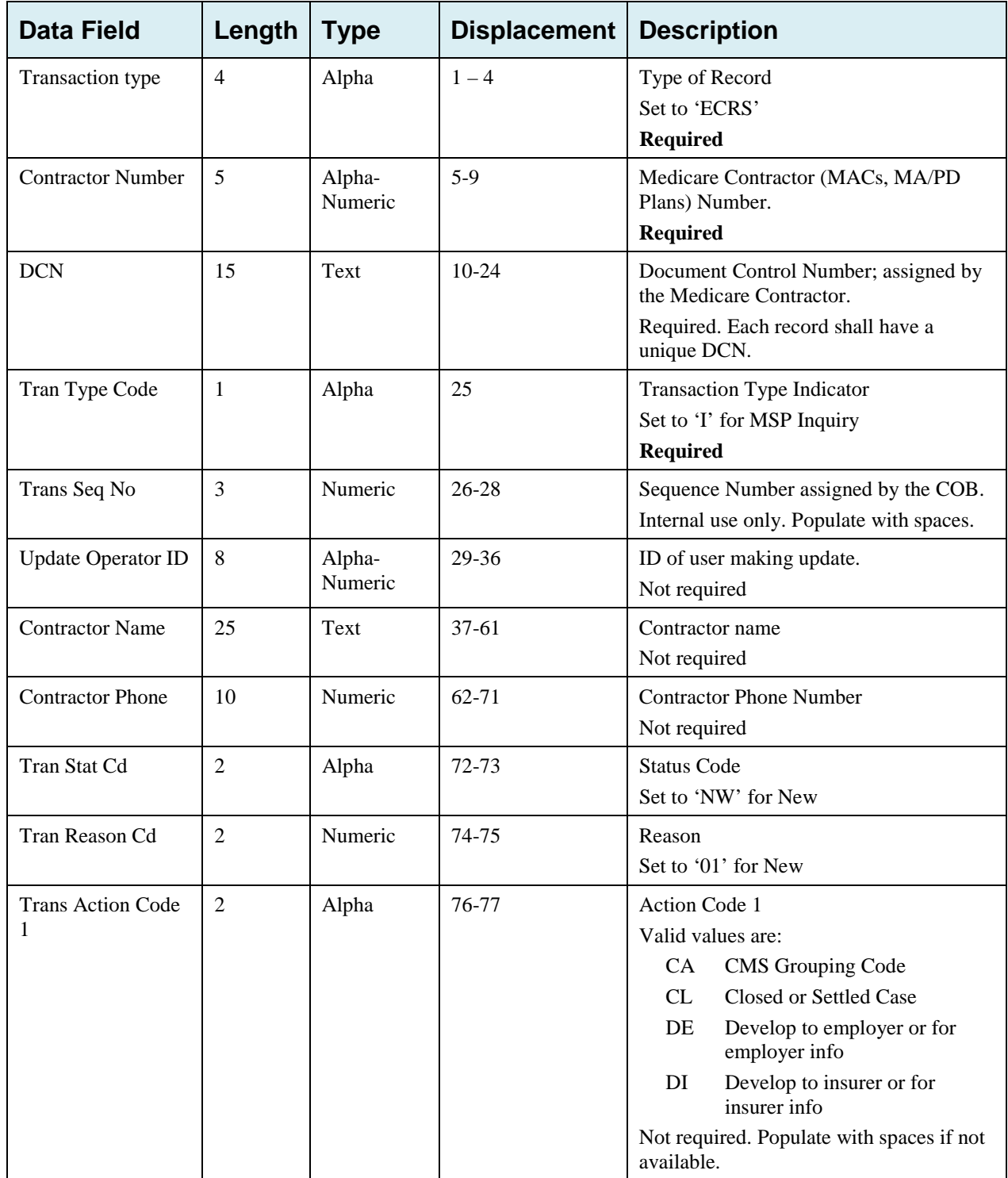

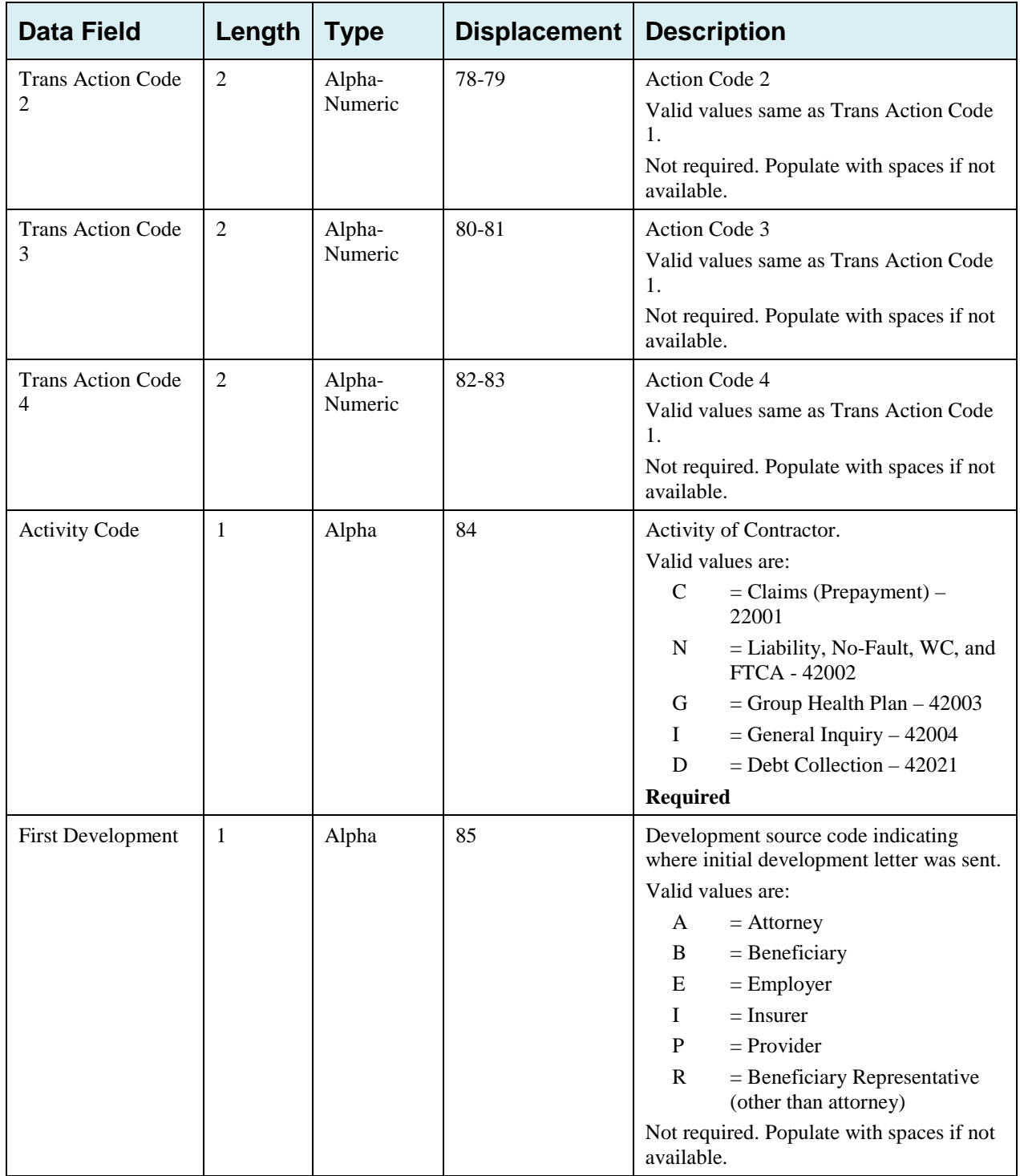

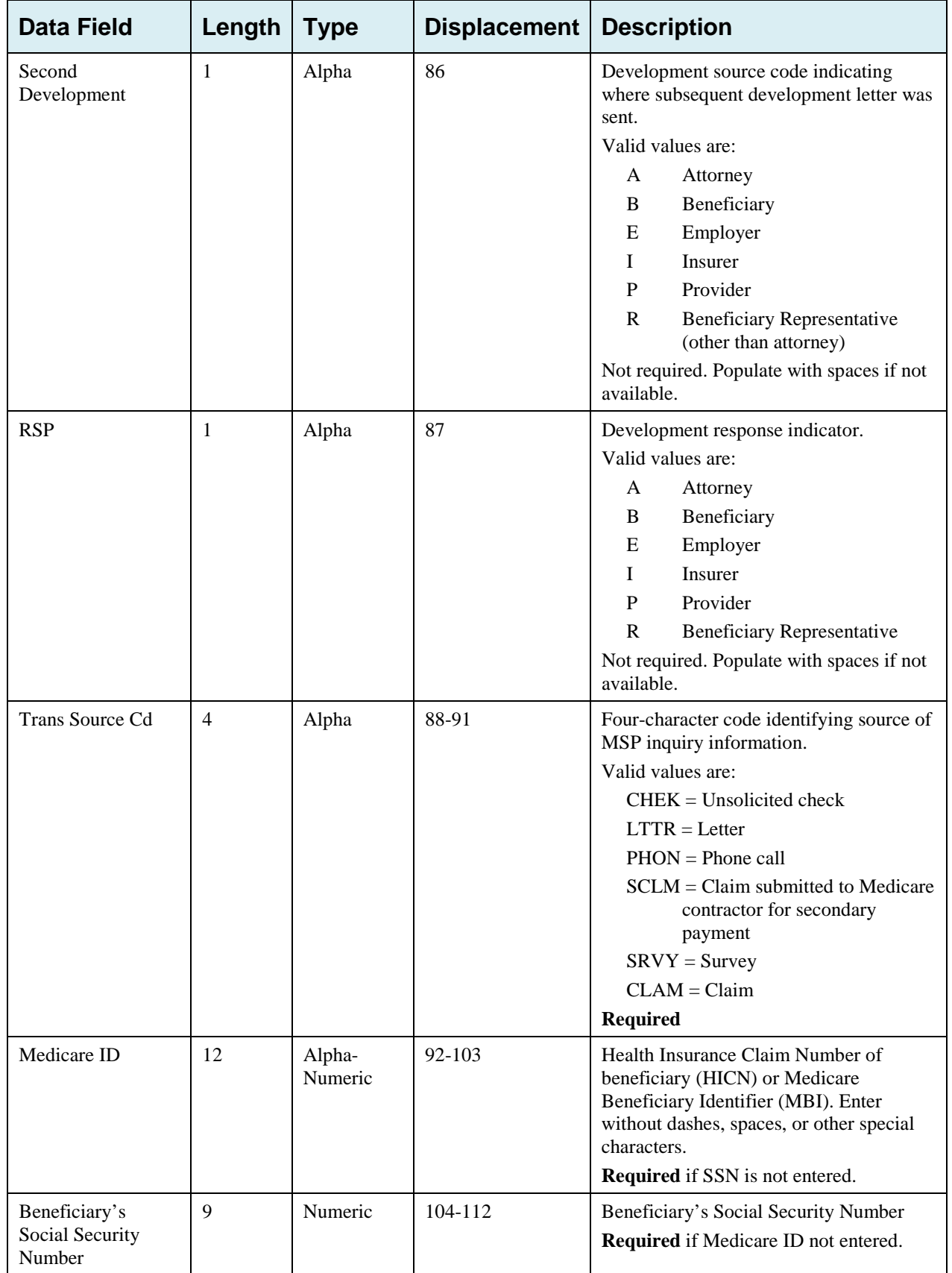

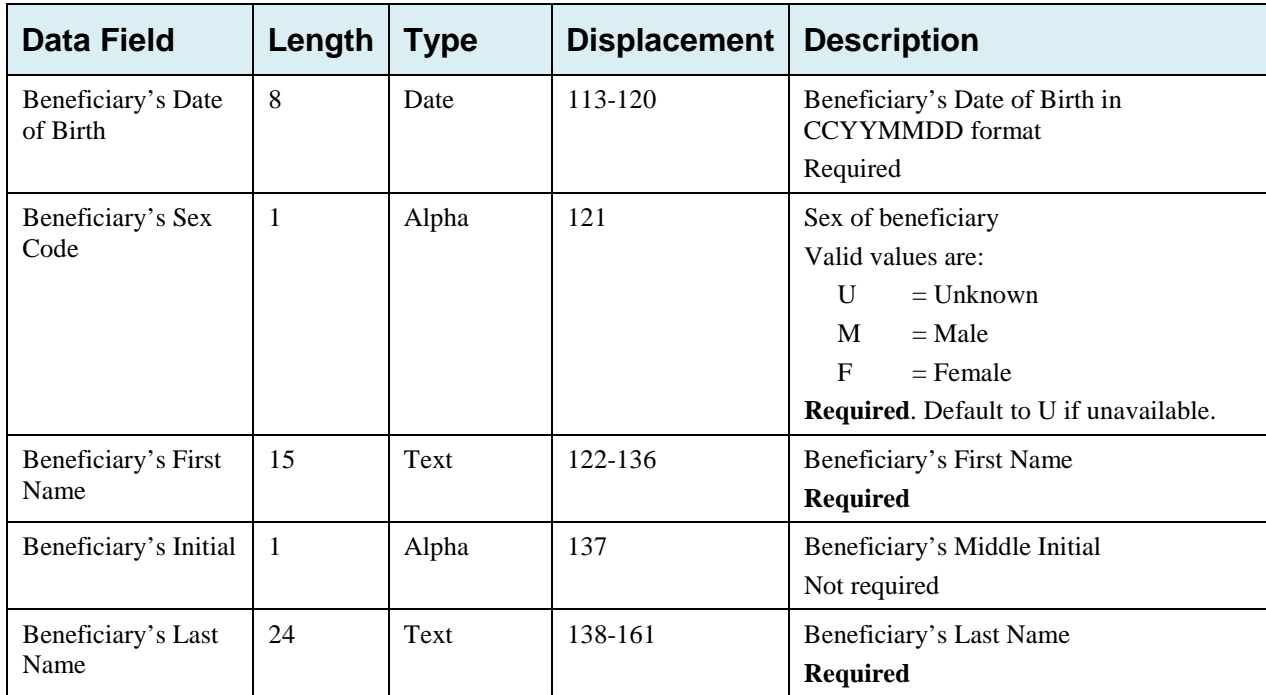

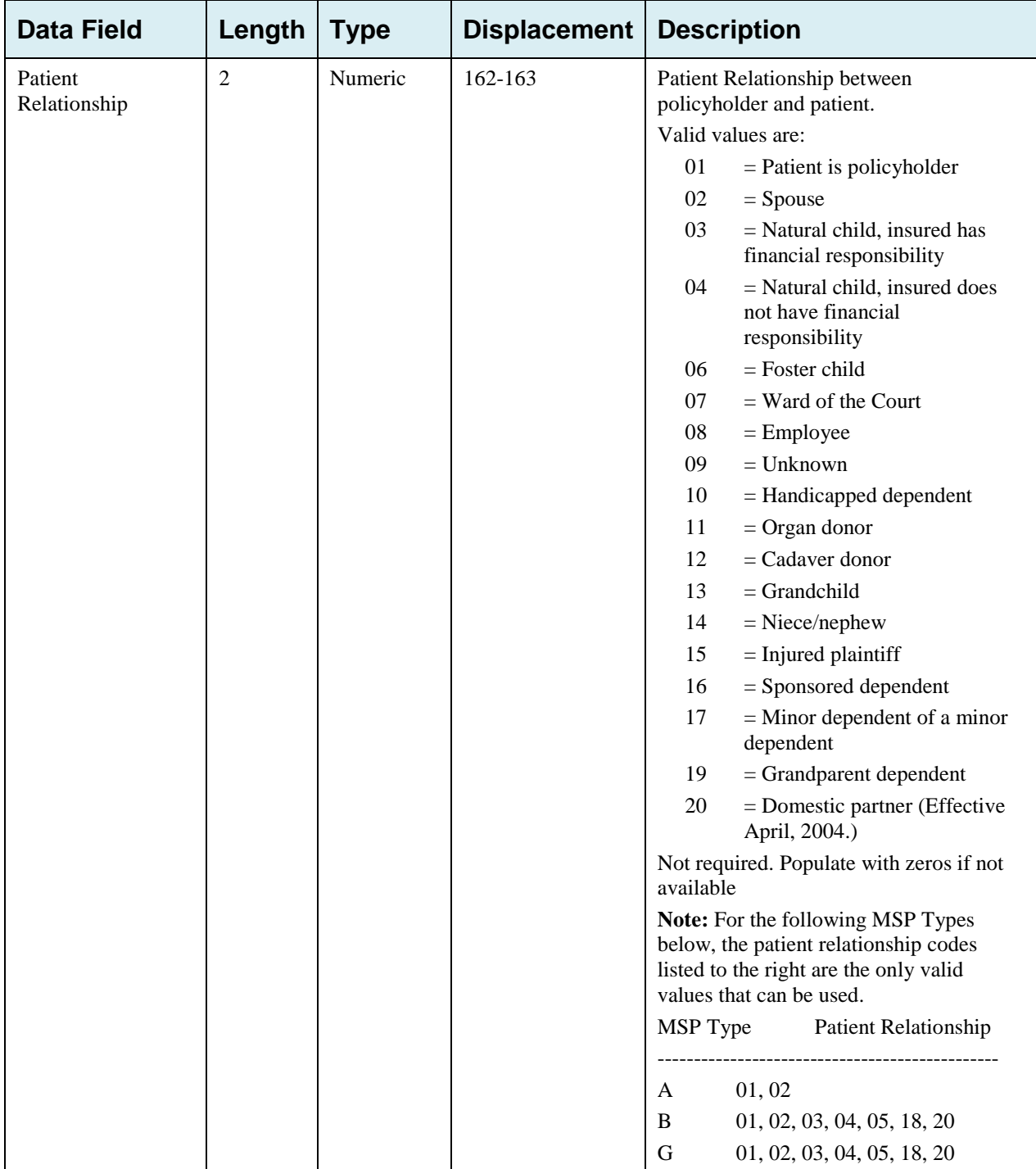

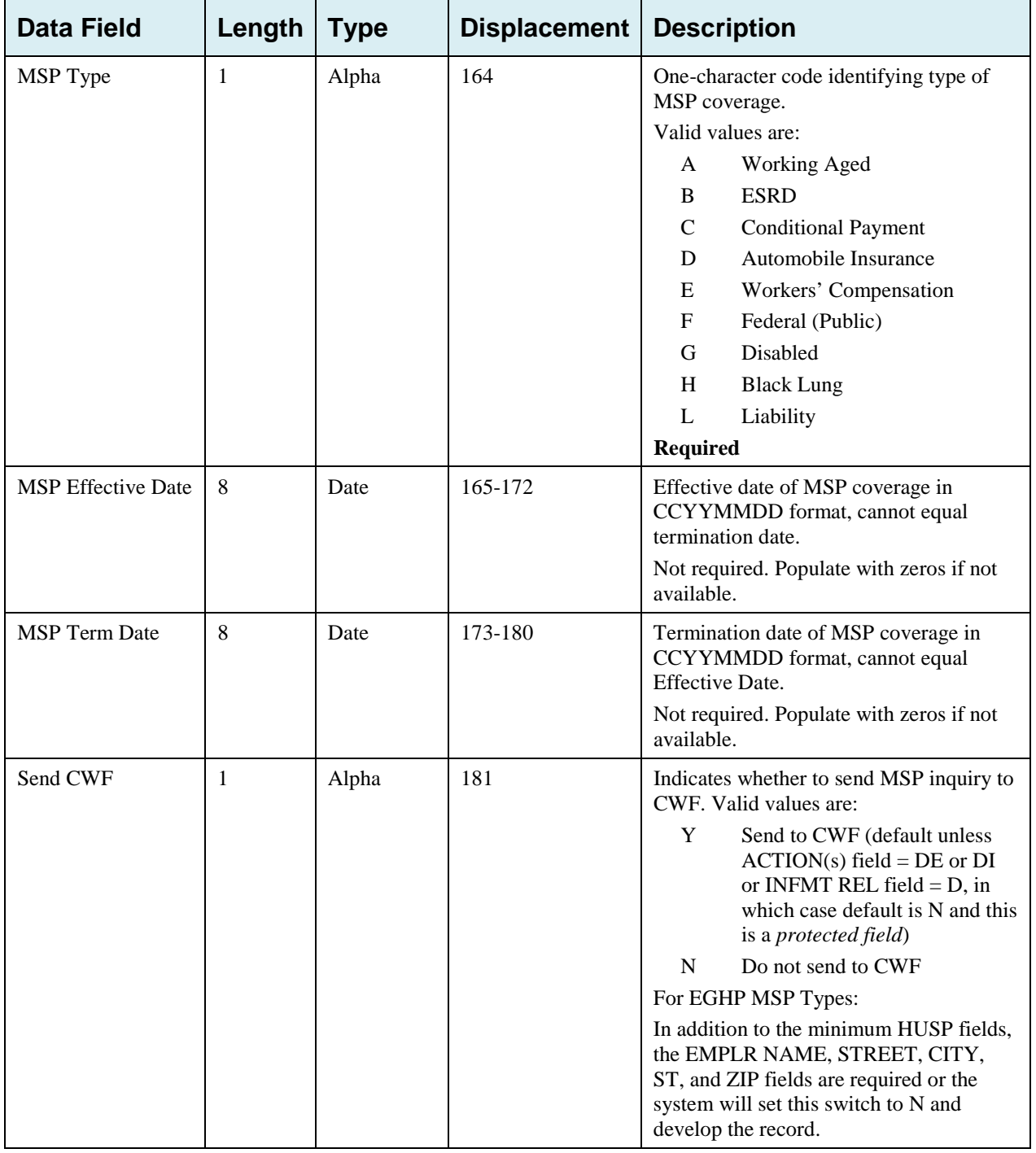

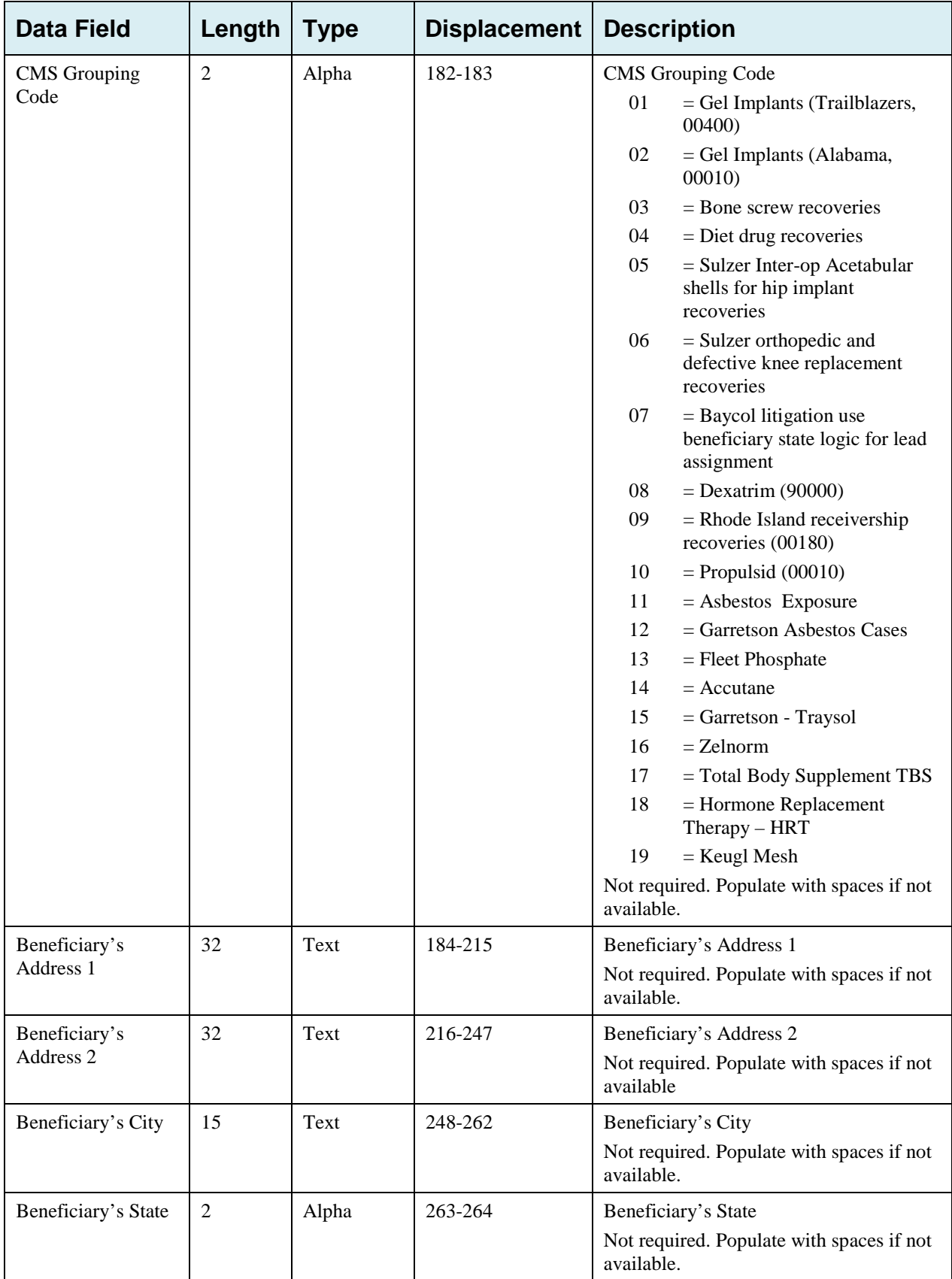

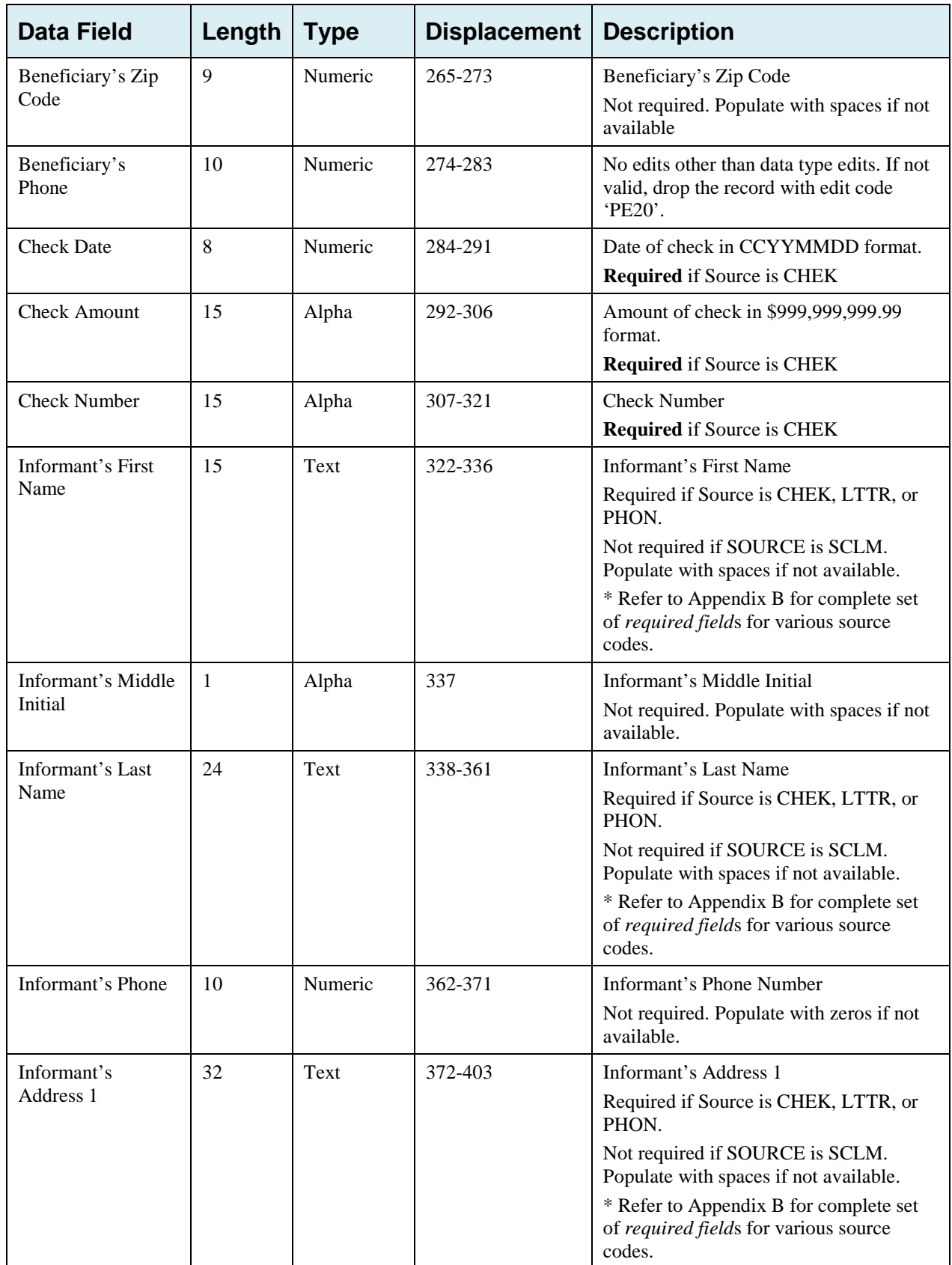

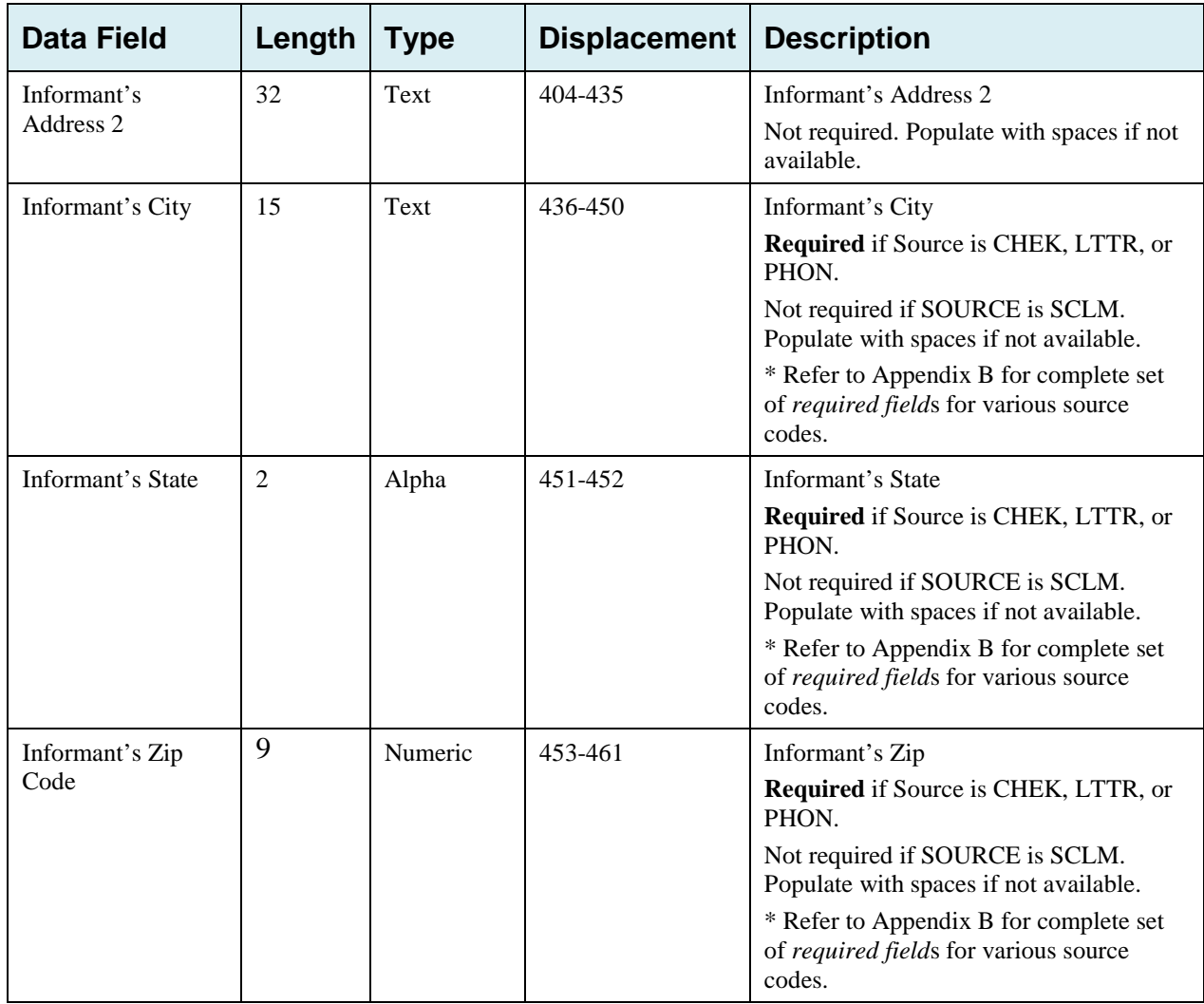

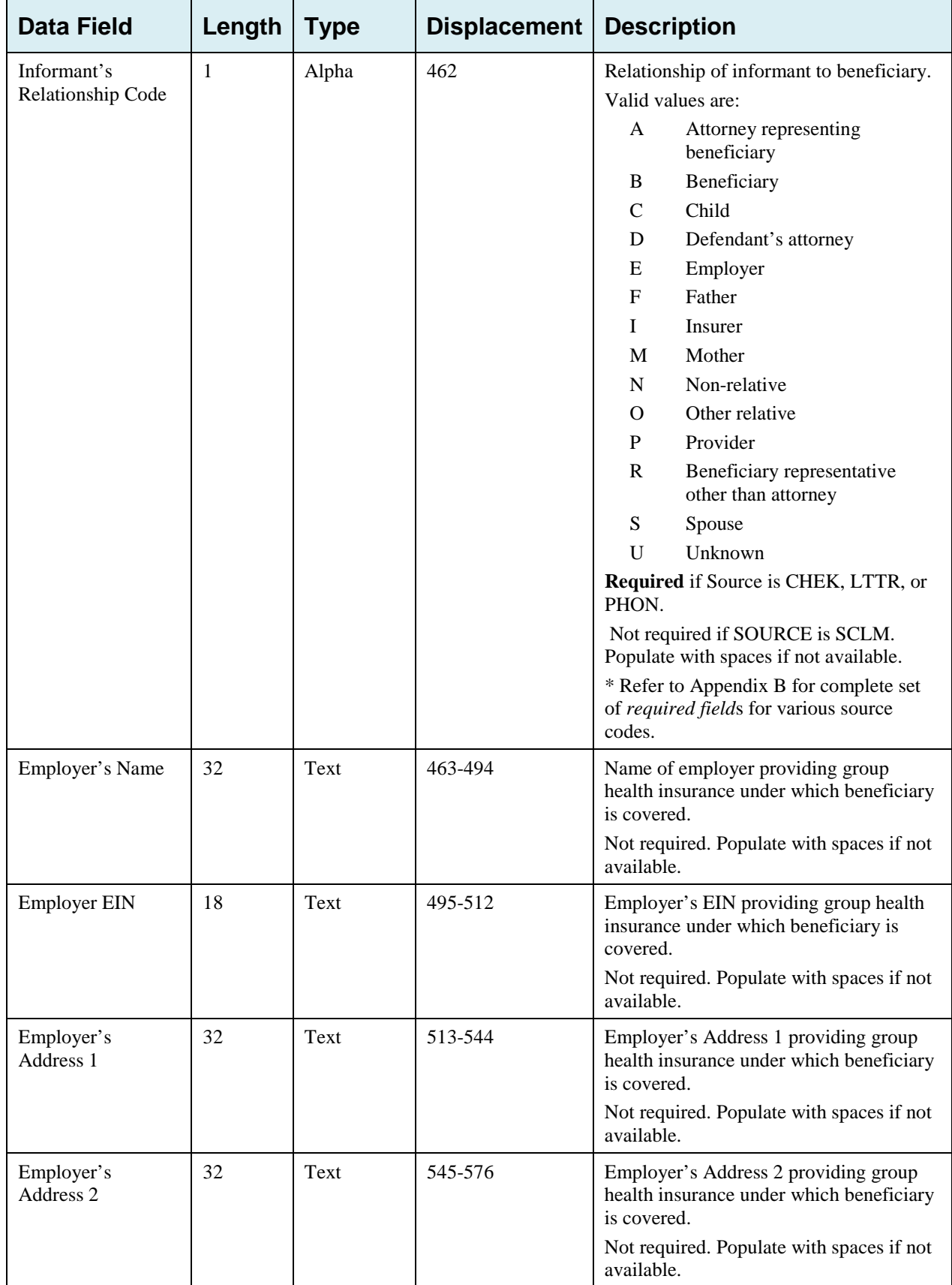

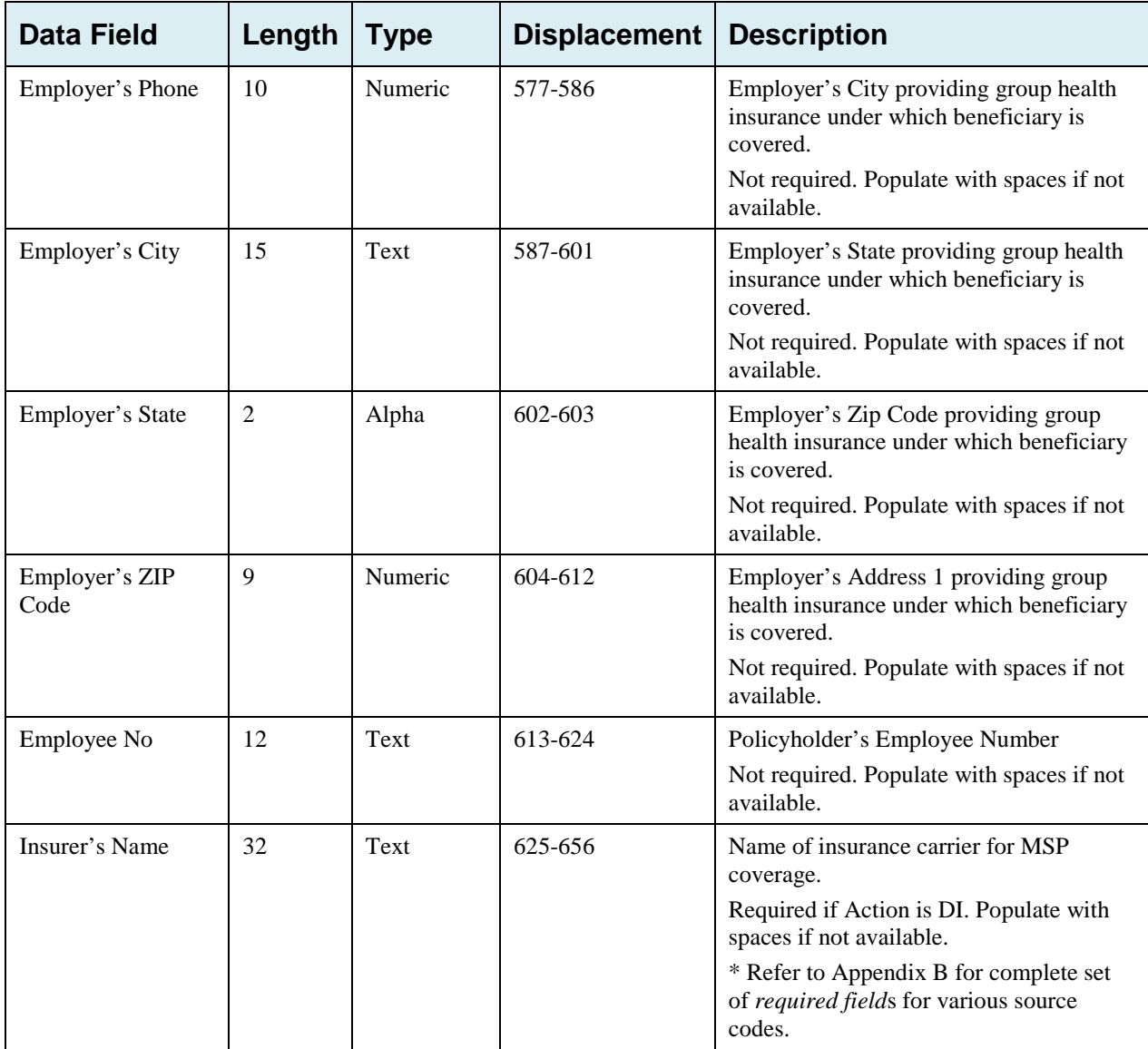

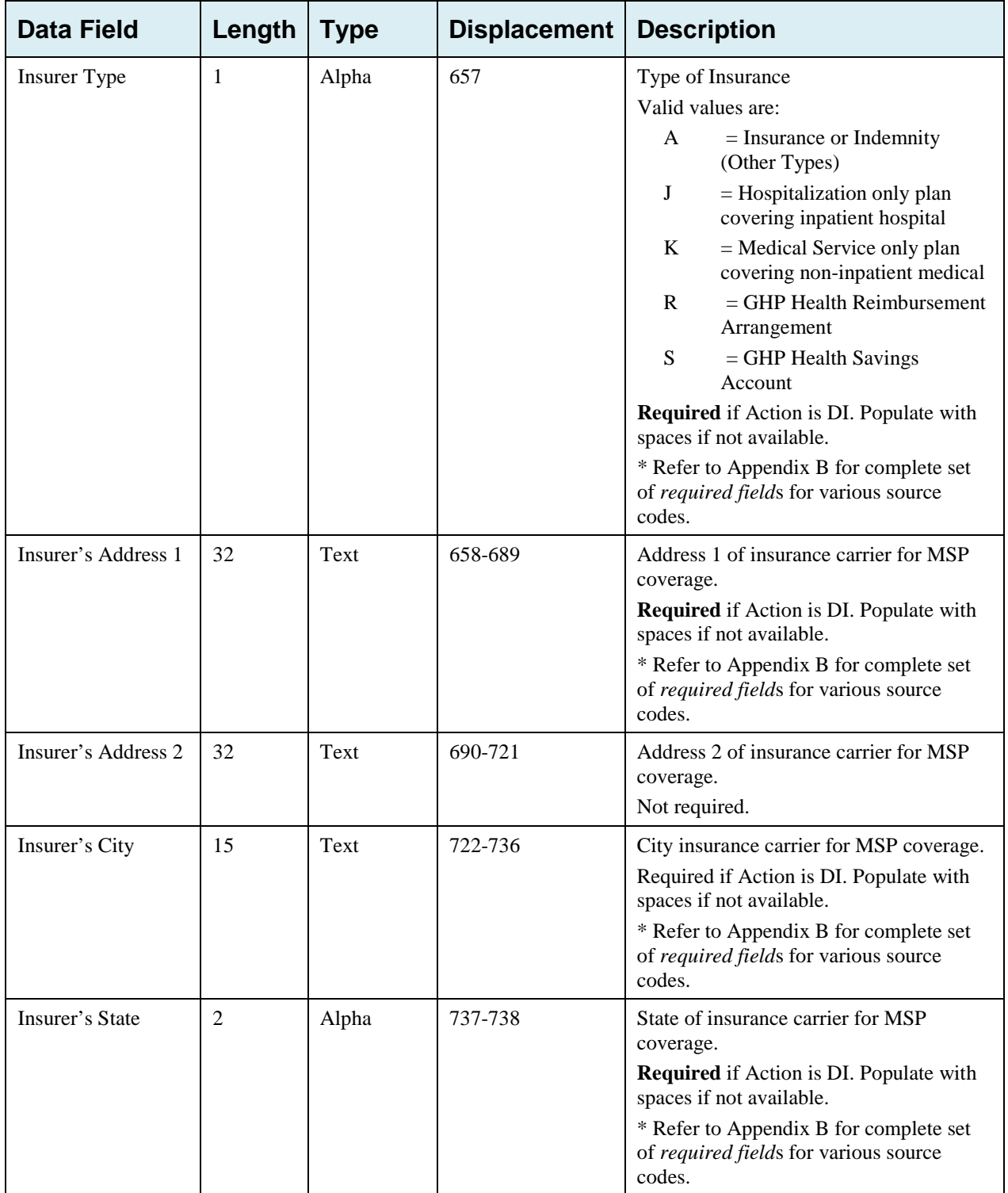

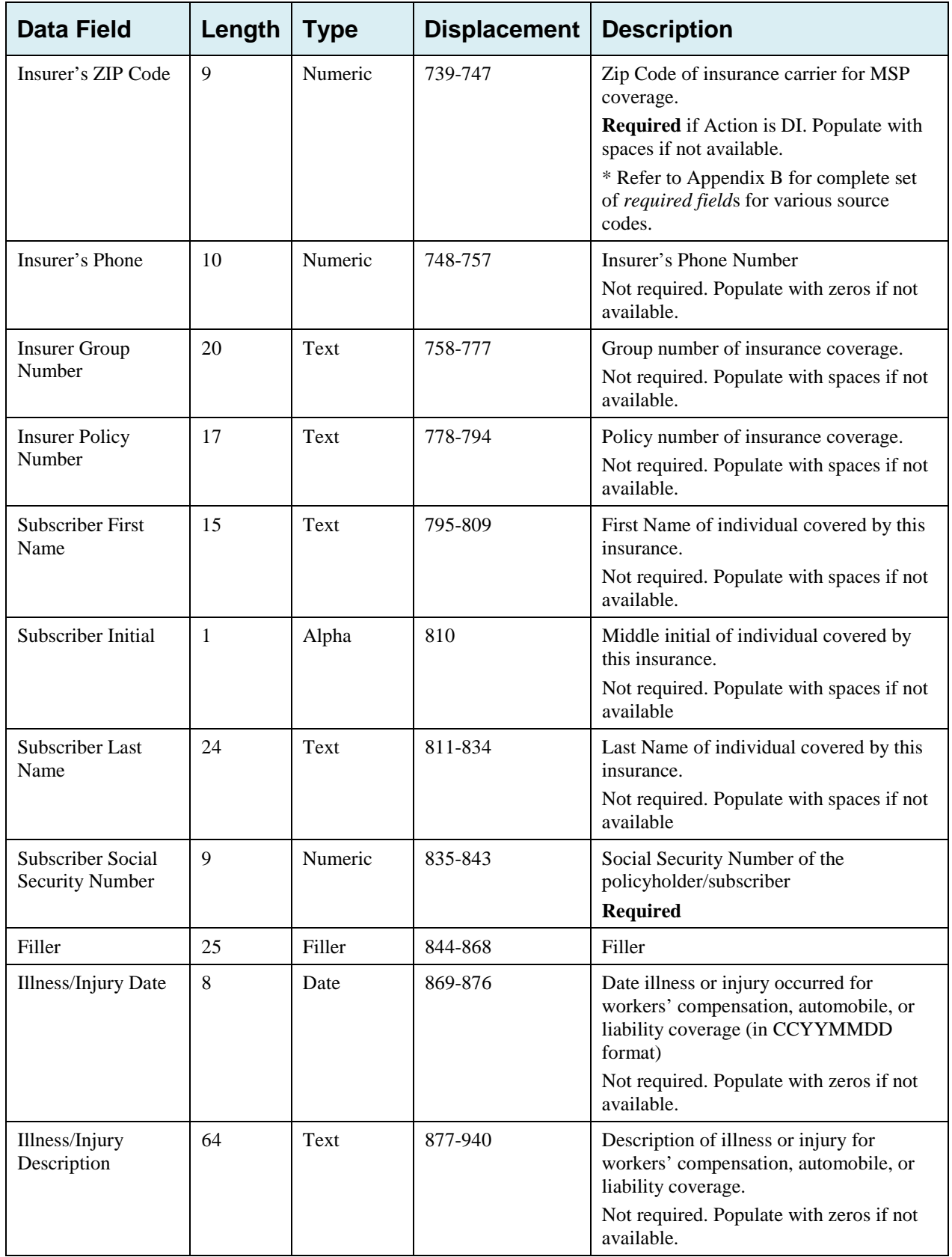

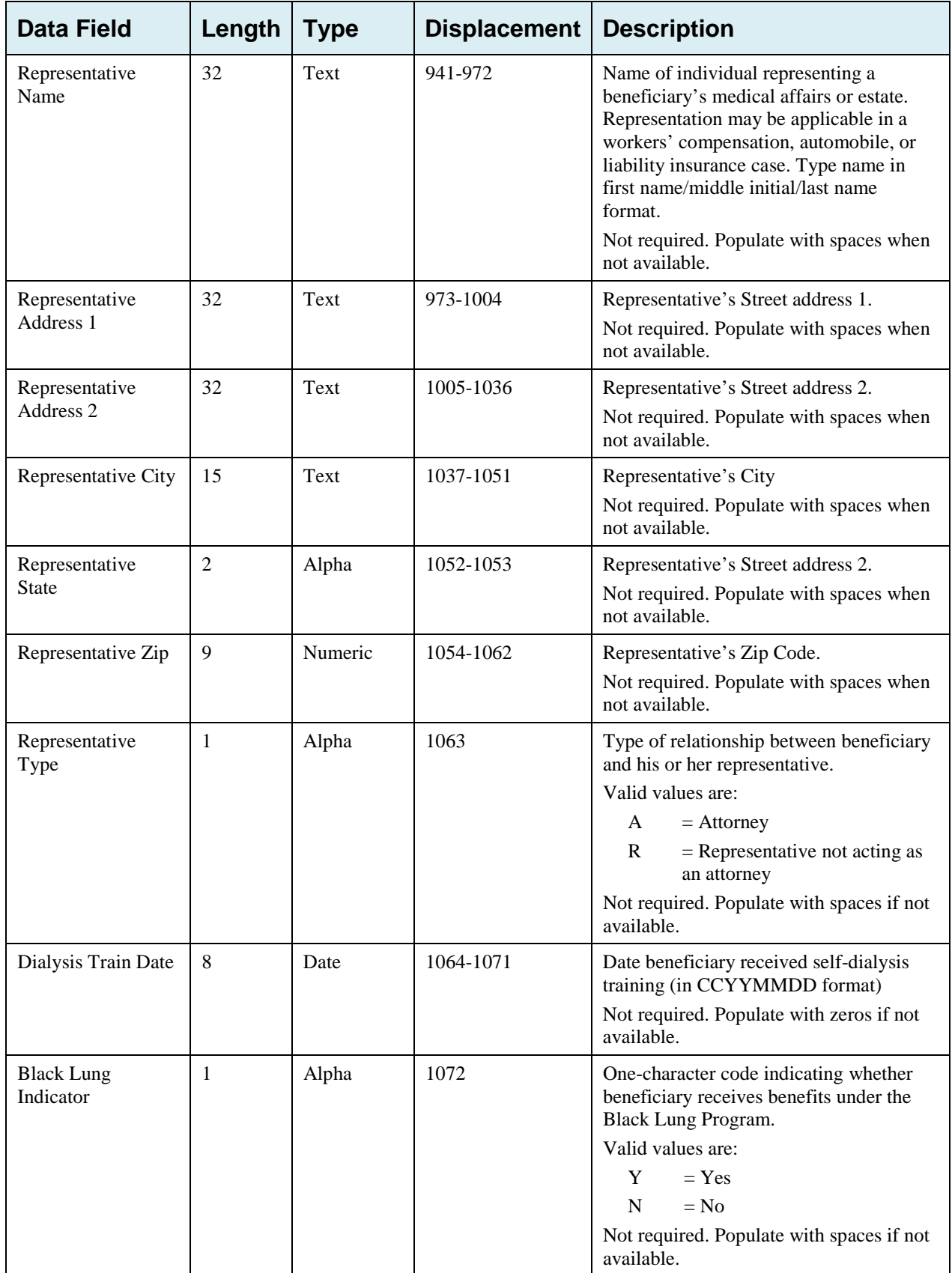

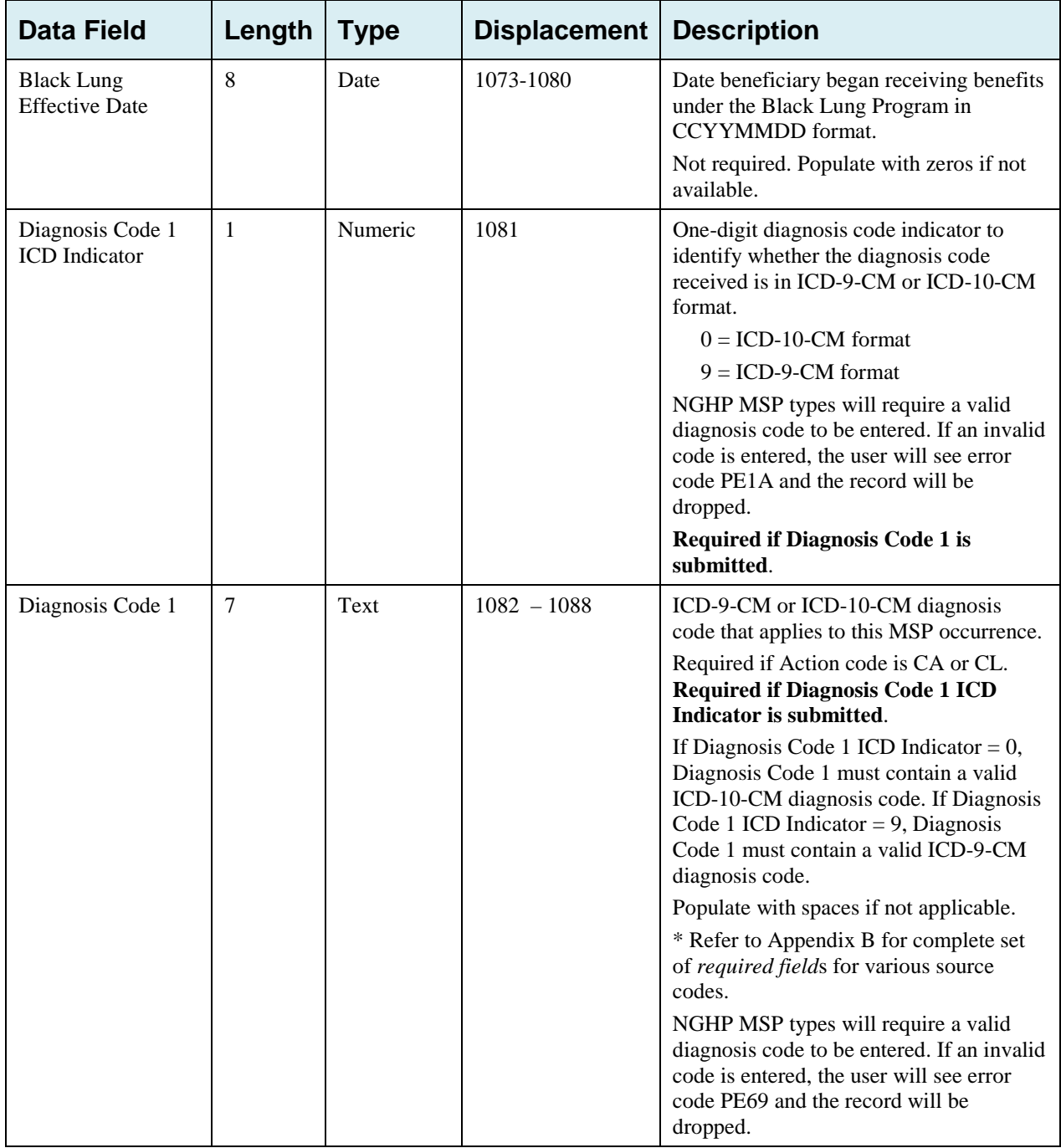

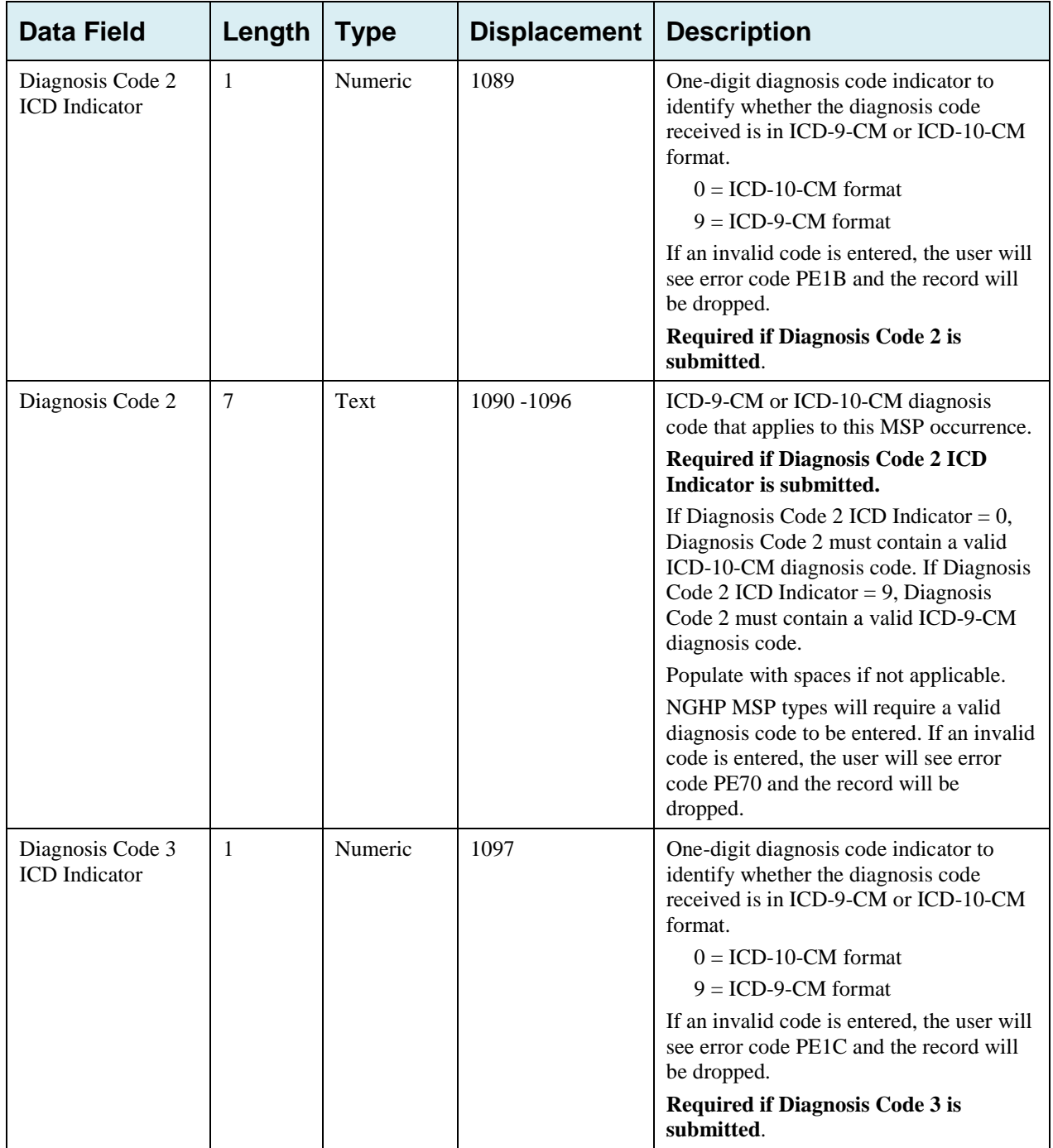

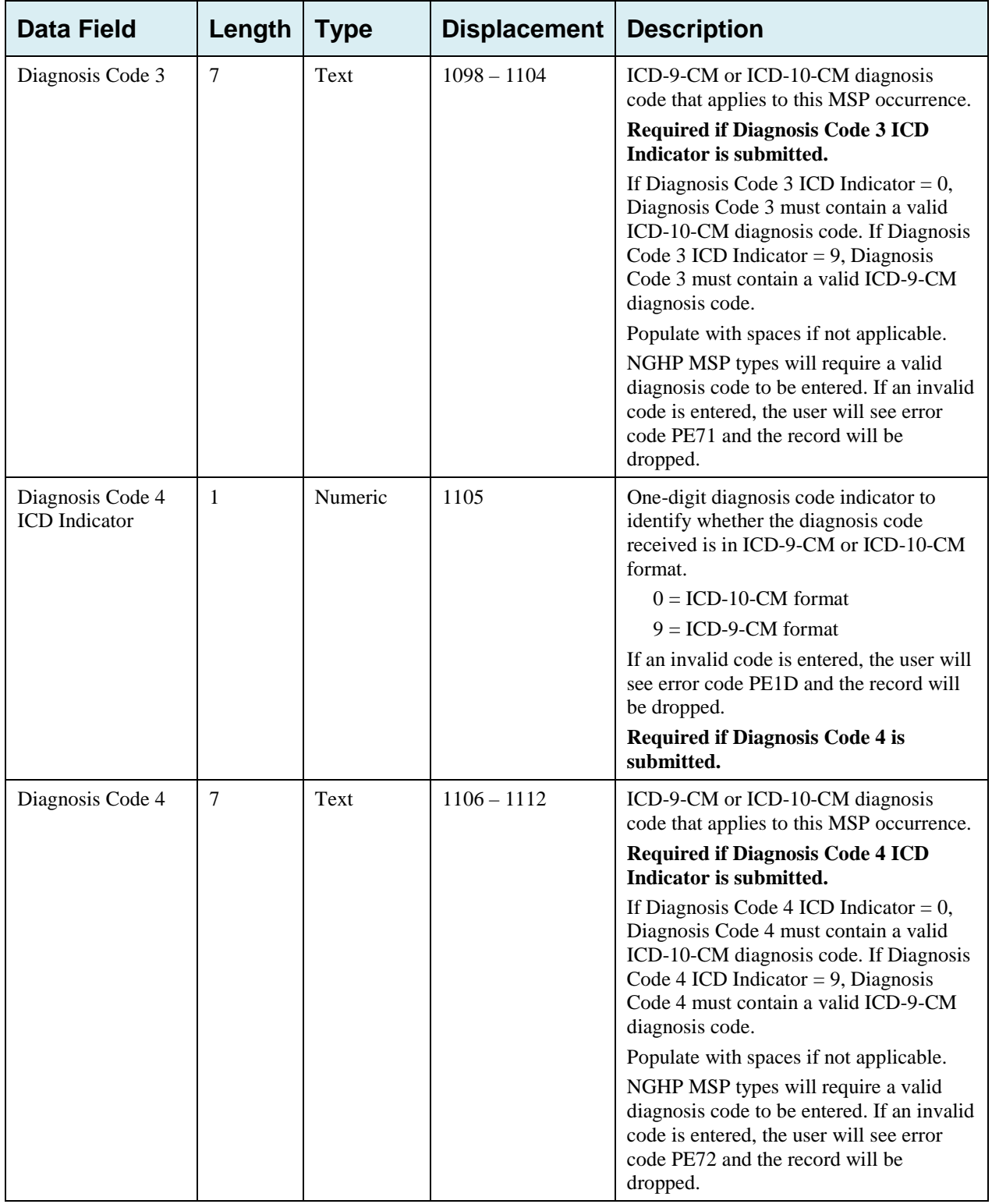

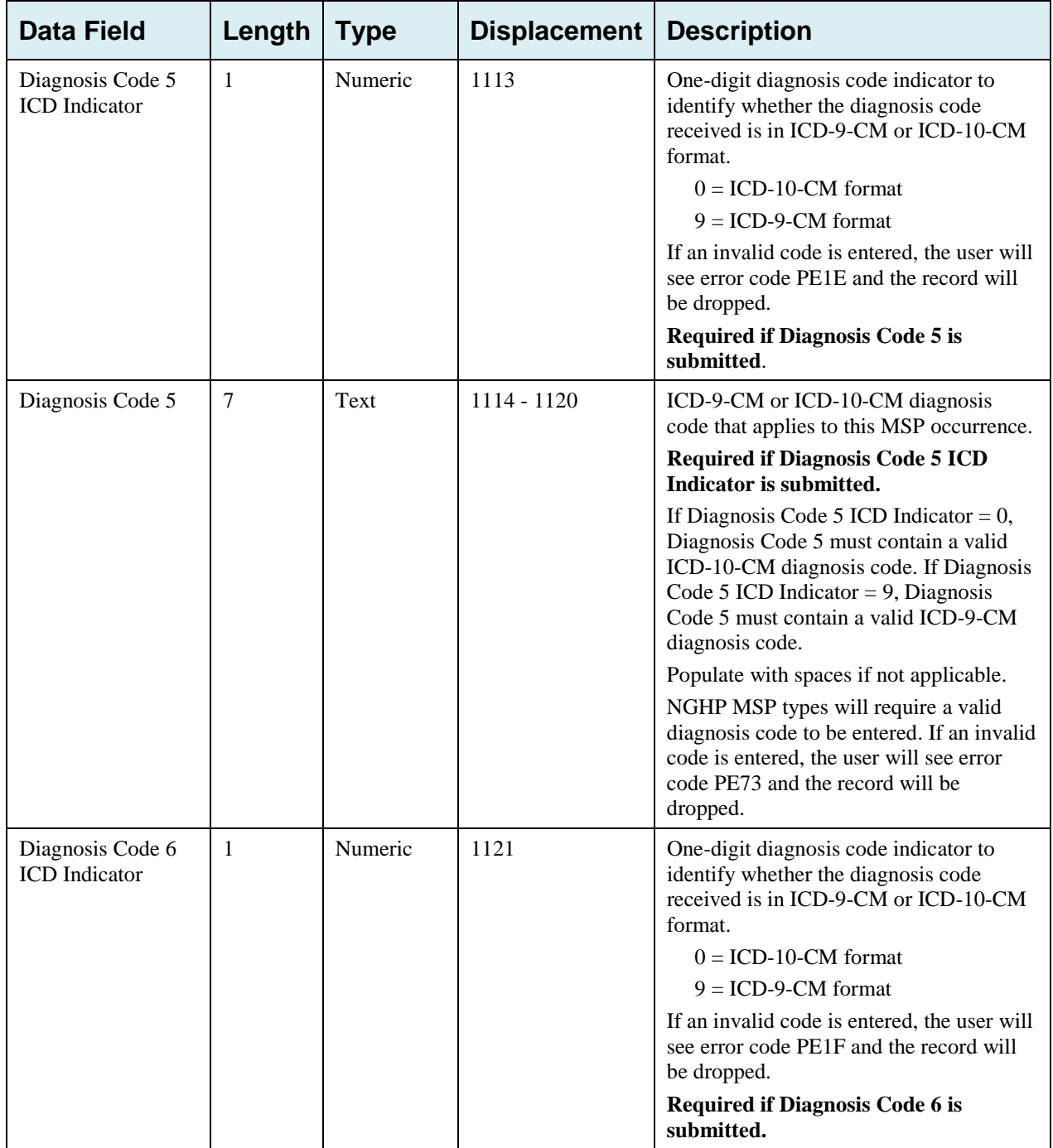

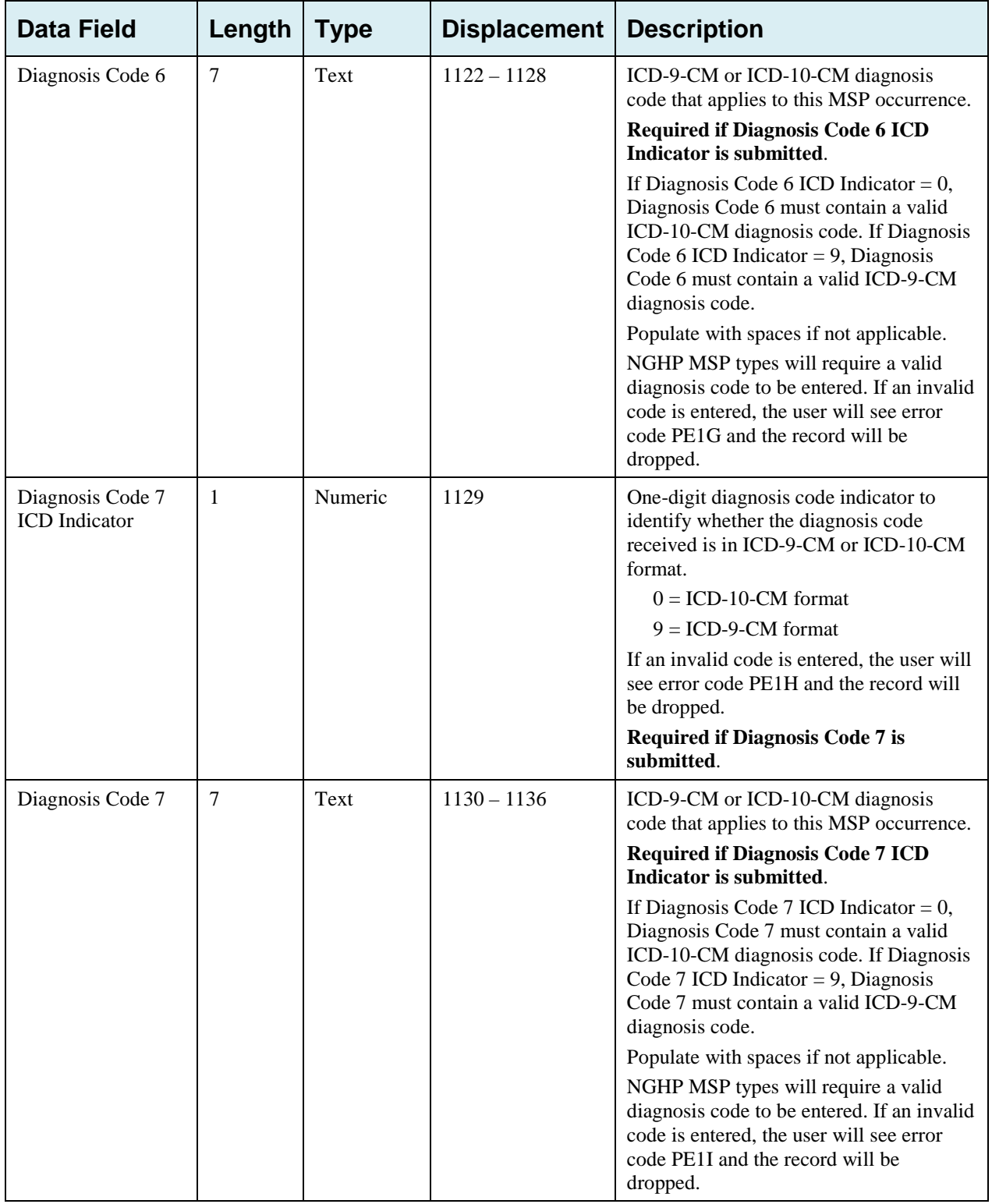

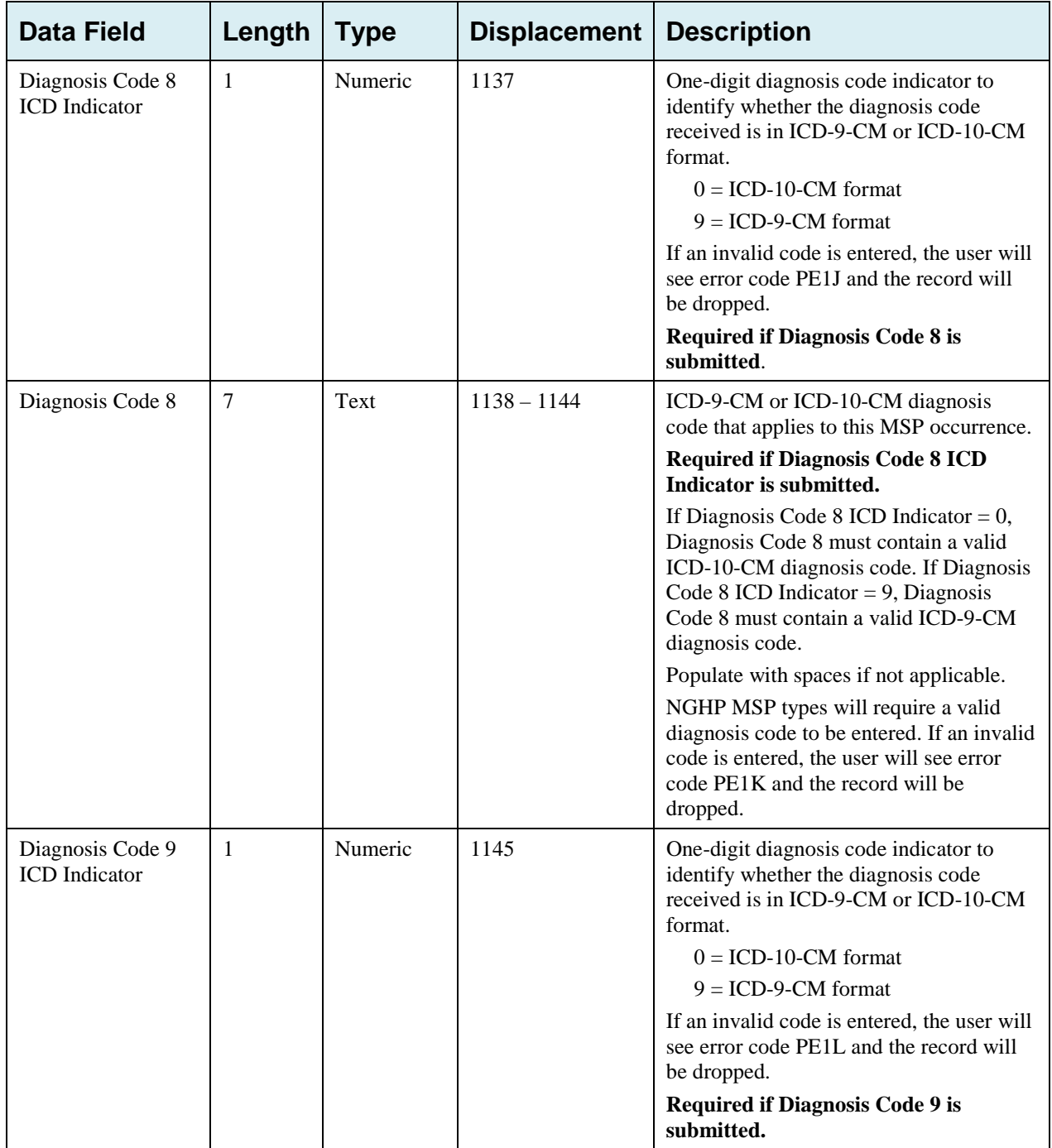

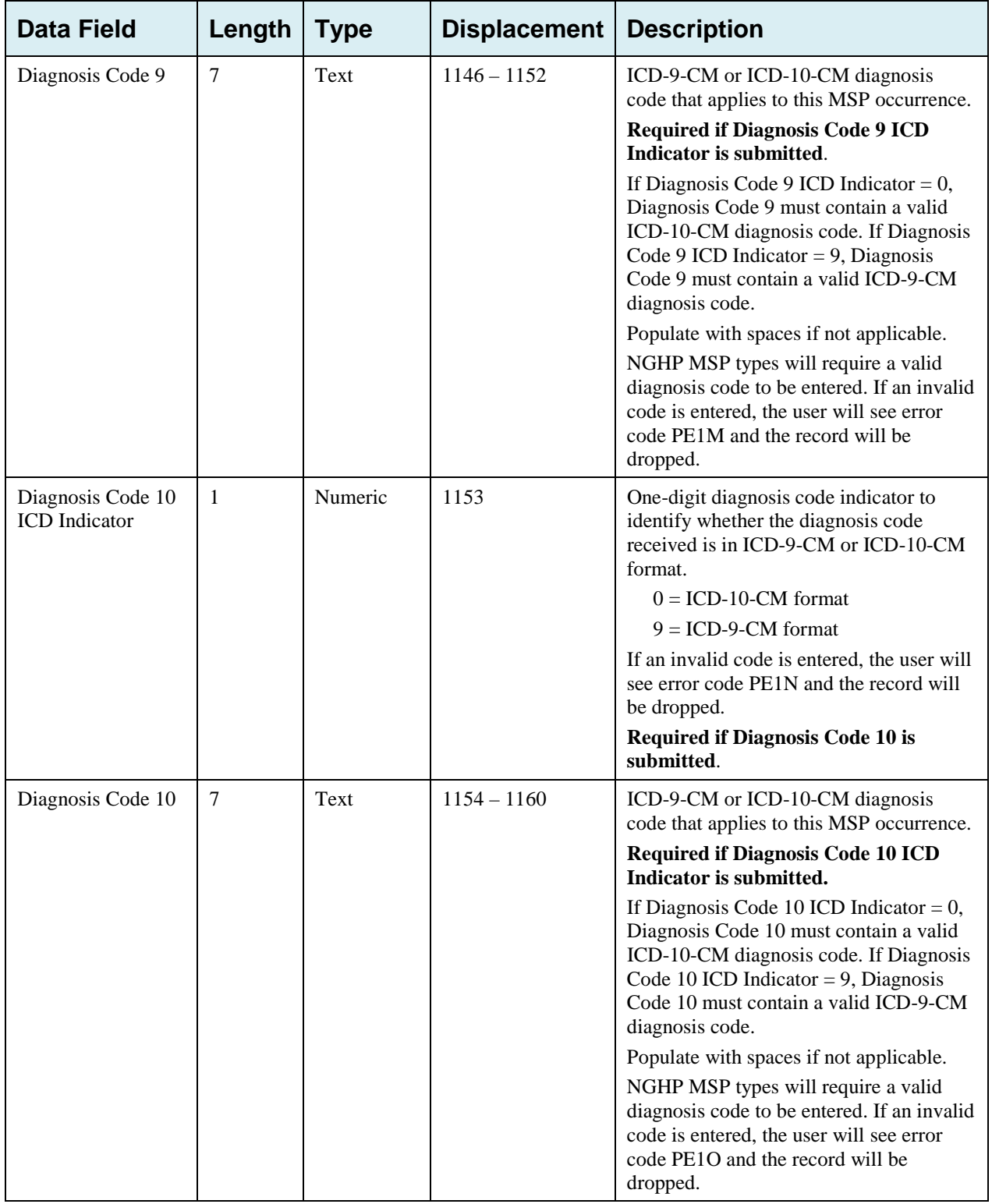

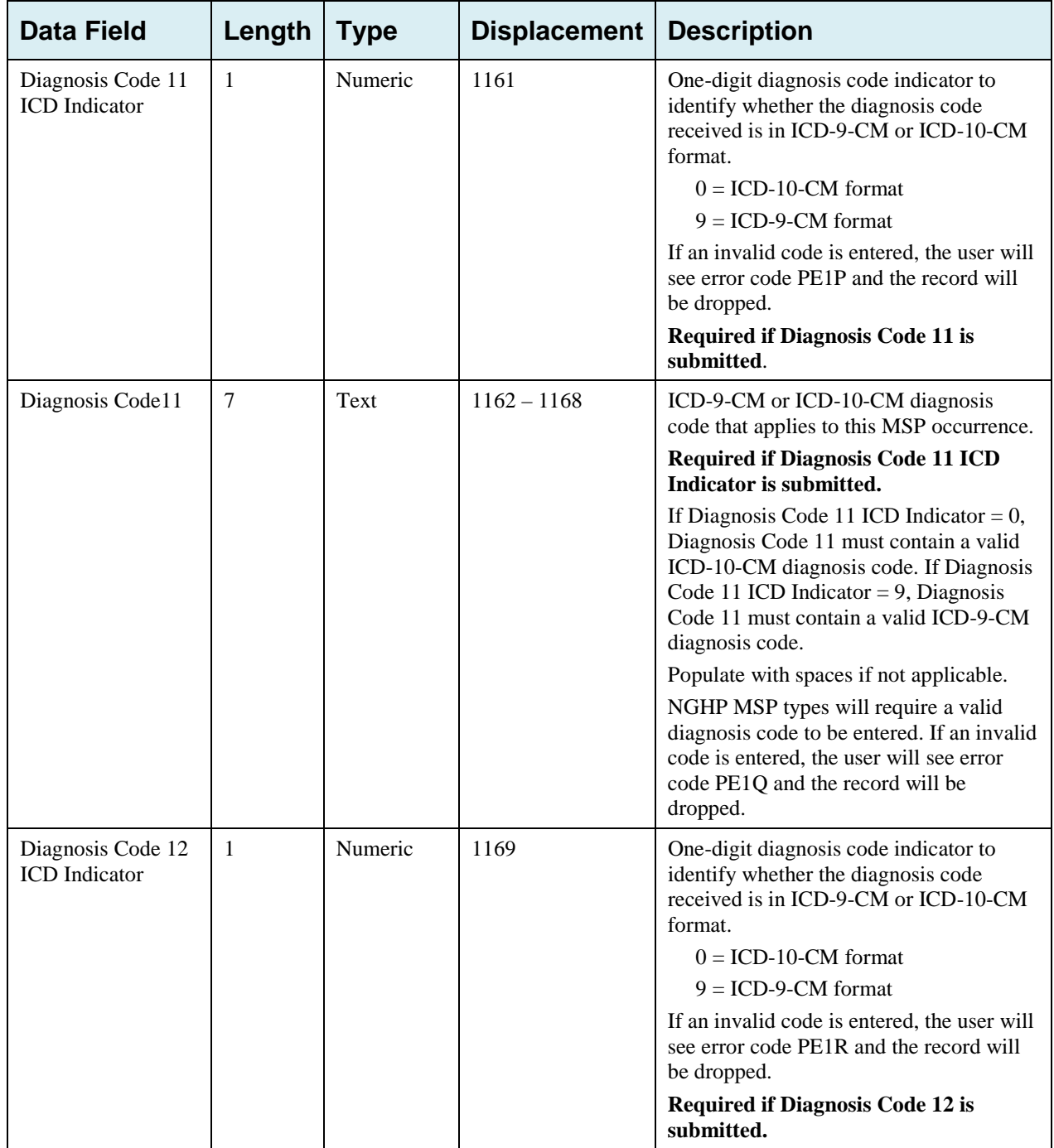

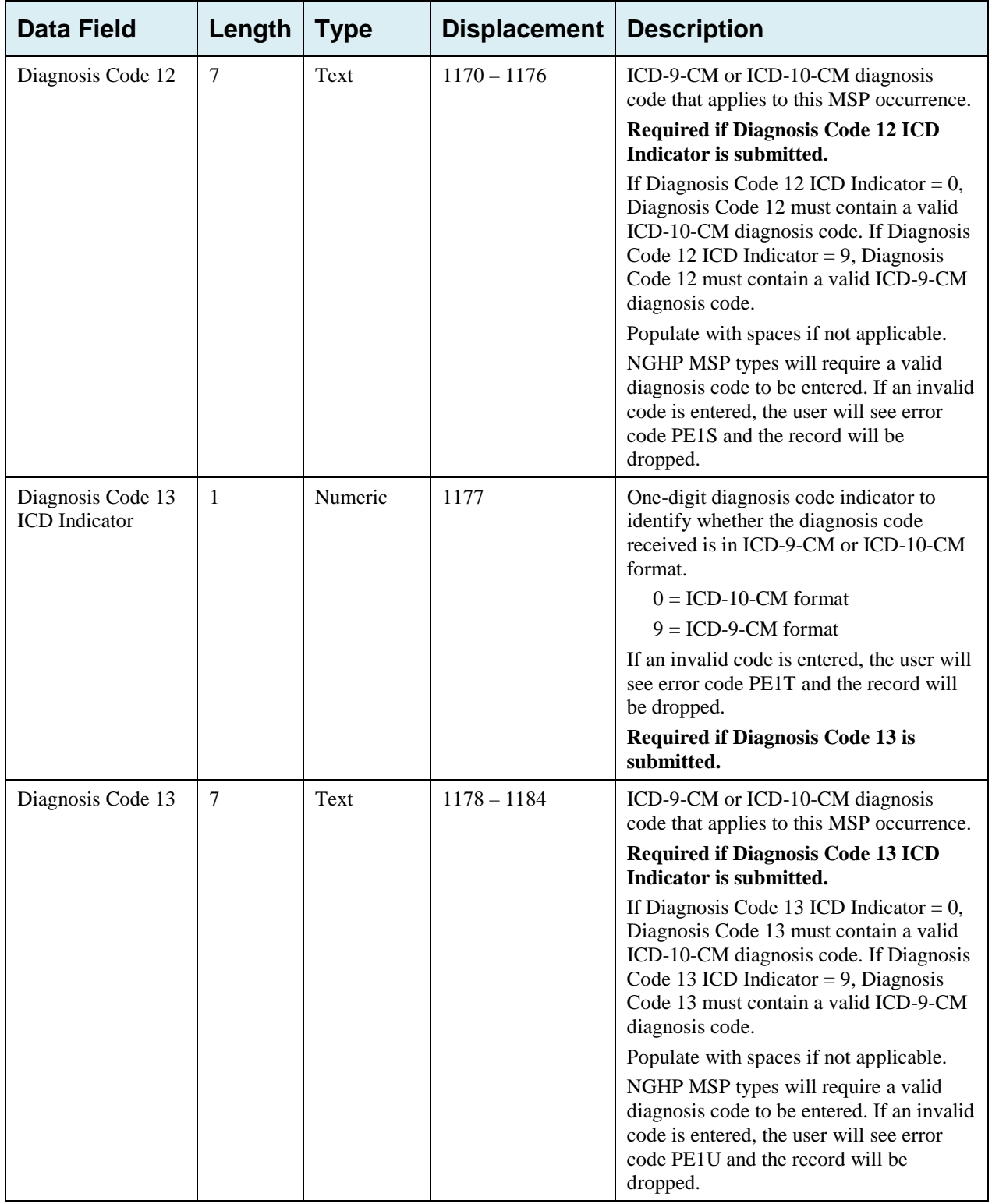

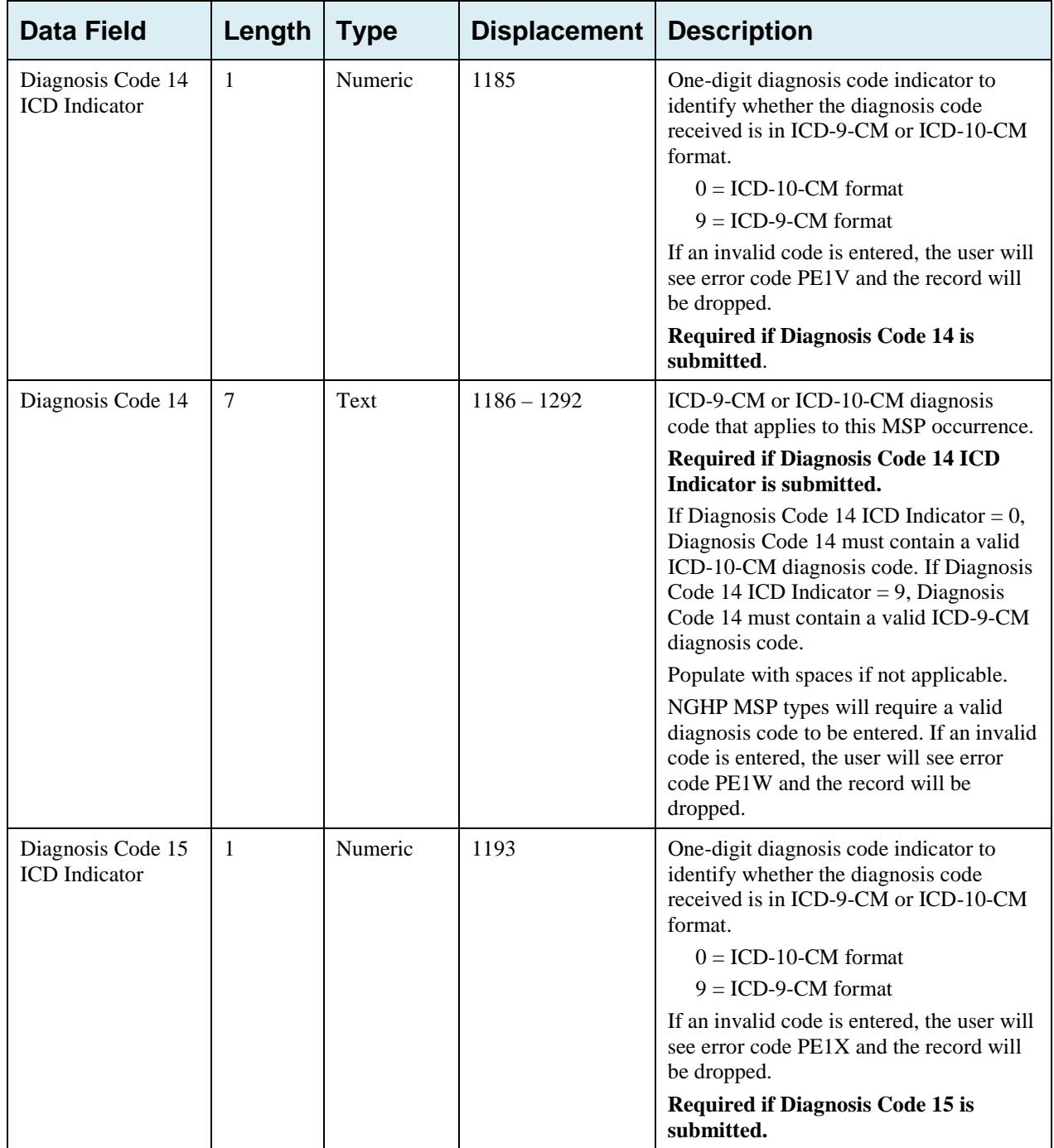
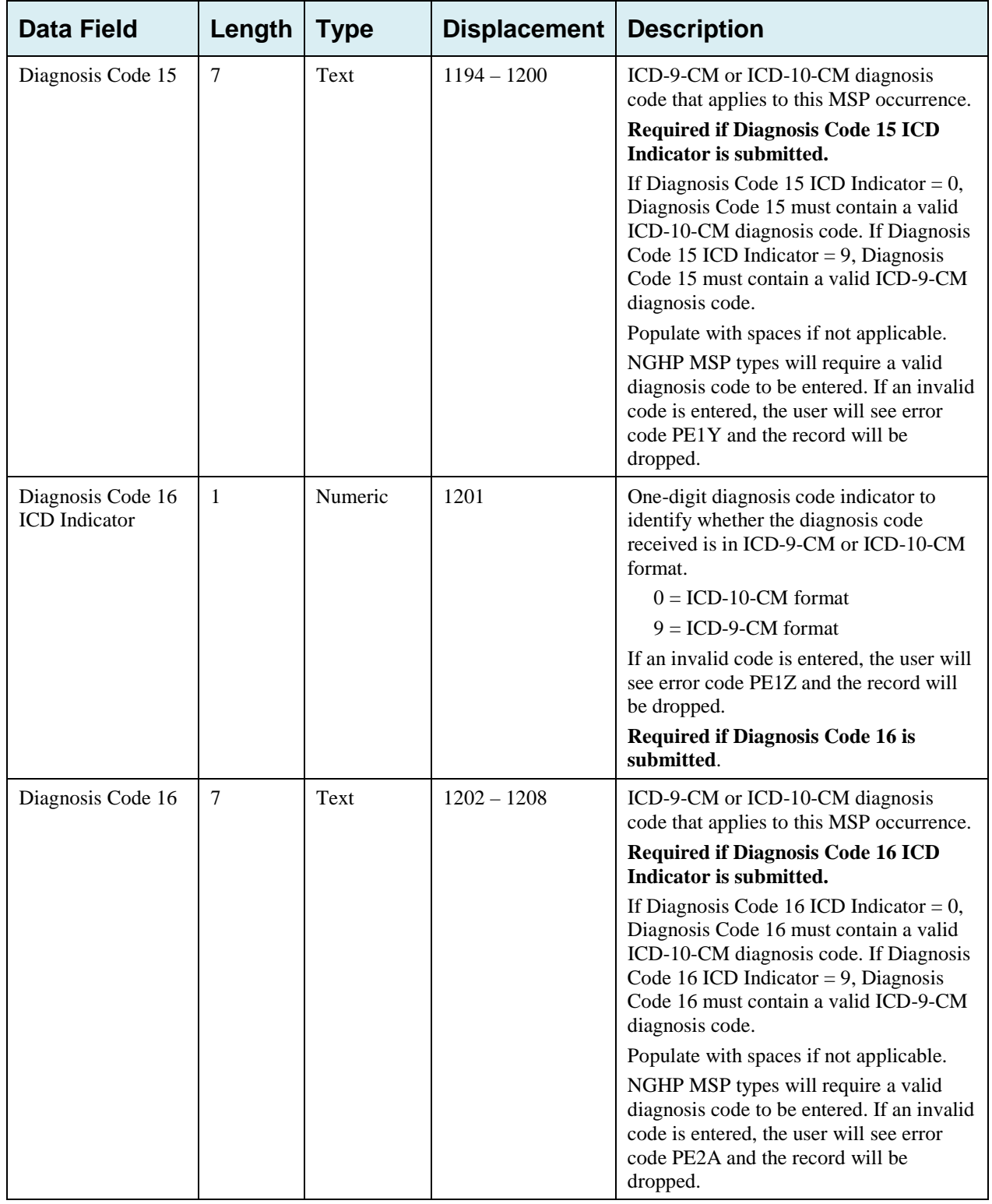

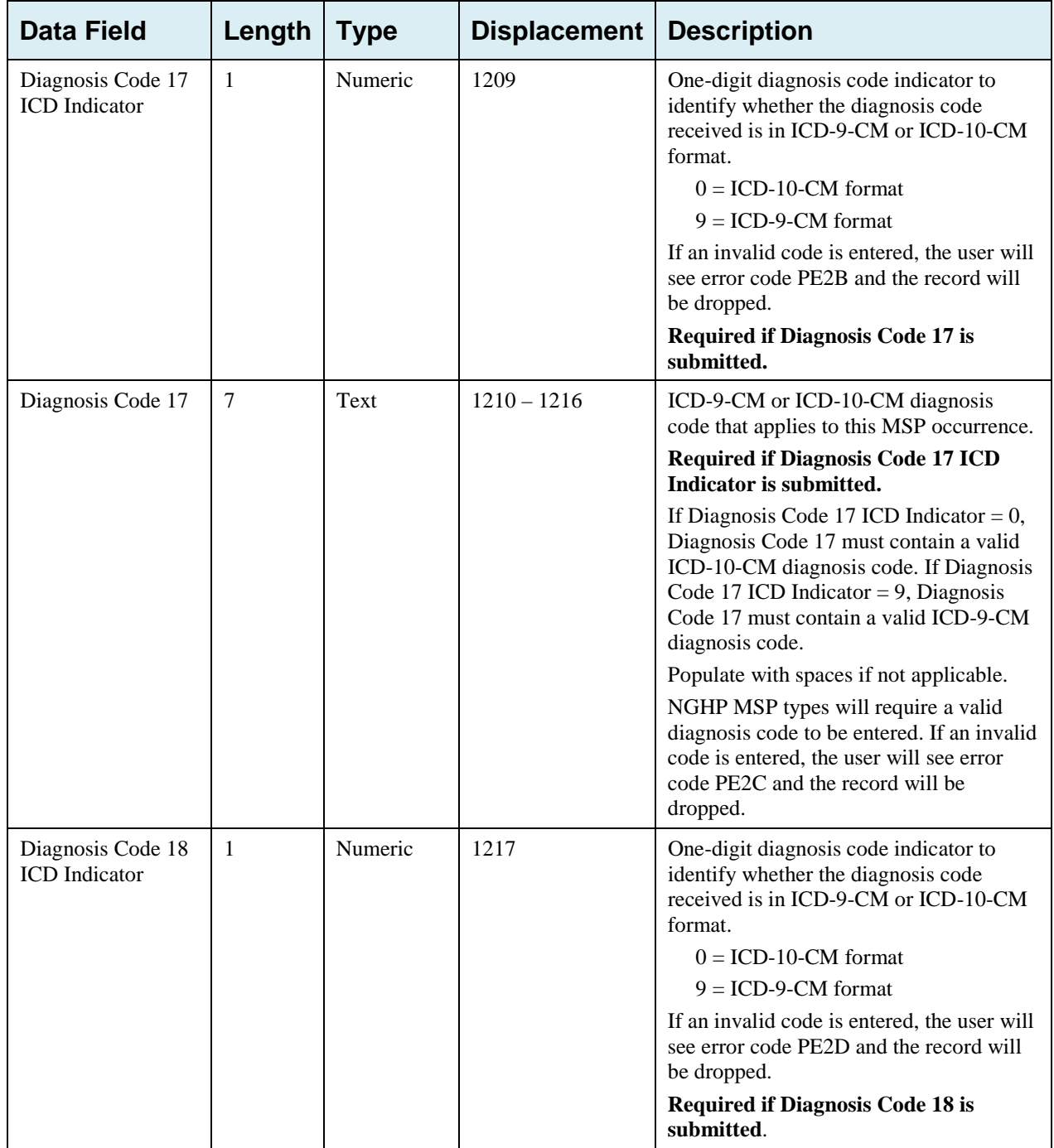

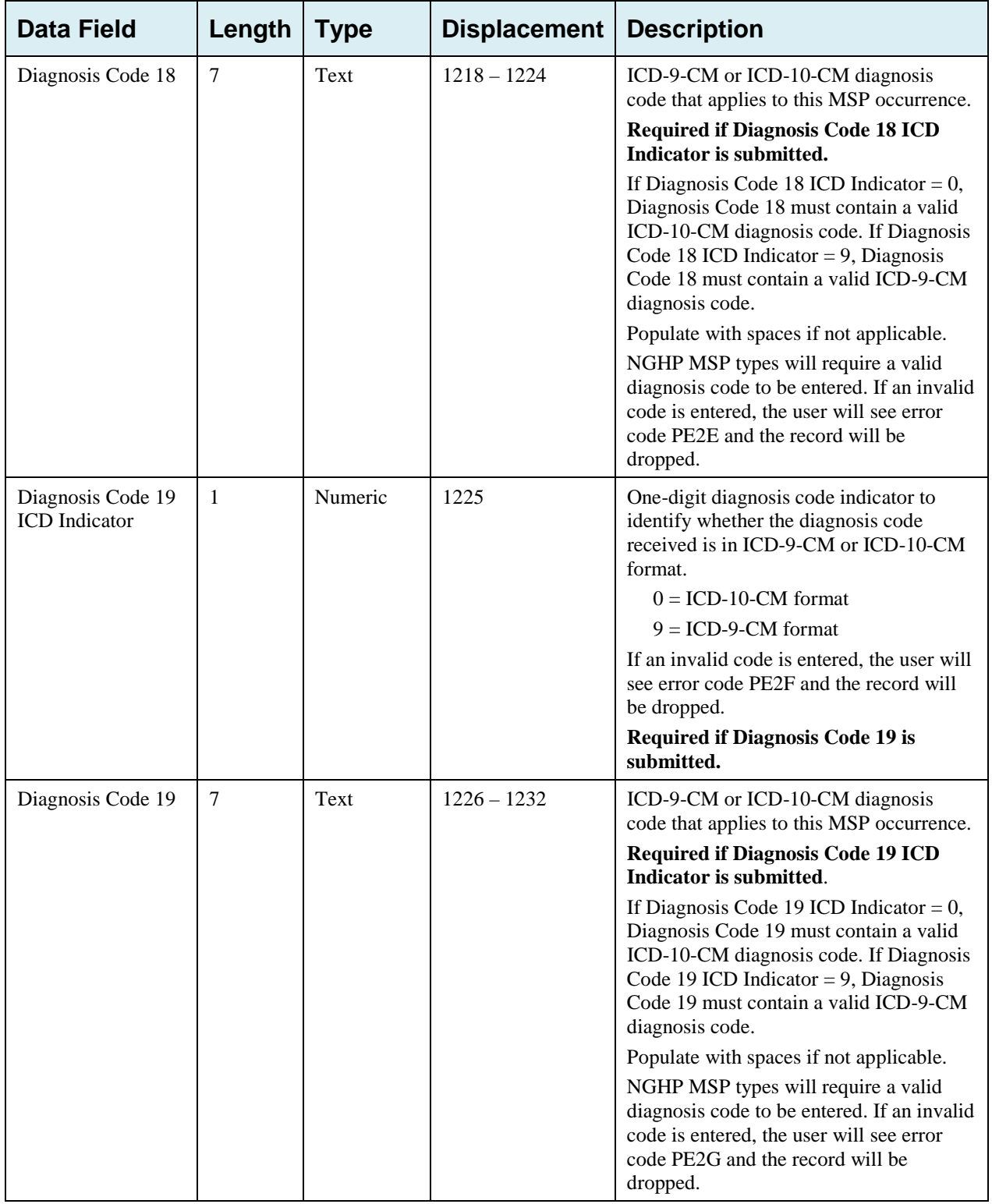

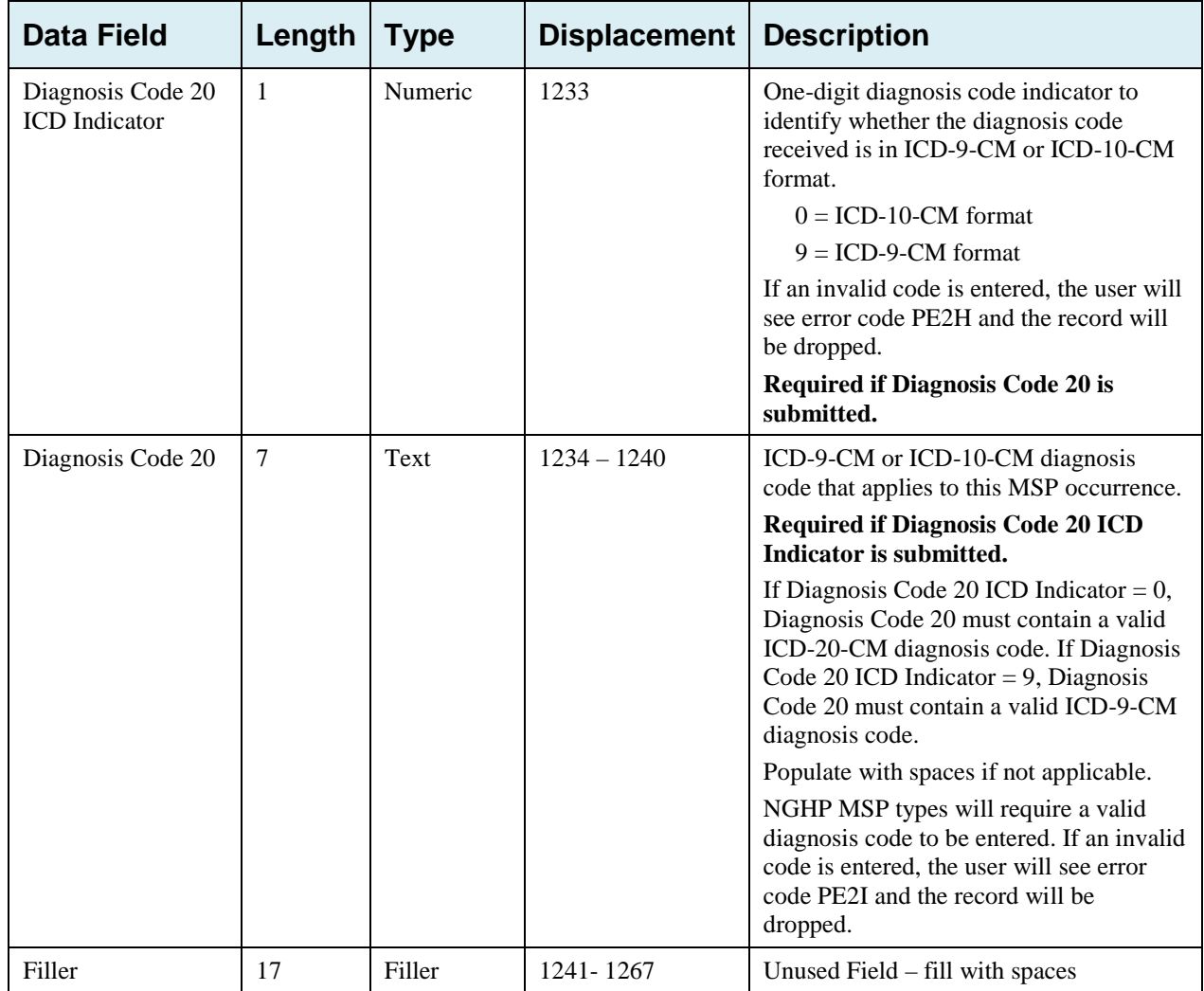

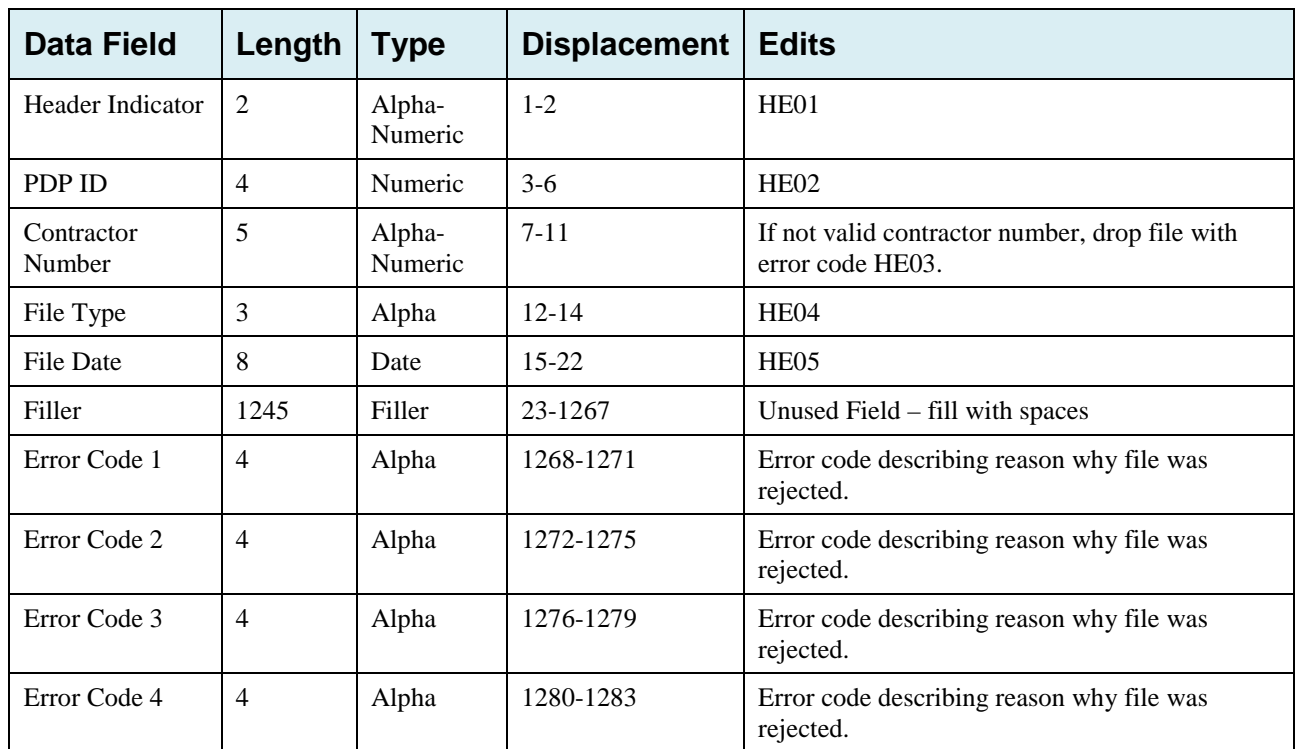

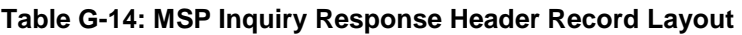

#### **MSP Inquiry Response Detail Record**

This record layout will be returned for MSP Inquiry file submissions beginning 10/01/2013. This record layout **must be returned** for *all* MSP Inquiry file submissions as of 1/1/2014.

| <b>Data Field</b>                              | Length                  | <b>Type</b>       | <b>Displacement</b> | <b>Edit</b>                                          |
|------------------------------------------------|-------------------------|-------------------|---------------------|------------------------------------------------------|
| Transaction type                               | $\overline{4}$          | Alpha             | $1 - 4$             | <b>PE00</b>                                          |
| <b>Contractor Number</b>                       | 5                       | Alpha-<br>Numeric | $5-9$               | PE01                                                 |
| <b>DCN</b>                                     | 15                      | Text              | $10 - 24$           | <b>PE02</b>                                          |
| Tran Type Code                                 | 1                       | Alpha             | 25                  | PE03                                                 |
| Trans Seq No                                   | 3                       | Numeric           | $26 - 28$           | <b>PE04</b>                                          |
| <b>Update Operator ID</b>                      | $\,8\,$                 | Alpha-<br>Numeric | 29-36               | <b>PE06</b>                                          |
| <b>Contractor Name</b>                         | 25                      | Text              | $37 - 61$           | PE07                                                 |
| <b>Contractor Phone</b>                        | 10                      | Numeric           | $62 - 71$           | <b>PE08</b>                                          |
| Tran Stat Cd                                   | $\overline{2}$          | Alpha             | 72-73               | None. Will contain the Status returned<br>from ECRS. |
| Tran Reason Cd                                 | $\overline{2}$          | Numeric           | 74-75               | None. Will contain the Reason returned<br>from ECRS. |
| Trans Action Code 1                            | $\overline{2}$          | Alpha             | 76-77               | <b>PE92</b>                                          |
| <b>Trans Action Code 2</b>                     | $\overline{2}$          | Alpha-<br>Numeric | 78-79               | <b>PE93</b>                                          |
| Trans Action Code 3                            | $\overline{2}$          | Alpha-<br>Numeric | 80-81               | <b>PE94</b>                                          |
| Trans Action Code 4                            | $\overline{2}$          | Alpha-<br>Numeric | 82-83               | <b>PE95</b>                                          |
| <b>Activity Code</b>                           | $\mathbf{1}$            | Alpha             | 84                  | <b>PE61</b>                                          |
| <b>First Development</b>                       | $\mathbf{1}$            | Alpha             | 85                  | <b>PE64</b>                                          |
| Second Development                             | $\mathbf{1}$            | Alpha             | 86                  | <b>PE65</b>                                          |
| <b>RSP</b>                                     | $\mathbf{1}$            | Alpha             | 87                  | <b>PE66</b>                                          |
| Trans Source Cd                                | $\overline{\mathbf{4}}$ | Alpha             | 88-91               | PE05                                                 |
| Medicare ID                                    | 12                      | Alpha-<br>Numeric | 92-103              | <b>PE09</b>                                          |
| Beneficiary's Social<br><b>Security Number</b> | 9                       | Numeric           | 104-112             | <b>PE10</b>                                          |
| Beneficiary's Date of<br><b>Birth</b>          | $\,8\,$                 | Date              | 113-120             | <b>PE11</b>                                          |

**Table G-15: MSP Inquiry Response Detail Record Layout**

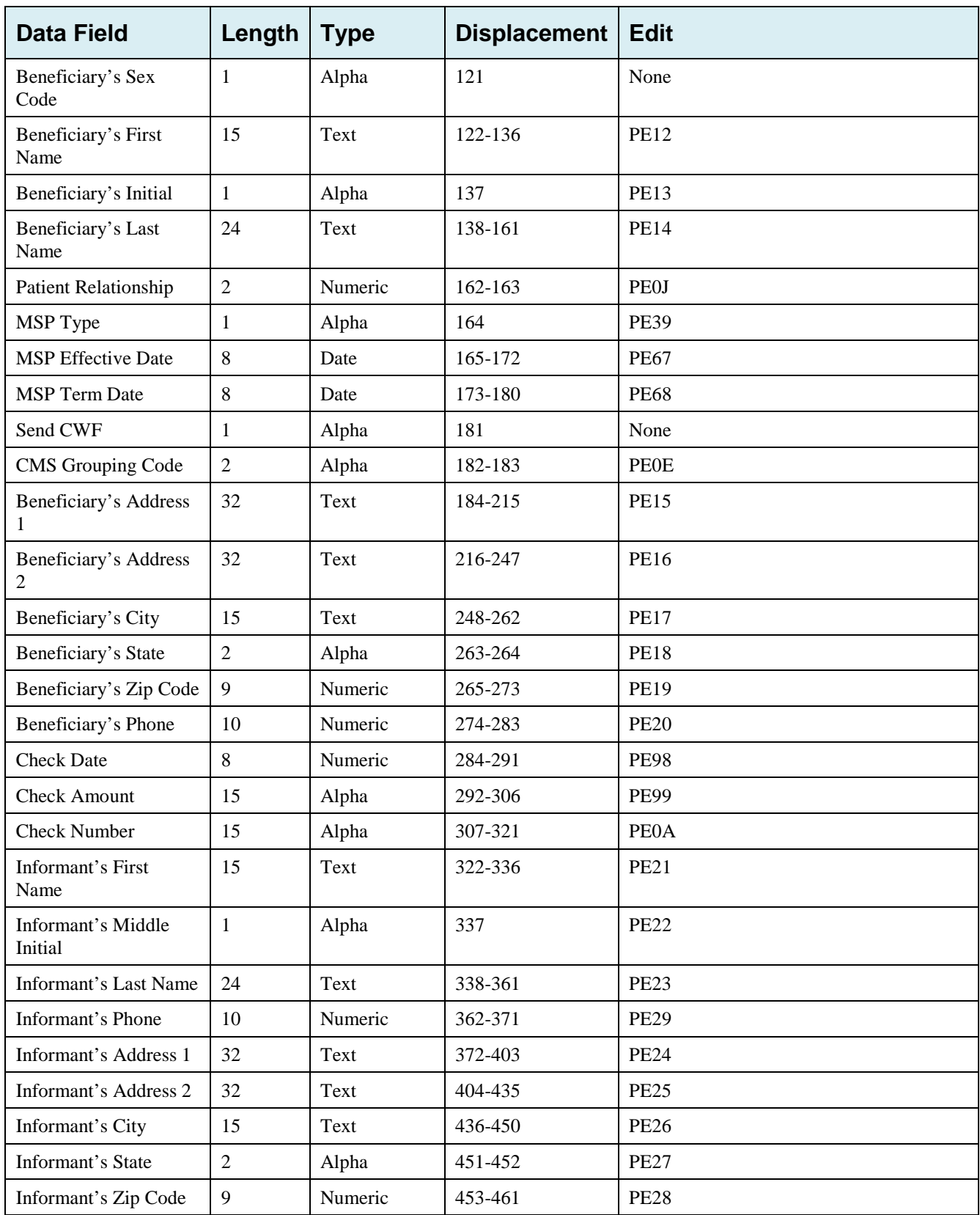

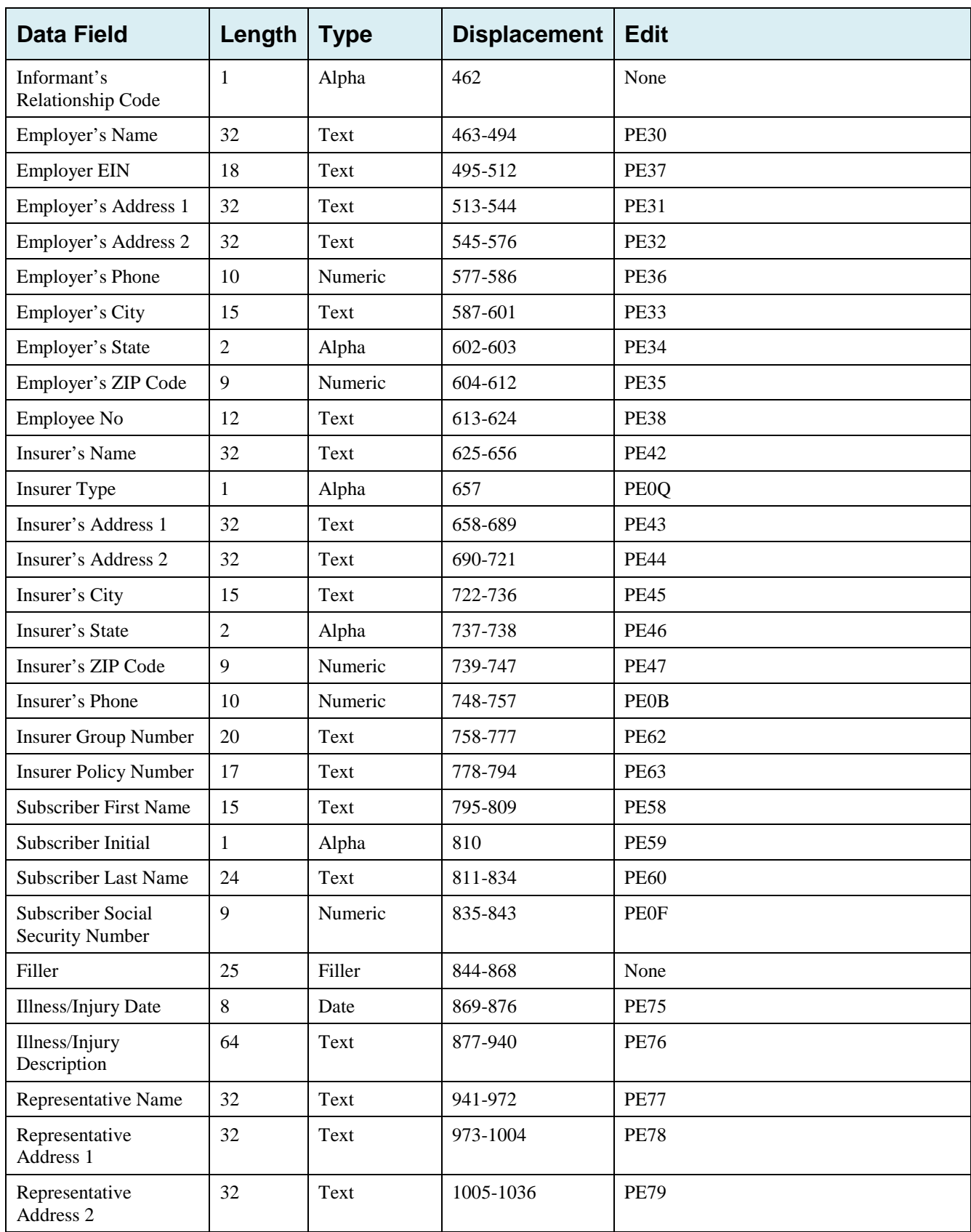

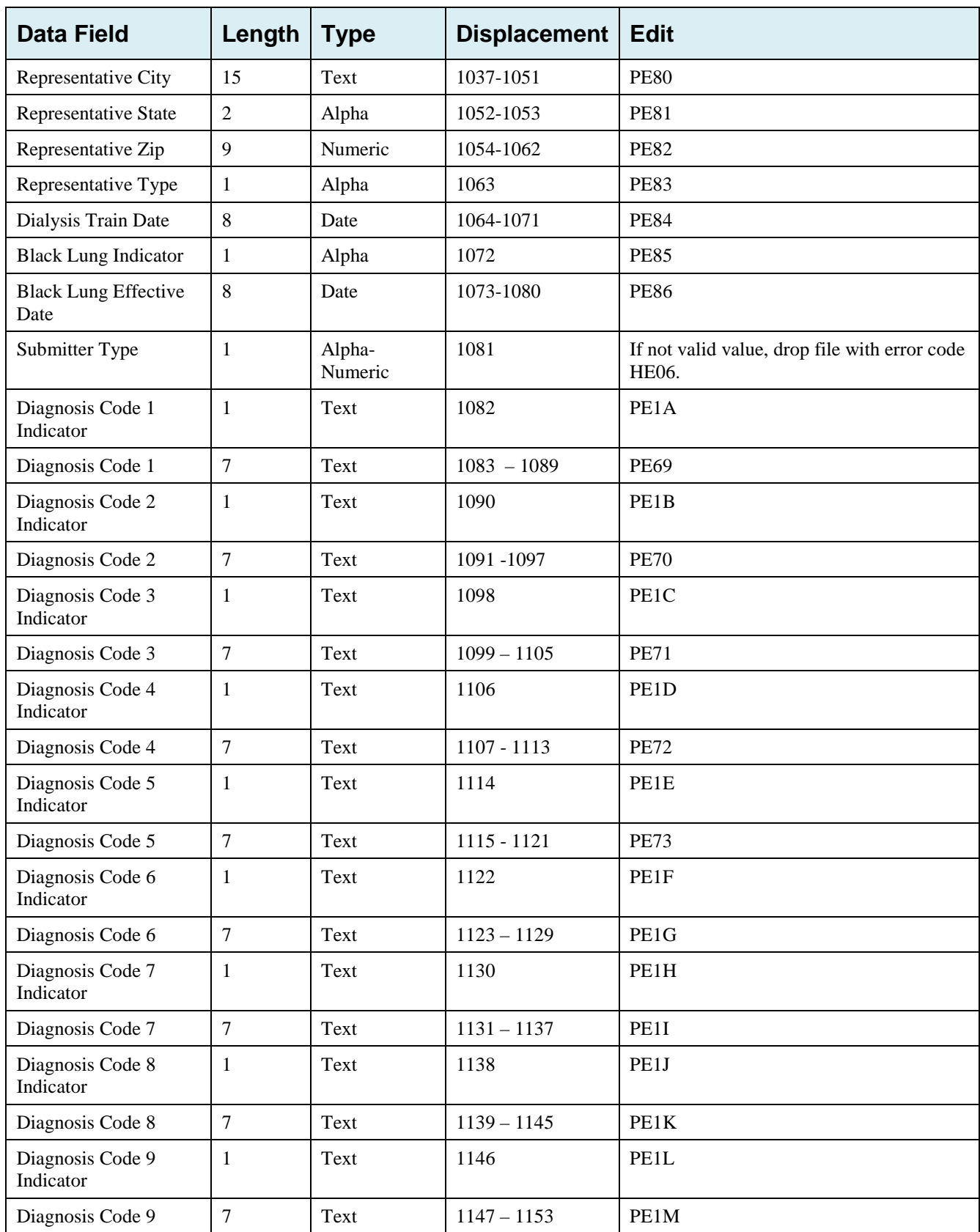

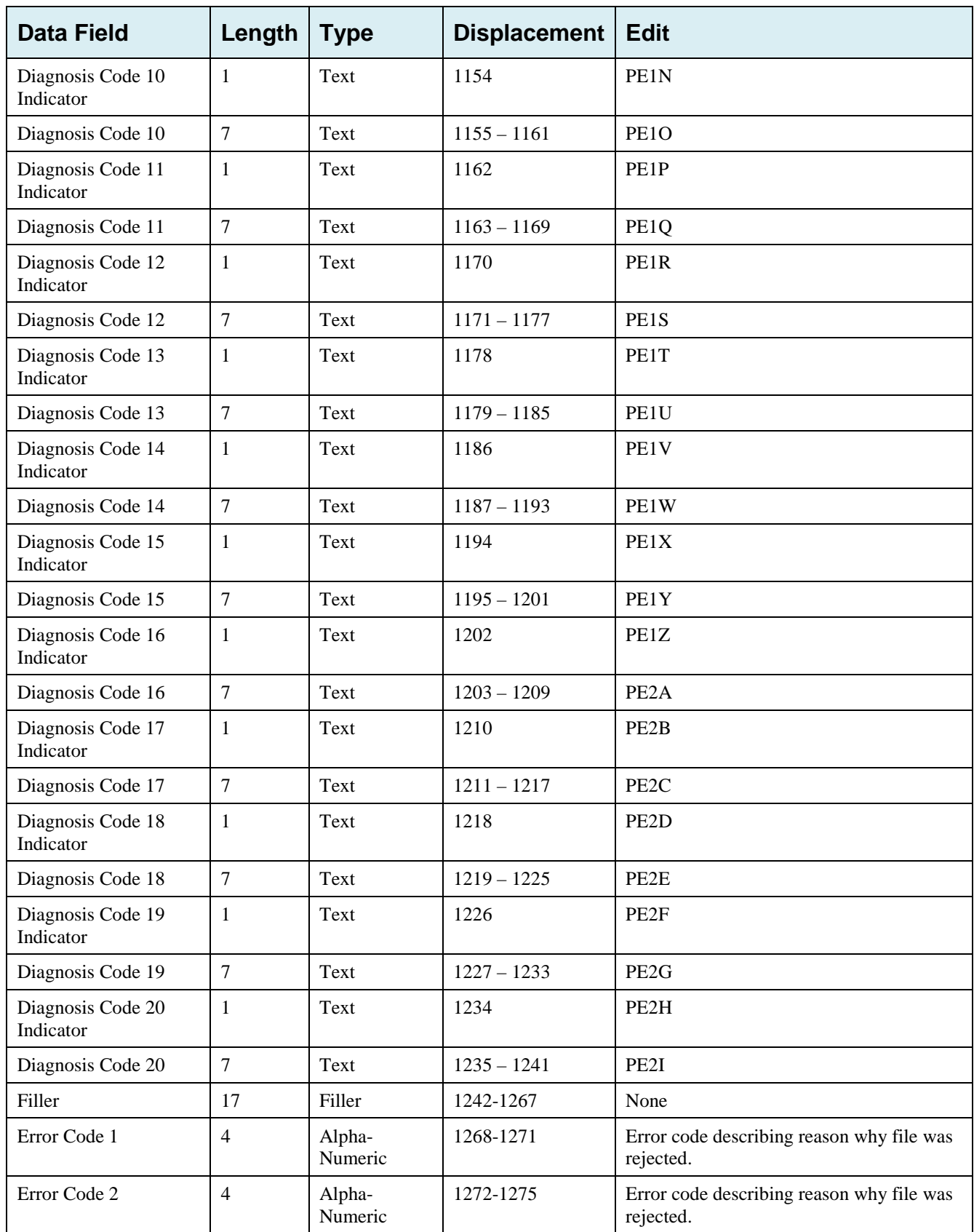

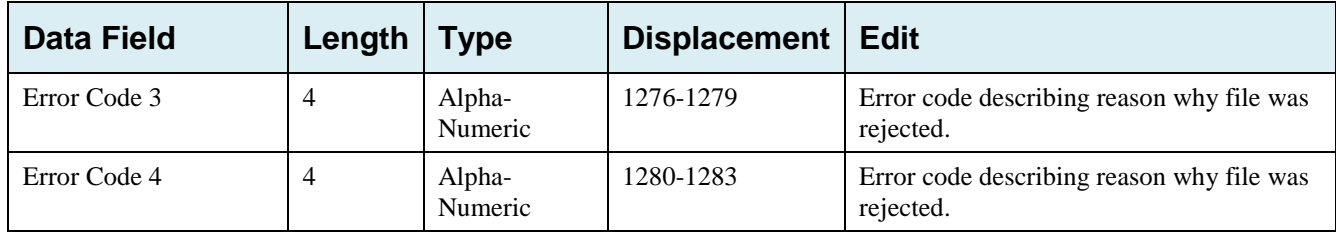

## **G.8 Prescription Drug Inquiry File Layouts**

### **Prescription Drug Inquiry Header Record**

#### **Table G-16: Prescription Drug Inquiry Header Record Layout**

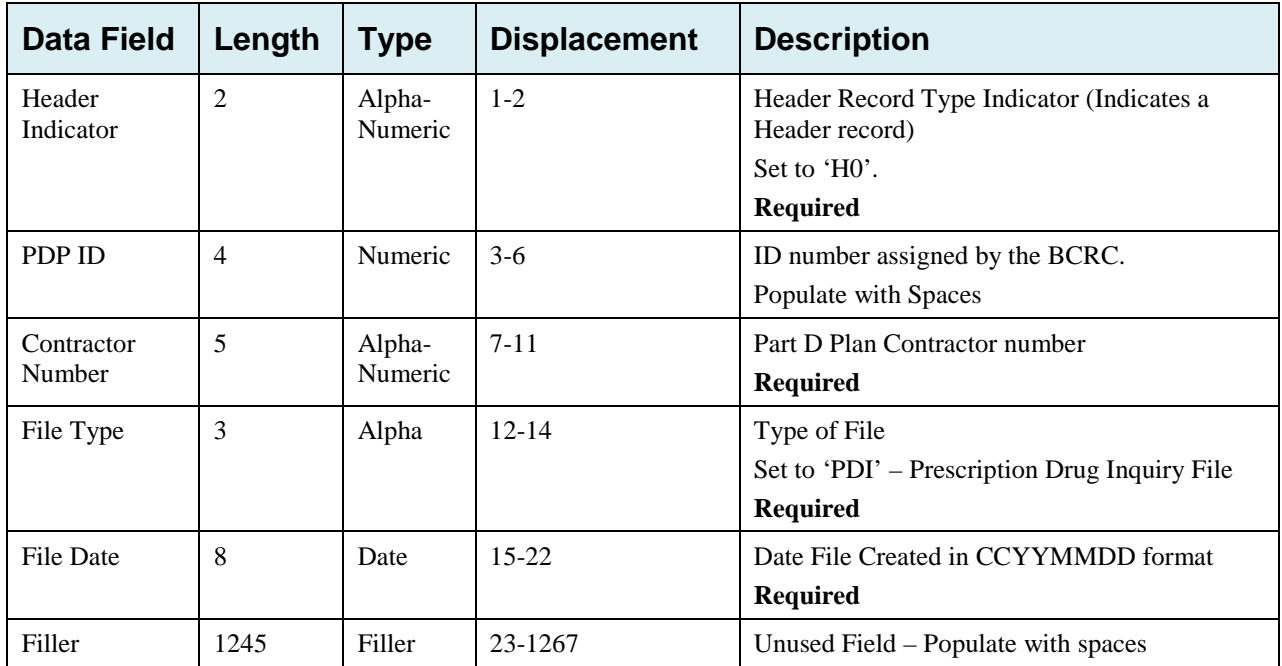

## **Prescription Drug Inquiry Trailer Record**

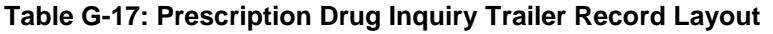

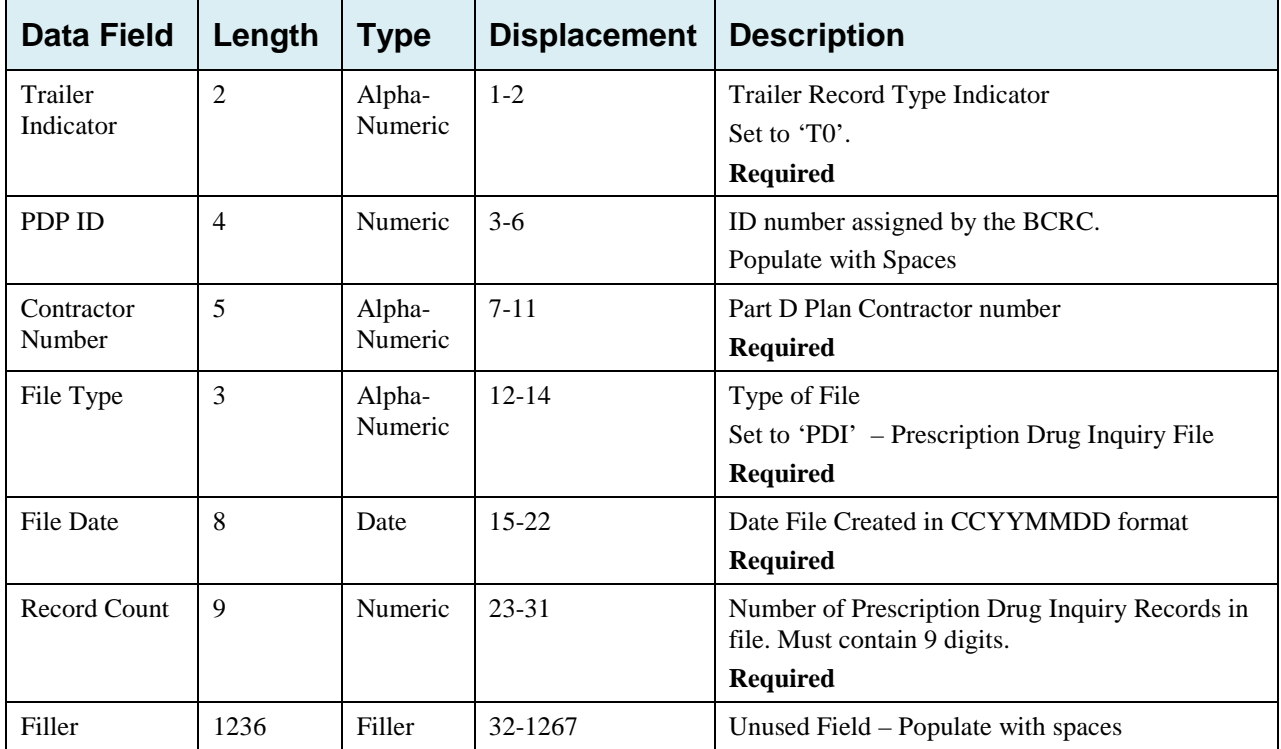

## **Prescription Drug Inquiry Detail Record**

**Table G-18: Prescription Drug Inquiry Detail Record Layout**

| <b>Data Field</b>         | Length         | <b>Type</b>       | <b>Displacement</b> | <b>Description</b>                                                                                                    |
|---------------------------|----------------|-------------------|---------------------|----------------------------------------------------------------------------------------------------|
| <b>Transaction Type</b>   | $\overline{4}$ | Alpha             | $1 - 4$             | Type of Record<br>Set to 'ECRS'<br><b>Required</b>                                                                                                    |
| <b>Contractor Number</b>  | 5              | Alpha-<br>Numeric | $5-9$               | Part D Plan Contractor number<br><b>Required</b>                                                                                                    |
| <b>DCN</b>                | 15             | Text              | $10 - 24$           | Document Control Number; assigned<br>by the Part D Plan.<br>Required. Each record shall have a<br>unique DCN.                                                                                    |
| Tran Type Code            | 1              | Alpha             | 25                  | Transaction Type Indicator<br>Set to 'P' for Prescription Drug Inquiry<br><b>Required</b>                                                                                                    |
| Trans Seq No              | 3              | Numeric           | 26-28               | Sequence Number assigned by the<br>COB.<br>Internal use only. Populate with spaces.                                                                                                    |
| Tran Stat Cd              | $\overline{2}$ | Alpha             | 29-30               | <b>Status Code</b><br>Set to 'NW' for New                                                                                                    |
| Tran Reason Cd            | $\overline{2}$ | Numeric           | 31-32               | Reason<br>Set to '01' for New                                                                                                    |
| Trans Source Cd           | $\overline{4}$ | Alpha             | 33-36               | Source of Record<br>Valid Values are:<br>$CHEK =$<br>Check<br>$LTTR =$<br>Letter<br>$PHON=$<br>Phone<br>$SCLM =$<br>Secondary Claim<br>$CLAM=$<br>Claim<br>$SRVY =$<br>Survey<br><b>Required</b> |
| <b>Update Operator ID</b> | $8\phantom{1}$ | Alpha-<br>Numeric | 37-44               | ID of user making update.<br>Not required                                                                                                    |
| <b>Contractor Name</b>    | 25             | Text              | $45 - 69$           | Contractor name<br>Not required                                                                                                    |
| <b>Contractor Phone</b>   | 10             | Numeric           | 70-79               | <b>Contractor Phone Number</b><br>Not required                                                                                                    |

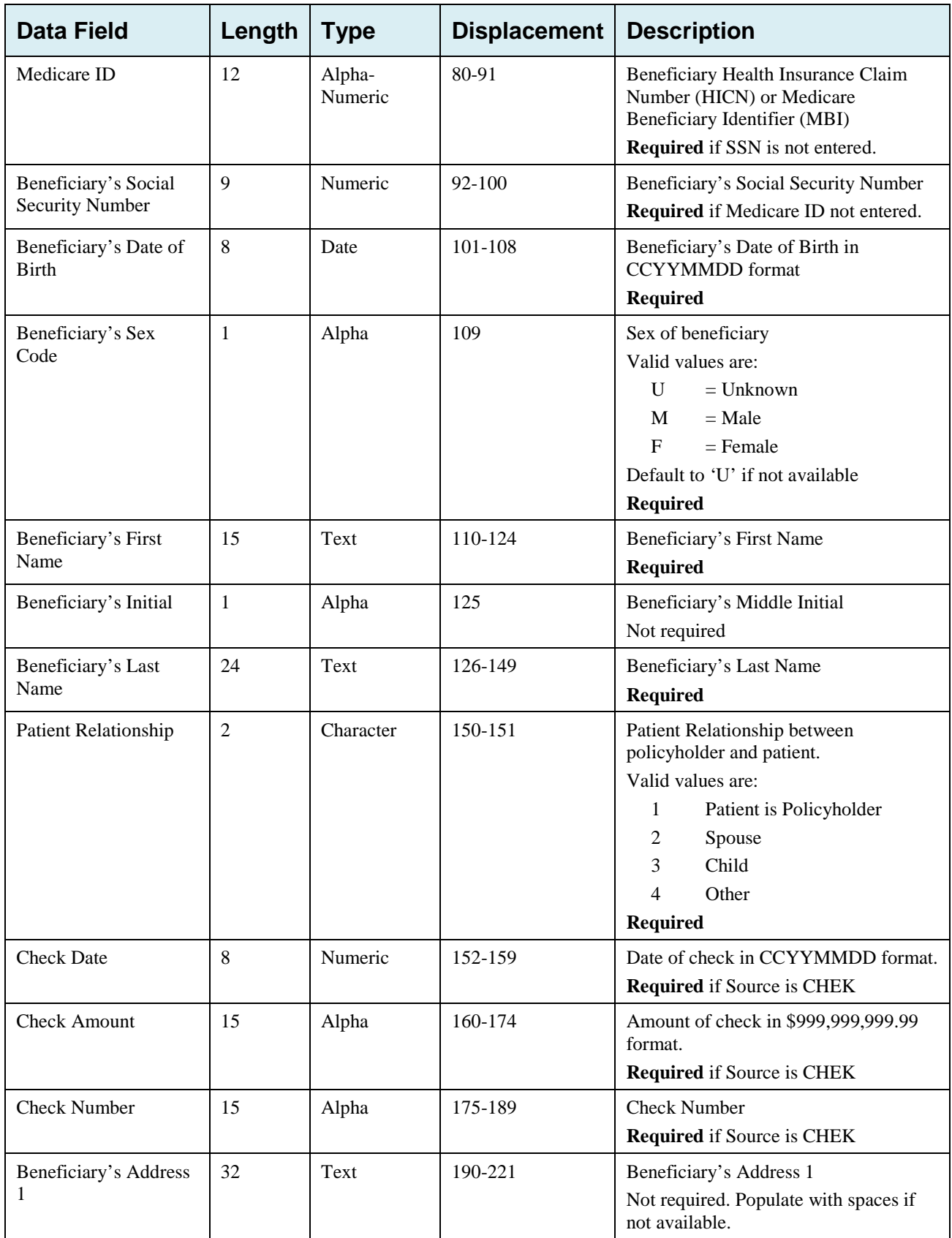

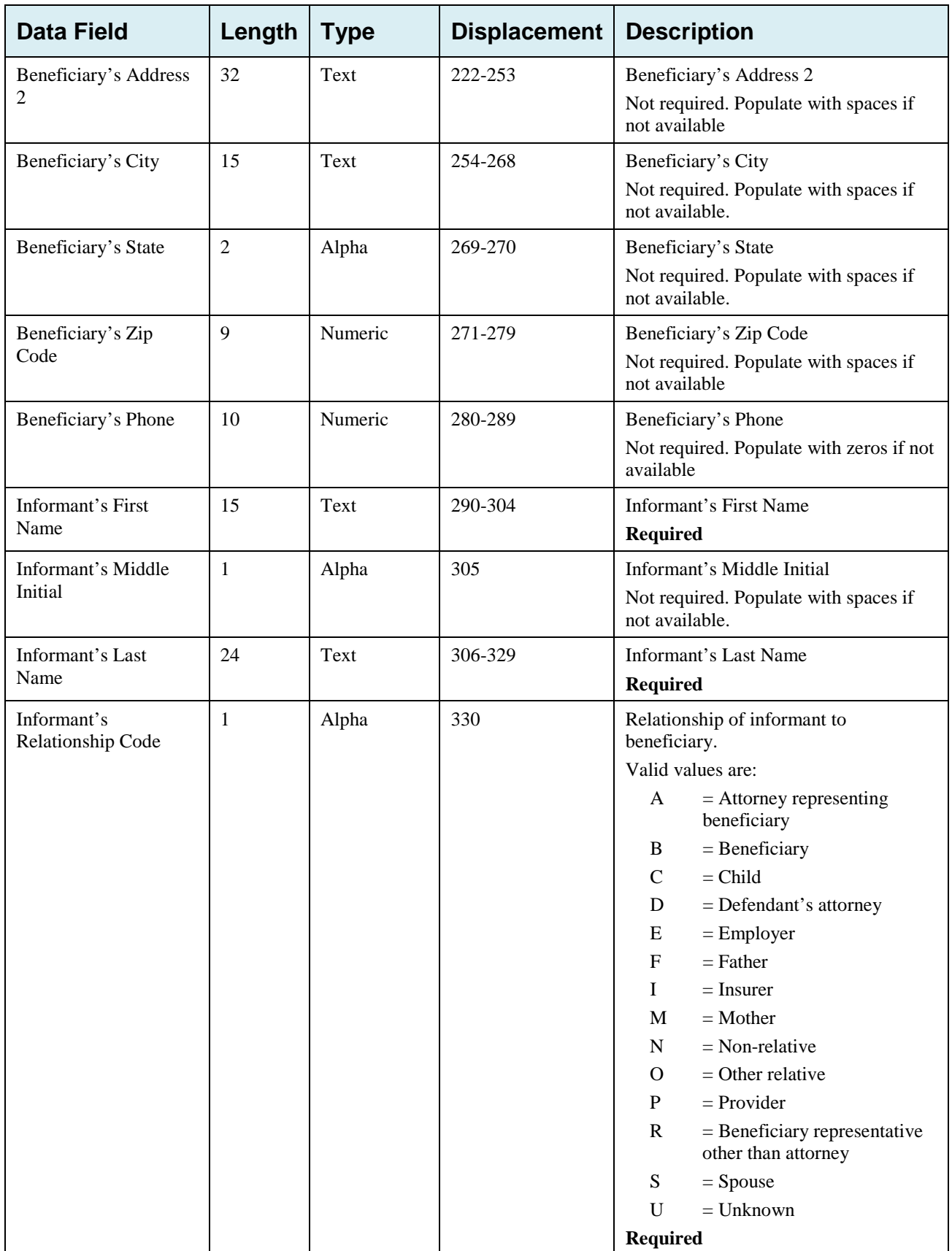

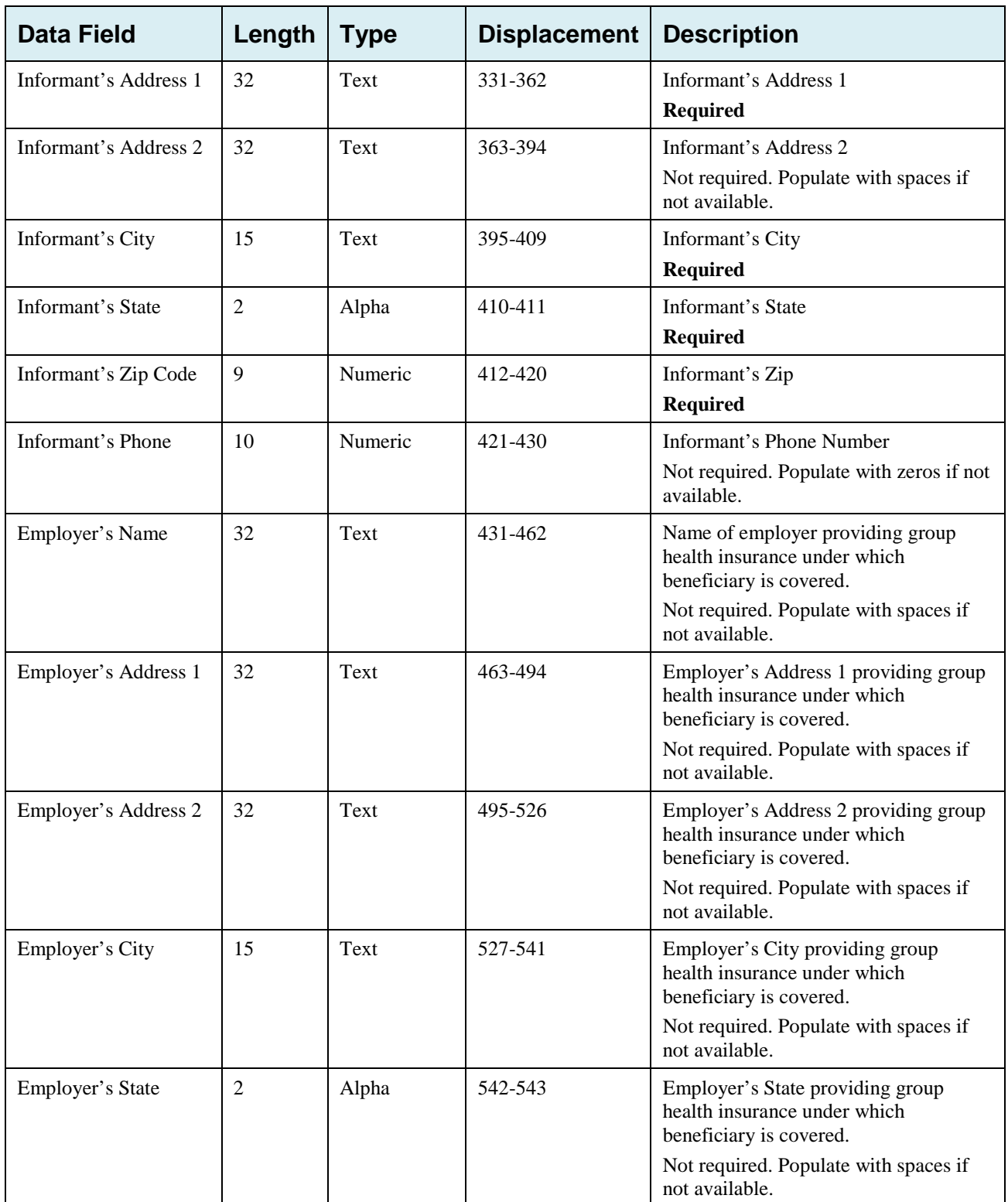

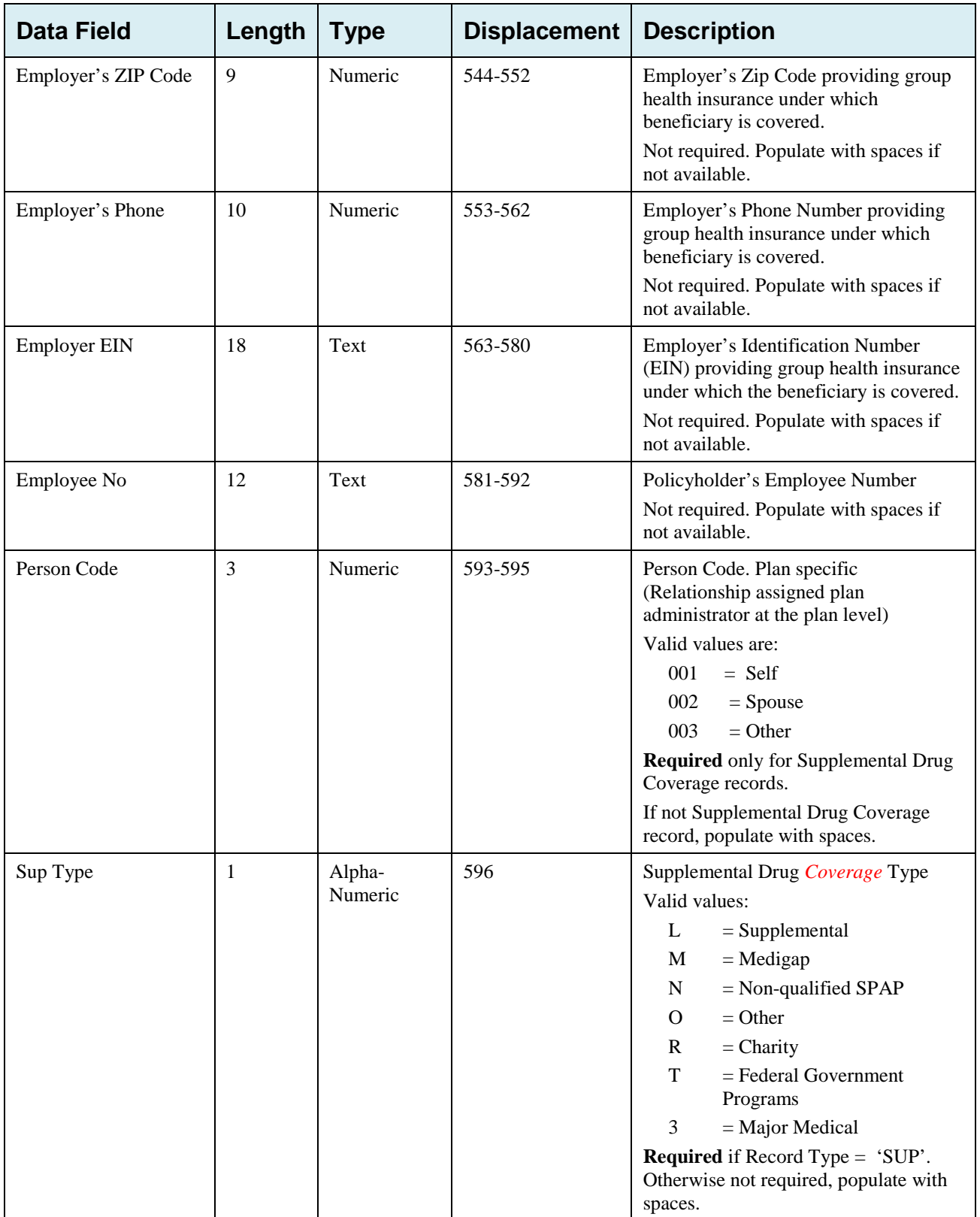

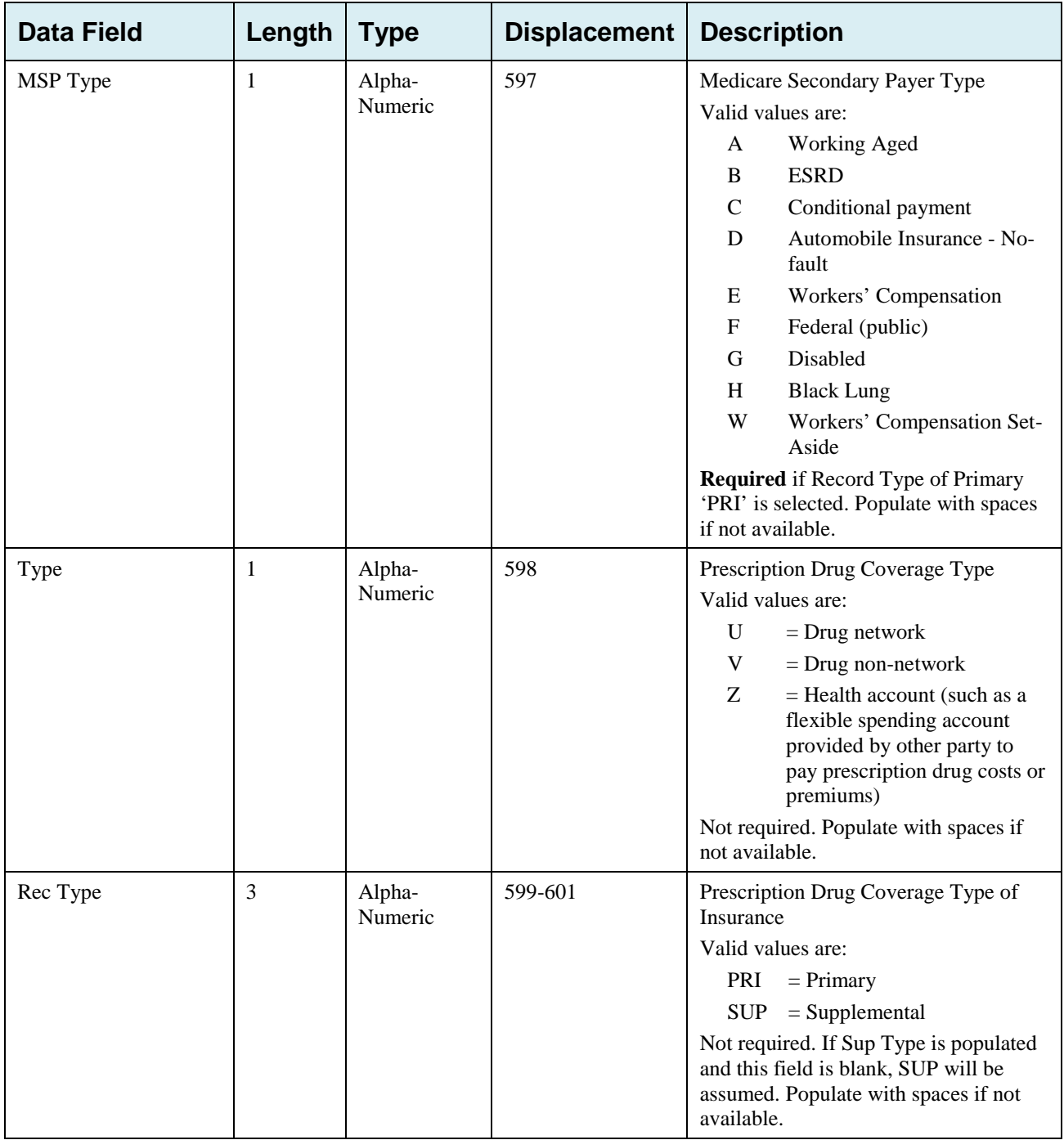

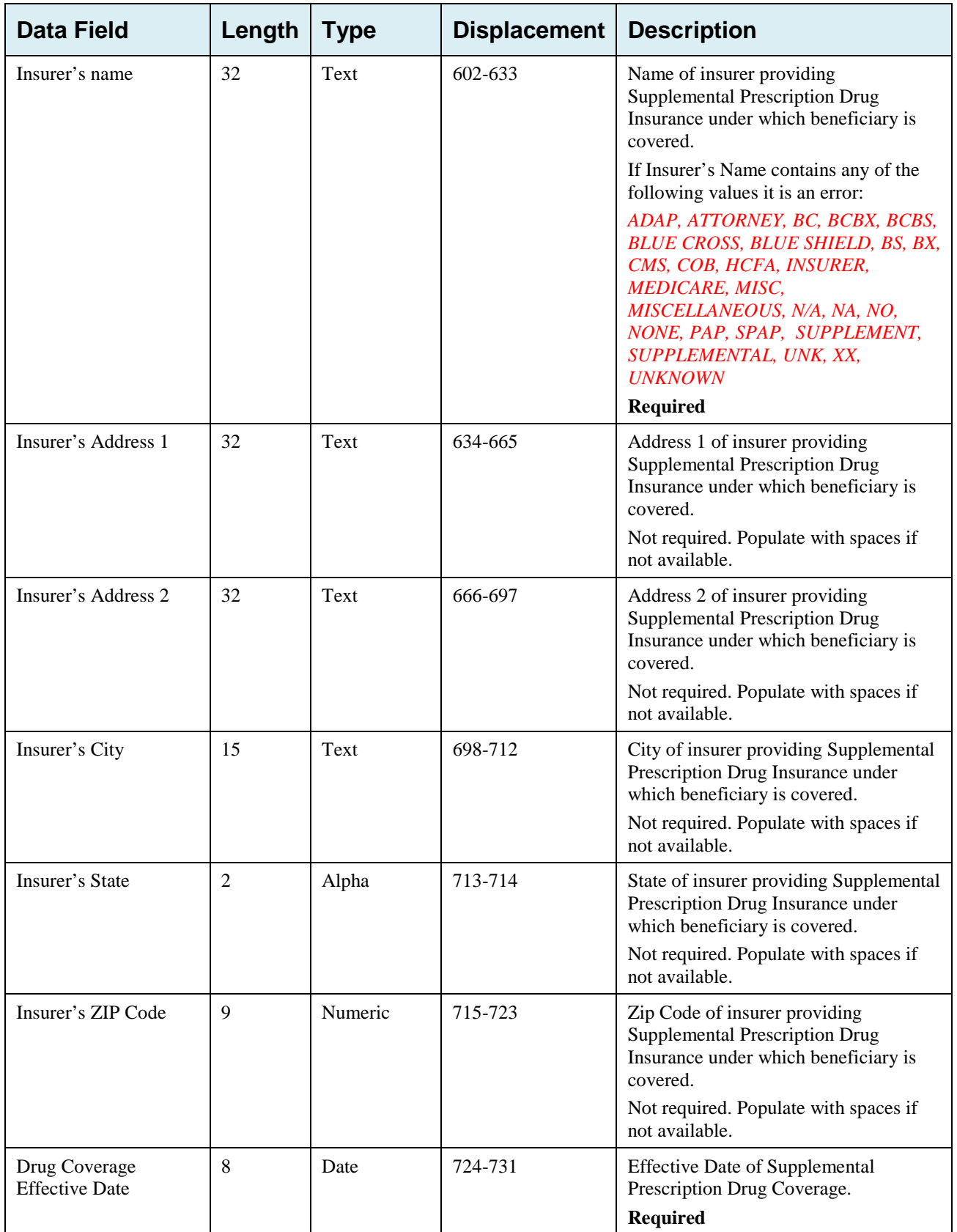

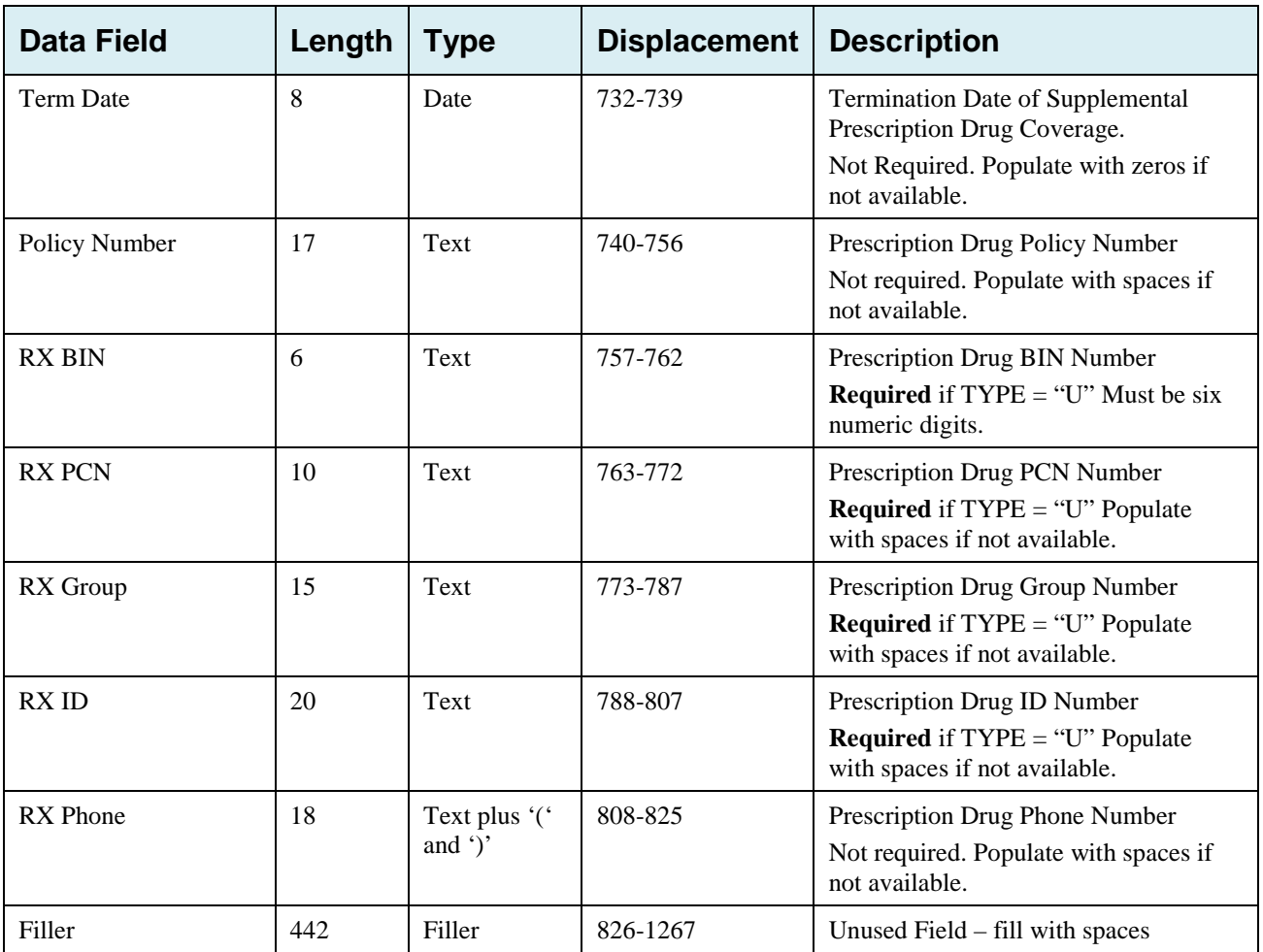

#### **Prescription Drug Inquiry Response Header Record**

| <b>Data Field</b>       | Length         | <b>Type</b>   | <b>Displacement</b> | <b>Error Code if Invalid Data</b>                      |
|-------------------------|----------------|---------------|---------------------|--------------------------------------------------------|
| <b>Header Indicator</b> | $\overline{2}$ | Alpha-Numeric | $1 - 2$             | HE01                                                   |
| PDP ID                  | 4              | Numeric       | $3-6$               | HE <sub>02</sub>                                       |
| Contractor<br>Number    | 5              | Alpha-Numeric | $7 - 11$            | HE <sub>03</sub>                                       |
| File Type               | 3              | Alpha         | $12 - 14$           | HE <sub>04</sub>                                       |
| <b>File Date</b>        | 8              | Date          | $15-22$             | HE <sub>05</sub>                                       |
| Submitter Type          | 1              | Alpha-Numeric | 23                  | HE <sub>06</sub>                                       |
| Filler                  | 1244           | Filler        | 24-1267             | Unused Field – fill with spaces                        |
| Error Code 1            | 4              | Alpha         | 1268-1271           | Error code describing reason why file was<br>rejected. |
| Error Code 2            | 4              | Alpha         | 1272-1275           | Error code describing reason why file was<br>rejected. |
| Error Code 3            | 4              | Alpha         | 1276-1279           | Error code describing reason why file was<br>rejected. |
| Error Code 4            | 4              | Alpha         | 1280-1283           | Error code describing reason why file was<br>rejected. |

**Table G-19: Prescription Drug Inquiry Response Header Record Layout**

## **Prescription Drug Inquiry Response Detail Record**

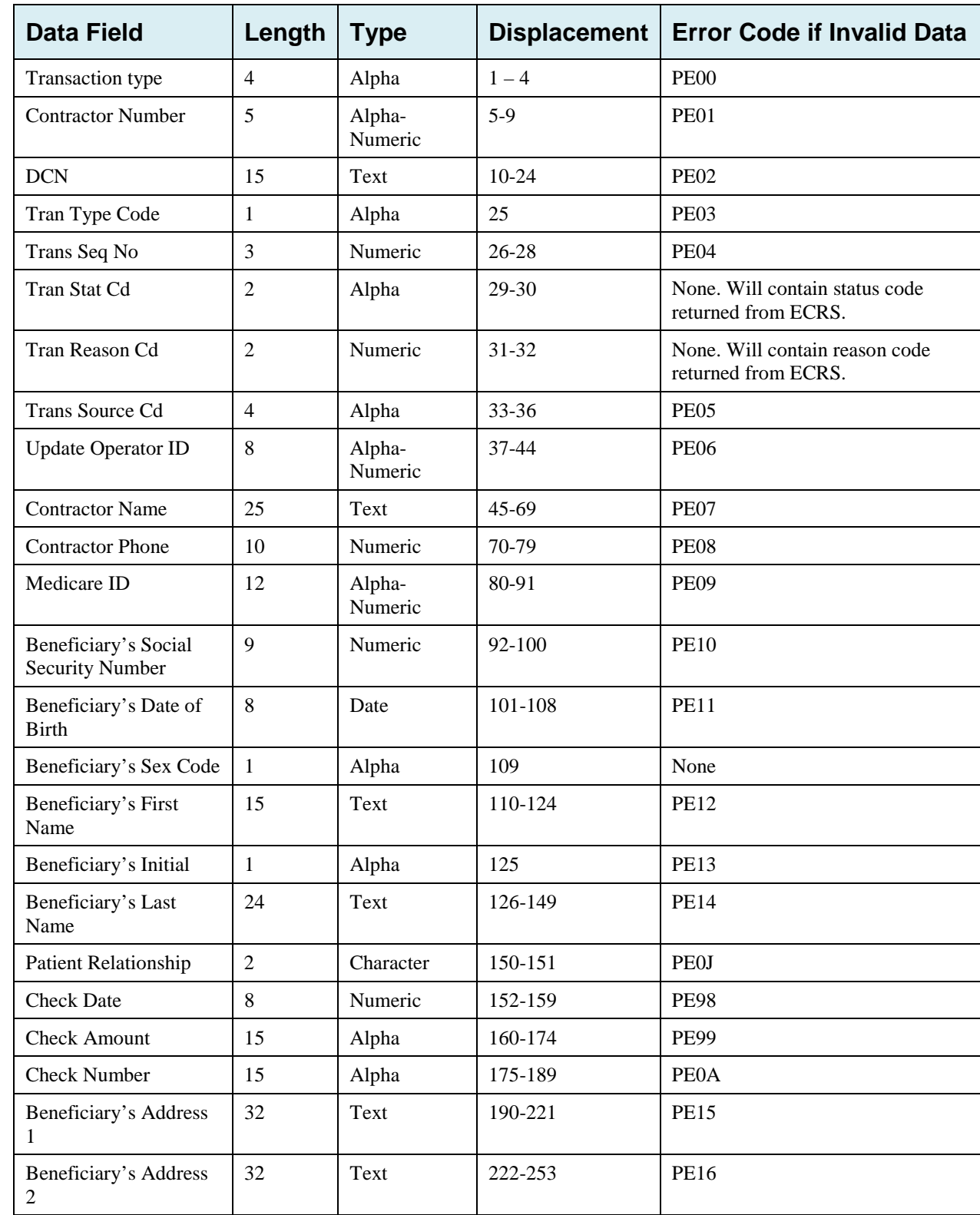

#### **Table G-20: Prescription Drug Inquiry Response Detail Record Layout**

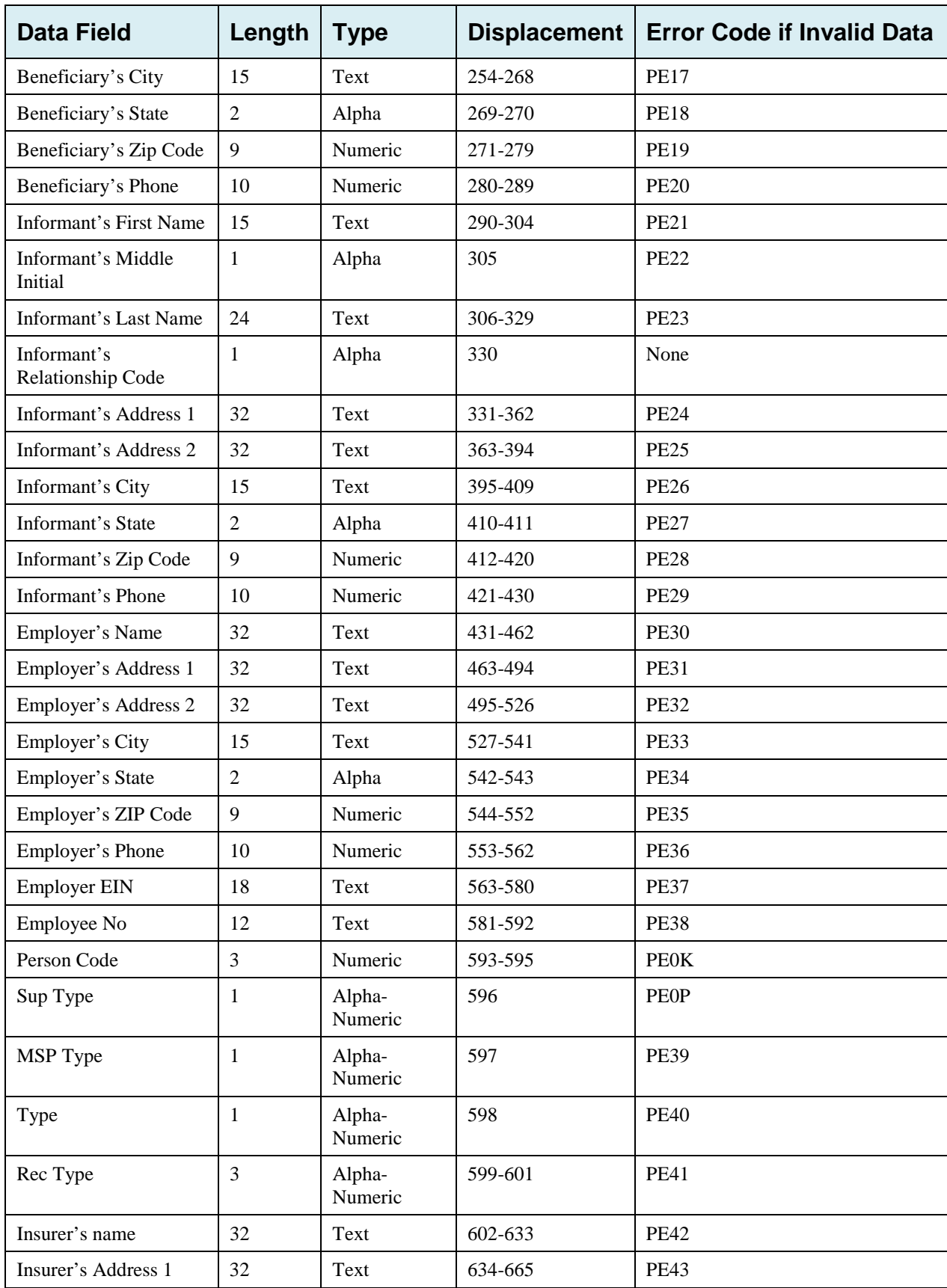

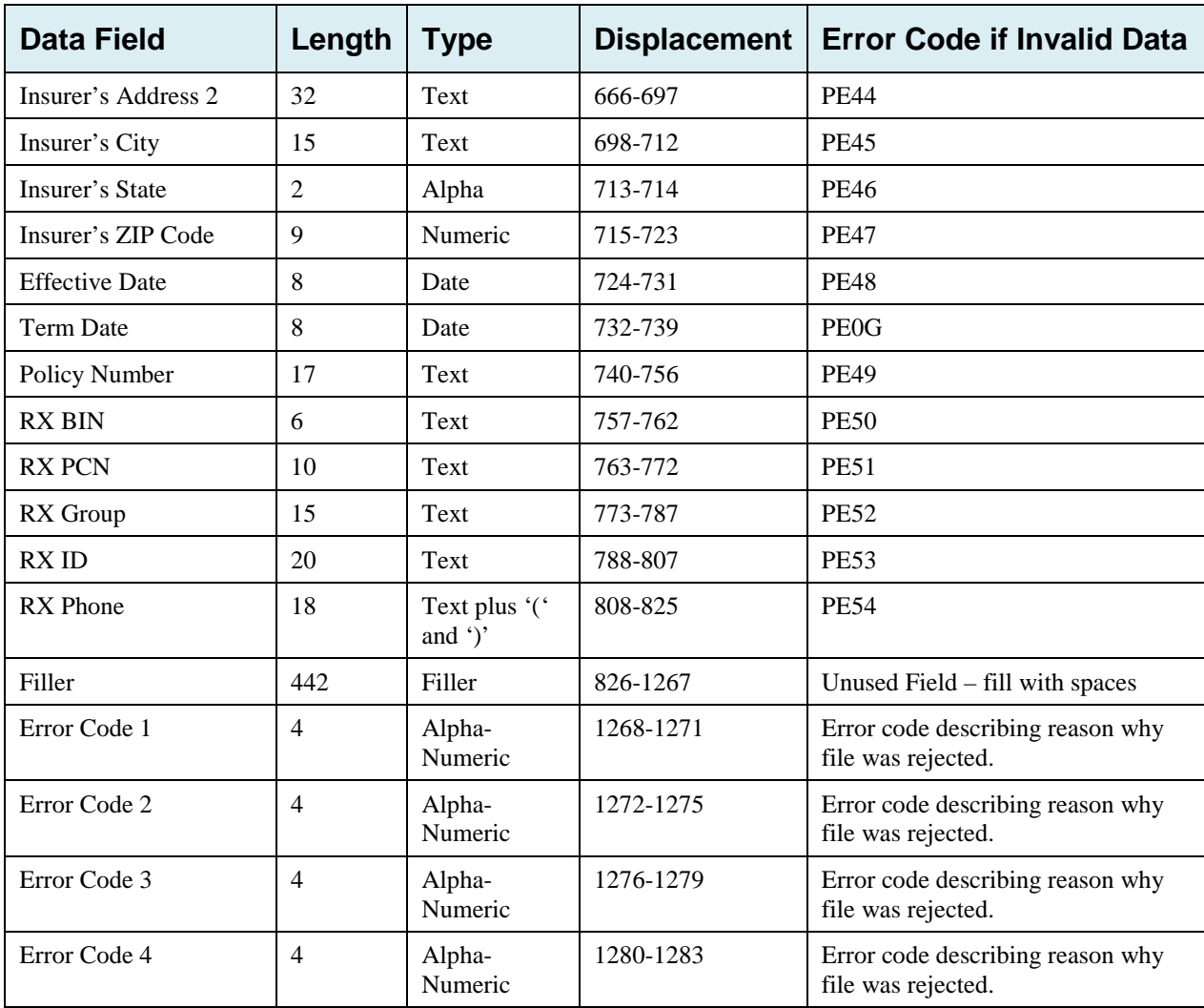

# **Appendix H: Error Codes**

#### **Table H-1: Header Record Errors**

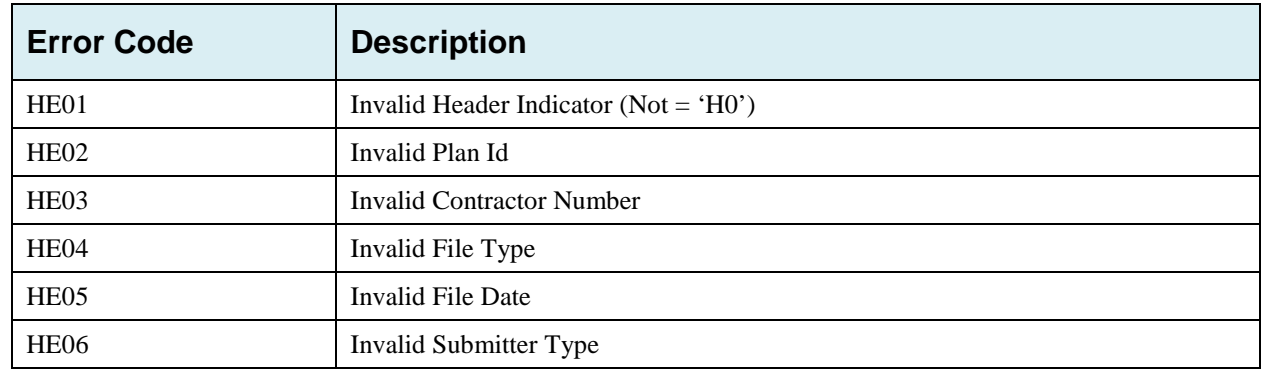

#### **Table H-2: Trailer Record Errors**

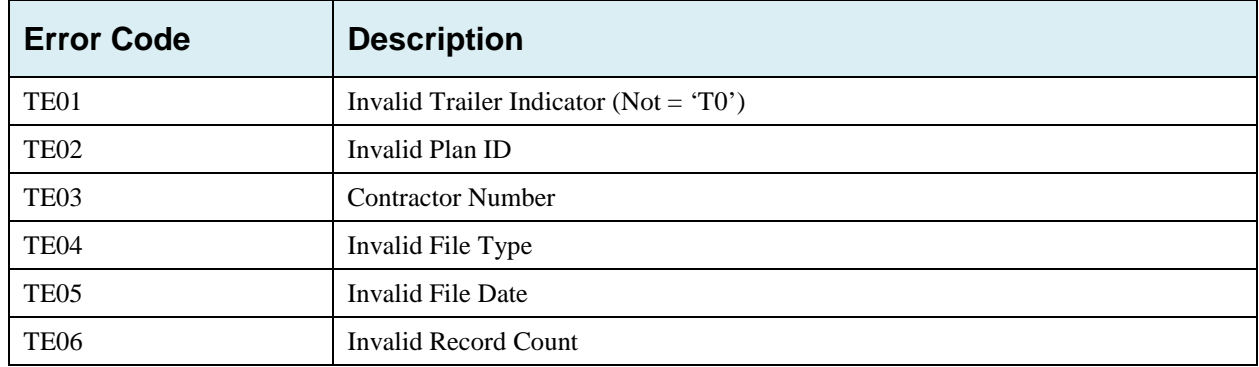

#### **Table H-3: Detail Record and File Structure Errors**

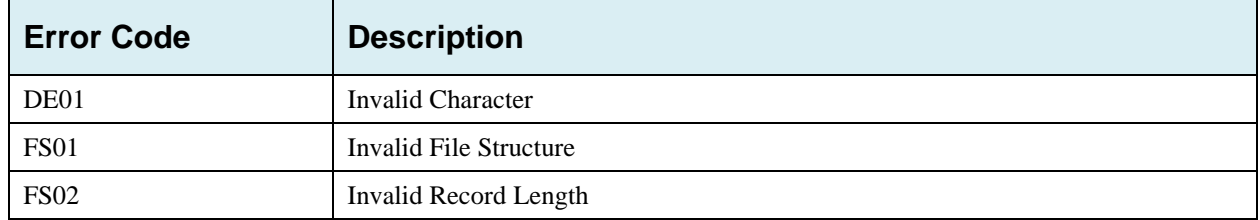

#### **Table H-4: Response Record Errors**

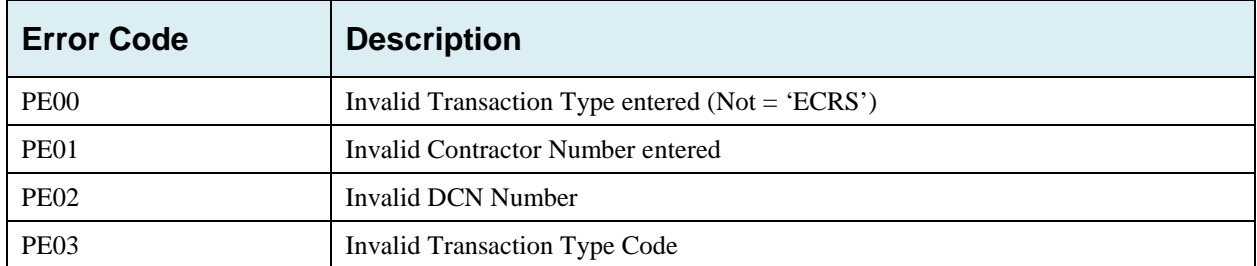

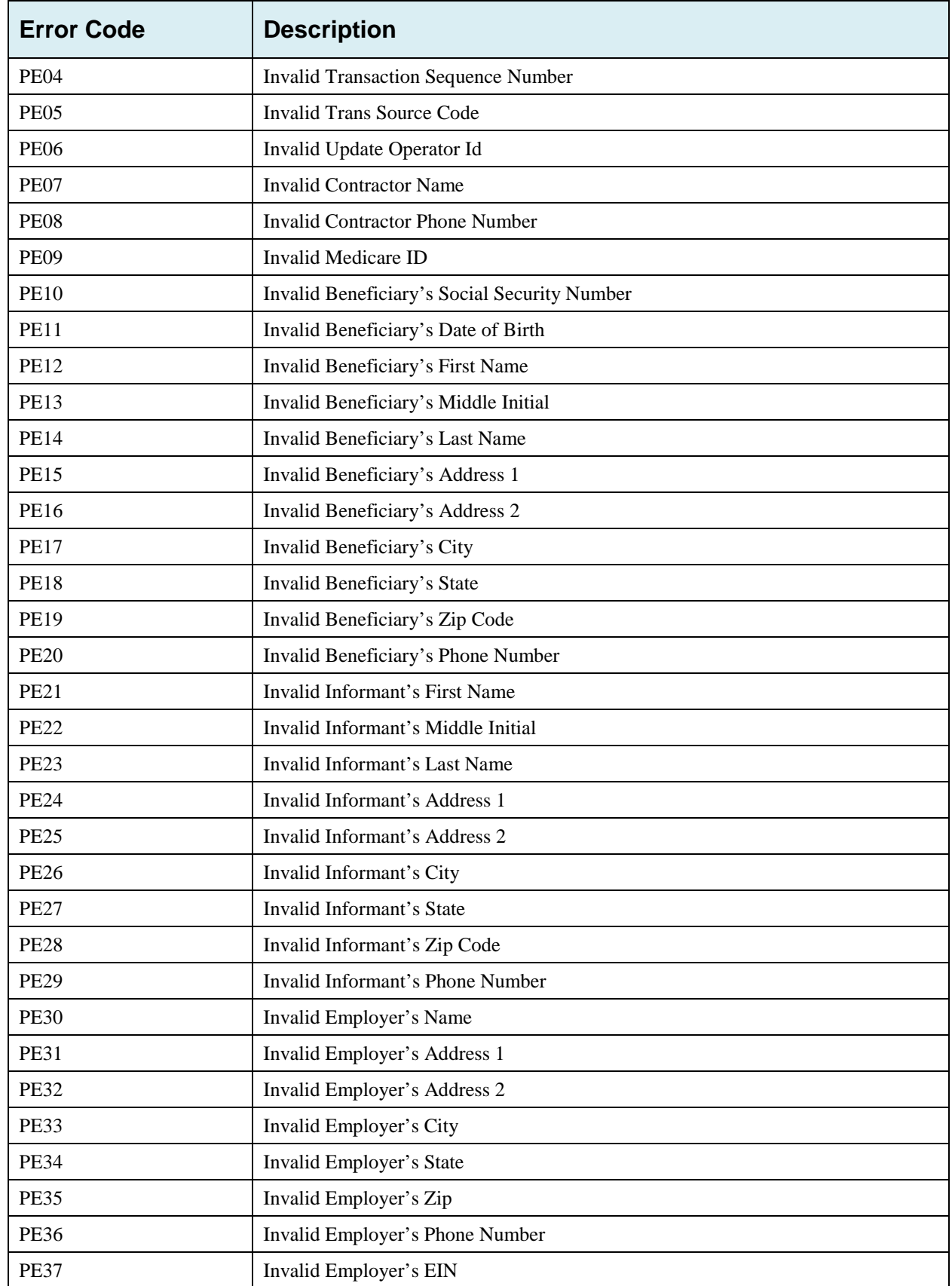

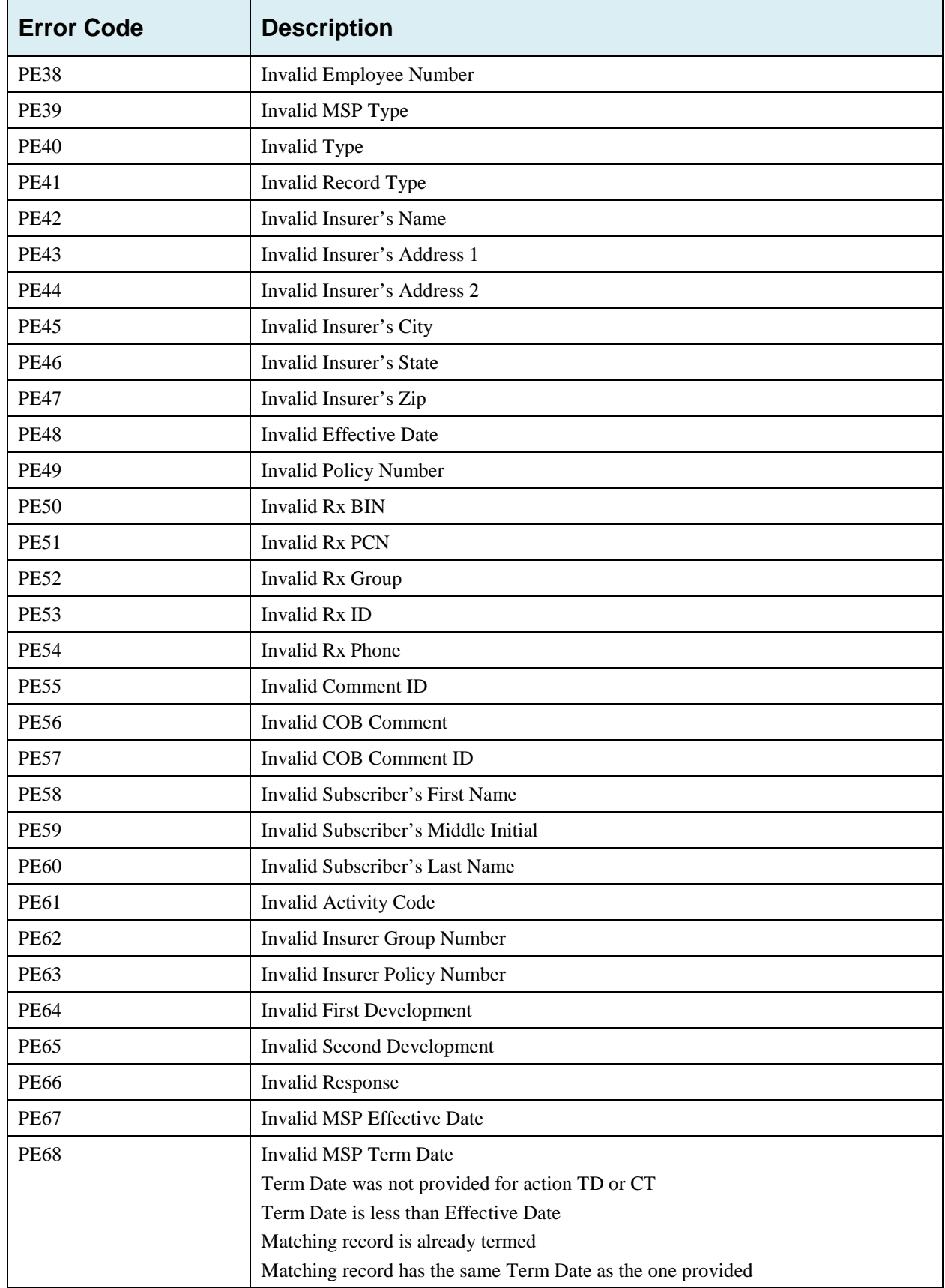

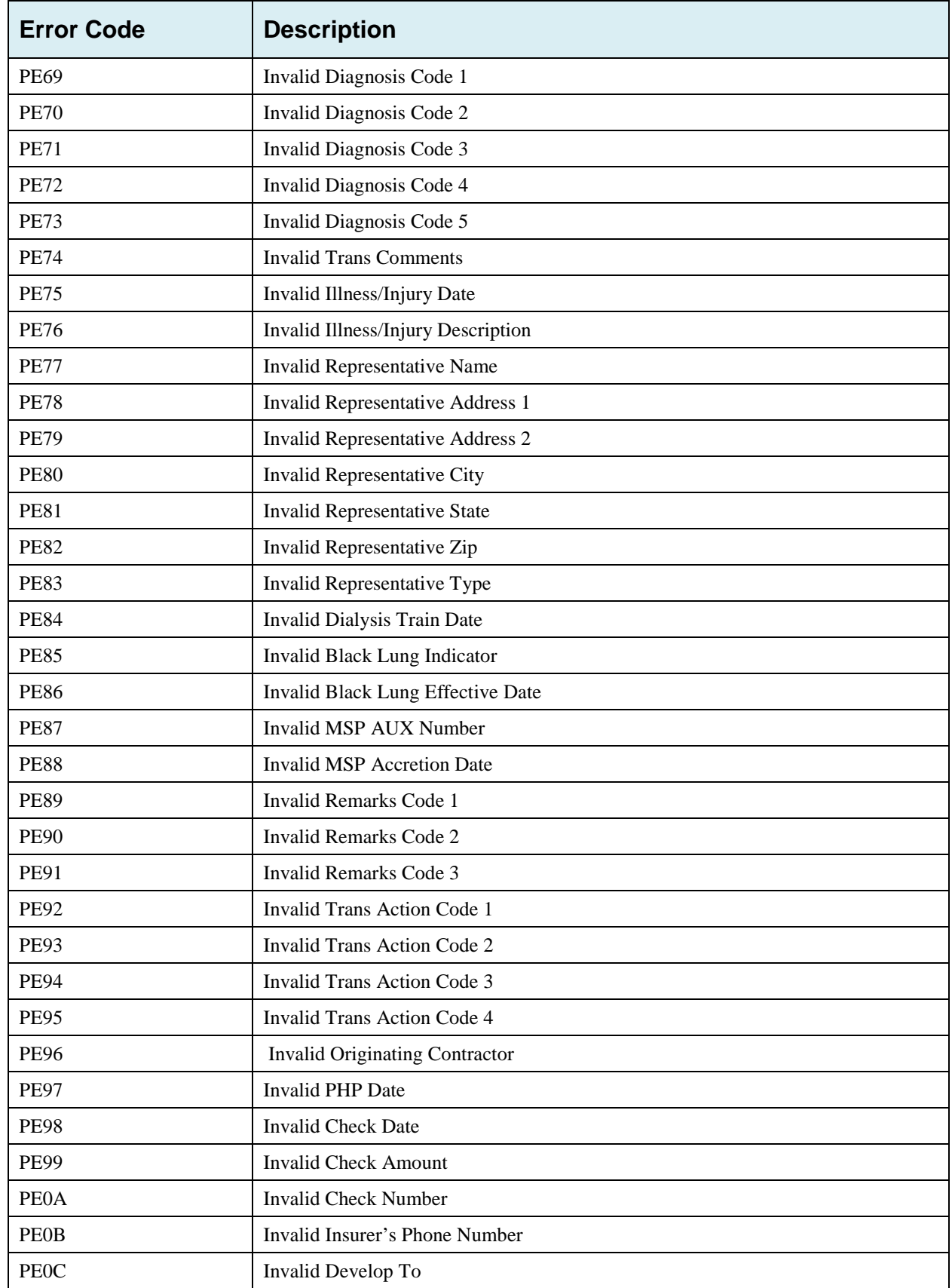

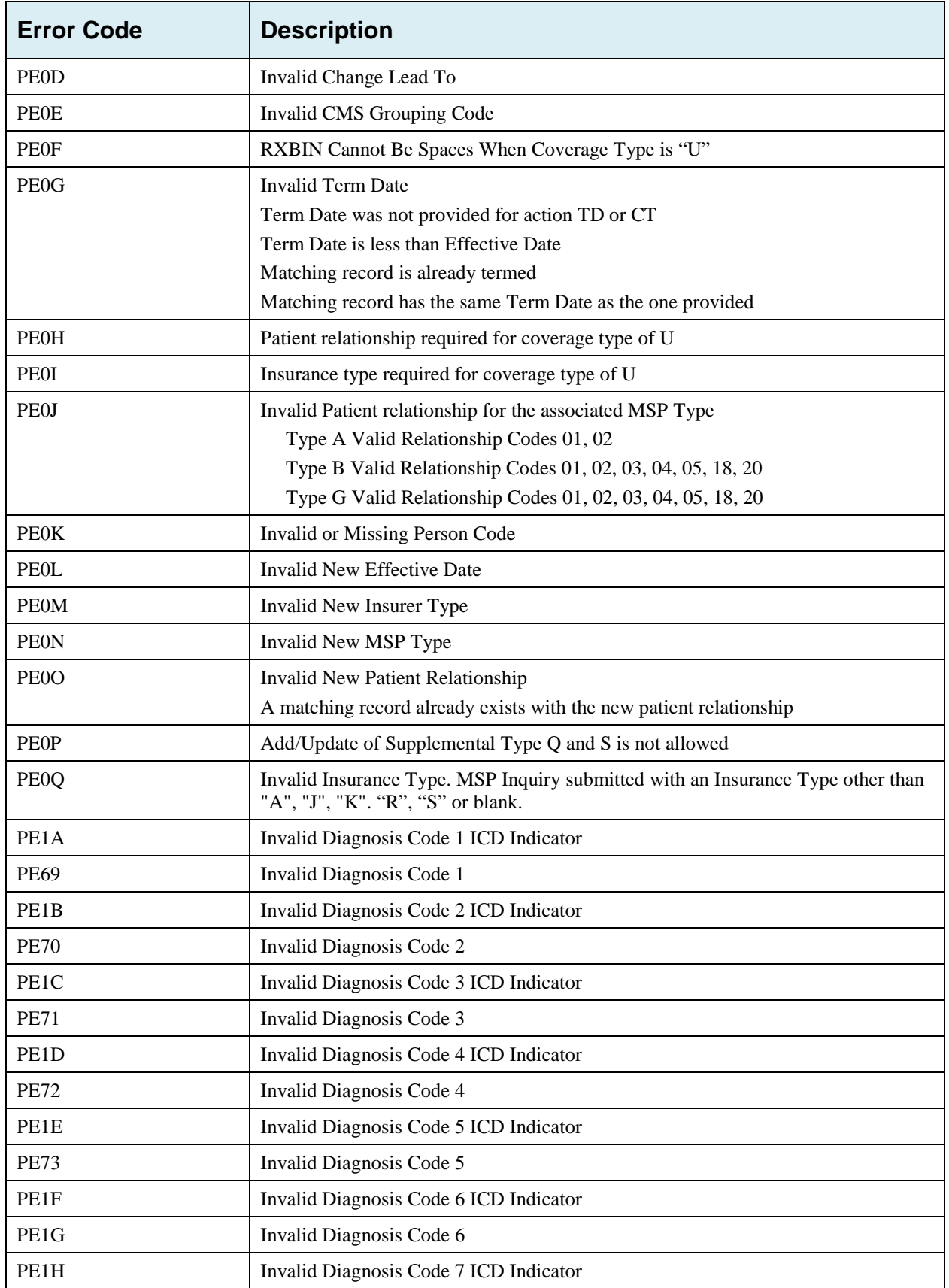

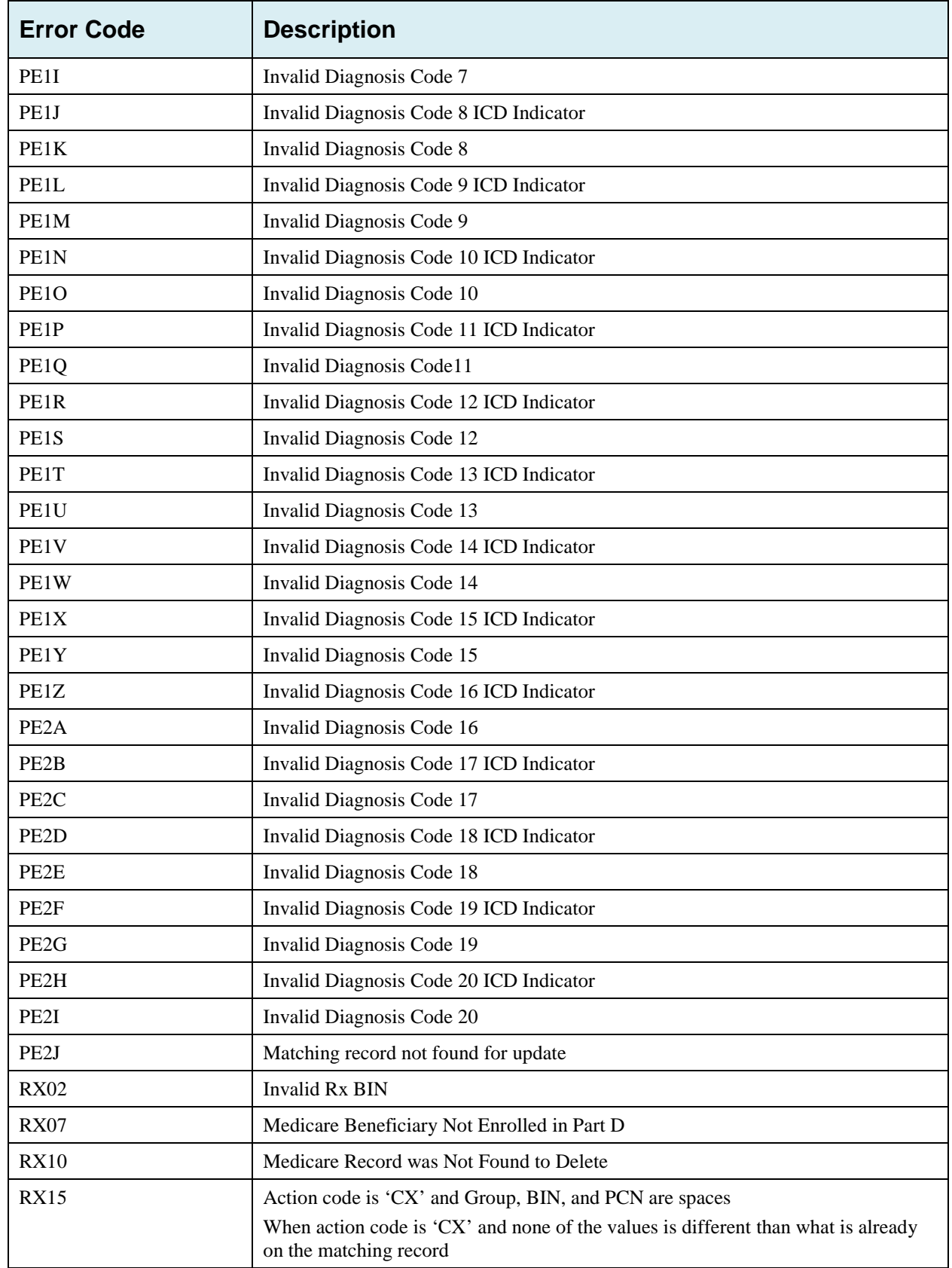

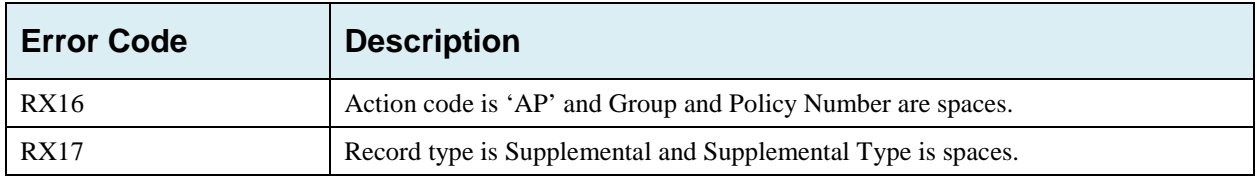

# **Appendix I: Frequently Asked Questions (FAQs)**

#### **Table I-1: Am I Using the Correct Option?**

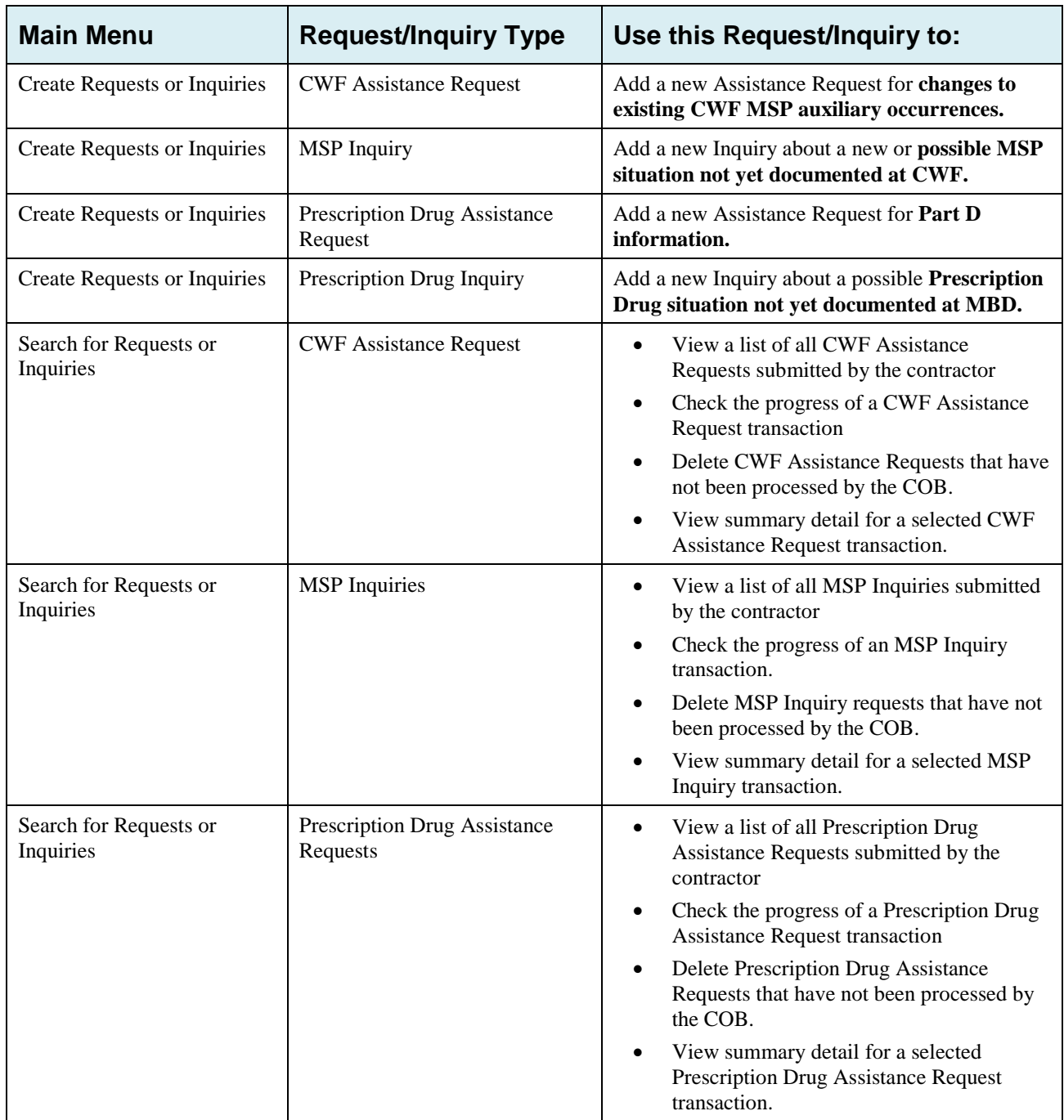

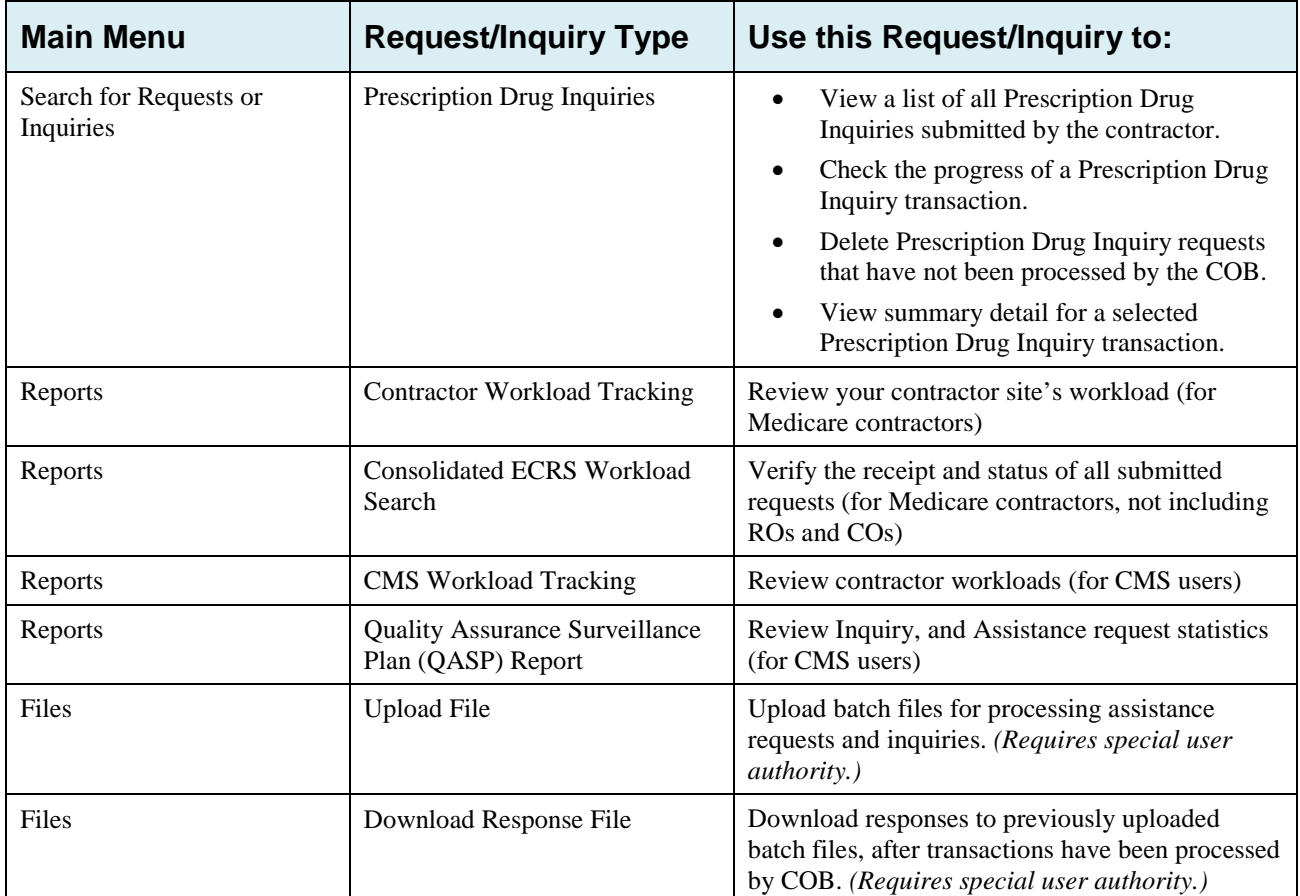

## **I.1 General Issues**

#### **What are the operating hours for the ECRS Web application?**

Attempts are made to have ECRS Web available at all times. However, certain portions of the application, such as HIMR, may only be available from 8 am until 5 pm EST. In addition, system maintenance is performed on Sundays, which also may affect availability.

#### **Do all contractors see the same exact information on ECRS Web, or does it vary from state to state?**

ECRS Web information is restricted by contractor number and access code. Contractors can view information associated with other contractors if they the necessary contractor number and access code, in addition to a valid Medicare ID.

#### **Can users print ECRS Web pages?**

Yes, some pages can be printed by clicking the Print icon on that page.

## **I.2 Inquiry and Assistance Request Issues**

#### **Are completed MSP Inquiries, CWF Assistance Requests, Prescription Drug Assistance Requests, and Prescription Drug inquiries purged?**

No, but there are origin date parameters on the Search pages that allow you to specify date ranges. The default, unless changed by the user, only shows transactions for the most recent 31 calendar days. You can search requests based on the following criteria:

- Contractor Number
- Medicare ID
- **SSN**
- DCN
- **Status**
- Reason
- User ID
- Origin Date range

When searching by Medicare ID, DCN, or SSN, Origin Date range is not required, and results include all contractors, not just your own.

#### **Why can I only update or delete an Inquiry or Assistance Request while it is in NW (new) status?**

When an inquiry or assistance request is initially submitted, it has to wait until the batch application processes in the evening before changes or inquiries are actually processed.

During the time that the transaction sits in wait, it is considered to be in NW status. It is only during this time that you can delete or update a transaction, because it has not yet been processed.

#### **Does a contractor need to send three separate Assistance Requests to delete three auxiliary records for the same beneficiary?**

Yes. When an assistance request is submitted with the Action Code of DO, the delete is automated within the system, so three separate requests must be submitted to assure all occurrences are deleted.

#### **In the event a transaction is sent via ECRS Web through both an Assistance Request and an Inquiry option, does ECRS have an edit in place that will find these duplicate records?**

ECRS Web does not have an edit in place to detect this potential duplicate situation. However, an MSP Inquiry will reject with a reason code 87 when a duplicate record is present on the Case Coverage Database.

#### **If a contractor has multiple contractor numbers, can they choose one to use consistently for Inquiries and Assistance Request transactions?**

Yes. You can use whatever contractor number is best for your work process.

#### **Can contractors delete an Inquiry once it has been entered and is later found to contain an error?**

Medicare contractors can delete an inquiry if they discover the error on the same day and the inquiry is in NW status. If the error is discovered after the inquiry has been processed, the contractor can submit a CWF Assistance Request (for MSP Inquiries), or a Prescription Drug Assistance Request (for Prescription drug Inquiries), or notify the BCRC.

#### **What action code should contractors use when they receive information regarding a termination date for a 77777 or 11102 record that is more than six months from the date of accretion?**

Select **[CWF Assistance Request]** under the heading Create Requests and Inquiries, from the Main Menu. On the Action Requested page, use ACTION TD, and enter the Termination Date on the CWF Auxiliary Record Data page.

#### **Does the Benefits Coordination & Recovery Center view the Comments fields on the Assistance Request Detail pages and the MSP Inquiry Detail page?**

On the Assistance Request Detail pages, the BCRC views the comments as necessary for each ECRS type as described on page 40. On the MSP Inquiry Detail page, the Comments field has been removed and replaced with additional Action and Reason codes.
## **Appendix J: Excluded Diagnosis Codes for No-Fault Plan Type D**

## **DX Code Excluded ICD-9 Diagnosis Codes for No-Fault Plan Insurance Type Only (Plan Insurance Type = "D")** 244 Postsurgical hypothyroidism 244.1 Other postablative hypothyroidism 244.2 Iodine hypothyroidism 244.3 Other iatrogenic hypothyroidism 244.8 Other specified acquired hypothyroidism 244.9 Unspecified acquired hypothyroidism 250 Diabetes mellitus without mention of complication, type II or unspecified type, not stated as uncontrolled 250.01 Diabetes mellitus without mention of complication, type I [juvenile type], not stated as uncontrolled 250.02 Diabetes mellitus without mention of complication, type II or unspecified type, uncontrolled 250.03 Diabetes mellitus without mention of complication, type I [juvenile type], uncontrolled 250.1 Diabetes with ketoacidosis, type II or unspecified type, not stated as uncontrolled 250.11 Diabetes with ketoacidosis, type I [juvenile type], not stated as uncontrolled 250.12 Diabetes with ketoacidosis, type II or unspecified type, uncontrolled 250.13 Diabetes with ketoacidosis, type I [juvenile type], uncontrolled 250.2 Diabetes with hyperosmolarity, type II or unspecified type, not stated as uncontrolled 250.21 Diabetes with hyperosmolarity, type I [juvenile type], not stated as uncontrolled 250.22 Diabetes with hyperosmolarity, type II or unspecified type, uncontrolled 250.23 Diabetes with hyperosmolarity, type I [juvenile type], uncontrolled 250.3 Diabetes with other coma, type II or unspecified type, not stated as uncontrolled 250.31 Diabetes with other coma, type I [juvenile type], not stated as uncontrolled 250.32 Diabetes with other coma, type II or unspecified type, uncontrolled 250.33 Diabetes with other coma, type II or unspecified type, uncontrolled 250.4 Diabetes with renal manifestations, type II or unspecified type, not stated as uncontrolled 250.41 Diabetes with renal manifestations, type I [juvenile type], not stated as uncontrolled 250.42 Diabetes with renal manifestations, type II or unspecified type, uncontrolled 250.43 Diabetes with renal manifestations, type I [juvenile type], uncontrolled 250.5 Diabetes with ophthalmic manifestations, type II or unspecified type, not stated as uncontrolled 250.51 Diabetes with ophthalmic manifestations, type I [juvenile type], not stated as uncontrolled

#### **Table J-1: Excluded ICD-9 Diagnosis Codes for No-Fault Plan Insurance Type D**

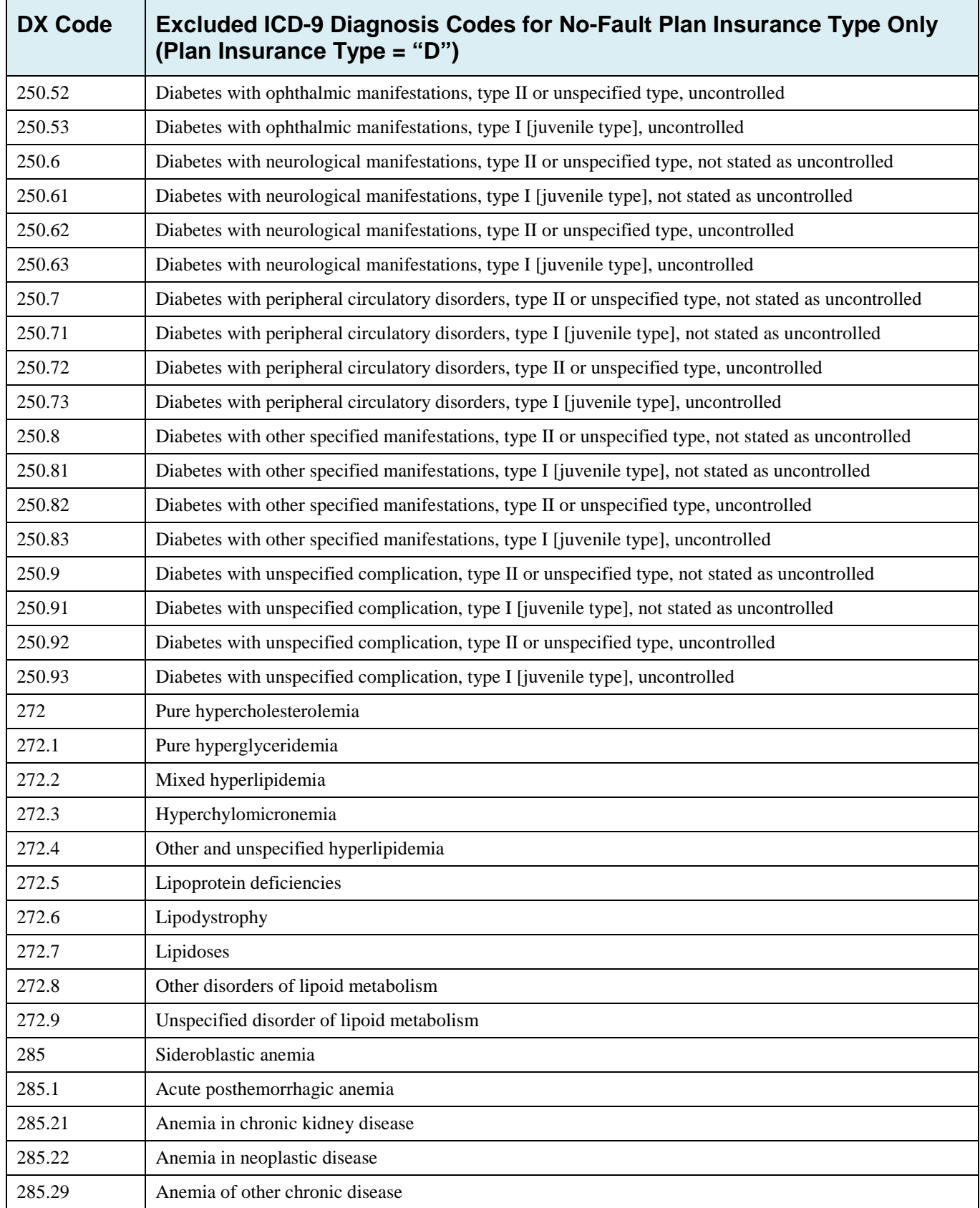

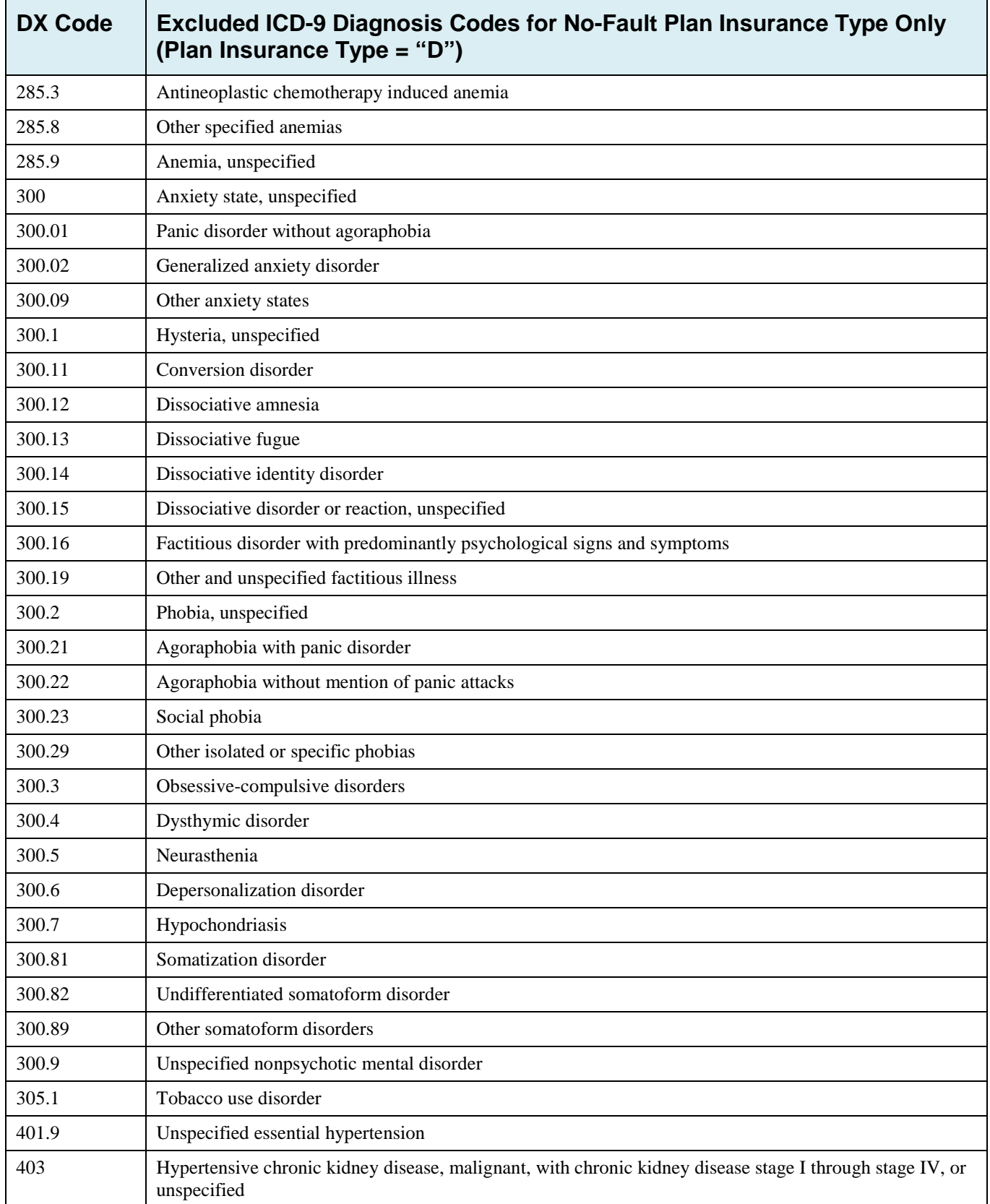

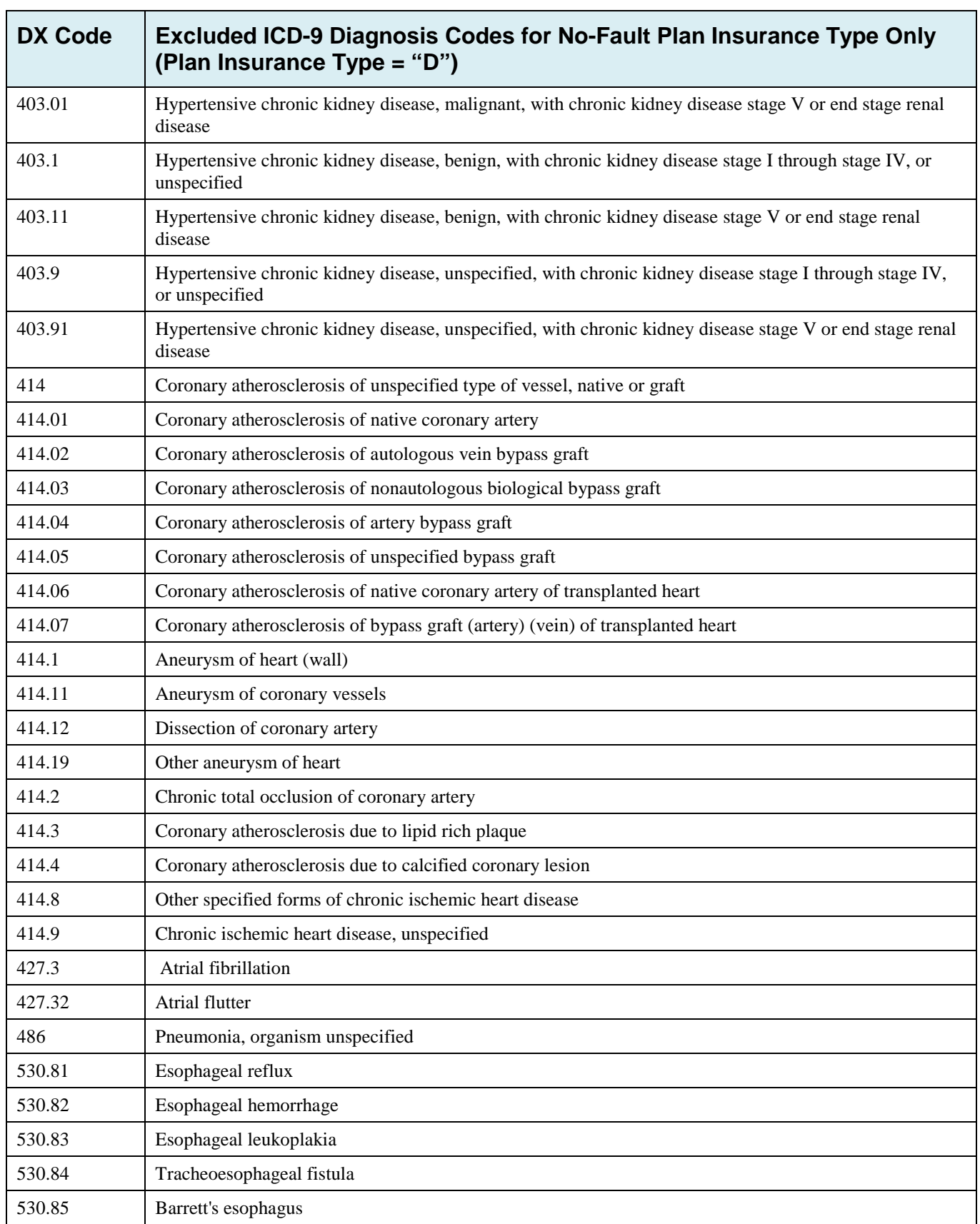

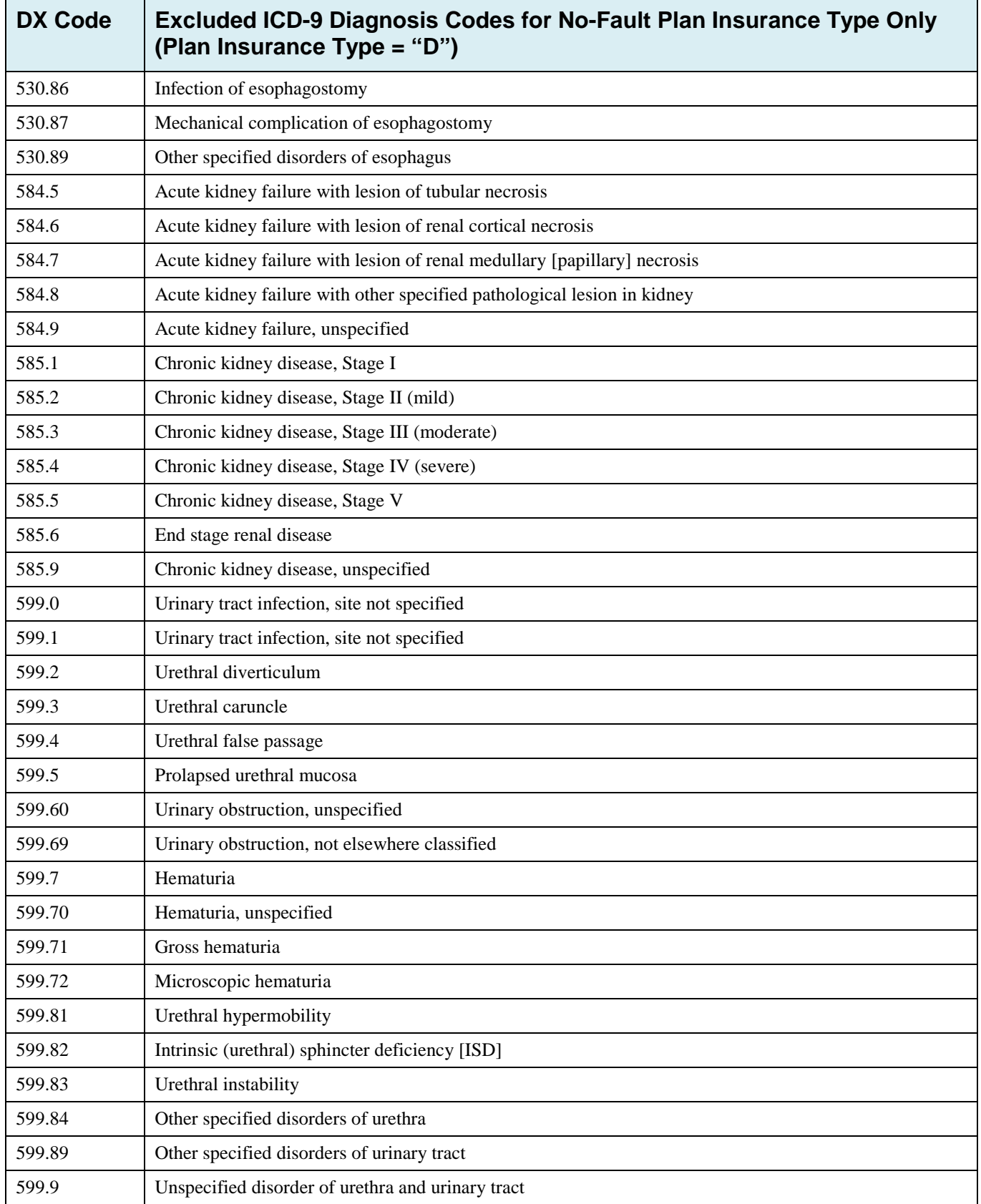

l,

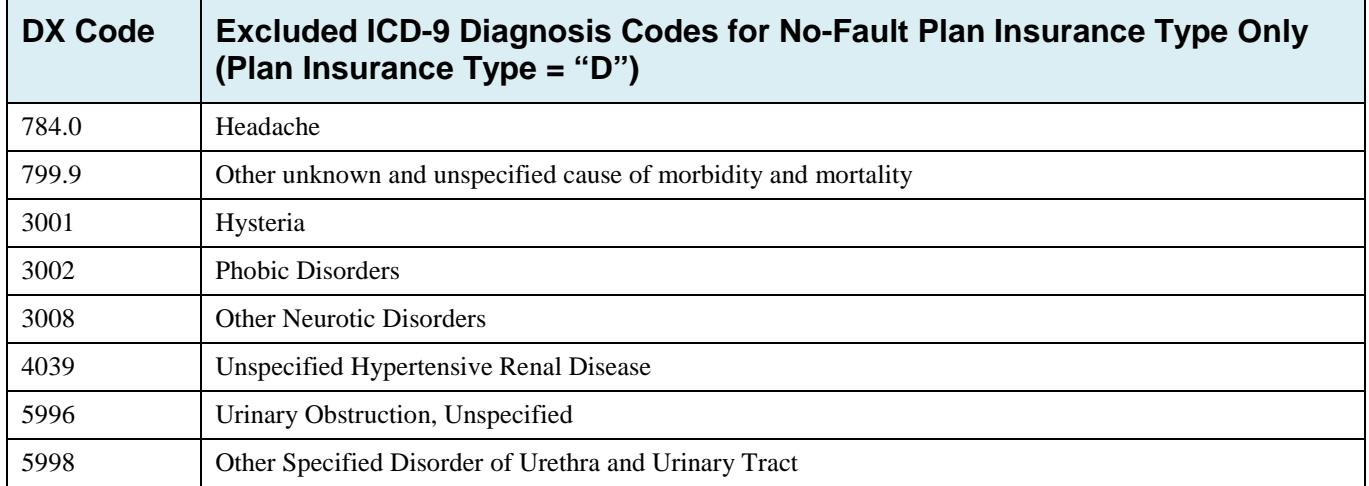

### **Table J-2: Excluded ICD-10 Diagnosis Codes for No-Fault Plan Insurance Type D**

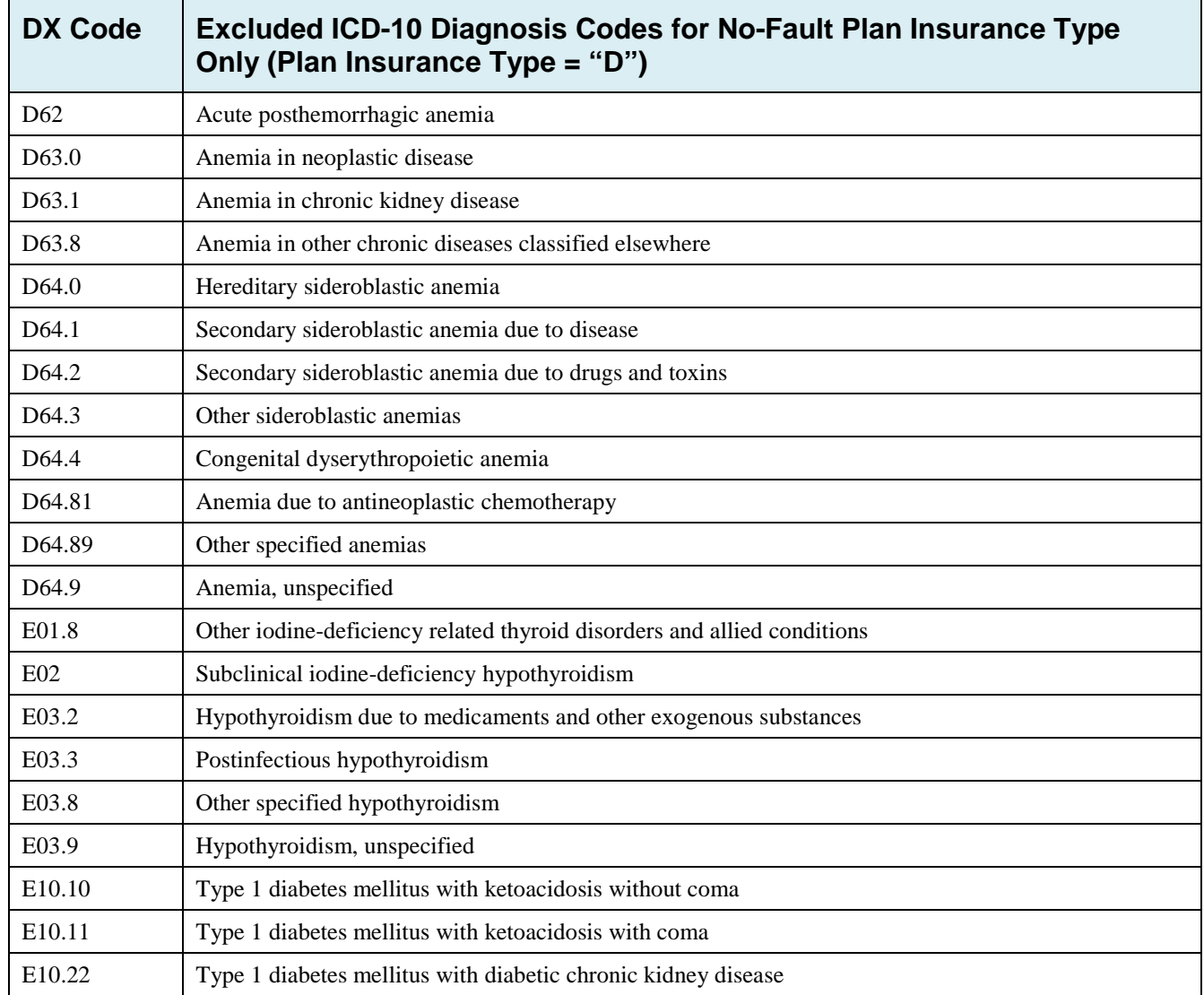

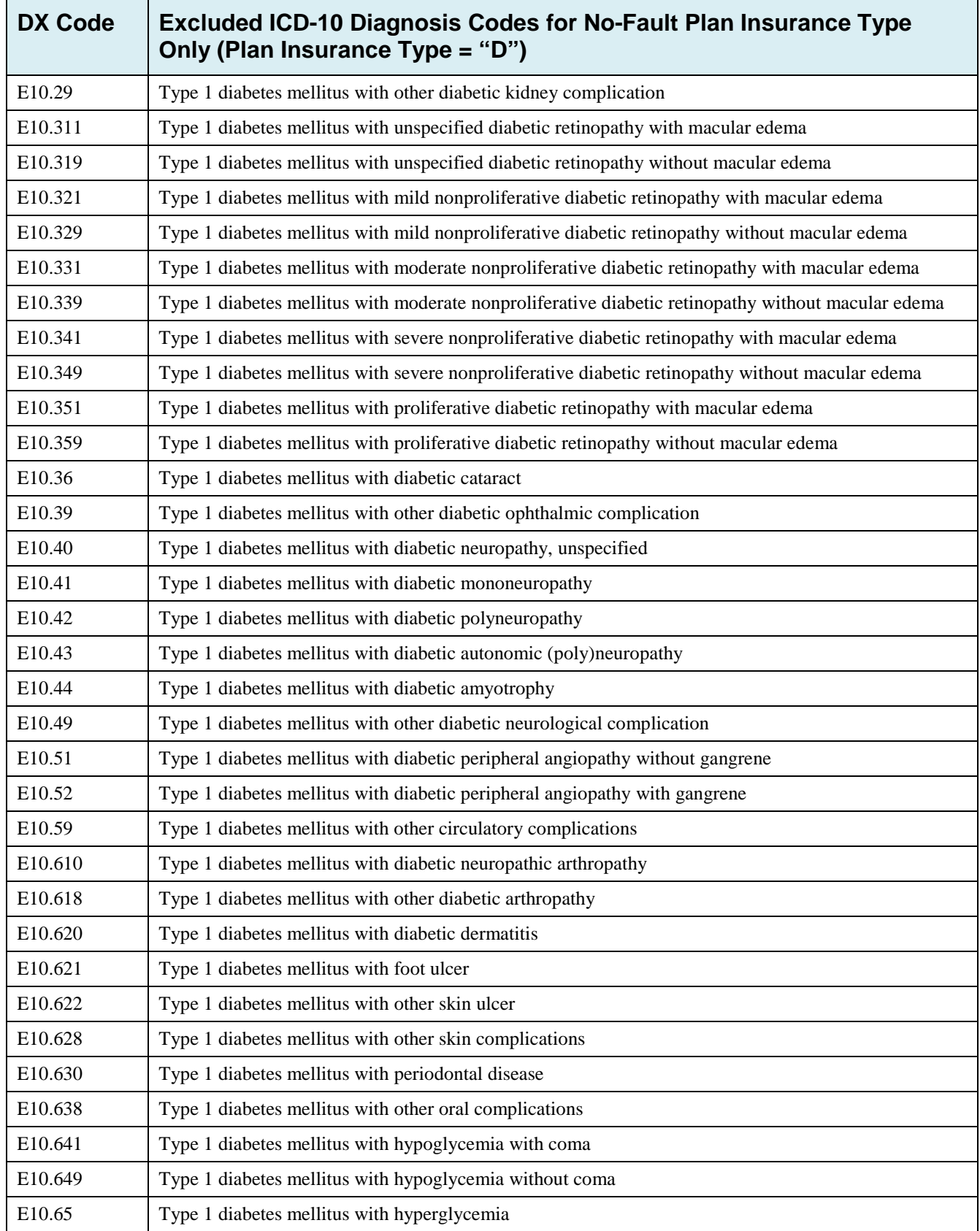

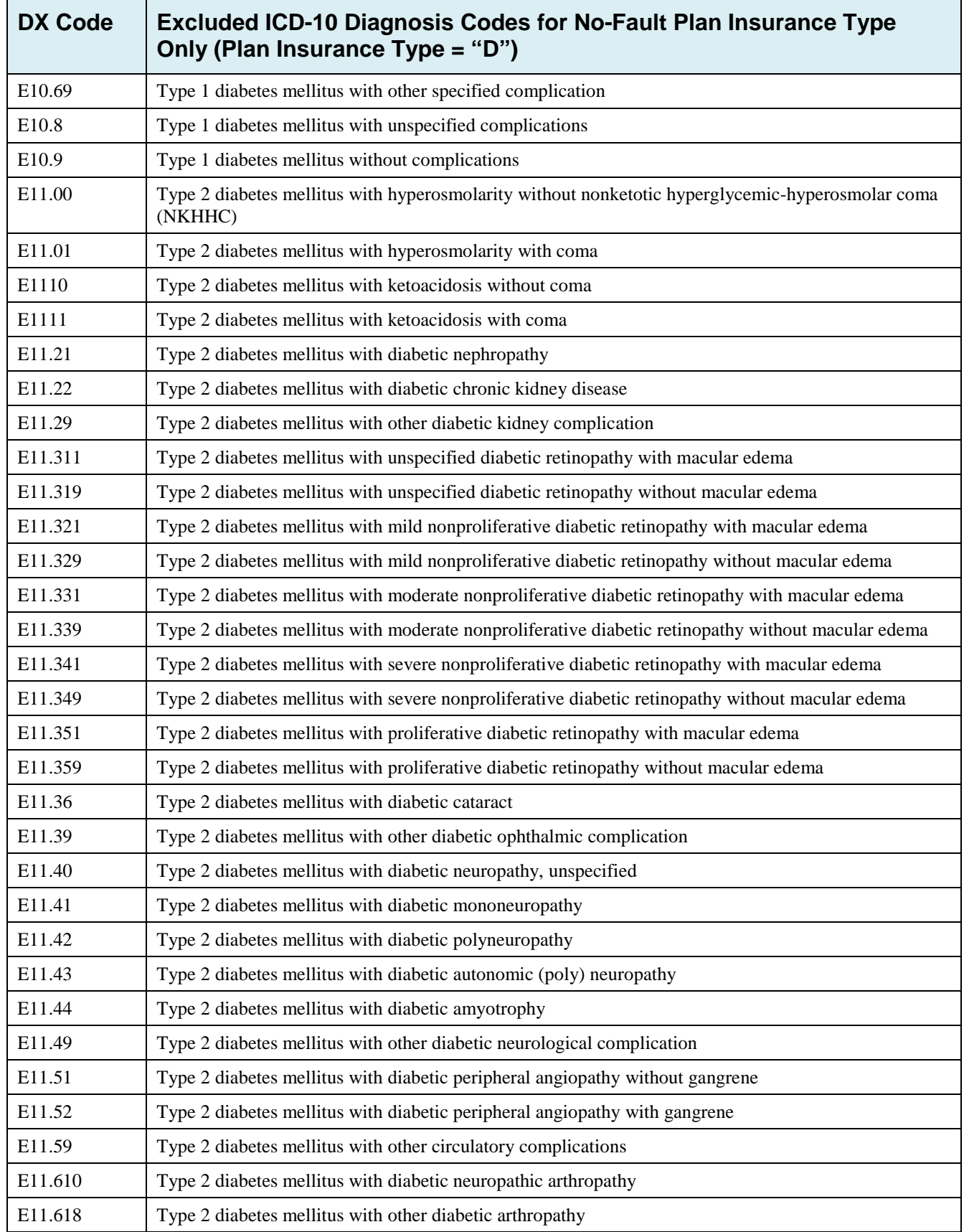

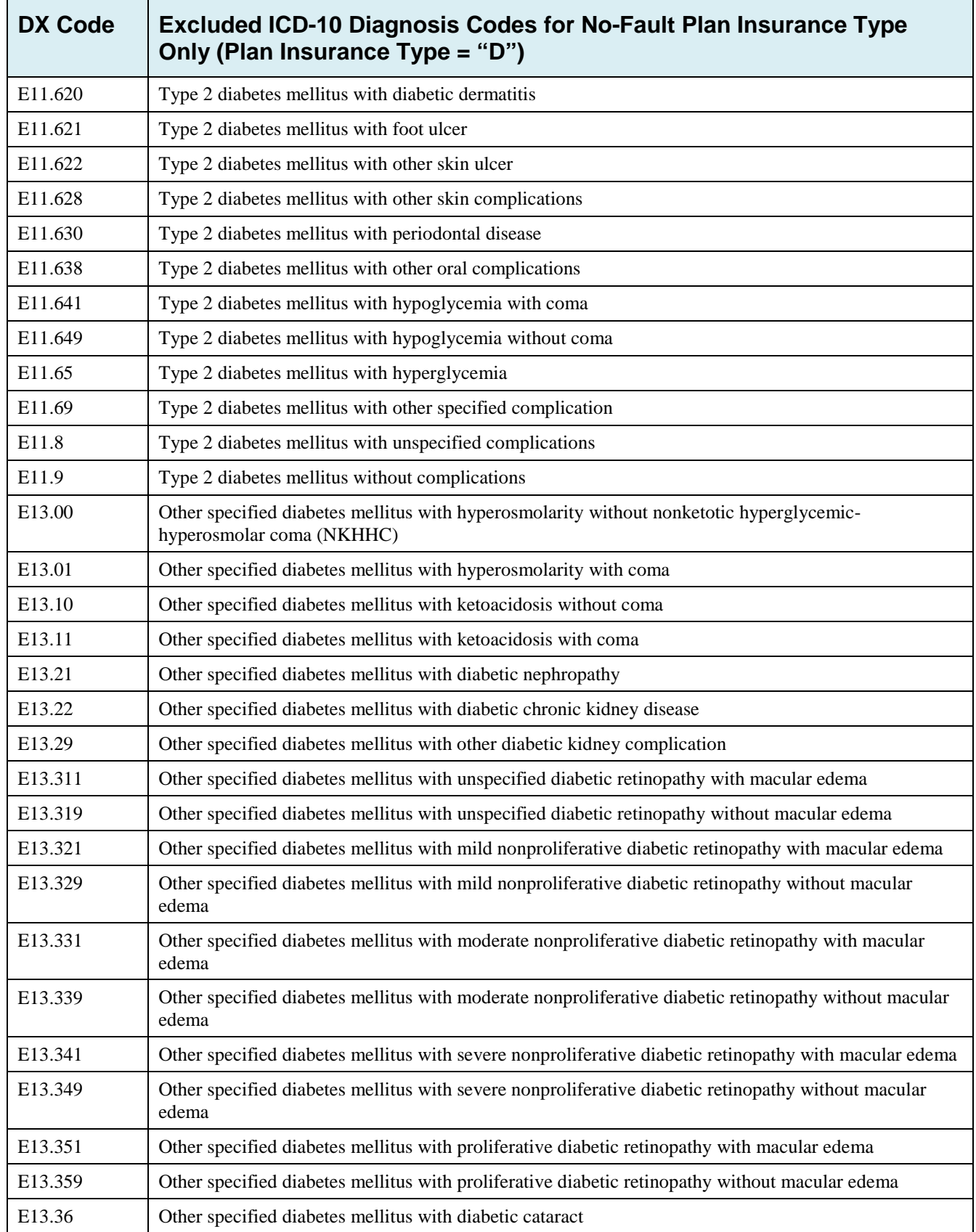

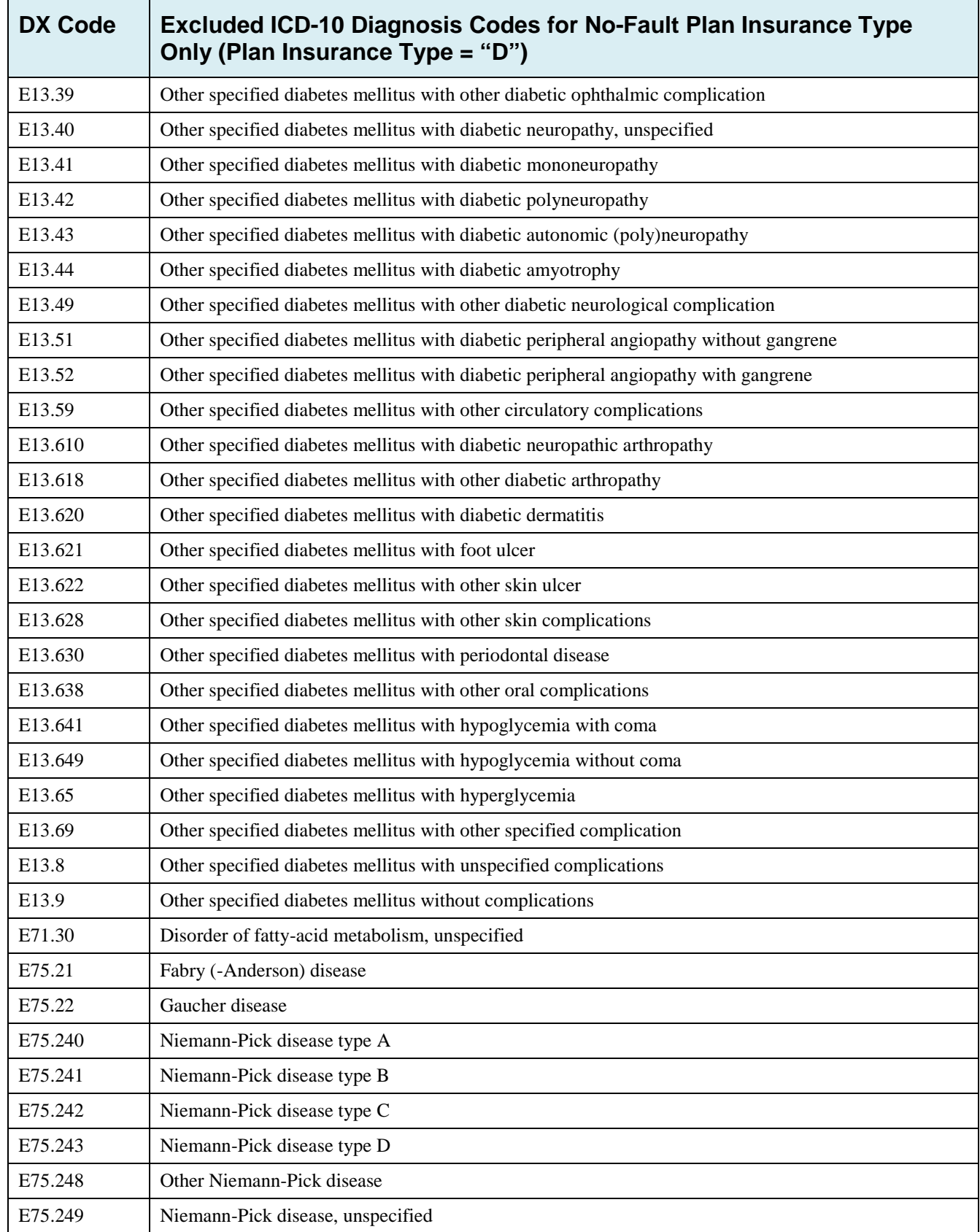

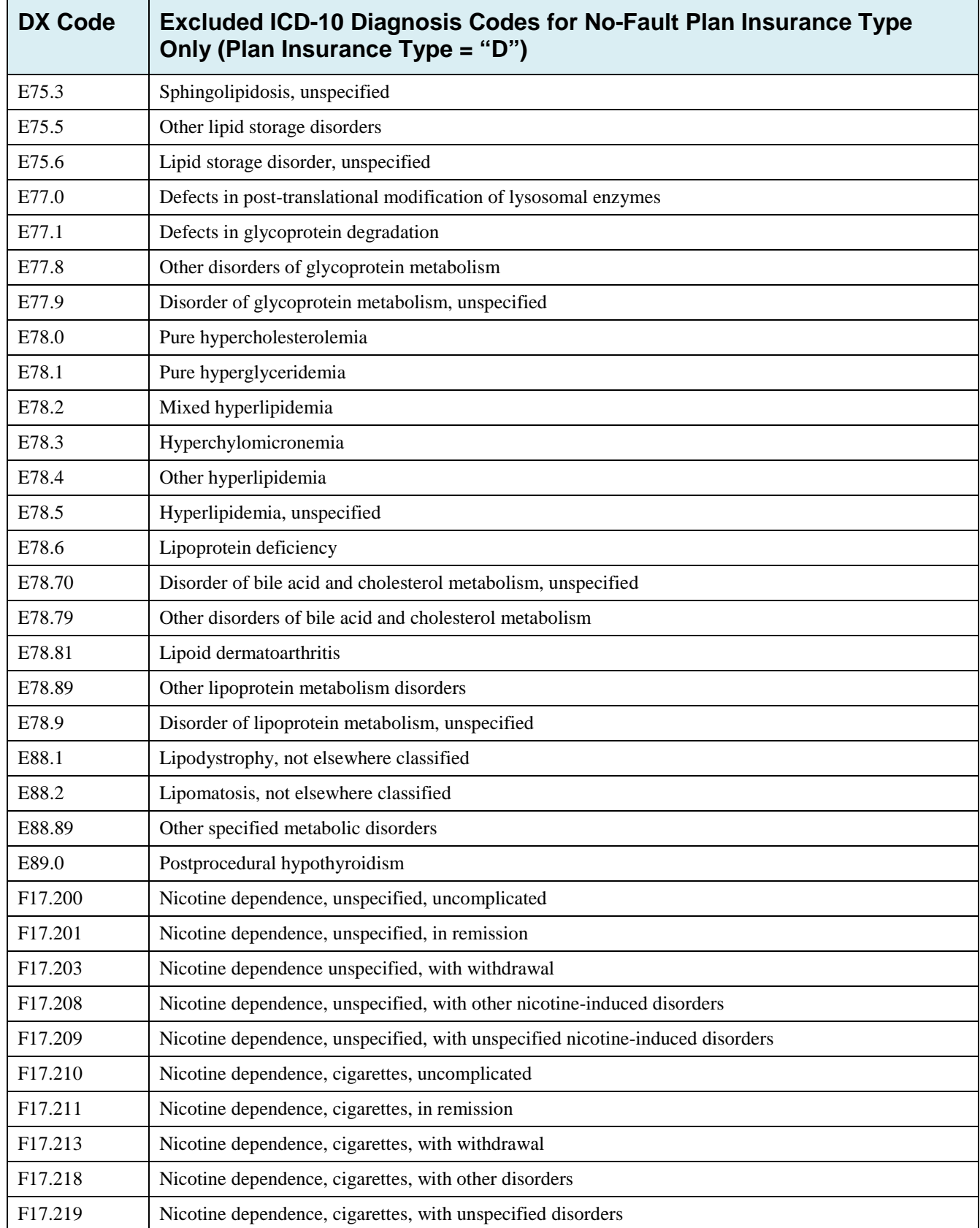

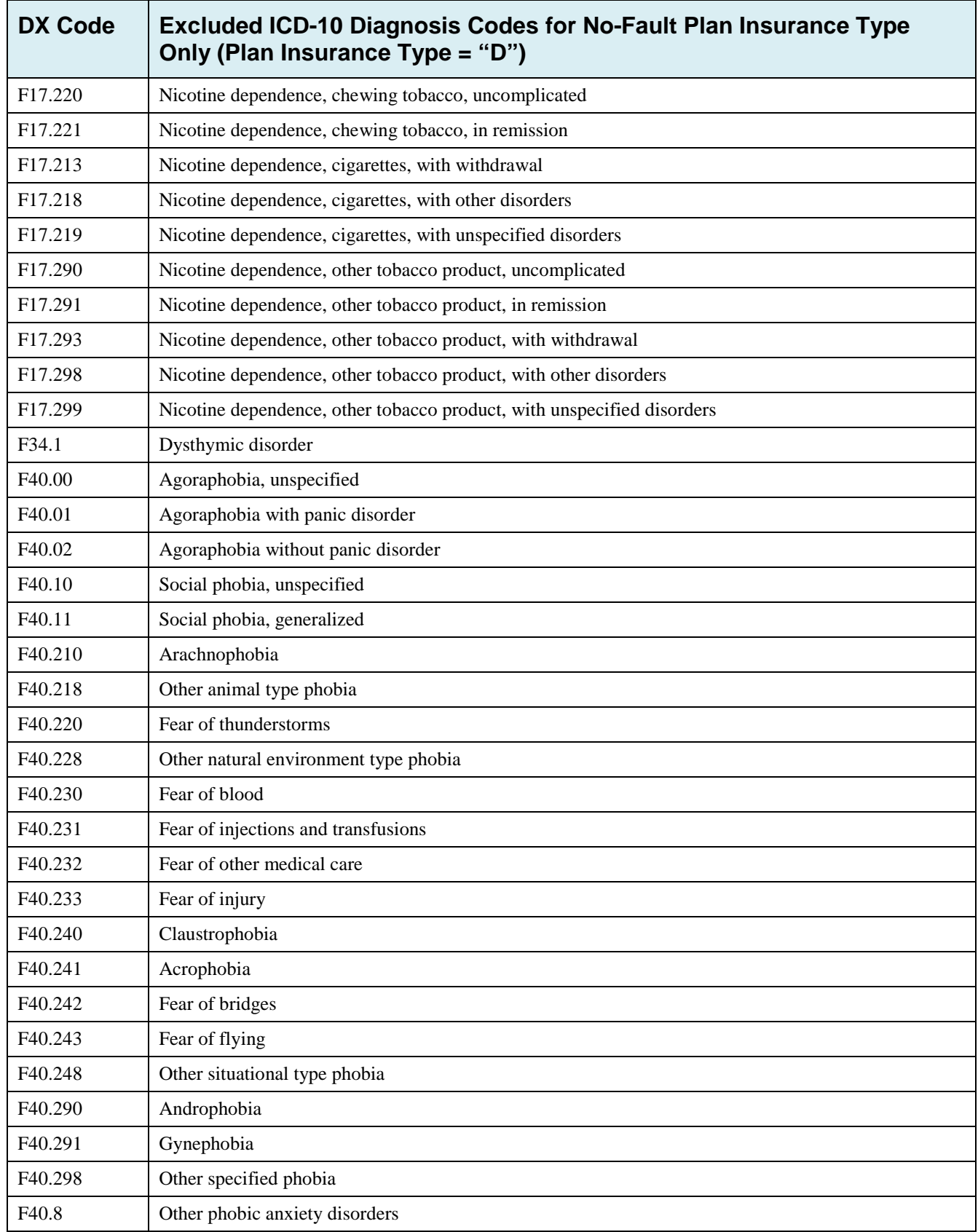

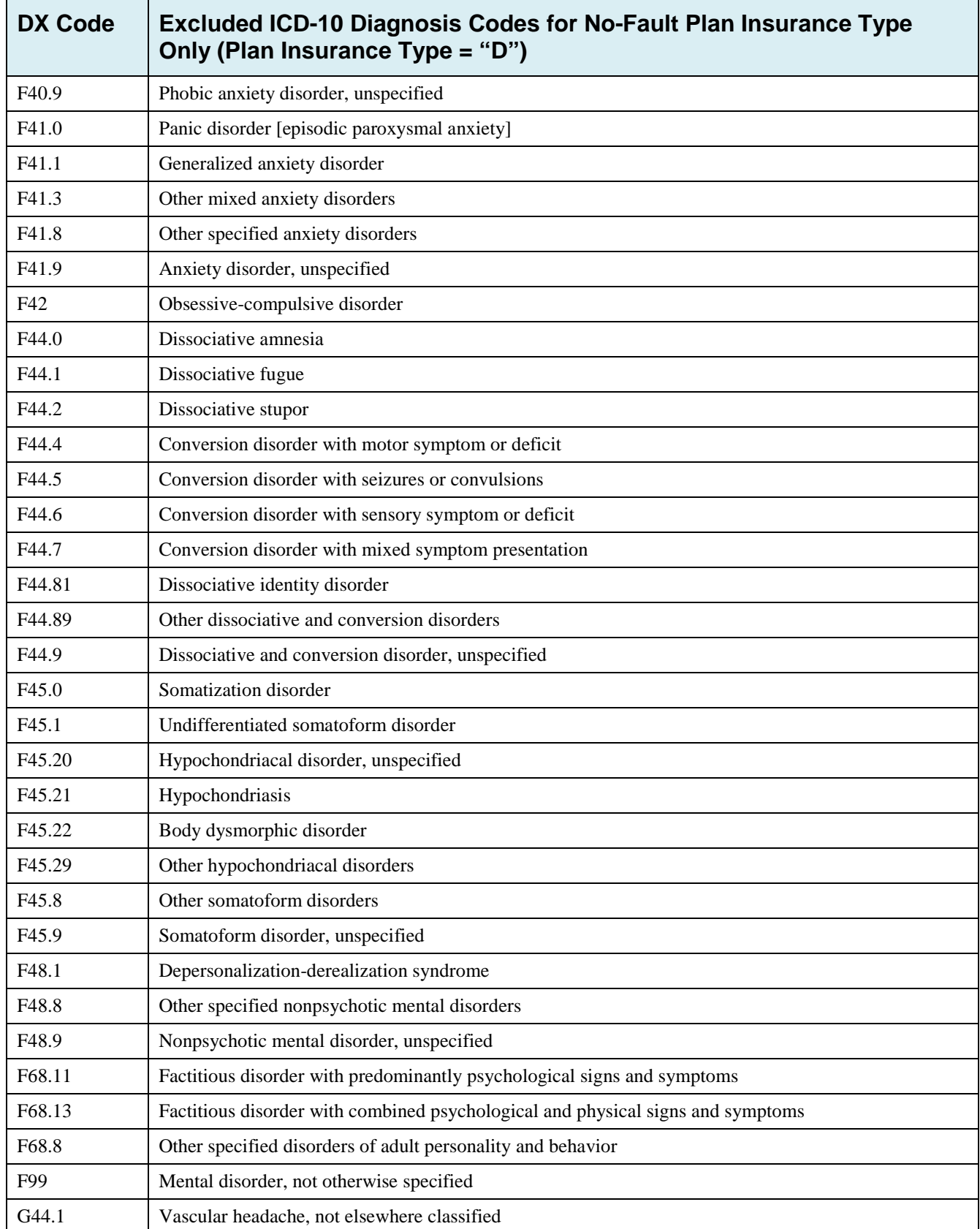

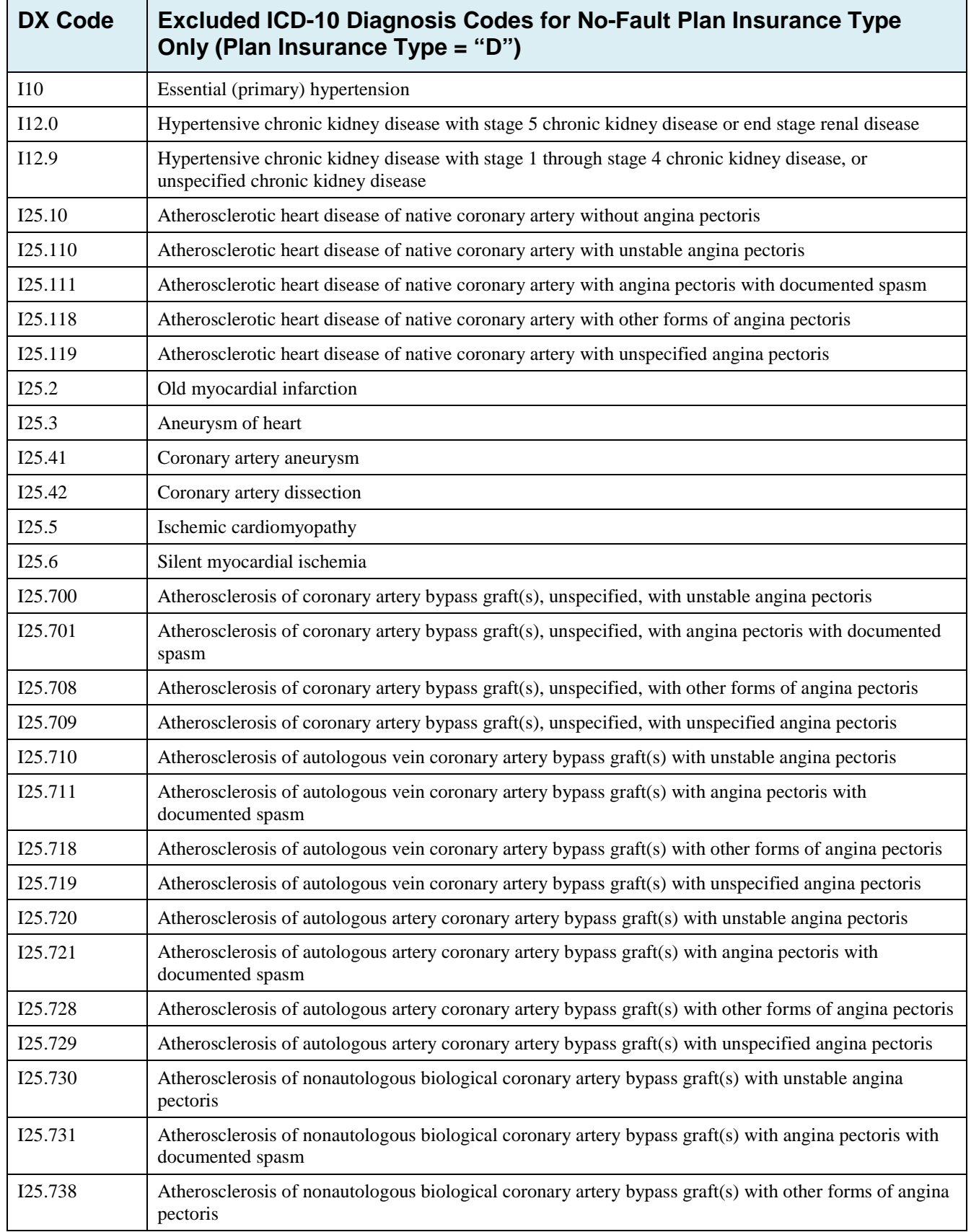

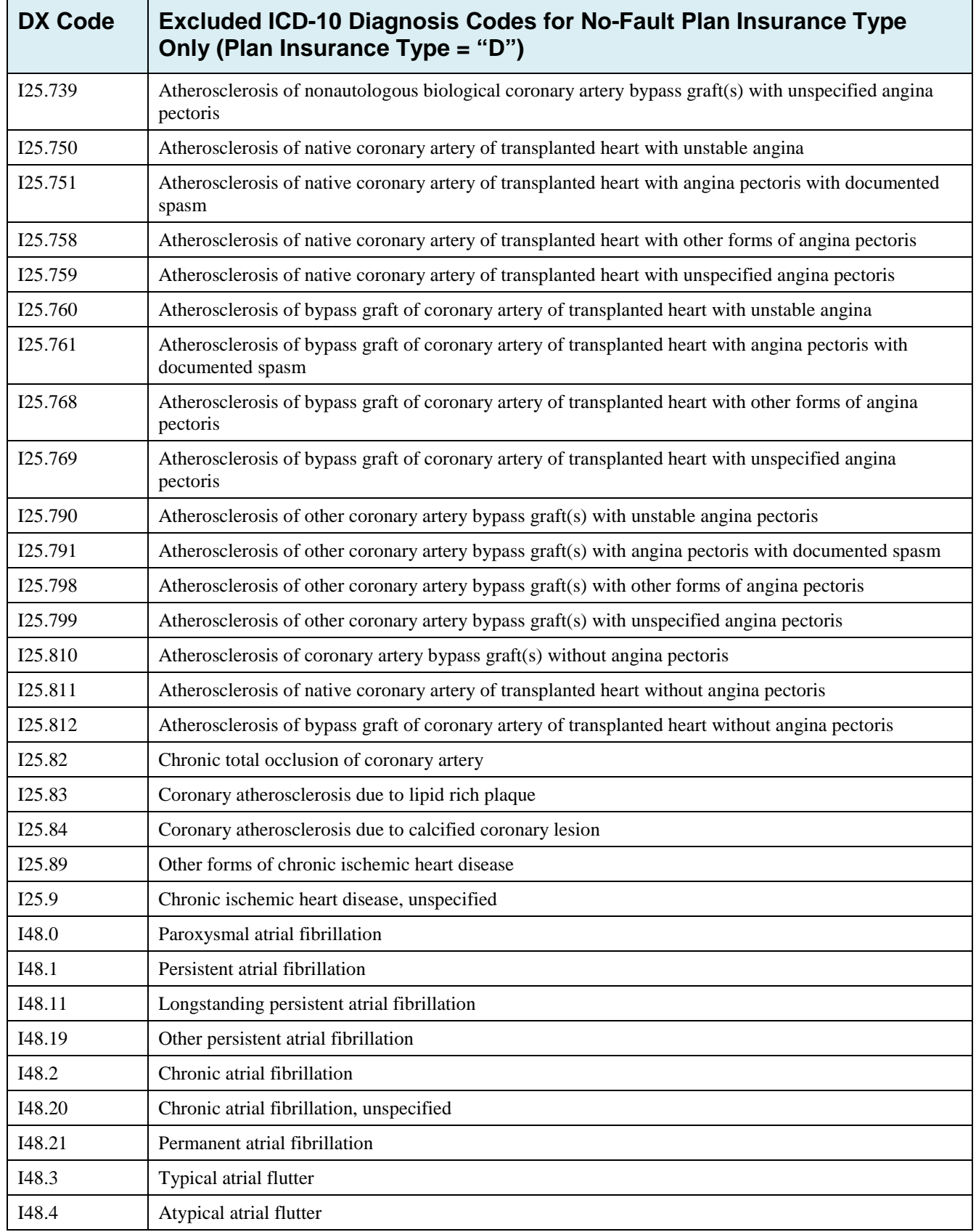

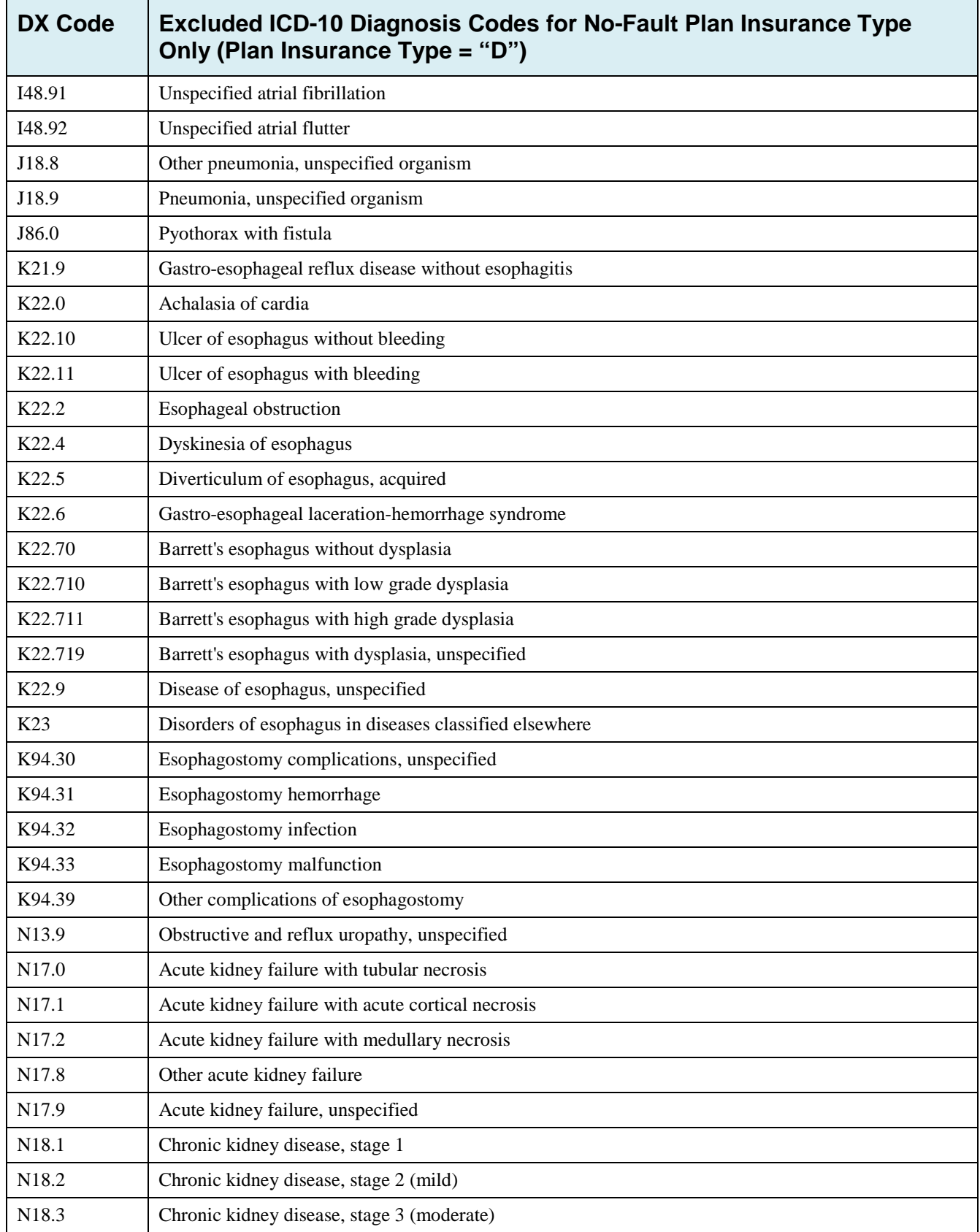

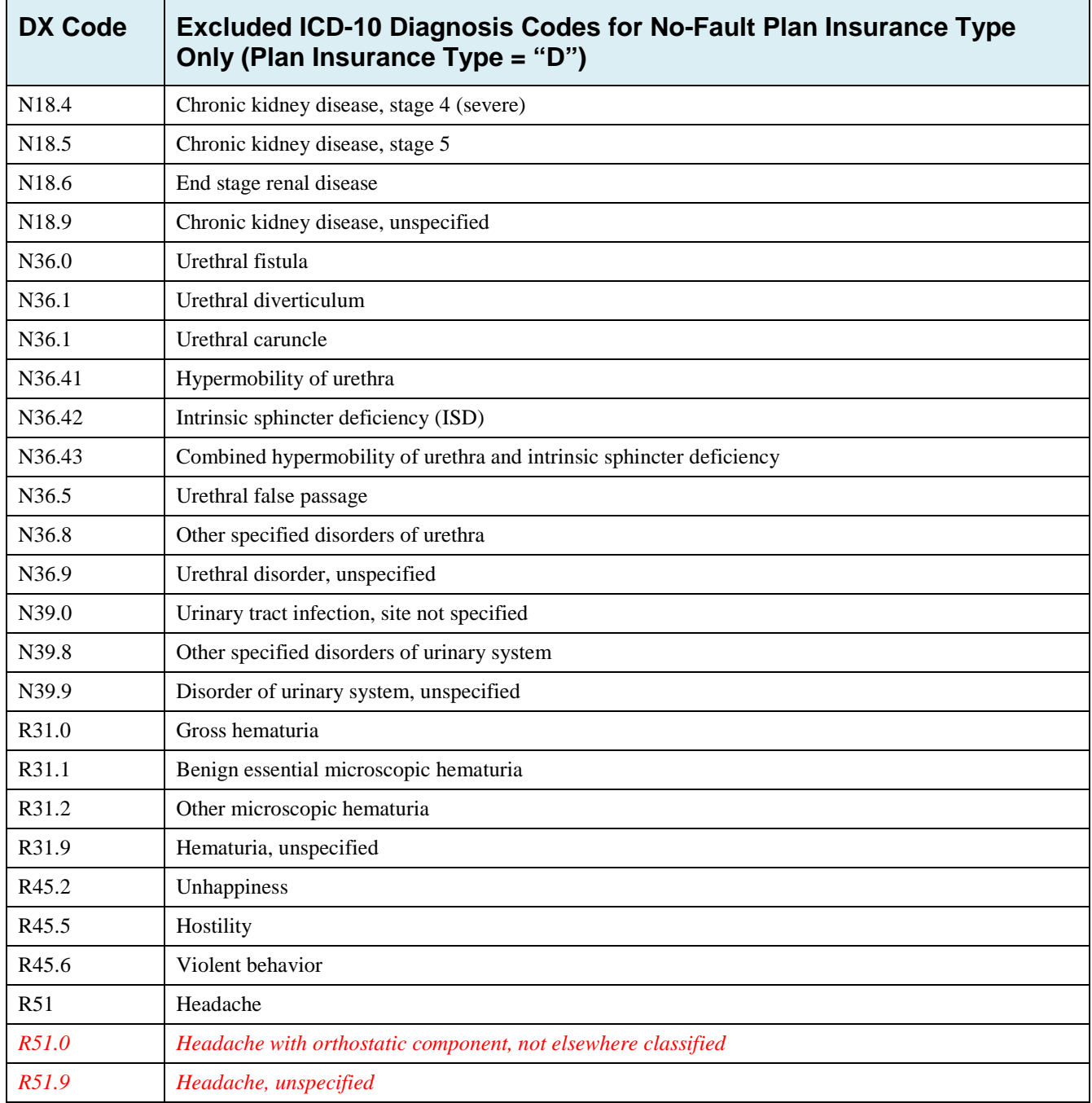

# **Appendix K: Acronyms**

### **Table K-1: Acronyms**

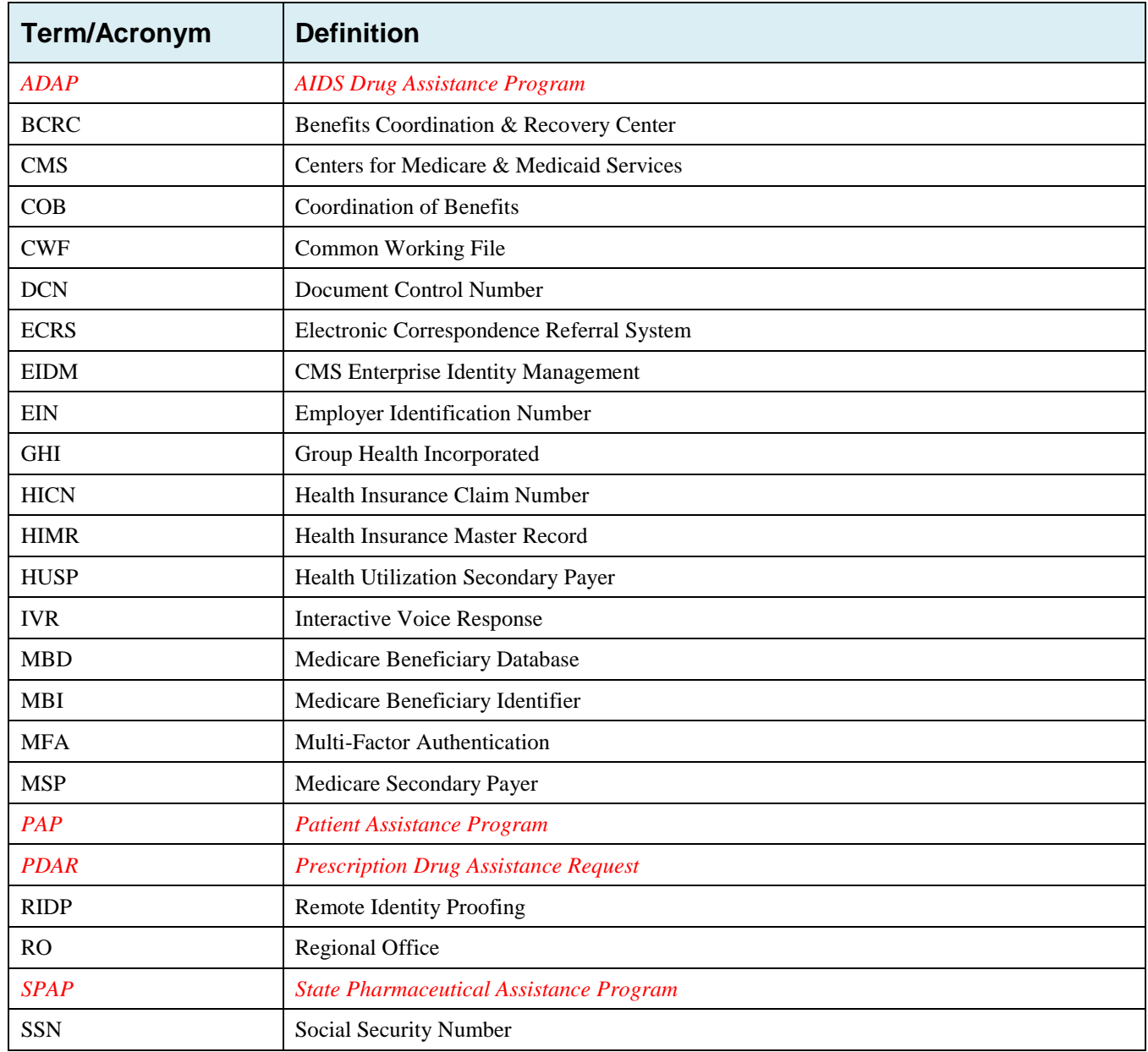

## **Appendix L: Previous Version Updates**

#### *Version 6.3*

- *To reduce or eliminate the number of rejected or duplicated assistance request submissions, specific action codes have been automated to prevent contractors from requesting updates to current records on the CWF Assistance Request Auxiliary Record and the Prescription Drug Assistance Request pages (via either flat file or online data entry), if certain conditions are met. If these codes are used, contractors will receive an immediate reply, and the update request will be denied (Sections 3.3.1 and 5.2.2).*
- *The Patient Relationship and New Patient Relationship field codes, which are between the policyholder and the beneficiary, have been corrected for Medicare Secondary Payer (MSP) occurrences (Appendix G).*
- *The excluded ICD-10 diagnosis codes for No-Fault Plan Insurance Type D have been updated for FY 2020 (Appendix J).*

#### **Version 6.2**

To help confirm whether ECRS requests and inquiries have been received, a new *Consolidated ECRS Workload Search* feature is now available. This option allows you to verify the status of all requests (MSP Inquiries, CWF Assistance Requests, Prescription Drug Inquiries and Prescription Drug Assistance Requests) that were submitted to the Benefits Coordination & Recovery Center (BCRC) (Sections 2.6.4 and Chapter 7).

#### **Version 6.1**

- To allow Medicare contractors to more easily track and report ECRS transactions referred to the BCRC that are completed or in process, functionality has been added to the search pages to allow contractors to perform the following actions (Sections 3.10, 4.10, 5.9, and 6.6):
	- Search for records for up to 6 months (instead of 31 days);
	- View and export search results for up to 500 records at a time (instead of 20 items); and
	- View counts for the total number of search results and the number of records currently being viewed.

#### **Version 6.0**

- To enhance security and to allow you to more easily and efficiently complete user registration, the Enterprise ID Management (EIDM) log-in process has been redesigned (Section 2.6.3 and Chapter 9).
- Action Code II has been added to Prescription Drug Assistance Requests (Table 5-1).
- Trans Source Cd values have been updated (Appendix G.3).
- The excluded ICD-10 diagnosis codes for No-Fault Plan Insurance Type D have been updated for 2018 (Appendix J).

#### **Version 5.9**

The email for registering for Computer-Based Training (CBT) courses has been updated to [LMS@nhassociates.com](mailto:LMS@nhassociates.com) for requesting the ECRS Web CBT curriculum (Section 2.2).

#### **Version 5.8**

- The Enterprise Identity Management EIDM login process has been clarified for users who have completed the Remote Identity Proofing (RIDP) and Multi-Factor Authentication (MFA) processes, and who have registered an MFA device (Sections 2.6.3 and Chapter 9).
- As part of the Medicare Access and CHIP (Children's Health Insurance Program) Reauthorization Act (MACRA) of 2015, all Health Insurance Claim Number (HICN) fields have been renamed as "Medicare ID" and have been configured to accept either the HICN or the new Medicare Beneficiary Identifier (MBI).
- The *CMS Workload Tracking* and the *Contractor Workload Tracking* reports have been updated to ensure that all contractors and activity codes are included (Chapter 7).
- To comply with security and privacy federal controls regarding the use of social media and networking sites, the login warning banner has been updated (Figure 2-4).

#### **Version 5.7**

- To ensure system security and reduce fraud, Remote Identity Proofing (RIDP) and Multi-Factor Authentication (MFA) services have been implemented for the CMS.gov | Enterprise Portal [\(https://portal.cms.gov\)](https://portal.cms.gov/). See Chapter 9.
- The MSP Inquiry *Summary* page has been updated to correctly display the Illness/Injury Date (i.e., Date of Injury/Date of Loss) when it has been provided on the MSP Inquiry *Additional Information* page. See Section 4.9.

#### **Version 5.6**

- To help Medicare Administrative Contractors (MACs) recognize when Ongoing Responsibility for Medicals (ORM) exist for claims submitted by providers, an ORM indicator has been added to the *CWF Assistance Request Auxiliary Record Information* page*,* and associated summary screen, which displays a read-only value indicating whether ORM was reported on the Health Utilization Secondary Payer (HUSP) transaction. However, if the *Import HIMR Data* option was not selected, an ORM indicator will not display on these screens. Available values are **Y** ("Yes" ORM exists) or a "Space" (ORM does not exist, or existence of ORM is unknown). See Section 3.3
- With the implementation of ICD-10 diagnostic codes, all references to the October 2015 start date have been removed.
- To meet 508-compliance requirements, an Adobe Reader link has been added at the navigation to the top of all screens. See Figure 2-1.

#### **Version 5.5**

CMS has established the Enterprise Identity Management (EIDM) web site to provide you with a way to obtain a single User ID that you can use to access one or more CMS applications. This new system replaces the previous CMS Individuals Authorized Access to CMS Computer Services (IACS).

ECRS is a system supported by EIDM. If you have never registered with IACS, or are a new user on the EIDM, you can start the registration process at the CMS Enterprise Portal: [https://portal.cms.gov.](https://portal.cms.gov/) Once

registered, you can request access to the ECRS web site. Users who are currently registered with IACS have been transferred to the EIDM and do not need to register again. Use your current login ID and password to access ECRS. See Section 2.6.1.

#### **Version 5.4**

Reason Code 07 (Appendix E) Definition has been corrected to read: Auditor follow-up development in progress, used with IP status.

#### **Version 5.3**

- The date of implementation for the International Classification of Diseases 10th Revision (ICD-10) has been changed from 2014 to 2015.
- ECRS does not require the MSP Type field to be populated on the *MSP Information* page for all MSP Inquiry transactions.
- The Department of Health & Human Services has adopted a policy treating same-sex marriages on the same terms as opposite-sex marriages to the greatest extent reasonably possible. Any same-sex marriage legally entered into in a U.S. jurisdiction that recognizes the marriage - including one of the 50 states, the District of Columbia, or a U.S. territory -- or a foreign country, so long as that marriage would also be recognized by a U.S. jurisdiction, will be recognized. Consistent with this policy and the purpose of the MSP provisions, effective January 1, 2015, the rules below apply with respect to the term "spouse" under the MSP Working Aged provisions. This is true for both opposite-sex and same-sex marriages as described herein.
	- If an individual is entitled to Medicare as a spouse based upon the Social Security Administration's rules, that individual is a "spouse" for purposes of the MSP Working Aged provisions.
	- If a marriage is valid in the jurisdiction in which it was performed as described herein, both parties to the marriage are "spouses" for purposes of the MSP Working Aged provisions.
	- Where an employer, insurer, third party administrator, GHP, or other plan sponsor has a broader or more inclusive definition of spouse for purposes of its GHP arrangement, it may (but is not required to) assume primary payment responsibility for the "spouse" in question. If such an individual is reported as a "spouse" pursuant to MMSEA Section 111, Medicare will pay accordingly and pursue recovery, as applicable.

#### **Version 5.2**

- Added two additional ECRS Reason Codes: 96 and 97 to provide more detail when ECRS requests are completed. See Appendix E.
- Added two Error Codes: FS01 and FS02, and removed Error Code DE02. See Appendix H.

#### **Version 5.1**

#### **January Quarterly 2014**

With the implementation of the ECRS batch file layout changes for ICD-10 codes in Production, the layouts formerly identified as "Production" in Appendix Q: File Layouts, have been removed. The layouts formerly identified as "Test" are now the baselines.

The impacted file layouts include the following: CWF Assistance Request Detail Record, CWF Assistance Request Response Record, MSP Inquiry Detail Record, and MSP Inquiry Response Detail Record.

• Some ICD-9 and ICD-10 diagnosis codes cannot be submitted when the MSP record type is "D-Automobile Insurance, No Fault." If you attempt to submit these codes, the following error message is displayed: "Diagnosis code [number] is invalid with insurer type of No- Fault" (Sections 3.3 and 4.3). For details, see Appendix J.

#### **February Monthly 2014**

- *File Upload* page: If you upload a file with an error in the Header or Trailer; or if it contains incorrect or invalid characters or has an incorrect record length, ECRS will display an error code and message (see Appendix H) (Section 8.5).
- ECSR no longer requires the prescription drug BIN field to be populated on a *Prescription Drug Assistance Request* when the action code "BN" (Develop for RX BIN) is selected (Chapter 5). However, the BIN field is required when the Coverage Type of the request is "U" (Drug Network) and the Action Code is not "BN" (Chapter 6).

#### **Version 5.0**

- Changes regarding International Classification of Diseases, 10th Edition, Clinical Modification (ICD-10-CM) diagnosis codes
	- Beginning with dates of service on and after October 1, 2014, CMS will adopt the ICD-10-CM for diagnosis coding. ICD-10-CM codes are alphanumeric and contain 3 to 7 digits instead of the 3 to 5 digits used with ICD-9-CM. The conversion from the 9th to the 10th Edition of ICD diagnosis codes requires changes to ECRS.
	- ECRS *file submitters* have been provided with two new *test* record layouts, one for MSP Inquiry transactions and one for CWF Assistance Request transactions, which **must be used when submitting test files on or after October 1, 2013** even if the submitter is not testing ICD-10- CM changes.
	- The new test MSP Inquiry and CWF Assistance Request record layouts were created from the existing production MSP Inquiry and CWF Assistance Request record layouts. The original layouts were modified to allow for the collection of ICD-10-CM codes: A summary of the modifications are listed below:
		- The number of diagnosis codes collected has increased from 5 to 20.
		- Each diagnosis code has increased in size from 5 to 7 bytes.
		- Each diagnosis code has a one byte indicator associated to it that identifies the code as ICD-9-CM or ICD-10-CM.
		- The area of the record layout currently used to store the 5 byte diagnosis codes has been converted to filler.
		- **The new diagnosis codes and their associated diagnosis indicator have been added to the** filler area at the end of the MSP Inquiry and CWF Assistance Request record layouts.
		- The new MSP Inquiry and CWF Assistance Request Record Layouts **must be used** to submit production files as of **January 1, 2014**.
- ECRS *file submitters* that send test MSP Inquires and/or CWF Assistance Request transactions in a flat file will receive new test Response Files. The new test Response Files were created using the existing production MSP Inquiry and CWF Assistance Request Response File record layouts. The original layouts were modified to allow for the return of error codes related to the new diagnosis code collection structure.
- ECRS Web has been modified to display and allow entry of up to 20 diagnosis codes and their associated indicator (ICD-9-CM or ICD-10-CM).
- The list of valid values that will be accepted in the Insurance Type and New Insurance Type fields on the MSP Inquiry has been modified to only allow the following types: A (Insurance or Indemnity – Other Types), J ( Hospitalization only plan covering inpatient hospital), and K (Medical Service only plan covering non-inpatient medical).
	- New Error Code PE0O will be returned on MSP Inquiries that are submitted with an Insurance Type other than "A", "J", "K", "R", "S", or blank.
- Appendix G (File Layouts) has been reformatted with headers to identify the record layout that is displayed.
- Appendix H (Error Codes) has been revised with the new Error Codes that will be received when submitting invalid ICD Indicators and/or invalid diagnosis codes. These Error Codes will be received on test file MSP Inquiry and CWF Assistance Request file submissions beginning 10/1/2013. These Error Codes will be returned on all MSP Inquiry and CWF Assistance Request file submissions as of 10/1/2014.

## **Electronic Correspondence Referral System for the Web (ECRS Web) Quick Reference Card**

### **Rev. 20***20***/***5 October*

## **CWF Assistance Request Codes**

Enter CWF assistance requests for existing MSP records

#### **Table 1: Required Fields on CWF Assistance Request Detail Pages**

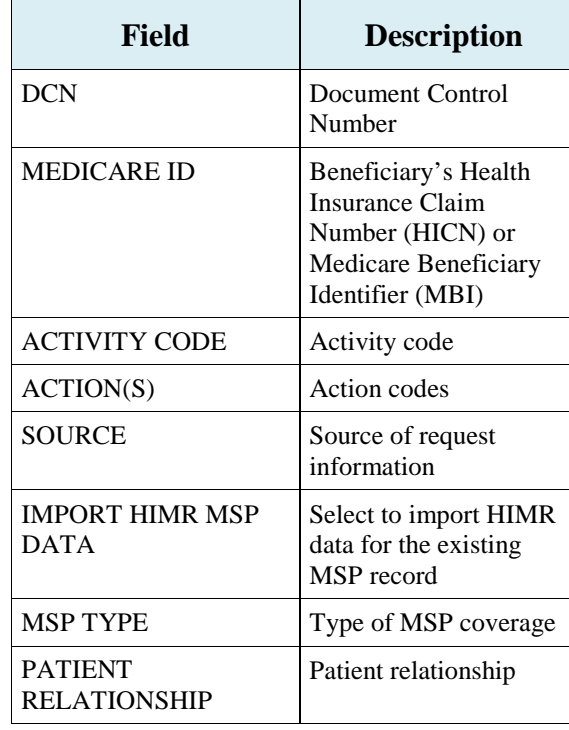

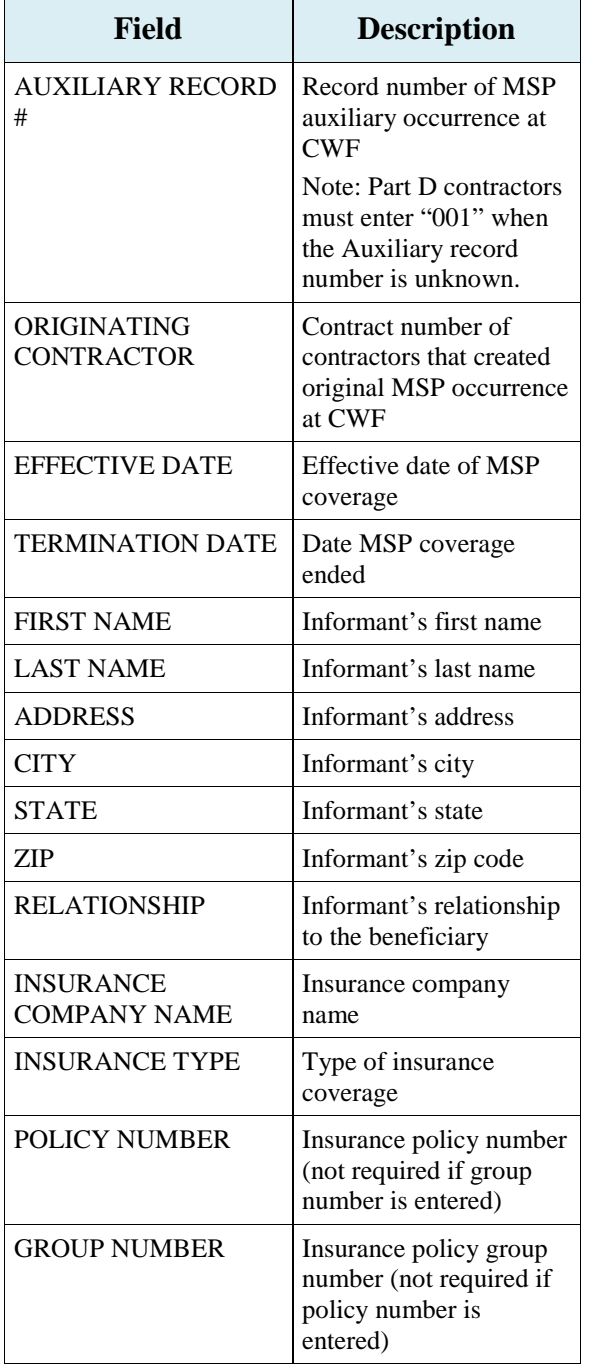

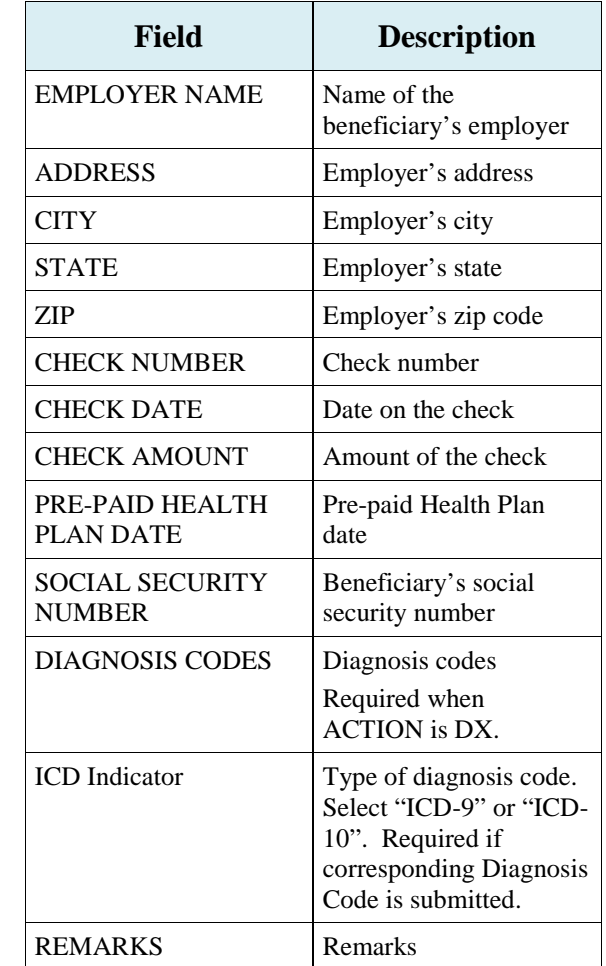

**Table 2: Required Fields for Source Codes on CWF Assistance Requests**

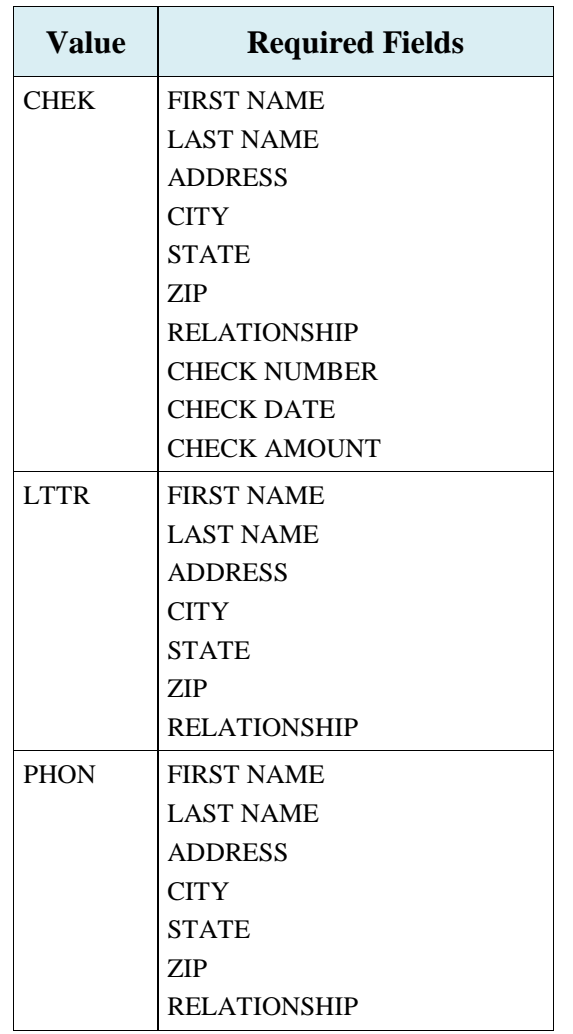

#### **Table 3: Related Action Codes on CWF Assistance Requests**

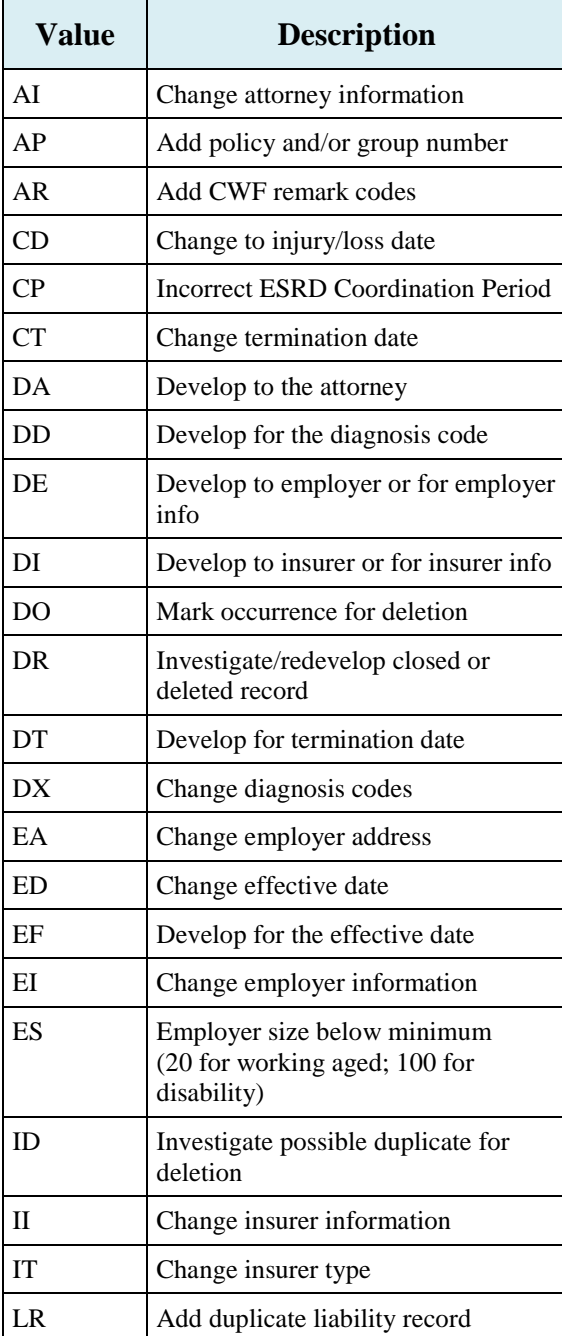

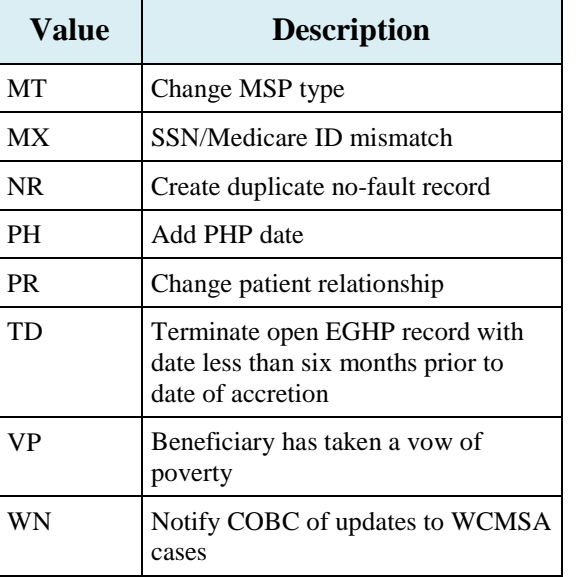

#### **Table 4: Required Fields for Action Codes on CWF Assistance Requests**

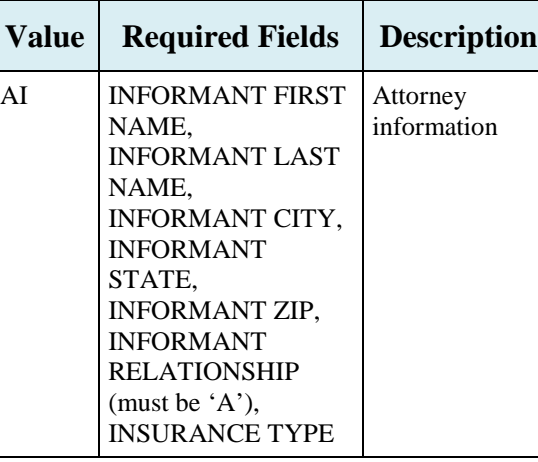

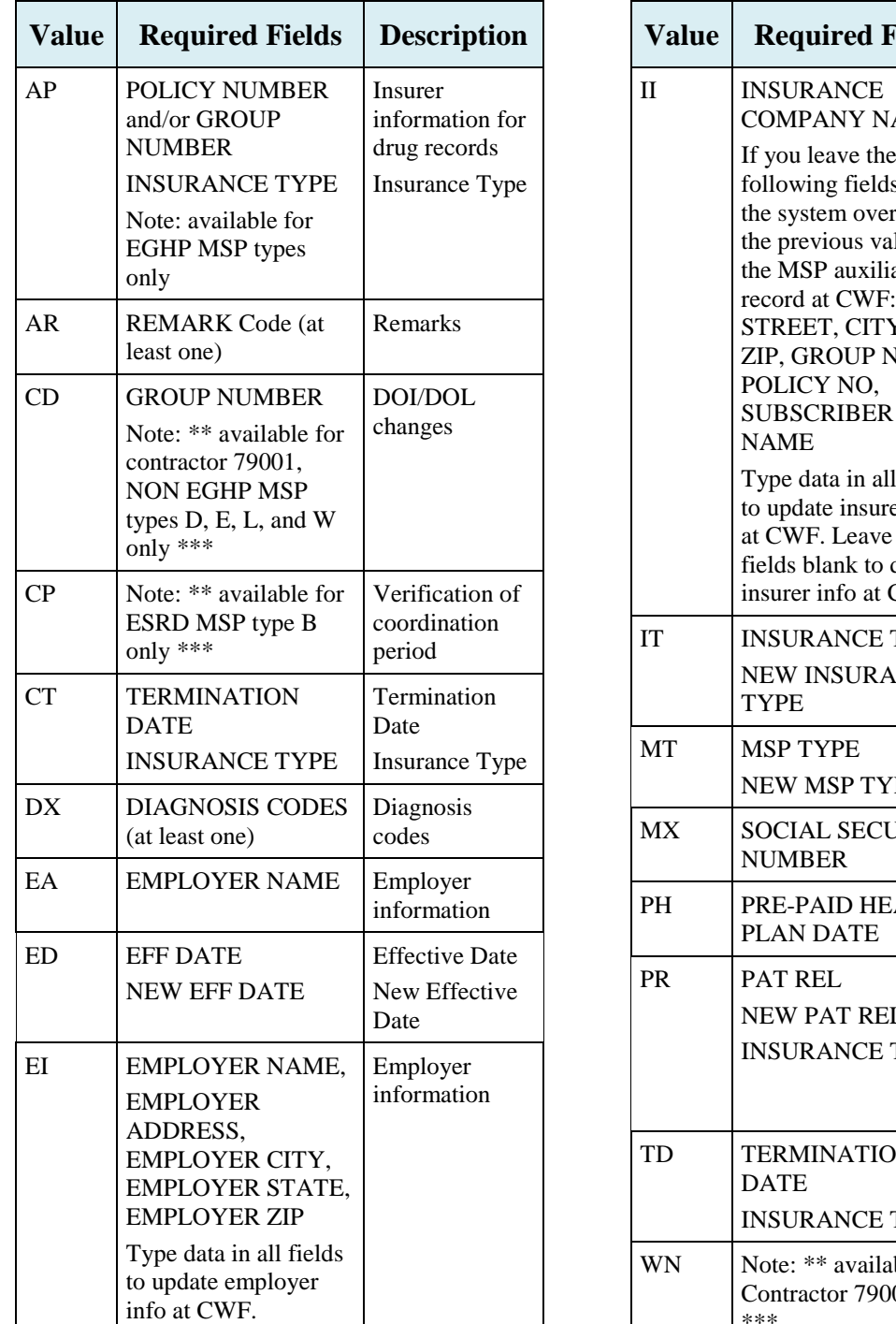

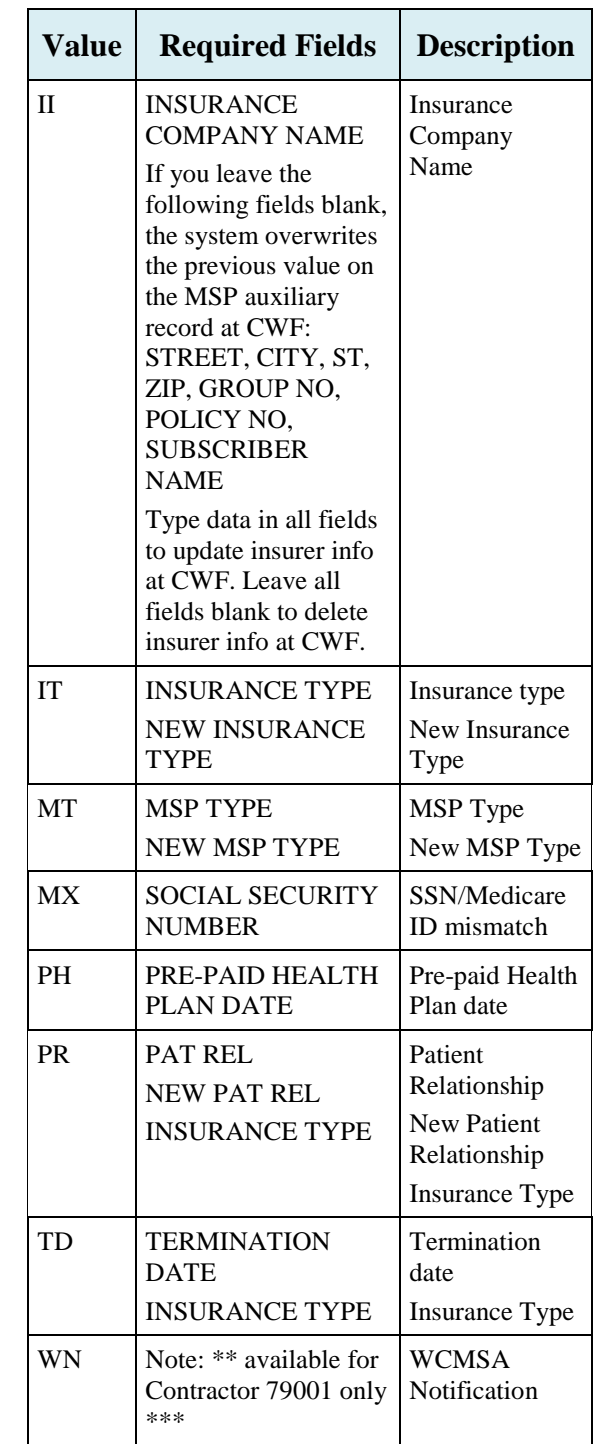

#### **Prescription Drug Assistance Request Codes**

#### **Table 5: Required Fields for Source Codes on Prescription Drug Assistance Requests**

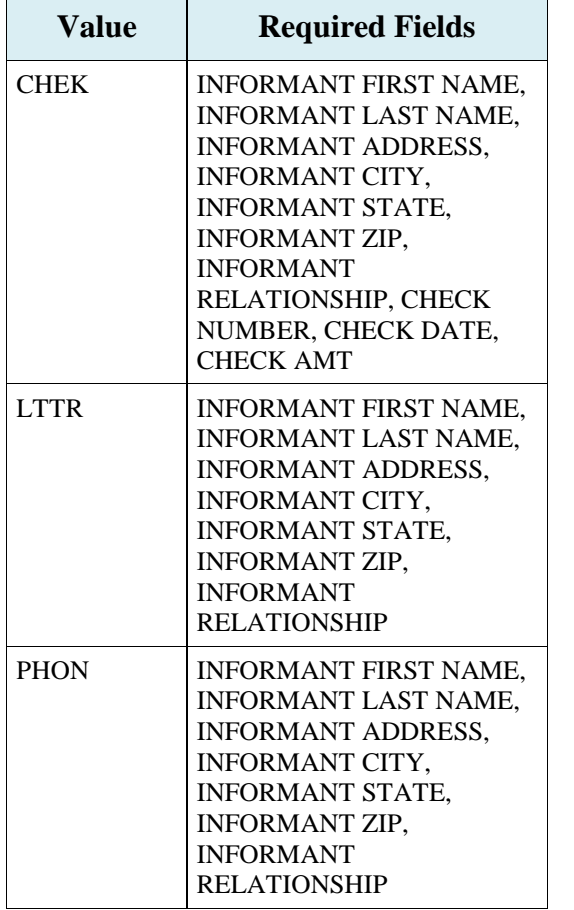

#### **Table 6: Action Codes on Prescription Drug Assistance Requests**

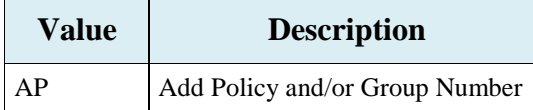

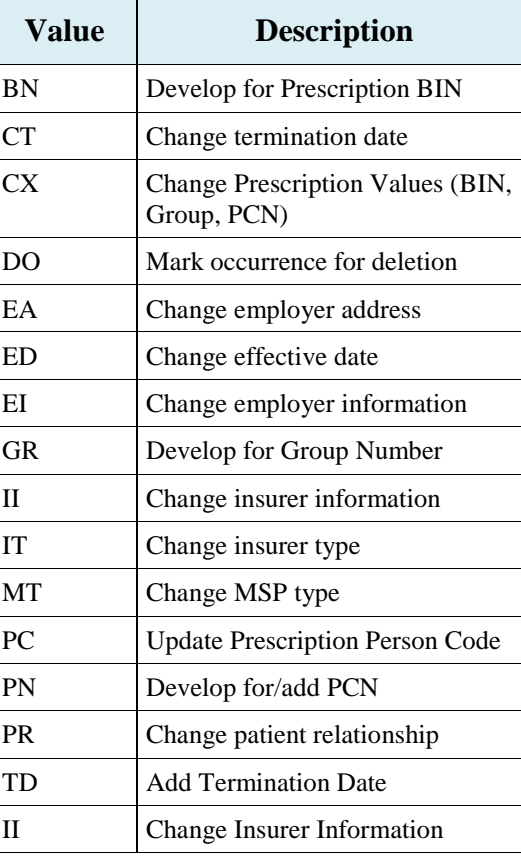

#### **Table 7: Required Fields for Action Codes on Prescription Drug Assistance Requests**

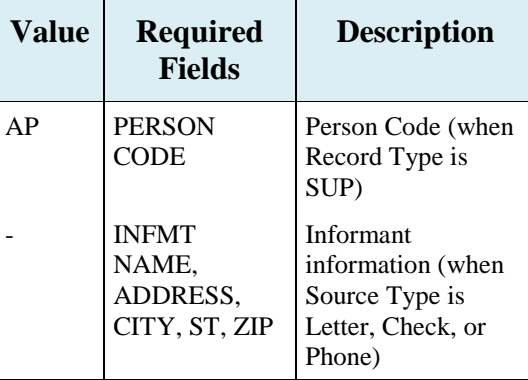

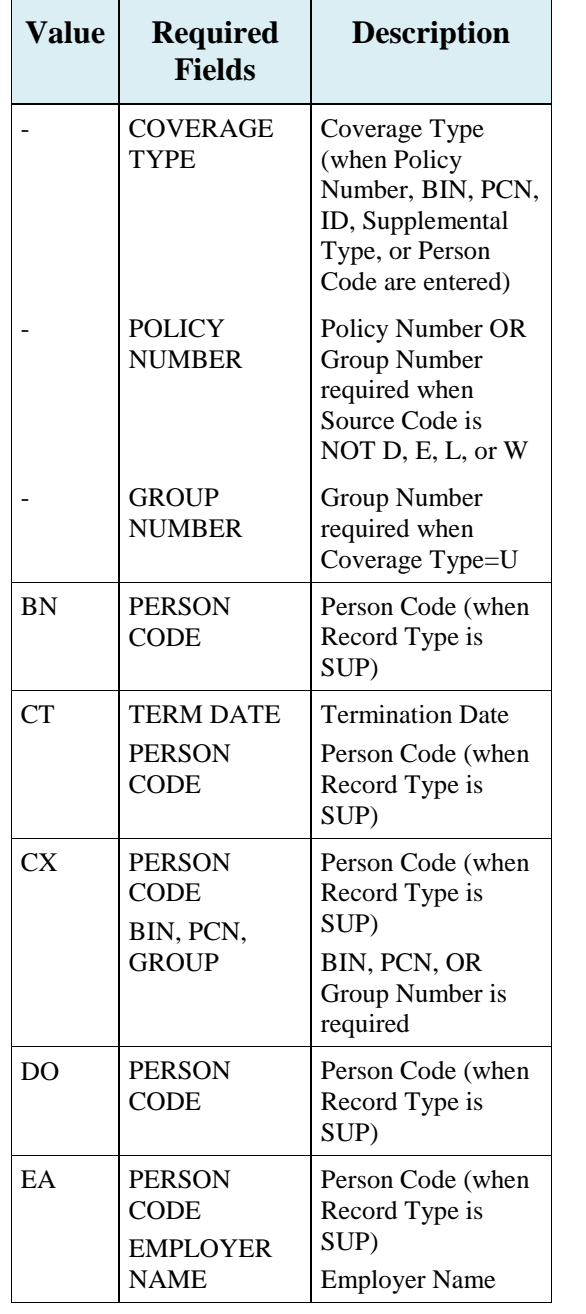

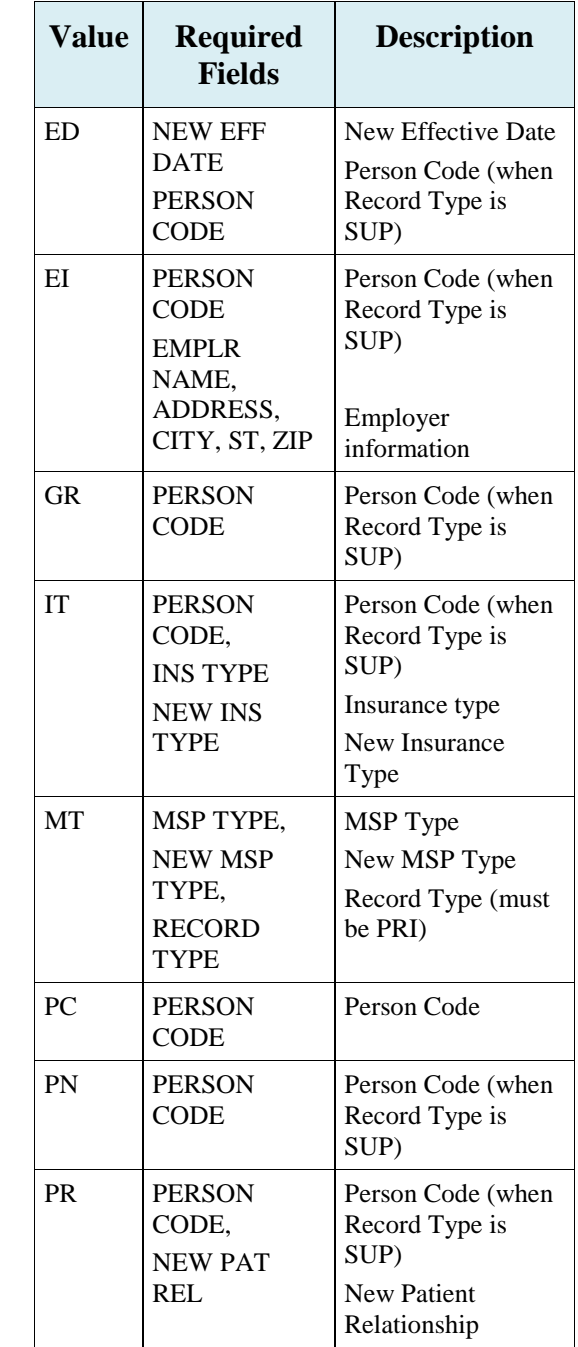

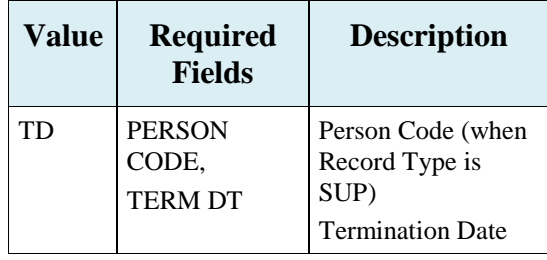

#### **MSP Inquiry Codes**

Note: Action codes are not required for MSP inquiries.

## **Table 8: Required Fields on MSP Inquiry Detail Pages**

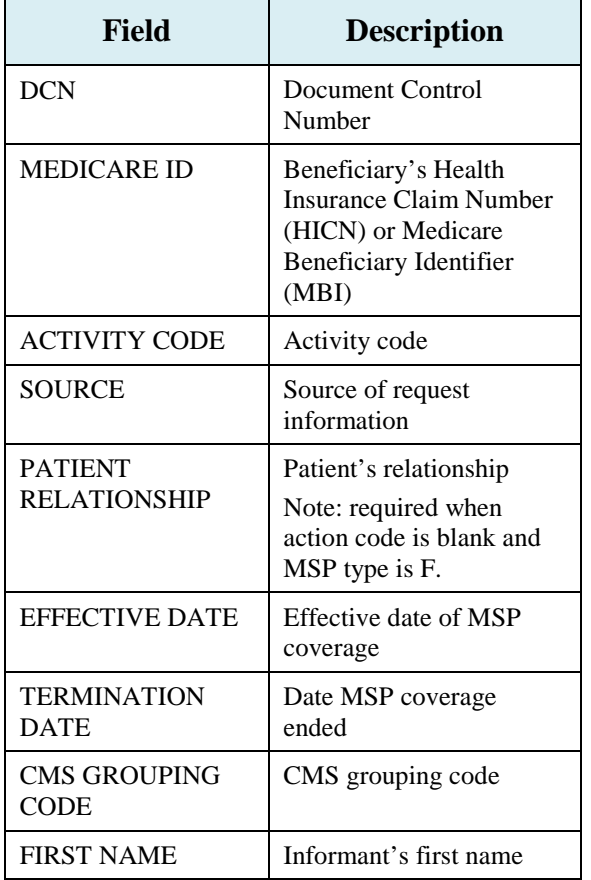

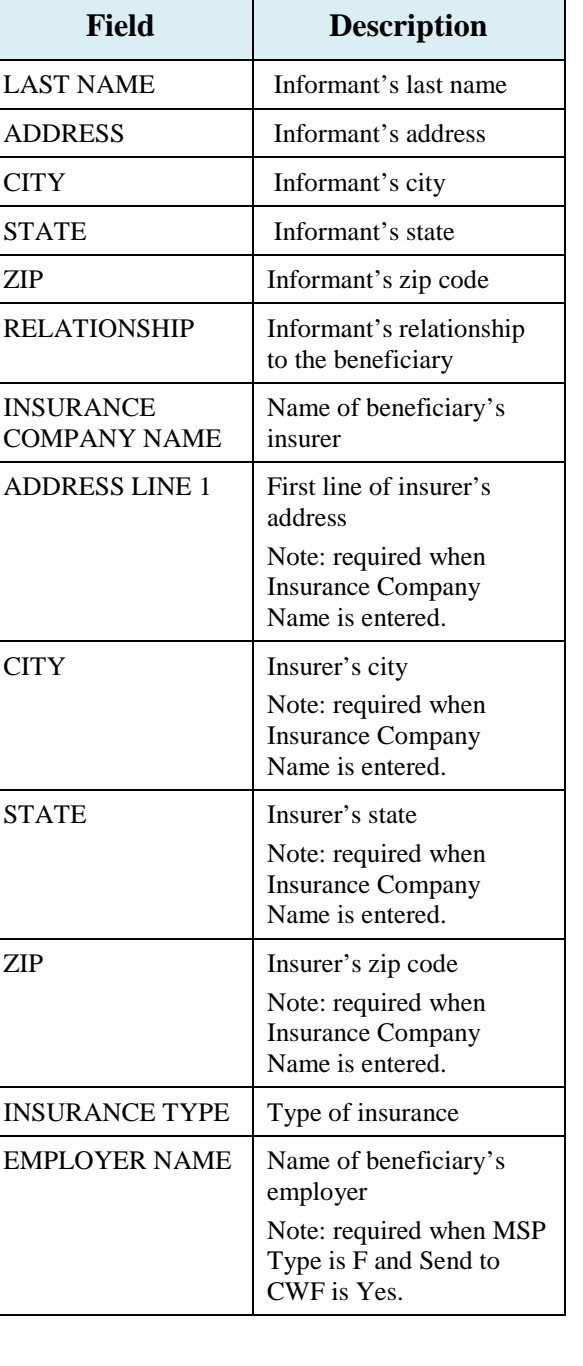

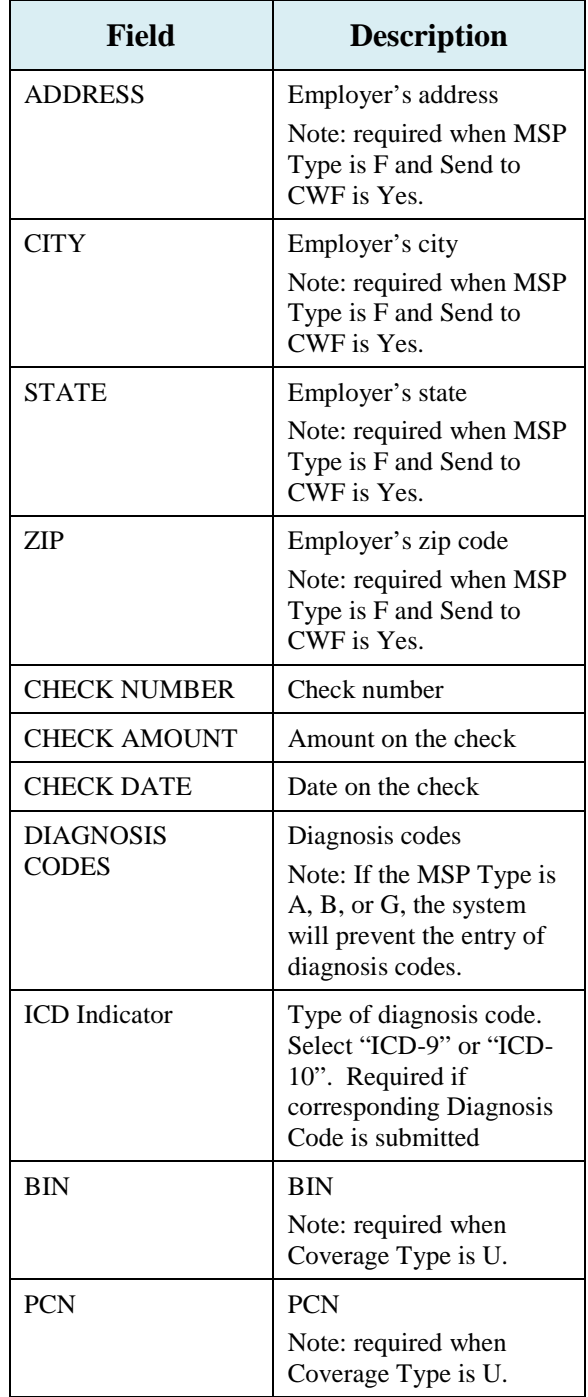

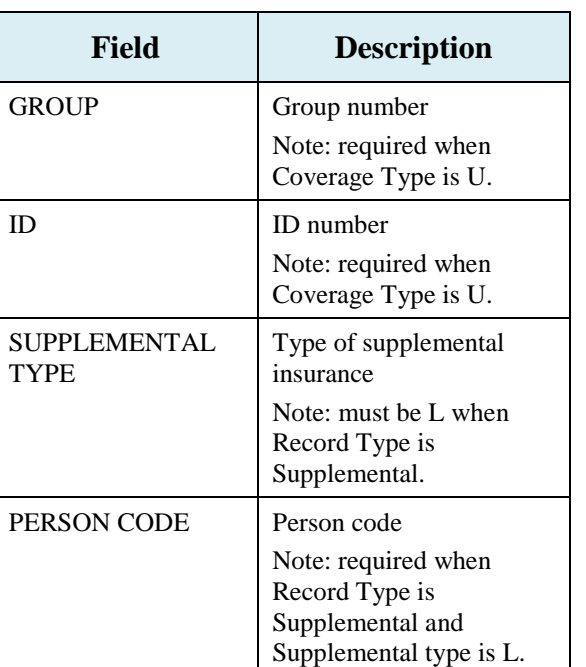

### **Table 9: Related Action Codes on MSP Inquiries**

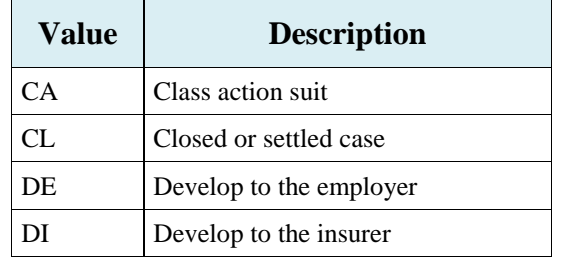

#### **Table 10: Required Fields for Action Codes on MSP Inquiries**

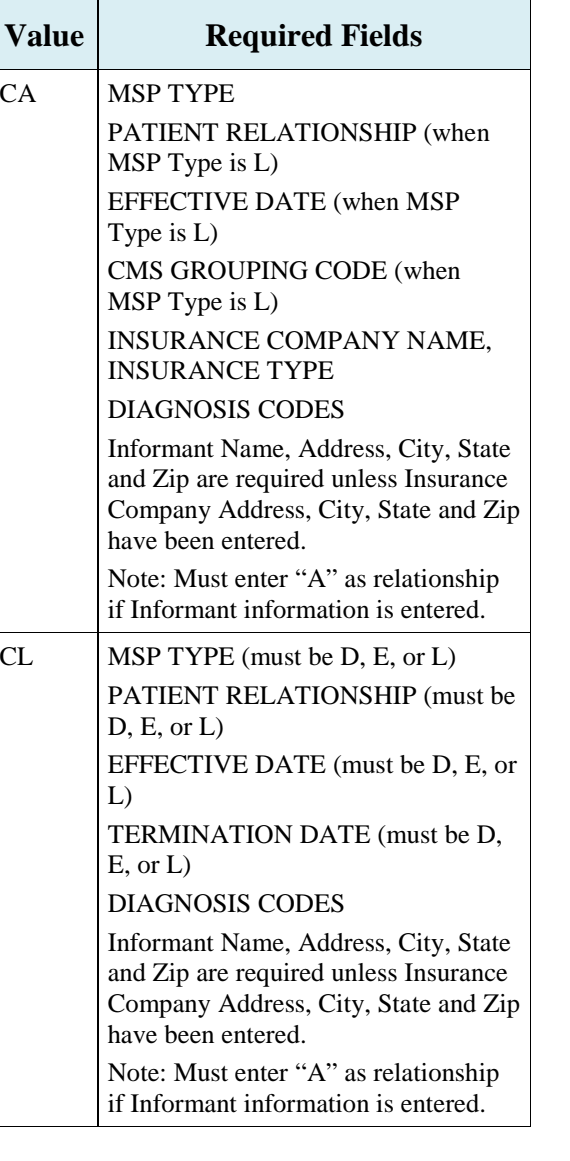

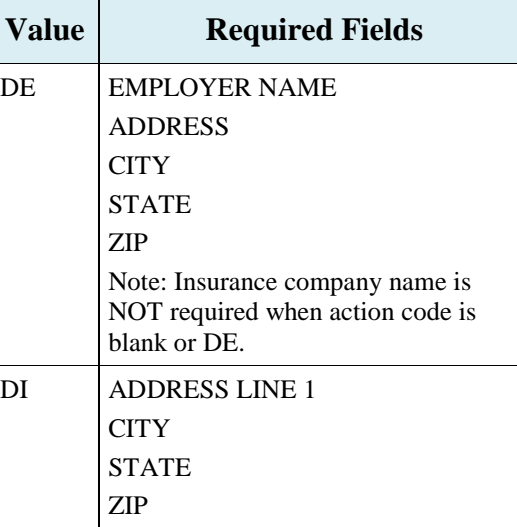

#### **Table 11: Required Fields for Source Codes on MSP Inquiries**

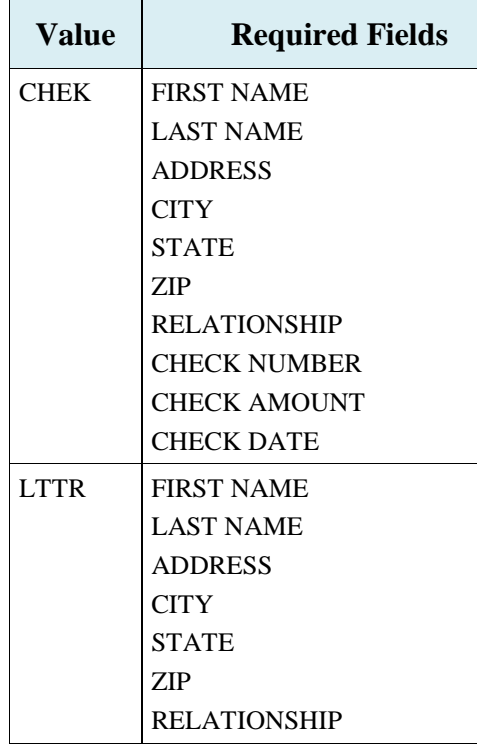

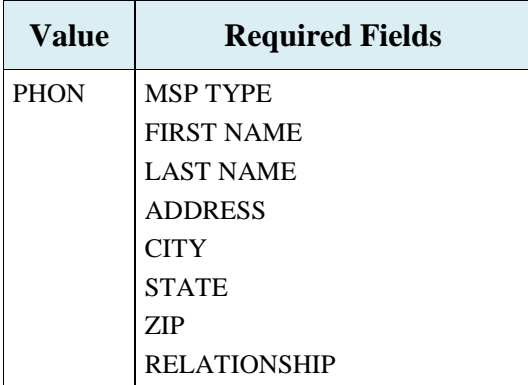

## **Prescription Drug Inquiry Codes**

#### **Table 12: Required Fields on Prescription Drug Inquiry Detail Pages**

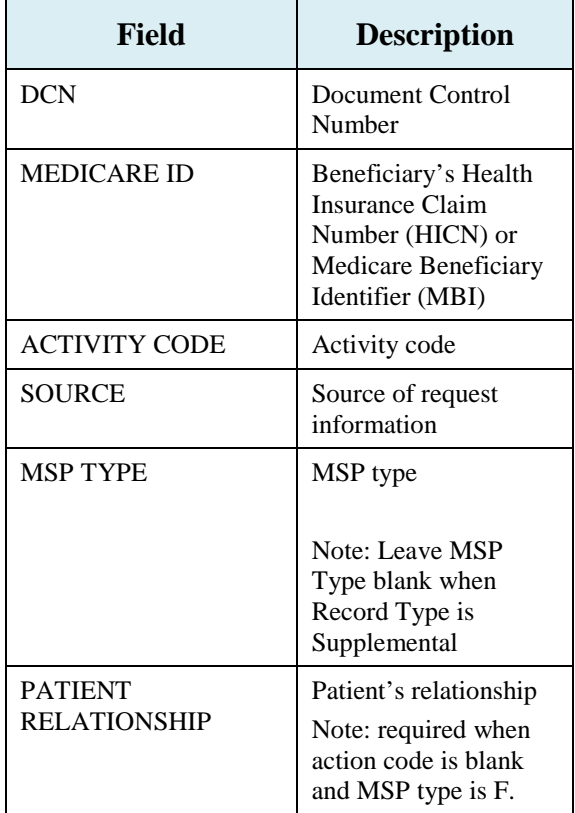

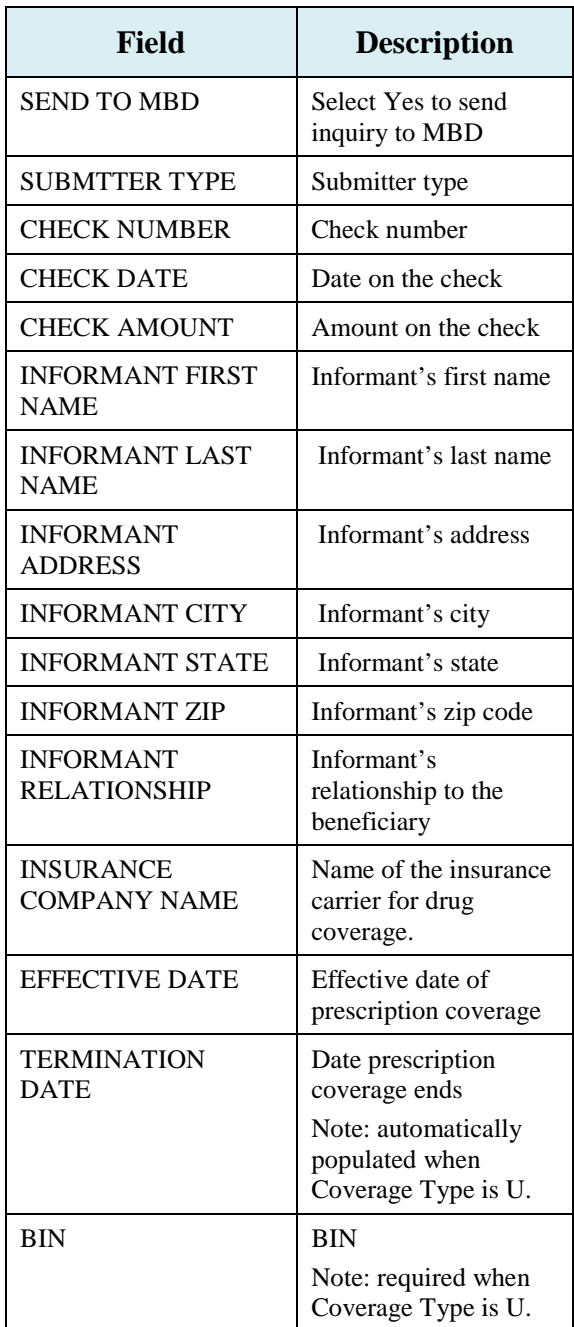

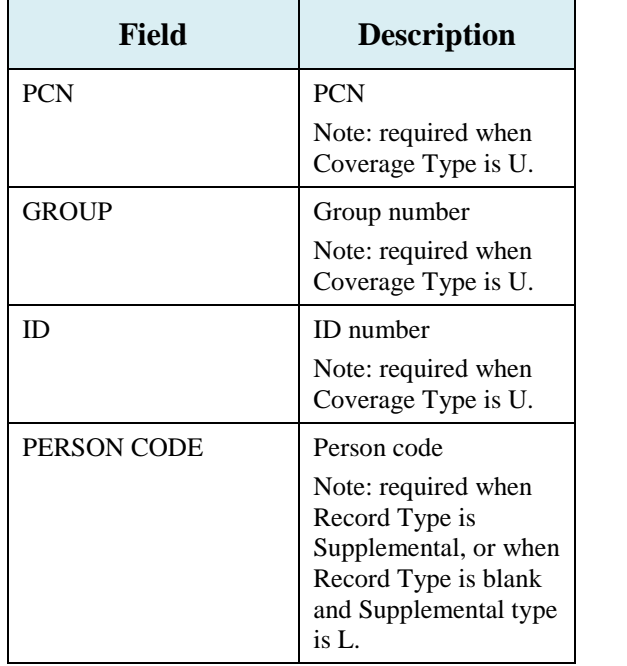

#### **Table 13: Required Fields for Source Codes on Prescription Drug Inquiries**

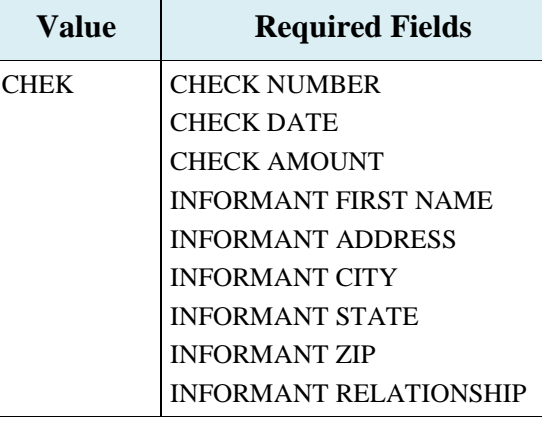

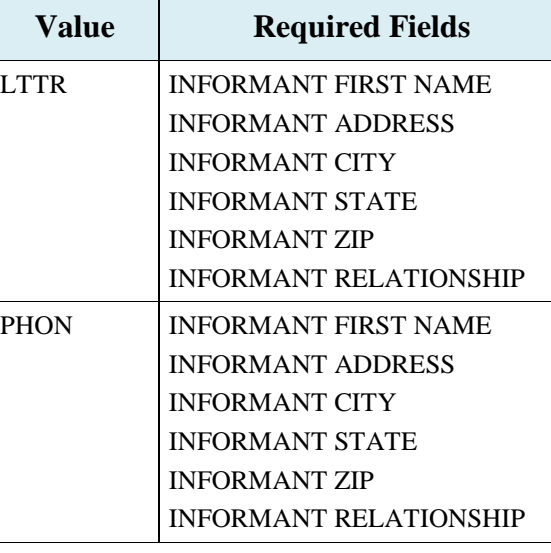

#### **Table 14: Prescription Drug Supplemental Type Codes on Prescription Drug Inquiries**

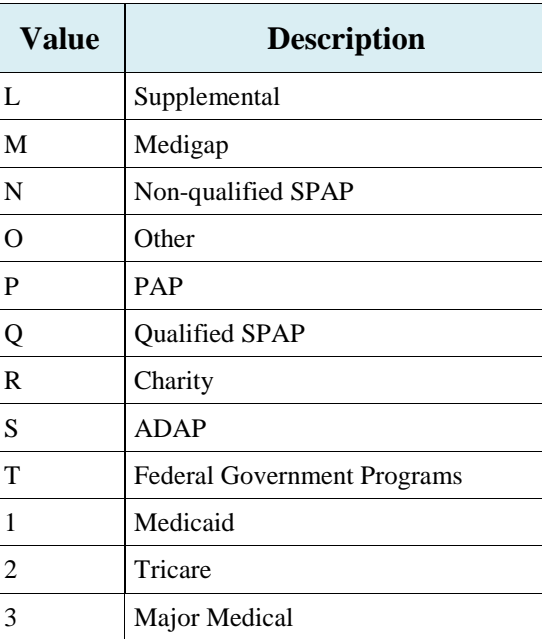

#### **Table 15: Coverage Type Codes on Prescription Drug Inquiries**

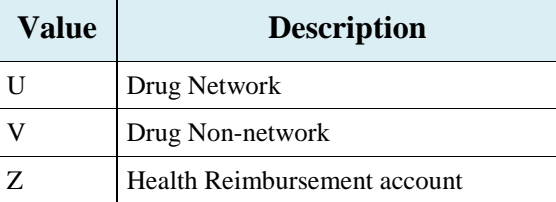

## **General Codes**

The following codes apply to CWF assistance requests, MSP inquiries, and workers' compensation set-aside trust cases.

### **Table 16: General - Activity Codes**

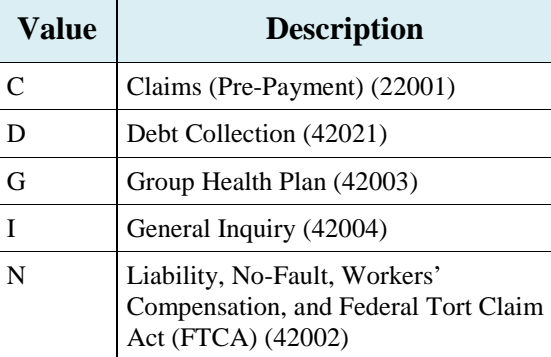

#### **Table 17: General - MSP Type Codes (Non-EGHP)**

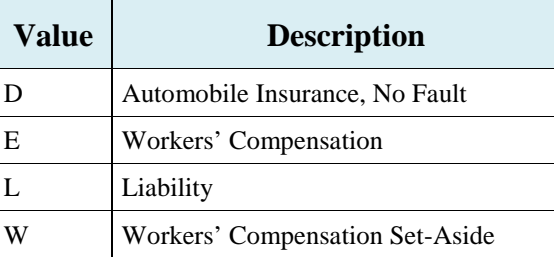

#### **Table 18: General - MSP Type Codes (EGHP)**

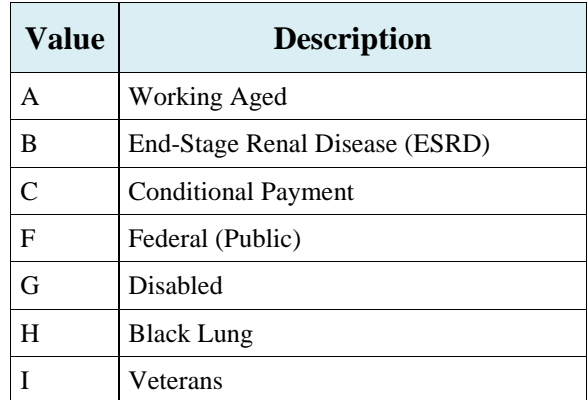

## **Table 19: General - Source Codes**

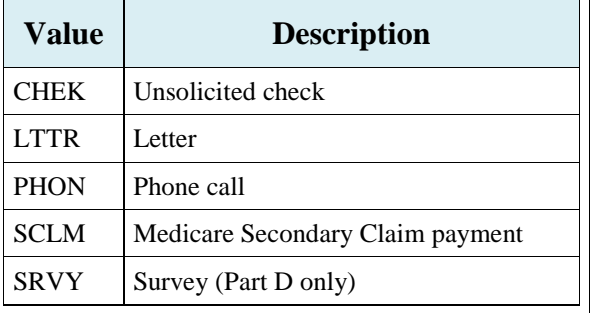

#### **Table 20: General - Status Codes**

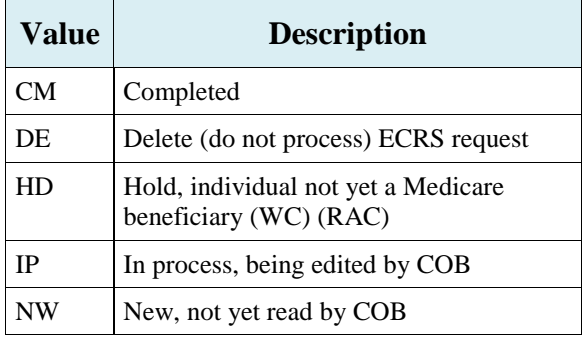

## **Table 21: General - Reason Codes**

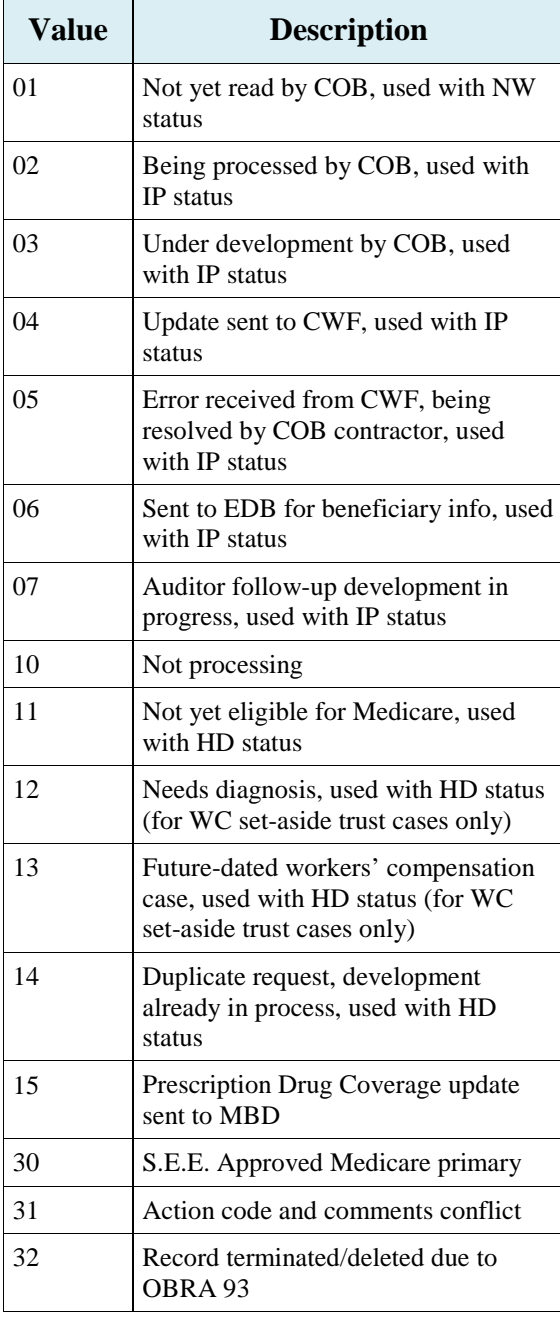

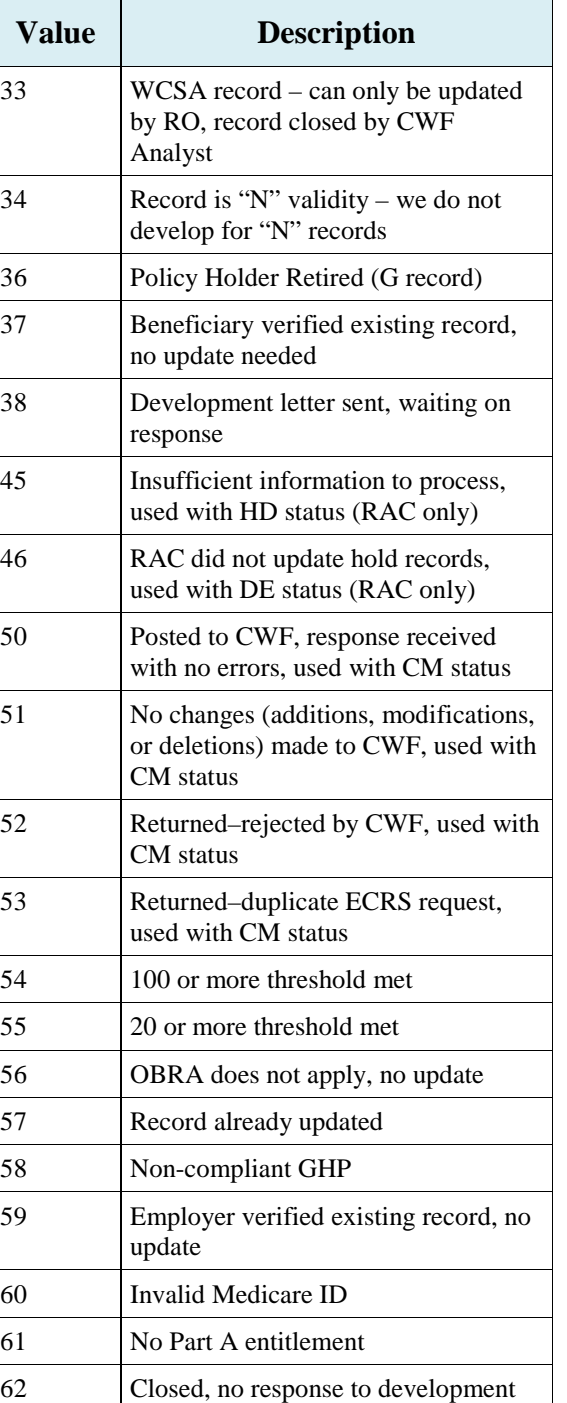

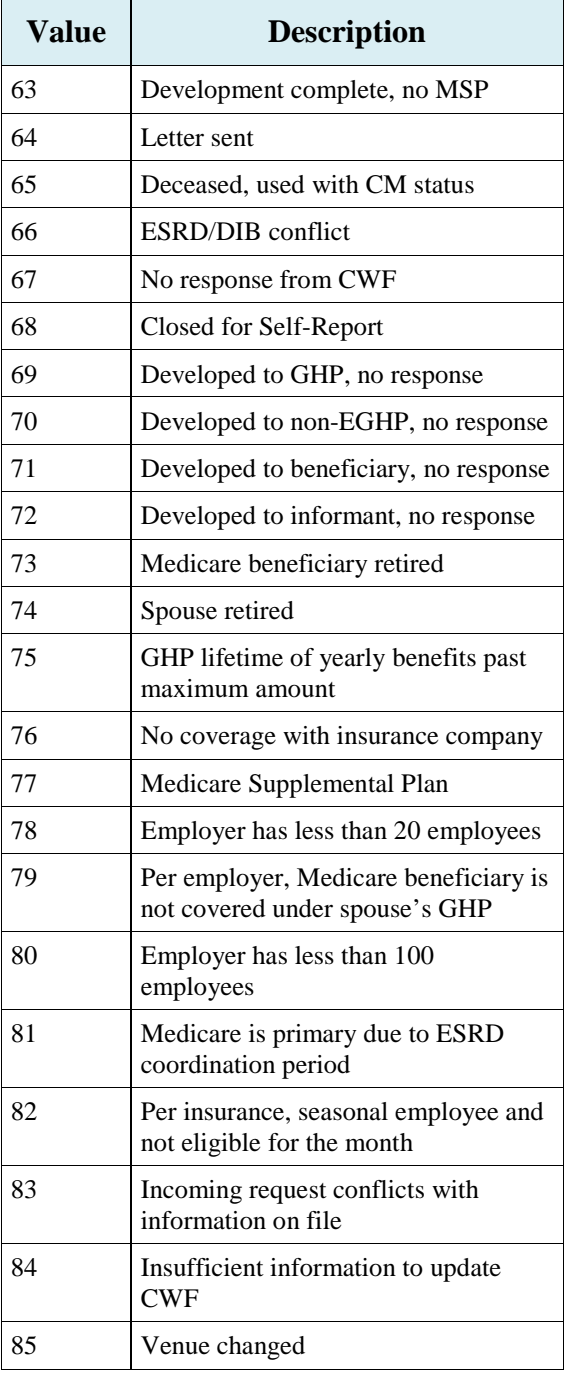

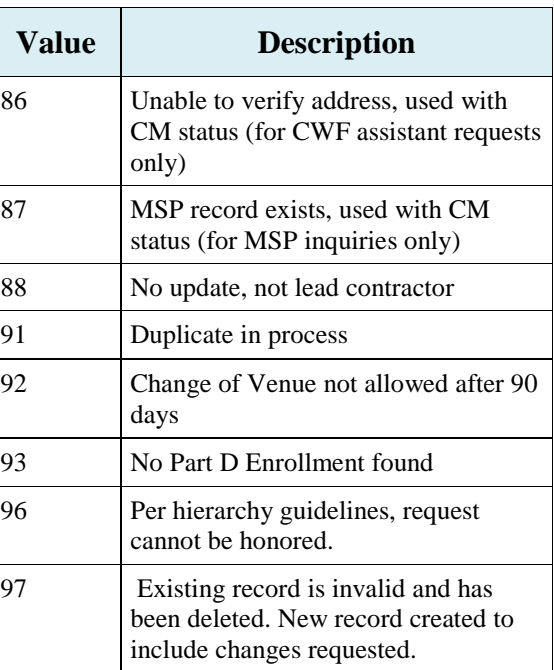

## **Table 22: General - Patient Relationship Codes**

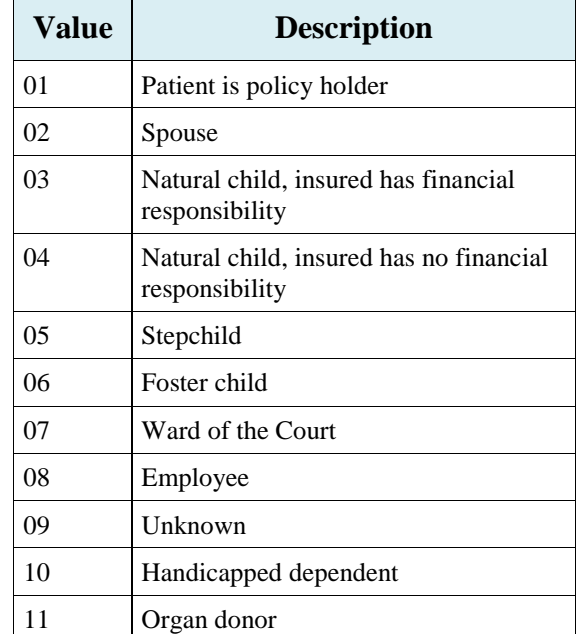

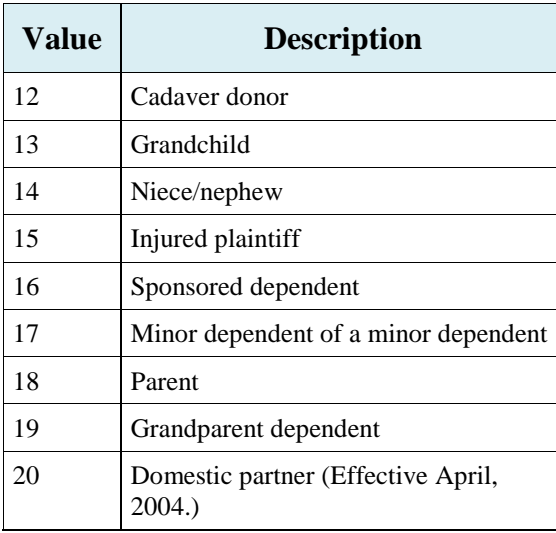

### **Table 23: General - Informant Relationship Codes**

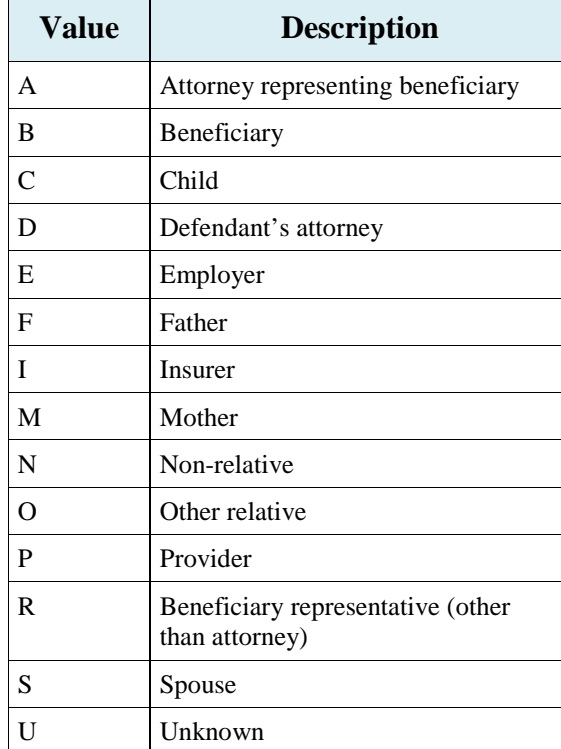

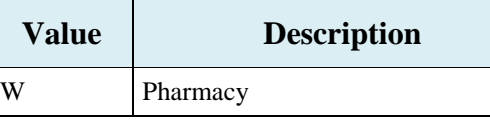

**Table 24: General - Relationship to Insured Codes**

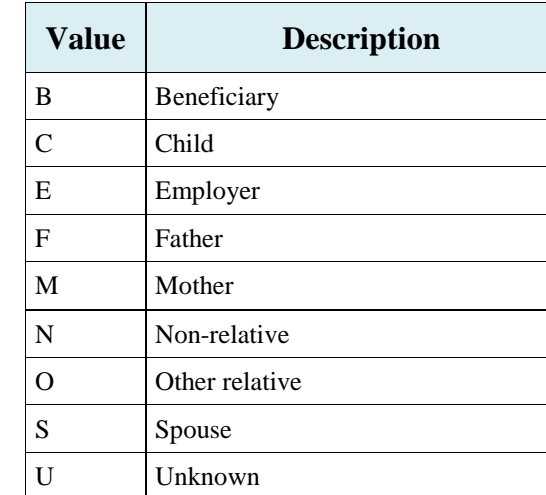

#### **Table 25: General - Insurance Type Codes**

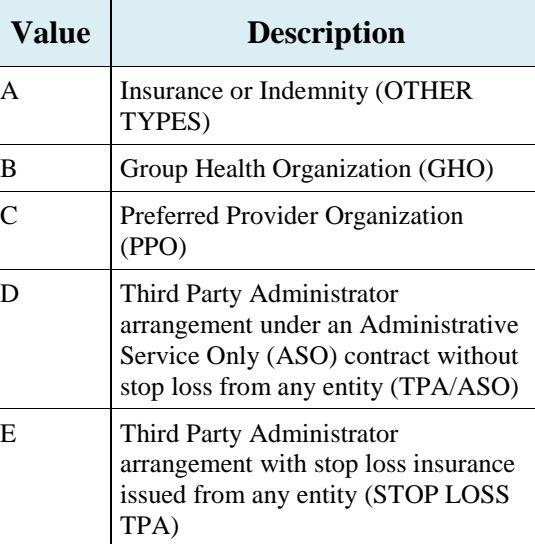

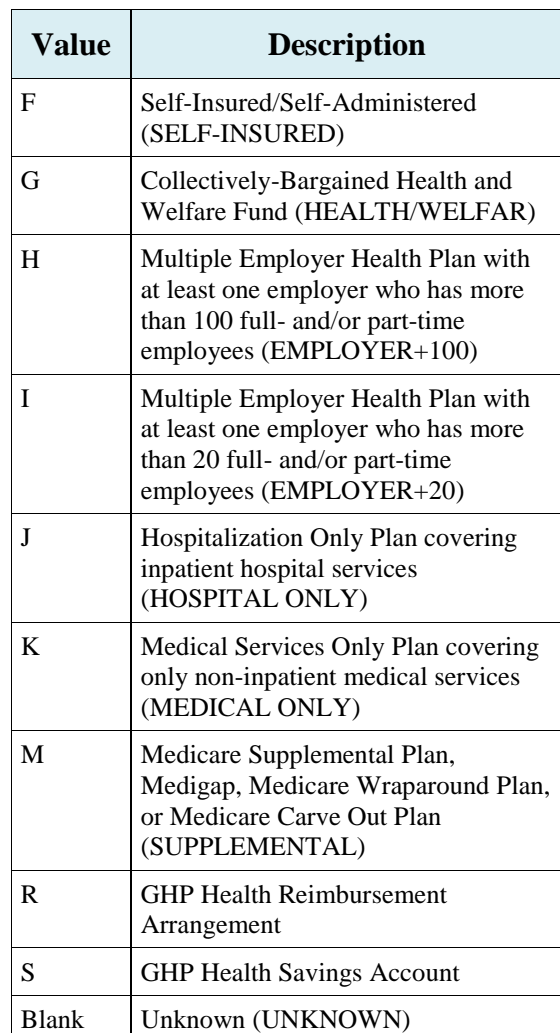